# <span id="page-0-0"></span>Novell Policies in Designer 2.1

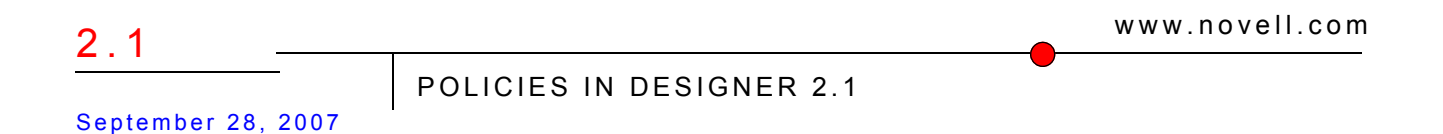

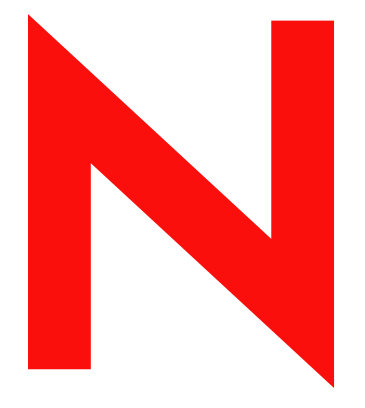

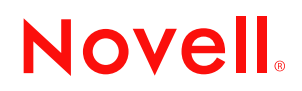

#### **Legal Notices**

Novell, Inc. makes no representations or warranties with respect to the contents or use of this documentation, and specifically disclaims any express or implied warranties of merchantability or fitness for any particular purpose. Further, Novell, Inc. reserves the right to revise this publication and to make changes to its content, at any time, without obligation to notify any person or entity of such revisions or changes.

Further, Novell, Inc. makes no representations or warranties with respect to any software, and specifically disclaims any express or implied warranties of merchantability or fitness for any particular purpose. Further, Novell, Inc. reserves the right to make changes to any and all parts of Novell software, at any time, without any obligation to notify any person or entity of such changes.

Any products or technical information provided under this Agreement may be subject to U.S. export controls and the trade laws of other countries. You agree to comply with all export control regulations and to obtain any required licenses or classification to export, re-export or import deliverables. You agree not to export or re-export to entities on the current U.S. export exclusion lists or to any embargoed or terrorist countries as specified in the U.S. export laws. You agree to not use deliverables for prohibited nuclear, missile, or chemical biological weaponry end uses. See the [Novell International Trade Services Web page](http://www.novell.com/info/exports/) (http://www.novell.com/info/exports/) for more information on exporting Novell software. Novell assumes no responsibility for your failure to obtain any necessary export approvals.

Copyright © 2007 Novell, Inc. All rights reserved. No part of this publication may be reproduced, photocopied, stored on a retrieval system, or transmitted without the express written consent of the publisher.

Novell, Inc. has intellectual property rights relating to technology embodied in the product that is described in this document. In particular, and without limitation, these intellectual property rights may include one or more of the U.S. patents listed on the [Novell Legal Patents Web page](http://www.novell.com/company/legal/patents/) (http://www.novell.com/company/legal/patents/) and one or more additional patents or pending patent applications in the U.S. and in other countries.

Novell, Inc. 404 Wyman Street, Suite 500 Waltham, MA 02451 U.S.A. www.novell.com

*Online Documentation:* To access the latest online documentation for this and other Novell products, see [the Novell Documentation Web page](http://www.novell.com/documentation) (http://www.novell.com/documentation).

### **Novell Trademarks**

For Novell trademarks, see [the Novell Trademark and Service Mark list](http://www.novell.com/company/legal/trademarks/tmlist.html) (http://www.novell.com/company/legal/ trademarks/tmlist.html).

### **Third-Party Materials**

All third-party trademarks are the property of their respective owners.

# **Contents**

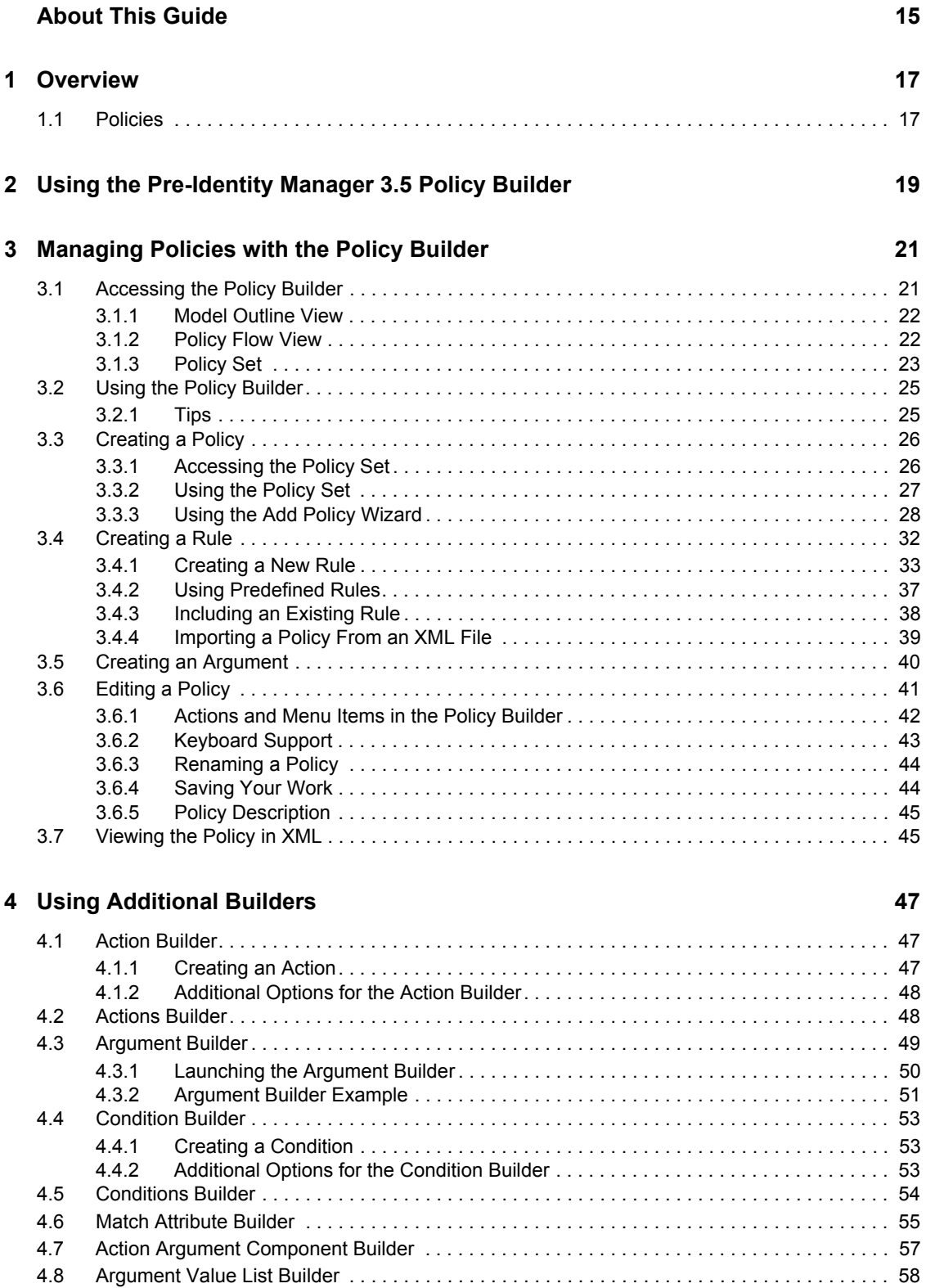

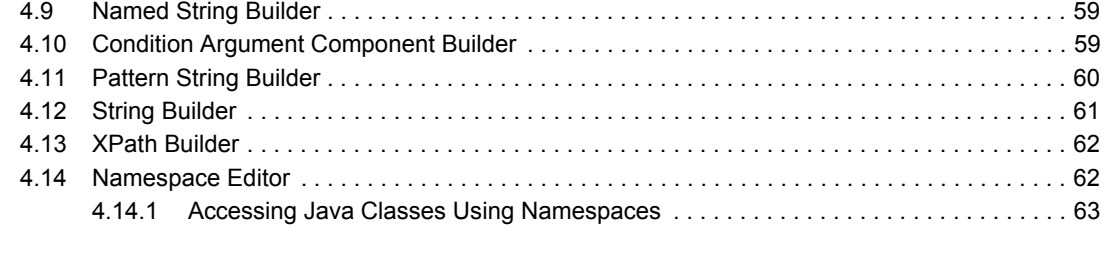

**[6](#page-72-0) Defining Schema Mapping Policies 73**

### **[5](#page-64-0) Using the XPath Builder 65**

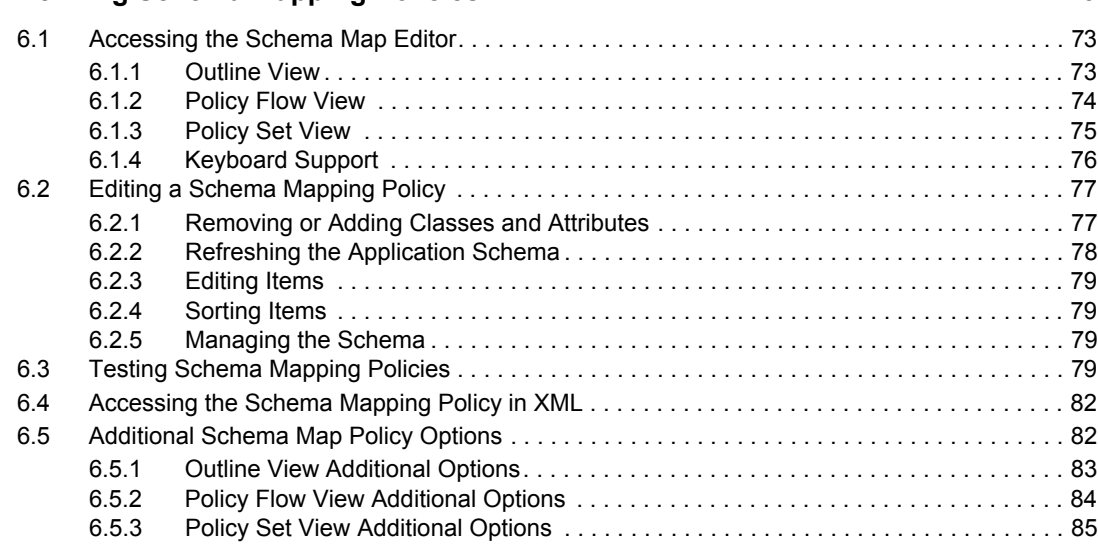

### **[7](#page-86-0)** Controlling the Flow of Objects with the Filter **87 Bullet 1 Bullet 1 Bullet 1 B**

[7.1 Accessing the Filter Editor . . . . . . . . . . . . . . . . . . . . . . . . . . . . . . . . . . . . . . . . . . . . . . . . . . . . 88](#page-87-0) [7.1.1 Model Outline View . . . . . . . . . . . . . . . . . . . . . . . . . . . . . . . . . . . . . . . . . . . . . . . . . . 88](#page-87-1) [7.1.2 Policy Flow View . . . . . . . . . . . . . . . . . . . . . . . . . . . . . . . . . . . . . . . . . . . . . . . . . . . . 88](#page-87-2) [7.1.3 Policy Set View . . . . . . . . . . . . . . . . . . . . . . . . . . . . . . . . . . . . . . . . . . . . . . . . . . . . . 90](#page-89-0) [7.1.4 Keyboard Support . . . . . . . . . . . . . . . . . . . . . . . . . . . . . . . . . . . . . . . . . . . . . . . . . . . 90](#page-89-1) [7.2 Editing the Filter . . . . . . . . . . . . . . . . . . . . . . . . . . . . . . . . . . . . . . . . . . . . . . . . . . . . . . . . . . . . 91](#page-90-0) [7.2.1 Removing or Adding Classes and Attributes . . . . . . . . . . . . . . . . . . . . . . . . . . . . . . . 91](#page-90-1) [7.2.2 Modifying Multiple Attributes . . . . . . . . . . . . . . . . . . . . . . . . . . . . . . . . . . . . . . . . . . . 92](#page-91-0) [7.2.3 Copying an Existing Filter . . . . . . . . . . . . . . . . . . . . . . . . . . . . . . . . . . . . . . . . . . . . . 92](#page-91-1) [7.2.4 Setting Default Values for Attributes . . . . . . . . . . . . . . . . . . . . . . . . . . . . . . . . . . . . . 92](#page-91-2) [7.2.5 Changing the Filter Settings. . . . . . . . . . . . . . . . . . . . . . . . . . . . . . . . . . . . . . . . . . . . 93](#page-92-0) [7.3 Testing the Filter. . . . . . . . . . . . . . . . . . . . . . . . . . . . . . . . . . . . . . . . . . . . . . . . . . . . . . . . . . . . 96](#page-95-0) [7.4 Viewing the Filter in XML . . . . . . . . . . . . . . . . . . . . . . . . . . . . . . . . . . . . . . . . . . . . . . . . . . . . . 99](#page-98-0) [7.5 Additional Filter Options . . . . . . . . . . . . . . . . . . . . . . . . . . . . . . . . . . . . . . . . . . . . . . . . . . . . . . 99](#page-98-1) [7.5.1 Outline View Additional Options. . . . . . . . . . . . . . . . . . . . . . . . . . . . . . . . . . . . . . . . . 99](#page-98-2) [7.5.2 Policy Flow View Additional Options . . . . . . . . . . . . . . . . . . . . . . . . . . . . . . . . . . . . 100](#page-99-0) [7.5.3 Policy Set View Additional Options . . . . . . . . . . . . . . . . . . . . . . . . . . . . . . . . . . . . . 100](#page-99-1)

### **[8](#page-100-0)** Using Predefined Rules

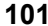

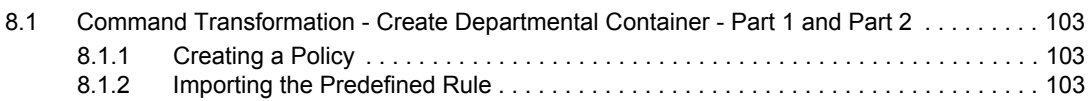

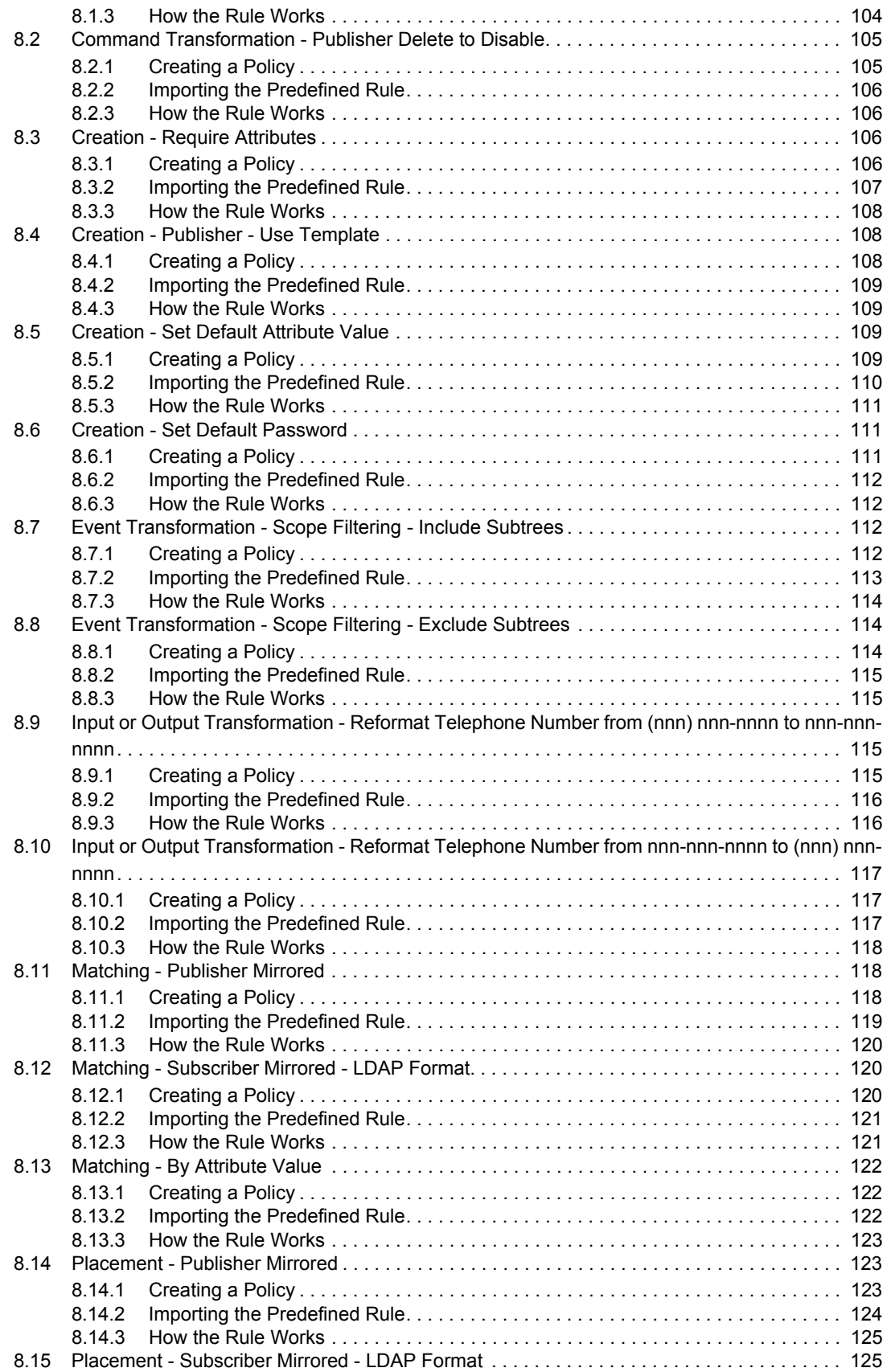

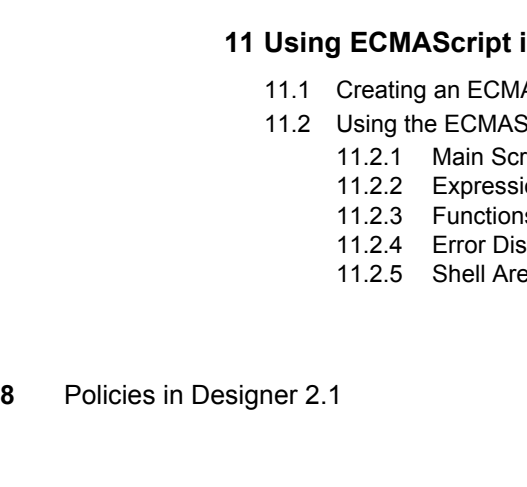

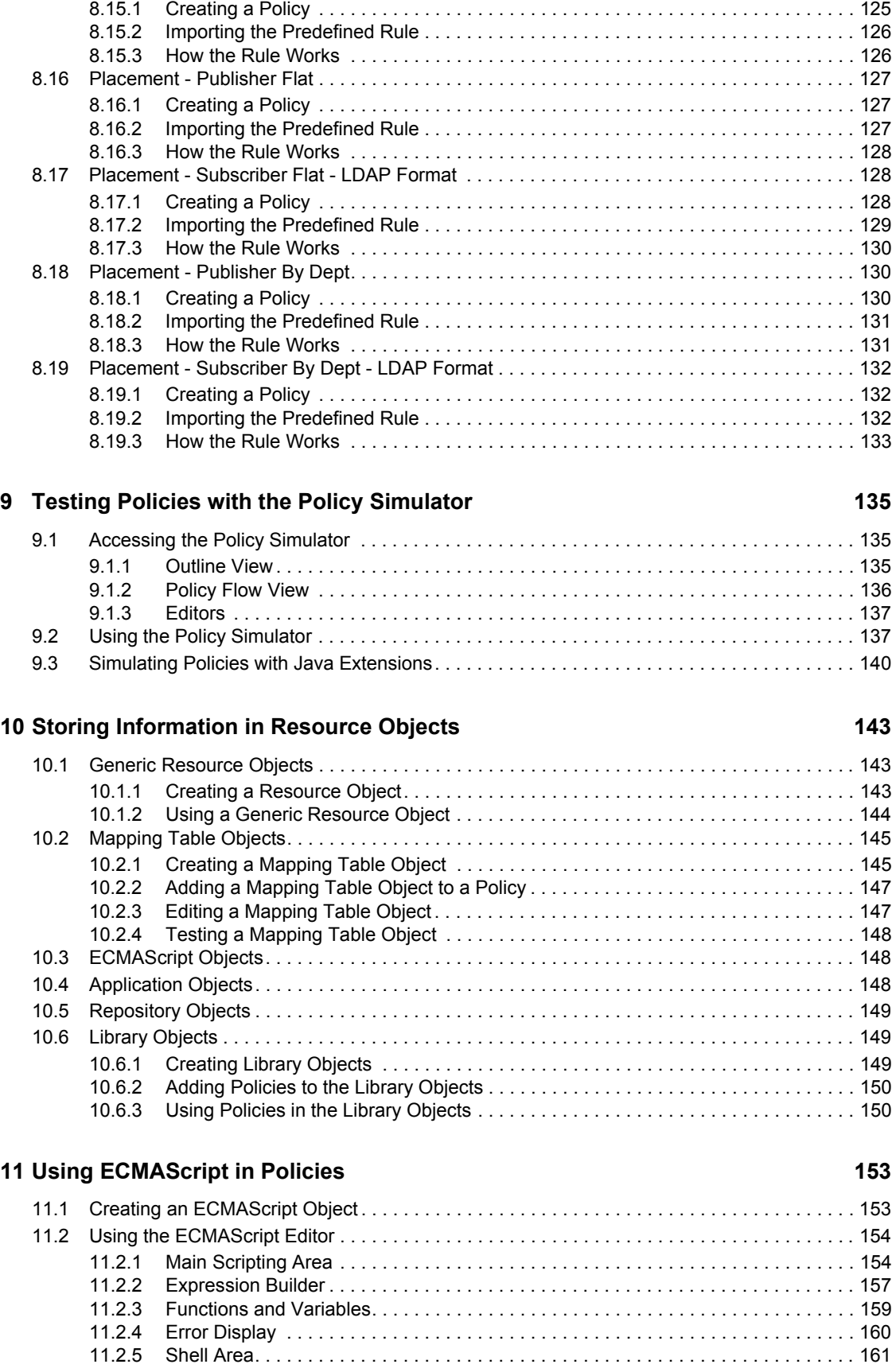

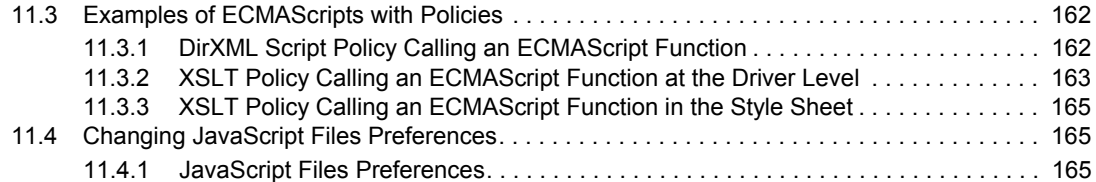

### **12 Conditions**

### 169

213

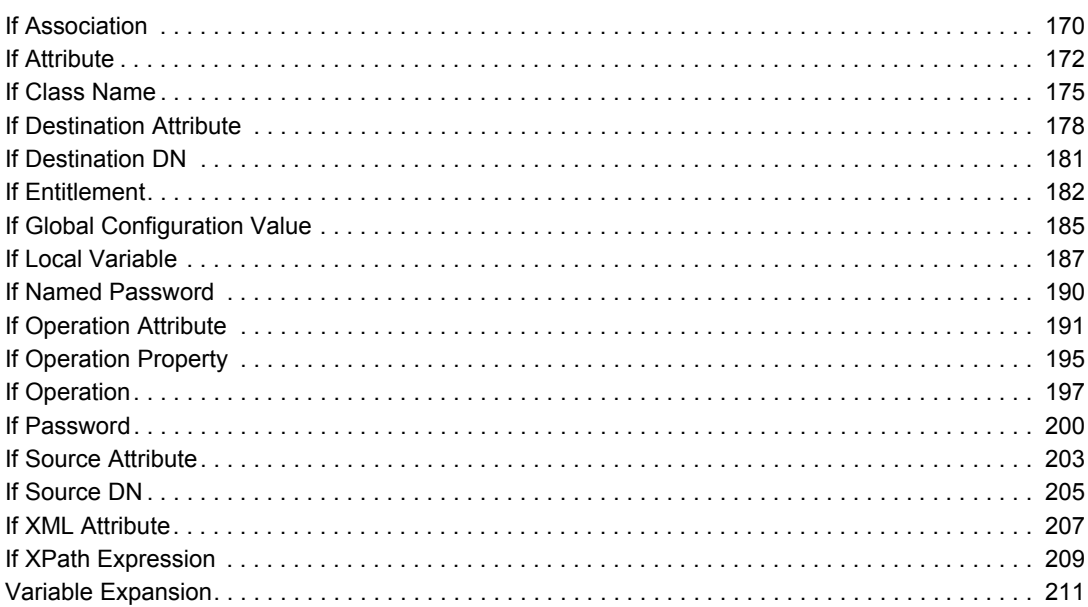

### **13 Actions**

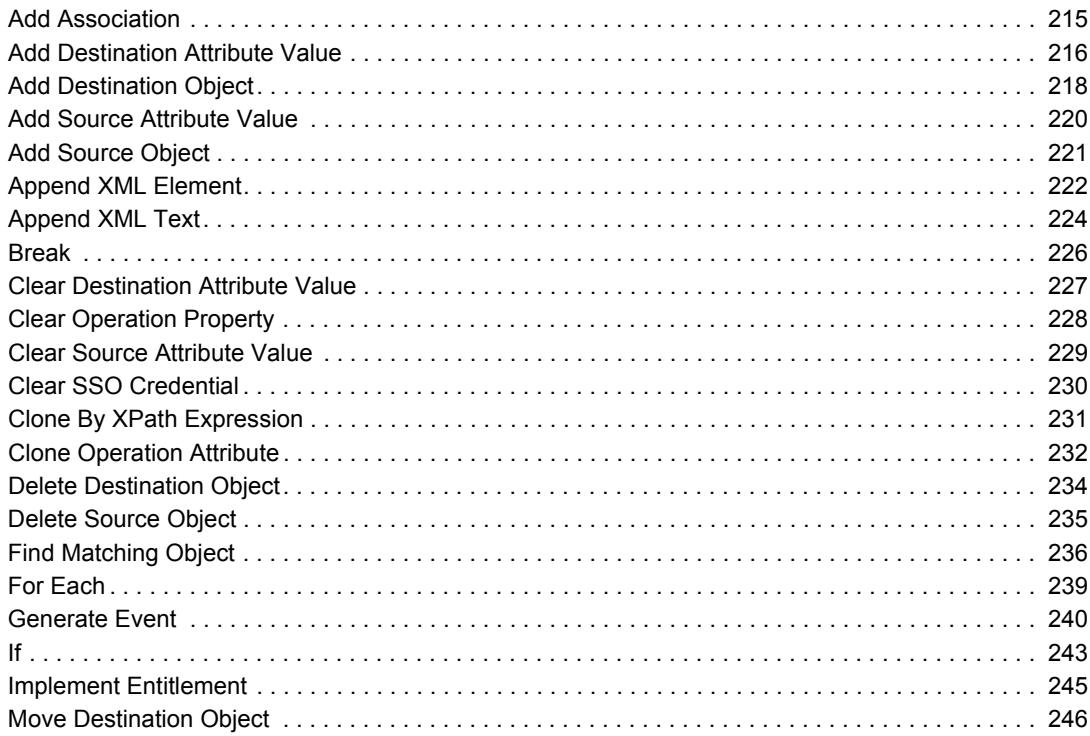

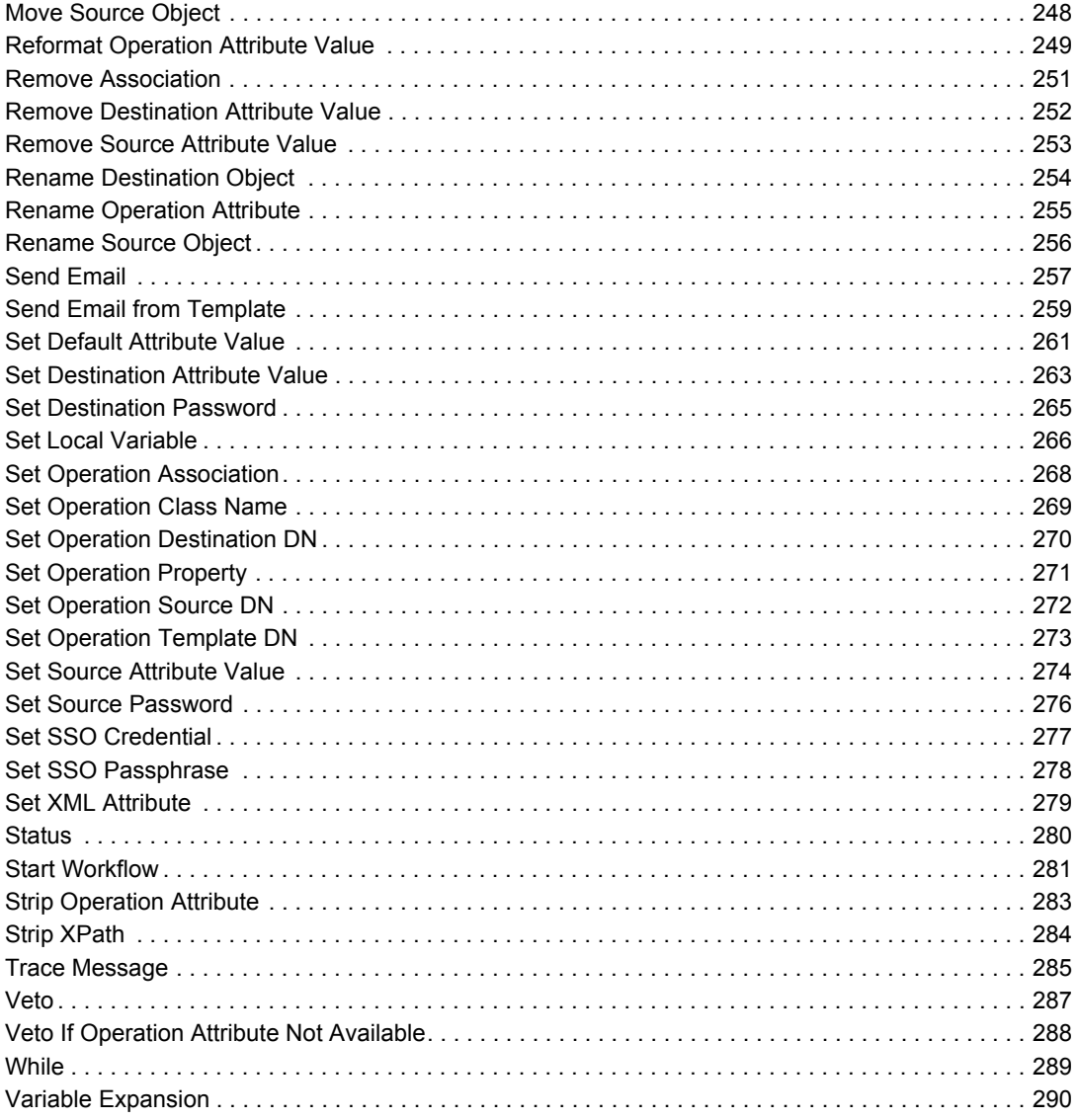

### **14 Noun Tokens**

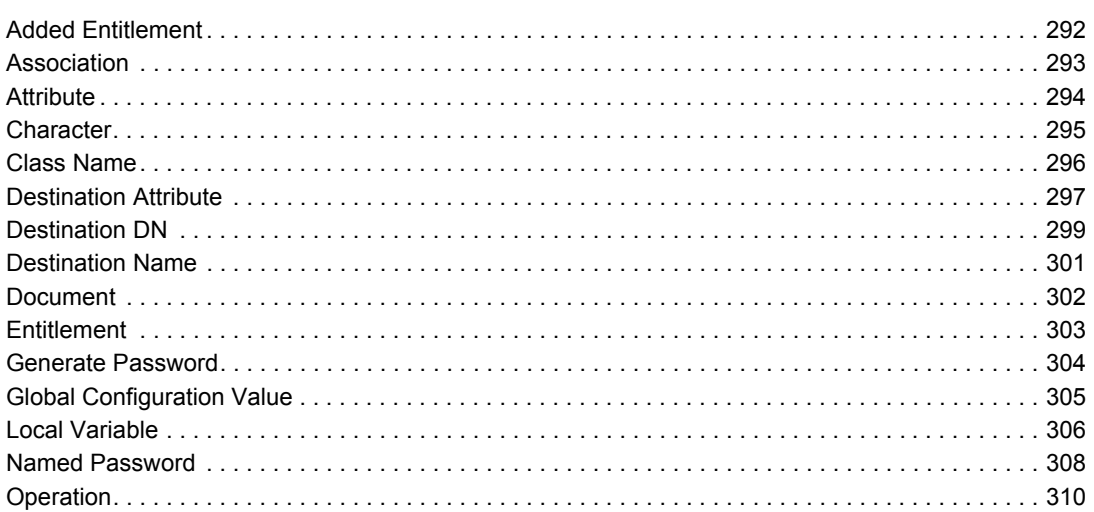

291

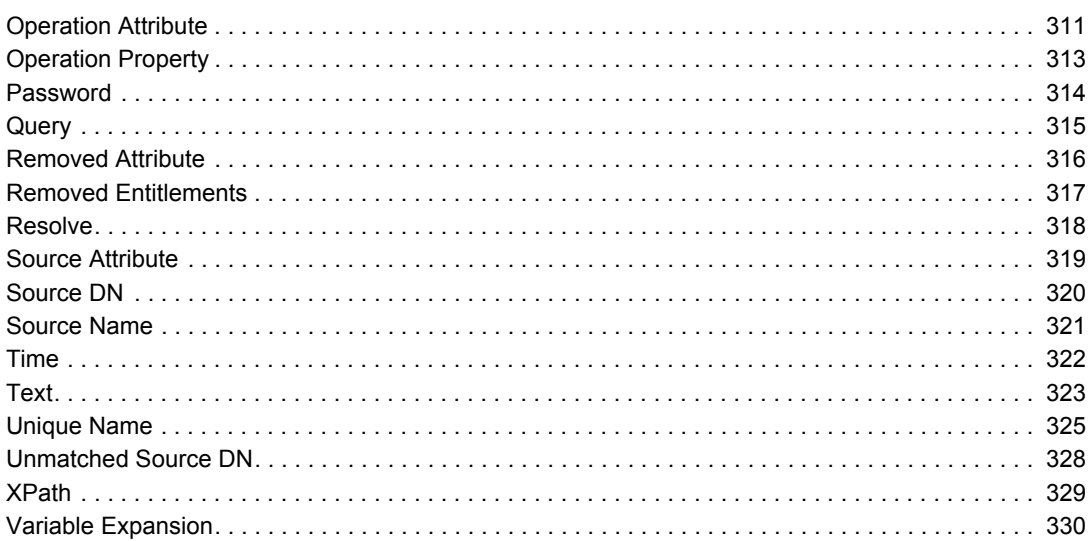

### 15 Verb Tokens

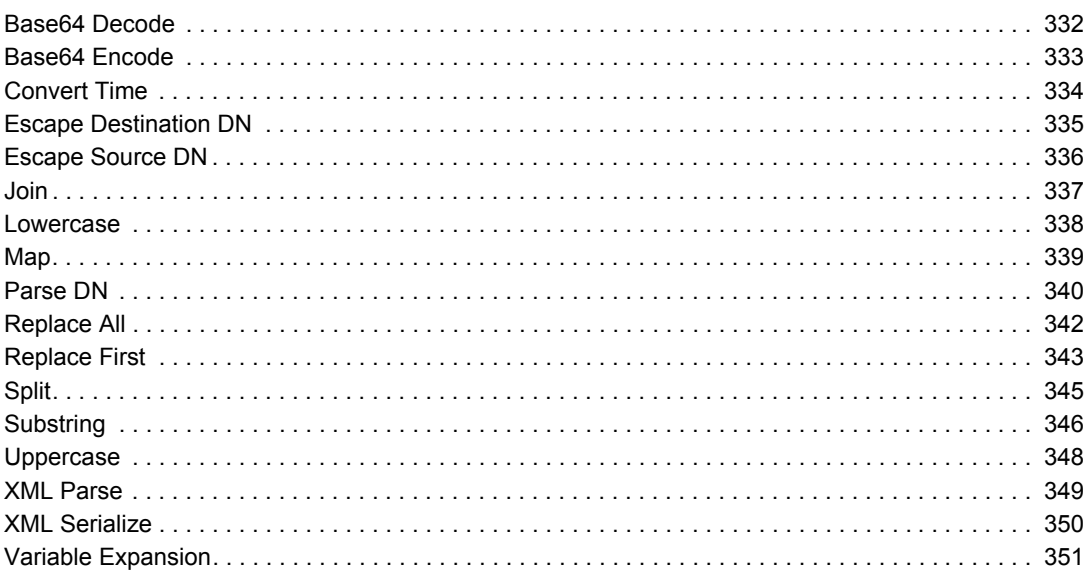

### 16 Pre-Identity Manager 3.5 Builders

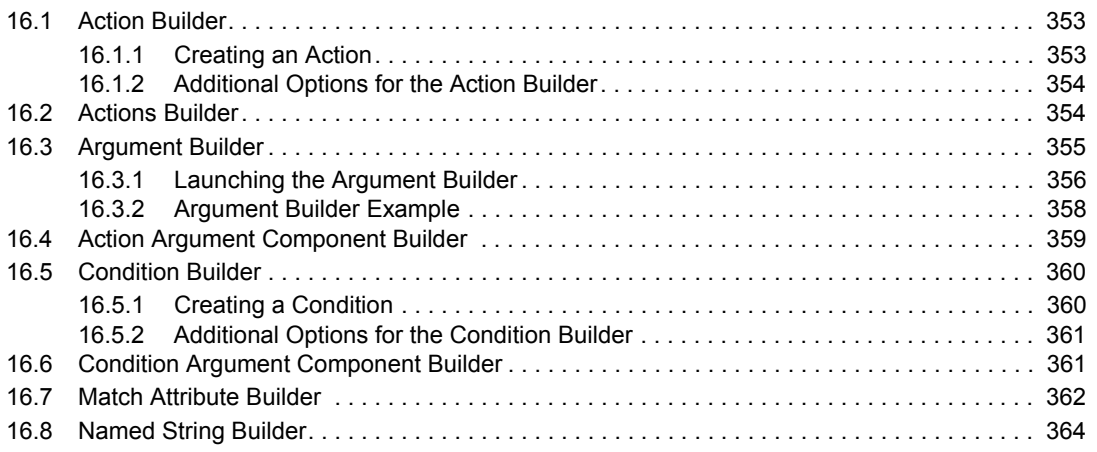

### 353

## 331

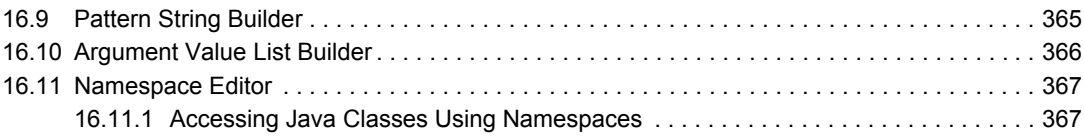

### 17 Pre-Identity Manager 3.5 Conditions

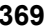

397

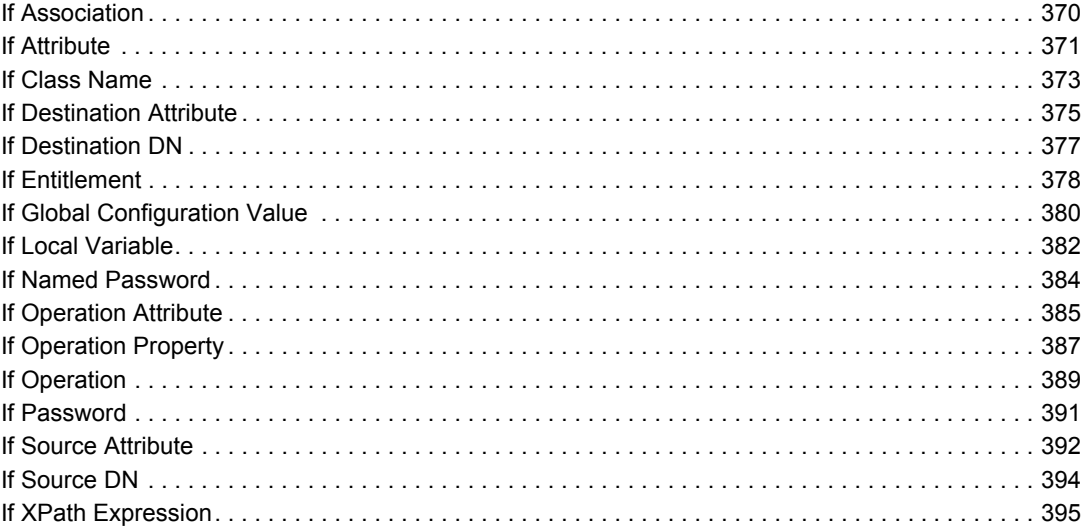

### 18 Pre-Identity Manager 3.5 Actions

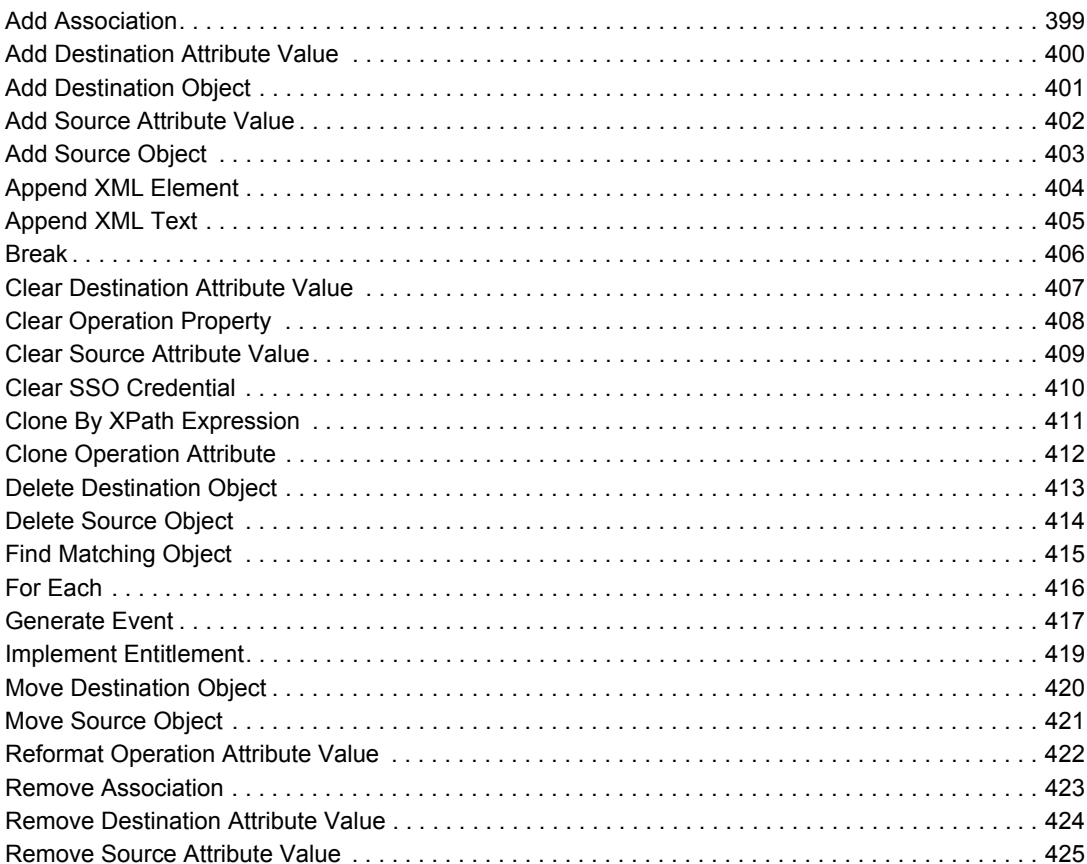

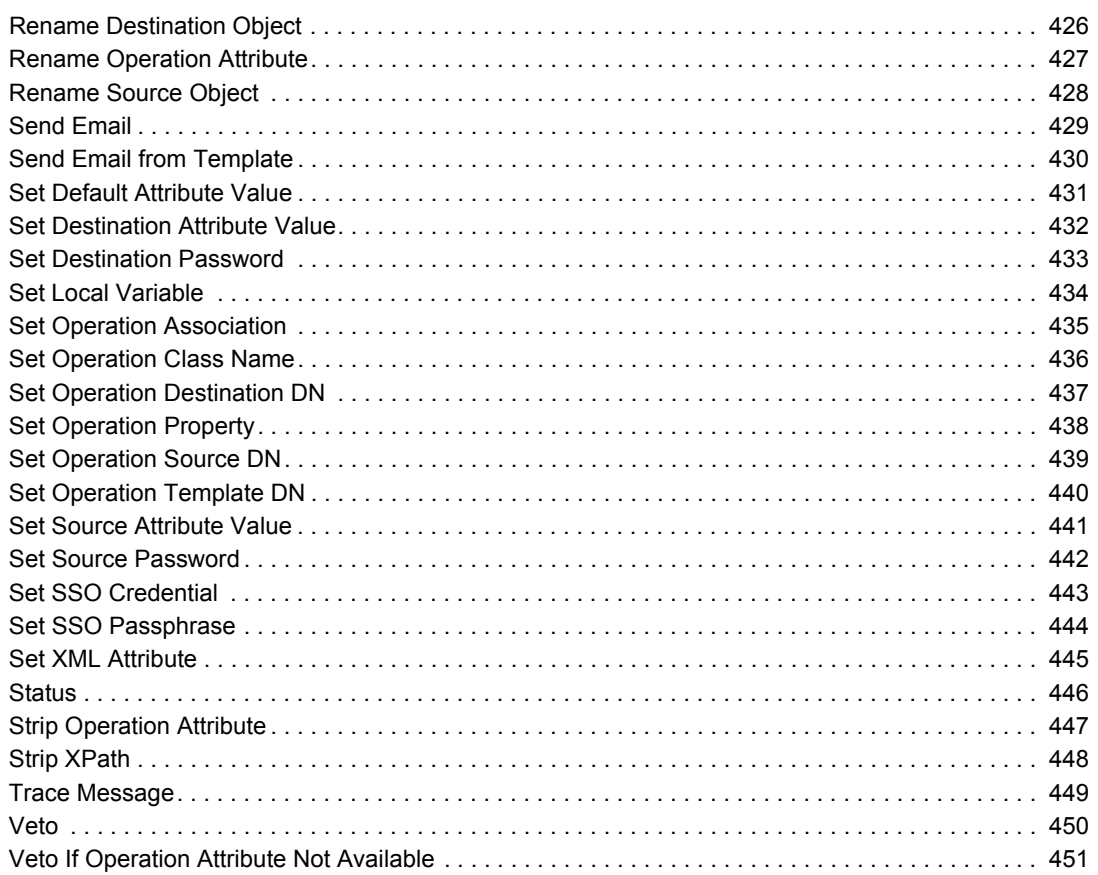

### 19 Pre-Identity Manager 3.5 Noun Tokens

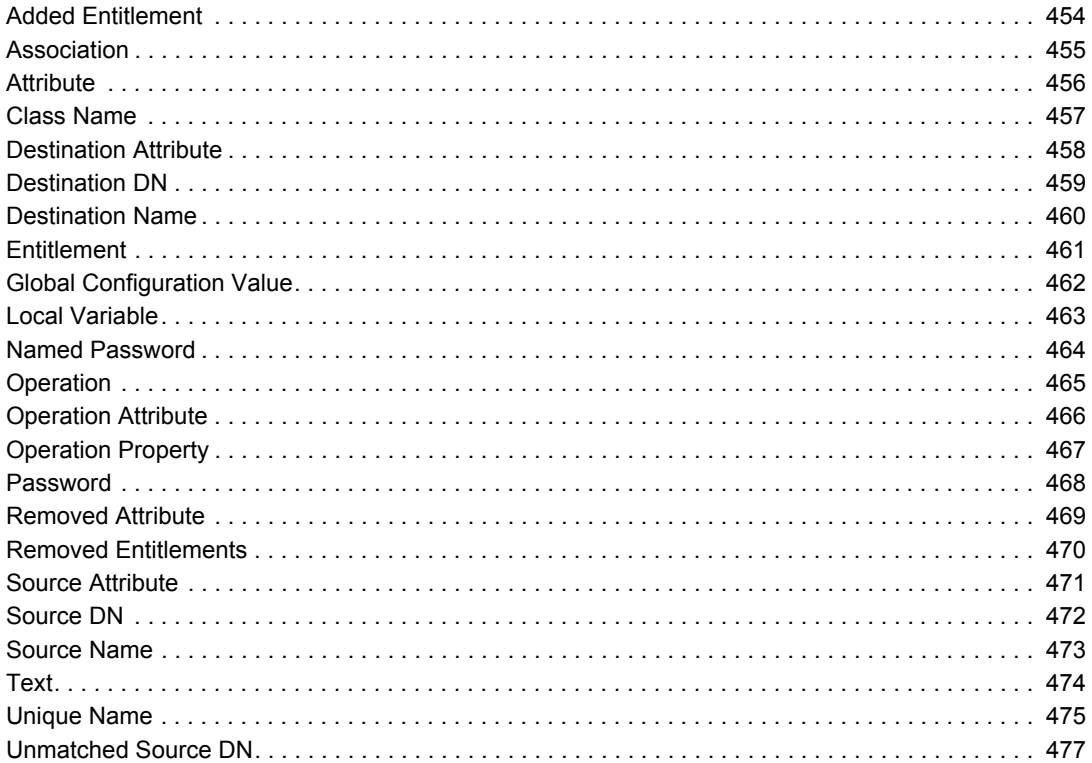

### 453

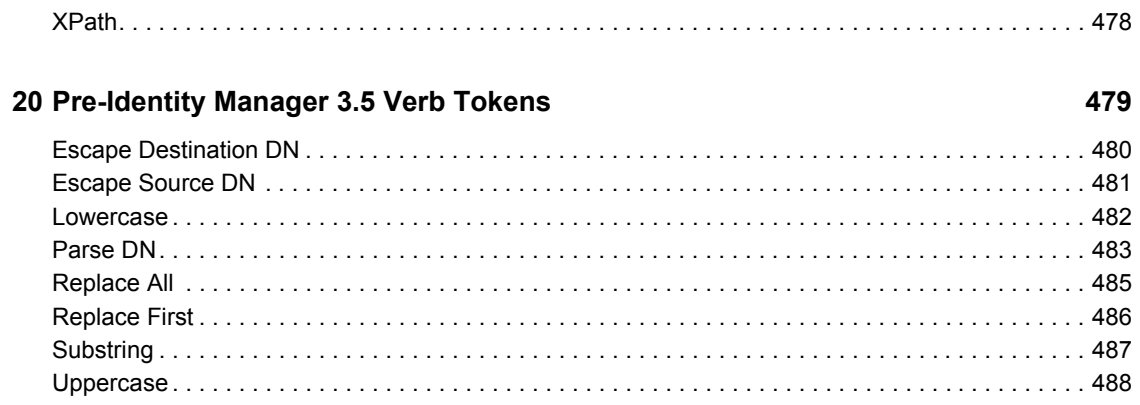

# <span id="page-14-0"></span>**About This Guide**

Novell® Identity Manager 3.5.1 is a data sharing and synchronization service that enables applications, directories, and databases to share information. It links scattered information and enables you to establish policies that govern automatic updates to designated systems when identity changes occur.

Identity Manager provides the foundation for account provisioning, security, single sign-on, user self-service, authentication, authorization, automated workflows, and Web services. It allows you to integrate, manage, and control your distributed identity information so you can securely deliver the right resources to the right people.

This guide provides detailed reference on Policy Builder and Driver Configuration using Designer for Identity Manager 3.5.1.

- [Chapter 1, "Overview," on page 17](#page-16-0)
- [Chapter 3, "Managing Policies with the Policy Builder," on page 21](#page-20-0)
- [Chapter 4, "Using Additional Builders," on page 47](#page-46-0)
- [Chapter 5, "Using the XPath Builder," on page 65](#page-64-0)
- [Chapter 6, "Defining Schema Mapping Policies," on page 73](#page-72-0)
- [Chapter 7, "Controlling the Flow of Objects with the Filter," on page 87](#page-86-0)
- [Chapter 8, "Using Predefined Rules," on page 101](#page-100-0)
- [Chapter 9, "Testing Policies with the Policy Simulator," on page 135](#page-134-0)
- [Chapter 10, "Storing Information in Resource Objects," on page 143](#page-142-0)
- [Chapter 11, "Using ECMAScript in Policies," on page 153](#page-152-0)
- [Chapter 12, "Conditions," on page 169](#page-168-0)
- [Chapter 13, "Actions," on page 213](#page-212-0)
- [Chapter 14, "Noun Tokens," on page 291](#page-290-0)
- [Chapter 15, "Verb Tokens," on page 331](#page-330-0)

There is a reference section for the pre-Identity Manager 3.5 Policy Builder.

- [Chapter 2, "Using the Pre-Identity Manager 3.5 Policy Builder," on page 19](#page-18-0)
- [Chapter 16, "Pre-Identity Manager 3.5 Builders," on page 353](#page-352-0)
- [Chapter 17, "Pre-Identity Manager 3.5 Conditions," on page 369](#page-368-0)
- [Chapter 18, "Pre-Identity Manager 3.5 Actions," on page 397](#page-396-0)
- [Chapter 19, "Pre-Identity Manager 3.5 Noun Tokens," on page 453](#page-452-0)
- [Chapter 20, "Pre-Identity Manager 3.5 Verb Tokens," on page 479](#page-478-0)

### **Audience**

This guide is intended for Identity Manager administrators.

### **Feedback**

We want to hear your comments and suggestions about this manual and the other documentation included with this product. Please use the User Comments feature at the bottom of each page of the online documentation, or go to www.novell.com/documentation/feedback.html and enter your comments there.

### **Documentation Updates**

For the most recent version of *Policies in Designer*, visit the [Identity Manager Documentation Web](http://www.novell.com/documentation/idm35)  [site](http://www.novell.com/documentation/idm35) (http://www.novell.com/documentation/idm35).

#### **Additional Documentation**

For documentation on using the Identity Manager drivers, see the [Identity Manager Drivers](http://www.novell.com/documentation/idm35drivers/index.html)  [Documentation Web site](http://www.novell.com/documentation/idm35drivers/index.html) (http://www.novell.com/documentation/idm35drivers/index.html).

For documentation on using Designer, see the [Designer 2.1 for Identity Manager 3.5.1](http://www.novell.com/documentation/designer21/)  [Documentation Web site](http://www.novell.com/documentation/designer21/) (http://www.novell.com/documentation/designer21/).

### **Documentation Conventions**

In Novell documentation, a greater-than symbol  $(>)$  is used to separate actions within a step and items in a cross-reference path.

A trademark symbol  $(\mathbb{R}, \mathbb{M}, \text{etc.})$  denotes a Novell trademark. An asterisk  $(*)$  denotes a third-party trademark.

When a single pathname can be written with a backslash for some platforms or a forward slash for other platforms, the pathname is presented with a backslash. Users of platforms that require a forward slash, such as Linux\* or UNIX\*, should use forward slashes as required by your software.

# <span id="page-16-0"></span><sup>1</sup>**Overview**

Policies manage the data that is synchronizing between the Identity Vault and the remote data store. The policies are stored in the policy sets, see "[Understanding Policies for Identity Manager 3.5.1](#page-0-0)". Designer provides a wide set of tools for defining and debugging policies to control how information flows from one system to another, and under what conditions. The following sections explain how to use the tools that are provided to help manage the policies:

- [Chapter 3, "Managing Policies with the Policy Builder," on page 21](#page-20-0)
- [Chapter 4, "Using Additional Builders," on page 47](#page-46-0)
- [Chapter 5, "Using the XPath Builder," on page 65](#page-64-0)
- [Chapter 6, "Defining Schema Mapping Policies," on page 73](#page-72-0)
- [Chapter 7, "Controlling the Flow of Objects with the Filter," on page 87](#page-86-0)
- [Chapter 8, "Using Predefined Rules," on page 101](#page-100-0)
- [Chapter 9, "Testing Policies with the Policy Simulator," on page 135](#page-134-0)
- [Chapter 10, "Storing Information in Resource Objects," on page 143](#page-142-0)
- [Chapter 11, "Using ECMAScript in Policies," on page 153](#page-152-0)

This section also contains a detailed reference section to all of the elements in DirXML® Script. For more information on DirXML Script, see "DirXML Script" in the *[Understanding Policies for](#page-0-0)  [Identity Manager 3.5.1](#page-0-0)*.

- [Chapter 12, "Conditions," on page 169](#page-168-0)
- [Chapter 13, "Actions," on page 213](#page-212-0)
- [Chapter 14, "Noun Tokens," on page 291](#page-290-0)
- [Chapter 15, "Verb Tokens," on page 331](#page-330-0)

There are additional reference chapters for the pre-Identity Manager Policy Builder:

- [Chapter 2, "Using the Pre-Identity Manager 3.5 Policy Builder," on page 19](#page-18-0)
- [Chapter 16, "Pre-Identity Manager 3.5 Builders," on page 353](#page-352-0)
- [Chapter 17, "Pre-Identity Manager 3.5 Conditions," on page 369](#page-368-0)
- [Chapter 18, "Pre-Identity Manager 3.5 Actions," on page 397](#page-396-0)
- [Chapter 19, "Pre-Identity Manager 3.5 Noun Tokens," on page 453](#page-452-0)
- [Chapter 20, "Pre-Identity Manager 3.5 Verb Tokens," on page 479](#page-478-0)

# <span id="page-16-1"></span>**1.1 Policies**

As part of understanding how policies work, it is important to understand the components of policies.

- Policies are made up of rules.
- A rule is a set of conditions (see [Chapter 12, "Conditions," on page 169](#page-168-0)) that must be met before a defined action (see [Chapter 13, "Actions," on page 213\)](#page-212-0) occurs.
- Actions can have dynamic arguments that derive from tokens that are expanded at run time.
- Tokens are broken up into two classifications: nouns and verbs.
	- Noun tokens (see [Chapter 14, "Noun Tokens," on page 291](#page-290-0)) expand to values that are derived from the current operation, the source or destination data stores, or some external source.
	- Verb tokens (see [Chapter 15, "Verb Tokens," on page 331](#page-330-0)) modify the concatenated results of other tokens that are subordinate to them.
- Regular expressions (see "Regular Expressions" in *[Understanding Policies for Identity](#page-0-0)  [Manager 3.5.1](#page-0-0)*) and XPath 1.0 expressions (see "XPath 1.0 Expressions" in the *[Understanding](#page-0-0)  [Policies for Identity Manager 3.5.1](#page-0-0)*) are commonly used in the rules to create the desired results for the policies.
- A policy operates on an XDS document and its primary purpose is to examine and modify that document.
- An operation is any element in the XDS document that is a child of the input element and the output element. The elements are part of the Novell<sup> $\&$ </sup> nds.dtd; for more information, see "NDS DTD" in the *[Identity Manager 3.5.1 DTD Reference](#page-0-0)*.
- An operation usually represents an event, a command, or a status.
- The policy is applied separately to each operation. As the policy is applied to each operation in turn, that operation becomes the current operation. Each rule is applied sequentially to the current operation. All of the rules are applied to the current operation unless an action is executed by a prior rule that causes subsequent rules to no longer be applied.
- A policy can also get additional context from outside of the document and cause side effects that are not reflected in the result document.

# <span id="page-18-0"></span><sup>2</sup>**Using the Pre-Identity Manager 3.5 Policy Builder**

Designer contains two policy builder, the pre-Identity Manager 3.5 Policy Builder and the Identity Manager 3.5 and later Policy Builder. The Policy Builders are similar except for:

- You can only enable and disable trace at the driver level in the pre-Identity Manager 3.5 Policy Builder.
- The DirXML Script elements are different between the two builders.

These differences require two Policy Builders. For information on how to use both Policy Builders, see [Chapter 3, "Managing Policies with the Policy Builder," on page 21](#page-20-0). This documents the Identity Manager 3.5 and Later Policy Builder. The only difference is an additional icon that enables and disables  $\mathbb Z$  tracing on rules, actions, conditions, and tokens.

For a list of the DirXML Script elements for the pre-Identity Manager 3.5 Policy Builder:

- [Chapter 17, "Pre-Identity Manager 3.5 Conditions," on page 369](#page-368-0)
- [Chapter 18, "Pre-Identity Manager 3.5 Actions," on page 397](#page-396-0)
- [Chapter 19, "Pre-Identity Manager 3.5 Noun Tokens," on page 453](#page-452-0)
- [Chapter 20, "Pre-Identity Manager 3.5 Verb Tokens," on page 479](#page-478-0)

For a list of the DirXML Script elements for the Identity Manager 3.5 and later Policy Builder:

- [Chapter 12, "Conditions," on page 169](#page-168-0)
- [Chapter 13, "Actions," on page 213](#page-212-0)
- [Chapter 14, "Noun Tokens," on page 291](#page-290-0)
- [Chapter 15, "Verb Tokens," on page 331](#page-330-0)

# <span id="page-20-0"></span><sup>3</sup>**Managing Policies with the Policy Builder**

The Policy Builder is a complete, graphical interface for creating and managing the policies that define the exchange of data between connected systems.

- [Section 3.1, "Accessing the Policy Builder," on page 21](#page-20-1)
- [Section 3.2, "Using the Policy Builder," on page 25](#page-24-0)
- [Section 3.3, "Creating a Policy," on page 26](#page-25-0)
- [Section 3.4, "Creating a Rule," on page 32](#page-31-0)
- [Section 3.5, "Creating an Argument," on page 40](#page-39-0)
- [Section 3.6, "Editing a Policy," on page 41](#page-40-0)
- [Section 3.7, "Viewing the Policy in XML," on page 45](#page-44-1)

# <span id="page-20-1"></span>**3.1 Accessing the Policy Builder**

Designer contains two policy builder, the pre-Identity Manager 3.5 Policy Builder and the Identity Manager 3.5 and Later Policy Builder. The Policy Builder version is determined by the version of Identity Manager. To set the version of Identity Manager:

- **1** Open a project in Designer.
- **2** Click the *Outline* tab > select the *Show Model Outline* icon.
- **3** Right-click the server object, then click *Properties*.
- **4** Select the *Identity Manager Version*.

The options are:

- $\div$  2.0
- $\bullet$  2.0.1
- $\div$  2.0.2
- $3.0$
- $\bullet$  3.0.1
- $3.5$
- $3.5.1$

When the Identity Manager version is set to 3.5 or above, the new Policy Builder is available. If the version is set to anything below 3.5, the old Policy Builder is available.

The Policy Builder can be accessed from the Model Outline view, from the Policy Flow view, or from a policy set.

- [Section 3.1.1, "Model Outline View," on page 22](#page-21-0)
- [Section 3.1.2, "Policy Flow View," on page 22](#page-21-1)
- [Section 3.1.3, "Policy Set," on page 23](#page-22-0)

# <span id="page-21-0"></span>**3.1.1 Model Outline View**

- Open a project in Designer.
- Click the *Outline* tab > select the *Show Model Outline* icon.
- Double-click a policy listed in the Model Outline view or right-click and select *Edit*.

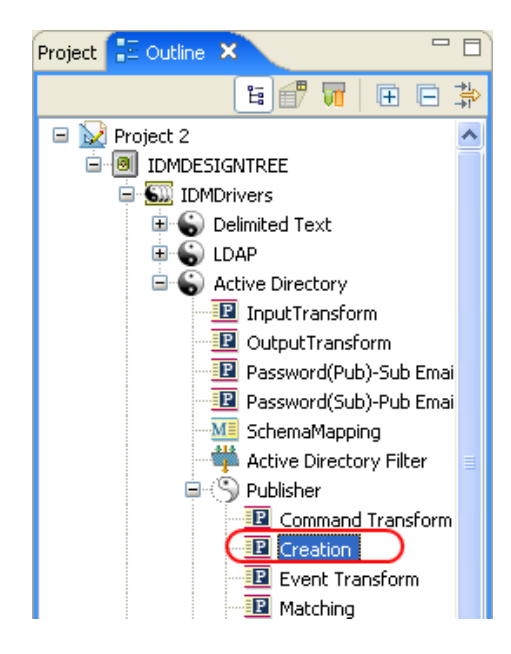

## <span id="page-21-1"></span>**3.1.2 Policy Flow View**

- Open a project in Designer.
- Select the *Outline* tab > select the *Show Policy Flow* icon.
- Right-click a policy (for example, the Matching policy) in the Policy Flow view, then select *Edit Policy*.

### or

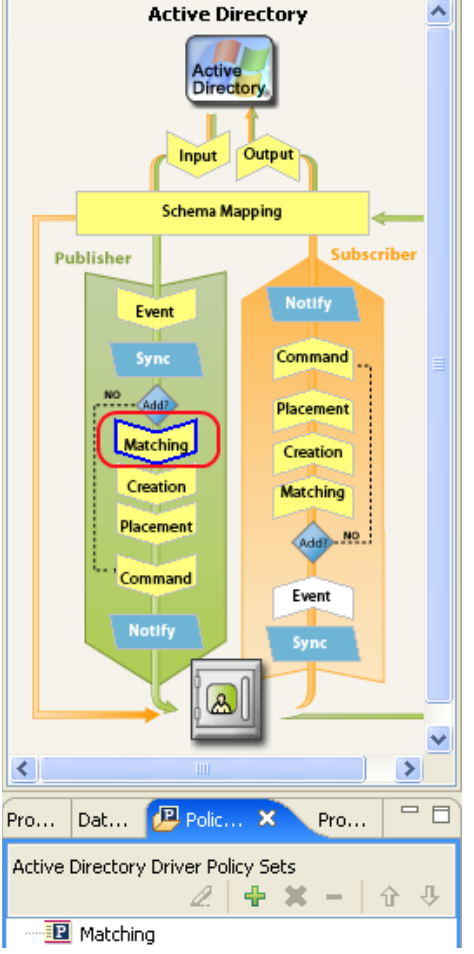

Double-click the Matching policy in the Policy Flow

**4** Select the policy, then click *Edit.*

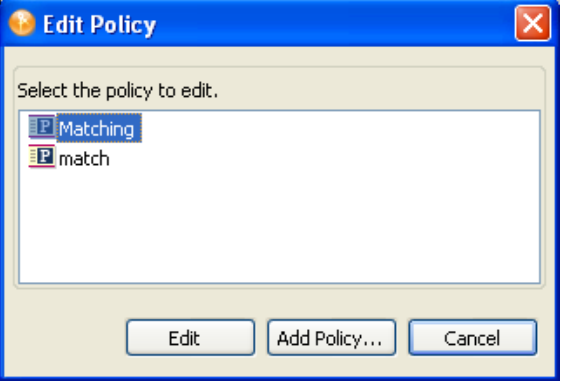

# <span id="page-22-0"></span>**3.1.3 Policy Set**

**1** Right-click the policy in the policy set, then click *Edit*.

or

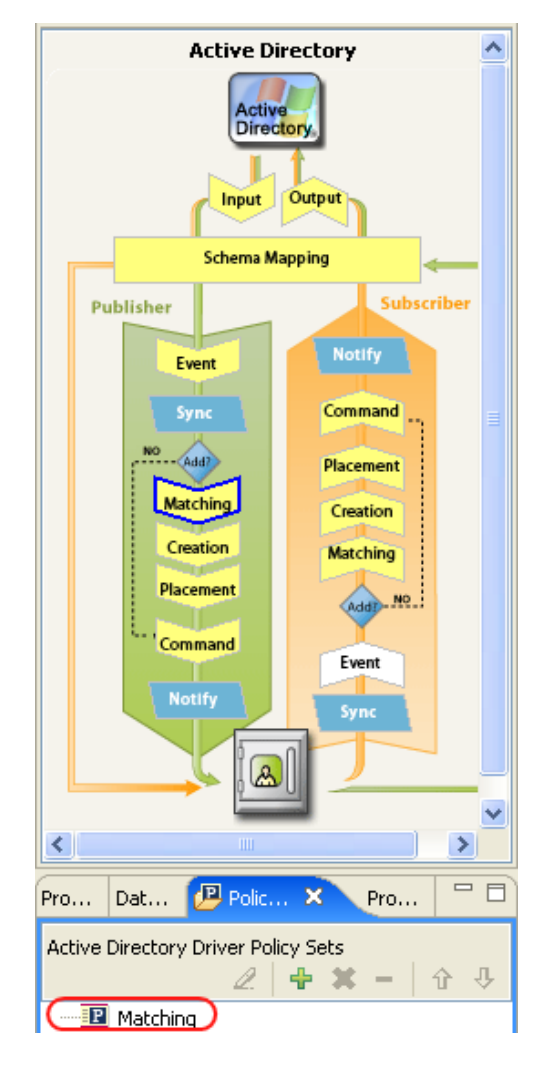

Select the policy in the policy set, then click the *Edit the policy* icon.

To see all of the information in the Policy Builder window without scrolling, double-click the policy tab so the Policy Builder fills the entire window. To minimize the window, double-click the policy tab.

#### *Figure 3-1 Policy Builder Full Screen*

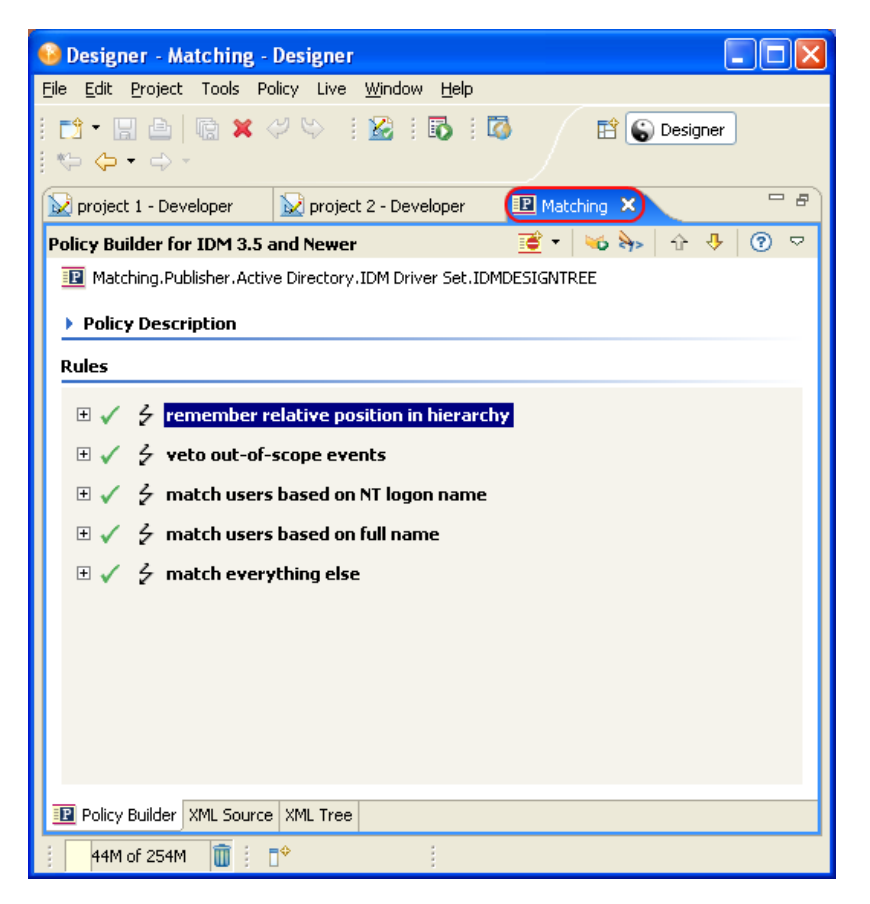

For information on using the Policy Builder, see [Section 3.2, "Using the Policy Builder," on](#page-24-0)  [page 25.](#page-24-0)

# <span id="page-24-0"></span>**3.2 Using the Policy Builder**

The Policy Builder enables you to add, view, and delete the rules that make up a policy. You can also import and save policies and rules, and manage XML namespaces using the Policy Builder. The Policy Builder contains the ["Action Builder" on page 47](#page-46-3) and the ["Condition Builder" on page 53](#page-52-3).

### <span id="page-24-1"></span>**3.2.1 Tips**

- $\bullet$  Click  $\bullet$  icon to disable a policy, rule, condition, or action. Click  $\bullet$  icon to re-enable it.
- Click the *Disable Trace* icon to disable tracing on a policy, rule, actions, conditions, or token. Click the *Enable Trace* icon to re-enable tracing.
- Click the *Edit* icon  $\triangle$  to edit the name of a rule or edit the description of a rule.
- Click the  $\triangle$  icon to see a list of values for a field.
- Click the *Delete* icon  $\mathbb{X}$  to delete a rule or a policy.
- Click the *Rule* icon **the** to add a new rule. If you click the down-arrow on the right, you can add a rule, use predefined rules, include a policy, or create a new Condition Group.
- Click the *Import Policy from file* icon **u** to import a policy or a rule. Click the *Save to File* icon  $\Delta$  to export a policy or a rule.
- Click the *Edit Namespace* icon **the to add multiple XML namespaces to the rule or policy.**
- Click the *Launch XPath Builder* icon **the** *Launch Spath Builder*. It allows you to create XPath expressions.
- Click  $\overline{\mathbb{F}}$  to expand all of the rules or click  $\overline{\mathbb{F}}$  to collapse all of the rules.
- Click  $\hat{\mathbf{T}}$  icon to move a rule up. Click  $\hat{\mathbf{V}}$  icon to move the rule down.
- To save your work from the main menu, click *File > Save* or press Ctrl+S.
- To add a comment to a policy or rule, fill in the *Policy Description* field. Comments are stored directly in the policy or rule, and can be as long as necessary.

# <span id="page-25-0"></span>**3.3 Creating a Policy**

A policy sends data to the connected systems. A policy is created through the policy set.

- [Section 3.3.1, "Accessing the Policy Set," on page 26](#page-25-1)
- [Section 3.3.2, "Using the Policy Set," on page 27](#page-26-0)
- [Section 3.3.3, "Using the Add Policy Wizard," on page 28](#page-27-0)

### <span id="page-25-1"></span>**3.3.1 Accessing the Policy Set**

**1** Select a driver object from the *Outline* view in an open project.

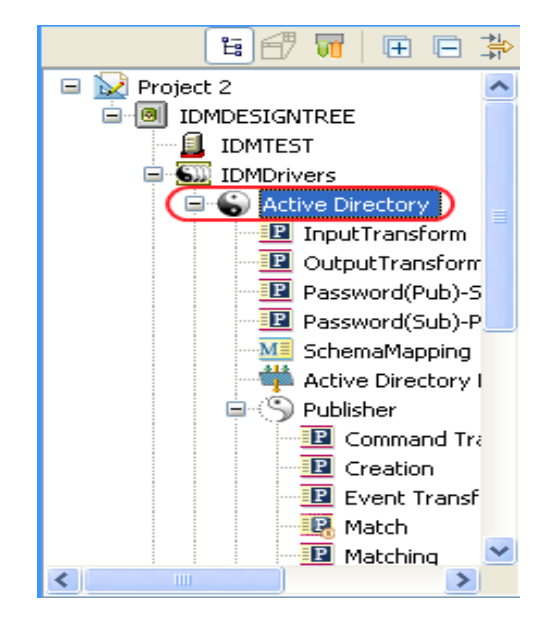

**2** Select the *Policy Set* tab.

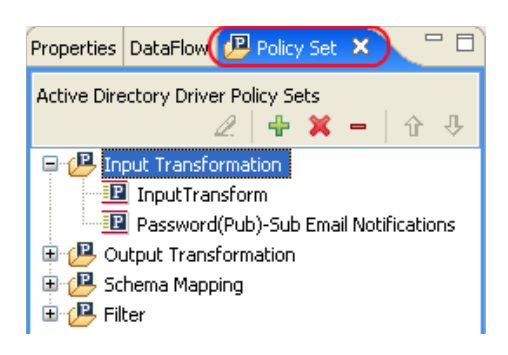

## <span id="page-26-0"></span>**3.3.2 Using the Policy Set**

The policy set contains a toolbar and a list of policies.

The policy list displays all the policies contained in the selected policy set. During a transformation, the policies within the list are executed from top to bottom. The toolbar contains buttons and a dropdown menu that you can use to manage policies displayed in the list, including, editing, adding, deleting, renaming, and changing the processing order of the policies.

*Figure 3-2 Policy Set*

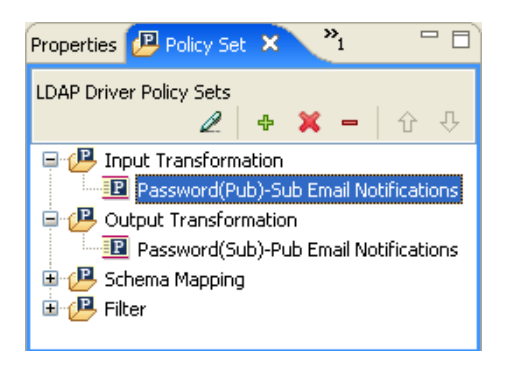

### **Policy Set Toolbar**

The policy set displays a copy of the policy. The buttons on the toolbar are enabled or disabled depending upon the item you have selected. The different icons are described below.

*Table 3-1 Policy Set Toolbar*

| <b>Operation</b>                                                          | <b>Description</b>                                                                       |
|---------------------------------------------------------------------------|------------------------------------------------------------------------------------------|
| Edit a policy $\mathbb Z$                                                 | Launches the Policy Builder.                                                             |
| Create or add a new policy to the Policy Set $\pm$                        | Launches the Add Policy Wizard.                                                          |
| Remove and delete the selected policy X                                   | Deletes the policy from the project.                                                     |
| Remove the selected policy from the Policy Set, do<br>not delete $\equiv$ | Removes the policy from the selected policy set<br>object but doesn't delete the policy. |
| Move the policy up the policy chain $\mathbf{T}$                          | Moves the policy up in the processing order.                                             |

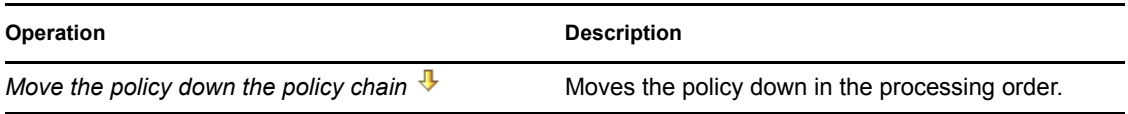

### **Keyboard Support**

You can move through the policy set with keystrokes as well as using the mouse. The supported keystrokes are listed below.

*Table 3-2 Keyboard Support*

| Keystroke  | <b>Description</b>                                                          |
|------------|-----------------------------------------------------------------------------|
| Up-arrow   | Moves the selected policy up in the processing<br>order.                    |
| Down-arrow | Moves the selected policy down in the processing<br>order.                  |
| Delete     | Deletes the policy from the project.                                        |
| Minus      | Removes the policy from the selected policy set,<br>but does not delete it. |
| Plus       | Launches the Add Policy Wizard.                                             |
| $Ctrl+Z$   | Undoes the last operation.                                                  |
| $Ctrl+Y$   | Redoes the last operation.                                                  |

# <span id="page-27-0"></span>**3.3.3 Using the Add Policy Wizard**

The Add Policy Wizard launches when you click the *Create or add a new policy to the Policy Set* icon in the toolbar. The Add Policy Wizard enables you to do the following:

- ["Creating a Policy" on page 29](#page-28-0)
- ["Copying a Policy" on page 31](#page-30-0)
- ["Linking to a Policy" on page 31](#page-30-1)

To launch the Add Policy Wizard:

**1** Select a driver in the *Outline* view.

**2** Select a policy set item in the policy set, then click the *Create or add a new policy to the Policy Set* icon in the toolbar.

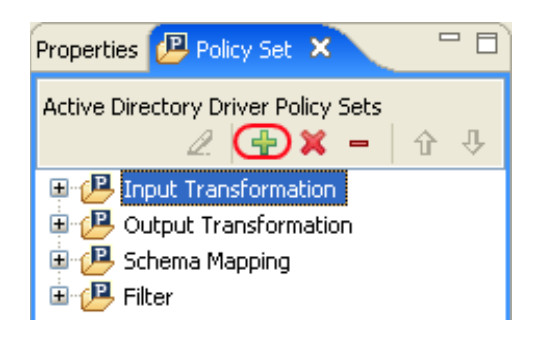

### <span id="page-28-0"></span>**Creating a Policy**

**1** In the Add Policy Wizard, select *Create a new policy*, then click *Next*.

#### **Select Method**

Select the method to add a policy to the policy set.

Create a new policy ○ Copy a policy

 $\bigcirc$  Link a policy

**2** Provide a policy name.

### **Create Policy**

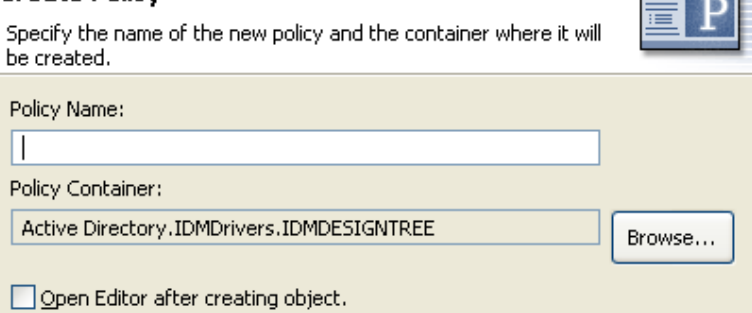

**3** Accept the default container, or browse to and select the Driver, Publisher, or Subscriber object where you want the policy to be created.

**STATE OF BUILDING** 

If a policy is not reused by multiple drivers, you typically create that policy under the driver or channel that is using it.

This decision depends on how you want to organize the policies. By default, policies are placed under the container object that is selected in the *Outline* tab when the Add Policy Wizard is launched.

For example, if you move to a Publisher object in the *Outline* tab and then add a policy to a policy set, the policy defaults to the Publisher container.

You can change this setting if you want to create policies in a different container. For example, you can set up a policy library, put all of the common policies under this driver, and then simply

reference the policies from the other drivers. That way, the policy is common. If you need to change a policy, you need to do it only once.

**4** Select the type of policy you want to implement. The policy type defaults to *DirXML Script*. You can select *XSLT*, if you don't want to use DirXML<sup>®</sup> Script.

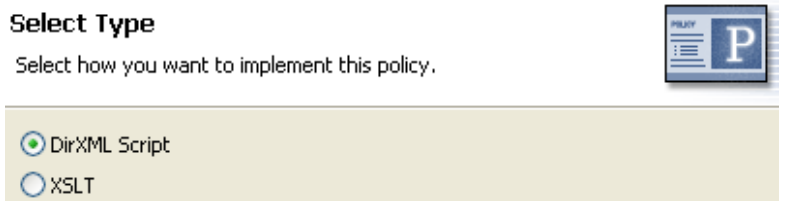

**5** Click *Finish*.

If you create a Schema Mapping policy set, then an additional option is available for *Schema Mapping*. The new policy appears in the expanded policy set.

You can also add a policy by right-clicking a policy set in the Policy Flow view.

- **1** Right-click a policy set (for example, Input Transformation Set).
- **2** Select *Add Policy*.
- **3** Select how to implement the policy.
	- *DirXML Script*
	- *XSLT*
	- *Link To Existing*
	- *Copy Existing*
	- *Schema Mapping* (Only displayed, if the Schema Mapping policy set is selected.)

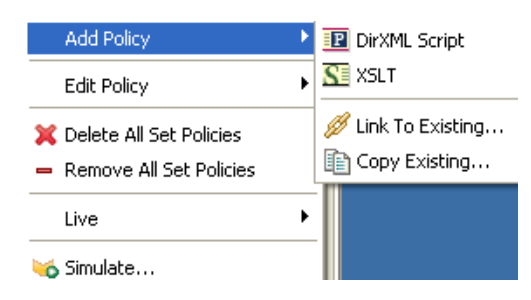

**4** Name the policy.

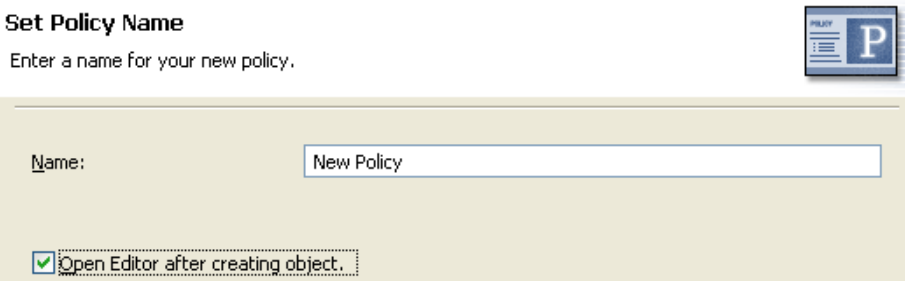

**5** Click *Open Editor after creating policy*.

### **6** Click *OK*.

### <span id="page-30-0"></span>**Copying a Policy**

**1** In the Add Policy Wizard, select *Copy a policy*, then click *Next*.

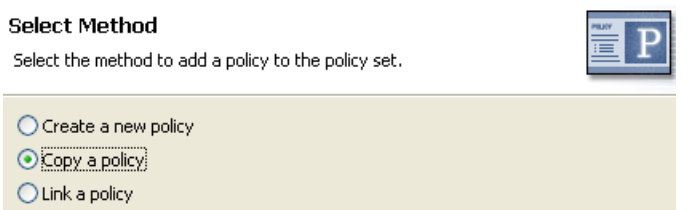

- **2** Name the policy.
- **3** Accept the default container, or browse to and select the Driver, Publisher, or Subscriber object where you want the policy to be created.
- **4** Browse to and select the policy you want to copy, then click *OK*.

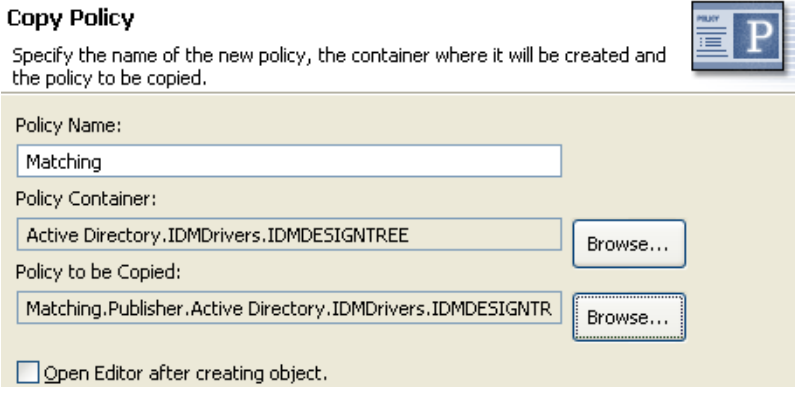

**5** Click *Finish* to make a copy of the selected policy.

### <span id="page-30-1"></span>**Linking to a Policy**

**1** In the Add Policy Wizard, select *Link a policy*, then click *Next*.

### **Select Method**

Select the method to add a policy to the policy set.

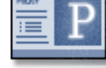

an an a

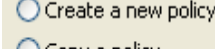

○ Copy a policy

O Link a policy

**2** Click *Browse* to launch the model browser.

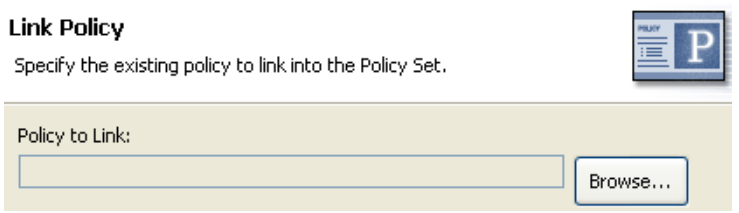

**3** Browse to and select the Policy object you want to link into the policy set, then click *OK*.

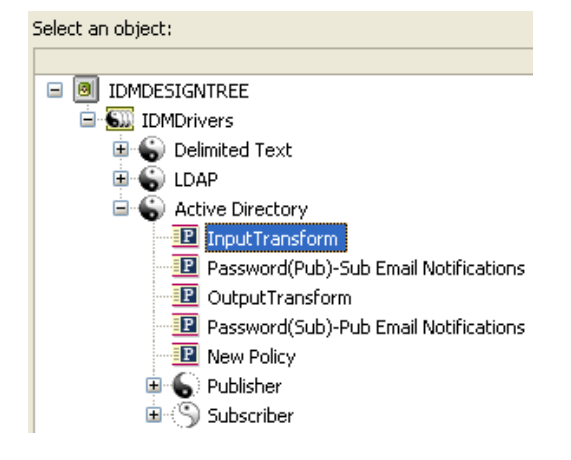

Linking a policy into a policy set doesn't create a new Policy object. Instead, it adds a reference to an existing policy. This reference can be to any existing policy within the current Identity Vault. It doesn't need to be contained within the current Driver object, but the policy type must be valid for the policy set that it is being linked to. For example, you can't link a Schema Mapping policy into an Input policy set.

Linking a policy into a policy set is not permitted when viewing all policies.

**4** Click *Finish* to link to the selected policy.

# <span id="page-31-0"></span>**3.4 Creating a Rule**

A rule is a set of conditions that must be met before a defined action occurs. Rules are created from condition groups, conditions, and actions.

Rules can be created in four different ways:

- [Section 3.4.1, "Creating a New Rule," on page 33](#page-32-0)
- [Section 3.4.2, "Using Predefined Rules," on page 37](#page-36-0)
- [Section 3.4.3, "Including an Existing Rule," on page 38](#page-37-0)
- [Section 3.4.4, "Importing a Policy From an XML File," on page 39](#page-38-0)

# <span id="page-32-0"></span>**3.4.1 Creating a New Rule**

When you create a rule, you create condition groups, conditions, and actions. Each rule is composed of conditions, actions, and arguments. For more information, click the Help icon  $\circled{2}$  when creating each item. The help files contain a definition and an example of the item being used.

- ["Creating a Rule" on page 33](#page-32-1)
- ["Creating a Conditional Group" on page 36](#page-35-0)
- ["Creating a Condition" on page 37](#page-36-1)
- ["Creating an Action" on page 37](#page-36-2)

### <span id="page-32-1"></span>**Creating a Rule**

**1** From the Policy Builder toolbar, select *Rule*.

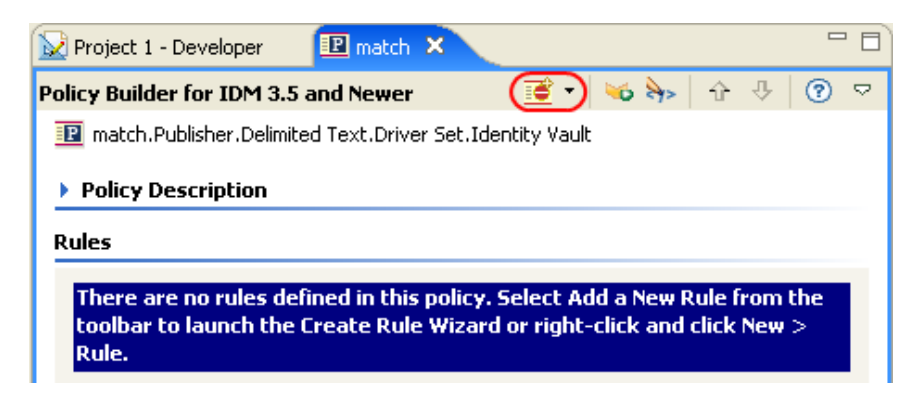

You can also right-click and click *New* > *Rule*.

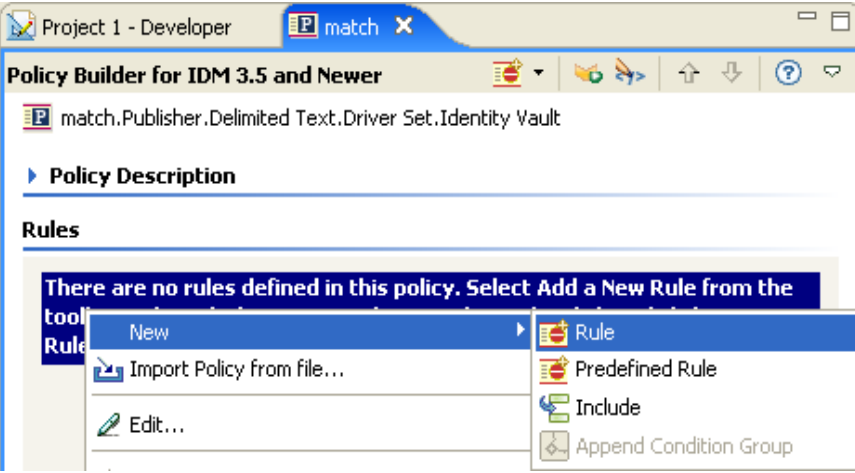

Either option launches the Create Rule Wizard.

Specify the name of the rule, then click *Next*.

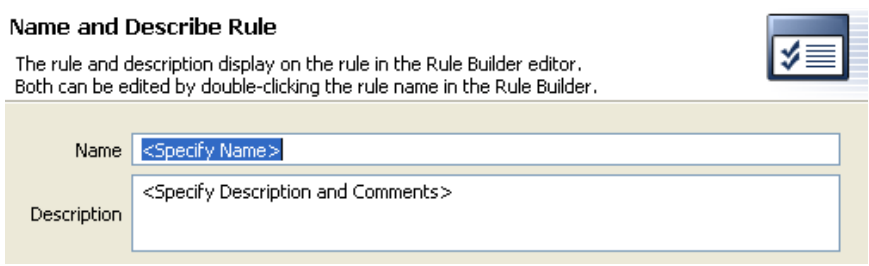

 Select the condition structure (*OR Conditions, AND Groups* or *AND Conditions, OR Groups*) then click *Next*.

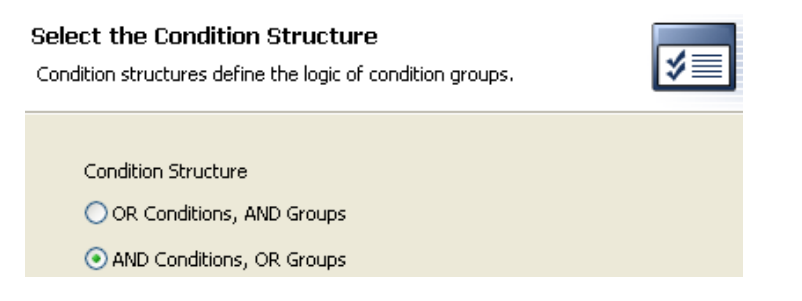

Select the condition you want, specify the appropriate information, then click *Next*.

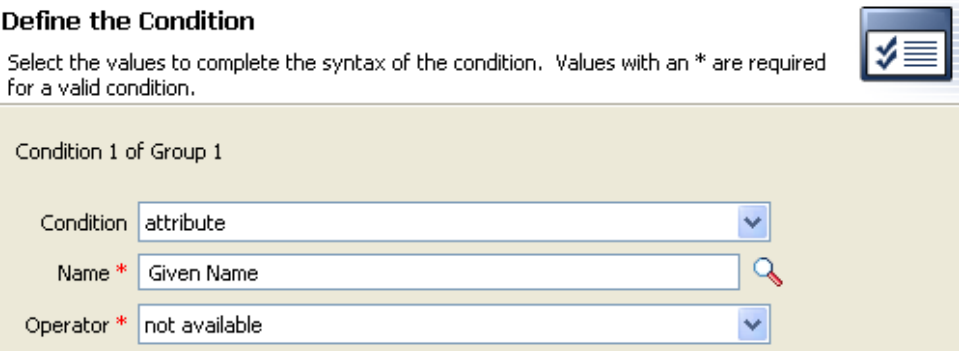

Click the Help icon  $\odot$  for information about each condition you can create.

 You can define an additional condition or condition group at this point. For this example, there is only one condition. Select *Continue*, then click *Next*.

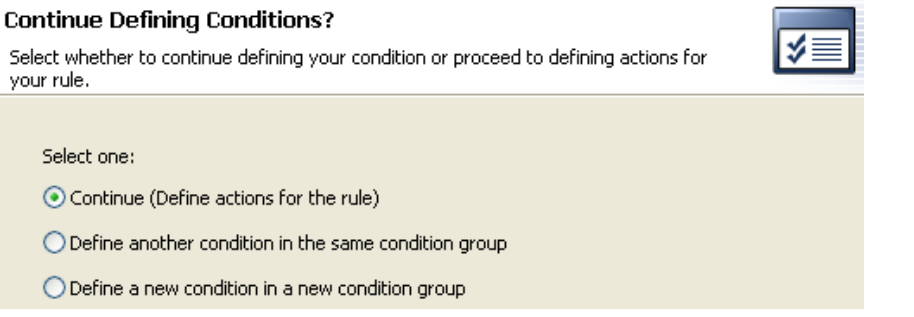

**6** Select the action that you want, then click *Next*.

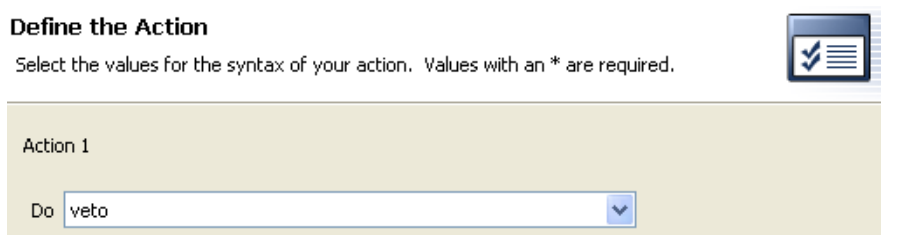

Click the Help icon  $\circledR$  for information about each action you can create.

**7** You can define additional actions at this point. For this example, there is only one action. Select *Continue*, then click *Next*.

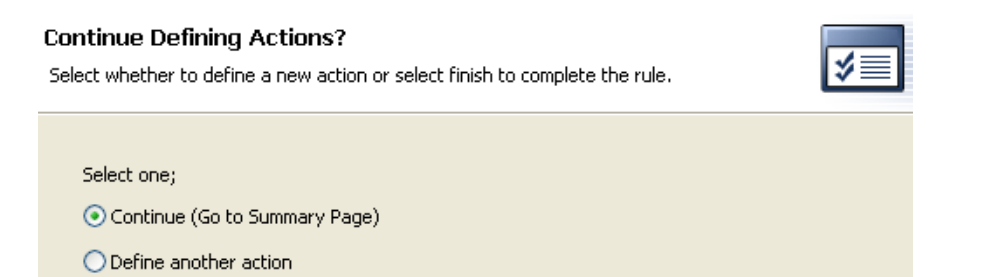

**8** The summary page displays the rule that was created. Click *Finish* to complete the creation of the rule.

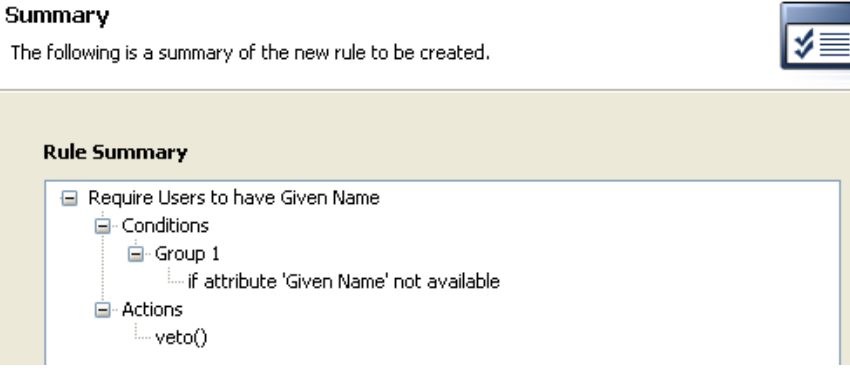

You can expand or collapse the view of the rule by clicking the plus or minus sign.

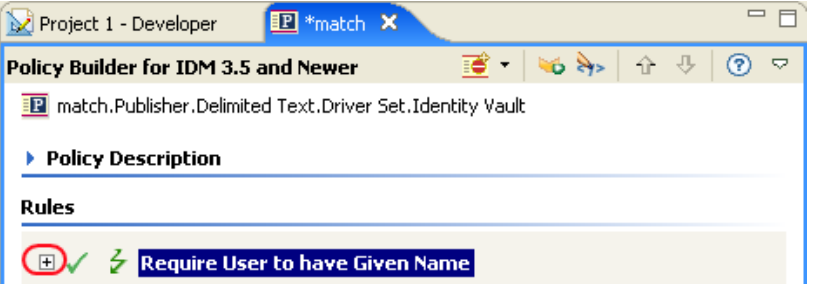

### <span id="page-35-0"></span>**Creating a Conditional Group**

**1** Right-click the *Conditions* tab or right-click the name of the *Condition Group*, then click *New > Insert Condition Group Before* or *Insert Condition Group After*.

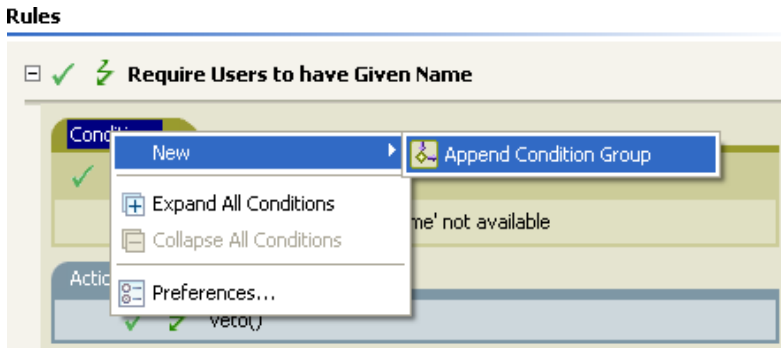

You can also right-click the name of the *Condition Group*, then click *New > Insert Condition Group Before* or *Insert Condition Group After*.

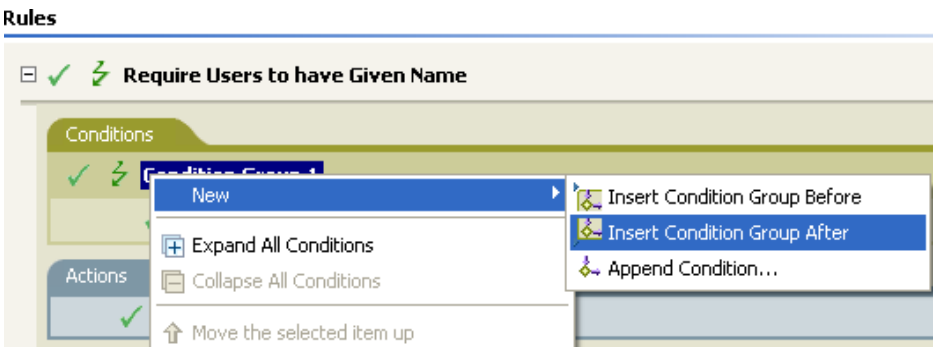

You can change the condition for the Condition Groups by click the *And/Or* icon.

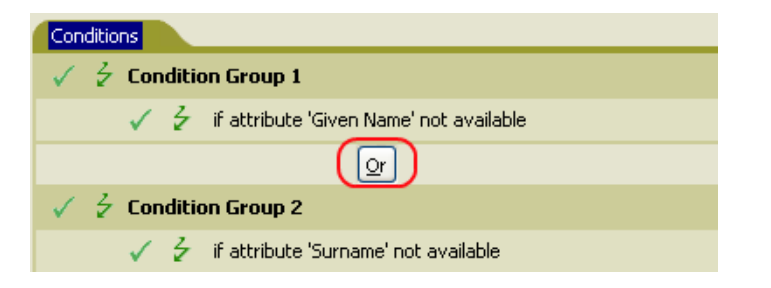
#### **Creating a Condition**

**1** Right-click the condition, then click *New > Insert Condition Before* or *Insert Condition After*.

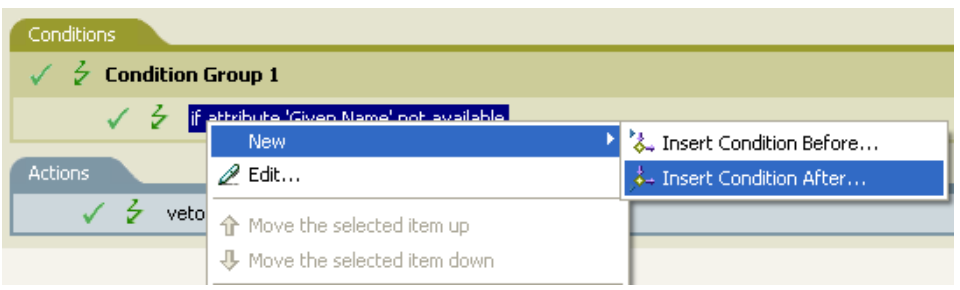

You can change the condition by clicking the *And/Or* icon.

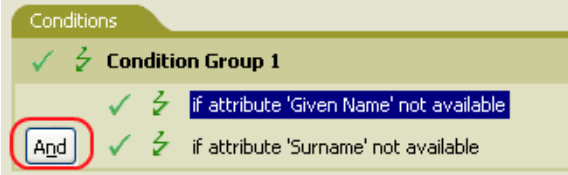

#### **Creating an Action**

**1** Right-click the action, then click *New > Insert Action Before* or *Insert Action After*.

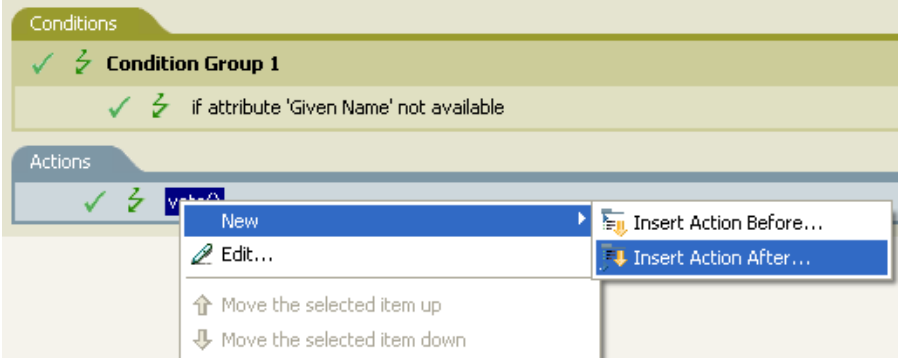

### **3.4.2 Using Predefined Rules**

Designer includes a list of predefined rules. You can import and use these rules as well as create your own rules.

**1** Right-click in the Policy Builder and select *New > Predefine Rules > Insert Predefined Rule Before* or *Insert Predefined Rule After*.

See [Chapter 8, "Using Predefined Rules," on page 101](#page-100-0) for more information.

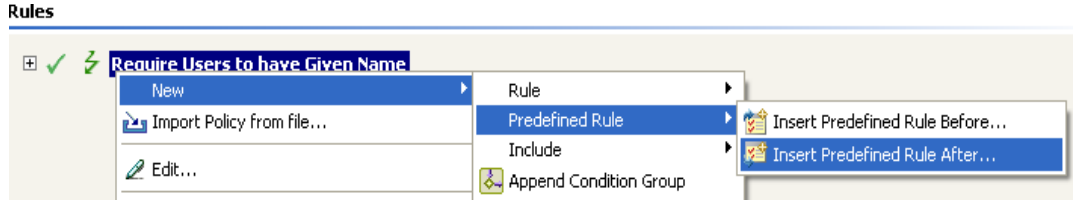

### **3.4.3 Including an Existing Rule**

Designer allows you to include the rules from another policy.

**1** Right-click in the Policy Builder and click *New > Include > Insert Include Before* or *Insert Include After*.

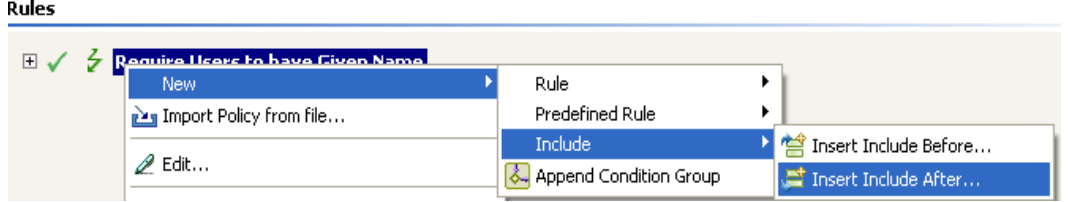

**2** Click the Browse icon.

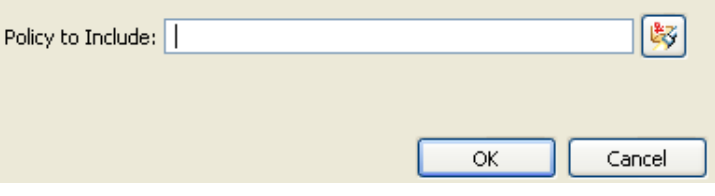

**3** Browse to the policy you want to include, then click *OK*.

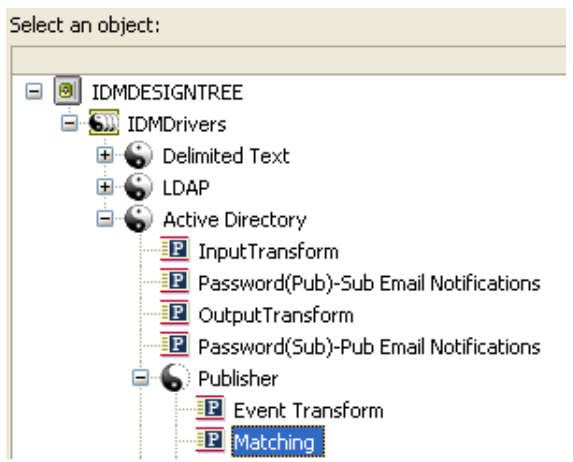

**4** The field is now populated with the path to the policy. Click *OK*.

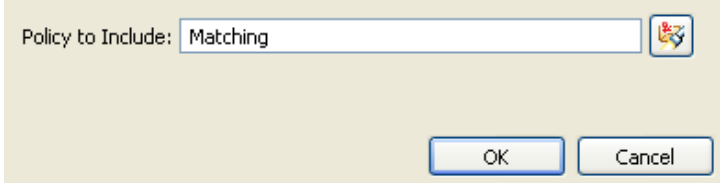

The rule is a link to the original rule. You cannot edit the rule in this location. Access the original rule to make changes.

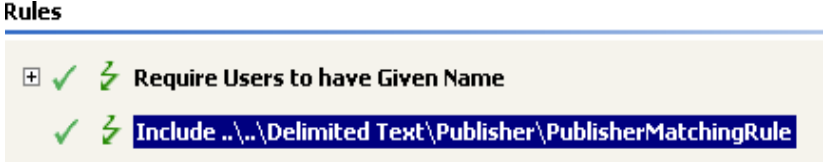

### **3.4.4 Importing a Policy From an XML File**

Rules and policies can be saved as XML files. If you have a file that contains a rule or a policy you want to use, the Policy Builder allows you to import the file.

**1** In the Policy Builder, right-click and select *Import Policy from file*.

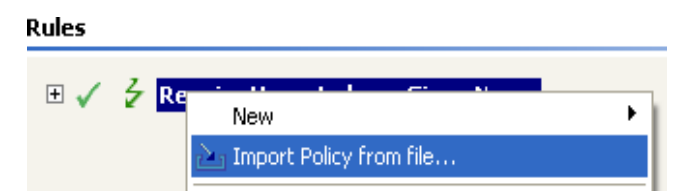

**2** Select one of the two options: *Append the rules from the imported policy* or *Replace the rules from the imported policy*.

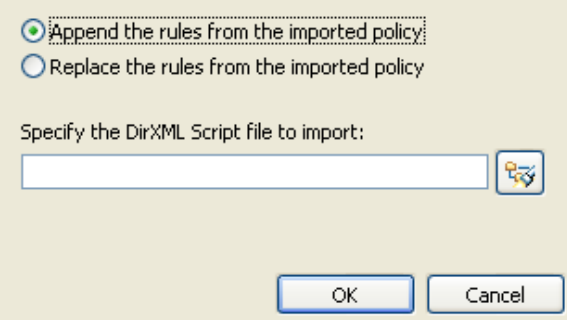

- **3** Click the browse icon and select the file that contains the policy, then click *Open*.
- **4** Click *OK*.

## **3.5 Creating an Argument**

The Argument Builder provides a dynamic graphical interface that enables you to construct complex argument expressions for use within the Policy Builder. To access the Argument Builder, see ["Argument Builder" on page 49.](#page-48-0)

Arguments are dynamically used by actions and are derived from tokens that are expanded at run time.

Tokens are broken up into two classifications: nouns and verbs. Noun tokens expand to values that are derived from the current operation, the source or destination data stores, or some external source. Verb tokens modify the results of other tokens that are subordinate to them.

To define an expression, select one or more nouns tokens (values, objects, variables, etc.), and combine then with verb tokens (substring, escape, uppercase, and lowercase) to construct arguments. Multiple tokens are combined to construct complex arguments.

*Figure 3-3 Argument Builder*

#### **Create and edit arguments** ≸≣ Add or remove your components to the expression area to construct your argument. Enter component values under Editor. **金 Expression** ÷.  $d_{\rm B}$ Text<br>Added Entitlement Association Affribute Y Class Name  $\mathcal{N}$  Verbs 4. Base64 Decode Base64 Encode Convert Time Escape Source DN Escape Destination DN Join Lowercase Map Parse DN Y  $\mathscr{Q}$  Editor \* Required P Description  $\odot$ Constant text.  $\blacktriangleleft$  $\vert$  >

For example, if you want the argument set to an attribute value, you select the attribute noun, then select the attribute name:

**1** Double click *Attribute* from the list of noun tokens to select it.

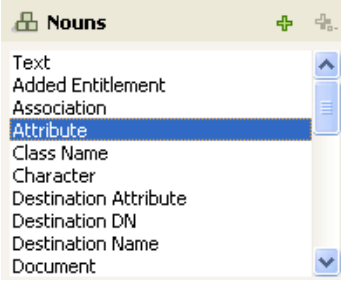

**2** Browse to and select the attribute name in the *Editor* field.

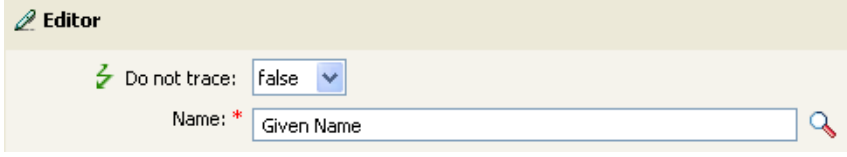

If you only want a portion of this attribute, you can combine the attribute token with the substring token. The expression displays a substring length of 1 for the Given Name attribute combined with the entire Surname attribute.

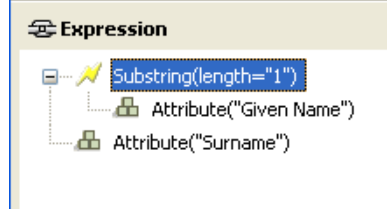

After you add a noun or verb, you can provide values in the editor, then immediately add another noun or verb. You do not need to refresh the Expression pane to apply your changes; they appear when the next operation is performed.

See ["Noun Tokens" on page 291](#page-290-0) and ["Verb Tokens" on page 331](#page-330-0) for a detailed reference on the noun and verb tokens. See ["Argument Builder" on page 49](#page-48-0) for more information on the Argument Builder.

## **3.6 Editing a Policy**

The Policy Builder allows you to create and edit policies. You can drag and drop rules, conditions and actions. For additional operations, access the Policy Builder toolbar. To display a context menu, right-click an item.

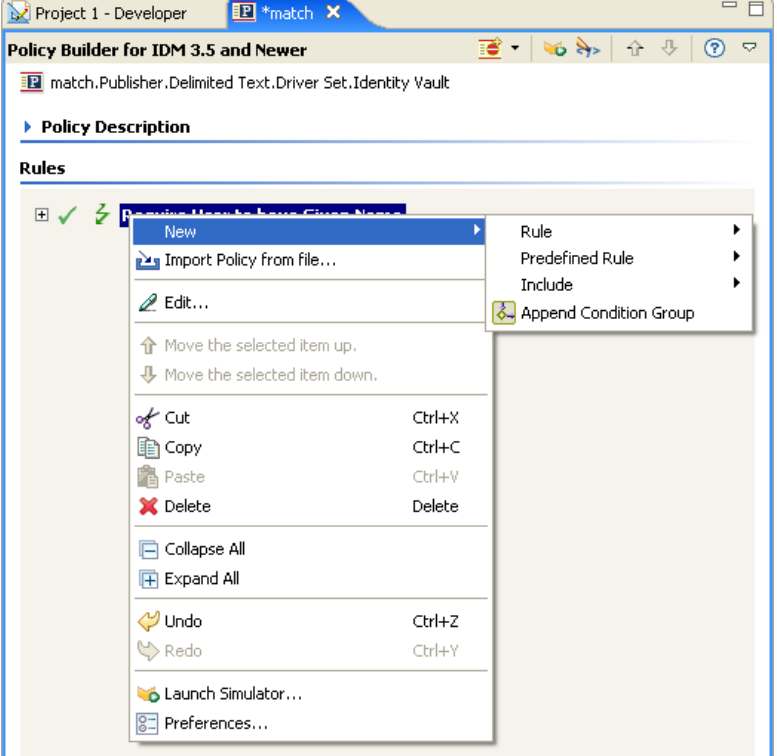

*Figure 3-4 Policy Builder Context Menu and Toolbar*

### **3.6.1 Actions and Menu Items in the Policy Builder**

The table contains a list of the different actions and menu items in the Policy Builder.

*Table 3-3 Policy Builder Actions and Menu Items*

| Operation                         | <b>Description</b>                                                                                     |
|-----------------------------------|----------------------------------------------------------------------------------------------------|
| Collapse All                      | Collapses all expanded rules.                                                                          |
| Copy la                           | Copies the selected item to the Clipboard.                                                             |
| Copy and drop                     | Select the item, press Ctrl, then drag the item.                                                       |
| Cut                               | Cuts the selected item and copies it to the<br>Clipboard.                                              |
| Delete $\mathbf{\mathbf{\times}}$ | Deletes the selected item.                                                                             |
| Disable $\bullet$                 | Displays a rule, condition, or action as disabled.                                                     |
| Disable Trace                     | Disables trace on the rule.                                                                            |
| Drag and drop                     | Enables you to select an item, then relocate it.<br>Select the item, then drag it to the new location. |
| Edit $\mathscr{Q}$                | Enables you to edit the selected item. To open the<br>Rule Builder, select a rule, then click Edit.    |

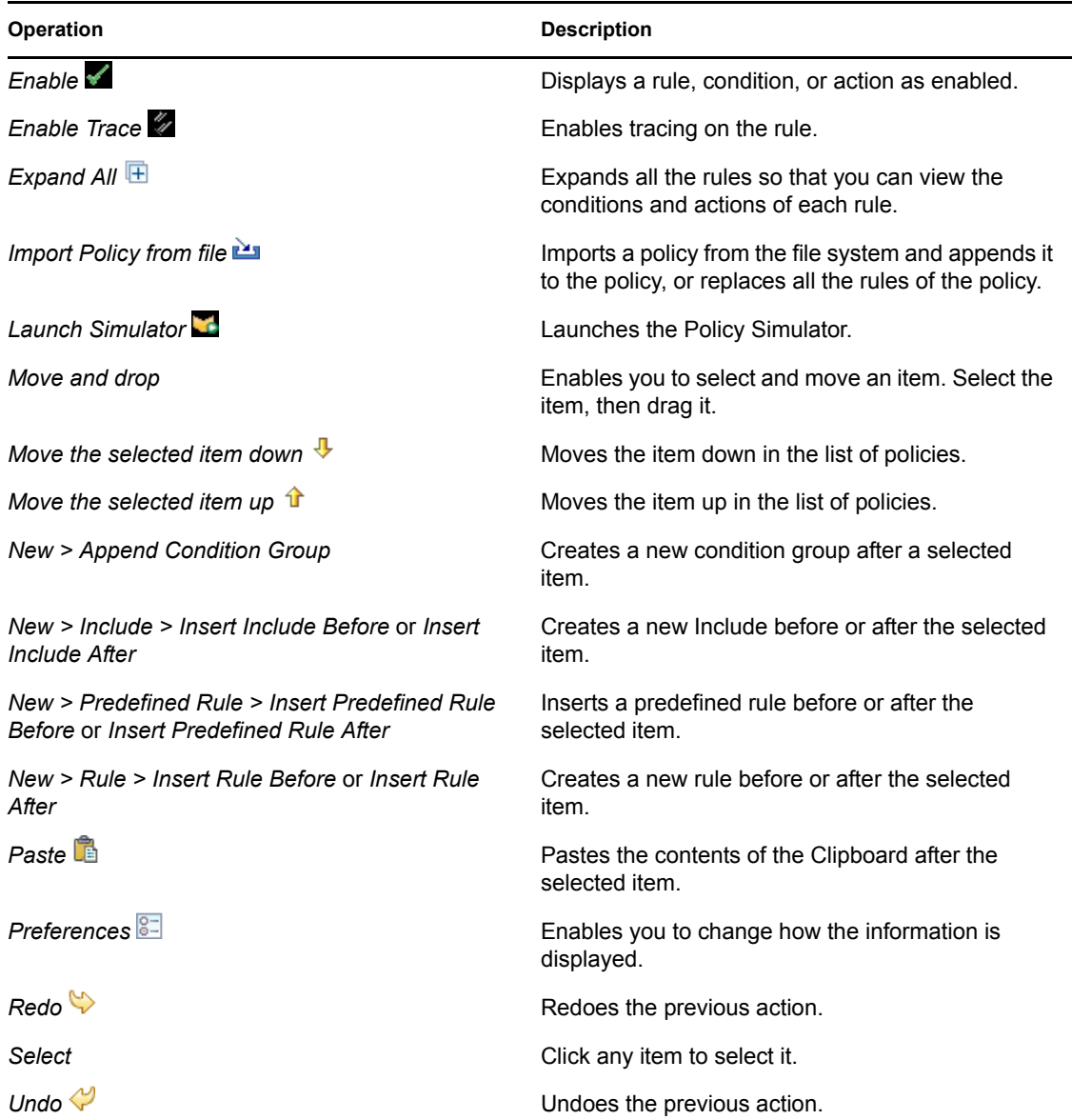

### **3.6.2 Keyboard Support**

You can move through the Policy Builder with keystrokes as well as using the mouse. The supported keystrokes are listed below.

| Keystroke  | <b>Description</b>                                               |
|------------|------------------------------------------------------------------|
| $Ctrl + C$ | Copies the selected item into the Clipboard.                     |
| $Ctrl+X$   | Cuts the selected item and adds it to the Clipboard.             |
| $Ctrl+V$   | Pastes the contents of the Clipboard after the<br>selected item. |

*Table 3-4 Keyboard Support in the Policy Builder*

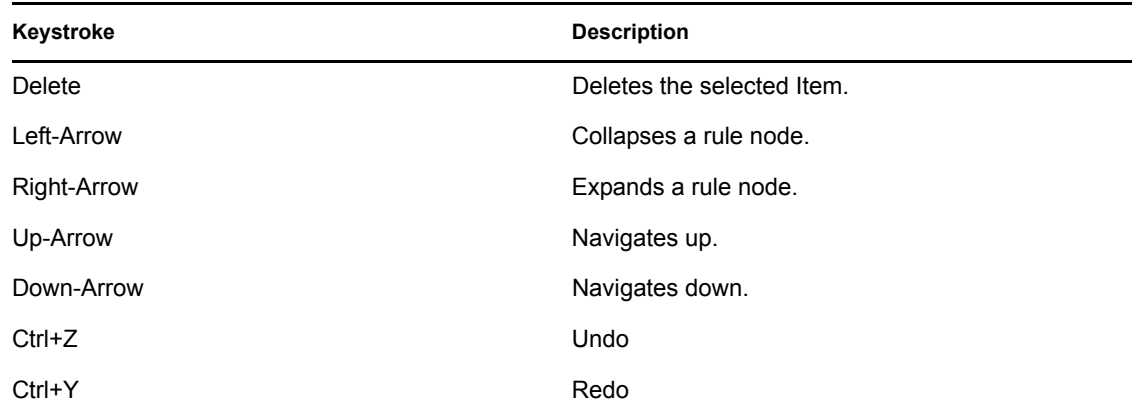

### **3.6.3 Renaming a Policy**

- **1** In the Outline view, select the policy you want to rename.
- **2** Right-click and select *Properties*.
- **3** Change the name of the policy in the *Policy Name* field.

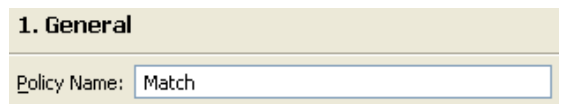

**4** Click *OK*.

### **3.6.4 Saving Your Work**

Do one of the following:

- From the Main menu, click *File* > *Save* (or *Save All*).
- $\bullet$  Close the editor by clicking the *X* in the editor's tab.
- Select *Close* from the Main Menu's file menu.
- ◆ Press Ctrl+S.

### **3.6.5 Policy Description**

The description fields provide a place to add notes about the functionality of the policy. You can add a description for the policy and you can add a description for the rule.

**1** In the Policy Builder, double click *Policy Description*.

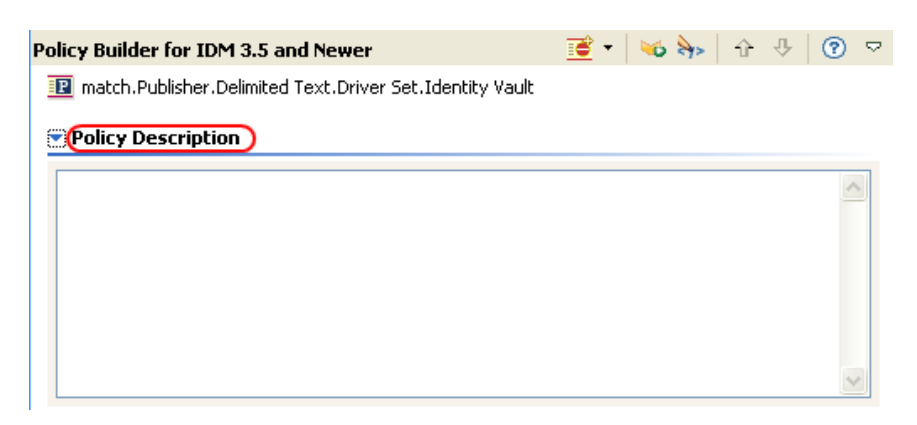

- **2** Provide a description of the policy.
- **3** Save the policy by pressing Ctrl+S.

To add a description to a rule:

**1** Double-click the name of the rule.

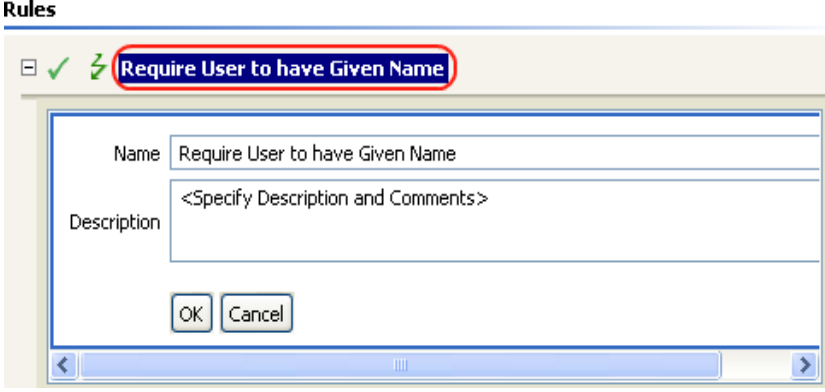

- **2** Specify a description of the rule in the *Description* field.
- **3** Save the rule by pressing Ctrl+S.

## **3.7 Viewing the Policy in XML**

Designer enables you to view, edit, and validate the XML by using an XML editor. Click the *XML Source* or *XML Tree* tabs to access the XML editor. For more information about the XML editor, see "The Novell XML Editor" in the *Designer 2.1 for Identity Manager 3.5.1*.

# <sup>4</sup>**Using Additional Builders**

Although you define most arguments using the Argument Builder, there are several more builders that are used by the Condition Editor and Action Editor in the Policy Builder. Each builder can recursively call anyone of the builders in the following list:

- [Section 4.1, "Action Builder," on page 47](#page-46-0)
- [Section 4.2, "Actions Builder," on page 48](#page-47-0)
- [Section 4.3, "Argument Builder," on page 49](#page-48-1)
- [Section 4.4, "Condition Builder," on page 53](#page-52-0)
- [Section 4.5, "Conditions Builder," on page 54](#page-53-0)
- [Section 4.6, "Match Attribute Builder," on page 55](#page-54-0)
- [Section 4.7, "Action Argument Component Builder," on page 57](#page-56-0)
- [Section 4.8, "Argument Value List Builder," on page 58](#page-57-0)
- [Section 4.9, "Named String Builder," on page 59](#page-58-0)
- [Section 4.10, "Condition Argument Component Builder," on page 59](#page-58-1)
- [Section 4.11, "Pattern String Builder," on page 60](#page-59-0)
- [Section 4.12, "String Builder," on page 61](#page-60-0)
- [Section 4.13, "XPath Builder," on page 62](#page-61-0)
- [Section 4.14, "Namespace Editor," on page 62](#page-61-1)

## <span id="page-46-0"></span>**4.1 Action Builder**

The Action Builder enables you to add, view, and delete the actions that make up a rule. Action can also contain other actions.

#### **4.1.1 Creating an Action**

- **1** In the Policy Builder, create a new rule or edit and existing rule.
- **2** Double-click the *Actions* tab to launch the Action Builder.

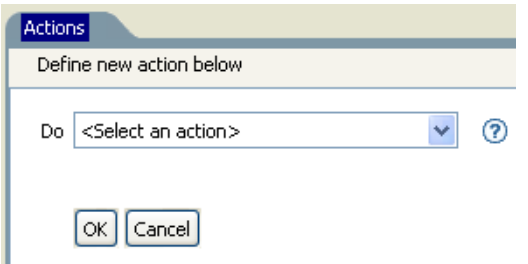

**3** Select the desired action from the drop-down list, then click *OK*.

### **4.1.2 Additional Options for the Action Builder**

**1** Right-click the action to see the additional options:

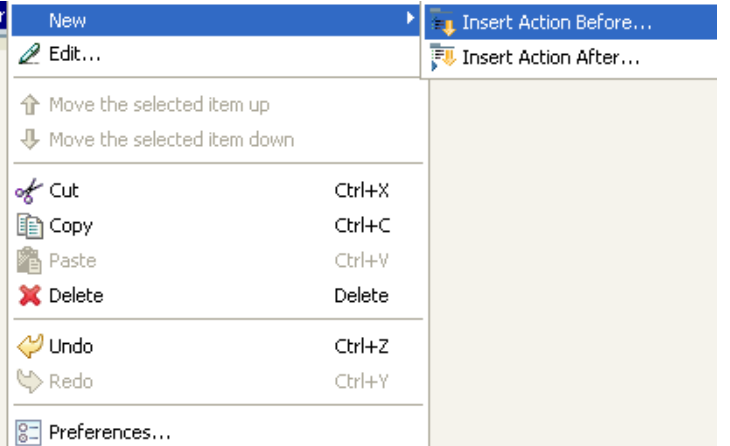

- **New > Insert Action Before:** Adds a new action before the current action.
- **New > Insert Action After:** Adds a new action after the current action.
- **Edit:** Launches the Action Builder.
- **Move the selected item up:** Moves the selected action up in the order of execution.
- **Move the selected item down:** Moves the selected action down in the order of execution.
- **Cut, Copy, Paste, or Delete an Action:** Cuts, copies, pastes, or deletes the action.
- **Undo or Redo:** Undoes or redoes the last action.
- **Preferences:** Allows you to set default functionality in the Policy Builder.
- **Help:** Select an action, then click the *Help* icon to see information specific to that action.

### <span id="page-47-0"></span>**4.2 Actions Builder**

The Actions Builder allows you to create an action inside of another action.To launch the Actions Builder, select one of the following actions, then click the *Edit the arguments* icon  $\blacksquare$ .

- [For Each \(page 239\)](#page-238-0)
- [Implement Entitlement \(page 245\)](#page-244-0)
- $\cdot$  [If \(page 243\)](#page-242-0)
- [While \(page 289\)](#page-288-0)

In the following example the add destination attribute value action is performed for each Group entitlement that is being added in the current operation.

*Figure 4-1 For Each Action*

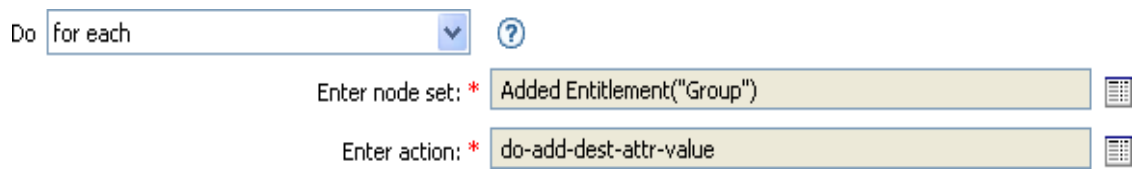

To define the action of the add destination attribute value, click the icon that launches the Actions Builder. In the Actions Builder, you define the desired action. In the following example, the member attribute is added to the destination object for each added Group entitlement.

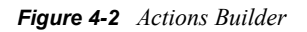

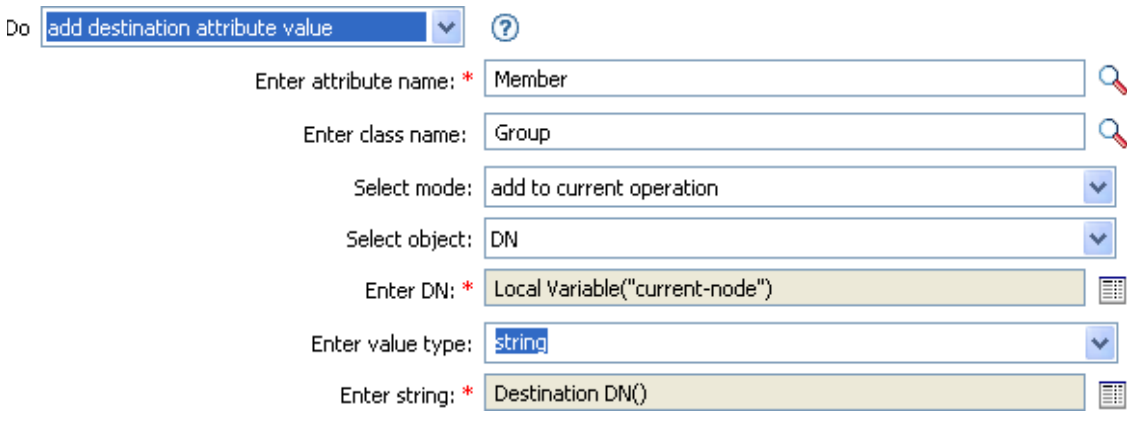

## <span id="page-48-1"></span><span id="page-48-0"></span>**4.3 Argument Builder**

The Argument Builder provides a dynamic graphical interface that enables you to construct complex argument expressions for use within Rule Builder.

The Argument Builder consists of five separate sections:

- **Nouns:** Contains a list of all of the available noun tokens. Select a noun token, then click *Add* to add the noun token to the *Expression* pane. See ["Noun Tokens" on page 291](#page-290-0) for more information.
- **Verbs:** Contains a list of all of the available verb tokens. Select a verb token, then click *Add* to add the verb token to the *Expression* pane. See ["Verb Tokens" on page 331](#page-330-0) for more information.
- **Description:** Contains a brief description of the noun or verb token. Click the help icon to launch additional help.
- **Expression:** Contains the argument that is being built. Multiple noun and verb tokens can be added to a single argument. Tokens can be arranged in different orders through the *Expression* pane.
- **Editor:** Provide the values for the nouns and the verbs in the *Editor* pane.

#### *Figure 4-3 Argument Builder*

#### **Create and edit arguments**

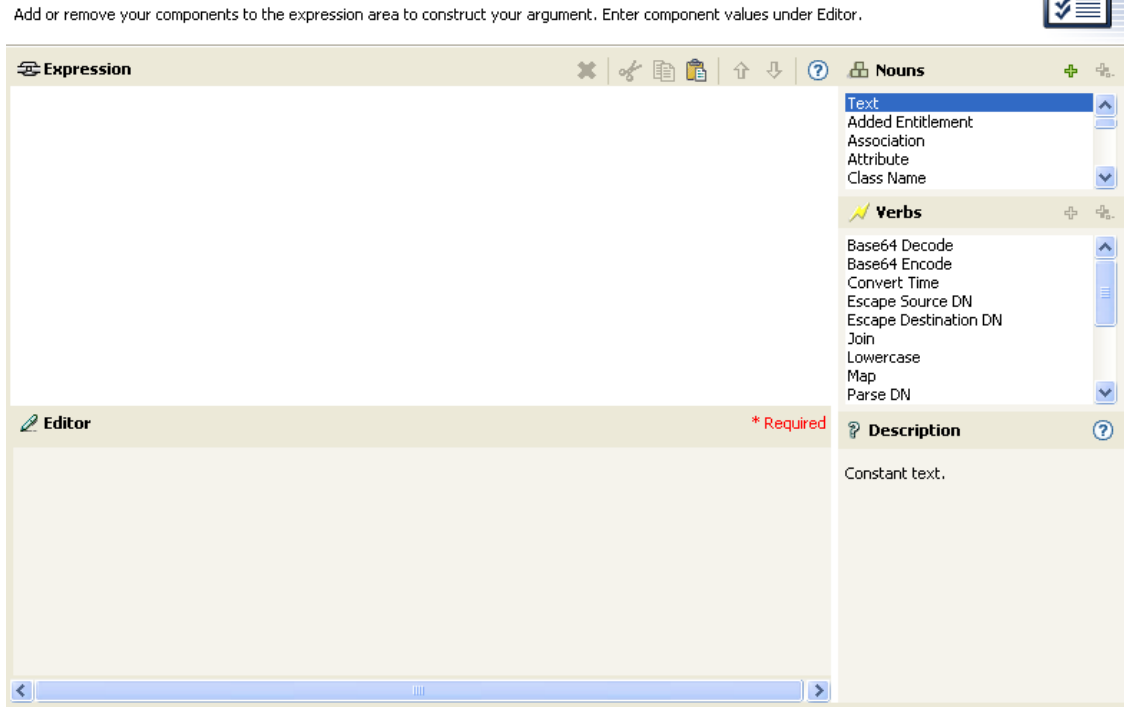

- [Section 4.3.1, "Launching the Argument Builder," on page 50](#page-49-0)
- [Section 4.3.2, "Argument Builder Example," on page 51](#page-50-0)

#### <span id="page-49-0"></span>**4.3.1 Launching the Argument Builder**

To launch the Argument Builder, select one of the following actions, then click the *Edit the Arguments* icon ...

- [Add Association \(page 215\)](#page-214-0)
- [Add Destination Attribute Value \(page 216\)](#page-215-0)
- [Add Destination Object \(page 218\)](#page-217-0)
- [Add Source Attribute Value \(page 220\)](#page-219-0)
- [Append XML Text \(page 224\)](#page-223-0)
- [Clear Destination Attribute Value \(page 227\)](#page-226-0) (when the selected object is DN or Association)
- [Clear Source Attribute Value \(page 229\)](#page-228-0) (when the selected object is DN or Association)
- [Delete Destination Object \(page 234\)](#page-233-0) (when the selected object is DN or Association)
- [Delete Source Object \(page 235\)](#page-234-0) (when the selected object is DN or Association)
- [Find Matching Object \(page 236\)](#page-235-0)
- [For Each \(page 239\)](#page-238-0)
- [Move Destination Object \(page 246\)](#page-245-0)
- [Move Source Object \(page 248\)](#page-247-0)
- [Reformat Operation Attribute Value \(page 249\)](#page-248-0)
- [Remove Association \(page 251\)](#page-250-0)
- [Remove Destination Attribute Value \(page 252\)](#page-251-0)
- [Remove Source Attribute Value \(page 253\)](#page-252-0)
- [Rename Destination Object \(page 254\)](#page-253-0) (when the selected object is DN or Association and Enter String)
- [Rename Source Object \(page 256\)](#page-255-0) (when the selected object is DN or Association and Enter String)
- [Set Destination Attribute Value \(page 263\)](#page-262-0) (when the selected object is DN or Association and Enter Value Type is not structured)
- [Set Destination Password \(page 265\)](#page-264-0)
- [Set Local Variable \(page 266\)](#page-265-0)
- [Set Operation Association \(page 268\)](#page-267-0)
- [Set Operation Class Name \(page 269\)](#page-268-0)
- [Set Operation Destination DN \(page 270\)](#page-269-0)
- [Set Operation Property \(page 271\)](#page-270-0)
- [Set Operation Source DN \(page 272\)](#page-271-0)
- [Set Operation Template DN \(page 273\)](#page-272-0)
- [Set Source Attribute Value \(page 274\)](#page-273-0)
- [Set Source Password \(page 276\)](#page-275-0)
- [Set XML Attribute \(page 279\)](#page-278-0)
- [Status \(page 280\)](#page-279-0)
- [Trace Message \(page 285\)](#page-284-0)

#### <span id="page-50-0"></span>**4.3.2 Argument Builder Example**

The following example creates an argument for a user name from the first letter of the first name and the entire last name:

**1** Double-click *Attribute* from the list of nouns.

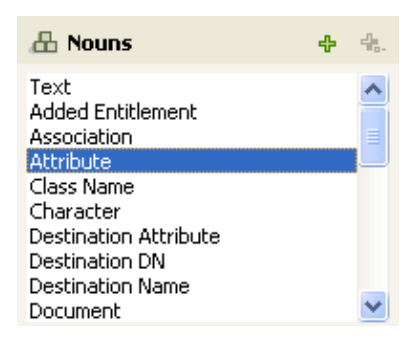

Specify or select the Given Name attribute.

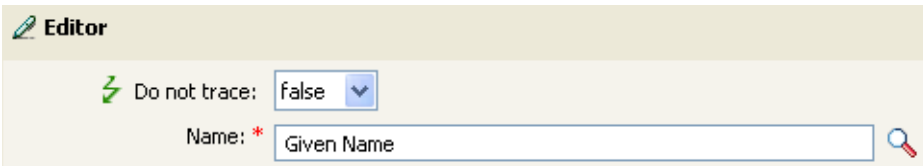

Double-click *Substring* from the list of verbs.

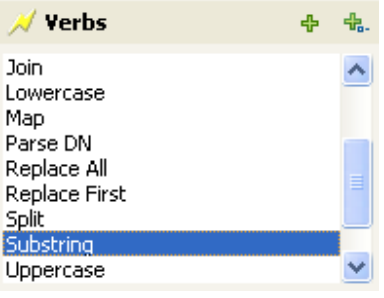

Type 1 in the *Length* field.

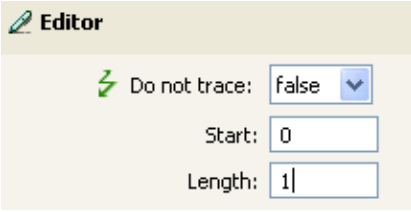

Select the *Given Name* attribute, then click the *Move Down* icon.

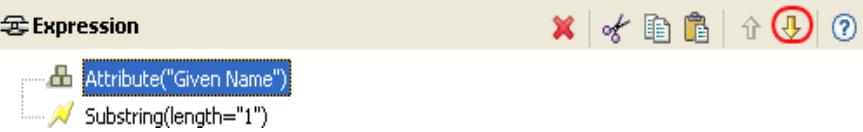

- Double-click *Attribute* from the list of nouns.
- Specify or browse to the *Surname* attribute.

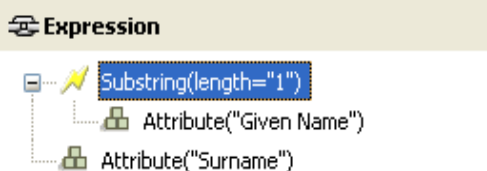

The argument takes the first character of the Given Name attribute and adds it to the Surname attribute to build the desired value.

Click *OK* to save the argument.

## <span id="page-52-0"></span>**4.4 Condition Builder**

The Condition Builder enables you to add, view, and delete the conditions that make up a rule. A condition contains one or more conditions and one or more condition groups. The condition groups contain two different condition structures. Condition structures define the logic of condition groups. The two condition structures are:

- *OR Conditions, AND Groups*
- *AND Conditions, OR Groups*
- [Section 4.4.1, "Creating a Condition," on page 53](#page-52-1)
- [Section 4.4.2, "Additional Options for the Condition Builder," on page 53](#page-52-2)

#### <span id="page-52-1"></span>**4.4.1 Creating a Condition**

- **1** In the Policy Builder, create a new rule or edit and existing rule.
- **2** Double-click the Conditions tab to launch the Condition Builder.

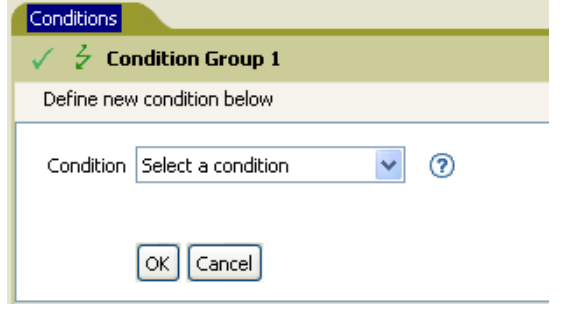

**3** Select the desired condition from the drop-down list, then click *OK*.

#### <span id="page-52-2"></span>**4.4.2 Additional Options for the Condition Builder**

**1** Right-click the condition to see the additional options:

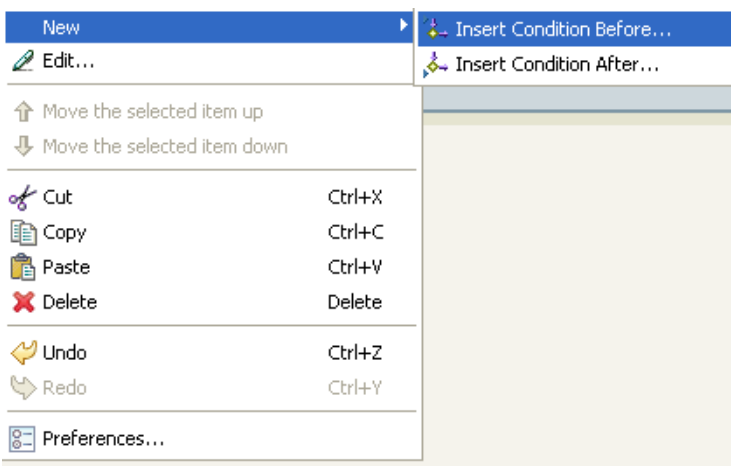

**New > Insert Condition Before:** Adds a condition before the current condition.

- **New > Insert Condition After:** Adds a condition after the current condition.
- **Edit:** Launches the Condition Builder.
- **Move the selected item up:** Moves the selected condition up in the order of execution.
- **Move the selected item down:** Moves the selected condition down in the order of execution.
- **Cut, Copy, Paste, or Delete:** Cuts, copies, pastes, or deletes the condition.
- **Undo or Redo:** Undoes or redoes the last action.
- **Preferences:** Allows you to set default functionary in the Policy builder.
- **Help:** Select a condition, then click the *Help* icon to see information specific to that condition.

For additional information on the Condition Builder and the rules, see [Section 3.4, "Creating a](#page-31-0)  [Rule," on page 32.](#page-31-0)

### <span id="page-53-0"></span>**4.5 Conditions Builder**

The Conditions Builder allows you to create a condition inside of an action. To launch the Conditions Builder, select one of the following actions, then click the *Edit the arguments* icon ...

- $\cdot$  [If \(page 243\)](#page-242-0)
- [While \(page 289\)](#page-288-0)
- **1** In the Conditions Builder, browse to and select the desired condition.

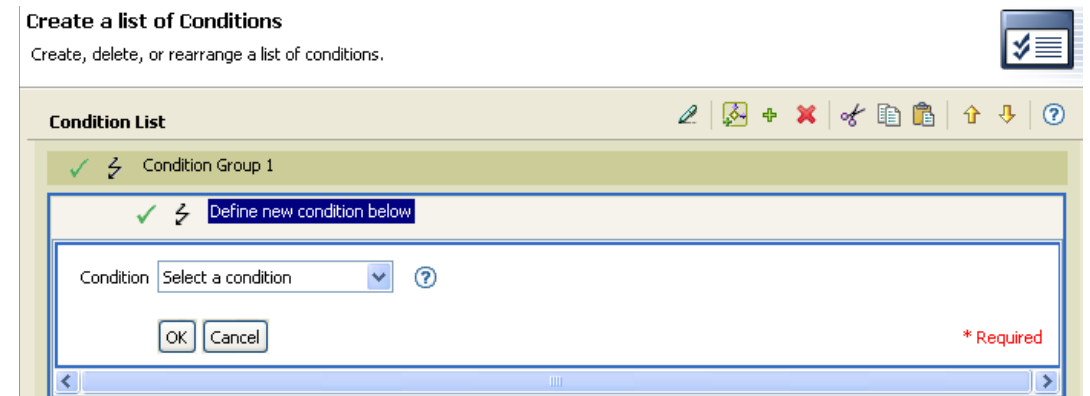

**2** Define the condition, then click *OK*.

The Conditions builder allows for many different actions through the toolbar:

- $\bullet$  The *Edit* icon  $\&$  opens the condition for edits.
- The *Append condition group* icon **A** adds a new condition group. You can have multiple condition groups.
- $\bullet$  The *Append new item* icon  $\bullet$  adds a new condition. You can have multiple conditions.
- The *Delete* icon **X** deletes the selected condition or condition group.
- The *Cut*, *Copy*, and *Paste* icons allow you to use the clipboard to copy the conditions and condition groups.

The *Move Up* and *Move Down* icons allow you to move the conditions and conditions groups.

If you have multiple conditions and conditions groups, the *And/Or* icons are tied together. If you change the *And/Or* icon for the condition groups, it is changed for the conditions as well.

*Figure 4-4 And/Or Icons in the Conditions Builder*

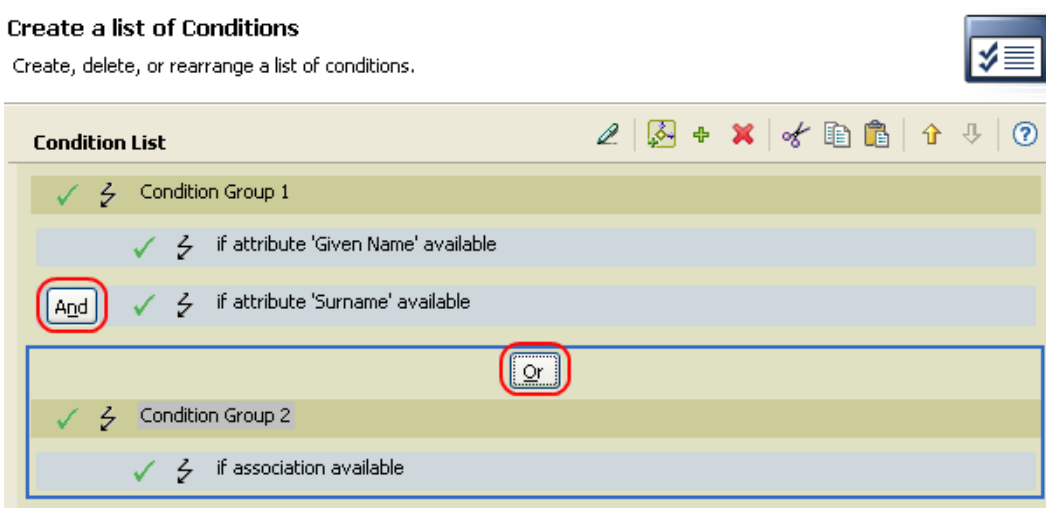

## <span id="page-54-0"></span>**4.6 Match Attribute Builder**

The Match Attribute Builder enables you to select attributes and values used by the [Find Matching](#page-235-0)  [Object \(page 236\)](#page-235-0) action to determine if a matching object exists in a data store.

For example, if you wanted to match users based on a common name and a location:

- **1** Select the action of *find matching object*.
- **2** Select the scope of the search for the matching objects. Select from *entry*, *subordinates*, or *subtree*.
- **3** Specify the DN of the starting point for the search.
- **4** Click the *Edit match attributes* icon  $\blacksquare$  to launch the Match Attribute Builder.

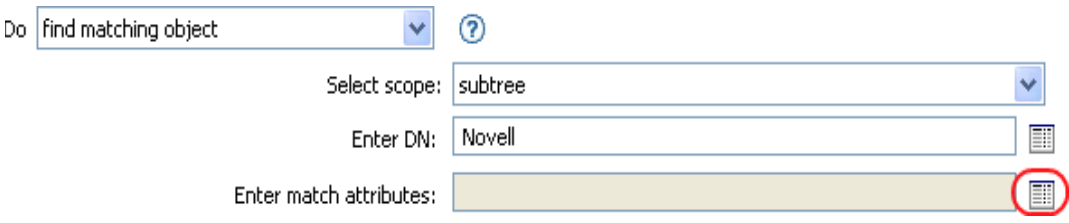

**5** Click the *Browse attributes* icon to launch the Schema Browser.

**6** Click the *Attributes* tab, then browse to and select the desired attribute.

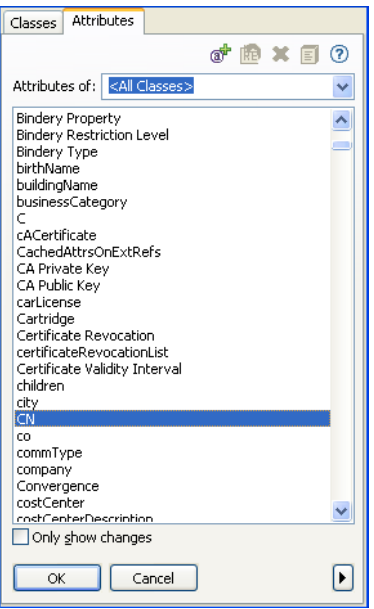

#### **7** Click *OK*.

If you want to add more than one attribute, click the *Append new item* icon  $\triangle$  to add another line.

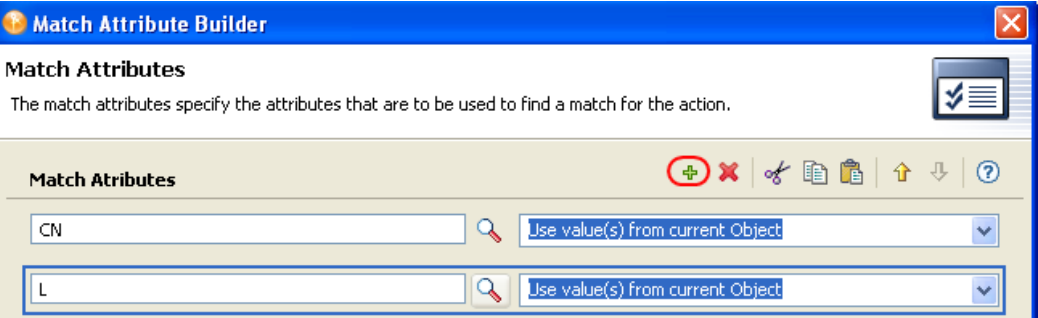

#### **8** Click *Finish*.

The Match Attribute Builder also allows you to specify another value, instead of using the value from the current object. Select *Other Value* instead of *Use values from current object*, to use a different value. There are multiple value types to specify:

- counter
- dn
- $\bullet$  int
- interval
- octet
- state
- structured
- teleNumber
- $\bullet$  time

To use the *Other Value*:

**1** Launch the Match Attribute Builder, then select *Other Value*.

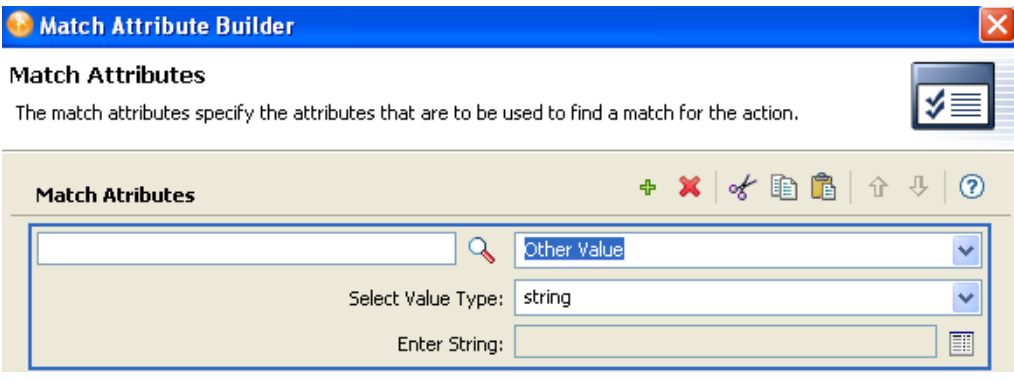

- **2** Select the desired value type.
- **3** Specify the value, then click *OK*.

## <span id="page-56-0"></span>**4.7 Action Argument Component Builder**

To launch the Action Argument Component Builder, select one of the following actions when the *Enter value type* selection is *structured*, then click the *Edit components* icon ...

- [Add Destination Attribute Value \(page 216\)](#page-215-0)
- [Add Source Attribute Value \(page 220\)](#page-219-0)
- [Reformat Operation Attribute Value \(page 249\)](#page-248-0)
- [Remove Destination Attribute Value \(page 252\)](#page-251-0)
- [Remove Source Attribute Value \(page 253\)](#page-252-0)
- [Set Destination Attribute Value \(page 263\)](#page-262-0)
- [Set Source Attribute Value \(page 274\)](#page-273-0)

*Figure 4-5 Add Destination Attribute Value Action*

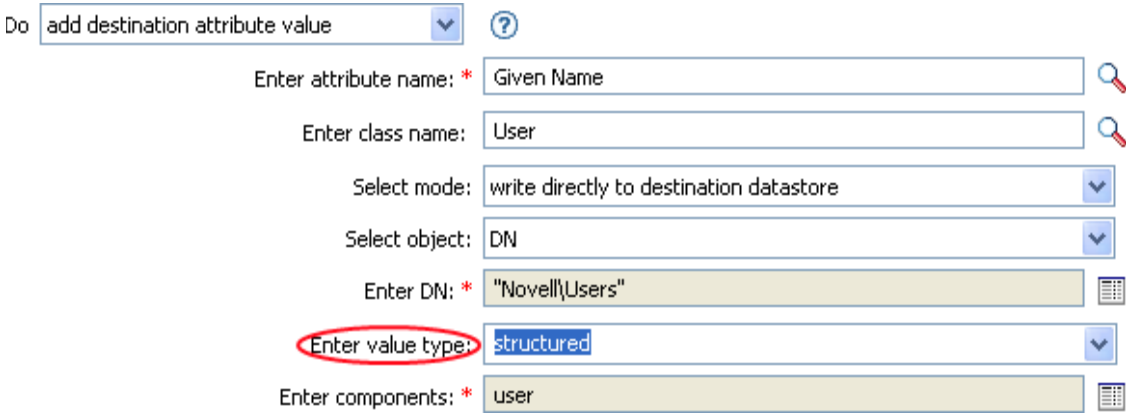

- **1** Click the *Edit the components* icon  $\blacksquare$  when the value type is set to structured.
- **2** Create the value of the action component.

You can type the value, or click the *Edit the arguments*  $\Box$  icon to create the value in the Argument Builder.

#### **Argument Components**

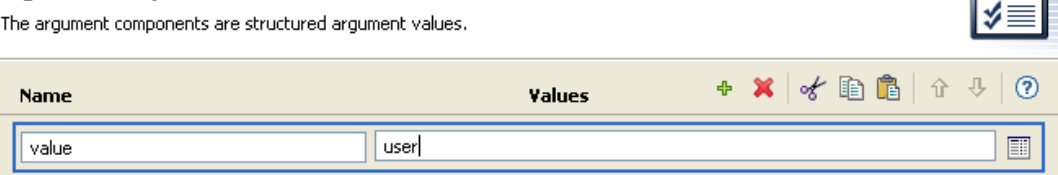

**3** Click *Finish*.

### <span id="page-57-0"></span>**4.8 Argument Value List Builder**

To launch the Argument Value List Builder, select the following action, then click the *Edit the arguments* icon  $\mathbb{E}$ .

• [Set Default Attribute Value \(page 261\)](#page-260-0)

*Figure 4-6 Set Default Attribute Value*

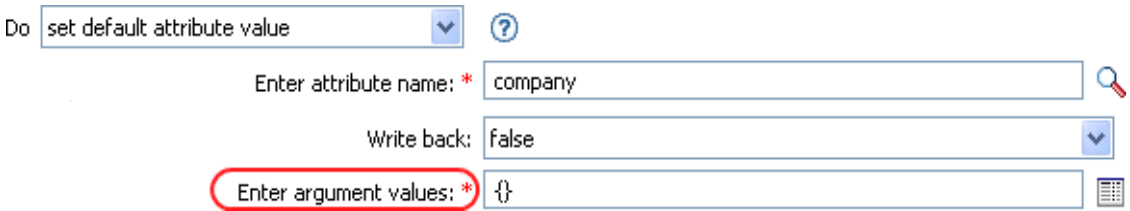

- **1** Select the type of the value: *counter*, *dn*, *int*, *interval*, *octet*, *state*, *string*, *structured*, *teleNumber*, *time*.
- **2** Click the *Edit the value lists* icon  $\blacksquare$ .

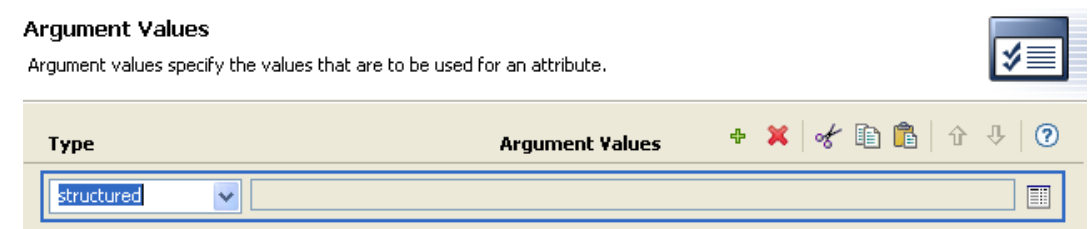

- **3** Click the *Edit the arguments* icon  $\blacksquare$ .
- **4** Create the value of the action component.

You can type the value, or click the *Edit the arguments*  $\Box$  icon to create the value in the Argument Builder.

**5** Click *Finish*.

## <span id="page-58-0"></span>**4.9 Named String Builder**

To launch the Named String Builder, select one of the following actions, then click the *Edit the strings* icon  $\blacksquare$ 

- [Generate Event \(page 240\)](#page-239-0)
- [Send Email \(page 257\)](#page-256-0)
- [Send Email from Template \(page 259\)](#page-258-0)
- **1** Select the name of the string from the drop-down list.
- **2** Create the value for the string by clicking the *Edit the arguments* icon  $\Box$  to launch the Argument Builder.

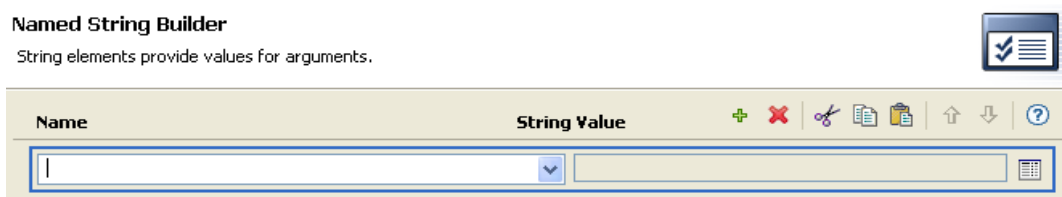

**3** Click *Finish*.

For a Send Email action, the named strings correspond to the elements of the e-mail:

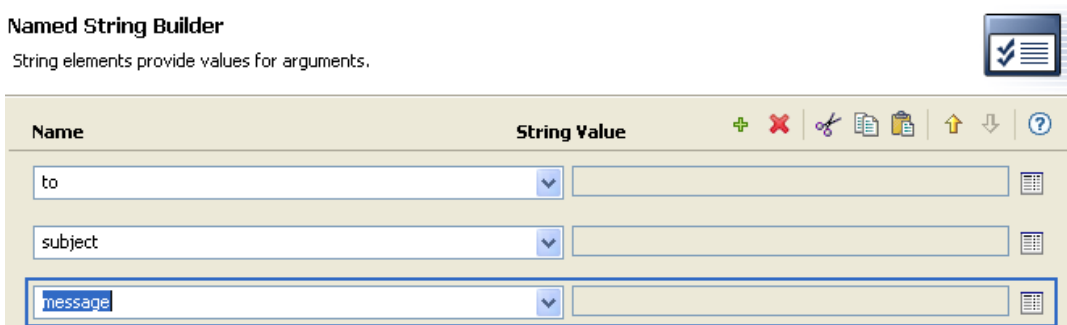

A complete list of possible values is contained in the help file corresponding to the action that launches the Named String Builder.

### <span id="page-58-1"></span>**4.10 Condition Argument Component Builder**

To launch the Condition Argument Component Builder, select one of the following conditions, then select the structured selection for Mode in order to see the *Launch ArgComponent Builder* icon ...

- [If Attribute \(page 172\)](#page-171-0)
- [If Destination Attribute \(page 178\)](#page-177-0)
- [If Association \(page 170\)](#page-169-0)

*Figure 4-7 If Attribute mode*

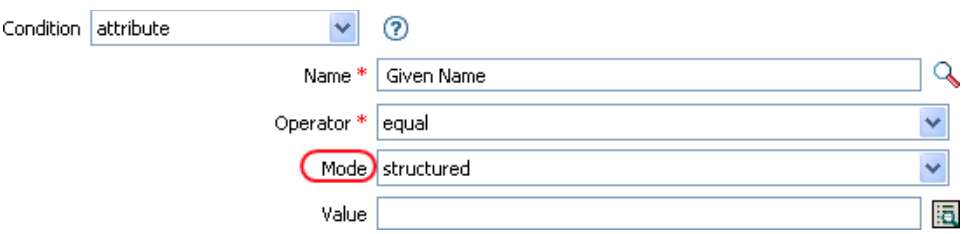

**1** Specify the name and value of the condition component.

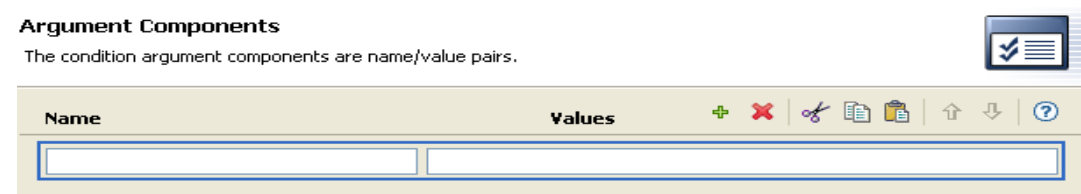

**2** Click *Finish*.

## <span id="page-59-0"></span>**4.11 Pattern String Builder**

You can launch the Pattern String Builder from the Argument Builder editor when the [Unique Name](#page-324-0)  [\(page 325\)](#page-324-0) token is selected. The Argument Builder editor pane shows a Pattern field where you can click to launch the Pattern String Builder.

#### *Figure 4-8 Unique Name Token in the Argument Builder*

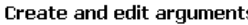

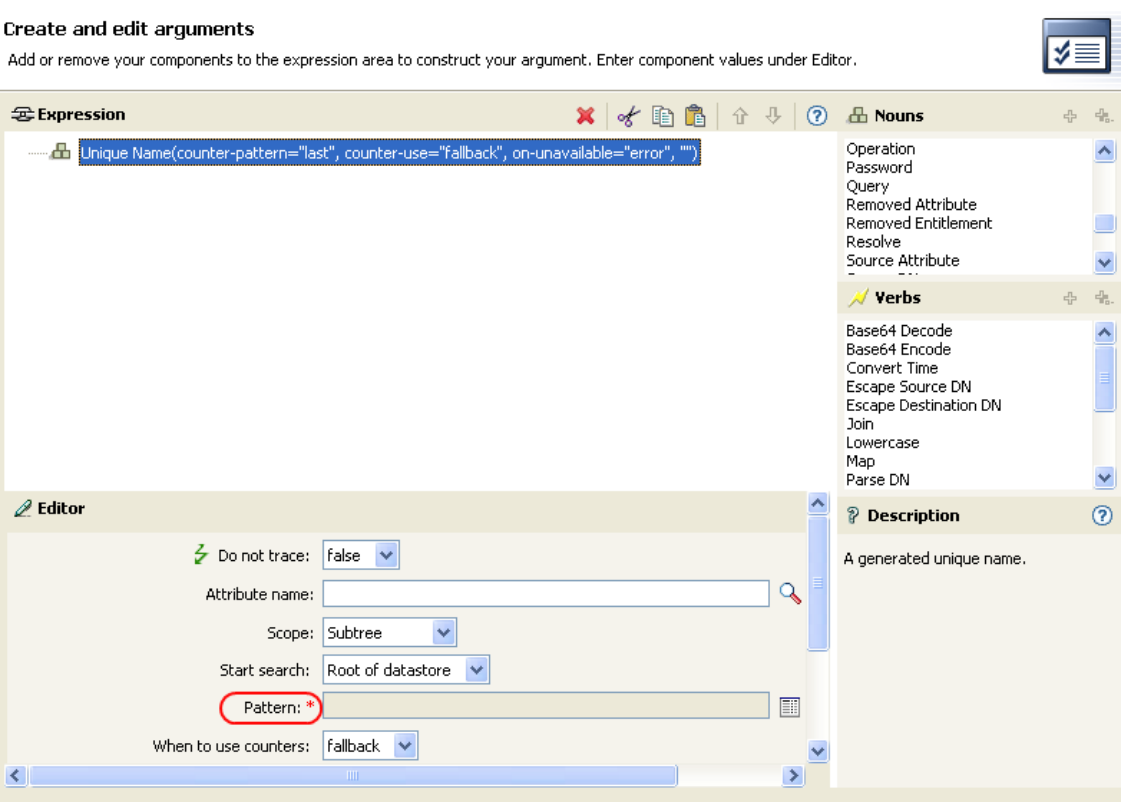

- **1** Click the *Edit patterns* icon **the launch** the Pattern Builder.
- **2** Specify the pattern or click the *Edit the arguments* icon  $\Box$  to use the Argument Builder to create the pattern.

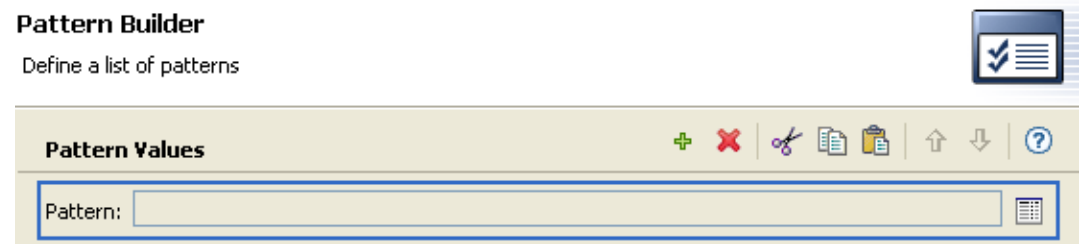

**3** Click *Finish*.

## <span id="page-60-0"></span>**4.12 String Builder**

The String Builder enables you to construct name/value pairs for use in certain actions, such as [Start](#page-280-0)  [Workflow](#page-280-0).

- **1** Specify the name of the string in the *Name* field.
- **2** Click the Edit the arguments icon to construct the value of the string.
- **3** Click *OK*, then click *Finish*.

The Start Workflow action contains an *Additional Arguments* field that allows you to create the necessary values for a specific workflow. These fields are unique to each workflow. The string builder allows you to create strings and set values for these strings.

The following example starts a workflow process each there is an add operation. The workflow is a request for a cell phone. The strings in the Additional Arguments field are the cell phone provider and the reason the cell is requested.

*Figure 4-9 Start Workflow Example*

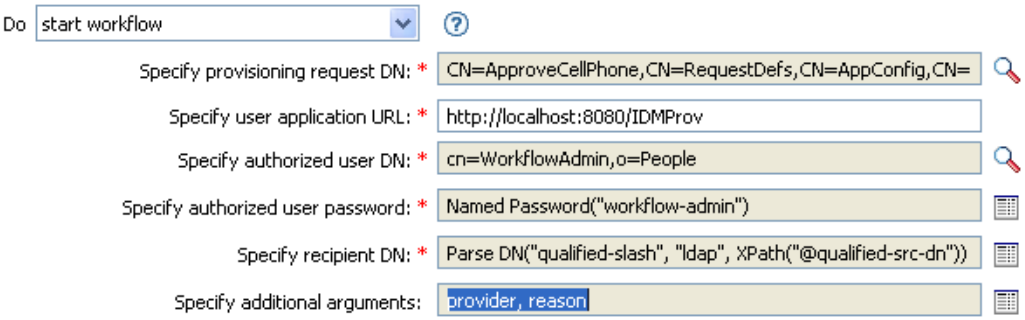

When you click the icon to the right of the *Additional Arguments* field, the String Builder is launched. In this example, the value for the provider is set to ACMEWireless, and the value for the reason is set to new hire. To view this example in XML, see [start\\_workflow.xml](../samples/start_workflow.xml) (../samples/ start\_workflow.xml).

*Figure 4-10 String Builder Example*

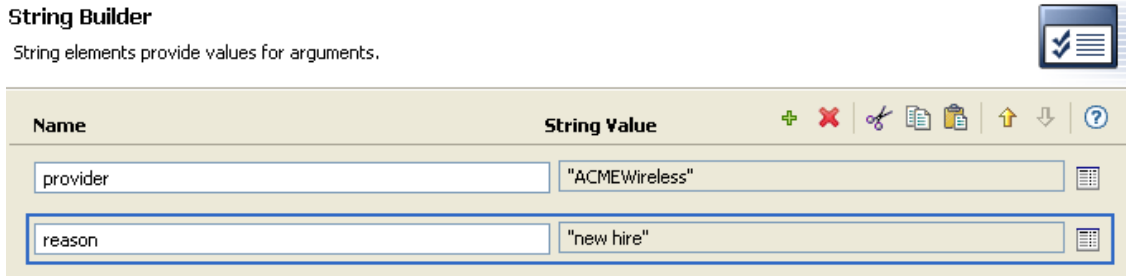

## <span id="page-61-0"></span>**4.13 XPath Builder**

The XPath Builder is a powerful tool that allows you to build and test an XPath expression against any XML document. See ["Using the XPath Builder" on page 65](#page-64-0) for more information.

## <span id="page-61-1"></span>**4.14 Namespace Editor**

The Policy Builder enables you to use multiple XML namespaces within your XML documents. To define a namespace, specify the namespace prefix in the *Name* field, and the URI in the *URI* field. Leave the *Java Extension* check box deselected.

You can also access Java\* classes through XPath using XML namespaces. To create a namespace for a Java class, specify the namespace prefix in the *Name* field, the class name in the *URI* field, and select the *Java Extension* check box.

#### *Figure 4-11 Namespace Editor*

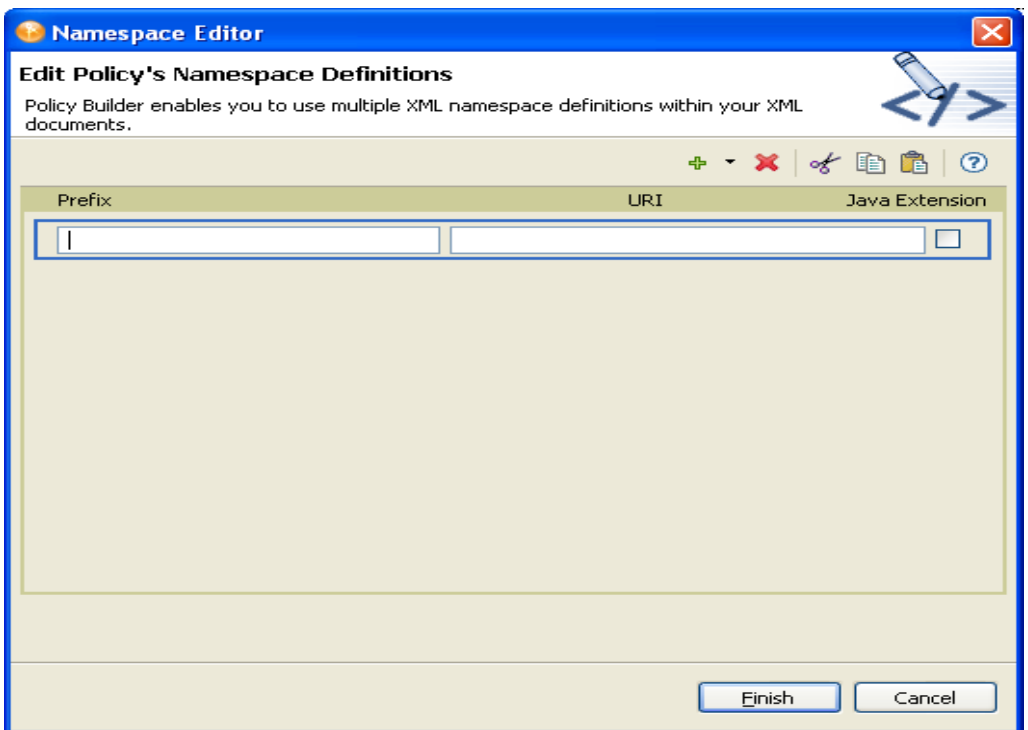

#### **4.14.1 Accessing Java Classes Using Namespaces**

Novell provides several Identity Manager Java classes that can be called using XPath expressions from the Policy Builder. The following links open Javadoc references for these Java classes:

- [com.novell.nds.dirxml.driver.XdsQueryProcessor](http://developer.novell.com/documentation/dirxml/dirxmlbk/api/com/novell/nds/dirxml/driver/XdsQueryProcessor.html) (http://developer.novell.com/documentation/ dirxml/dirxmlbk/api/com/novell/nds/dirxml/driver/XdsQueryProcessor.html)
- [com.novell.nds.dirxml.driver.XdsCommandProcessor](http://developer.novell.com/documentation/dirxml/dirxmlbk/api/com/novell/nds/dirxml/driver/XdsCommandProcessor.html) (http://developer.novell.com/ documentation/dirxml/dirxmlbk/api/com/novell/nds/dirxml/driver/ XdsCommandProcessor.html)
- [com.novell.nds.dirxml.driver.DNConverter](http://developer.novell.com/documentation/dirxml/dirxmlbk/api/com/novell/nds/dirxml/driver/DNConverter.html) (http://developer.novell.com/documentation/ dirxml/dirxmlbk/api/com/novell/nds/dirxml/driver/DNConverter.html)

The Java Developer Kit (JDK\*) also provides several useful classes, such as java.lang.String, and java.lang.System. References for these classes are available with the JDK.

For additional information on using XPath and the Novell Java classes listed above, consult the [DirXML Driver Developer Kit](http://developer.novell.com/documentation/dirxml/dirxmlbk/ref/dirxmlfaq.html) (http://developer.novell.com/documentation/dirxml/dirxmlbk/ref/ dirxmlfaq.html).

## <span id="page-64-0"></span><sup>5</sup>**Using the XPath Builder**

The XPath Builder is a powerful tool that allows you to build and test an XPath expression against any XML document. You can test different expressions against an XDS document and modify the XDS document while testing the expression. For more information about XPath expression, see "XPath 1.0 Expressions" in the *[Understanding Policies for Identity Manager 3.5.1](#page-0-0)*.

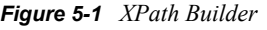

#### **Create an XPath Expression** Import an XDS document, select the current context in the XPath Context Selector, then build and test an XPath expression in the XPath Expression text area.  $\overline{a}$ XPath Selected Context XDS Document Location: ⊙Generic OUnique  $\checkmark$ Import... No context currently selected XML Tree | XML Source XPath Expression  $\mathbf 0$ XPath Context Selec 日日  $\vert S \vert$  $\curvearrowright$ The document is empty. Right mouse click here to insert content. n  $\langle$ Results: Item Location XPath:  $\left\langle \right\rangle$  $\rightarrow$ Save As... Cancel OK

To use the XPath Builder:

- **1** In the Policy Builder, select any of the following conditions or action, then click the *Launch XPath Builder* icon ...
	- [If XML Attribute \(page 207\)](#page-206-0)
	- [If XPath Expression \(page 209\)](#page-208-0)
	- [Append XML Element \(page 222\)](#page-221-0)
	- [Append XML Text \(page 224\)](#page-223-0)
	- [Clone By XPath Expression \(page 231\)](#page-230-0)
	- [Set XML Attribute \(page 279\)](#page-278-0)
	- [Strip XPath \(page 284\)](#page-283-0)

5

**2** Select *Import* to browse to and select the XDS document to test.

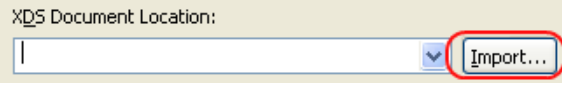

Designer comes with sample event files you can use to test the XPath expression against. The files are located in the plug-in

com.novell.designer.idm.policy\_*version*\simulation, where version is the current version of Designer. The events are Add, Association, Delete, Instance, Modify, Move, Query, Rename, and Status.

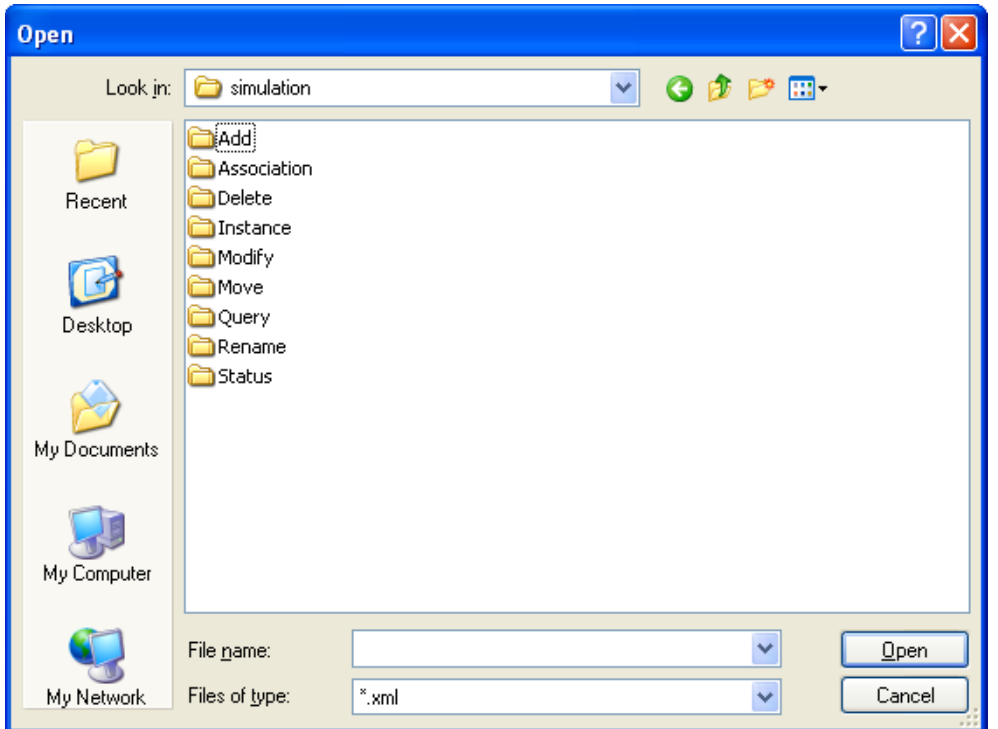

**3** Double-click the folder to display the available events. Each event has different files you can select. For example, if you select Add you have three options: Organization.xml,

OrganizationalUnit.xml, and User.xml. The file indicates the event. If you select User.xml, it is an Add event for a User object.

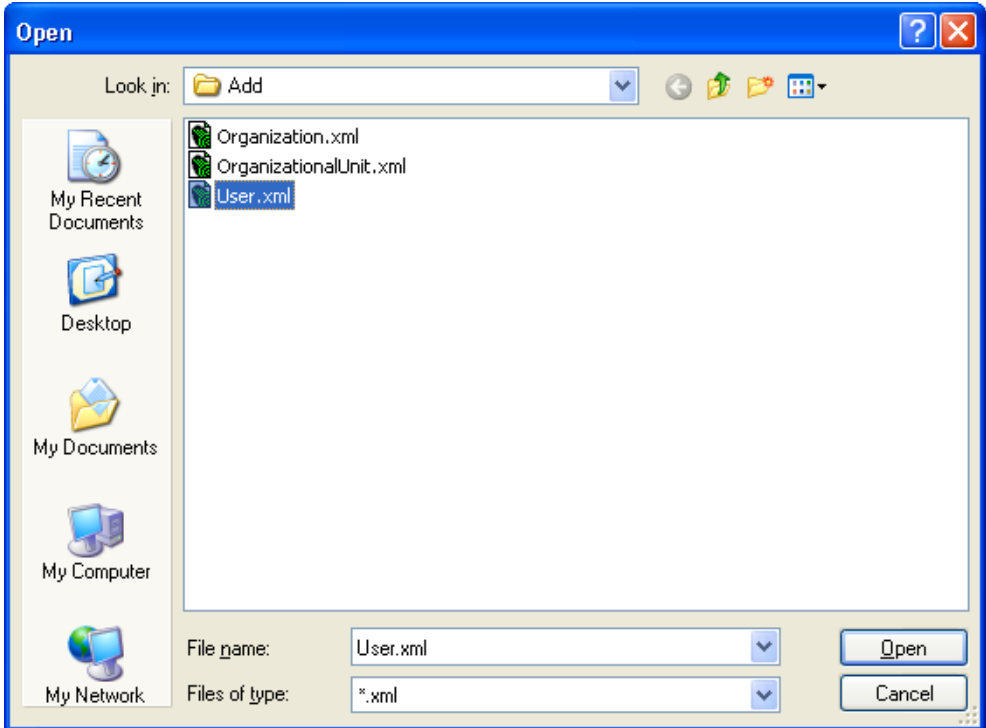

**4** Select a file, then click *Open*.

The input document is now displayed in the *XPath Context Selector* view. The *XML Source* tab allows you to use an XML source editor to edit the imported document, or an XML document

from another editor can be copied and pasted into the source view. If you change the document, click *Save As* to save the changed document.

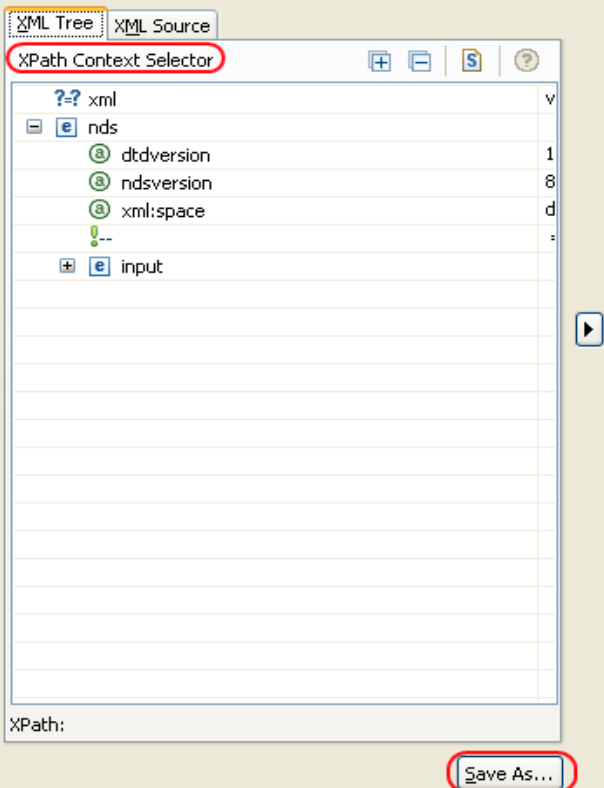

If you want to see the XDS document without scrolling, click the *Hide XPath Details* icon . To see the *XPath Expression* and *Results* windows, click *Show XPath Details* icon .

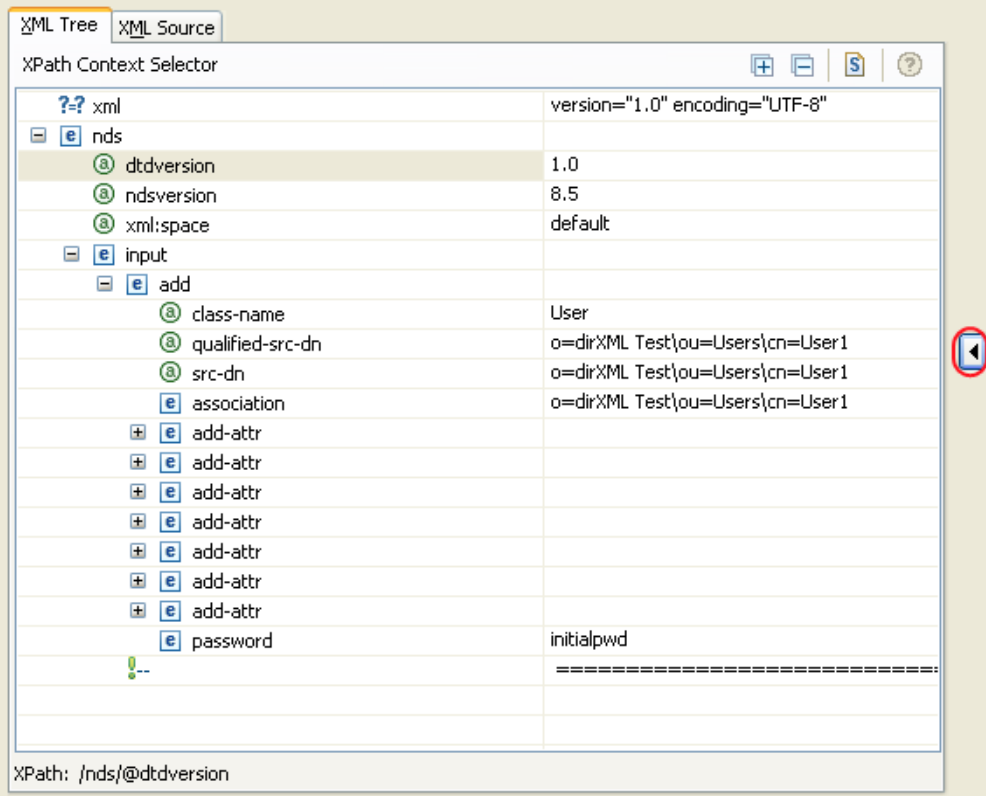

**5** Select the current position in the document from which you would like start building your XPath expression.

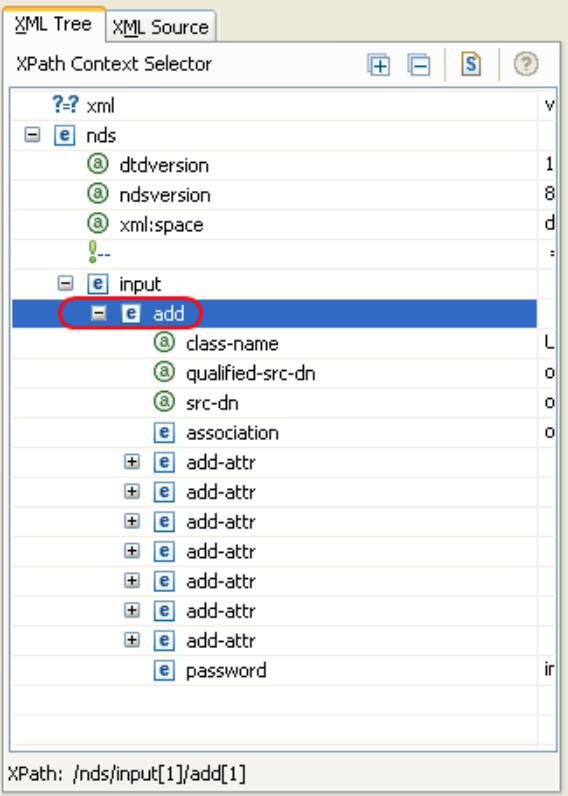

The XPath context that you have selected is displayed in the *XPath Selected Context* as shown.

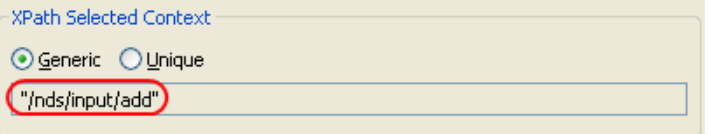

**6** Select *Generic* or *Unique*.

*Generic* searches the entire XML document to match the specified XPath expression. It returns results for each instance of the XPath expression. In this example, the XPath expression is "/ nds/input/add". It searches the entire XML document for each instance of add.

*Unique* searches the XML document until it finds a match and stops. The unique XPath expression is "/nds/input[1]/add[1]". It searches for the first instance of add and stops. You can specify which instance you want to use by selecting the next instance of the XPath element in the *XML Context Selector*.

**7** Specify an XPath expression in the *XPath Expression* field.

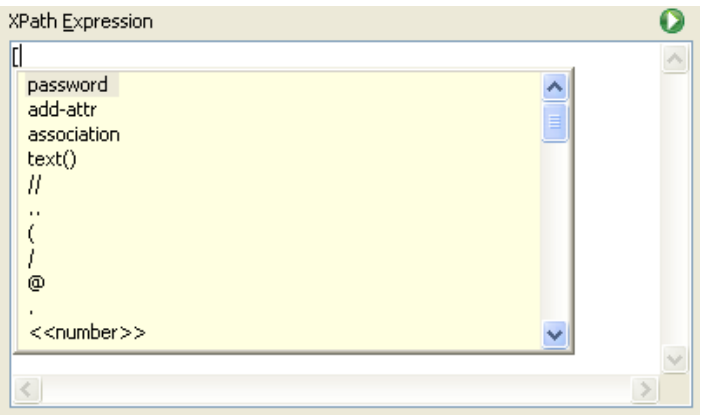

**NOTE:** Using the keystroke combination Ctrl Space 3, /, [, or ( triggers code completion. The expression is evaluated up until the cursor location, and insertable elements are shown in a drop-down box.

The results of your XPath expression appear in the *Results* text area below.

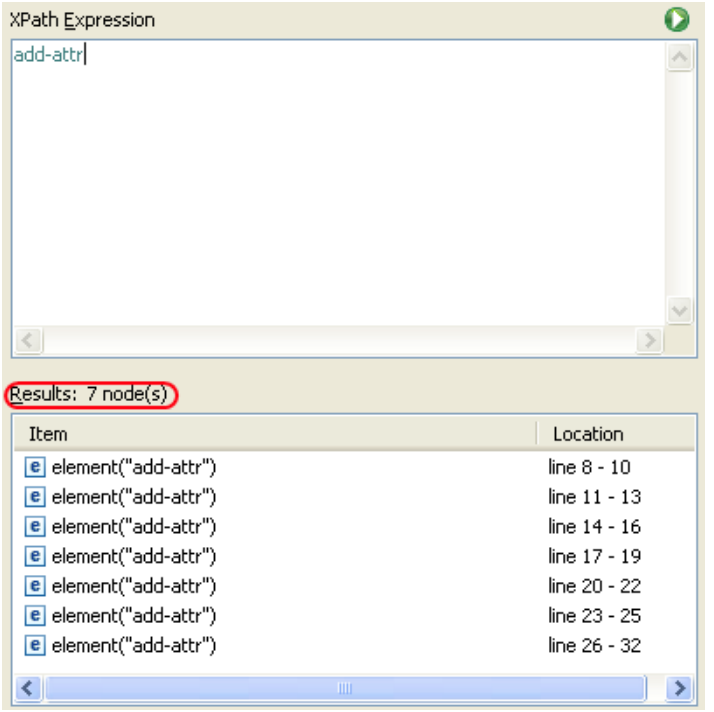

If the XPath editor does not evaluate the expression, click the *Evaluate XPath expression* icon to force the XPath Builder to evaluate the expression.

**8** When you are finished building and testing an XPath expression, click *OK* to close the XPath Builder. The text displayed in the *XPath Expression* is placed into the policy that you are editing.
# <span id="page-72-2"></span><sup>6</sup>**Defining Schema Mapping Policies**

Schema Mapping policies map class names and attribute names between the Identity Vault namespace and the application namespace. The same schema mapping policy is applied in both directions. All documents that are passed in either direction on either channel between the Metadirectory engine and the application shim are passed through the Schema Mapping policy.

There is one Schema Mapping policy per driver.

- [Section 6.1, "Accessing the Schema Map Editor," on page 73](#page-72-1)
- [Section 6.2, "Editing a Schema Mapping Policy," on page 77](#page-76-0)
- [Section 6.3, "Testing Schema Mapping Policies," on page 79](#page-78-0)
- [Section 6.4, "Accessing the Schema Mapping Policy in XML," on page 82](#page-81-0)
- [Section 6.5, "Additional Schema Map Policy Options," on page 82](#page-81-1)

## <span id="page-72-1"></span>**6.1 Accessing the Schema Map Editor**

The Schema Map editor allows you to edit the Schema Mapping policies. There are three different ways to access the Schema Map editor in Designer: through the Outline view, through the Policy Flow view, or through the Policy Set view.

- [Section 6.1.1, "Outline View," on page 73](#page-72-0)
- [Section 6.1.2, "Policy Flow View," on page 74](#page-73-0)
- [Section 6.1.3, "Policy Set View," on page 75](#page-74-0)
- [Section 6.1.4, "Keyboard Support," on page 76](#page-75-0)

### <span id="page-72-0"></span>**6.1.1 Outline View**

- **1** In an open project, click the *Outline* tab.
- **2** Click the *Show Model Outline* icon.
- **3** Select the driver you want to manage the schema mapping policy on, and click the plus sign to the right.
- **4** Double-click the Schema Map icon to launch the Schema Map editor.

or

Right-click and select *Edit*.

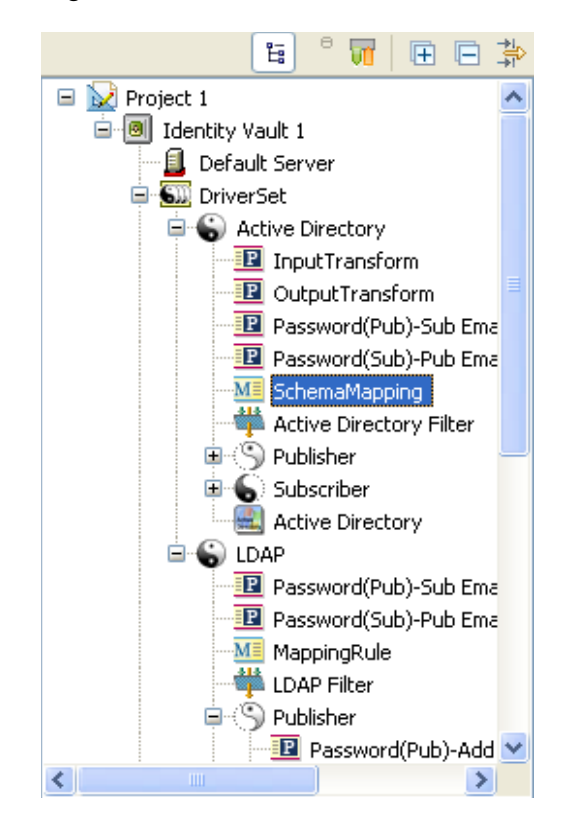

## <span id="page-73-0"></span>**6.1.2 Policy Flow View**

- **1** In an open project, click the *Outline* tab.
- **2** Click the *Show Policy Flow* icon.
- **3** Double-click the Schema Mapping policy to launch the Schema Map editor. or

Right-click and select *Edit Policy* to launch the Schema Map editor.

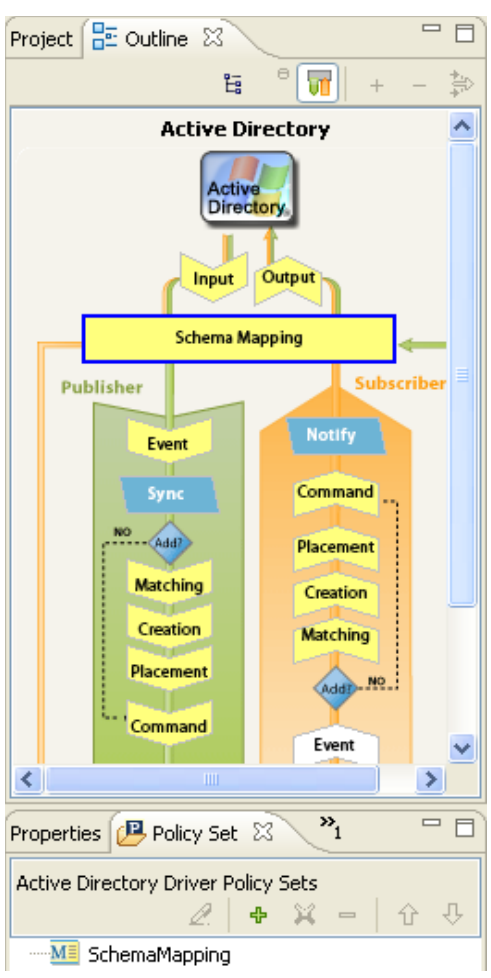

## <span id="page-74-0"></span>**6.1.3 Policy Set View**

**1** Double-click the Schema Map policy in the Policy Set view.

or

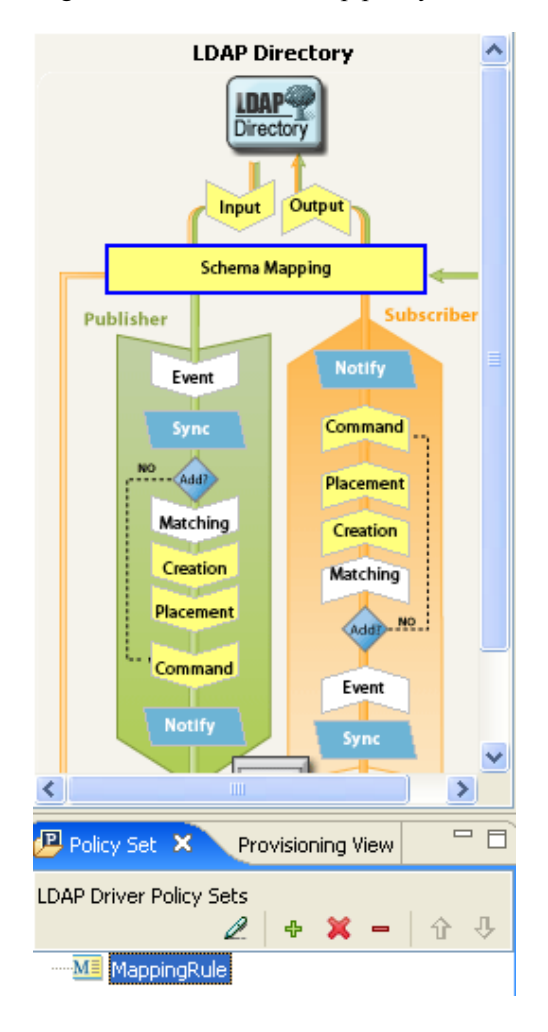

Right-click the Schema Map policy and select *Edit*.

## <span id="page-75-0"></span>**6.1.4 Keyboard Support**

*Table 6-1 Schema Map Editor Keyboard Support*

| <b>Action</b> | <b>Description</b>                                                        |
|---------------|---------------------------------------------------------------------------|
| Up-arrow      | Moves the cursor up in the Schema Map editor.                             |
| Down-arrow    | Moves the cursor down in the Schema Map editor.                           |
| Left-arrow    | Collapses the information displayed                                       |
| Right-arrow   | Expands the information displayed.                                        |
| Insert        | Adds a class.                                                             |
| Ctrl+Insert   | Adds an attribute.                                                        |
| Delete        | Deletes the selected items.                                               |
| Enter         | Accesses the edit mode. Press Enter a second time<br>to save the changes. |

**Action Description**

Esc **Exits** the edit mode.

## <span id="page-76-0"></span>**6.2 Editing a Schema Mapping Policy**

The Schema Map editor allows you to create and edit schema mapping policies. To display a context menu, right-click an item.

*Figure 6-1 Context Menu of the Schema Map Editor*

```
Manage Identity Vault Schema...
Manage Application Schema...
Add Class Mapping...
a Add Attribute Mapping...
X Delete
Refresh Application Schema...
\overline{H} Expand All
日 Collapse All
```
- [Section 6.2.1, "Removing or Adding Classes and Attributes," on page 77](#page-76-1)
- [Section 6.2.2, "Refreshing the Application Schema," on page 78](#page-77-0)
- [Section 6.2.3, "Editing Items," on page 79](#page-78-1)
- [Section 6.2.4, "Sorting Items," on page 79](#page-78-2)
- [Section 6.2.5, "Managing the Schema," on page 79](#page-78-3)

## <span id="page-76-1"></span>**6.2.1 Removing or Adding Classes and Attributes**

- ["Removing a Class or Attribute" on page 77](#page-76-2)
- ["Adding a Class" on page 78](#page-77-1)
- ["Adding an Attribute" on page 78](#page-77-2)

#### <span id="page-76-2"></span>**Removing a Class or Attribute**

If you do not want a class or an attribute to be mapped to a class or attribute in the connected system, the best practice is to completely remove the class or the attribute from the Schema Mapping policy. There are three different ways to add or remove attributes and classes from the Schema Mapping policy:

- Select the class or attribute you want to remove, then right-click and click *Delete*.
- $\bullet$  Select the class or attribute you want to remove, then click the *Delete* icon  $\bullet$  in the upper right corner.
- Select the class or attribute you want to remove, then press the Delete key.

You can select multiple classes or attributes to delete at the same time.

**1** Press Ctrl and select each item with the mouse.

**2** Press the Delete key to delete the items.

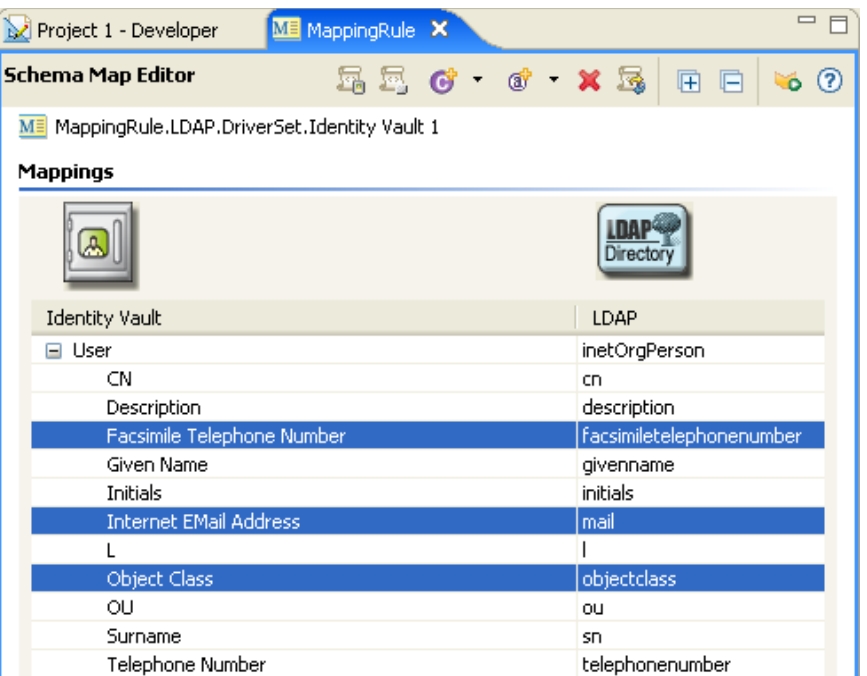

#### <span id="page-77-1"></span>**Adding a Class**

**1** Right-click in the Schema Map editor, then click *Add Class Mapping*.

or

Select the *Add Class Mapping* icon  $\bullet$  in the upper right corner.

- **2** From the drop-down list for the Identity Vault, select the class you want to add.
- **3** From the drop-down list for the connected system, select the class you want to map to.
- **4** To save the changes, click *File* > *Save*.

#### <span id="page-77-2"></span>**Adding an Attribute**

**1** Right-click in the Schema Map editor, then click *Add Attribute Mapping*.

or

Select the *Add Attribute Mapping* icon **i** in the upper right corner.

- **2** From the drop-down list for the Identity Vault, select the attribute you want to add.
- **3** From the drop-down list for the connected system, select the attribute you want to map to.
- **4** To save the changes, click *File* > *Save*.

### <span id="page-77-0"></span>**6.2.2 Refreshing the Application Schema**

If you have modified the schema in the application, these changes need to be reflected in the Schema Mapping policy. To make the new schema available, click the *Refresh application schema* icon **in** in the toolbar.

When you create a new class or attribute mapping, you can see the new schema in the drop-down list for the connected application.

## <span id="page-78-1"></span>**6.2.3 Editing Items**

To edit a mapping, double-click the selected row. An in-place editor appears, allowing you to edit the mapping.

*Figure 6-2 Schema Map Editor*

Mappings **LDAP<sup>4</sup>** Directory

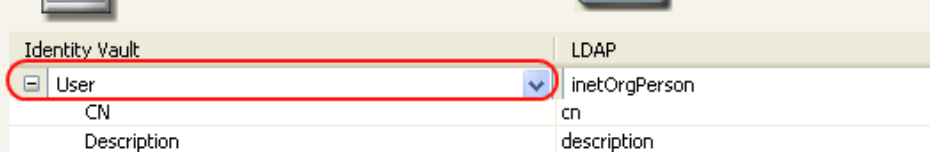

## <span id="page-78-2"></span>**6.2.4 Sorting Items**

The Schema editor allows you to sort the items in ascending order based on either Identity Manager or the connected system. To sort, click the header of either column.

*Figure 6-3 Schema Map Editor Sorting Items*

| Mappings               |                    |
|------------------------|--------------------|
| A                      | Directory          |
| Identity Vault         | LDAP               |
| Group<br>$\mathbf \Xi$ | groupOfUniqueNames |
| ■ User                 | inetOrgPerson      |
| G Organizational Unit  | organizationalUnit |

## <span id="page-78-3"></span>**6.2.5 Managing the Schema**

Designer allows you to manage the Identity Vault schema and any connected system's schema. You can import the schema, modify it, and deploy the changed schema back into the Identity Vault or the connected systems. To manage the Identity Vault schema, right-click in the Schema Map editor and click *Manage Identity Vault Schema*. To manage the connected systems schema, right-click in the Schema Map editor and click *Manage Application Schema*. For more information about how to manage the schema, see "Managing the Schema" in the *Designer 2.1 for Identity Manager 3.5.1*.

## <span id="page-78-0"></span>**6.3 Testing Schema Mapping Policies**

Designer comes with a tool called the Policy Simulator. It allows you to test your policies without implementing them in a production environment. You can launch the Policy Simulator through the Schema Mapping editor to test your policy after you have modified it.

To access the Policy Simulator and test the Schema Mapping policy:

- **1** Click the *Launch Policy Simulator* icon **i** in the toolbar.
- **2** Select *To Identity Vault* or *From Identity Vault* as the simulation point of the Schema Map policy.
- **3** Select *Import* to browse to a file that simulates an event.
- **4** Select the file, then click *Open*.

```
This example uses the 
com.novell.designer.idm.policy\simulation\add\user.xml file, which 
simulates an Add event for a user object.
```
The Policy Simulator displays the input document of the user Add event.

**5** Click *Next* to begin the simulation.

#### **Customize Input Document**

Select whether to simulate the policy to or from the Identity Vault. The input document can also be customized to add operational data or modify existing

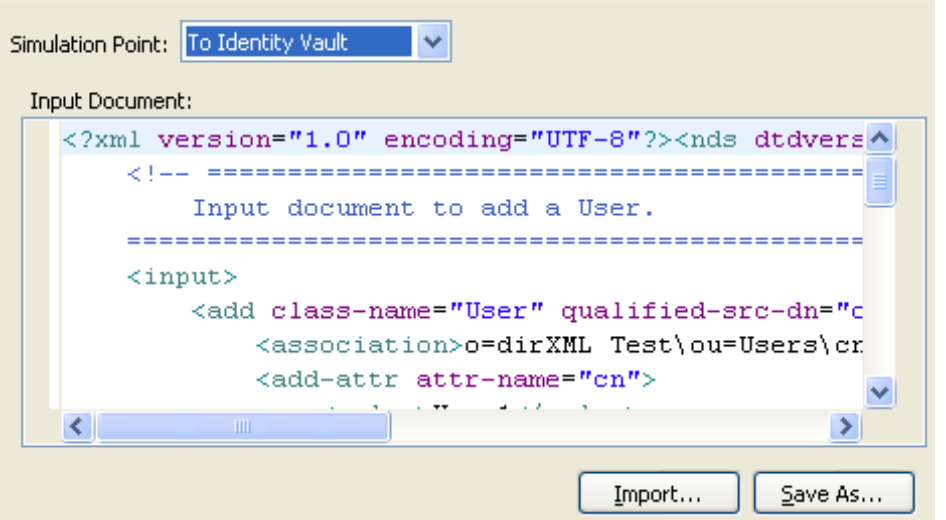

The Policy Simulator displays the log of the Add event, the output document, and a comparison of the input document to the output document that was generated.

**6** Select the *Trace* tab to see the results of the Add event as you would through DSTRACE.

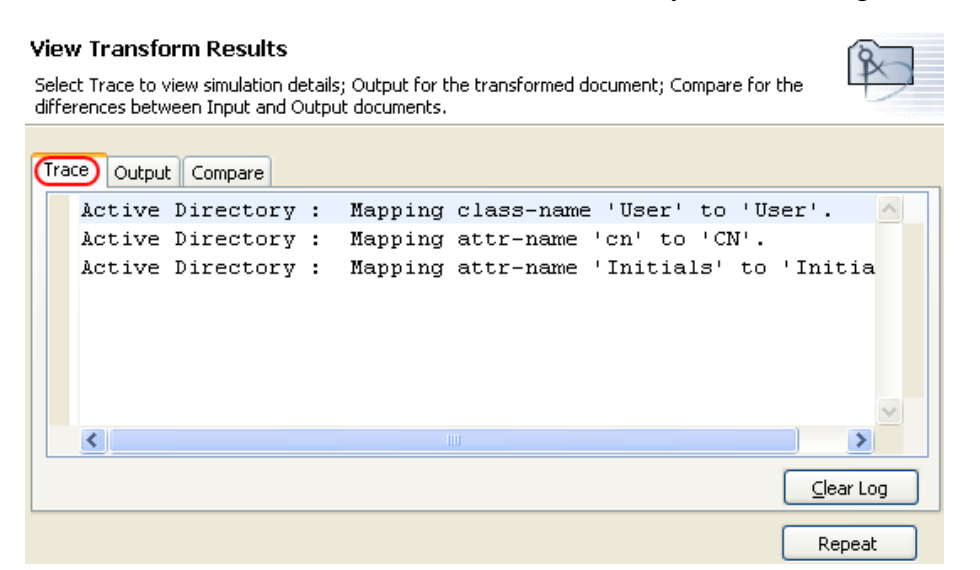

Click *Clear Log*, then click *Repeat* to run the simulation again with new trace log.

**7** Select the *Output* tab to view the output document that is generated from the Schema Map policy executed against the input document. In this example, it is the user Add event.

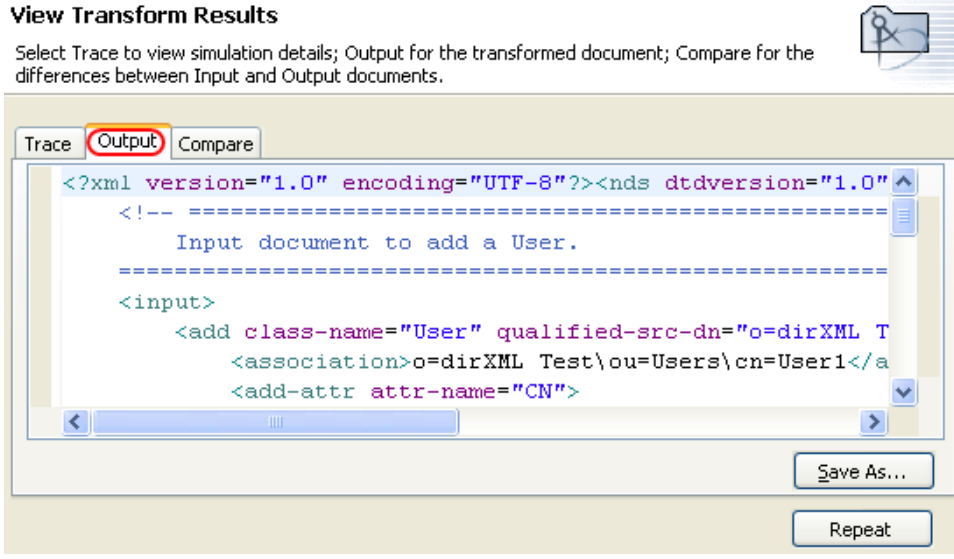

You can edit the input and output document, then click *Save As* to save the output to an XML file.

**8** Select the *Compare* tab to compare the text of the input document to the document that is generated, which is the output document.

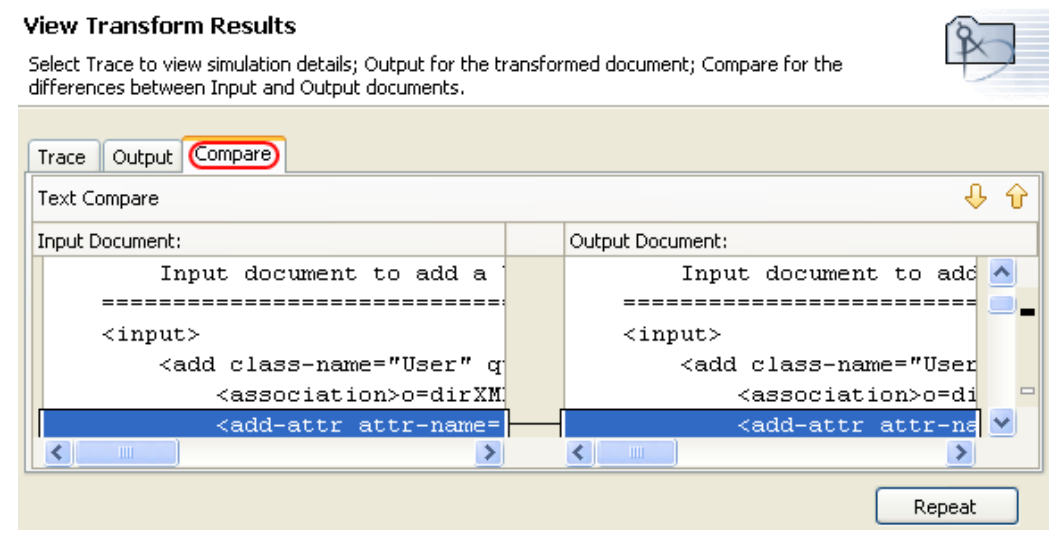

- **9** Click *Repeat* to select a different input document and see the results of that event.
- **10** When you have finished testing the Schema Mapping Policy, click *Finish* to close the Policy Simulator.

## <span id="page-81-0"></span>**6.4 Accessing the Schema Mapping Policy in XML**

Designer enables you to view, edit, and validate the XML by using an XML editor. Click the *XML Source* tab or the *XML Tree* tab to access the XML editor. For more information about the XML editor, see "The Novell XML Editor" in the *Designer 2.1 for Identity Manager 3.5.1*.

## <span id="page-81-1"></span>**6.5 Additional Schema Map Policy Options**

When you right-click a Schema Map policy, there are multiple options presented in the Outline view, the Policy Flow view, and the Policy Set view.

- [Section 6.5.1, "Outline View Additional Options," on page 83](#page-82-0)
- [Section 6.5.2, "Policy Flow View Additional Options," on page 84](#page-83-0)
- [Section 6.5.3, "Policy Set View Additional Options," on page 85](#page-84-0)

## <span id="page-82-0"></span>**6.5.1 Outline View Additional Options**

**1** Right-click the Schema Map policy in the Outline view.

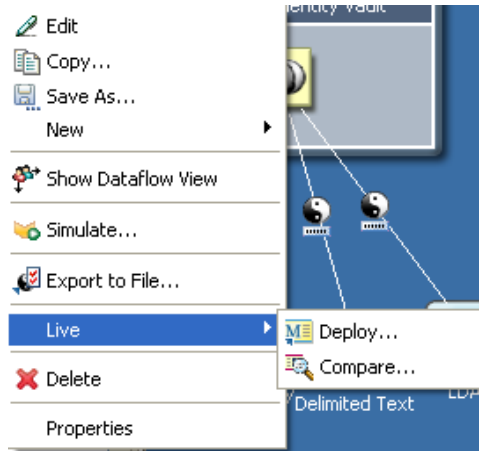

- **Edit:** Launches the Schema Map editor. For more information, see [Chapter 6, "Defining](#page-72-2)  [Schema Mapping Policies," on page 73.](#page-72-2)
- **Copy:** Creates a copy of the Schema Map policy.
- **Save As:** Saves the Schema Map policy as a .xml file.
- **New:** Creates a Domain Group or an Identity Vault in the Modeler.
- **Show Dataflow View:** Launches the Dataflow view.
- **Simulate:** Tests the Schema Map policy. For more information, see [Section 6.3, "Testing](#page-78-0)  [Schema Mapping Policies," on page 79.](#page-78-0)
- **Export to File:** Saves the Schema Map policy as a .xml file.
- **Live > Deploy:** Deploys the Schema Map policy into the Identity Vault.
- **Live > Compare:** Compares the Schema Map policy in Designer to the Schema Map policy in the Identity Vault.
- **Delete:** Deletes the Schema Map policy.
- **Properties:** Allows you to rename the Schema Map policy.

### <span id="page-83-0"></span>**6.5.2 Policy Flow View Additional Options**

**1** Right-click the Schema Map policy in the Policy Flow view.

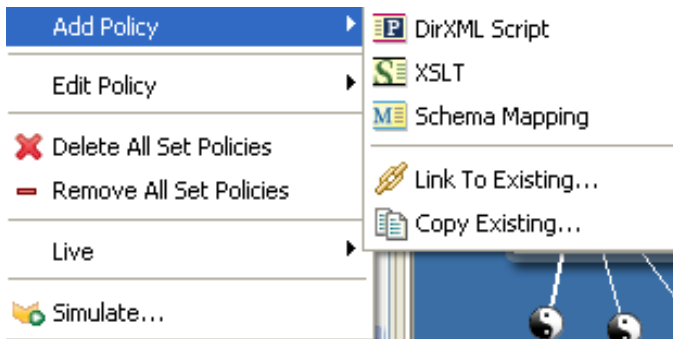

- **Add Policy > DirXML Script:** Adds a new Schema Map policy using DirXML® Script.
- **Add Policy > XSLT:** Adds a new Schema Map policy using XSLT.
- **Add Policy > Schema Mapping:** Adds a new Schema Map policy containing no information.
- **Add Policy > Link to Existing:** Allows you to browse and select an existing Schema Map policy to link to the current Schema Map policy.
- **Add Policy > Copy Existing:** Allows you to browse to and select an existing Schema Map policy to copy to the current Schema Map policy.
- **Edit Policy > Schema Mapping:** Launches the Schema Map editor. For more information, see [Section 6.2, "Editing a Schema Mapping Policy," on page 77](#page-76-0).
- **Delete All Set Policies:** Deletes all policies in the selected policy set.
- **Remove All Set Policies:** Removes all policies from the selected policy set, but does not delete the existing policies.

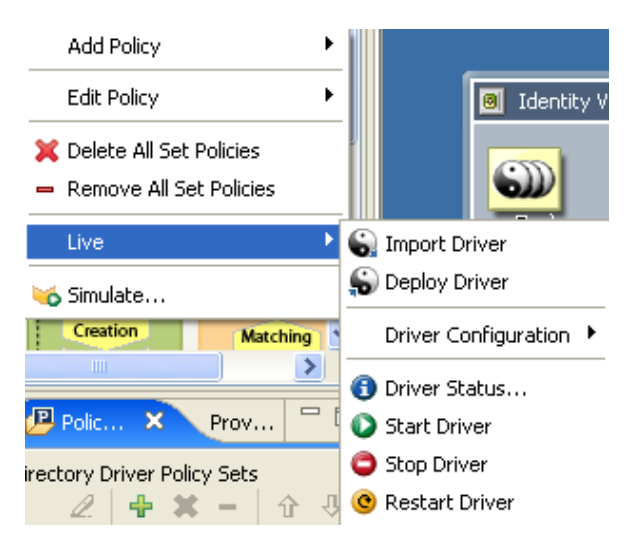

- **Live > Import Driver:** Imports an existing driver from the Identity Vault.
- **Live > Deploy Driver:** Deploys the existing driver into the Identity Vault.
- **Live > Driver Configuration > Import Attributes:** Allows you to import attributes from the Identity Vault and compare the attributes from the Identity Vault to what is in Designer.
- **Live > Driver Configuration > Deploy Attributes:** Allows you to deploy attributes from Designer into the Identity Vault and compare the attributes from Designer with the attributes in the Identity Vault.
- **Live > Driver Status:** Displays the status of the driver.
- **Live > Start Driver:** Starts the driver.
- **Live > Stop Driver:** Stops the driver.
- **Live > Restart Driver:** Restarts the driver.
- **Simulate:** Tests the Schema Map policy. For more information, see [Section 6.3, "Testing](#page-78-0)  [Schema Mapping Policies," on page 79.](#page-78-0)

### <span id="page-84-0"></span>**6.5.3 Policy Set View Additional Options**

**1** Right-click the Schema Map policy in the Policy Set view.

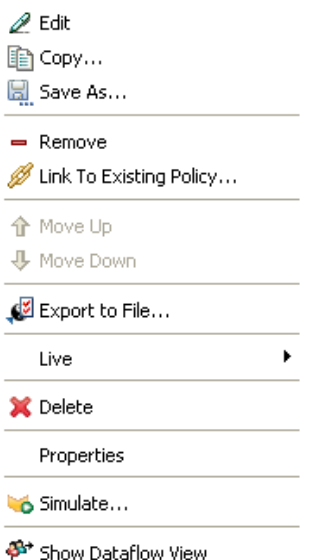

- **Edit:** Launches the Schema Map editor. For more information, see [Section 6.2, "Editing a](#page-76-0)  [Schema Mapping Policy," on page 77.](#page-76-0)
- **Copy:** Creates a copy of the Schema Map policy.
- **Save As:** Saves the Schema Map policy as a .xml file.
- **Remove:** Removes the Schema Map policy from the policy set, but does not delete the Schema Map policy from the Identity Vault.
- **Link to Existing Policy:** Allows you to browse to another Schema Map policy and link it into the existing policy.
- **Move Up:** Moves the Schema Map policy up in the execution order of the policy.
- **Move Down:** Moves the Schema Map policy down in the execution order of the policy.
- **Export to File:** Saves the Schema Map policy as a .xml file.
- **Live > Deploy:** Deploys the Schema Map policy into the Identity Vault.
- **Live > Compare:** Compares the Schema Map policy in Designer to the Schema Map policy in the Identity Vault.
- **Delete:** Deletes the Schema Map policy.
- **Properties:** Allows you to rename the Schema Map policy.
- **Simulate:** Tests the Schema Map policy. For more information, see [Section 6.3, "Testing](#page-78-0)  [Schema Mapping Policies," on page 79.](#page-78-0)
- **Show Dataflow View:** Launches the Dataflow view.

# <sup>7</sup>**Controlling the Flow of Objects with the Filter**

The Filter editor allows you to manage the filter. In the Filter editor, you define how each class and attribute should be handled by the Publisher and Subscriber channels.

- [Section 7.1, "Accessing the Filter Editor," on page 88](#page-87-0)
- [Section 7.2, "Editing the Filter," on page 91](#page-90-0)
- [Section 7.3, "Testing the Filter," on page 96](#page-95-0)
- [Section 7.4, "Viewing the Filter in XML," on page 99](#page-98-0)
- [Section 7.5, "Additional Filter Options," on page 99](#page-98-1)

When information is synchronized between connected systems, the connected system can receive the changes or just be notified that a change has occurred. Designer displays this information in the Policy Flow view as *Sync* and *Notify* filters.

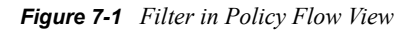

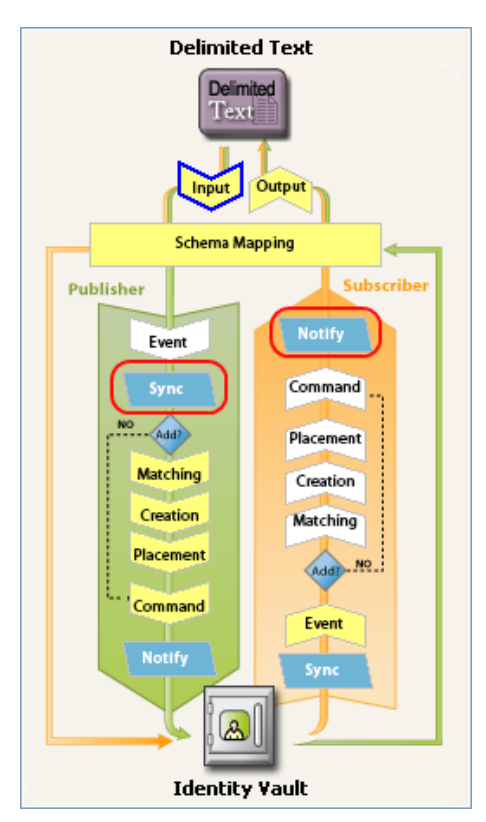

If a filter is set to Sync, then the objects modifications are automatically synchronized to the connected system. If the filter is set to Notify, then the object modification is reported to the Metadirectory engine, but the object is not automatically synchronized. For more information, see [Section 7.2.5, "Changing the Filter Settings," on page 93](#page-92-0).

## <span id="page-87-0"></span>**7.1 Accessing the Filter Editor**

The Filter editor allows you to edit the filter. There are three different ways to access the Filter editor: through the model outline, through the policy flow, and through the Policy Set view.

- [Section 7.1.1, "Model Outline View," on page 88](#page-87-1)
- [Section 7.1.2, "Policy Flow View," on page 88](#page-87-2)
- [Section 7.1.3, "Policy Set View," on page 90](#page-89-0)
- [Section 7.1.4, "Keyboard Support," on page 90](#page-89-1)

### <span id="page-87-1"></span>**7.1.1 Model Outline View**

- **1** In an open project, click the *Outline* tab.
- **2** Click the *Show Model Outline* icon.
- **3** Select the driver you want to manage the filter for, then click the plus sign to the right.
- **4** Double-click the *Filter* icon and to launch the Filter editor.

or

Right-click and select *Edit*.

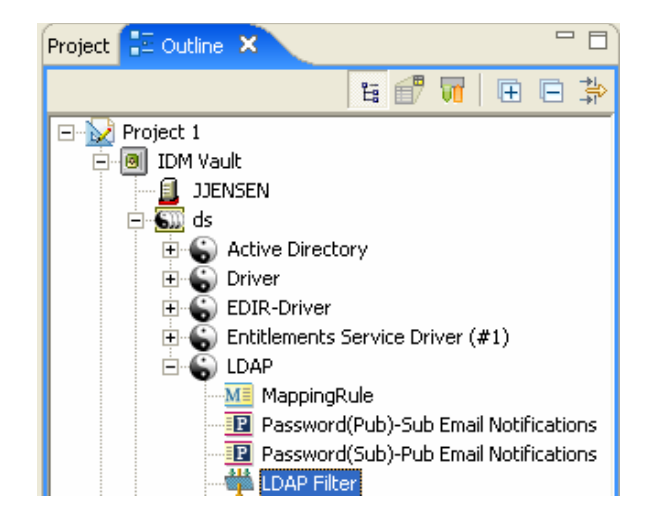

### <span id="page-87-2"></span>**7.1.2 Policy Flow View**

- **1** In an open project, click the *Outline* tab.
- **2** Select the *Show Policy Flow* icon.

**3** Double-click the *Sync* icon or the *Notify* icon to launch the Filter editor.

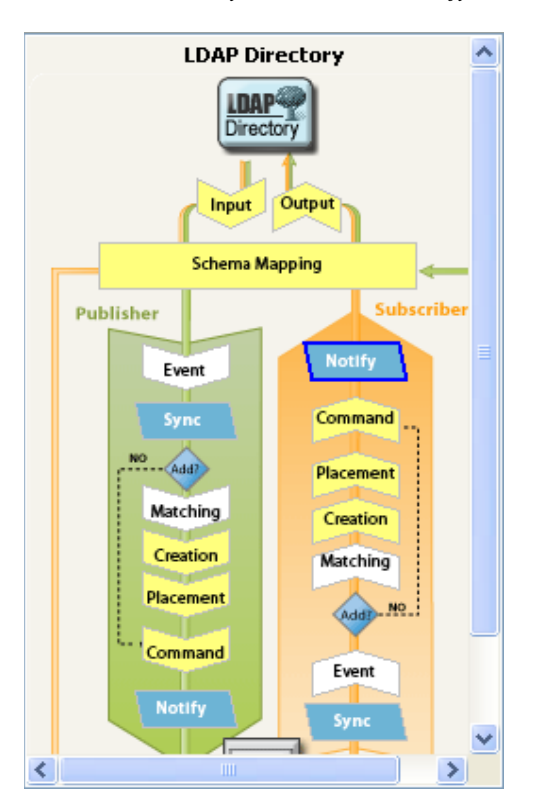

#### or

Right-click and select *Edit Policy > Filter*.

## <span id="page-89-0"></span>**7.1.3 Policy Set View**

**1** Double-click the filter policy in the Policy Set view.

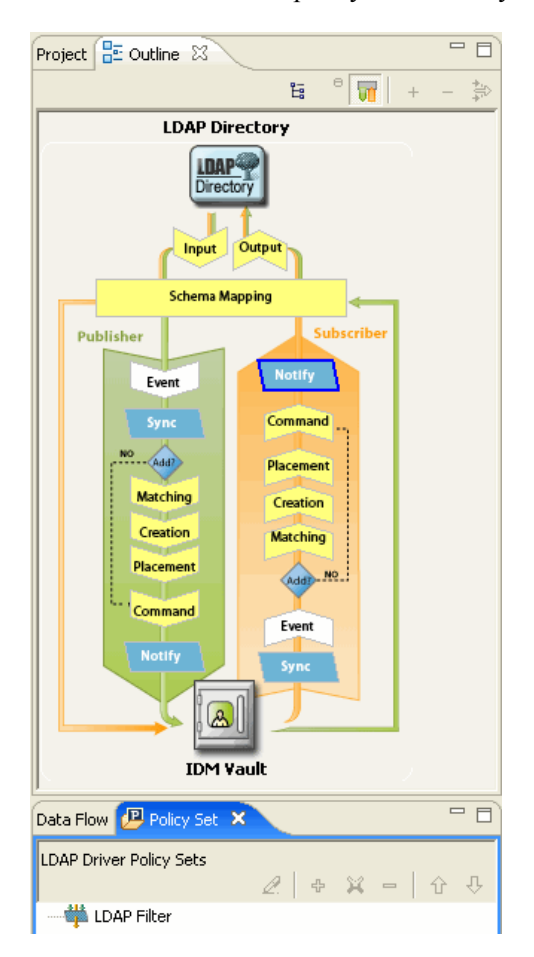

## <span id="page-89-1"></span>**7.1.4 Keyboard Support**

*Table 7-1 Filter Editor Keyboard Support*

| <b>Action</b> | <b>Description</b>                                                        |
|---------------|---------------------------------------------------------------------------|
| Up-arrow      | Moves the cursor up in the Filter editor.                                 |
| Down-arrow    | Moves the cursor down in the Filter editor.                               |
| Left-arrow    | Collapses the information displayed                                       |
| Right-arrow   | Expands the information displayed.                                        |
| Insert        | Adds a class.                                                             |
| Ctrl+Insert   | Adds an attribute.                                                        |
| Delete        | Deletes the selected items.                                               |
| Enter         | Accesses the edit mode. Press Enter a second time<br>to save the changes. |

**Action Description**

Esc **Exits** the edit mode.

## <span id="page-90-0"></span>**7.2 Editing the Filter**

The Filter editor allows you to create and edit the filter. To display a context menu, right-click an item.

*Figure 7-2 Filter Options*

```
Add Classes...
at Add Attributes...
X Delete
Copy an Existing Filter...
√ Undo
                                  Ctrl+Z
\heartsuit Redo
                                  Ctrl+Y
\boxed{\mathbf{F}} Expand All
Collapse All
```
- [Section 7.2.1, "Removing or Adding Classes and Attributes," on page 91](#page-90-1)
- [Section 7.2.2, "Modifying Multiple Attributes," on page 92](#page-91-0)
- [Section 7.2.3, "Copying an Existing Filter," on page 92](#page-91-1)
- [Section 7.2.4, "Setting Default Values for Attributes," on page 92](#page-91-2)
- [Section 7.2.5, "Changing the Filter Settings," on page 93](#page-92-0)

## <span id="page-90-1"></span>**7.2.1 Removing or Adding Classes and Attributes**

By removing or adding classes and attributes, you determine the objects that synchronize between the connected data store and the Identity Vault.

#### **Removing a Class or Attribute**

If you do not want a class or an attribute to synchronize, the best practice is to completely remove the class or the attribute completely from the filter. There are two different ways to add or remove attributes and classes from the filter:

- Right-click the class or attribute you want to remove, then select *Delete*.
- Select the class or attribute you want to remove, then click the *Delete* icon **in** the upper right corner.

#### **Adding a Class**

**1** Right-click in the Filter editor, then click *Add Classes*.

or

Click the *Add Classes* icon  $\bullet$  in the upper right corner

**2** Browse and select the class you want to add, then click *OK*.

- **3** Change the options to synchronize the information.
- **4** To save the changes, click *File > Save*.

#### **Adding an Attribute**

**1** Right-click in the Filter editor, then click *Add Attribute*.

or

Click the *Attribute* icon  $\bullet$  in the upper right corner.

- **2** Browse and select the attribute you want to add, then click *OK*.
- **3** Change the options to synchronize the information.
- **4** To save the changes, click *File > Save*.

### <span id="page-91-0"></span>**7.2.2 Modifying Multiple Attributes**

The Filter editor allows you to modify more than one attribute at a time. Press the Ctrl key and select multiple attributes; when the option changes, it is changed for all of the selected attributes.

### <span id="page-91-1"></span>**7.2.3 Copying an Existing Filter**

You can copy an existing filter from another driver and use it in the driver you are currently working with.

**1** Click the *Copy an Existing Filter* icon

or

Right-click in the Filter editor, then click *Copy an Existing Filter*.

**2** Browse to and select the filter object you want to copy, then click *OK*.

If you have more than one Identity Vault in your project, you can copy filters from the other Identity Vaults. When you are browsing to select the other object, you can browse to the other Identity Vault and use a filter stored there.

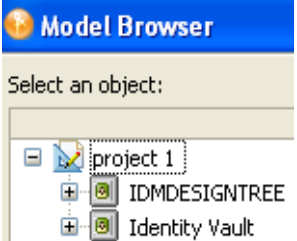

### <span id="page-91-2"></span>**7.2.4 Setting Default Values for Attributes**

You can define the default values for new attributes when they are added to the filter.

- **1** Click the *Set Default Values for New Attributes* icon **i** in the upper right corner.
- **2** Select the options you want new attributes to have, then click *OK*.

## <span id="page-92-0"></span>**7.2.5 Changing the Filter Settings**

The Filter editor gives you the option of changing how information is synchronized between the Identity Vault and the connected system. The filter has different settings for classes and attributes.

**1** In the Filter editor, select a class.

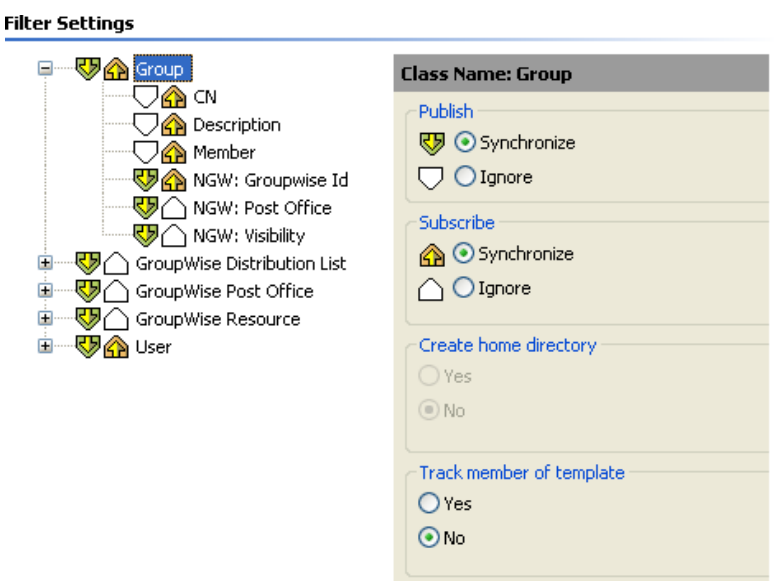

**2** Change the filter settings for the selected class.

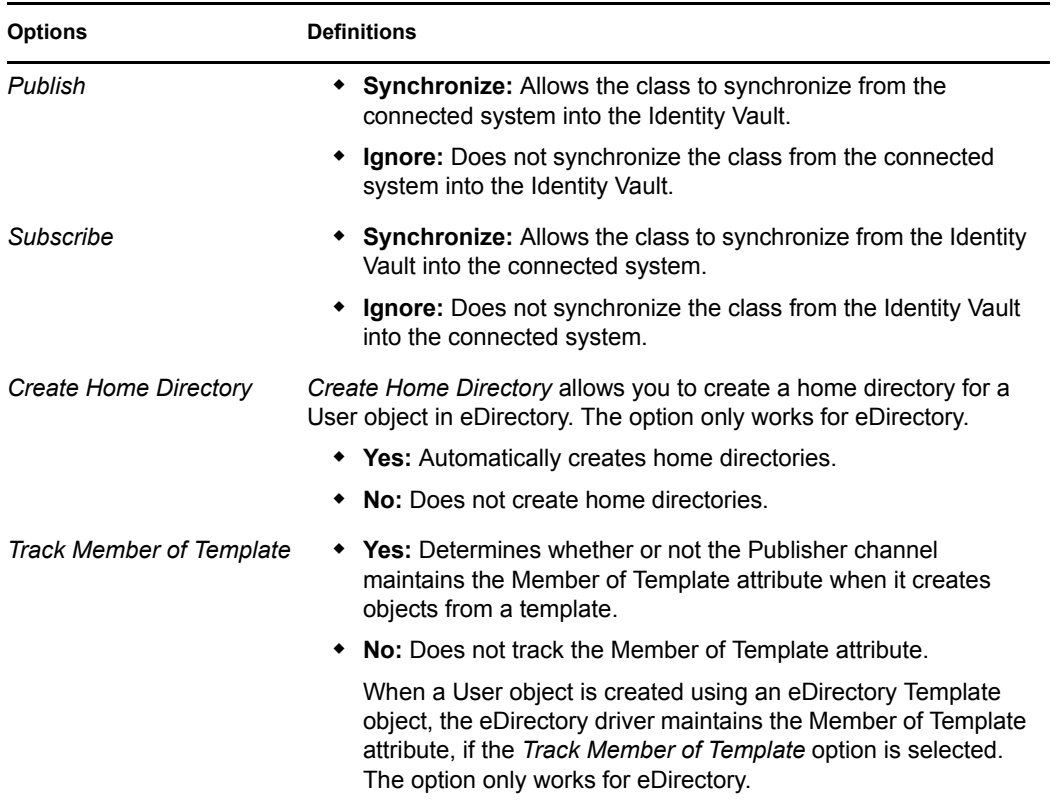

**3** Select an attribute.

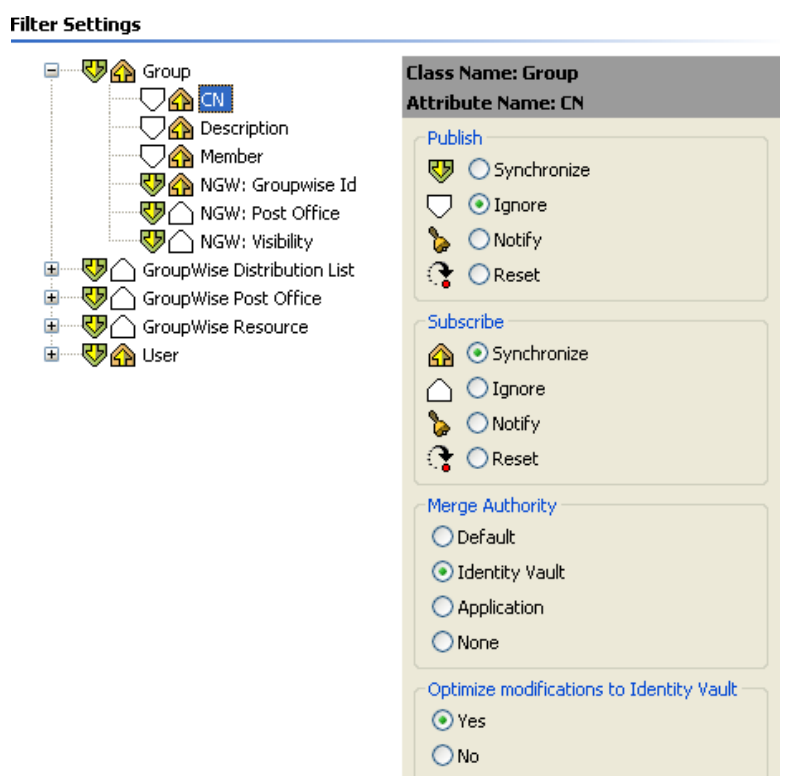

**4** Change the filter settings for the selected attribute.

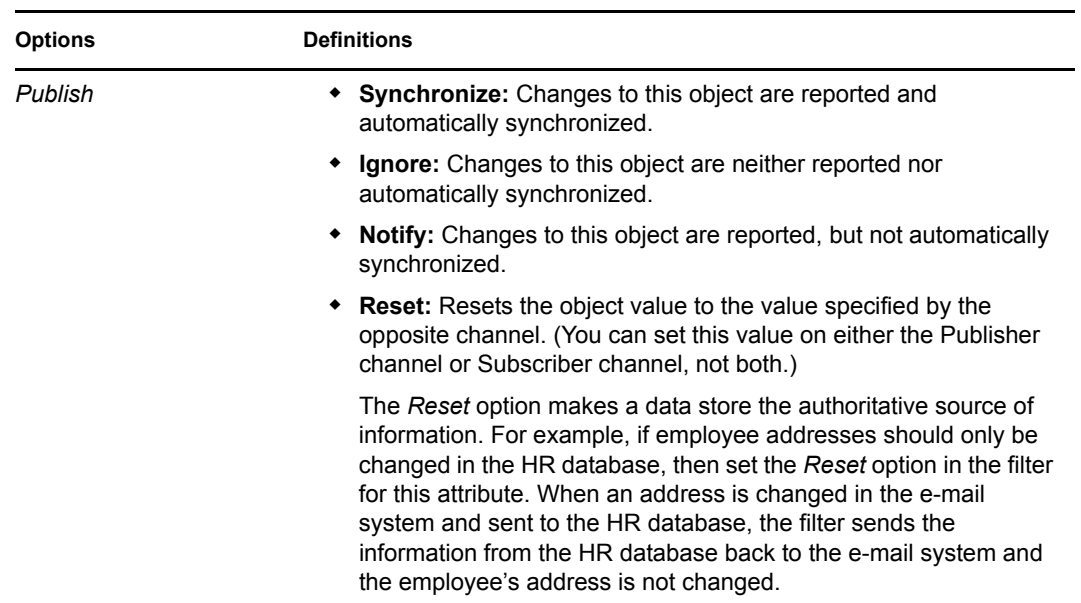

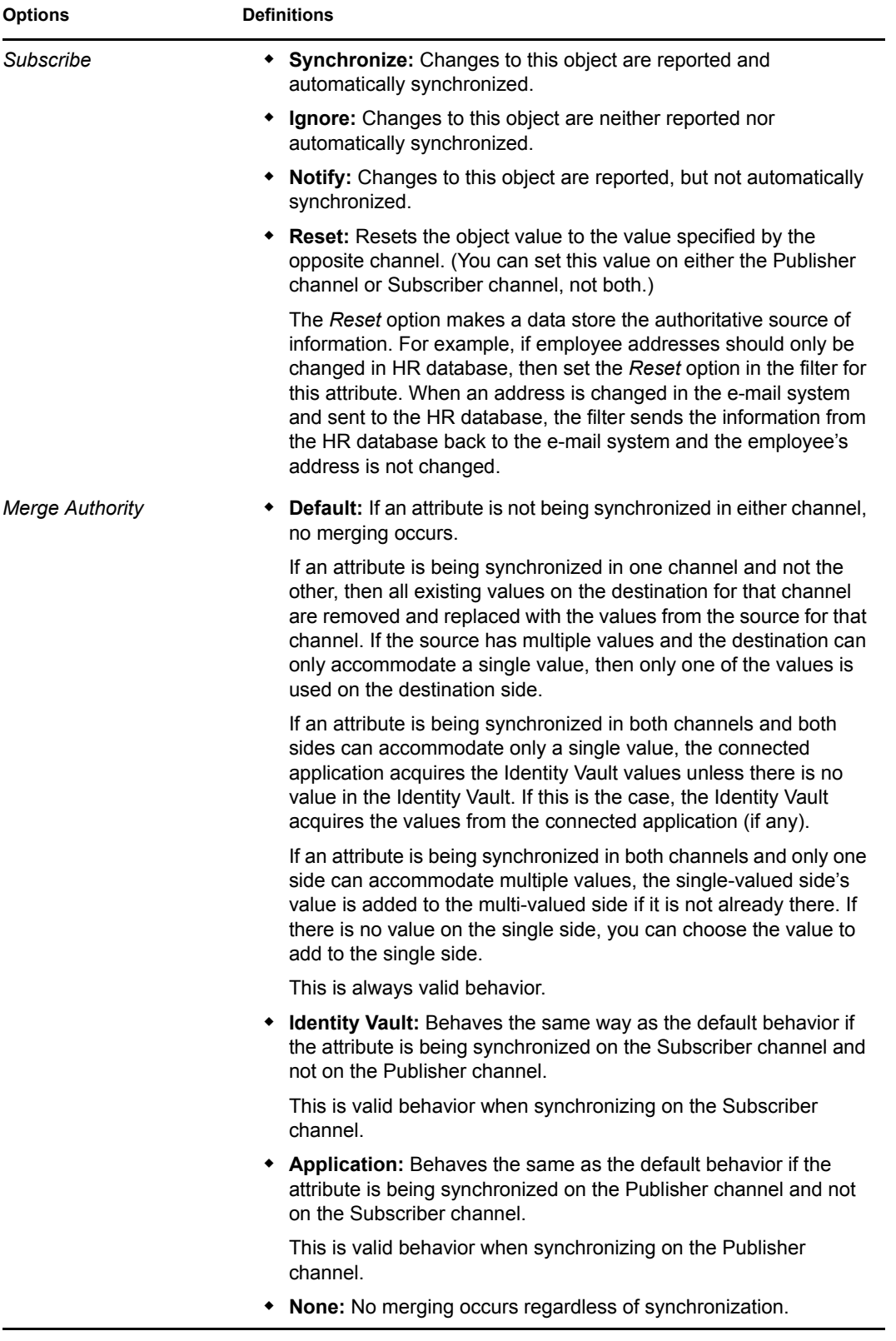

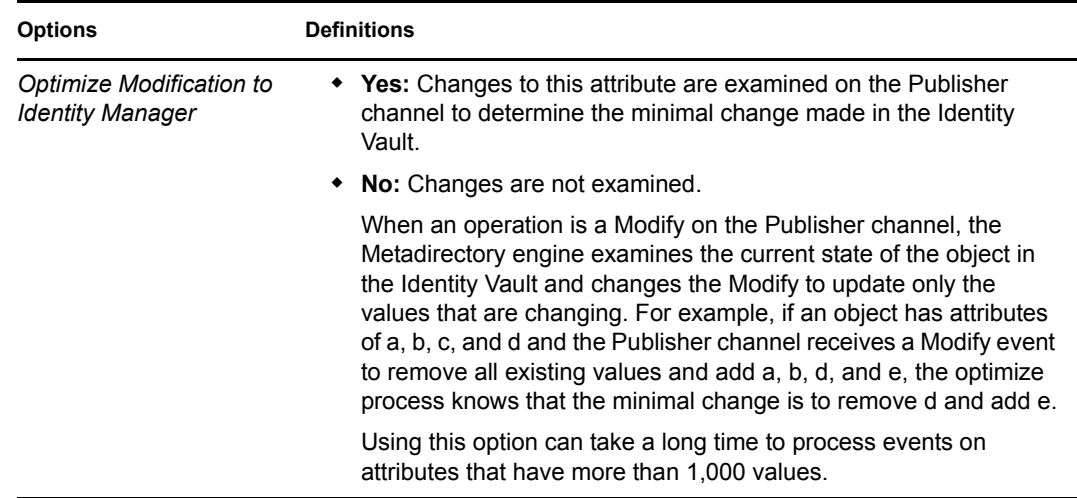

**5** Click the *Save* icon **to** to save the changes.

## <span id="page-95-0"></span>**7.3 Testing the Filter**

Designer comes with a tool called the Policy Simulator, which allows you to test your policies without implementing them in a production environment. You can launch the Policy Simulator through the Filter editor to test your policy after you have modified it.

- **1** Click the *Launch Policy Simulator* icon **to** in the toolbar.
- **2** Select *To Identity Vault* or *From Identity Vault* as the simulation point of the filter.
- **3** Select *Import* to browse to a file that simulates an event.
- **4** Select the file, then click *Open*. This example uses the com.novell.designer.idm.policy\simulation\add\User.xml file, which simulates an Add event for a User object.

The Policy Simulator displays the input document of the user Add event.

**5** Click *Next* to begin the simulation.

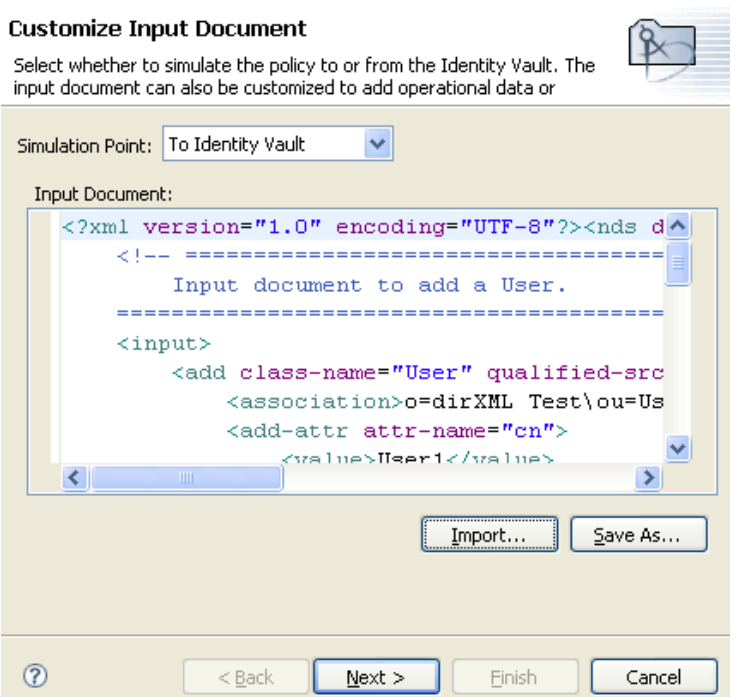

The Policy Simulator displays the log of the Add event, the output document, and a comparison of the Input document to the Output document that is generated.

**6** Select the *Trace* tab to display the results of the Add event as you would through DSTRACE.

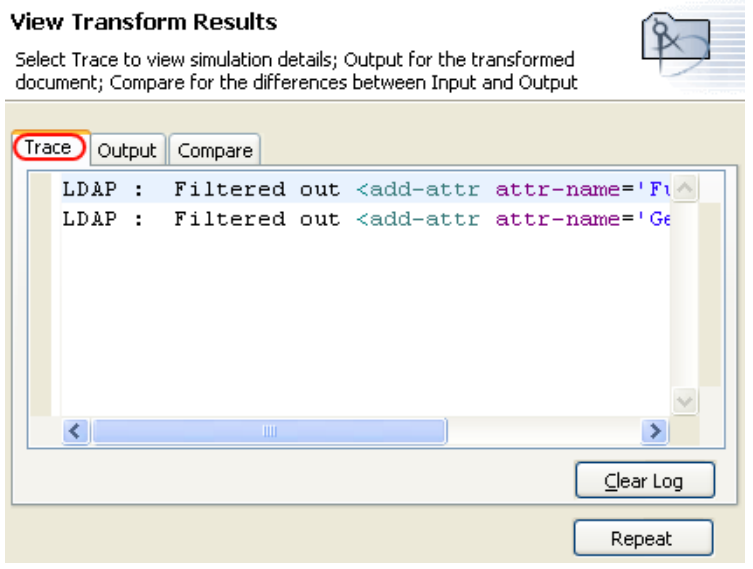

Click *Clear Log*, then click *Repeat* to run the simulation again with new trace log.

 Select the *Output* tab to see the output document that is generated when the filter is executed against an input document. The input document is the user Add event.

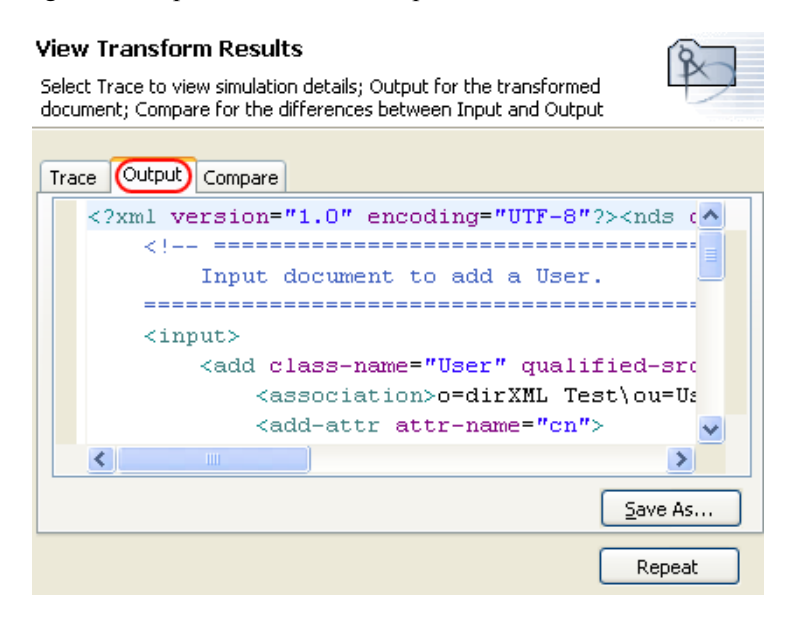

You can edit the input and output documents. If you want to keep the changes, click *Save As*.

 Select the *Compare* tab to compare the text of the input document to the output document that is generated.

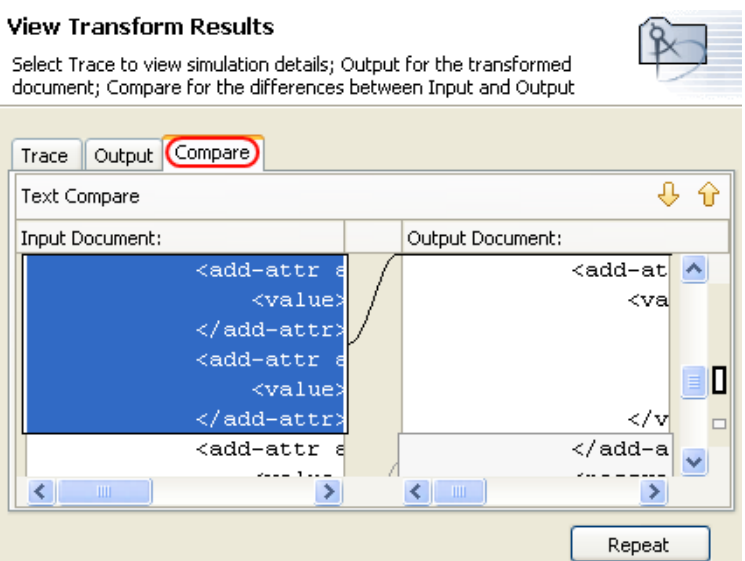

- Click *Repeat* to select a different input document and see the results of that event.
- When you have finished testing the filter, click *Finish* to close the Policy Simulator.

## <span id="page-98-0"></span>**7.4 Viewing the Filter in XML**

Designer enables you to view, edit, and validate the XML by using an XML editor. Click the *XML Source* tab or the *XML Tree* tab to access the XML editor. For more information about the XML editor, see "The Novell XML Editor" in the *Designer 2.1 for Identity Manager 3.5.1*.

## <span id="page-98-1"></span>**7.5 Additional Filter Options**

When you right-click a filter object, there are multiple options presented in the Outline view, the Policy Flow view, and the Policy Set view.

- [Section 7.5.1, "Outline View Additional Options," on page 99](#page-98-2)
- [Section 7.5.2, "Policy Flow View Additional Options," on page 100](#page-99-0)
- [Section 7.5.3, "Policy Set View Additional Options," on page 100](#page-99-1)

## <span id="page-98-2"></span>**7.5.1 Outline View Additional Options**

**1** Right-click the filter object in the Outline view.

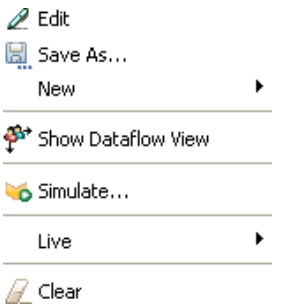

- **Edit:** Launches the Filter editor. For more information, see [Section 7.2, "Editing the](#page-90-0)  [Filter," on page 91](#page-90-0).
- **Save As:** Saves the filter as a .xml file.
- **New:** Creates a Domain Group or an Identity Vault in the modeler.
- **Show Dataflow View:** Launches the Dataflow view.
- **Simulate:** Launches the Policy Simulator. For more information, see [Section 7.3, "Testing](#page-95-0)  [the Filter," on page 96.](#page-95-0)
- **Live > Deploy:** Deploys the filter into the Identity Vault.
- **Clear:** Deletes all content from the filter policy, but leaves the object.

### <span id="page-99-0"></span>**7.5.2 Policy Flow View Additional Options**

**1** Right-click the filter object in the Policy Flow view.

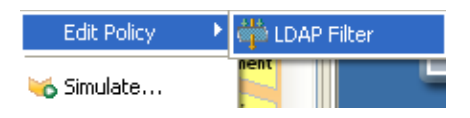

- **Edit Policy > Filter:** Launches the Filter editor. For more information, see [Section 7.2,](#page-90-0)  ["Editing the Filter," on page 91.](#page-90-0)
- **Simulate:** Launches the Policy Simulator. For more information, see [Section 7.3, "Testing](#page-95-0)  [the Filter," on page 96.](#page-95-0)

### <span id="page-99-1"></span>**7.5.3 Policy Set View Additional Options**

**1** Right-click the filter object in the Policy Set view.

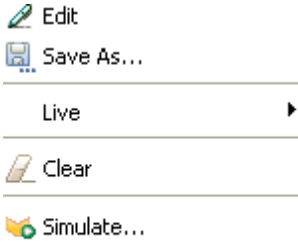

∯ Show Dataflow View

- **Edit:** Launches the Filter editor. For more information, see [Section 7.2, "Editing the](#page-90-0)  [Filter," on page 91](#page-90-0).
- **Save As:** Saves the filter as a XML file.
- **Live > Deploy:** Allows you to deploy the filter into the Identity Vault.
- **Clear:** Deletes all content from the filter policy, but leaves the object.
- **Simulate:** Launches the Policy Simulator. For more information, see [Section 7.3, "Testing](#page-95-0)  [the Filter," on page 96.](#page-95-0)
- **Show Dataflow View:** Launches the Dataflow view.

# <sup>8</sup>**Using Predefined Rules**

Designer includes 19 predefined rules. You can import and use these rules as well as create your own rules. These rules include common tasks that administrators use. You need to provide information specific to your environment to customize the rules.

- [Section 8.1, "Command Transformation Create Departmental Container Part 1 and Part 2,"](#page-102-0)  [on page 103](#page-102-0)
- [Section 8.2, "Command Transformation Publisher Delete to Disable," on page 105](#page-104-0)
- [Section 8.3, "Creation Require Attributes," on page 106](#page-105-0)
- [Section 8.4, "Creation Publisher Use Template," on page 108](#page-107-0)
- [Section 8.5, "Creation Set Default Attribute Value," on page 109](#page-108-0)
- [Section 8.6, "Creation Set Default Password," on page 111](#page-110-0)
- [Section 8.7, "Event Transformation Scope Filtering Include Subtrees," on page 112](#page-111-0)
- [Section 8.8, "Event Transformation Scope Filtering Exclude Subtrees," on page 114](#page-113-0)
- [Section 8.9, "Input or Output Transformation Reformat Telephone Number from \(nnn\) nnn](#page-114-0)[nnnn to nnn-nnn-nnnn," on page 115](#page-114-0)
- [Section 8.10, "Input or Output Transformation Reformat Telephone Number from nnn-nnn](#page-116-0)[nnnn to \(nnn\) nnn-nnnn," on page 117](#page-116-0)
- [Section 8.11, "Matching Publisher Mirrored," on page 118](#page-117-0)
- [Section 8.12, "Matching Subscriber Mirrored LDAP Format," on page 120](#page-119-0)
- [Section 8.13, "Matching By Attribute Value," on page 122](#page-121-0)
- [Section 8.14, "Placement Publisher Mirrored," on page 123](#page-122-0)
- [Section 8.15, "Placement Subscriber Mirrored LDAP Format," on page 125](#page-124-0)
- [Section 8.16, "Placement Publisher Flat," on page 127](#page-126-0)
- [Section 8.17, "Placement Subscriber Flat LDAP Format," on page 128](#page-127-0)
- [Section 8.18, "Placement Publisher By Dept," on page 130](#page-129-0)
- [Section 8.19, "Placement Subscriber By Dept LDAP Format," on page 132](#page-131-0)

To access the predefined rules:

**1** In the Policy Builder, right-click and select *New* > *Predefined Rules > Insert Predefined Rule Before* or *Insert Predefined Rule After*.

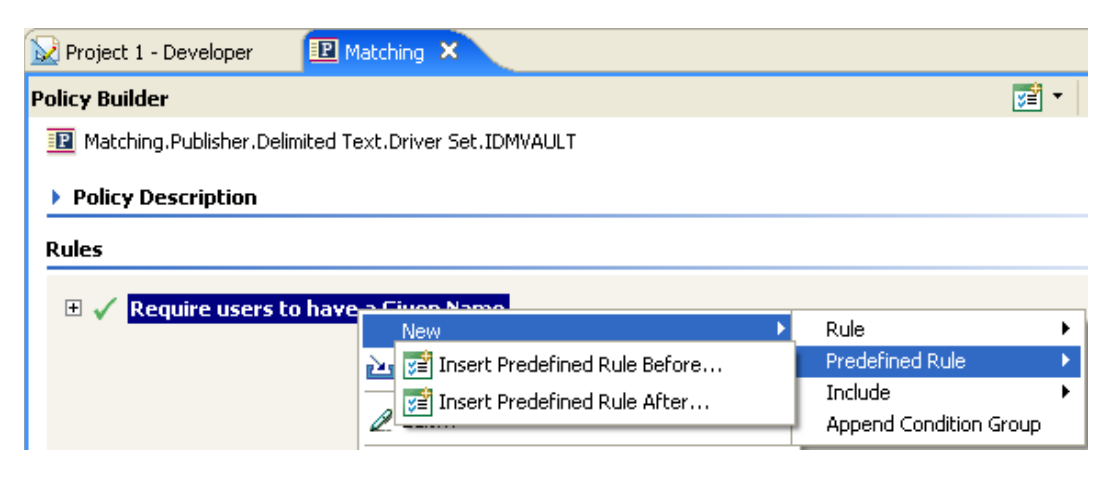

The Predefined Rules dialog box displays a list of the available rules.

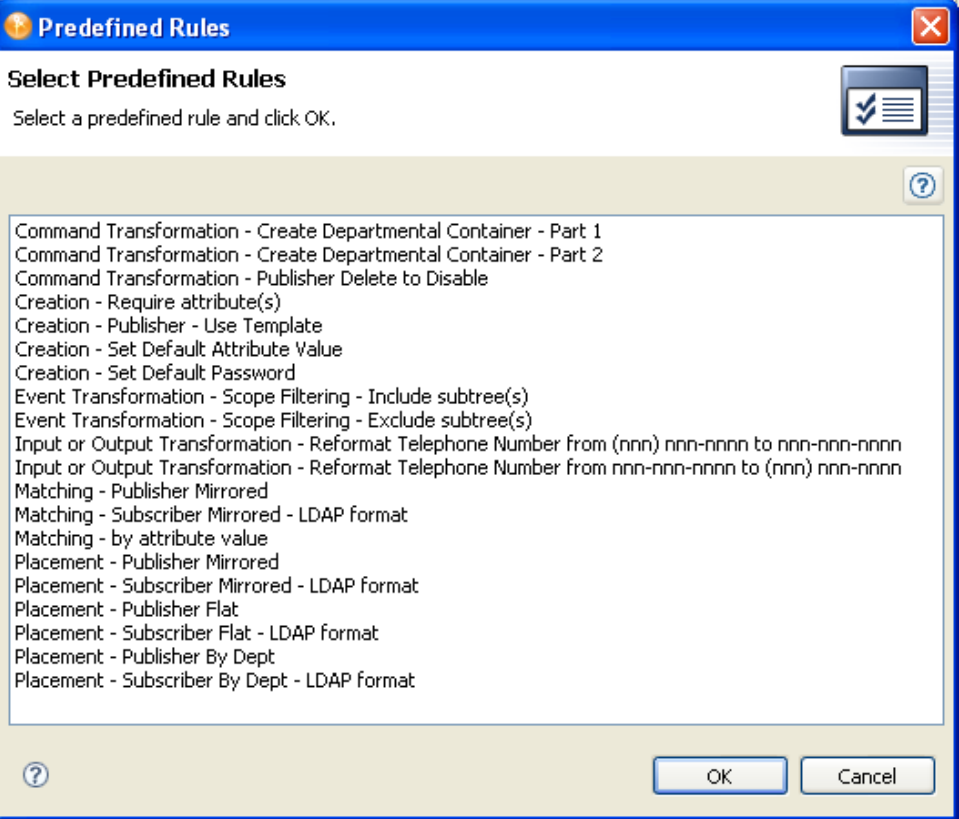

## <span id="page-102-0"></span>**8.1 Command Transformation - Create Departmental Container - Part 1 and Part 2**

This rule creates a department container in the destination data store, if one does not exist. Implement the rule on the Command Transformation policy in the driver. You can implement the rule on either the Subscriber or the Publisher channel or on both channels.

There are two steps involved in using the predefined rules: creating a policy in the Command Transformation policy set and importing the predefined rule. If you already have a Command Transformation policy that you want to add this rule to, skip to ["Importing the Predefined Rule" on](#page-102-1)  [page 103](#page-102-1).

## **8.1.1 Creating a Policy**

- **1** From the *Outline* view or the *Policy Flow* view, select the Publisher or Subscriber channel.
- **2** Select the Command Transformation policy set in the Policy Set view, then click *Create or add a new policy to the Policy Set* icon  $\ddot{\mathbf{\tau}}$  to create a new policy.
- **3** Click *Create a new policy*, then click *Next*.
- **4** Name the policy.
- **5** Use the default location or browse and select another location to place the policy in the driver.

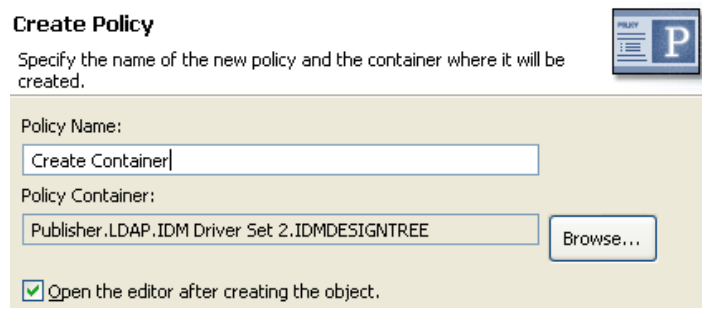

- **6** Select *Open Editor after creating policy*, then click *Next*.
- **7** Select *DirXML Script* for the type of policy, then click *Finish*.
- **8** A file conflict window appears with the message "Before editing this item you need to save. Do you wish to save the editor's changes and continue?" Click *Yes*. The Policy Builder is launched and the new Command Transformation policy is saved.
- **9** Continue with [Section 8.1.2, "Importing the Predefined Rule," on page 103.](#page-102-1)

## <span id="page-102-1"></span>**8.1.2 Importing the Predefined Rule**

**1** Right-click in the Policy Builder, then click *New* > *Predefined Rule > Insert Predefined Rule Before* or *Insert Predefined Rule After*.

**2** Select *Command Transformation - Create Department Container - Part 1*, then click *OK*.

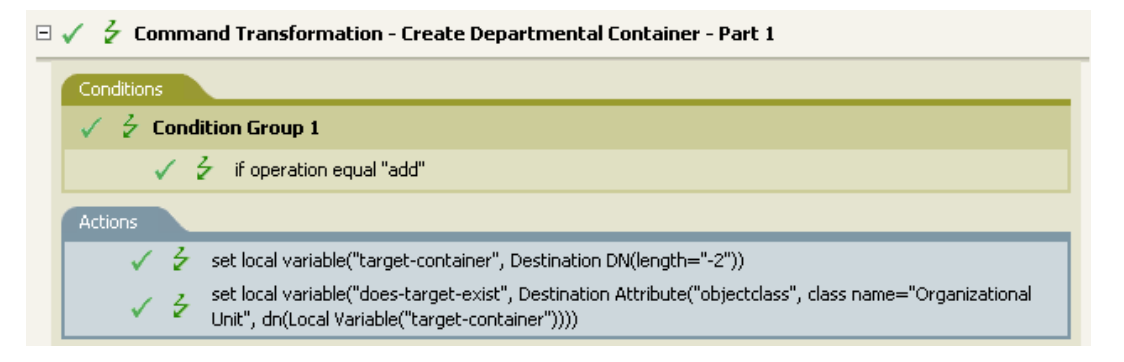

- **3** Right-click in Policy Builder and click *New* > *Predefined Rule > Insert Predefined Rule Before* or *Insert Predefined Rule After*.
- **4** Select *Command Transformation Create Department Container Part 2*, then click *OK*.

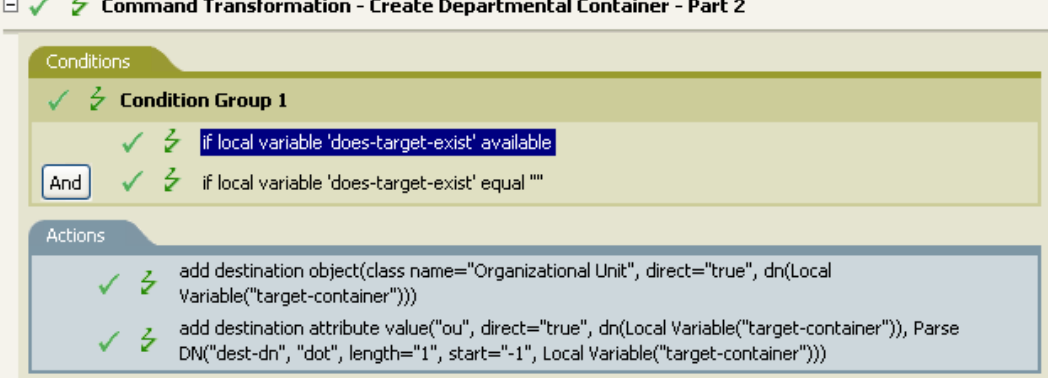

**5** Save the rule by clicking *File* > *Save*.

There is no information to change that is specific to your environment.

**IMPORTANT:** Make sure that the rules are listed in order. Part 1 must be executed before Part 2.

### **8.1.3 How the Rule Works**

This rule is used when the destination location for an object does not exist. Instead of getting a veto because the object cannot be placed, this rule creates the container and places the object in the container.

Part 1 looks for any Add event. When the Add event occurs, two local variables are set. The first local variable is named target-container. The value of target-container is set to the destination DN. The second local variable is named does-target-exist. The value of does-target-exist is set to the destination attribute value of objectclass. The class is set to OrganizationalUnit. The DN of the OrganizationalUnit is set to the local variable of target-container.

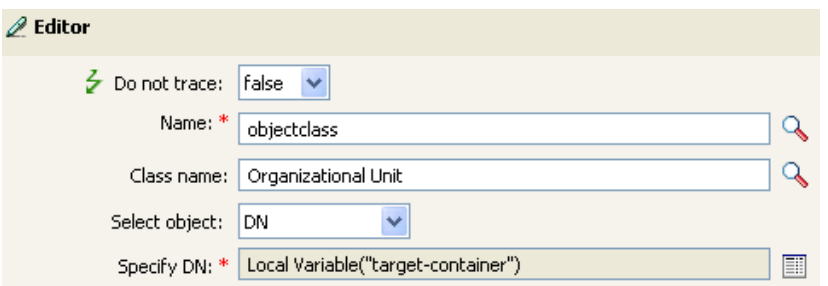

Part 2 checks to see if the local variable does-target-exist is available. It also checks to see if the value of the local variable does-target-exist is set to a blank value. If the value is blank, then an Organizational Unit object is created. The DN of the organizational unit is set to the value of the local variable target-container. It also adds the value for the OU attribute. The value of the OU attribute is set to the local variable of target-container. It uses the source format as the destination DN and the destination format is dot format.

## <span id="page-104-0"></span>**8.2 Command Transformation - Publisher Delete to Disable**

This rule transforms the Delete event for a user object into disabling the user object. Implement the rule on the Command Transformation policy in the driver. The rule needs to be implemented on the Publisher channel.

There are two steps involved in using the predefined rules: creating a policy in the Command Transformation policy set and importing the predefined rule. If you already have a Command Transformation policy that you want to add this rule to, skip to ["Importing the Predefined Rule" on](#page-105-1)  [page 106](#page-105-1).

## **8.2.1 Creating a Policy**

- **1** From the *Outline* view or the *Policy Flow* view, select the Publisher channel.
- **2** Select the Command Transformation policy set in the Policy Set view, then click *Create or add a new policy to the Policy Set* icon  $\ddot{\mathbf{r}}$  to create a new policy.
- **3** Click *Create a new policy*, then click *Next*.
- **4** Name the policy.
- **5** Use the default location or browse and select another location to place the policy in the driver.

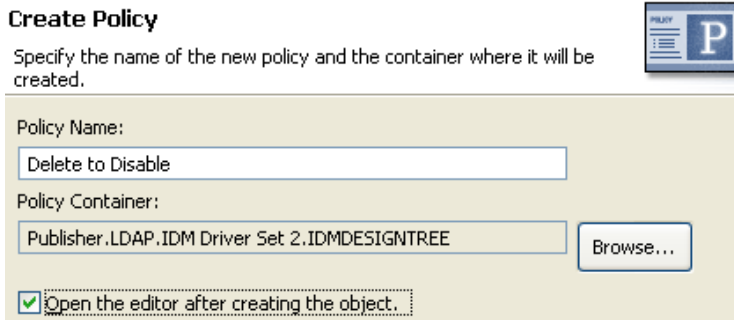

**6** Select *Open Editor after creating policy*, then click *Next*.

- **7** Select *DirXML Script* for the type of policy, then click *Finish*.
- **8** A file conflict window appears with the message "Before editing this item you need to save. Do you wish to save the editor's changes and continue?" Click *Yes*. The Policy Builder is launched and the new Command Transformation policy is saved.
- **9** Continue with [Section 8.2.2, "Importing the Predefined Rule," on page 106.](#page-105-1)

### <span id="page-105-1"></span>**8.2.2 Importing the Predefined Rule**

- **1** Right-click in the Policy Builder, then click *New* > *Predefined Rule > Insert Predefined Rule Before* or *Insert Predefined Rule After*.
- **2** Select *Command Transformation Publisher Delete to Disable*, then click *OK*.

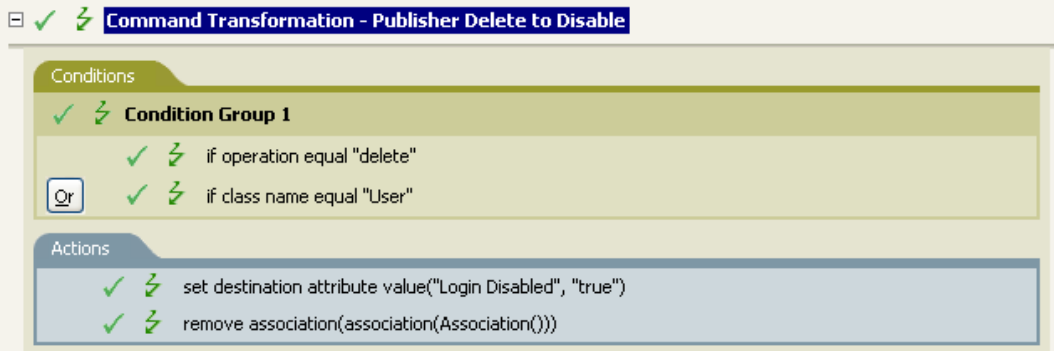

**3** Save the rule by clicking *File* > *Save*.

There is no information to change in the rule that is specific to your environment.

## **8.2.3 How the Rule Works**

This rule is used when a Delete event occurs in the connected data store. Instead of the user object being deleted in the Identity Vault, the User object is disabled. Anytime a Delete event occurs for a User object, the destination attribute value of Login Disabled is set to True and the association is removed from the User object. The User object can no longer log in into the Novell<sup>®</sup> eDirectory<sup>™</sup> tree, but the User object was not deleted.

## <span id="page-105-0"></span>**8.3 Creation - Require Attributes**

This rule does not allow user objects to be created unless the required attributes are populated. Implement the rule on the Creation policy in the driver. You can implement the rule on either the Subscriber or the Publisher channel or on both channels.

There are two steps involved in using the predefined rules: creating a policy in the Creation policy set and importing the predefined rule. If you already have a Creation policy that you want to add this rule to, skip to ["Importing the Predefined Rule" on page 107.](#page-106-0)

### **8.3.1 Creating a Policy**

**1** From the *Outline* view or the *Policy Flow* view, select the Publisher or Subscriber channel.

- Select the Creation policy set in the Policy Set view, then click *Create or add a new policy to the Policy Set* icon  $\triangleq$  to create a new policy.
- Click *Create a new policy*, then click *Next*.
- Name the policy.
- Use the default location or browse and select another location to place the policy in the driver.

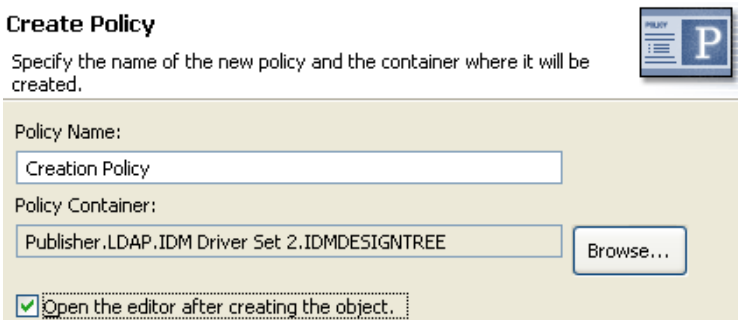

- Select *Open Editor* after creating policy, then click *Next*.
- Select *DirXML Script* for the type of policy, then click *Finish*.
- A file conflict window appears with the message "Before editing this item you need to save. Do you wish to save the editor's changes and continue?" Click *Yes*. The Policy Builder is launched and the new Creation policy is saved.
- Continue with [Section 8.3.2, "Importing the Predefined Rule," on page 107.](#page-106-0)

### <span id="page-106-0"></span>**8.3.2 Importing the Predefined Rule**

- Right-click in the Policy Builder and click *New* > *Predefined Rule > Insert Predefined Rule Before* or *Insert Predefined Rule After*.
- Select *Creation Require attributes*, then click *OK*.

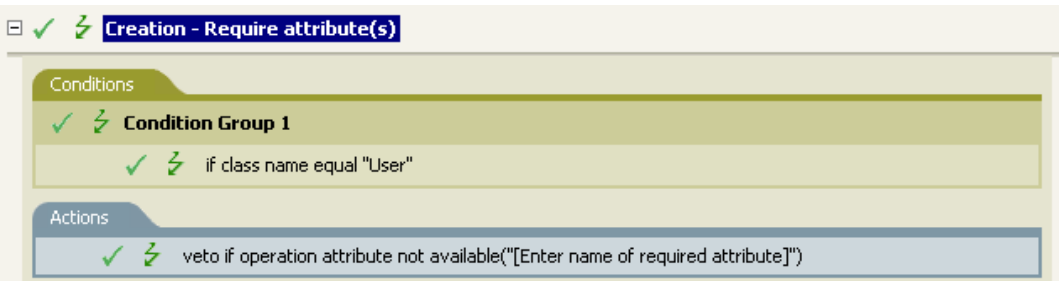

- Edit the action by double-clicking the *Actions* tab.
- Delete *[Enter name of required attribute]* from the *Enter Name* field.
- Browse to and select the attributes you require for a User object to be created, then click *OK*.
- Click *OK*.
- Save the rule by selecting *File* > *Save*.

## **8.3.3 How the Rule Works**

This rule is used when your business processes require a user to have specific attributes populated when the user object is created. When a user object is created, the rule vetoes the creation of the object unless the required attributes are provided. You can have one or more required attributes.

If you want more than one required attribute, right-click the action and select *New > Append Action*. Select *veto if operation attribute not available*, then browse to the attribute you want to require.

## <span id="page-107-0"></span>**8.4 Creation - Publisher - Use Template**

This rule allows the use of a Novell eDirectory template object during the creation of a User object. Implement the rule on the Publisher Creation policy in the driver. You can implement the rule only on the Publisher channel.

There are two steps involved in using the predefined rules: creating a policy in the Creation policy set and importing the predefined rule. If you already have a Creation policy that you want to add this rule to, skip to ["Importing the Predefined Rule" on page 109.](#page-108-1)

## **8.4.1 Creating a Policy**

- **1** From the *Outline* view or the *Policy Flow* view, select the Publisher channel.
- **2** Select the Creation policy set in the Policy Set view, then click *Create or add a new policy to the Policy Set icon*  $\triangle$  to create a new policy.
- **3** Click *Create a new policy*, then click *Next*.
- **4** Name the policy.
- **5** Use the default location or browse and select another location to place the policy in the driver.

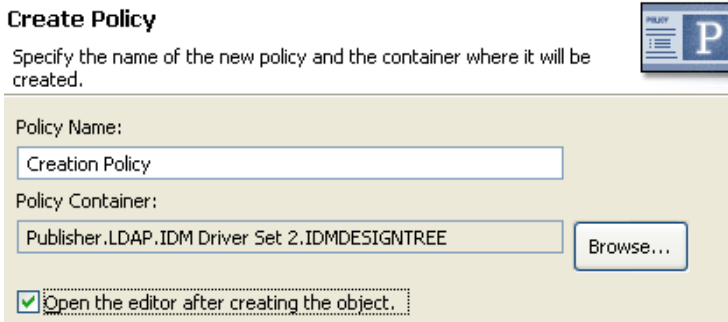

- **6** Select *Open Editor after creating policy*, then click *Next*.
- **7** Select *DirXML Script* for the type of policy, then click *Finish*.
- **8** A file conflict window appears with the message "Before editing this item you need to save. Do you wish to save the editor's changes and continue?" Click *Yes*. The Policy Builder is launched and the new Creation policy is saved.
- **9** Continue with [Section 8.4.2, "Importing the Predefined Rule," on page 109.](#page-108-1)
## **8.4.2 Importing the Predefined Rule**

- **1** Right-click in the Policy Builder, then click *New* > *Predefined Rule > Insert Predefined Rule Before* or *Insert Predefined Rule After*.
- **2** Select *Creation Publisher Use Template*, then click *OK*.

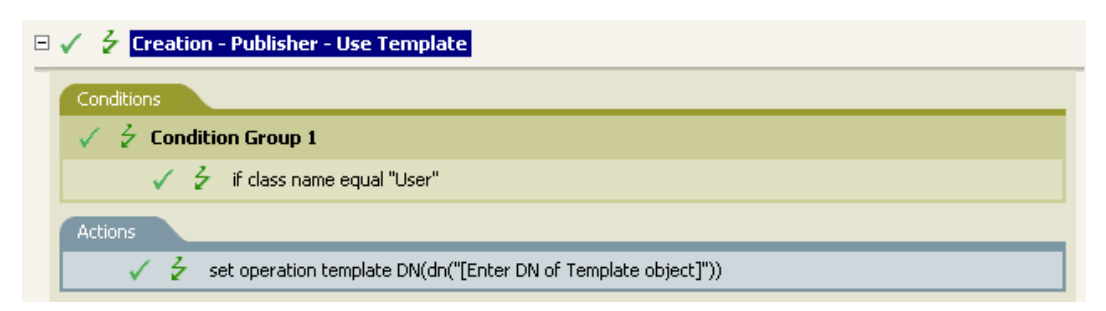

- **3** Edit the action by double-clicking the *Actions* tab.
- **4** Delete *[Enter DN of Template object]* from the *Enter DN* field.
- **5** Click the *Edit Arguments* icon **b** to launch the Argument Builder.
- **6** Select *Text* in the *Noun* list.
- **7** Double-click *Text* to add it to the argument.
- **8** In the Editor, click the browse icon, browse to and select the template object, then click *OK*.
- **9** Click *OK*.
- **10** Save the rule by clicking *File* > *Save*.

#### **8.4.3 How the Rule Works**

This rule is used when you want to use a template object to create a user in the Identity Vault. If you have attributes that are the same for different users, using the template saves time. You fill in the information in the template object, and when the User object is created, Identity Manager calls the template and uses that to create the User object.

During the creation of User objects, the rule performs the action of the set operation template DN. The action calls the template object and creates the User object with the information in the template.

# **8.5 Creation - Set Default Attribute Value**

This rule allows you to set default values for attributes that are assigned during the creation of User objects. Implement the rule on the Subscriber Creation policy or Publisher Creation policy in the driver.

There are two steps involved in using the predefined rules: creating a policy in the Creation policy set and importing the predefined rule. If you already have a Creation policy that you want to add this rule to, skip to ["Importing the Predefined Rule" on page 110](#page-109-0).

## **8.5.1 Creating a Policy**

**1** From the *Outline* view or the *Policy Flow* view, select the Publisher or Subscriber channel.

- Select the Creation policy set in the Policy Set view, then click the *Create or add a new policy to the Policy Set* icon  $\ddot{\mathbf{r}}$  to create a new policy.
- Click *Create a new policy*, then click *Next*.
- Name the policy.
- Use the default location or browse and select another location to place the policy in the driver.

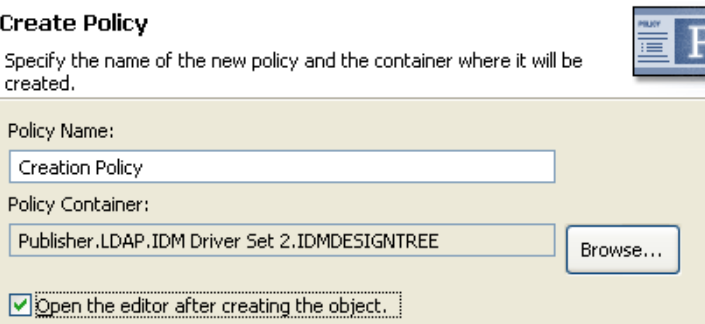

- Select *Open Editor after creating policy*, then click *Next*.
- Select *DirXML Script* for the type of policy, then click *Finish*.
- A file conflict window appears with the message "Before editing this item you need to save. Do you wish to save the editor's changes and continue?" Click *Yes*. The Policy Builder is launched and the new Creation policy is saved.
- Continue with [Section 8.5.2, "Importing the Predefined Rule," on page 110](#page-109-0).

#### <span id="page-109-0"></span>**8.5.2 Importing the Predefined Rule**

- <span id="page-109-1"></span> Right-click in the Policy Builder, then click *New* > *Predefined Rule > Insert Predefined Rule Before* or *Insert Predefined Rule After*.
- Select *Creation Set Default Attribute Value*, then click *OK*.

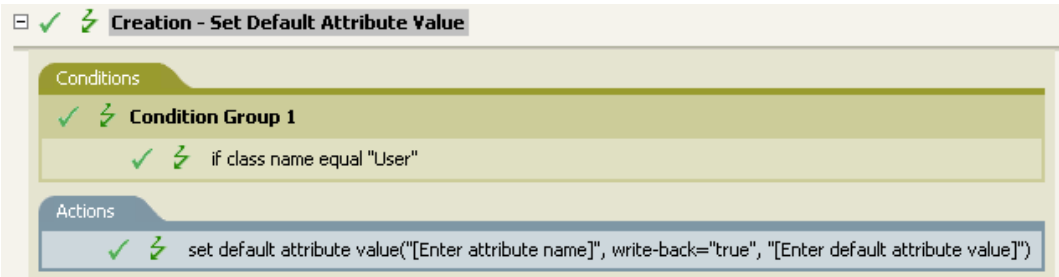

- Edit the action by double-clicking the *Actions* tab.
- Delete *[Enter attribute name]* from the *Enter attribute name* field.
- Click the browse icon, then browse to and select the attribute you want to create.
- Delete *[Enter default attribute value]* from the *Enter arguments values* field.
- Click the *Edit Arguments* icon **dell** to launch the Argument Values List Builder.
- Select the type of data you want the value to be.
- Click the *Edit Arguments* icon **d** to launch the Argument Builder.
- **10** Create the value for the attribute in the Argument Builder, then click *OK*.
- **11** Click *OK*.
- <span id="page-110-0"></span>**12** Save the rule by clicking *File* > *Save*.

## **8.5.3 How the Rule Works**

This rule is used when you want to create a User object with default attributes and values. When a User object is created, the rule sets the attribute and the value for that attribute.

If you want more than one attribute value defined, right-click the action and click *New* > *Append Action*. Select the action, set the default attribute value, and follow [Step 1 on page 110](#page-109-1) through [Step 12 on page 111](#page-110-0) to assign the value to the attribute.

# **8.6 Creation - Set Default Password**

During the creation of user objects, this rule sets a default password for user objects. Implement the rule on the Creation policy in the driver. You can implement the rule on either the Subscriber or the Publisher channel or on both channels.

There are two steps involved in using the predefined rules: creating a policy in the Creation policy set and importing the predefined rule. If you already have a Creation policy that you want to add this rule to, skip to ["Importing the Predefined Rule" on page 112](#page-111-0).

## **8.6.1 Creating a Policy**

- **1** From the *Outline* view or the *Policy Flow* view, select the Publisher or Subscriber channel.
- **2** Select the Creation policy set in the Policy Set view, then click *Create or add a new policy to the Policy Set* icon  $\triangle$  to create a new policy.
- **3** Click *Create a new policy*, then click *Next*.
- **4** Name the policy.
- **5** Use the default location or browse and select another location to place the policy in the driver.

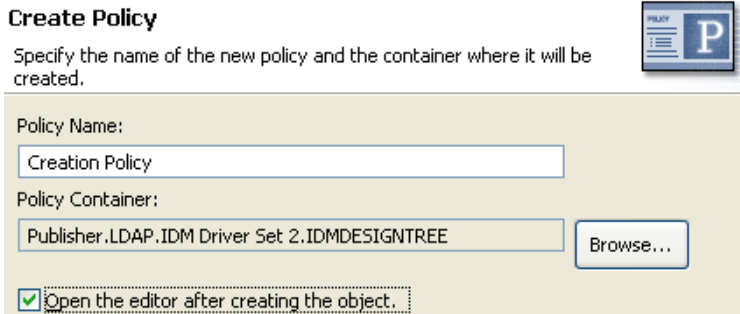

- **6** Select *Open Editor after creating policy*, then click *Next*.
- **7** Select *DirXML Script* for the type of policy, then click *Finish*.
- **8** A file conflict window appears with the message "Before editing this item you need to save. Do you wish to save the editor's changes and continue?" Click *Yes*. The Policy Builder is launched and the new Creation policy is saved.

**9** Continue with [Section 8.6.2, "Importing the Predefined Rule," on page 112](#page-111-0).

#### <span id="page-111-0"></span>**8.6.2 Importing the Predefined Rule**

- **1** Right-click in the Policy Builder, then click *New* > *Predefined Rule > Insert Predefined Rule Before* or *Insert Predefined Rule After*.
- **2** Select *Creation Set Default Password*, then click *OK*.

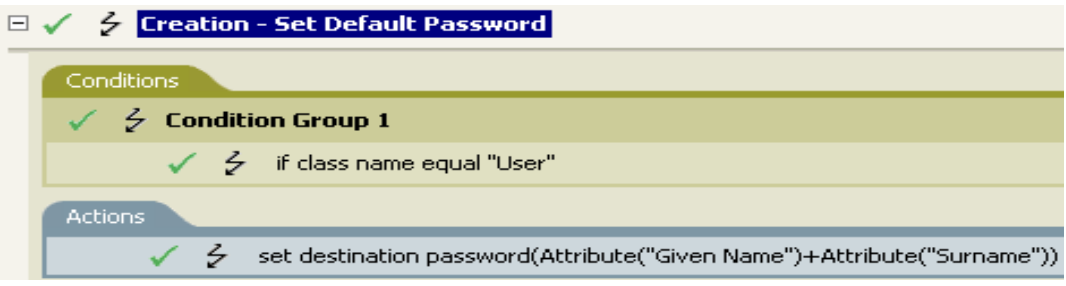

**3** Save the rule by clicking *File* > *Save*.

There is no information to change in the rule that is specific to your environment.

#### **8.6.3 How the Rule Works**

This rule is used when you want User objects to be created with a default password. During the creation of a User object, the password that is set for the User object is the Given Name attribute plus the Surname attribute of the User object.

You can change the value of the default password by editing the argument. You can set the password to any other value you want through the Argument Builder.

# **8.7 Event Transformation - Scope Filtering - Include Subtrees**

This rule excludes all events that occur except for the specific subtree. Implement the rule on the Event Transformation policy in the driver. You can implement the rule on either the Subscriber or the Publisher channel or on both channels.

There are two steps involved in using the predefined rules: creating a policy in the Event Transformation policy set and importing the predefined rule. If you already have an Event Transformation policy that you want to add this rule to, skip to [Importing the Predefined Rule](#page-112-0)  [\(page 113\).](#page-112-0)

#### **8.7.1 Creating a Policy**

- **1** From the *Outline* view or the *Policy Flow* view, select the Publisher or Subscriber channel.
- **2** Select the Event Transformation policy set in the Policy Set view, then click *Create or add a new policy to the Policy Set* icon  $\triangleq$  to create a new policy.
- **3** Click *Create a new policy*, then click *Next*.
- **4** Name the policy.

Use the default location or browse and select another location to place the policy in the driver.

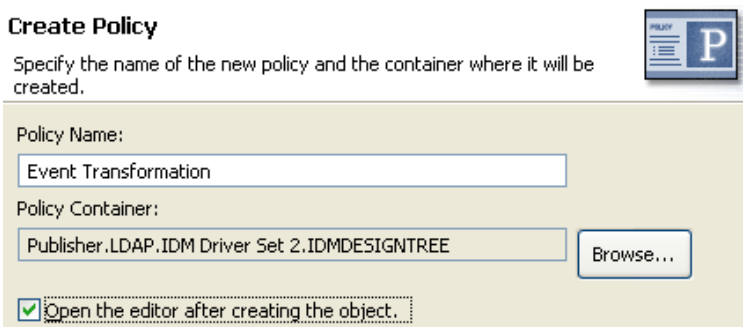

- Select *Open Editor after creating policy*, then click *Next*.
- Select *DirXML Script* for the type of policy, then click *Finish*.
- A file conflict window appears with the message "Before editing this item you need to save. Do you wish to save the editor's changes and continue?" Click *Yes*. The Policy Builder is launched and the new Event Transformation policy is saved.
- Continue with [Section 8.7.2, "Importing the Predefined Rule," on page 113](#page-112-0).

#### <span id="page-112-0"></span>**8.7.2 Importing the Predefined Rule**

- Right-click in the Policy Builder, then select *New* > *Predefined Rule > Insert Predefined Rule Before* or *Insert Predefined Rule After*.
- Select *Event Transformation Scope Filtering Include subtrees*, then click *OK*.

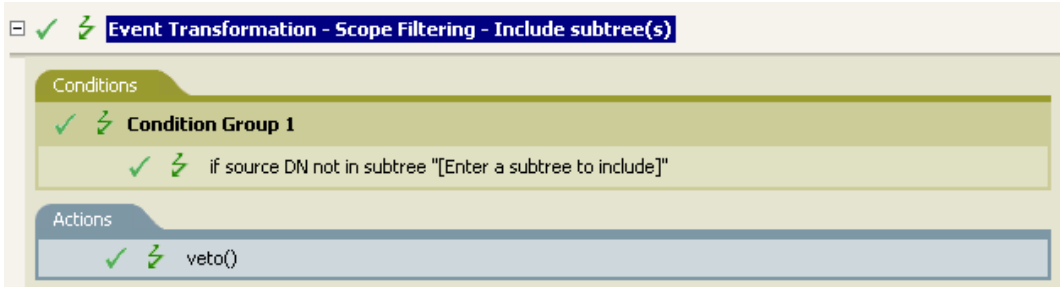

- Edit the condition by double-clicking the *Conditions* tab.
- Delete *[Enter a subtree to include]* in the *Value* field.
- Click the browse button to browse the Identity Vault for the part of the tree you were you want events to synchronize, then click *OK*.
- Click *OK*.
- Save the rule by clicking *File* > *Save*.

## **8.7.3 How the Rule Works**

This rule is used when you want to exclude part of the Identity Vault from synchronizing. It allows you synchronize some objects and not other objects, without using the Filter. When an event occurs anywhere but in that specific part of the Identity Vault, it is vetoed.

# **8.8 Event Transformation - Scope Filtering - Exclude Subtrees**

This rule excludes all events that occur in a specific subtree. Implement the rule on the Event Transformation policy in the driver. You can implement the rule on either the Subscriber or the Publisher channel or on both channels.

There are two steps involved in using the predefined rules: creating a policy in the Event Transformation policy set and importing the predefined rule. If you already have an Event Transformation policy that you want to add this rule to, skip to ["Importing the Predefined Rule" on](#page-114-0)  [page 115.](#page-114-0)

## **8.8.1 Creating a Policy**

- **1** From the *Outline* view or the *Policy Flow* view, select the Publisher or Subscriber channel.
- **2** Select the Event Transformation policy set in Policy Set view, then click *Create or add a new policy to the Policy Set* icon  $\ddot{\mathbf{r}}$  to create a new policy.
- **3** Click *Create a new policy*, then click *Next*.
- **4** Name the policy.
- **5** Use the default location or browse and select another location to place the policy in the driver.

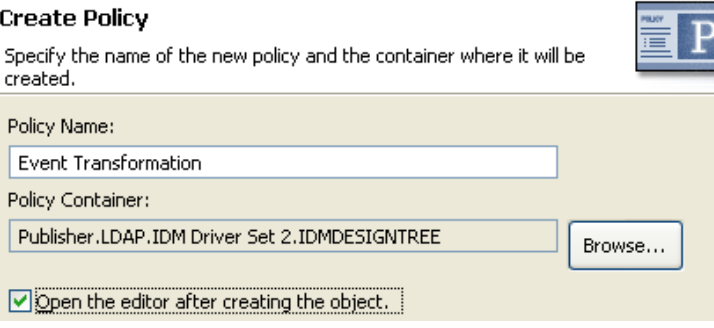

- **6** Select *Open Editor after creating policy*, then click *Next*.
- **7** Select *DirXML Script* for the type of policy, then click *Finish*.
- **8** A file conflict window appears with the message "Before editing this item you need to save. Do you wish to save the editor's changes and continue?" Click *Yes*. The Policy Builder is launched and the new Event Transformation policy is saved.
- **9** Continue with [Section 8.8.2, "Importing the Predefined Rule," on page 115](#page-114-0).

## <span id="page-114-0"></span>**8.8.2 Importing the Predefined Rule**

- **1** Right-click in the Policy Builder, then click *New* > *Predefined Rule*.
- **2** Select *Event Transformation Scope Filtering Exclude subtrees*, then click *OK*.

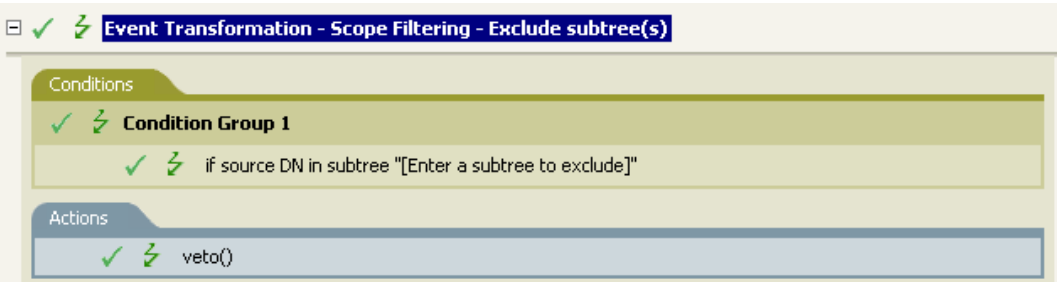

- **3** Edit the condition by double-clicking the *Conditions* tab.
- **4** Delete *[Enter a subtree to exclude]* in the *Value* field.
- **5** Click the browse button to browse the Identity Vault for the part of the tree where you want to exclude events from synchronizing, then click *OK*.
- **6** Click *OK*.
- **7** Save the rule by clicking *File* > *Save*.

## **8.8.3 How the Rule Works**

This rule is used when you want to exclude part of the Identity Vault from synchronizing. It allows you synchronize some objects and not other objects, without using the Filter. When an event occurs in that specific part of the Identity Vault, it is vetoed.

# **8.9 Input or Output Transformation - Reformat Telephone Number from (nnn) nnn-nnnn to nnnnnn-nnnn**

This rule transforms the format of the telephone number when a desired condition is met. Implement the rule on the Input or Output Transformation policy in the driver. You can implement the rule on either the Subscriber or the Publisher channel or on both channels.

There are two steps involved in using the predefined rules: creating a policy in the Input or Output Transformation policy set and importing the predefined rule. If you already have an Input or Output Transformation policy that you want to add this rule to, skip to ["Importing the Predefined Rule" on](#page-115-0)  [page 116.](#page-115-0)

## **8.9.1 Creating a Policy**

- **1** From the *Outline* view or the *Policy Flow* view, select the Publisher or Subscriber channel.
- **2** Select the Input or Output Transformation policy set in the Policy Set view, then click *Create or add a new policy to the Policy Set* icon  $\triangle$  to create a new policy.
- **3** Click *Create a new policy*, then click *Next*.
- **4** Name the policy.

**5** Use the default location or browse and select another location to place the policy in the driver.

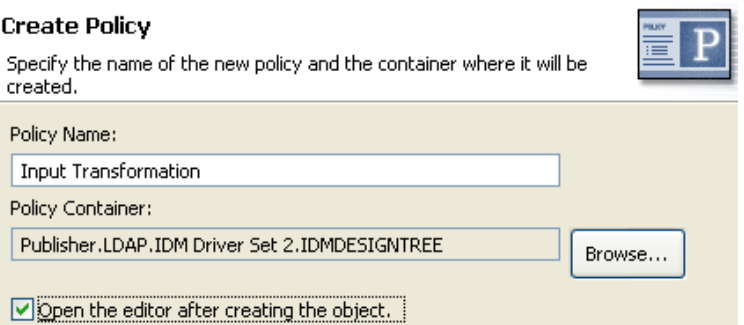

- **6** Select *Open Editor after creating policy*, then click *Next*.
- **7** Select *DirXML Script* for the type of policy, then click *Finish*.
- **8** A file conflict window appears with the message "Before editing this item you need to save. Do you wish to save the editor's changes and continue?" Click *Yes*. Policy Builder is launched and the new Input or Output Transformation policy is saved.
- **9** Continue with [Section 8.9.2, "Importing the Predefined Rule," on page 116](#page-115-0).

#### <span id="page-115-0"></span>**8.9.2 Importing the Predefined Rule**

- **1** Right-click in the Policy Builder, then click *New* > *Predefined Rule > Insert Predefined Rule Before* or *Insert Predefined Rule After*.
- **2** Select *Input or Output Transformation Reformat Telephone Number from (nnn) nnn-nnnn to nnn-nnn-nnnn*, then click *OK*.

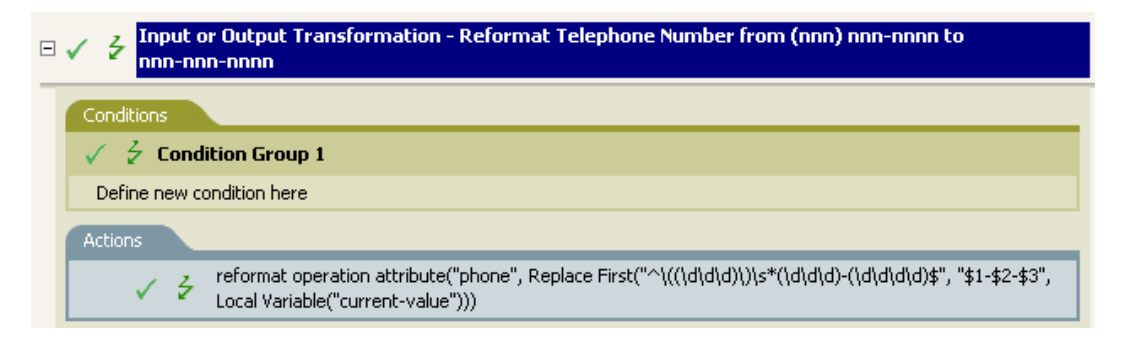

- **3** Edit the condition by double-clicking the *Conditions* tab.
- **4** Define the condition you want to have occur when the telephone number is reformatted.
- **5** Click *OK*.
- **6** Save the rule by clicking *File* > *Save*.

#### **8.9.3 How the Rule Works**

This rule is used when you want to reformat the telephone number. You define the condition that is to be met when the telephone number is reformatted.

# **8.10 Input or Output Transformation - Reformat Telephone Number from nnn-nnn-nnnn to (nnn) nnn-nnnn**

This rule transforms the format of the telephone number when a desired condition is met. Implement the rule on the Input or Output Transformation policy. You can implement the rule on either the Subscriber or the Publisher channel or on both channels.

There are two steps involved in using the predefined rules; creating a policy in the Input or Output Transformation policy set and importing the predefined rule. If you already have an Input or Output Transformation policy that you want to add this rule to, skip to ["Importing the Predefined Rule" on](#page-116-0)  [page 117.](#page-116-0)

# **8.10.1 Creating a Policy**

- **1** From the *Outline* view or the *Policy Flow* view, select the Publisher or Subscriber channel.
- **2** Select the Input or Output Transformation policy set in the Policy Set view, then click *Create or add a new policy to the Policy Set* icon  $\Phi$  to create a new policy.
- **3** Click *Create a new policy*, then click *Next*.
- **4** Name the policy.
- **5** Use the default location or browse and select another location to place the policy in the driver.

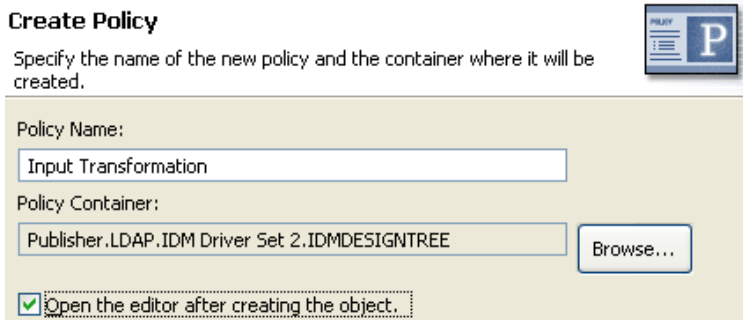

- **6** Select *Open Editor after creating policy*, then click *Next*.
- **7** Select *DirXML Script* for the type of policy, then click *Finish*.
- **8** A file conflict window appears with the message "Before editing this item you need to save. Do you wish to save the editor's changes and continue?" Click *Yes*. Policy Builder is launched and the new Input or Output Transformation policy is saved.
- **9** Continue with [Section 8.10.2, "Importing the Predefined Rule," on page 117.](#page-116-0)

## <span id="page-116-0"></span>**8.10.2 Importing the Predefined Rule**

**1** Right-click in the Policy Builder and click *New* > *Predefined Rule > Insert Predefined Rule Before* or *Insert Predefined Rule After*.

**2** Click I*nput or Output Transformation - Reformat Telephone Number from nnn-nnn-nnnn to (nnn) nnn-nnnn*, then click *OK*.

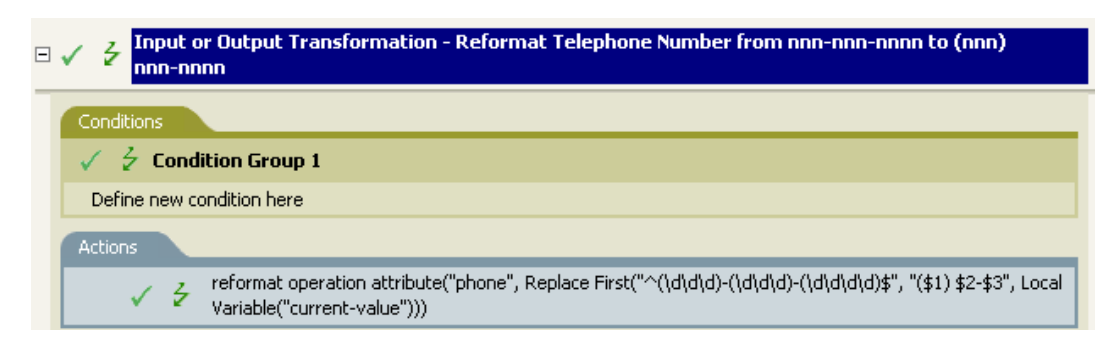

- **3** Edit the condition by double-clicking the *Conditions* tab.
- **4** Define the condition you want to have occur when the telephone number is reformatted.
- **5** Click *OK*.
- **6** Save the rule by clicking *File* > *Save*.

#### **8.10.3 How the Rule Works**

This rule is used when you want to reformat the telephone number. You define the condition that is to be met when the telephone number is reformatted.

# **8.11 Matching - Publisher Mirrored**

This rule matches for objects in the Identity Vault by using the mirrored structure in the data store from a specified point. Implement the rule on the Matching policy in the driver. You can implement the rule only on the Publisher channel.

There are two steps involved in using the predefined rules: creating a policy in the Matching policy set and importing the predefined rule. If you already have a Matching policy that you want to add this rule to, skip to [Importing the Predefined Rule \(page 119\)](#page-118-0).

#### **8.11.1 Creating a Policy**

- **1** From the *Outline* view or the *Policy Flow* view, select the Publisher channel.
- **2** Select the Matching policy set in the Policy Set view, then click *Create or add a new policy to the Policy Set* icon  $\triangle$  to create a new policy.
- **3** Click *Create a new policy*, then click *Next*.
- **4** Name the policy.

Use the default location or browse and select another location to place the policy in the driver.

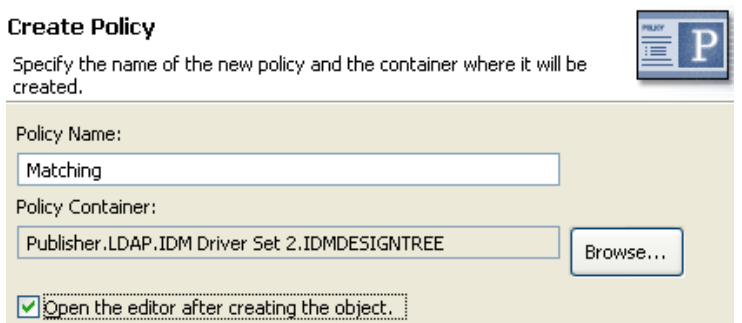

- Select *Open Editor after creating policy*, then click *Next*.
- Select *DirXML Script* for the type of policy, then click *Finish*.
- A file conflict window appears with the message "Before editing this item you need to save. Do you wish to save the editor's changes and continue?" Click *Yes*. The Policy Builder is launched and the new Matching policy is saved.
- Continue with [Section 8.11.2, "Importing the Predefined Rule," on page 119](#page-118-0).

#### <span id="page-118-0"></span>**8.11.2 Importing the Predefined Rule**

- Right-click in the Policy Builder, then click *New* > *Predefined Rule > Insert Predefined Rule Before* or *Insert Predefined Rule After*.
- Select *Matching Publisher Mirrored*, then click *OK*.

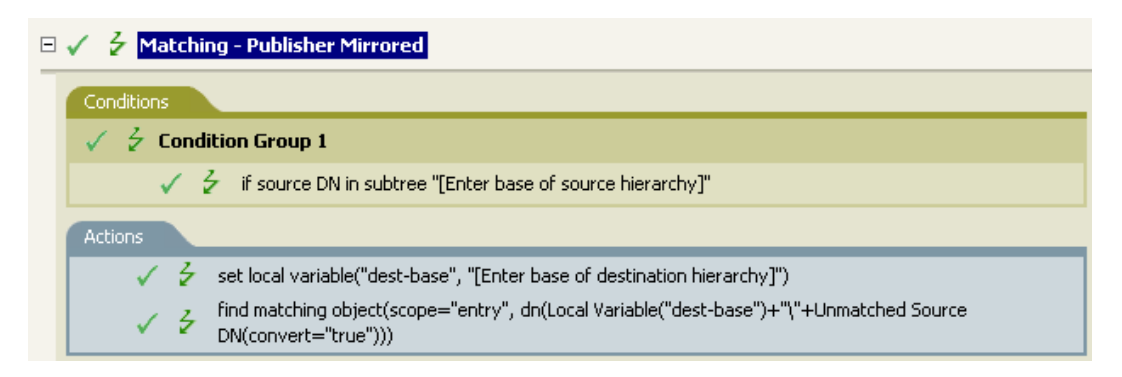

- Edit the condition by double-clicking the *Conditions* tab.
- Delete *[Enter base of source hierarchy]* from the *Value* field.
- Browse to and select the container in the source hierarchy where you want the matching to start, then click *OK*.
- Click *OK*.
- Edit the action by double-clicking the *Actions* tab.
- Delete *[Enter base of destination hierarchy]* from the *Enter string* field.
- Click the *Edit Arguments* icon **b** to launch the Argument Builder.
- Select *Text* in the Noun list.
- Double-click *Text* to add it to the argument.
- **12** In the Editor, click the browse button, browse to the container in the destination hierarchy where you want the source structure to be matched, then click *OK*.
- **13** Click *OK*.
- **14** Save the rule by clicking *File* > *Save*.

#### **8.11.3 How the Rule Works**

This rule matches for objects in the Identity Vault by using the mirrored structure in the data store from a specified point. When an Add event occurs and the driver checks to see if the object exists, it starts checking at the specific DN in the data store. The driver then sets a local variable of dest-base to be the starting point in the Identity Vault that the structure is mirrored to in the data store. The driver then creates the context it is searching by adding the local variable of dest-base plus  $a \setminus$  and the source DN of the object. It creates the path it is looking for in the slash format.

# **8.12 Matching - Subscriber Mirrored - LDAP Format**

This rule matches for objects in the data store by using the mirrored structure in the Identity Vault from a specified point. Implement the rule on the Matching policy in the driver. You can implement the rule only on the Subscriber channel.

There are two steps involved in using the predefined rules: creating a policy in the Matching policy set and importing the predefined rule. If you already have a Matching policy that you want to add this rule to, skip to ["Importing the Predefined Rule" on page 121](#page-120-0).

#### **8.12.1 Creating a Policy**

- **1** From the *Outline* view or the *Policy Flow* view, select the Subscriber channel.
- **2** Select the Matching policy set in the Policy Set view, then click *Create or add a new policy to the Policy Set* icon  $\triangleq$  to create a new policy.
- **3** Click *Create a new policy*, then click *Next*.
- **4** Name the policy.
- **5** Use the default location or browse and select another location to place the policy in the driver.

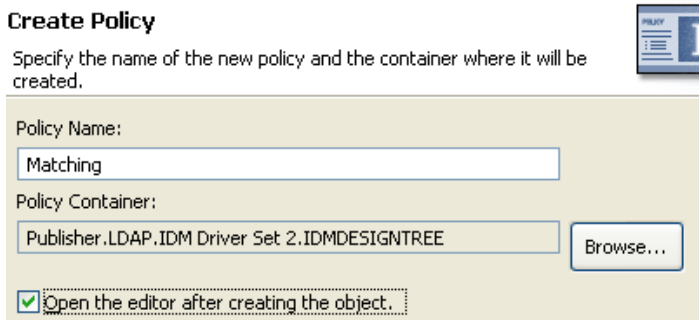

- **6** Select *Open Editor after creating policy*, then click *Next*.
- **7** Select *DirXML Script* for the type of policy, then click *Finish*.
- **8** A file conflict window appears with the message "Before editing this item you need to save. Do you wish to save the editor's changes and continue?" Click *Yes*. The Policy Builder is launched and the new Matching policy is saved.
- **9** Continue with [Section 8.12.2, "Importing the Predefined Rule," on page 121.](#page-120-0)

## <span id="page-120-0"></span>**8.12.2 Importing the Predefined Rule**

- **1** Right-click in the Policy Builder, then click *New* > *Predefined Rule > Insert Predefined Rule Before* or *Insert Predefined Rule After*.
- **2** Select *Matching Subscriber Mirrored LDAP format*, then click *OK*.

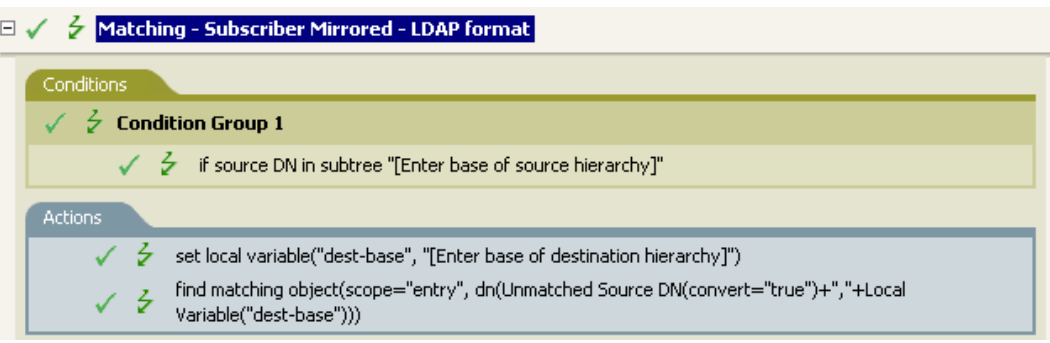

- **3** Edit the condition by double-clicking the *Conditions* tab.
- **4** Delete *[Enter base of source hierarchy]* from the *Value* field.
- **5** Browse to and select the container in the source hierarchy where you want the matching to start, then click *OK*.
- **6** Click *OK*.
- **7** Edit the action by double-clicking the *Actions* tab.
- **8** Delete *[Enter base of destination hierarchy]* from the *Enter String* field.
- **9** Click the *Edit Arguments* icon **d** to launch the Argument Builder.
- **10** Select *Text* in the *Noun* list.
- **11** Double-click *Text* to add it to the argument.
- **12** In the Editor, click the browse icon, browse to and select the container in the destination hierarchy where you want the source structure to be matched, then click *OK*.
- **13** Click *OK*.
- **14** Save the rule by clicking *File* > *Save*.

#### **8.12.3 How the Rule Works**

This rule matches for objects in the data store by using the mirrored structure in the Identity Vault from a specified point. When an Add event occurs and the driver checks to see if the object exists, it starts checking at the specific DN in the Identity Vault. The driver then sets a local variable of destbase to be the starting point in the data store that the structure is mirrored to in the Identity Vault. The driver then creates the context it is searching by adding the source DN of the object and a local variable of dest-base. It creates the path it is looking for in LDAP format.

# **8.13 Matching - By Attribute Value**

This rule matches for objects by specific attribute values. Implement the rule on the Matching policy in the driver. You can implement the rule on either the Subscriber or the Publisher channel or on both channels.

There are two steps involved in using the predefined rules; creating a policy in the Matching policy set and importing the predefined rule. If you already have a Matching policy that you would like to add this rule to, skip to ["Importing the Predefined Rule" on page 122](#page-121-0).

## **8.13.1 Creating a Policy**

- **1** From the Outline view or the Policy Flow view, select the Publisher or Subscriber channel.
- **2** Select the Matching policy set in the Policy Set view, then click *Create or add a new policy to the Policy Set* icon  $\triangle$  to create a new policy.
- **3** Click *Create a new policy*, then click *Next*.
- **4** Name the policy.
- **5** Use the default location or browse and select another location to place the policy in the driver.

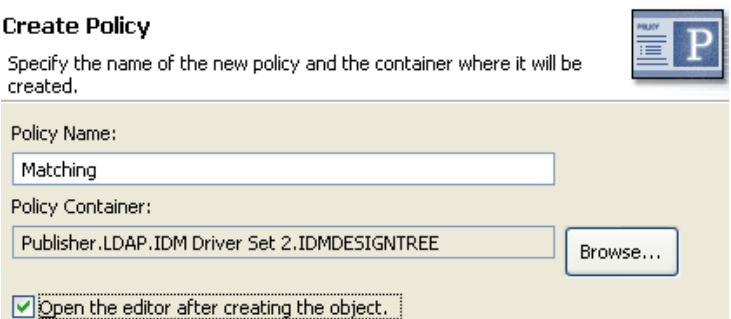

- **6** Select *Open Editor after creating policy*, then click *Next*.
- **7** Select *DirXML Script* for the type of policy, then click *Finish*.
- **8** A file conflict window appears with the message "Before editing this item you need to save. Do you wish to save the editor's changes and continue?" Click *Yes*. The Policy Builder is launched and the new Matching policy is saved.
- **9** Continue with [Section 8.13.2, "Importing the Predefined Rule," on page 122.](#page-121-0)

#### <span id="page-121-0"></span>**8.13.2 Importing the Predefined Rule**

**1** Right-click in the Policy Builder, then click *New* > *Predefined Rule > Insert Predefined Rule Before* or *Insert Predefined Rule After*.

**2** Select *Matching - by attribute value*, then click *OK*.

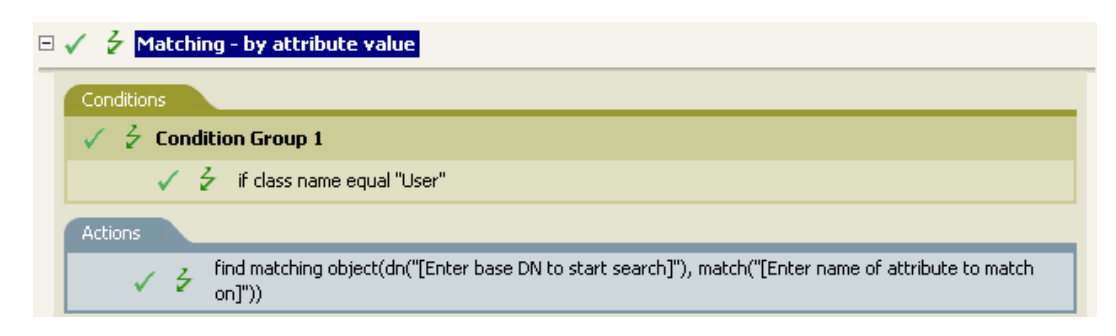

- **3** Edit the action by double-clicking the *Actions* tab.
- **4** Delete *[Enter base DN to start search]* from the *Enter DN* field.
- **5** Click the *Edit Arguments* icon  $\Box$  to launch the Argument Builder.
- **6** Select *Text* in the *Noun* list.
- **7** Double-click *Text* to add it to the argument.
- **8** In the Editor, click the browse button, browse to and select the container where you want the search to start, then click *OK*.
- **9** Delete *[Enter name of attribute to match on]* from the *Enter Match Attributes* field.
- **10** Click the *Edit Arguments* icon **the launch the Match Attributes Builder.**
- **11** Click the browse button and select the attributes you want to match. You can select one or more attributes to match against, then click *OK*.
- **12** Click *OK*.
- **13** Save the rule by clicking *File* > *Save*.

#### **8.13.3 How the Rule Works**

This rule matches for User objects by attributes. When a User object is synchronized, the driver uses the rule to check and see if the specified attributes exist. If they attributes do not exist, a new User object is created.

# **8.14 Placement - Publisher Mirrored**

This rule places objects in the Identity Vault by using the mirrored structure in the data store from a specified point. Implement the rule on the Placement policy in the driver. You can implement the rule only on the Publisher channel.

There are two steps involved in using the predefined rules: creating a policy in the Placement policy set and importing the predefined rule. If you already have a Placement policy that you want to add this rule to, skip to ["Importing the Predefined Rule" on page 124](#page-123-0).

#### **8.14.1 Creating a Policy**

- **1** From the *Outline* view or the *Policy Flow* view, select the Publisher channel.
- **2** Select the Placement policy set in the policy set, then click *Create or add a new policy to the Policy Set* icon  $\triangleq$  to create a new policy.
- Click *Create a new policy*, then click *Next*.
- Name the policy.
- Use the default location or browse and select another location to place the policy in the driver.

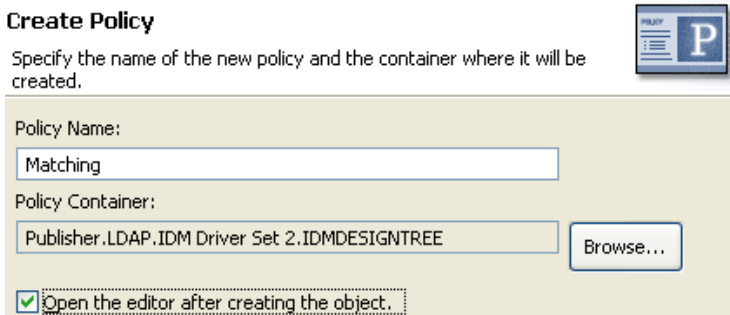

- Select *Open Editor after creating policy*, then click *Next*.
- Select *DirXML Script* for the type of policy, then click *Finish*.
- A file conflict window appears with the message "Before editing this item you need to save. Do you wish to save the editor's changes and continue?" Click *Yes*. The Policy Builder is launched and the new Placement policy is saved.
- Continue with [Section 8.14.2, "Importing the Predefined Rule," on page 124.](#page-123-0)

#### <span id="page-123-0"></span>**8.14.2 Importing the Predefined Rule**

- Right-click in the Policy Builder, then click *New* > *Predefined Rule > Insert Predefined Rule Before* or *Insert Predefined Rule After*.
- Select *Placement Publisher Mirrored*, then click *OK*.

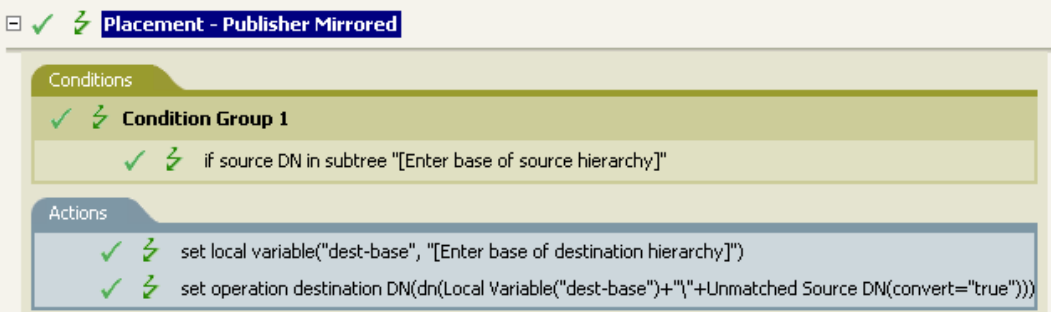

- Edit the condition by double-clicking the *Conditions* tab.
- Delete *[Enter base of source hierarchy]* from the *Value* field.
- Browse to and select the container in the source hierarchy where you want the object to be acted upon, then click *OK*.
- Edit the action by double-clicking the *Actions* tab.
- Delete *[Enter base of destination hierarchy]* from the *Enter String* field.
- Click the *Edit Arguments* icon **d** to launch the Argument Builder.
- Select *Text* in the *Noun* list.
- **10** Double-click *Text* to add it to the argument.
- **11** In the Editor, click the browse button, browse to and select the container in the destination hierarchy where you want the object to be placed, then click *OK*.
- **12** Click *OK*.
- **13** Save the rule by clicking *File* > *Save*.

#### **8.14.3 How the Rule Works**

If the User object resides in the source hierarchy, the object is placed in the mirrored structure from the data store. The placement starts at the point that the local variable dest-base is defined. It places the User object in the location of dest-base\unmatched source DN. The rule uses the slash format.

# **8.15 Placement - Subscriber Mirrored - LDAP Format**

This rule places objects in the data store by using the mirrored structure in the Identity Vault from a specified point. Implement the rule on the Placement policy in the driver. You can implement the rule only on the Subscriber channel.

There are two steps involved in using the predefined rules: creating a policy in the Placement policy set and importing the predefined rule. If you already have a Placement policy that you want to add this rule to, skip to ["Importing the Predefined Rule" on page 126](#page-125-0).

## **8.15.1 Creating a Policy**

- **1** From the *Outline* view or the *Policy Flow* view, select the Subscriber channel.
- **2** Select the Placement policy set in the Policy Set view, then click *Create or add a new policy to the Policy Set* icon  $\triangle$  to create a new policy.
- **3** Click *Create a new policy*, then click *Next*.
- **4** Name the policy.
- **5** Use the default location or browse and select another location to place the policy in the driver.

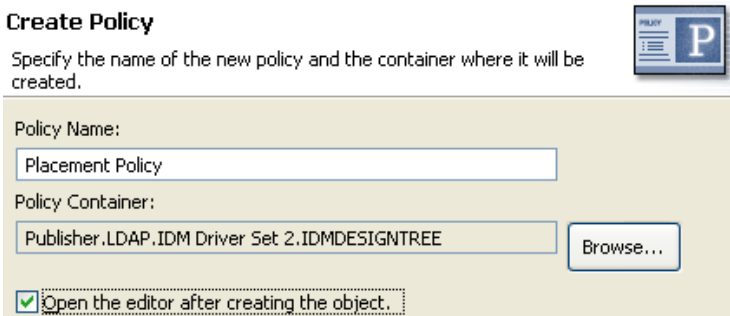

- **6** Select *Open Editor after creating policy*, then click *Next*.
- **7** Select *DirXML Script* for the type of policy, then click *Finish*.
- **8** A file conflict window appears with the message "Before editing this item you need to save. Do you wish to save the editor's changes and

continue?" Click *Yes*. The Policy Builder is launched and the new Placement policy is saved.

**9** Continue with [Section 8.15.2, "Importing the Predefined Rule," on page 126.](#page-125-0)

#### <span id="page-125-0"></span>**8.15.2 Importing the Predefined Rule**

- **1** Right-click in the Policy Builder, then click *New* > *Predefined Rule > Insert Predefined Rule Before* or *Insert Predefined Rule After*.
- **2** Select *Placement Subscriber Mirrored LDAP format*, then click *OK*.

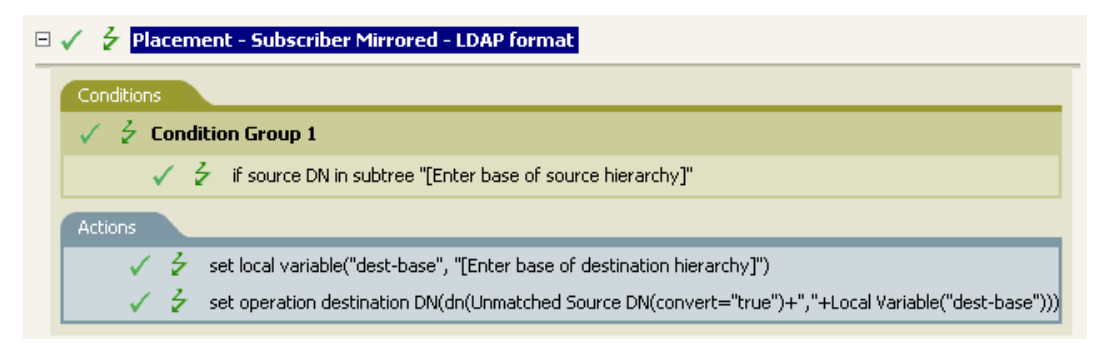

- **3** Edit the condition by double-clicking the *Conditions* tab.
- **4** Delete *[Enter base of source hierarchy]* from the *Value* field.
- **5** Browse to the container in the source hierarchy where you want the object to be acted upon, then click *OK*.
- **6** Edit the action by double-clicking the *Actions* tab.
- **7** Delete *[Enter base of destination hierarchy]* from the *Enter String* field.
- **8** Click the *Edit Arguments* icon **d** to launch the Argument Builder.
- **9** Select *Text* in the *Noun* list.
- **10** Double-click *Text* to add it to the argument.
- **11** In the Editor, click the browse button, browse to the container in the destination hierarchy where you want the object to be placed, then click *OK*.
- **12** Click *OK*.
- **13** Save the rule by clicking *File* > *Save*.

#### **8.15.3 How the Rule Works**

If the User object resides in the source hierarchy, then the object is placed in the mirrored structure from the Identity Vault. The placement starts at the point that the local variable dest-base is defined. It places the User object in the location of unmatched source DN, dest-base. The rule uses LDAP format.

# **8.16 Placement - Publisher Flat**

This rule places objects from the data store into one container in the Identity Vault. Implement the rule on the Placement policy in the driver. You can implement the rule only on the Publisher channel.

There are two steps involved in using the predefined rules: creating a policy in the Placement policy set and importing the predefined rule. If you already have a Placement policy that you want to add this rule to, skip to ["Importing the Predefined Rule" on page 127](#page-126-0).

# **8.16.1 Creating a Policy**

- **1** From the *Outline* view or the *Policy Flow* view, select the Publisher channel.
- **2** Select the Placement policy set in the Policy Set view, then click *Create or add a new policy to the Policy Set* icon  $\triangleq$  to create a new policy.
- **3** Click *Create a new policy*, then click *Next*.
- **4** Name the policy.
- **5** Use the default location or browse and select another location to place the policy in the driver.

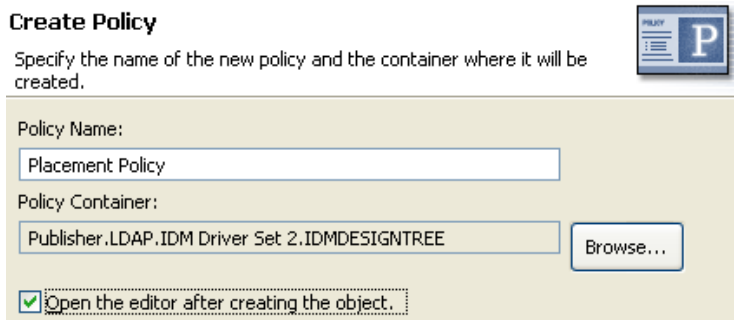

- **6** Select *Open Editor after creating policy*, then click *Next*.
- **7** Select *DirXML Script* for the type of policy, then click *Finish*.
- **8** A file conflict window appears with the message "Before editing this item you need to save. Do you wish to save the editor's changes and continue?" Click *Yes*. The Policy Builder is launched and the new Placement policy is saved.
- **9** Continue with [Section 8.16.2, "Importing the Predefined Rule," on page 127.](#page-126-0)

#### <span id="page-126-0"></span>**8.16.2 Importing the Predefined Rule**

**1** Right-click in the Policy Builder, then click *New* > *Predefined Rule > Insert Predefined Rule Before* or *Insert Predefined Rule After*.

**2** Select *Placement - Publisher Flat*, then click *OK*.

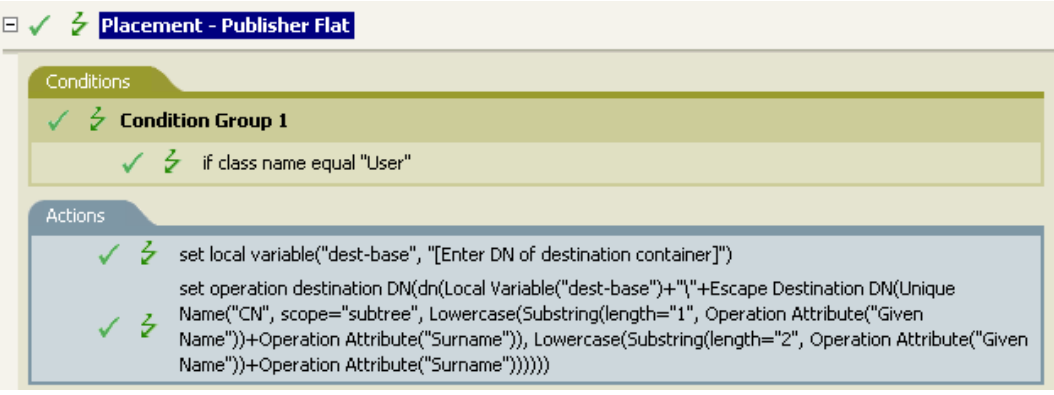

- **3** Edit the action by double-clicking the *Actions* tab.
- **4** Delete *[Enter DN of destination container]* from the *Enter String* field.
- **5** Click the *Edit Arguments* icon to launch the Argument Builder.
- **6** Select *Text* in the *Noun* list.
- **7** Double-click *Text* to add it to the argument.
- **8** In the Editor, click the browse button, then browse to and select the destination container where you want all of the User objects to be placed, then click *OK*.
- **9** Click *OK*.
- **10** Save the rule by clicking *File* > *Save*.

#### **8.16.3 How the Rule Works**

This rule places all User objects in the destination DN. The rule sets the DN of the destination container as the local variable dest-base. The rule then sets the destination DN to be the destbase\CN attribute. The CN attribute of the User object is the first two letters of the Given Name attribute plus the Surname attribute as lowercase. The rule uses slash format.

# **8.17 Placement - Subscriber Flat - LDAP Format**

This rule places objects from the Identity Vault into one container in the data store. Implement the rule on the Subscriber Placement policy in the driver.

There are two steps involved in using the predefined rules: creating a policy in the Placement policy set and importing the predefined rule. If you already have a Placement policy that you want to add this rule to, skip to ["Importing the Predefined Rule" on page 129](#page-128-0).

#### **8.17.1 Creating a Policy**

- **1** From the *Outline* view or the *Policy Flow* view, select the Publisher channel.
- **2** Select the Placement policy set in Policy Set view, then click *Create or add a new policy to the Policy Set* icon  $\triangle$  to create a new policy.
- **3** Click *Create a new policy*, then click *Next*.
- Name the policy.
- Use the default location or browse and select another location to place the policy in the driver.

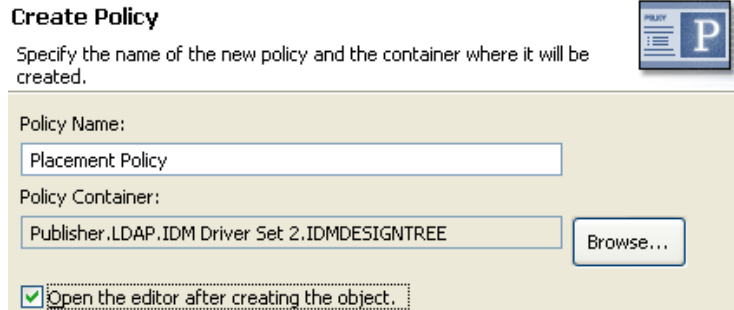

- Select *Open Editor after creating policy*, then click *Next*.
- Select *DirXML Script* for the type of policy, then click *Finish*.
- A file conflict window appears with the message "Before editing this item you need to save. Do you wish to save the editor's changes and continue?" Click *Yes*. The Policy Builder is launched and the new Placement policy is saved.
- Continue with [Section 8.17.2, "Importing the Predefined Rule," on page 129.](#page-128-0)

## <span id="page-128-0"></span>**8.17.2 Importing the Predefined Rule**

- Right-click in the Policy Builder, then click *New* > *Predefined Rule > Insert Predefined Rule Before* or *Insert Predefined Rule After*.
- Select *Placement Subscriber Flat LDAP format*, then click *OK*.

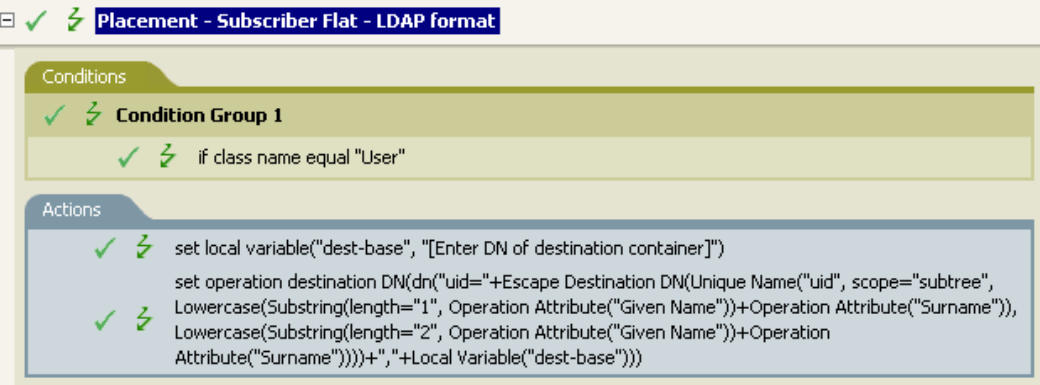

- Edit the action by double-clicking the *Actions* tab.
- Delete *[Enter DN of destination container]* from the *Enter String* field.
- Click the *Edit Arguments* icon **the launch the Argument Builder.**
- Select *Text* in the *Noun* list.
- Double-click *Text* to add it to the argument.
- In the Editor, add the destination container where you want all of the User objects to be placed. Make sure the container is specified in LDAP format, then click *OK*.
- **9** Click *OK*.
- **10** Save the rule by clicking *File* > *Save*.

#### **8.17.3 How the Rule Works**

This rule places all User objects in the destination DN. The rule sets the DN of the destination container as the local variable dest-base. The rule then sets the destination DN to be uid=unique name,dest-base. The uid attribute of the User object is the first two letters of the Given Name attribute plus the Surname attribute in lowercase. The rule uses LDAP format.

# **8.18 Placement - Publisher By Dept**

This rule places objects from one container in the data store into multiple containers in the Identity Vault. Implement the rule on the Placement policy in the driver. You can implement the rule only on the Publisher channel.

There are two steps involved in using the predefined rules: creating a policy in the Placement policy set and importing the predefined rule. If you already have a Placement policy that you want to add this rule to, skip to ["Importing the Predefined Rule" on page 131](#page-130-0).

#### **8.18.1 Creating a Policy**

- **1** From the *Outline* view or the *Policy Flow* view, select the Publisher channel.
- **2** Select the Placement policy set in the Policy Set view, then click *Create or add a new policy to the Policy Set* icon  $\triangle$  to create a new policy.
- **3** Click *Create a new policy*, then click *Next*.
- **4** Name the policy.
- **5** Use the default location or browse and select another location to place the policy in the driver.

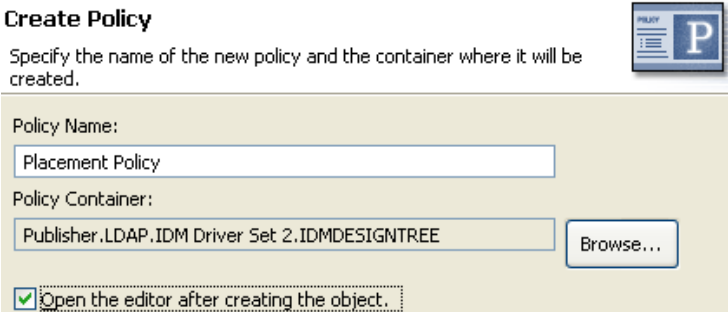

- **6** Select *Open Editor after creating policy*, then click *Next*.
- **7** Select *DirXML Script* for the type of policy, then click *Finish*.
- **8** A file conflict window appears with the message "Before editing this item you need to save. Do you wish to save the editor's changes and continue?" Click *Yes*. The Policy Builder is launched and the new Placement policy is saved.
- **9** Continue with [Section 8.18.2, "Importing the Predefined Rule," on page 131.](#page-130-0)

## <span id="page-130-0"></span>**8.18.2 Importing the Predefined Rule**

- **1** Right-click in Policy Builder, then click *New* > *Predefined Rule > Insert Predefined Rule Before* or *Insert Predefined Rule After*.
- **2** Select *Placement Publisher By Dept*, then click *OK*.

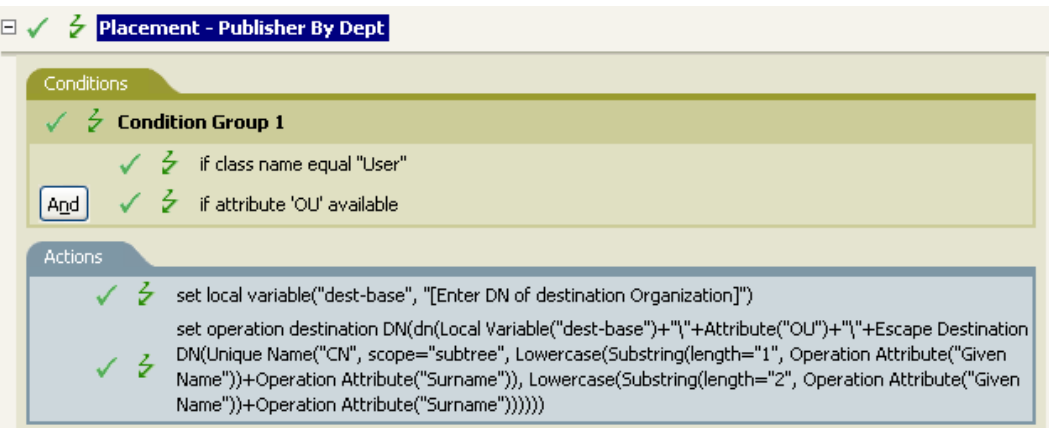

- **3** Edit the action by double-clicking the *Actions* tab.
- **4** Delete *[Enter DN of destination Organization]* from the *Enter String* fields.
- **5** Click the *Edit Arguments* icon  $\Box$  to launch the Argument Builder.
- **6** Select *Text* in the *Noun* list.
- **7** Double-click *Text* to add it to the argument.
- **8** In the Editor, click the browse button, then browse to and select the parent container in the Identity Vault. Make sure all of the department containers are child containers of this DN, then click *OK*.
- **9** Click *OK*.
- **10** Save the rule by clicking *File* > *Save*.

#### **8.18.3 How the Rule Works**

This rule places User objects in proper department containers depending upon the value that is stored in the OU attribute. If a User object needs to be placed and has the OU attribute available, then the User object is placed in the dest-base\value of OU attribute\CN attribute.

The dest-base is a local variable. The DN must be the relative root path of the department containers. It can be an organization or an organizational unit. The value stored in the OU attribute must be the name of a child container of the dest-base local variable.

The child containers must be associated for the user objects to be placed. The value of the OU attribute must be the name of the child container. If the OU attribute is not present, this rule is not executed.

The CN attribute of the User object is the first two letters of the Given Name attribute plus the Surname attribute in lowercase. The rule uses slash format.

# **8.19 Placement - Subscriber By Dept - LDAP Format**

This rule places objects from one container in the Identity Vault into multiple containers in the data store based on the OU attribute. Implement the rule on the Placement policy in the driver. You can implement the rule only on the Subscriber channel.

There are two steps involved in using the predefined rules: creating a policy in the Placement policy set and importing the predefined rule. If you already have a Placement policy that you want to add this rule to, skip to ["Importing the Predefined Rule" on page 132](#page-131-0).

## **8.19.1 Creating a Policy**

- **1** From the Outline view or the Policy Flow view, select the Subscriber channel.
- **2** Select the Placement policy set in the Policy Set view, then click *Create or add a new policy to the Policy Set* icon  $\triangle$  to create a new policy.
- **3** Click *Create a new policy*, then click *Next*.
- **4** Name the policy.
- **5** Use the default location or browse and select another location to place the policy in the driver.

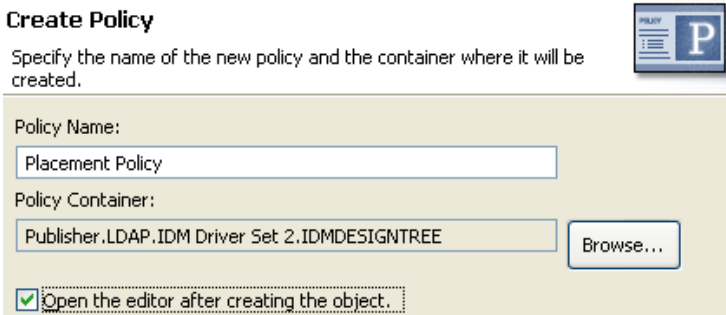

- **6** Select *Open Editor after creating policy*, then click *Next*.
- **7** Select *DirXML Script* for the type of policy, then click *Finish*.
- **8** A file conflict window appears with the message "Before editing this item you need to save. Do you wish to save the editor's changes and continue?" Click *Yes*. The Policy Builder is launched and the new Placement policy is saved.
- **9** Continue with [Section 8.19.2, "Importing the Predefined Rule," on page 132.](#page-131-0)

## <span id="page-131-0"></span>**8.19.2 Importing the Predefined Rule**

**1** Right-click in the Policy Builder, then click *New* > *Predefined Rule > Insert Predefined Rule Before* or *Insert Predefined Rule After*.

**2** Select *Placement - Subscriber By Dept - LDAP format*, then click *OK*.

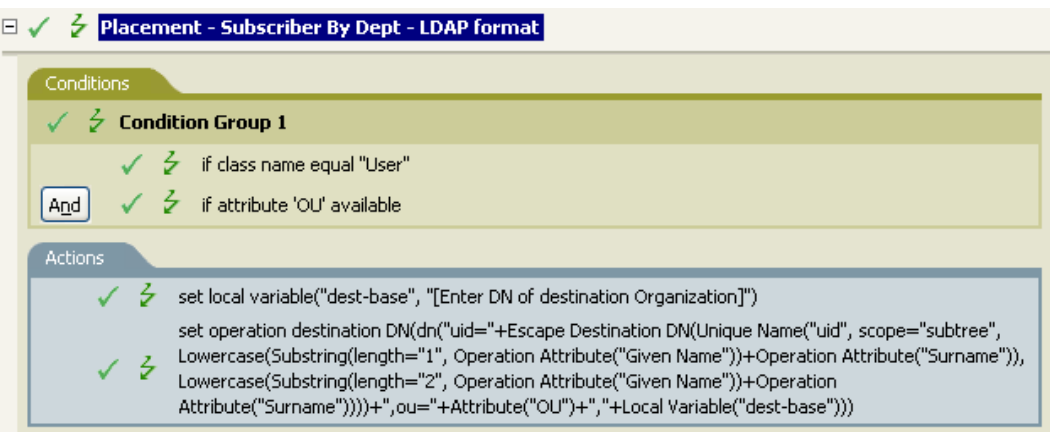

- **3** Edit the action by double-clicking the *Actions* tab.
- **4** Delete *[Enter DN of destination Organization]* from the *Enter string* field.
- **5** Click the *Edit Arguments* icon **the Launch** the Argument Builder.
- **6** Select *Text* in the *Noun* list.
- **7** Double-click *Text* to add it to the argument.
- **8** In the Editor, add the parent container in the data store. The parent container must be specified in LDAP format. Make sure all of the department containers are child containers of this DN, then click *OK*.
- **9** Click *OK*.
- **10** Save the rule by clicking *File* > *Save*.

#### **8.19.3 How the Rule Works**

This rule places User objects in proper department containers depending upon the value that is stored in the OU attribute. If a User object needs to be placed and has the OU attribute available, then the User object is placed in the uid=unique name,ou=value of OU attribute,dest-base.

The dest-base is a local variable. The DN must be the relative root path of the department containers. It can be an organization or an organizational unit. The value stored in the OU attribute must be the name of a child container of the dest-base local variable.

The child containers must be associated for the User objects to be placed. The value of the OU attribute must be the name of the child container. If the OU attribute is not present, then this rule is not executed.

The uid attribute of the User object is the first two letters of the Given Name attribute plus the Surname attribute as lowercase. The rule uses LDAP format.

# <sup>9</sup>**Testing Policies with the Policy Simulator**

The Policy Simulator allows you to execute a policy at any point in the flow of the driver and see the results without implementing the policy in the Identity Vault. You can test the policies without affecting the production environment or the connected system.

For more information about common tasks with the Policy Simulator, see the following sections:

- [Section 9.1, "Accessing the Policy Simulator," on page 135](#page-134-1)
- [Section 9.2, "Using the Policy Simulator," on page 137](#page-136-1)
- [Section 9.3, "Simulating Policies with Java Extensions," on page 140](#page-139-0)

The Policy Simulator uses XML. The eDirectory<sup> $M$ </sup> document type definition file ( $nds$ .dtd) defines the schema of the XML documents that the Metadirectory engine can process. XML documents that do not conform to this schema generate errors. To verify whether the document conforms to the nds.dtd and find information about why errors are occurring, see the "NDS" DTD" in the *[Identity Manager 3.5.1 DTD Reference](#page-0-0)*.

If the policy uses a mapping table object or ECMAScript object, the Policy Simulator tests these object when the policy is tested.

The Policy Simulator cannot simulate the initial policy sets from application drivers such as SOAP and Delimited text. These drivers use comma-separated files or text files as input, and the XML or XDS is derived from policies in the policy chain. Currently, the Policy Simulator only accepts valid XML or XDS as input. Additional functionality is being considered for future releases.

# <span id="page-134-1"></span>**9.1 Accessing the Policy Simulator**

The Policy Simulator can be accessed in three different ways:

- ["Outline View" on page 135](#page-134-0)
- ["Policy Flow View" on page 136](#page-135-0)
- ["Editors" on page 137](#page-136-0)

#### <span id="page-134-0"></span>**9.1.1 Outline View**

1 Click the *Show Model Outline* icon  $\mathbb{F}$ .

**2** Right-click the driver, publisher, subscriber, mapping rule, filter, or any policy you want to simulate, then click *Simulate*.

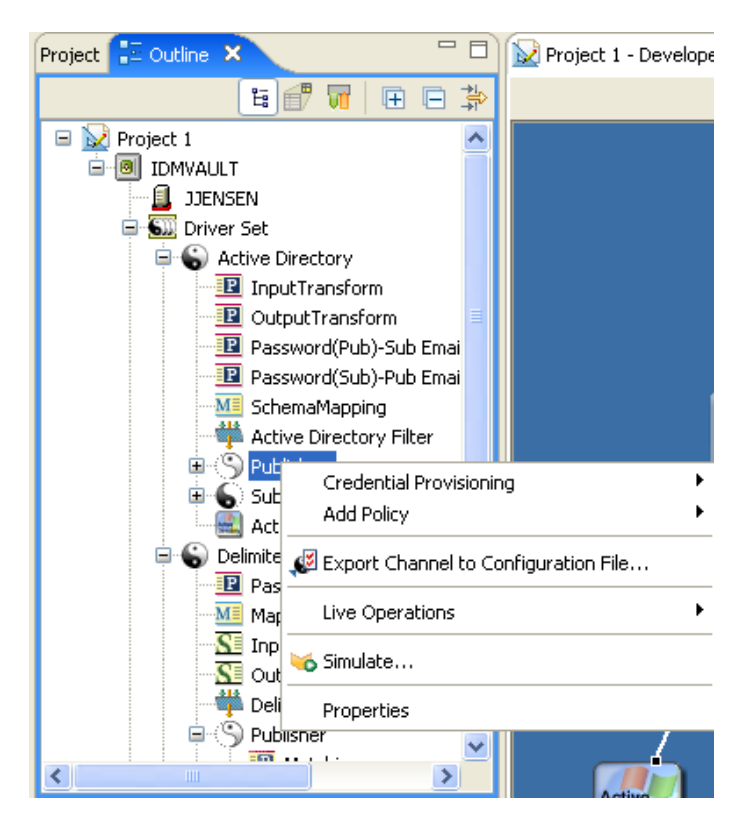

## <span id="page-135-0"></span>**9.1.2 Policy Flow View**

- **1** Click the *Show Policy Flow* icon **1**.
- **2** Right-click the Input, Output, Schema Mapping, filter, or any policy set icons you want to simulate, then click *Simulate*.

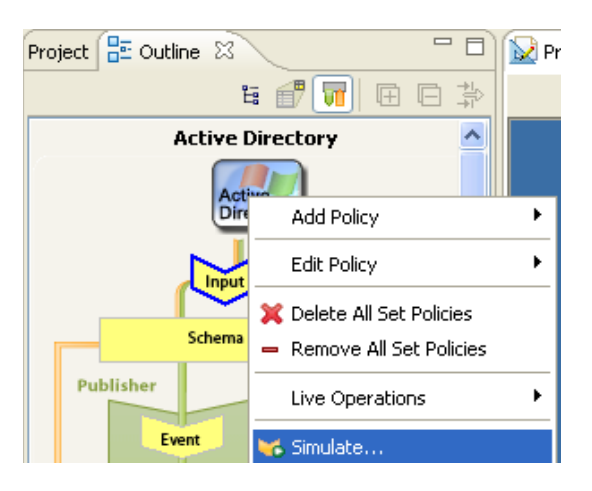

## <span id="page-136-0"></span>**9.1.3 Editors**

You can access the Policy Simulator through the Policy Builder, the Schema Mapping editor, or the Filter editor by selecting the *Policy Simulator* icon  $\bullet$  in the toolbar of each editor.

# <span id="page-136-1"></span>**9.2 Using the Policy Simulator**

The Policy Simulator allows you to select a point in the driver flow to test the policy with a specific operation. It allows you to edit the input and output documents while you are testing. If you want to keep the changes, select the *Save As* icon to save the document as an XML file.

To use the Policy Simulator:

**1** From the Simulation Point drop-down list, select the place in the driver flow that you want to test the policy.

You can select the any of the following items: Publisher Channel, Subscriber Channel, Input, Schema Mapping, Event, Sync Filter, Matching, Creation, Placement, Command and Notify Filter.

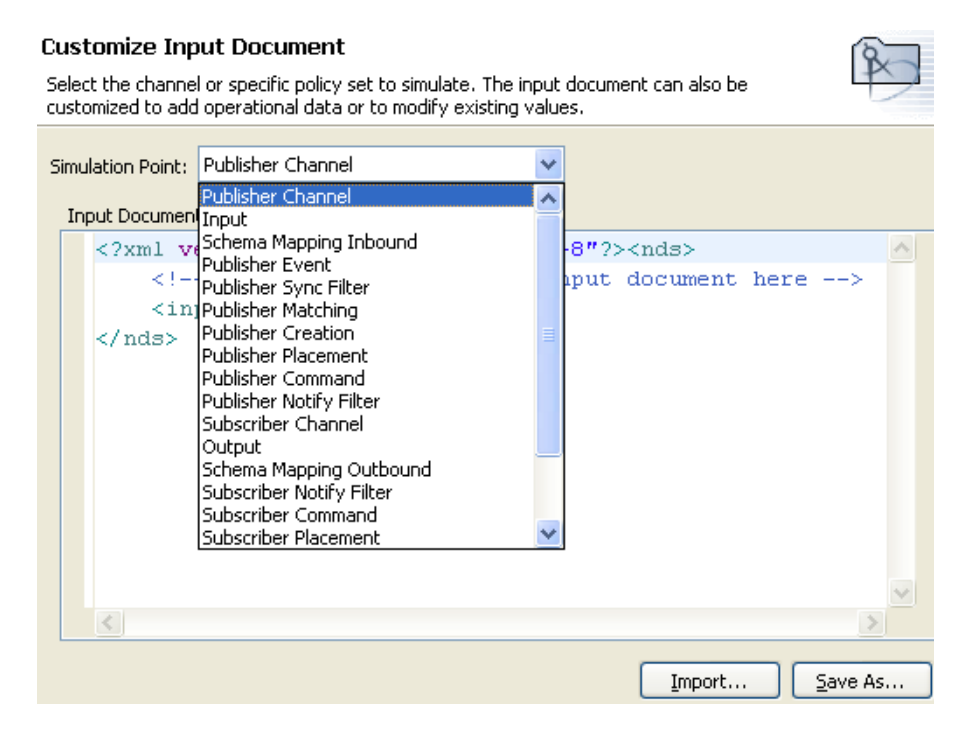

 If you select a specific policy or rule to test, the Simulation Point option only shows *To Identity Vault* or *From Identity Vault*.

**2** Select *Import*, then browse to and select a file to test.

Designer comes with sample event files you can use. The files are located in the plug-in com.novell.designer.idm.policy\simulation. The event are Add, Association, Delete, Instance, Modify, Move, Query, Rename, and Status.

**3** Double-click a folder and to display the available events.

Each event has different files you can select. For example, if you select *Add*, you have three options: Organization.xml, OrganizationalUnit.xml, and User.xml. The file indicates the event. If you select  $\text{User.xml}$ , it is an Add event for a user object.

- **4** Select a file, then click *Open* to display the input document in the window.
- **5** Click *Next* to begin the simulation.

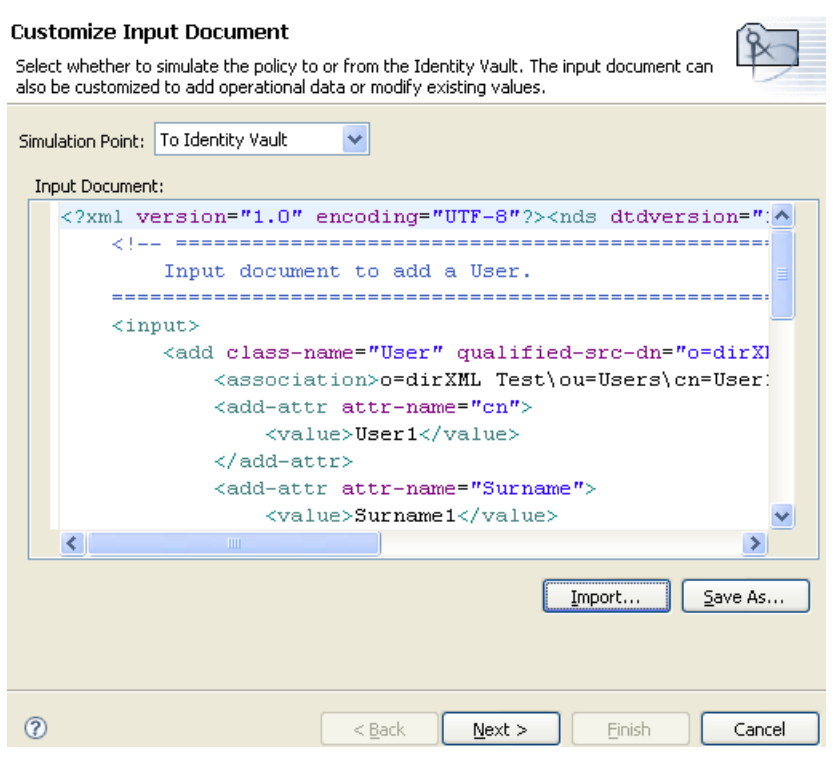

**6** Select the *Trace* tab to display the results of the Add event as you would through DSTRACE.

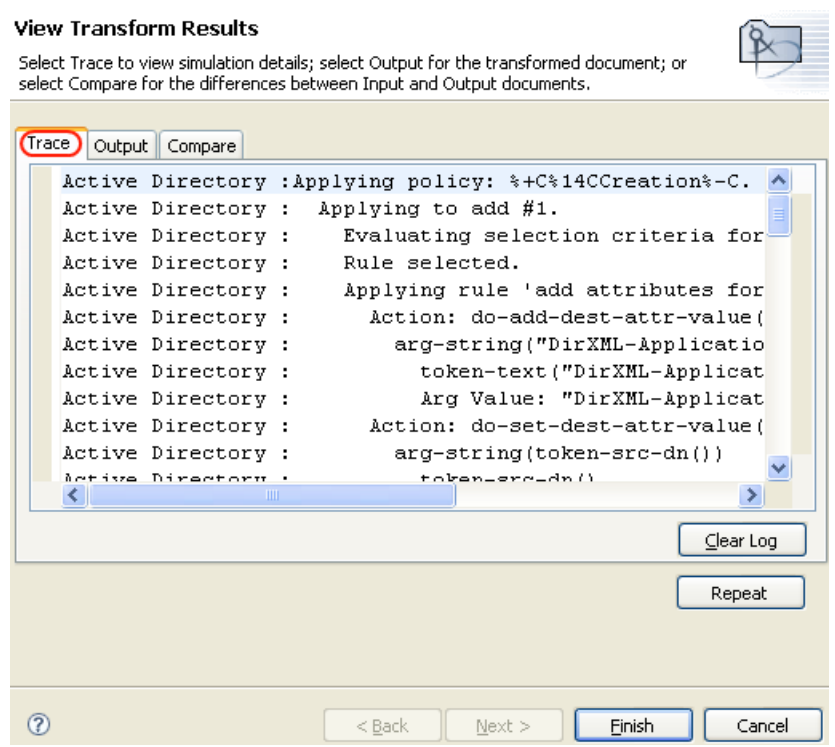

Click *Clear Log*, then click *Repeat* to run the simulation again with the new trace log.

**7** Select the *Output* tab to see the output document that is generated when the policy is executed against an input document. The input document is the user Add event.

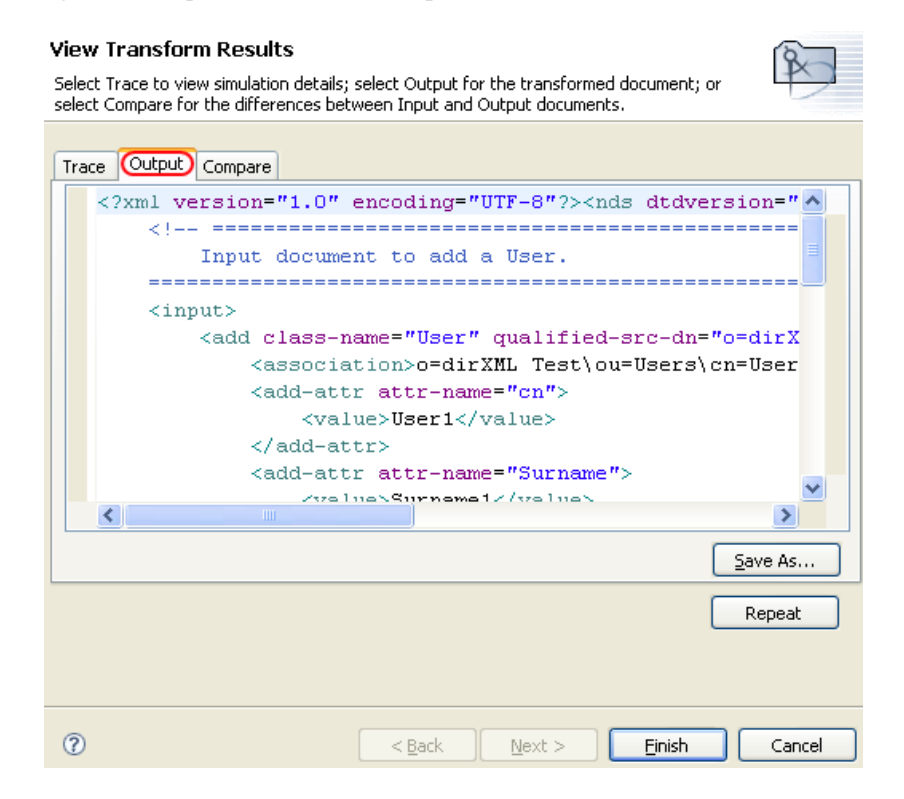

You can edit the input and output documents. If you want to keep the changes, click *Save As*.

**8** Select the *Compare* tab to compare the output document to the input document.

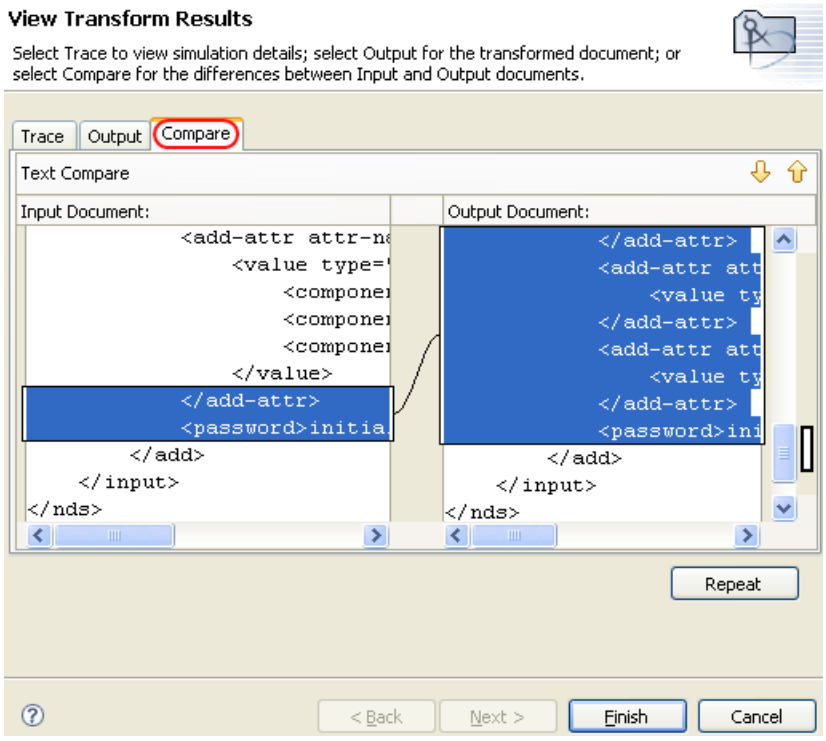

- **9** Click *Repeat* to select a different input document and see the results of that event.
- **10** When you are finished testing, click *Finish* to close the Policy Simulator.

# <span id="page-139-0"></span>**9.3 Simulating Policies with Java Extensions**

Policies that contain references to external Java<sup>®</sup> extensions can now be simulated by specifying the directory where the .jar file is located.

To determine or change the extension directory:

- **1** Select *Windows > Preferences* from the tool bar.
- **2** Navigate to the *Designer for IDM > Simulation* page.

**3** Copy the jar file containing the Java class to the specified directory and simulate the policy.

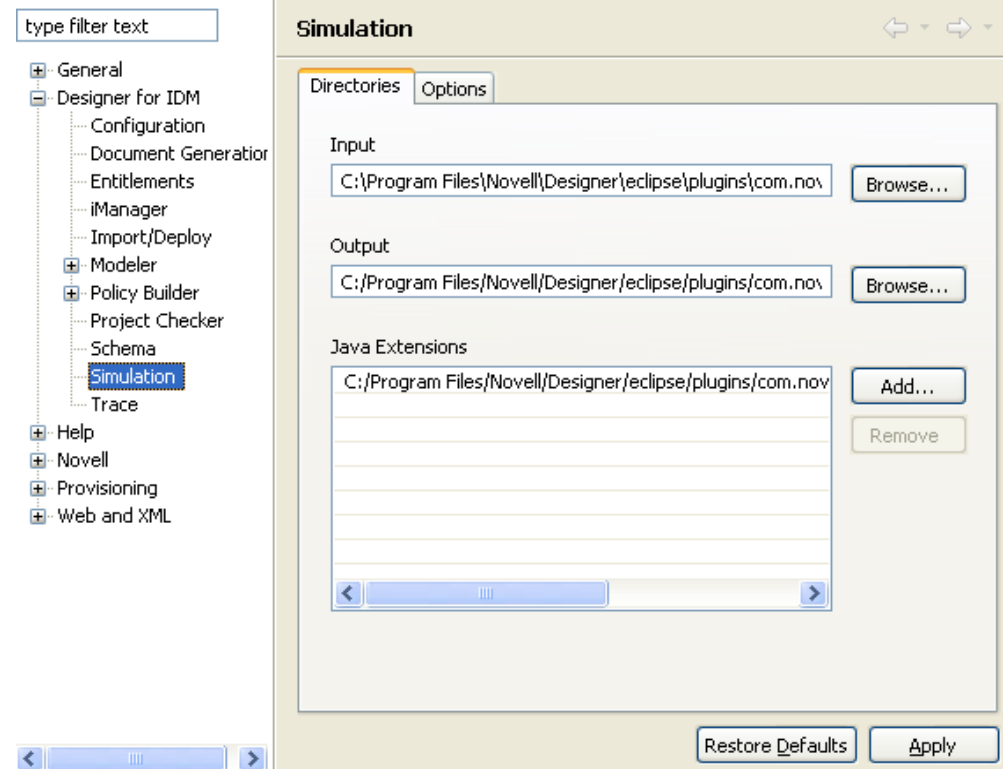

**4** Click *Apply* to save your changes, or click *OK* to save your changes and close the window.

**NOTE:** The *Enable unsupported and experimental pre-release functionality* option enables the Policy Simulator to test the policies against a live Identity Vault or the connected systems. This option is not supported in Designer 2.1 and is not documented.

Designer allows you to specify more than one directory that contains the external Java classes. To specify an additional directory:

- **1** Click *Add*.
- **2** Browse to and select the desired directory, then click *OK*.
- **3** To remove a directory, click *Remove*.

# **Storing Information in Resource Objects**

Resource objects store information that drivers use. The resource objects can hold arbitrary data in any format. Novell<sup>®</sup> Identity Manager 3.5.1 contains different types of resource objects.

- [Section 10.1, "Generic Resource Objects," on page 143](#page-142-0)
- [Section 10.2, "Mapping Table Objects," on page 145](#page-144-0)
- [Section 10.3, "ECMAScript Objects," on page 148](#page-147-0)
- [Section 10.4, "Application Objects," on page 148](#page-147-1)
- [Section 10.5, "Repository Objects," on page 149](#page-148-0)
- [Section 10.6, "Library Objects," on page 149](#page-148-1)

# <span id="page-142-0"></span>**10.1 Generic Resource Objects**

Generic Resource objects allow you store information that a policy consumes. It can be any information stored in text or XML format. A resource object is stored in a library or driver object. An example of using a resource object, is when multiple drivers need the same set of constant parameters. The resource object stores the parameters and the drivers use these parameters at any time.

- [Section 10.1.1, "Creating a Resource Object," on page 143](#page-142-1)
- [Section 10.1.2, "Using a Generic Resource Object," on page 144](#page-143-0)

#### <span id="page-142-1"></span>**10.1.1 Creating a Resource Object**

- **1** In the *Outline* view, right-click on the location where you want to create the resource object, then select *New > Resource*.
- **2** Specify the name of the resource object.
- **3** Select the content type, *XML* or *Text*.
- **4** Select the check box for *Open the editor after creating the object*, then click *OK*.

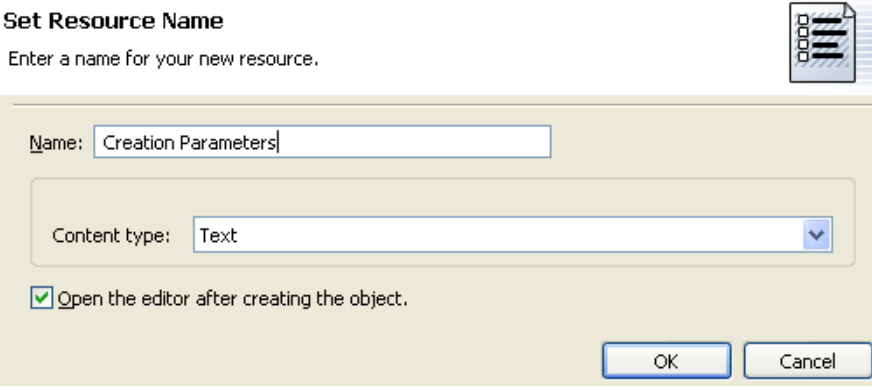

**5** Click *Yes* in the file conflict messages.

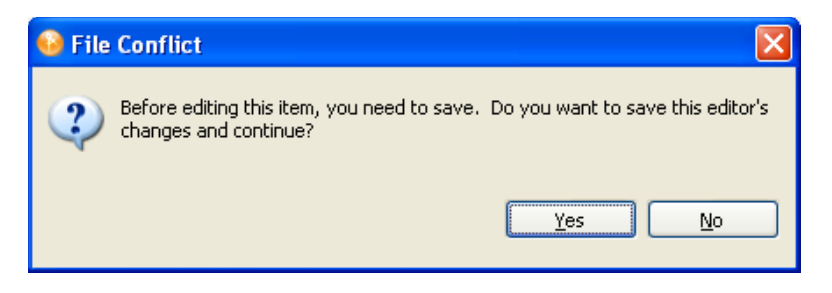

**6** Specify the desired text or XML, then press Ctrl+S to save the resource object.

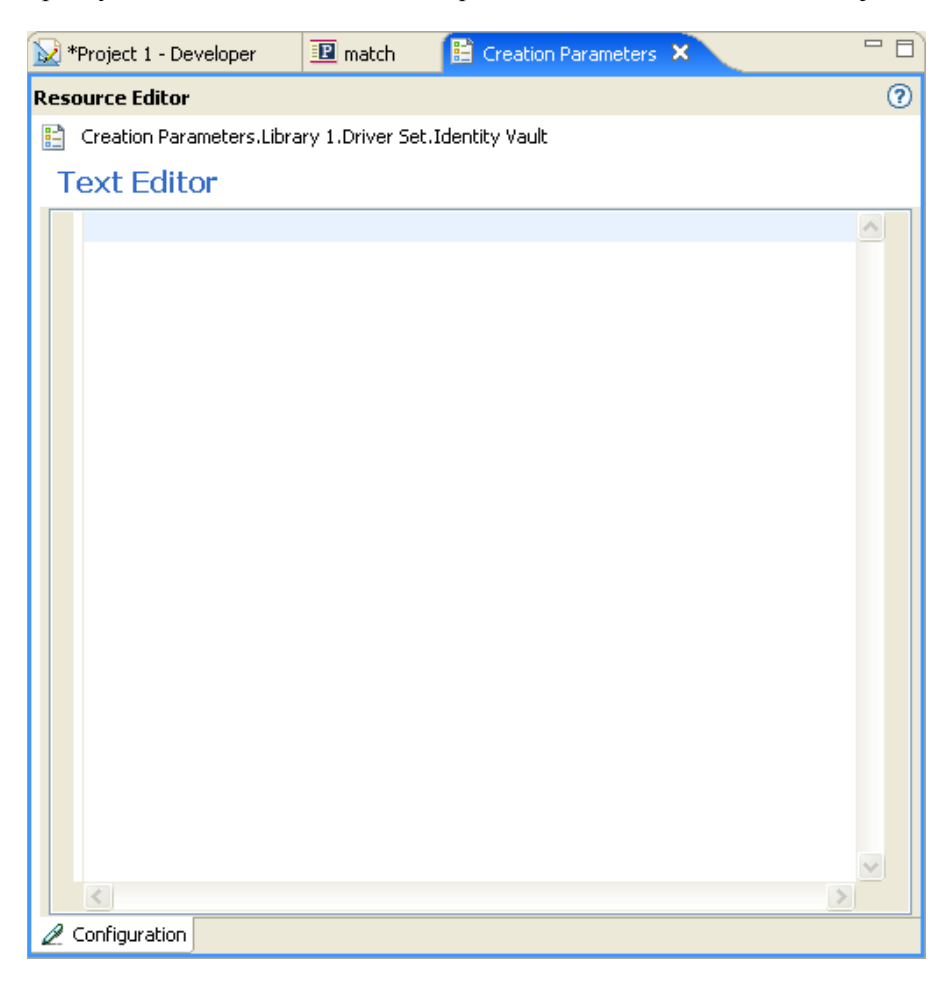

## <span id="page-143-0"></span>**10.1.2 Using a Generic Resource Object**

A resource object is a box to store information. It is an eDirectory object and to use the information in the object, you treat it as any other eDirectory object. The attribute DirXML-Data stores the information in the resource object, and the attribute DirXML-Content type stores the label of the information.
To read the information stored in the resource object, use the [Source Attribute \(page 319\)](#page-318-0) or [Destination Attribute \(page 297\)](#page-296-0) tokens. To write information to the object, use the following actions:

- [Clear Destination Attribute Value \(page 227\)](#page-226-0)
- [Clear Source Attribute Value \(page 229\)](#page-228-0)
- [Set Default Attribute Value \(page 261\)](#page-260-0)
- [Set Source Attribute Value \(page 274\)](#page-273-0)

# <span id="page-144-1"></span>**10.2 Mapping Table Objects**

A mapping table object is used by a policy to map a set of values to another set of corresponding values. After a mapping table object is created, the [Map \(page 339\)](#page-338-0) token maps the results of the specified tokens from the values specified in the mapping table.

To use a mapping table object, the following steps must be completed:

- 1. [Section 10.2.1, "Creating a Mapping Table Object," on page 145](#page-144-0)
- 2. [Section 10.2.2, "Adding a Mapping Table Object to a Policy," on page 147](#page-146-0)

To edit a mapping table, see [Section 10.2.3, "Editing a Mapping Table Object," on page 147.](#page-146-1)

## <span id="page-144-0"></span>**10.2.1 Creating a Mapping Table Object**

A mapping table object can be created in a library, driver object, Publisher channel, or Subscriber channel.

- **1** In the *Outline* view, right-click the location to create the mapping table, then select *New > Mapping Table*.
- **2** Specify the name of the mapping table object.
- **3** Select the check box for *Open the editor after creating the object*, then click *OK*.

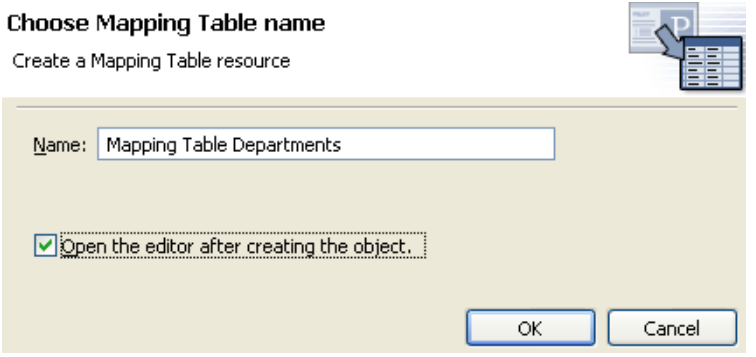

**4** Click *Yes* in the file conflict message to save the mapping table.

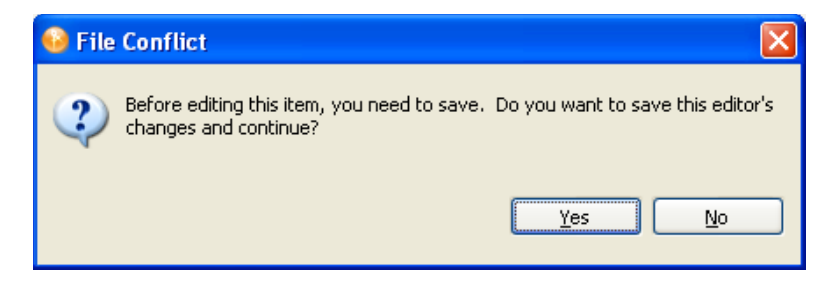

<span id="page-145-0"></span>**5** Click the untitled column.

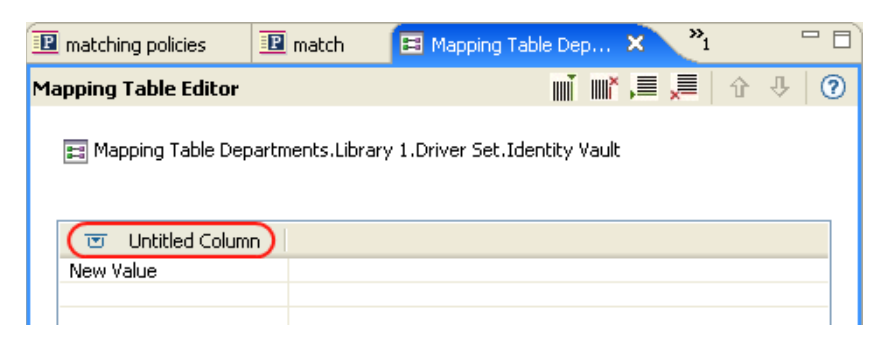

**6** Specify the name of the column, then select if the value is *Case Sensitive*, *Case Insensitive*, or *Numeric*.

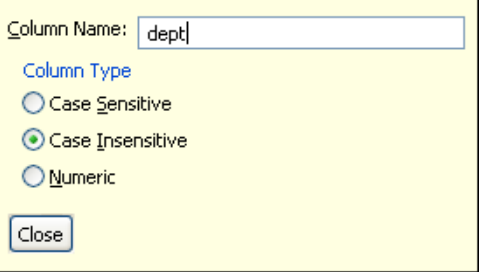

- <span id="page-145-1"></span>**7** Click *Close*.
- <span id="page-145-2"></span>**8** Click *New Value*, then specify the value for the row.

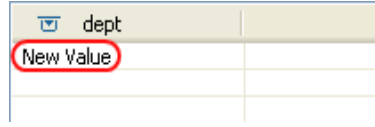

**9** (Optional) To add an addition column, right-click in the Mapping Table editor, then select *Add Column*.

or

Click the *Add Column* icon, then repeat [Step 5](#page-145-0) through [Step 7 on page 146](#page-145-1).

**10** (Optional) To add an additional row, right-click in the Mapping Table editor, then select *Add Row*.

or

Click the *Add Row* icon, then repeat [Step 8](#page-145-2).

- **11** Press Ctrl+S to save the mapping table object.
- **12** Continue with [Section 10.2.2, "Adding a Mapping Table Object to a Policy," on page 147.](#page-146-0)

## <span id="page-146-0"></span>**10.2.2 Adding a Mapping Table Object to a Policy**

- **1** Either create a policy to use the mapping table in, or select an existing policy to edit.
- **2** Launch the Argument Builder in the Policy Builder.
- **3** Double-click *Map* from the list of Verbs to add it to the expression panel.
- **4** Select either *true* or *false* to indicate whether you want this mapping table traced.
- **5** In the Editor field, browse to and select the mapping table object created in Section 10.2.1, ["Creating a Mapping Table Object," on page 145](#page-144-0).
- **6** Specify the source column name.
- **7** Specify the destination column name.

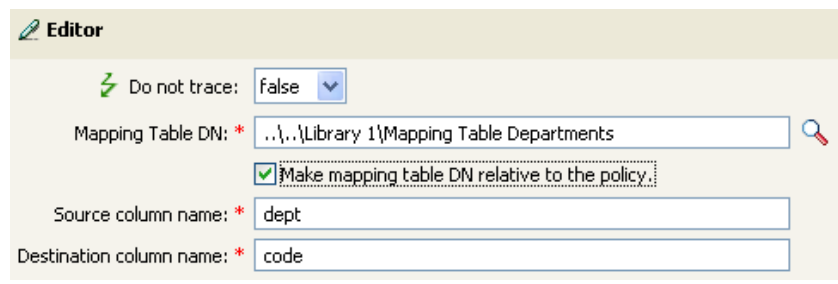

The mapping table can be used in any manner at this point. In this example, the OU attribute is populated with the value derived from the mapping table.

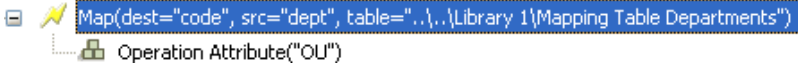

## <span id="page-146-1"></span>**10.2.3 Editing a Mapping Table Object**

Designer provides the following options to edit the mapping table:

*Figure 10-1 Editing a Mapping Table*

| Project 1 - Deve                                                    |                                            | ill matching polic                                   | <b>EE</b> Mapping Table De X                                                                        |
|---------------------------------------------------------------------|--------------------------------------------|------------------------------------------------------|----------------------------------------------------------------------------------------------------|
| <b>Mapping Table Editor</b>                                         |                                            |                                                      | WÎ WÎ WÊ WÊ │ û │ ⊹<br>?                                                                            |
|                                                                     |                                            |                                                      | ■ Mapping Table Departments.Library 1.Driver Set.Identity Vault                                     |
| dept<br>ভ<br>Engineering<br><b>Sales</b><br>Accounting<br>Marketing | ত code<br>00001<br>00002<br>00003<br>00004 | location<br>ভ<br>New York<br>London<br>Paris<br>Rome | or≮⊂ut<br>llen Copy<br><mark>●</mark> Paste<br>↑ Move Row Up<br>↓ Move Row Down<br>$\equiv$ Add Row |
|                                                                     |                                            |                                                      | <b>III</b> Add Column<br>Remove Row<br><b>III</b> <sup>x</sup> Remove Column                        |

- **Cut:** Cuts the selected row.
- **Copy:** Copies the selected row.
- Paste: Pastes the selected row.
- **Move Row Up:** Moves the selected row up one row.
- **Move Row Down:** Moves the selected row down one row.
- **Add Row:** Adds a row to the mapping table.
- **Add Column:** Adds a column to the mapping table.
- **Remove Row:** Deletes a row from the mapping table.
- **Remove Column:** Deletes a column from the mapping table.

## **10.2.4 Testing a Mapping Table Object**

You can test the functionality of the mapping table with the Policy Simulator. The Policy Simulator tests the mapping table by testing the policy that is using the mapping table. For more information, see [Chapter 9, "Testing Policies with the Policy Simulator," on page 135.](#page-134-0)

# **10.3 ECMAScript Objects**

ECMAScript objects are resource objects that store ECMAScripts. The ECMAScript is used by policies and style sheets. For more information on ECMAScript, see [Chapter 11, "Using](#page-152-0)  [ECMAScript in Policies," on page 153](#page-152-0).

# **10.4 Application Objects**

Application objects store authentication parameter values for Novell Credential Provisioning policies. There application objects for Novell SecureLogin and Novell SecretStore®. For

information on how to create application objects for SecureLogin, see "Creating an Application Object for Novell SecureLogin" in *[Novell Credential Provisioning Policies for Identity Manager](#page-0-0)  [3.5.1](#page-0-0)*. For information on how to create application objects for SecretStore, see "Creating an Application Object for Novell SecretStore" in *[Novell Credential Provisioning Policies for Identity](#page-0-0)  [Manager 3.5.1](#page-0-0)*.

# **10.5 Repository Objects**

Repository objects store static configuration information for Novell Credential Provisioning policies. There are repository objects for Novell SecureLogin and Novell SecretStore. For information on how to create repository objects for SecureLogin, see "Creating a Repository Object for Novell SecureLogin " in *[Novell Credential Provisioning Policies for Identity Manager 3.5.1](#page-0-0)*. For information on how to create repository objects for SecretStore, see "Creating a Repository Object for Novell SecretStore" in *[Novell Credential Provisioning Policies for Identity Manager 3.5.1](#page-0-0)*.

# **10.6 Library Objects**

Library objects store multiple policies and other resources that are shared by one or more drivers. A library object can be created in a driver set object or any eDirectory<sup> $\mathsf{TM}\,$ </sup> container. Multiple libraries can exist in an eDirectory tree. Drivers can reference any library in the tree as long as the server running the driver holds a Read/Write or Master replica of the library object.

Style sheets, policies, rules, and other resource objects can be stored in a library and be referenced by one or more drivers.

- [Section 10.6.1, "Creating Library Objects," on page 149](#page-148-0)
- [Section 10.6.2, "Adding Policies to the Library Objects," on page 150](#page-149-0)
- [Section 10.6.3, "Using Policies in the Library Objects," on page 150](#page-149-1)

# <span id="page-148-0"></span>**10.6.1 Creating Library Objects**

- **1** Right-click a driver set or the Identity Vault object in the *Outline* view, then click *New > Library.*
- **2** Specify the name of the library object, then click *OK*.

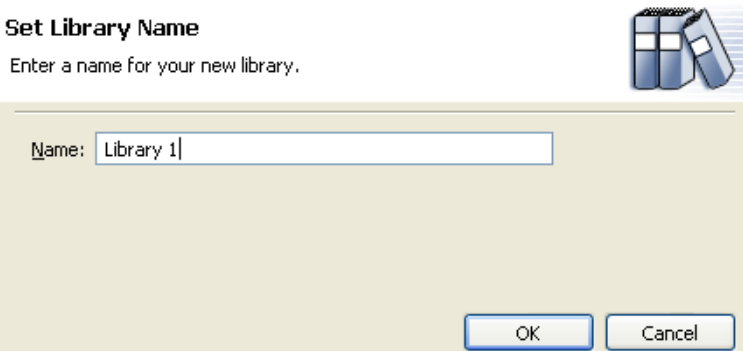

## <span id="page-149-0"></span>**10.6.2 Adding Policies to the Library Objects**

Libraries can hold any policy, XSLT style sheets, or any type of resource object.

**1** Right-click the library object, then select *New* and what ever type of object you want stored in the library. The options are:

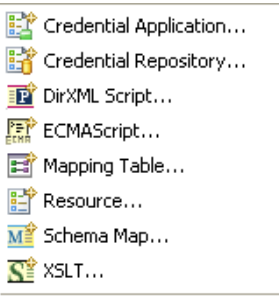

e From Copy...

- **Credential Application:** Stores application authentication parameter values for Novell Credential Provisioning policies. For information, see *[Novell Credential Provisioning](#page-0-0)  [Policies for Identity Manager 3.5.1](#page-0-0)*.
- **Credential Repository:** Stores static configuration information for Novell Credential Provisioning policies. For information, see *[Novell Credential Provisioning Policies for](#page-0-0)  [Identity Manager 3.5.1](#page-0-0)*.
- **DirXML Script:** Creates a policy set. See [Section 3.3, "Creating a Policy," on page 26](#page-25-0) for more information.
- **ECMAScript:** Creates an ECMAScript object. See [Section 11.1, "Creating an](#page-152-1)  [ECMAScript Object," on page 153](#page-152-1) for more information.
- **Mapping Table:** Creates a mapping table object. For more information, see [Section 10.2,](#page-144-1)  ["Mapping Table Objects," on page 145](#page-144-1).
- **Resource:** Creates a generic resource object. For more information, see [Section 10.1,](#page-142-0)  ["Generic Resource Objects," on page 143.](#page-142-0)
- **Schema Map:** Creates a Schema Map object. For more information, see [Chapter 6,](#page-72-0)  ["Defining Schema Mapping Policies," on page 73](#page-72-0).
- **XSLT:** Creates an XSLT style sheet in the library. For more information, see "Defining Policies by Using XSLT Style Sheets" in *[Understanding Policies for Identity Manager](#page-0-0)  [3.5.1](#page-0-0)*.
- **From Copy:** Creates a copy of an existing object.

## <span id="page-149-1"></span>**10.6.3 Using Policies in the Library Objects**

After you have created the library, you can use any of the resources stored in the library in any policy.

- **1** Double-click the desired policy in the Outline view.
- **2** Right-click in the Policy Builder, then select *New > Include > Insert Include Before* or *Insert Include After*.

**3** Browse to and select the desired resource stored in the library object, then click *OK* twice.

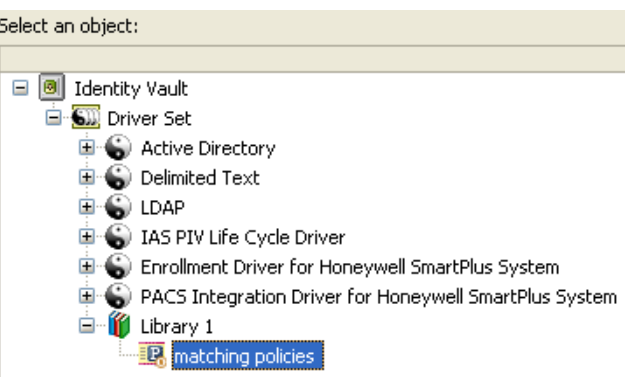

# <span id="page-152-0"></span>**Using ECMAScript in Policies**

ECMAScript is a scripting programming language, standardized by Ecma International. It is often referred to as JavaScript<sup>®</sup> or JScript<sup>\*</sup>, but these are implementations of ECMAScript. Identity Manager 3.5.1 supports a new object type called ECMAScript objects. ECMAScript objects are resource objects that store ECMAScripts. The ECMAScript is called through a policy to provide advanced functionality that DirXML® Script or XSLT style sheets cannot provide.

Identity Manager uses the ECMACScript objects in two different ways: to create a custom form in the provisioning request definition editor, and to call an ECMAScript function in policies. For more information on custom forms, see [Creating Custom Forms](http://www.novell.com/documentation/idm35/dgpro/data/prdefcreateformschapter.html) (http://www.novell.com/documentation/ idm35/dgpro/data/prdefcreateformschapter.html).

This section explains how to use the ECMAScript editor, how to use ECMAScript with policies, and how to use ECMAScript with custom forms. It does not explain the ECMAScript language. See the [ECMAScript Language Specification](http://www.ecma-international.org/publications/standards/Ecma-262.htm) (http://www.ecma-international.org/publications/standards/ Ecma-262.htm) for information on how to use the ECMAScript language.

- [Section 11.1, "Creating an ECMAScript Object," on page 153](#page-152-2)
- [Section 11.2, "Using the ECMAScript Editor," on page 154](#page-153-0)
- [Section 11.3, "Examples of ECMAScripts with Policies," on page 162](#page-161-0)
- <span id="page-152-1"></span>[Section 11.4, "Changing JavaScript Files Preferences," on page 165](#page-164-0)

# <span id="page-152-2"></span>**11.1 Creating an ECMAScript Object**

ECMAScript objects can be created in a library, driver object, Publisher channel, or Subscriber channel.

- **1** In the *Outline* view, right-click the location to create the ECMAScript object, then select *New > ECMAScript*.
- **2** Specify the name of the ECMAScript object.
- **3** Select the check box for *Open the editor after creating the object*, then click *OK*.

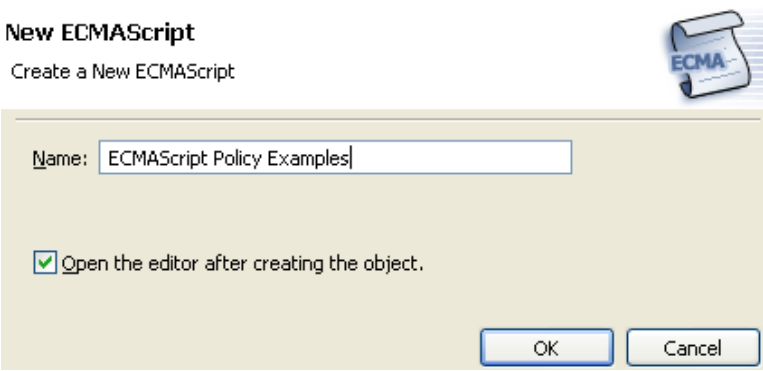

**4** Click *Yes* in the file conflict message to save the ECMAScript object.

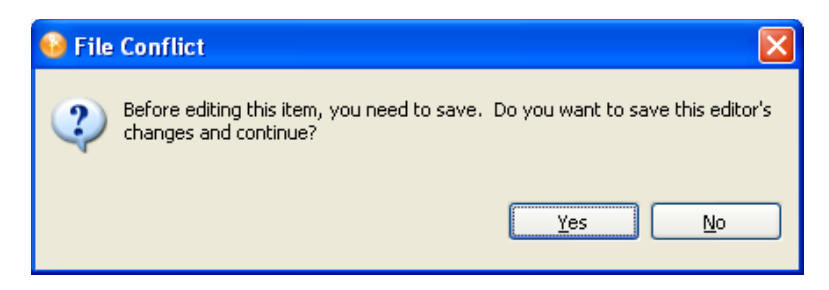

- **5** Either type the ECMAScript, or copy the ECMAScript into the editor from an existing file.
- **6** To save the ECMAScript press ctrl+S after the ECMAScript is finished.

For information on how to use the ECMAScript editor, see [Section 11.2, "Using the ECMAScript](#page-153-0)  [Editor," on page 154](#page-153-0).

# <span id="page-153-0"></span>**11.2 Using the ECMAScript Editor**

ECMAScript objects are supported only with servers that have Identity Manager 3.5.1 version. If a server in a selected driver set is earlier than Identity Manager 3.5.1, an error message is displayed, and Designer does not allow the object to be created. Change the version of the server to Identity Manager 3.5.1 on the properties of the server, then the ECMAScript object can be created.

Designer provides an ECMAScript editor, which also includes an ECMA Expression Builder. You use both to create the ECMAScript.

To access the ECMAScript editor:

**1** Right-click an ECMAScript object in the *Outline* view, then select *Edit*.

or

When creating an ECMAScript object, select the check box *Open the editor after creating the object*.

The ECMAScript editor provides different types of functionality depending upon which section you are using.

- [Section 11.2.1, "Main Scripting Area," on page 154](#page-153-1)
- [Section 11.2.2, "Expression Builder," on page 157](#page-156-0)
- [Section 11.2.3, "Functions and Variables," on page 159](#page-158-0)
- [Section 11.2.4, "Error Display," on page 160](#page-159-0)
- [Section 11.2.5, "Shell Area," on page 161](#page-160-0)

## <span id="page-153-1"></span>**11.2.1 Main Scripting Area**

The ECMAScript editor provides a main scripting area where the ECMAScript is created. You can type a new script, or copy an existing one.

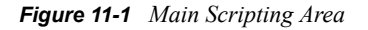

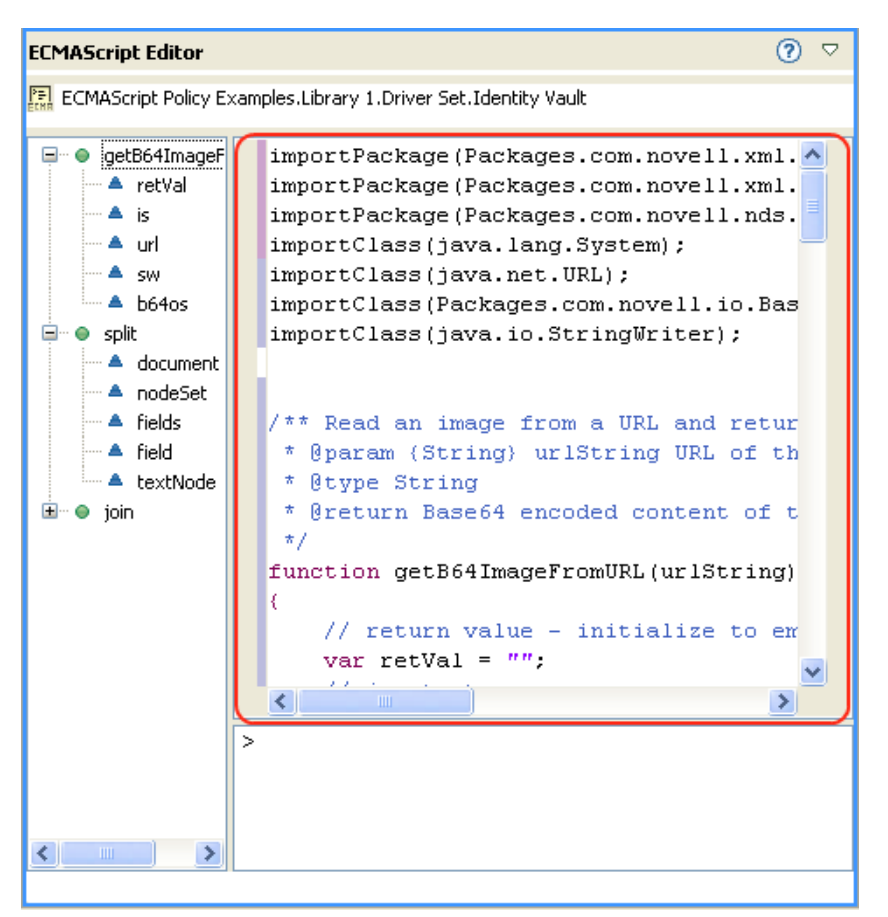

- ["Using an Existing ECMAScript" on page 155](#page-154-0)
- ["Editing an ECMAScript" on page 156](#page-155-0)
- ["Coding Help for ECMAScript" on page 156](#page-155-1)

## <span id="page-154-0"></span>**Using an Existing ECMAScript**

- **1** Open the ECMAScript in a text editor, then copy the script.
- **2** Paste the ECMAScript into the ECMAScript editor.
- **3** Press Ctrl+S to save the ECMAScript.

### <span id="page-155-0"></span>**Editing an ECMAScript**

**1** Right-click in the main scripting area, then select the desired option.

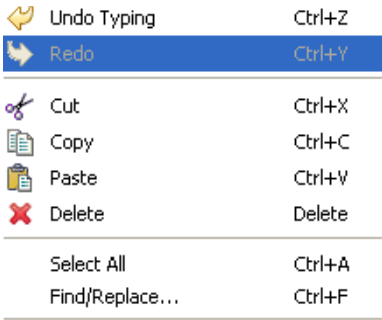

**E**<sup>2</sup> Show Expression Builder

- **Undo Typing:** Undoes the typing that has occurred.
- **Redo:** Redoes the last action.
- **Cut:** Cuts the selected area.
- **Copy:** Copies the selected area.
- **Paste:** Pastes the information in the Clipboard into the main scripting area.
- **Delete:** Deletes the selected information from the main scripting area.
- **Select All:** Selects all of the information in the main scripting area.
- **Find/Replace:** Finds and replaces the specified information.
- **Show Expression Builder:** Launches the Expression Builder. For more information, see [Section 11.2.2, "Expression Builder," on page 157](#page-156-0).

#### <span id="page-155-1"></span>**Coding Help for ECMAScript**

**1** Right-click in the left margin of the main scripting area, then select the desired option.

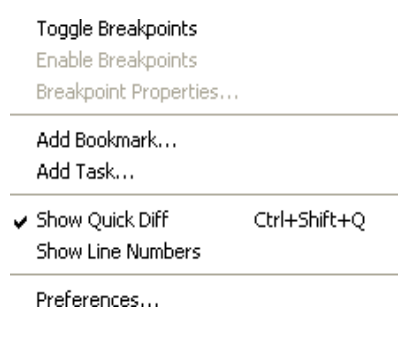

- **Toggle Breakpoints:** To be implemented.
- **Enable Breakpoints:** Set breakpoints in the ECMAScript.
- **Breakpoint Properties:** View the properties of the breakpoints.
- **Add Bookmark:** Places a bookmark icon on a line in the ECMAScript editor.
- **Add Task:** Places a task icon in a line as a reminder of additional work that needs to be done. If you open the *Task* view from the toolbar, by selecting *Window > Show View > Tasks*, the task is displayed.
- **Show Quick Diff:** To be implemented.
- **Show Line Numbers:** Displays line numbers in the main scripting area.
- **Preferences:** Sets the line delimitation and sets the suffix for the files created in the ECMAScript editor. By default, there is no translation for line delimiters, and the suffix is js.

## <span id="page-156-0"></span>**11.2.2 Expression Builder**

The Expression Builder helps in creating ECMAScript expressions. The Expression Builder can be accessed in two ways through the ECMAScript editor, it can also be accessed through the Policy Builder and the Argument Builder.

To access the Expression Builder in the ECMAScript editor:

**1** Right-click in the main scripting area of the ECMAScript editor.

or

Right-click the shell area of the ECMAScript editor.

To access the Expression Builder through the Policy Builder:

- **1** Click the *Launch ECMA Expression Builder* icon next to the following actions or conditions:.
	- XPath expression
	- append XML element
	- append XML text
	- clone by XPath expressions
	- set XML attribute
	- strip XPath expression

To access the Expression Builder through the Argument Builder:

- **1** Double click the XPath noun token.
- **2** Click the *Launch ECMA Expression Builder* icon in the Argument Builder.

The Expression Builder has three panes; *ECMAScript/Variables*, *Functions/Methods*, and *ECMAScript Operators*.

*Figure 11-2 Expression Builder*

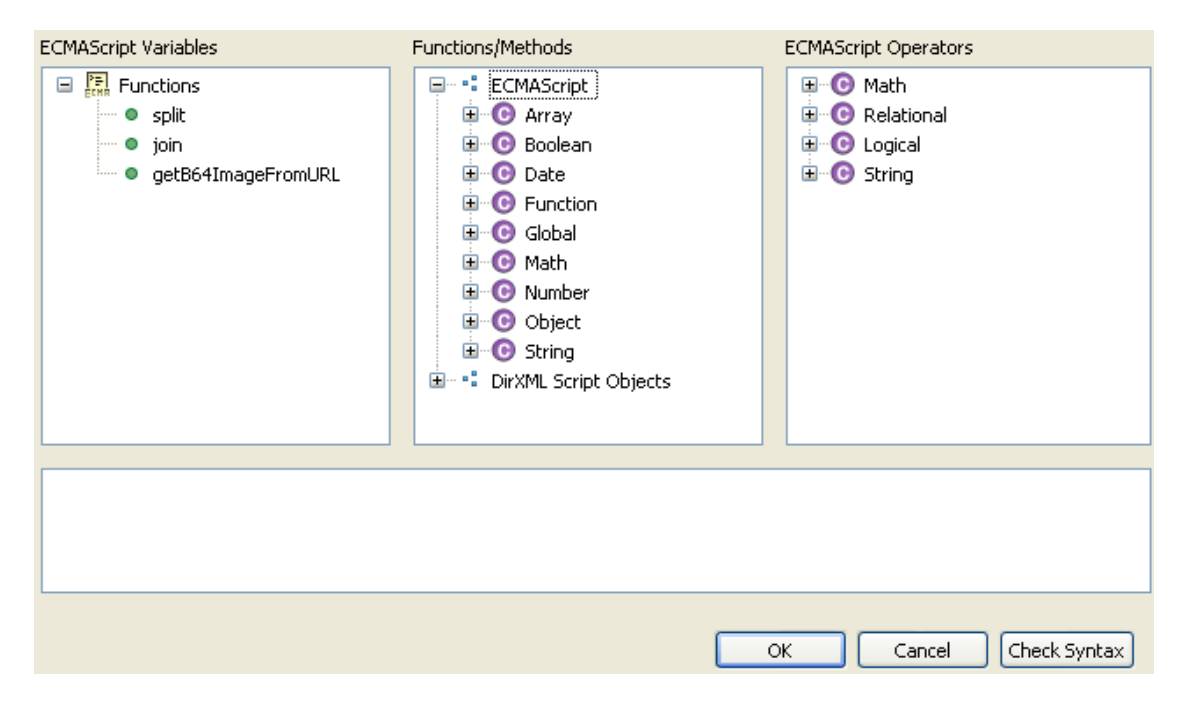

*ECMAScript/Variables* lists all of the current defined functions in the ECMAScript. *Function/ Methods* contains the standard ECMAScript functions and the DirXML Script functions. *ECMAScript Operators* displays the standard ECMAScript operators.

To use the Expression Builder:

- **1** (Optional) Click the desired *ECMAScript/Variables*.
- **2** (Optional) Click the desired *Functions/Methods*.
- **3** (Optional) Click the desired *ECMAScript Operators.*
- **4** Click *Check Syntax* to validate the expression.
- **5** Click *OK* to close the Expression Builder.

In the following example, the join ECMAScript variable is used with the NodeSet function or method, but there is no ECMAScript operator selected.

*Figure 11-3 Expression Builder Example*

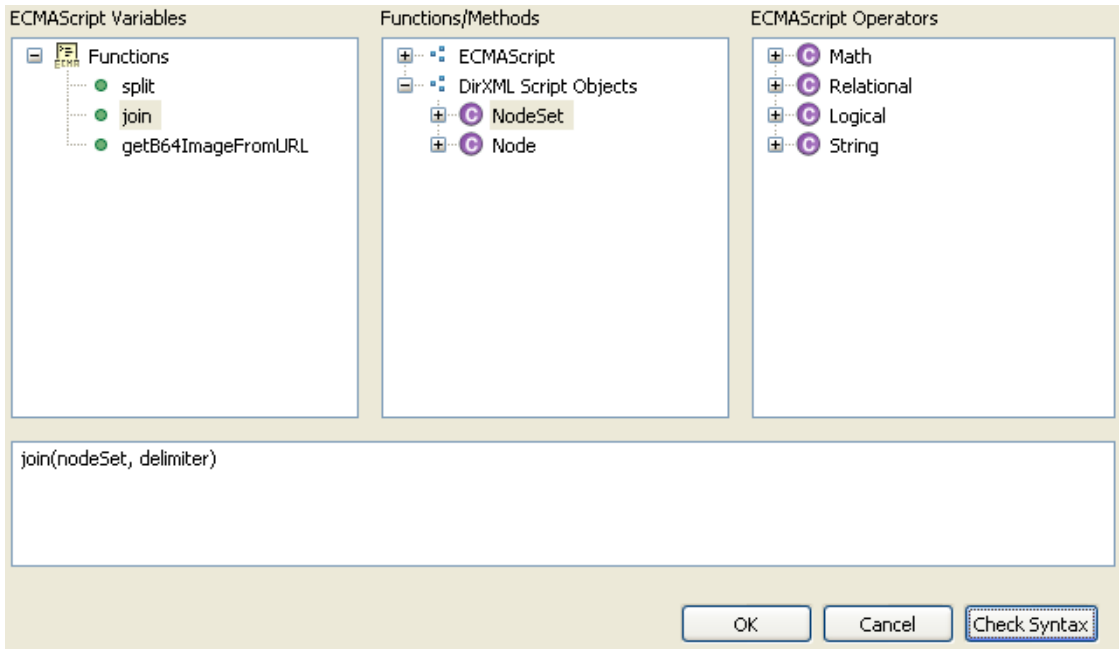

# <span id="page-158-0"></span>**11.2.3 Functions and Variables**

As functions and variables are defined in the ECMAScript, they are displayed on the left side of the ECMAScript editor.

*Figure 11-4 Functions and Variables*

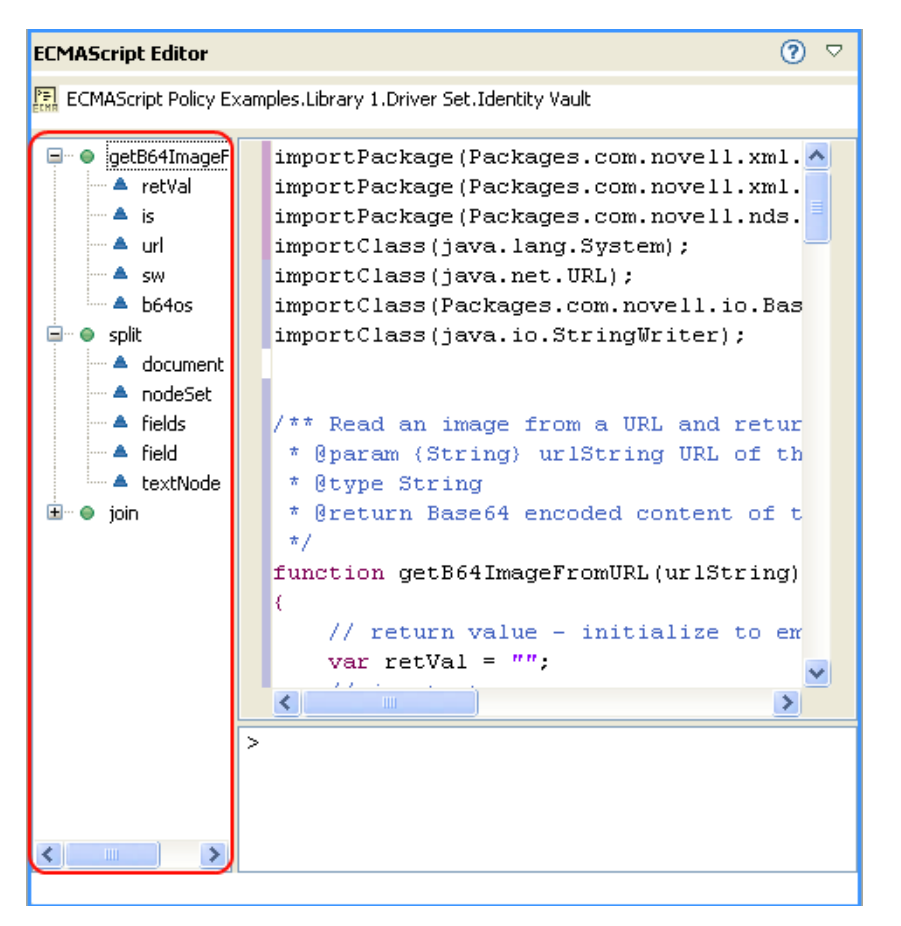

All of the variables that are stored in a function are grouped together. You can expand a function to view all of the variables, by clicking the plus icon (arrow icon in Linux). You can view the function without the variables by clicking the minus icon (arrow icon in Linux).

# <span id="page-159-0"></span>**11.2.4 Error Display**

As the ECMAScript is created, errors are displayed in the main scripting area and in the *Problem* view. The main scripting area displays the errors as a red X on the line where the error occurs.

*Figure 11-5 Main Scripting Area Errors*

```
\wedge \blacksquarevar count = 0;
   var result = '''.
   // loop through the Nodes in the N
   for (var node = nodeSet.first(); nX.
        // if not first Node, append t
        if (count++ > 0)-4
            result += delimiter;
        - 3
        // append the string value of
        result += XPathUtil.getNodeVal
   Y
   return result;
∢
                                        \rightarrow
```
The *Problem* view accumulates the errors as the ECMAScript is typed, displays the cause of the error.

Double-click the error in the *Problem* view. The cursor jumps to the problem line in the main scripting area.

To access the *Problem* view:

**1** In the toolbar select *Window > Show View > Other > General Problems*.

The *Problem* view is displayed below the ECMAScript editor.

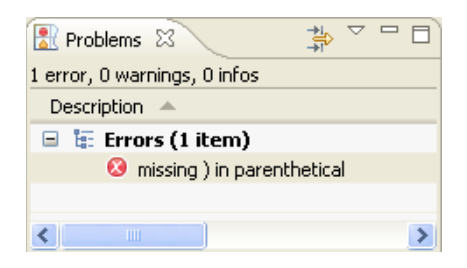

## <span id="page-160-0"></span>**11.2.5 Shell Area**

The shell area of the ECMAScript area allows you execute the ECMAScript. After the ECMAScript is created, you can test the functionality of the script.

<span id="page-161-2"></span>*Figure 11-6 Shell Area*

| <b>ECMAScript Editor</b> |                                                    | ▽ |
|--------------------------|----------------------------------------------------|---|
| → areaOfCircle           | function areaOfCircle(radius) {                    |   |
|                          | return 2 * Math. PI * (radius * radius);           |   |
|                          |                                                    |   |
|                          |                                                    |   |
|                          |                                                    |   |
|                          |                                                    |   |
|                          | >areaOfCircle(10)<br>628.3185307179587             |   |
| Overview                 | Workflow   Forms   Signature Declarations   Script |   |

[Figure 11-6](#page-161-2) contains an example of a function that determines the area of a circle. The function is tested by specifying a value of areaOfCircle(10). The shell displays the value of 628.3185307179587.

To execute the expression, press the Enter key. If you want to enter more than one line of code in the console, press Enter on the numeric-keypad.

# <span id="page-161-0"></span>**11.3 Examples of ECMAScripts with Policies**

The following examples use the ECMAScript file [demo.js](../samples/demo.js) (../samples/demo.js) with different policies. The demo.js file contains three ECMAScript function definitions.

- [Section 11.3.1, "DirXML Script Policy Calling an ECMAScript Function," on page 162](#page-161-1)
- Section 11.3.2, "XSLT Policy Calling an ECMAScript Function at the Driver Level," on [page 163](#page-162-0)
- [Section 11.3.3, "XSLT Policy Calling an ECMAScript Function in the Style Sheet," on](#page-164-1)  [page 165](#page-164-1)

## <span id="page-161-1"></span>**11.3.1 DirXML Script Policy Calling an ECMAScript Function**

The DirXML Script policy converts an attribute that is a URL reference to a photo to the Base64 encoded photo data by calling the ECMAScript function  $q \in t \in B64$  ImageFromURL(). The policy can be used as an Input Transformation or Output Transformation policy.

The function reads an image from a URL and returns the content as a Base64 encoded string.

```
<?xml version="1.0" encoding="UTF-8"?><!DOCTYPE policy PUBLIC "policy-
builder-dtd" "C:\Program 
Files\Novell\Designer\eclipse\plugins\com.novell.designer.idm.policybu
ilder 1.2.0.200612180606\DTD\dirxmlscript.dtd"><policy>
      <rule>
            <description>Reformat photo from URL to octet</
description>
           <conditions/>
```

```
<actions>
                   <do-reformat-op-attr name="photo">
                         <arg-value type="octet">
                               <token-xpath 
expression="es:getB64ImageFromURL(string($current-value))"/>
                         </arg-value>
                   </do-reformat-op-attr>
            </actions>
      \langlerule>
</policy>
```
Function: <static> String getB64ImageFromURL(<String> urlString)

**Parameters:** urlString (URL of the image file)

**Returns:** Base64 encoded content of the image (or empty string if error)

The file [ReformatPhoto.xml](../samples/ReformatPhoto.xml) (../samples/ReformatPhoto.xml) calls the ECMAScript function getB64ImageFromURL from a DirXML Script policy. The file [phototest.xml](../samples/phototest.xml) (../samples/ phototest.xml) is a sample input document that shows the policy in action.

*Figure 11-7 Reformat Photo Example*

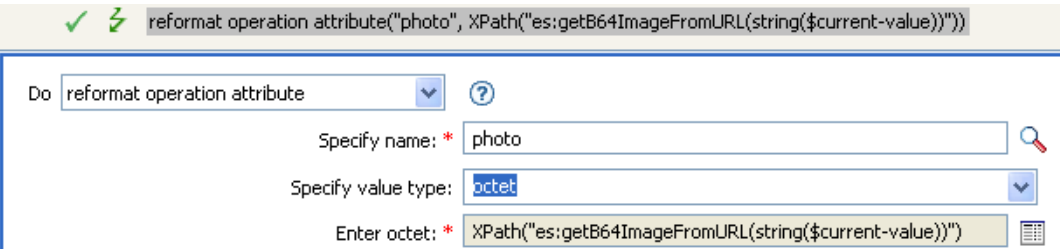

The ECMAScript calls the getB64ImageFromURL function, which then returns the current value as a string.

# <span id="page-162-0"></span>**11.3.2 XSLT Policy Calling an ECMAScript Function at the Driver Level**

The XSLT policy either splits a single comma-delimited value into multiple values, or joins multiple values into a single comma-delimited value. The XSLT policy is defined at the driver level and can be used as an Input Transformation or Output Transformation policy.

**NOTE:** DirXML Script has the split and join functionality built into it, but XSLT does not. This type of function allows XSLT to have the split and join functionality.

There are two functions:

- ["Join" on page 164](#page-163-0)
- ["Split" on page 164](#page-163-1)

### <span id="page-163-0"></span>**Join**

```
The Join function joins the text values of Nodes in a NodeSet into a single string
<!-- template that joins the joinme attribute values into a single 
value -->
<xsl:template match="*[@attr-name='joinme']//*[value] | *[@attr-
name='joinme'][value]">
    <xsl:copy>
       <xsl:apply-templates select="@*|node()[not(self::value)]"/>
          <value>
         <xsl:value-of select="es:join(value)"/>
          </value>
    </xsl:copy>
</xsl:template>
```
Function: <static> String join(<NodeSet> nodeSet, <string> delimiter)

**Parameters:** nodeSet (the input NodeSet) and delimiter (the delimiter to split on (optional: default  $=$  none))

**Returns:** The concatenation of the string values of the Nodes in the nodeSet, separated by the delimiter.

### <span id="page-163-1"></span>**Split**

The Split function splits a string into a NodeSet.

```
<!-- template that splits the splitme attribute values into multiple 
values -->
<xsl:template match="*[@attr-name='splitme']//value">
      <xsl:for-each select="es:split(string(.))">
          <value>
         <xsl:value-of select="."/>
          </value>
      </xsl:for-each>
</xsl:template>
```

```
Function: <static> NodeSet split(<String> inputString, <String>
delimiter)
```
**Parameters:** inputString (the script to split) and delimiter (the delimiter to split on (optional:  $default =$ ","))

**Returns:** A NodeSet containing text nodes.

The file [SplitJoin.xsl](../samples/SplitJoin.xsl) (../samples/SplitJoin.xsl) calls the join or split functions in an XSLT style sheet. The file [splitjointest.xml](../samples/splitjointest.xml) (../samples/splitjointest.xml) is an input document that shows the style sheet in action.

# <span id="page-164-1"></span>**11.3.3 XSLT Policy Calling an ECMAScript Function in the Style Sheet**

The XSLT policy demonstrates embedding ECMAScript function definitions with the XSLT style sheet. The functions convert a string to uppercase.

```
<!-- define ecmascript functions -->
<es:script>
function uppercase(input)
{
      return String(input).toUpperCase();
}
</es:script>
```
The file [uppercase.xsl](../samples/uppercase.xsl) (../samples/uppercase.xsl) defines the ECMAScript function with the XSLT style sheet. The file [uppercasetest.xml](../samples/uppercasetest.xml) (../samples/uppercasetest.xml) is an input document that shows the style sheet in action.

# <span id="page-164-0"></span>**11.4 Changing JavaScript Files Preferences**

Designer allows you to change how JavaScript files are displayed and used. ECMAScript is a JavaScript and these preferences affect the ECMAScript editor. To change the preferences:

- **1** In the Designer toolbar, select *Window > Preferences > Web and XML > JavaScript Files*.
- **2** Change the desired settings, then click *OK*.

See [Section 11.4.1, "JavaScript Files Preferences," on page 165](#page-164-2) for a list of all of the preferences.

# <span id="page-164-2"></span>**11.4.1 JavaScript Files Preferences**

Changes how JavaScript files are handled by Designer. There are multiple options to change.

- ["JavaScript Files" on page 165](#page-164-3)
- ["JavaScript Files > JavaScript Source" on page 166](#page-165-0)
- ["JavaScript Files > JavaScript Styles" on page 167](#page-166-0)
- ["JavaScript Validation" on page 168](#page-167-0)

## <span id="page-164-3"></span>**JavaScript Files**

Changes how JavaScript files are created.

### *Figure 11-8 JavaScript Files*

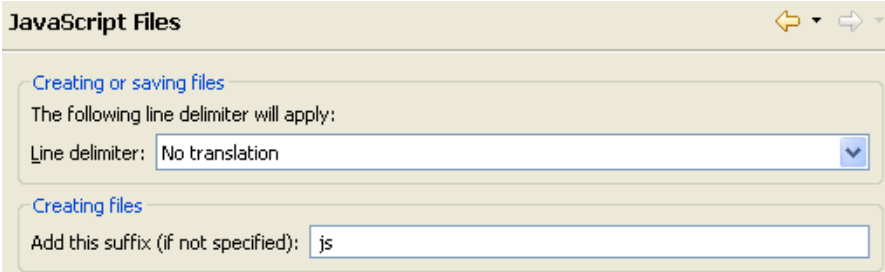

### *Table 11-1 JavaScript Files*

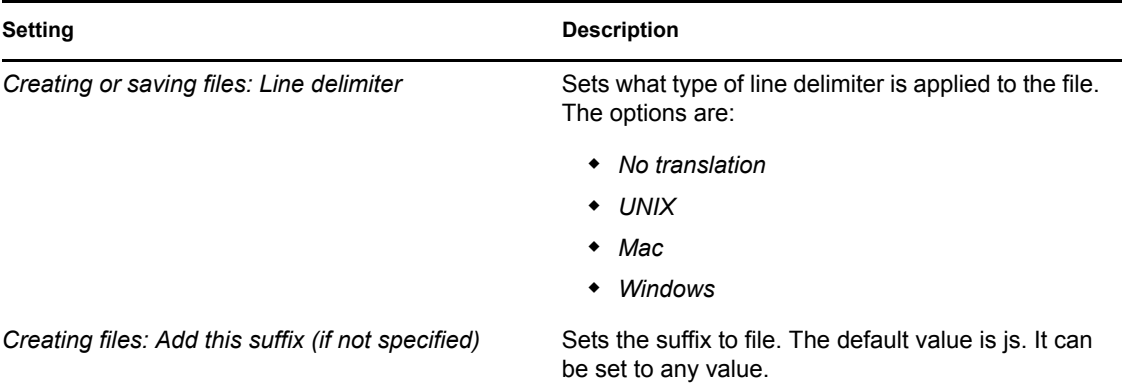

## <span id="page-165-0"></span>**JavaScript Files > JavaScript Source**

Changes the formatting for the JavaScript files.

*Figure 11-9 JavaScript Files > JavaScript Source*

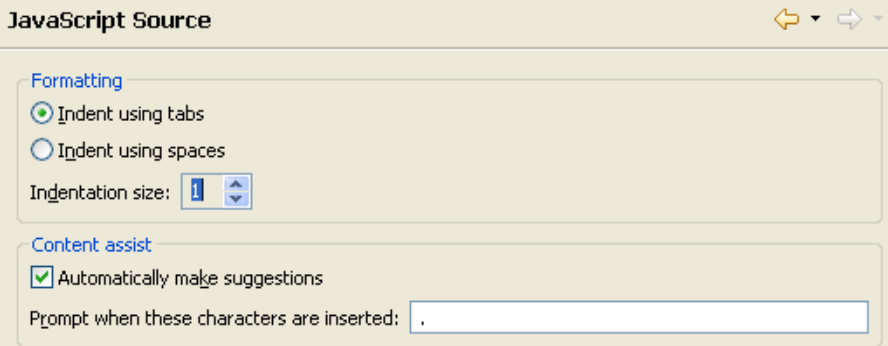

*Table 11-2 JavaScript Files > JavaScript Source*

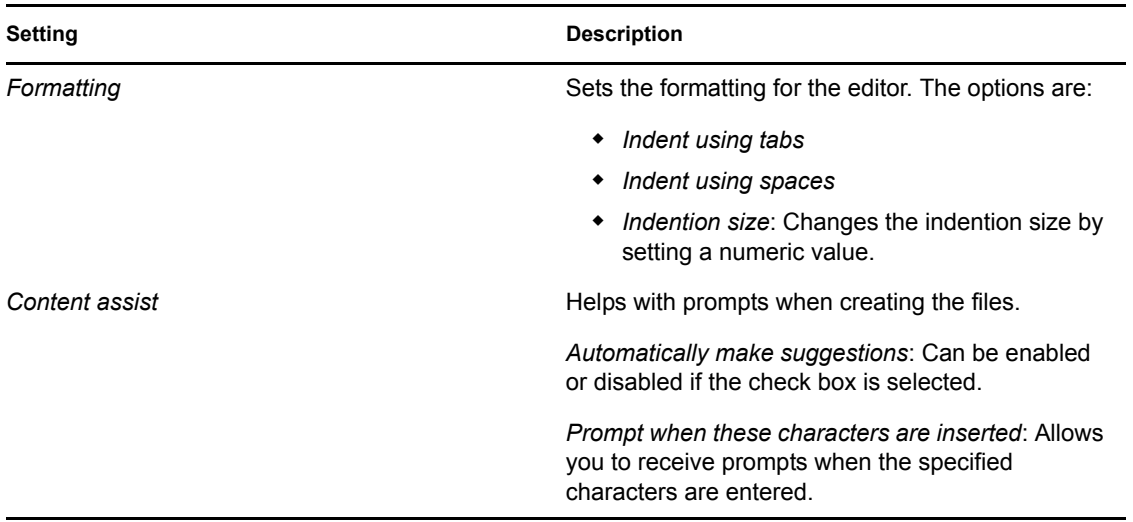

## <span id="page-166-0"></span>**JavaScript Files > JavaScript Styles**

Customizes the content of the JavaScript files.

*Figure 11-10 JavaScript Files > JavaScript Styles*

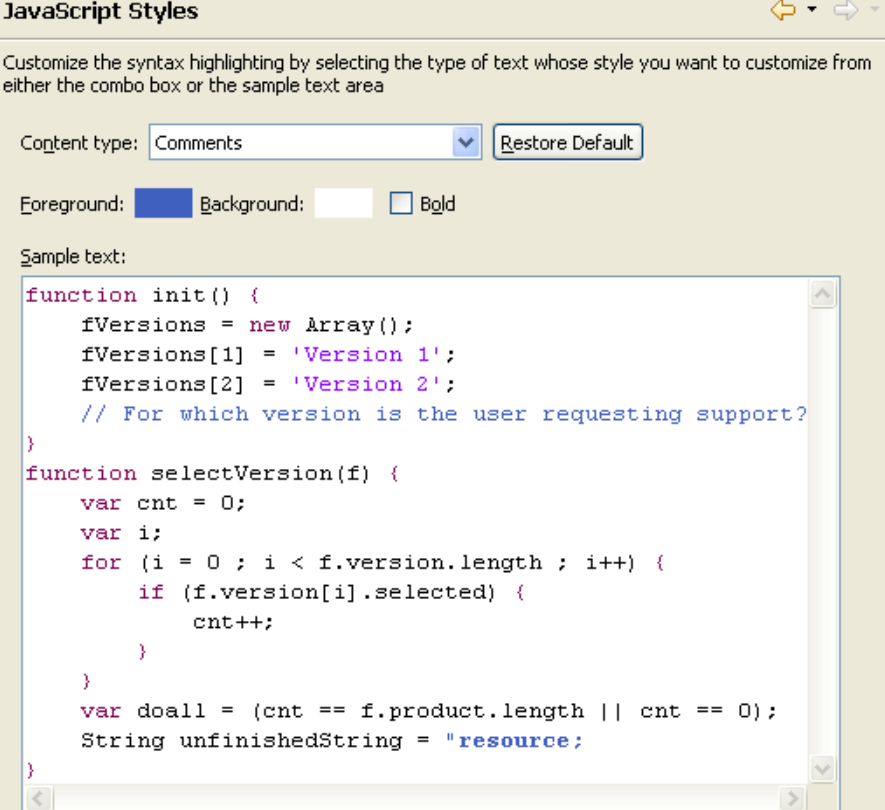

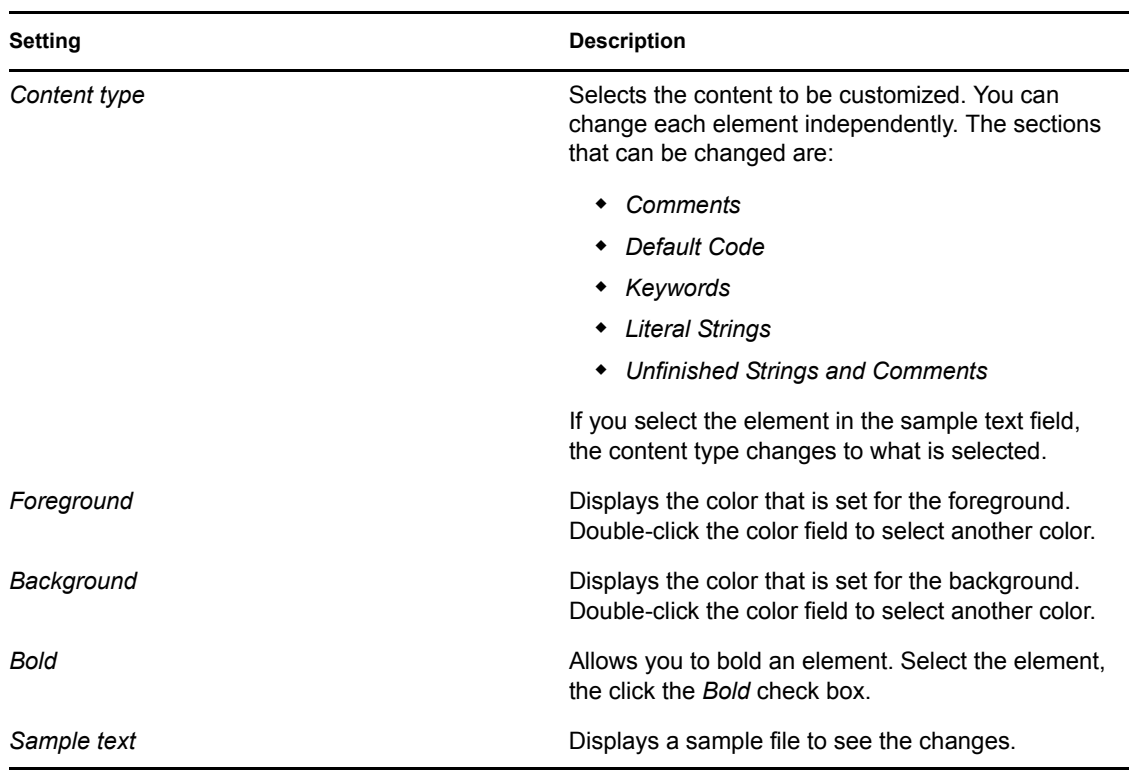

#### *Table 11-3 JavaScript Files > JavaScript Styles*

## <span id="page-167-0"></span>**JavaScript Validation**

Allows the editor to validate the JavaScript as it is entered. Select *Automatically validate scripts* to automatically validate the scripts. If it is not select the JavaScript will not be validated.

# <sup>12</sup>**Conditions**

Conditions define when actions are performed. Conditions are always specified in either [Conjunctive Normal Form \(CNF\)](http://mathworld.wolfram.com/ConjunctiveNormalForm.html) (http://mathworld.wolfram.com/ConjunctiveNormalForm.html) or [Disjunctive Normal Form \(DNF\)](http://mathworld.wolfram.com/DisjunctiveNormalForm.html) (http://mathworld.wolfram.com/DisjunctiveNormalForm.html). These are logical expression forms. The actions of the enclosing rule are only performed when the logical expression represented in CNF or DNF evaluates to True or when no conditions are specified.

This section contains detailed information about all conditions that are available through the Policy Builder interface.

- ["If Association" on page 170](#page-169-0)
- ["If Attribute" on page 172](#page-171-0)
- ["If Class Name" on page 175](#page-174-0)
- ["If Destination Attribute" on page 178](#page-177-0)
- ["If Destination DN" on page 181](#page-180-0)
- ["If Entitlement" on page 182](#page-181-0)
- ["If Global Configuration Value" on page 185](#page-184-0)
- ["If Local Variable" on page 187](#page-186-0)
- ["If Named Password" on page 190](#page-189-0)
- ["If Operation Attribute" on page 191](#page-190-0)
- ["If Operation Property" on page 195](#page-194-0)
- ["If Operation" on page 197](#page-196-0)
- ["If Password" on page 200](#page-199-0)
- ["If Source Attribute" on page 203](#page-202-0)
- ["If Source DN" on page 205](#page-204-0)
- ["If XML Attribute" on page 207](#page-206-0)
- ["If XPath Expression" on page 209](#page-208-0)
- ["Variable Expansion" on page 211](#page-210-0)

# <span id="page-169-0"></span>**If Association**

Performs a test on the association value of the current operation or the current object. The type of test performed depends on the operator specified by the operation attribute.

## **Fields**

### **Operator**

Select the condition test type.

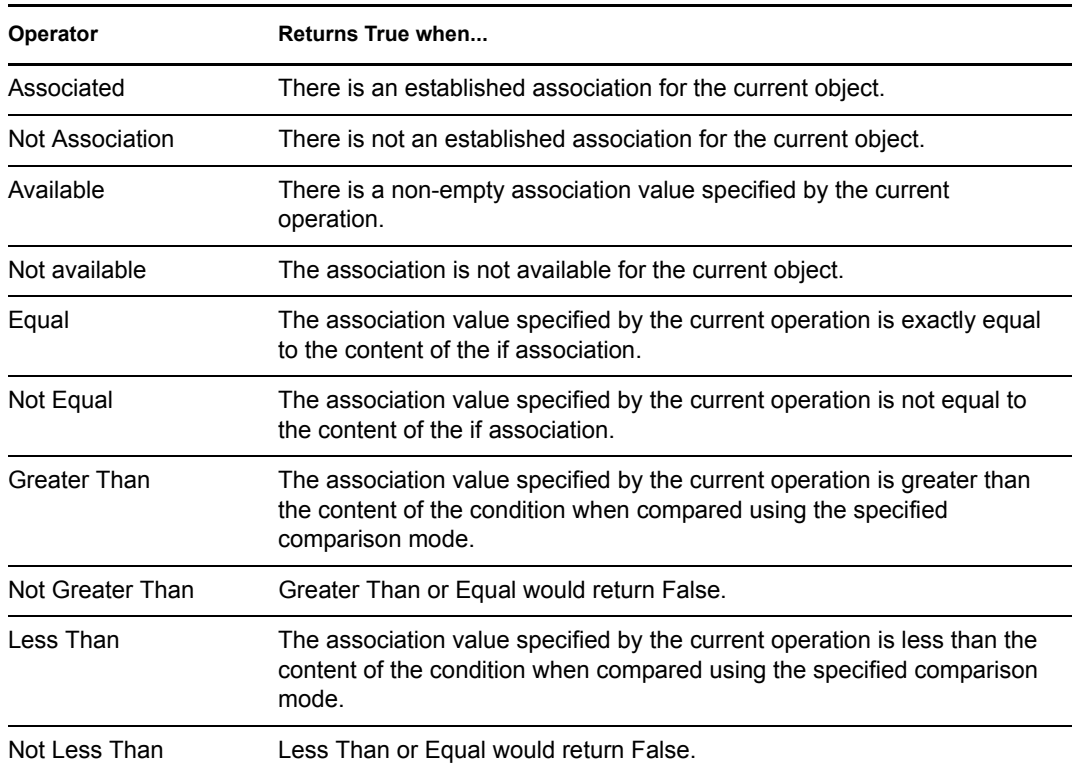

#### **Value**

Contains the value defined for the select operator. The value is used by the condition. Each value supports variable expansion. For more information, see [Variable Expansion \(page 211\)](#page-210-0). The operators that contain the value field are:

- Equal
- Not Equal
- Greater Than
- Not Greater Than
- Less Than
- Not Less Than

### **Comparison Mode**

The condition has a comparison mode parameter that indicates how a comparison is done.

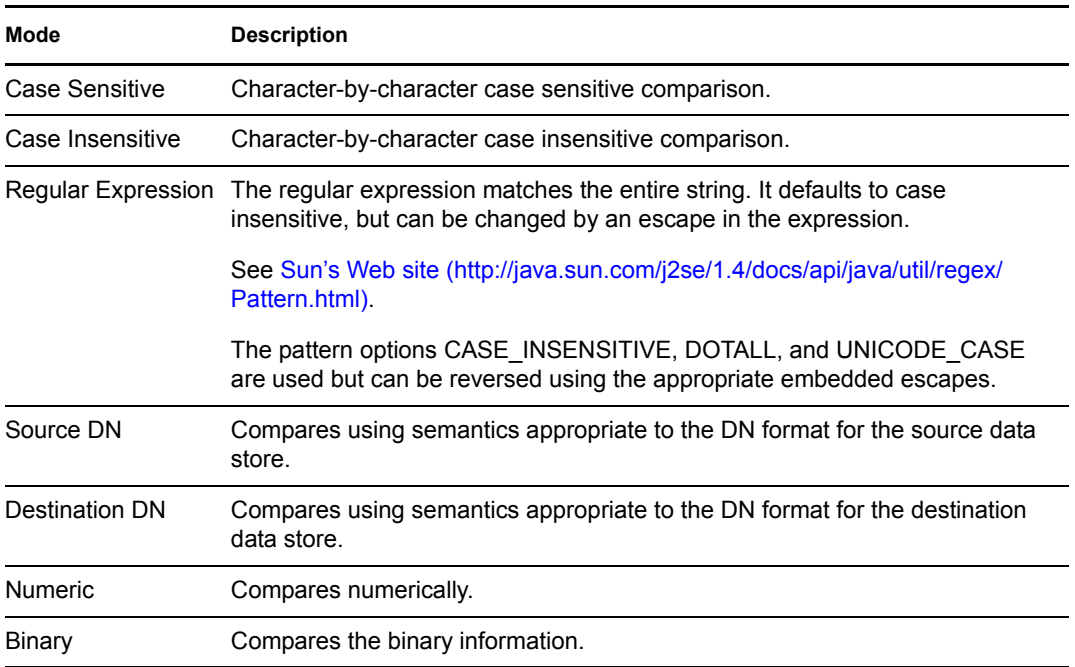

The operators that contain the comparison mode parameter are:

- Equal
- Not Equal
- Greater Than
- Not Greater Than
- Less Than
- Not Less Than

## **Example**

This example tests to see if the association is available. When this condition is met, the actions that are defined are executed.

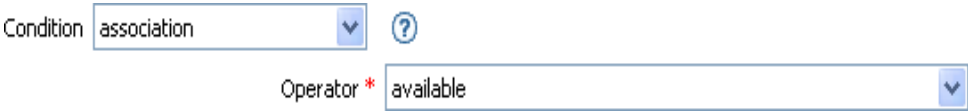

# <span id="page-171-0"></span>**If Attribute**

Performs a test on attribute values of the current object in either the current operation or the source data store. It can be logically thought of as If Operation Attribute or If Source Attribute, because the test is satisfied if the condition is met in the source data store or in the operation. The test performed depends on the specified operator.

## **Fields**

### **Name**

Specify the name of the attribute to test.

### **Operator**

Select the condition test type.

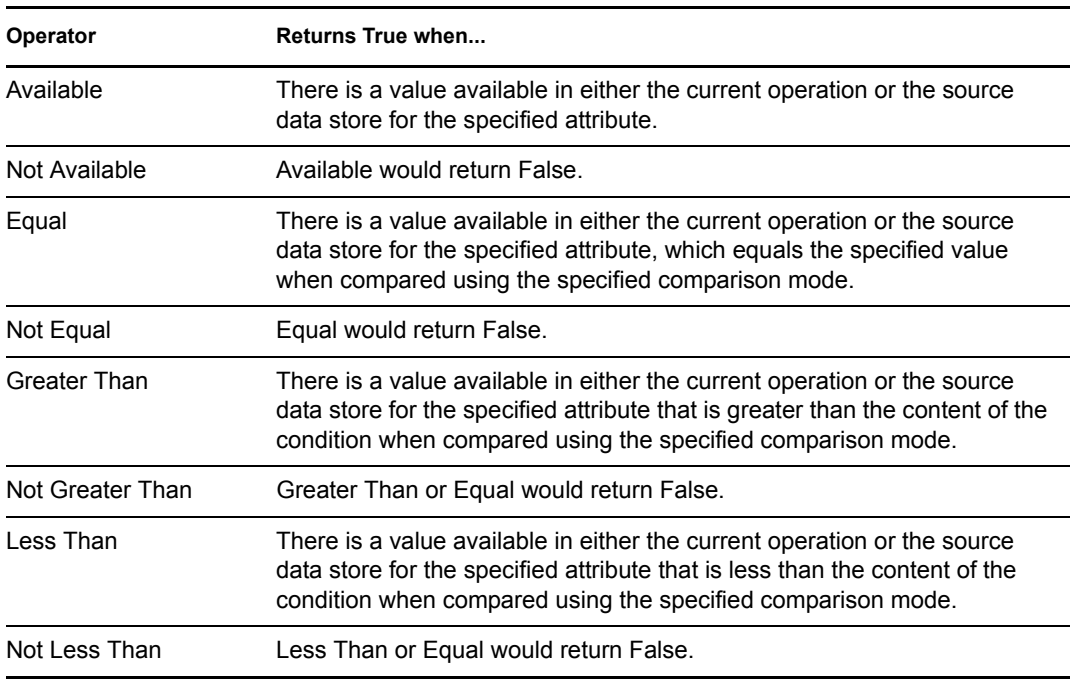

### **Value**

Contains the value defined for the select operator. The value is used by the condition. Each value supports variable expansion. For more information, see [Variable Expansion \(page 211\)](#page-210-0). The operators that contain the value field are:

- Equal
- Not Equal
- Greater Than
- Not Greater Than
- Less Than
- Not Less Than

### **Comparison Mode**

The condition has a comparison mode parameter that indicates how a comparison is done.

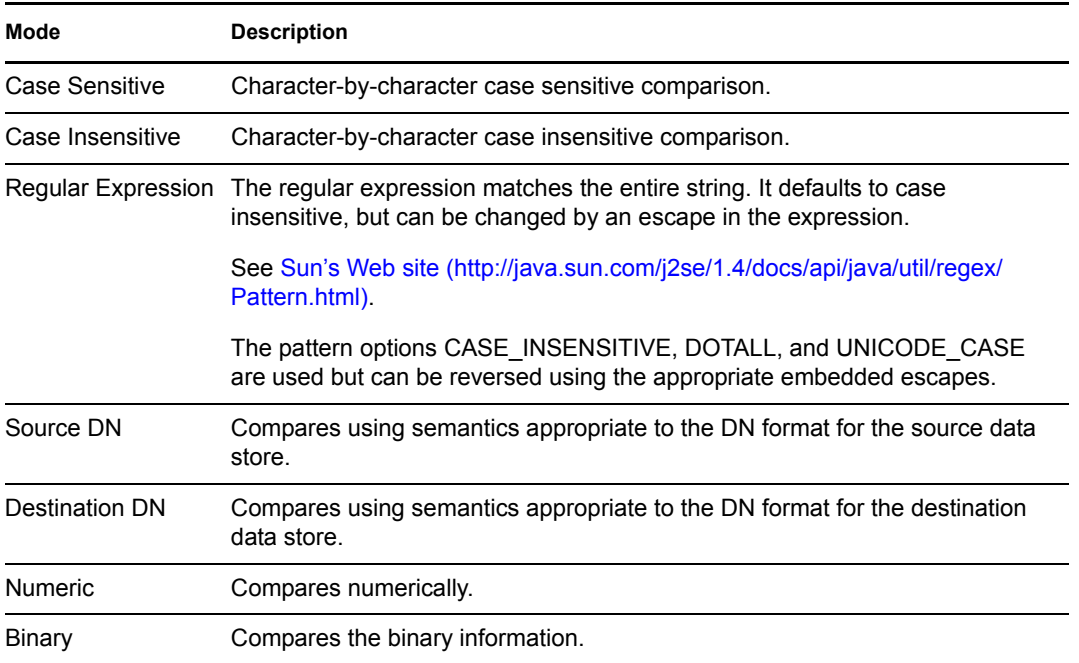

The operators that contain the comparison mode parameter are:

- Equal
- Not Equal
- Greater Than
- Not Greater Than
- Less Than
- Not Less Than

## **Example**

The example uses the condition If Attribute when filtering for User objects that are disabled or have a certain title. The policy is Policy to Filter Events, and it is available for download from the Novell® Support Web site. For more information, see [Downloading Identity Manager Policies](http://www.novell.com/documentation/idm35/index.html?page=/documentation/idm35/policy/data/policydownloadable.html) (http://www.novell.com/documentation/idm35/index.html?page=/documentation/idm35/policy/ data/policydownloadable.html). To view the policy in XML, see [001-Event-](../samples/001-Event-FilterByContainerDisabledOrTitle.xml)[FilterByContainerDisabledOrTitle.xml](../samples/001-Event-FilterByContainerDisabledOrTitle.xml) (../samples/001-Event-FilterByContainerDisabledOrTitle.xml).

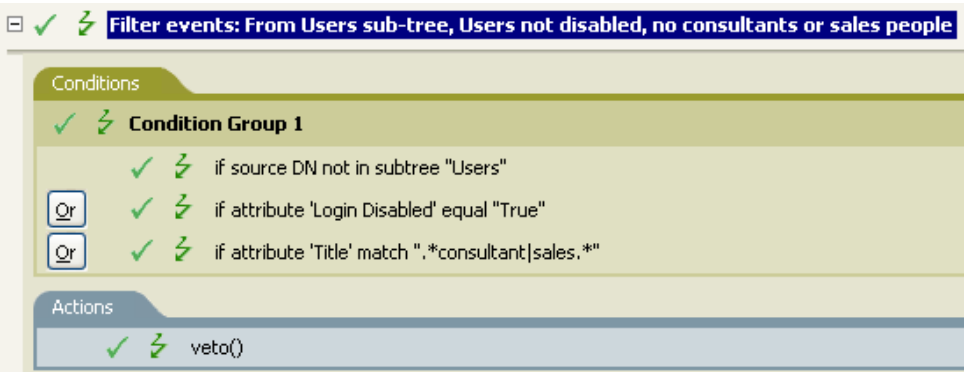

The condition is looking for any User object that has an attribute of Title with a value of consultant or sales.

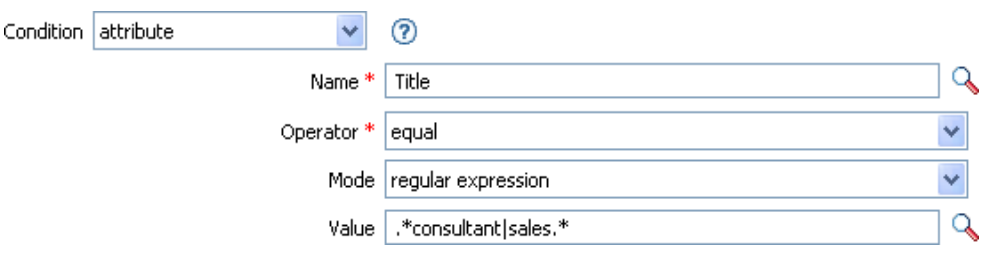

# <span id="page-174-0"></span>**If Class Name**

Performs a test on the object class name in the current operation.

# **Fields**

## **Operator**

Select the condition test type.

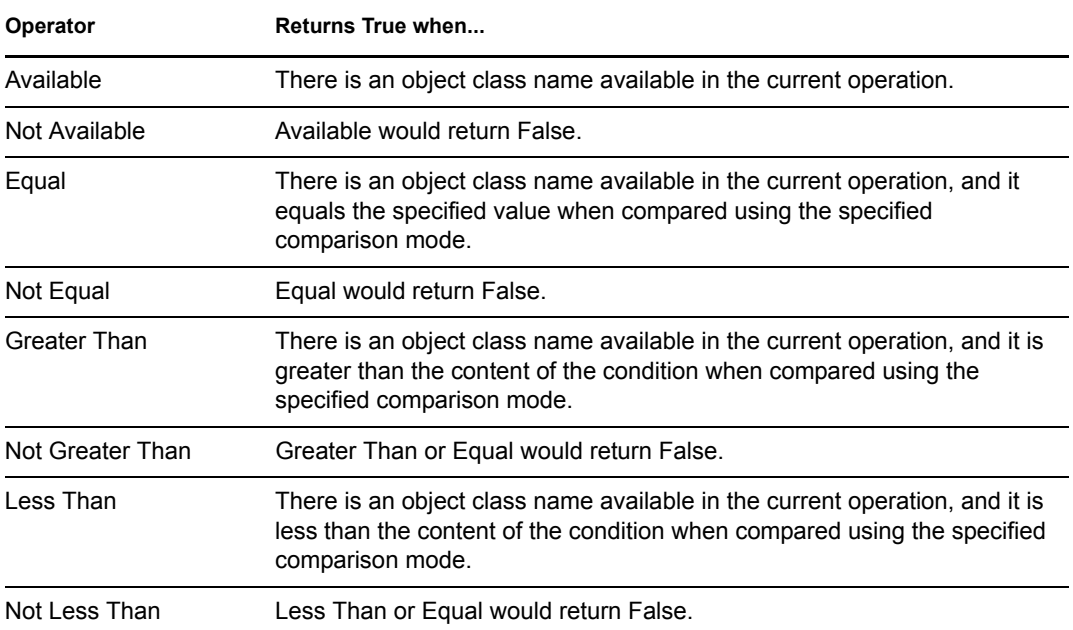

### **Value**

Contains the value defined for the select operator. The value is used by the condition. Each value supports variable expansion. For more information, see [Variable Expansion \(page 211\)](#page-210-0). The operators that contain the value field are:

- Equal
- Not Equal
- Greater Than
- Not Greater Than
- Less Than
- Not Less Than

### **Comparison Mode**

The condition has a comparison mode parameter that indicates how a comparison is done.

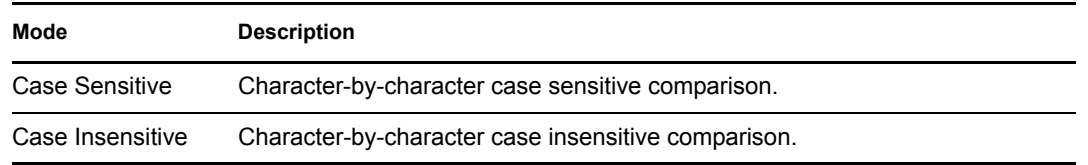

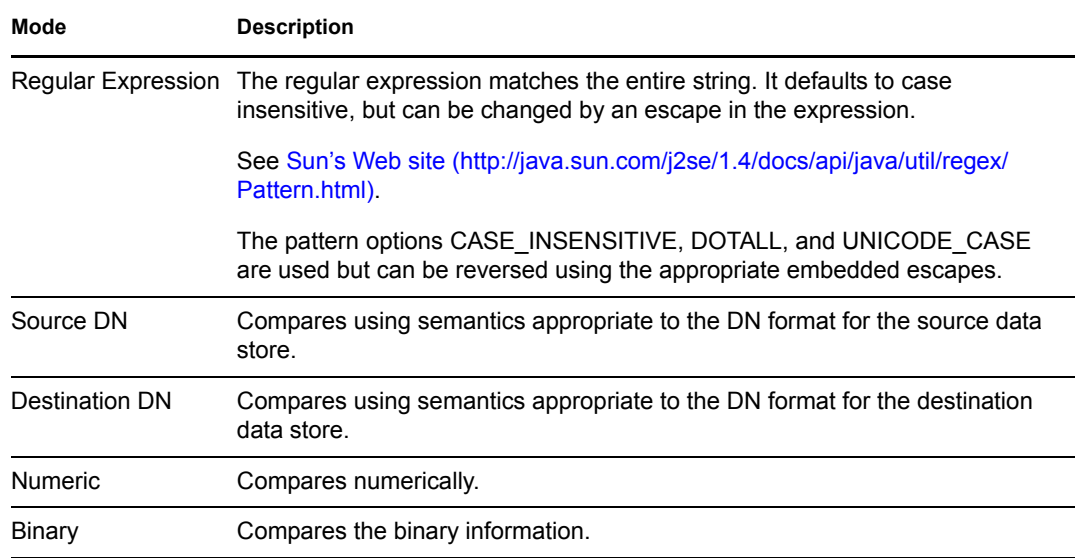

The operators that contain the comparison mode parameter are:

- $\triangle$  Equal
- Not Equal
- Greater Than
- Not Greater Than
- Less Than
- Not Less Than

## **Example**

The example uses the condition If Class Name to govern group membership for a User object based on the title. The policy is Govern Groups for User Based on Title Attribute, and it is available for download from the Novell Support Web site. For more information, see Downloading Identity [Manager Policies](http://www.novell.com/documentation/idm35/index.html?page=/documentation/idm35/policy/data/policydownloadable.html) (http://www.novell.com/documentation/idm35/index.html?page=/documentation/ idm35/policy/data/policydownloadable.html). To view the policy in XML, see [004-Command-](../samples/004-Command-GroupChangeOnTitleChange.xml)[GroupChangeOnTitleChange.xml](../samples/004-Command-GroupChangeOnTitleChange.xml) (../samples/004-Command-GroupChangeOnTitleChange.xml).

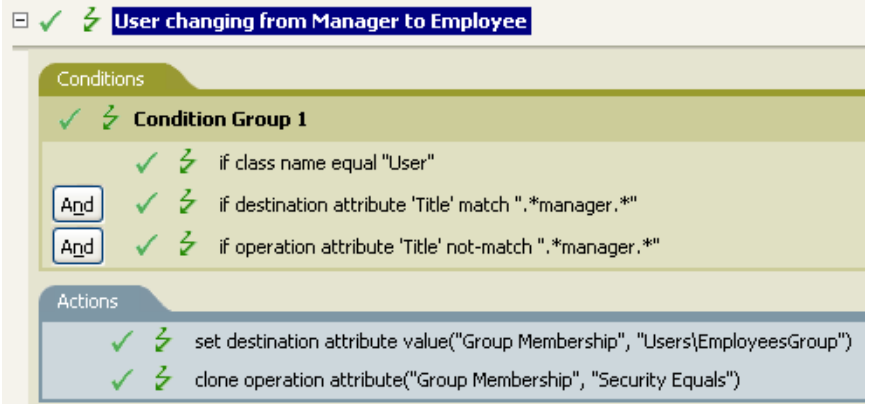

Checks to see if the class name of the current object is User.

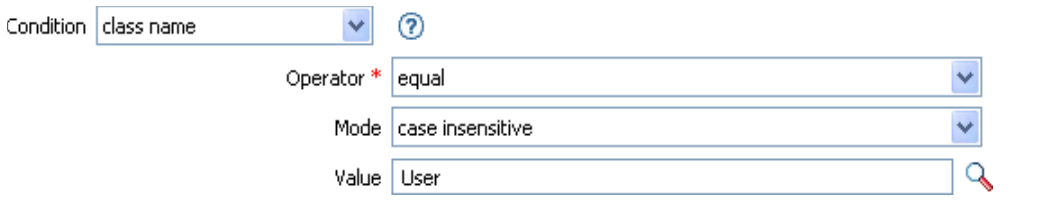

# <span id="page-177-0"></span>**If Destination Attribute**

Performs a test on attribute values of the current object in the destination data store. The test performed depends on the specified operator.

## **Fields**

### **Name**

Specify the name of the attribute to test.

#### **Operator**

Select the condition test type.

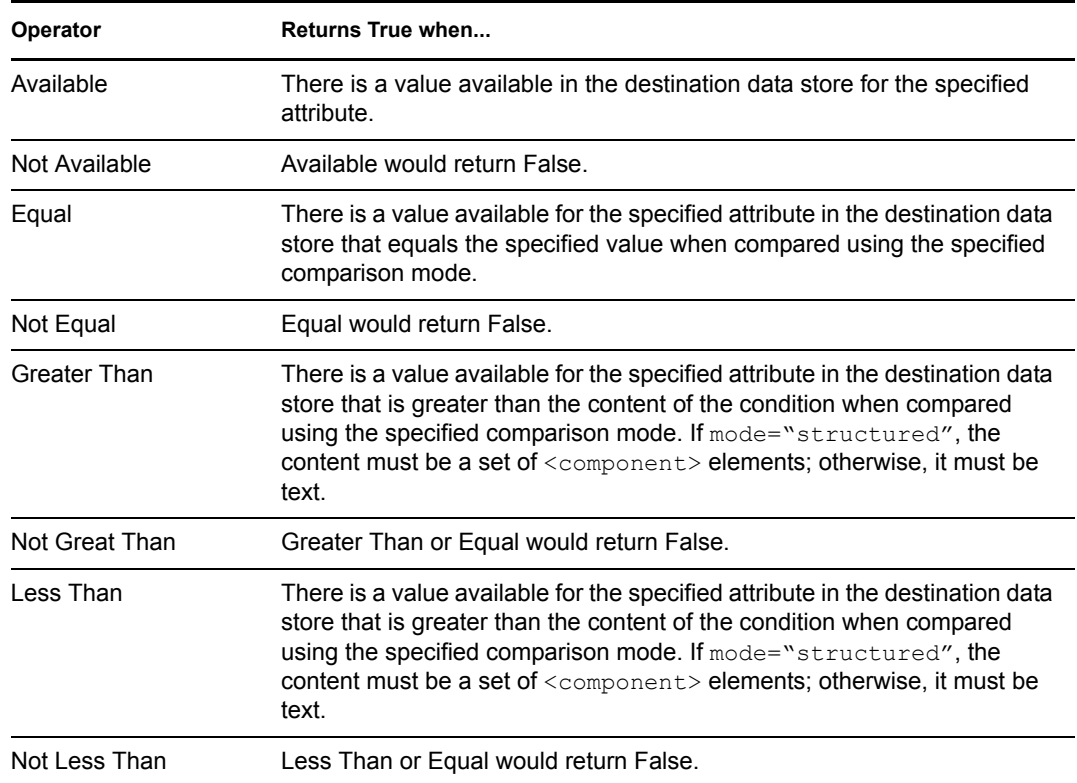

#### **Value**

Contains the value defined for the select operator. The value is used by the condition. Each value supports variable expansion. For more information, see [Variable Expansion \(page 211\)](#page-210-0). The operators that contain the value field are:

- Equal
- Not Equal
- Greater Than
- Not Greater Than
- Less Than
- Not Less Than

### **Comparison Mode**

The condition has a comparison mode parameter that indicates how a comparison is done.

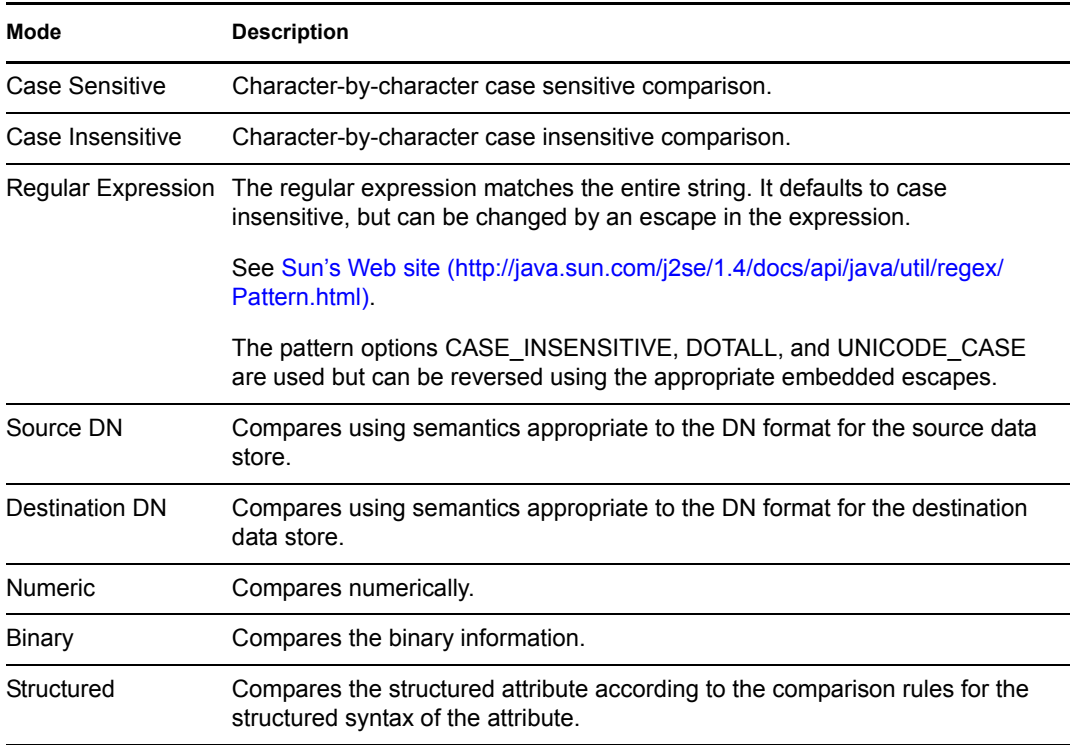

The operators that contain the comparison mode parameter are:

- Equal
- Not Equal
- Greater Than
- Not Greater Than
- Less Than
- Not Less Than

## **Example**

The example uses the condition If Attribute to govern group membership for a User object based on the title. The policy is Govern Groups for User Based on Title Attribute, and it is available for download from the Novell Support Web site. For more information, see [Downloading Identity](http://www.novell.com/documentation/idm35/index.html?page=/documentation/idm35/policy/data/policydownloadable.html)  [Manager Policies](http://www.novell.com/documentation/idm35/index.html?page=/documentation/idm35/policy/data/policydownloadable.html) (http://www.novell.com/documentation/idm35/index.html?page=/documentation/ idm35/policy/data/policydownloadable.html). To view the policy in XML, see [004-](../samples/004-Command-GroupChangeOnTitleChange.xml) [CommandGroupChangeOnTitleChange.xml](../samples/004-Command-GroupChangeOnTitleChange.xml) (../samples/004-Command-GroupChangeOnTitleChange.xml).

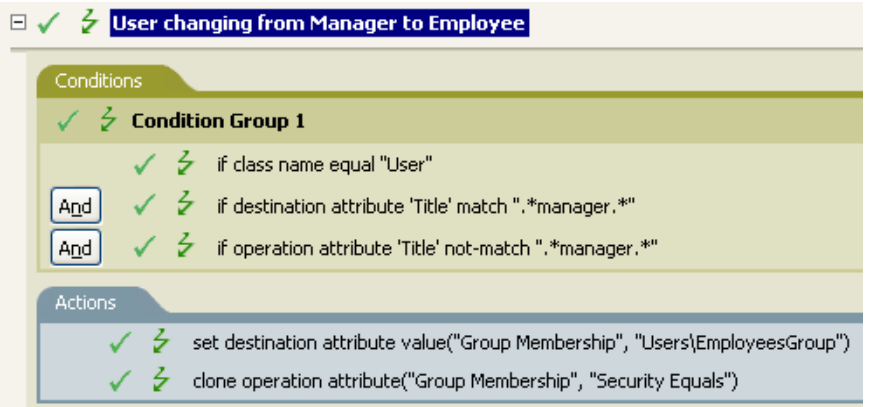

The policy checks to see if the value of the title attribute contains manager.

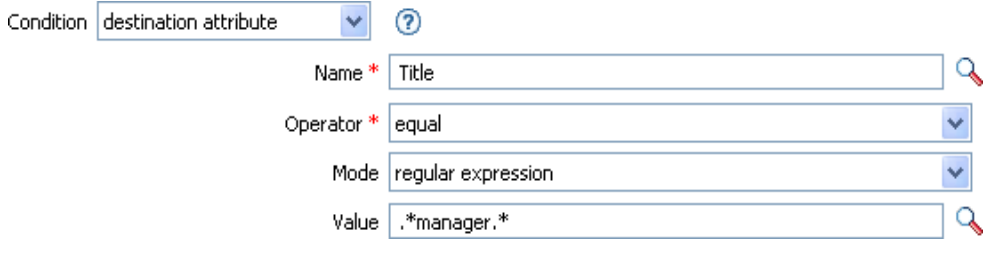
# **If Destination DN**

Performs a test on the destination DN in the current operation. The test performed depends on the specified operator.

## **Fields**

#### **Operator**

Select the condition test type.

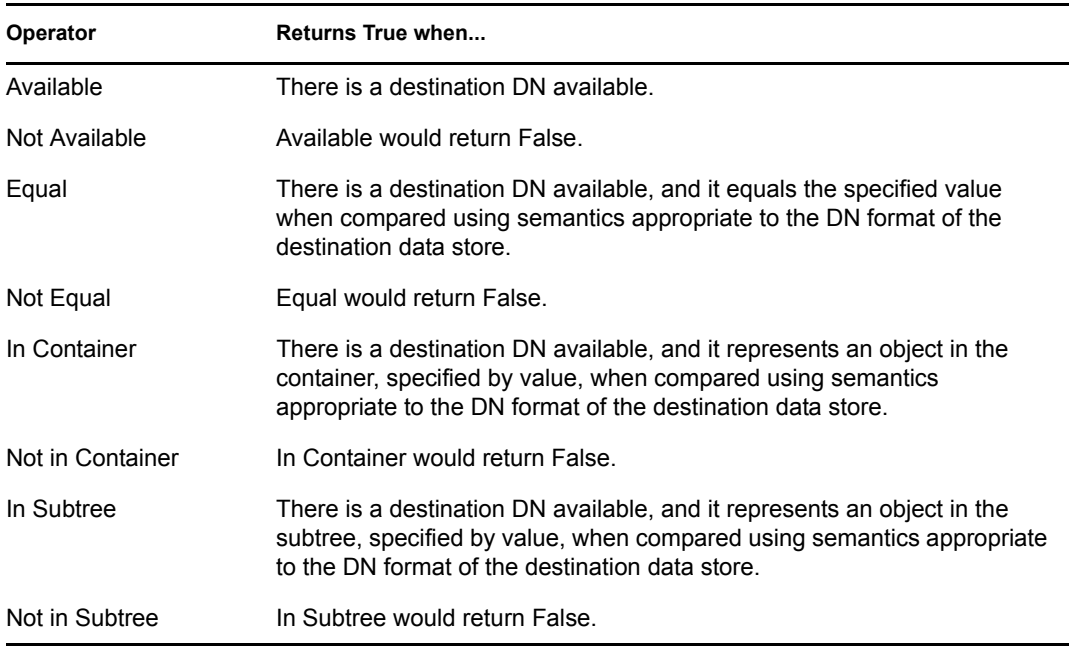

#### **Value**

Contains the value defined for the select operator. The value is used by the condition. Each value supports variable expansion. For more information, see [Variable Expansion \(page 211\)](#page-210-0). The operators that contain the value field are:

- Equal
- Not Equal
- In Container
- Not in Container
- In Subtree
- Not in Subtree

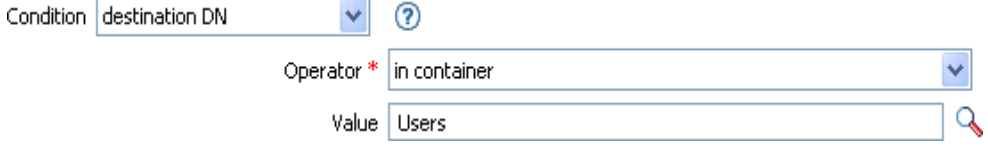

## **If Entitlement**

Performs a test on entitlements of the current object, in either the current operation or the Identity Vault. The test performed depends on the specified operator.

### **Fields**

#### **Name**

Specify the name of the entitlement to test for the selected condition.

#### **Operator**

Select the condition test type.

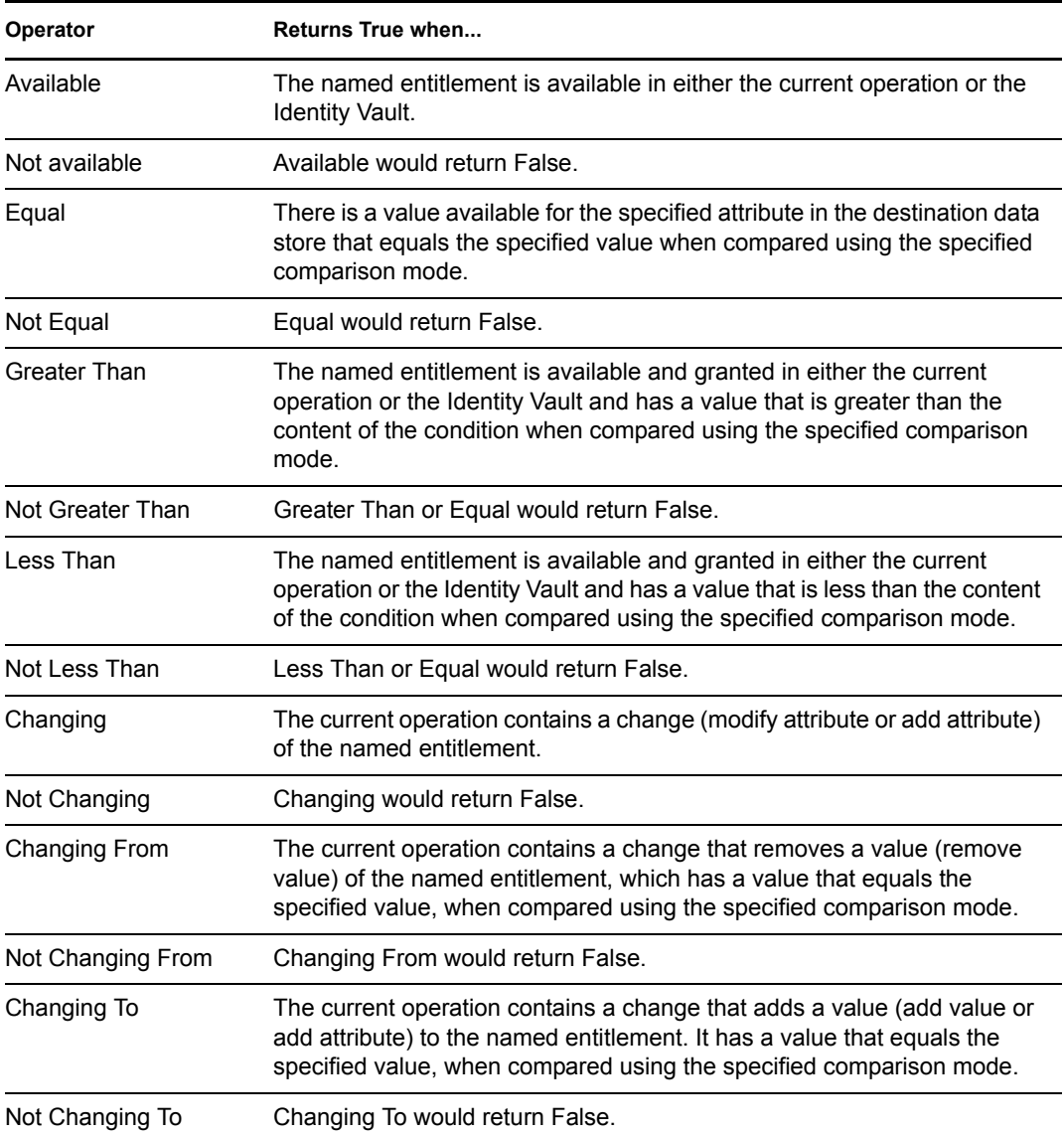

#### **Value**

Contains the value defined for the select operator. The value is used by the condition. Each value supports variable expansion. For more information, see [Variable Expansion \(page 211\)](#page-210-0). The operators that contain the value field are:

- $\triangle$  Equal
- Not Equal
- Changing To
- Changing From
- Not Changing To
- Not Changing From
- Greater Than
- Not Greater Than
- Less Than
- Not Less Than

#### **Comparison Mode**

The condition has a comparison mode parameter that indicates how a comparison is done.

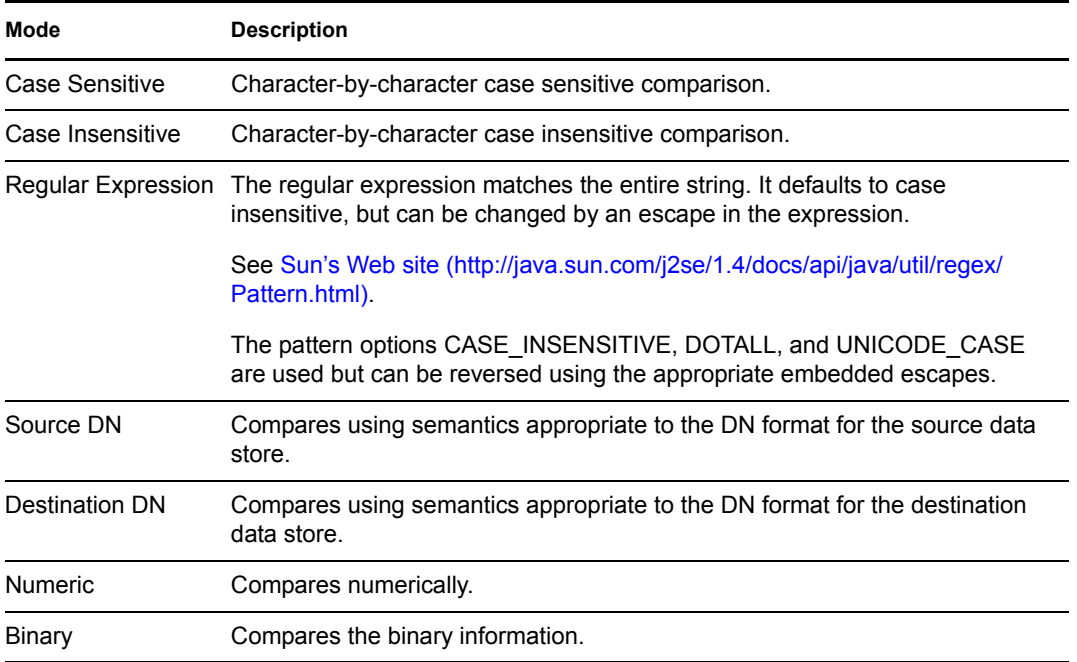

The operators that contain the comparison mode parameter are:

- $\triangleleft$  Equal
- Not Equal
- Changing To
- Changing From
- Not Changing To
- Not Changing From
- Greater Than
- Not Greater Than
- Less Than
- Not Less Than

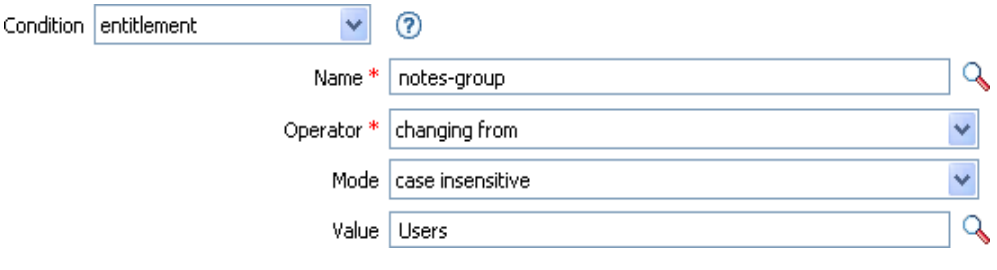

# **If Global Configuration Value**

Performs a test on a global configuration value. The test performed depends on the specified operator.

## **Remark**

For more information on using variables with policies, see [Understanding Policies Components](http://www.novell.com/documentation/idm35/index.html?page=/documentation/idm35/policy/data/policycomponents.html) (http://www.novell.com/documentation/idm35/index.html?page=/documentation/idm35/policy/ data/policycomponents.html).

## **Fields**

#### **Name**

Specify the name of the global value to test for the selected condition.

#### **Operator**

Select the condition test type.

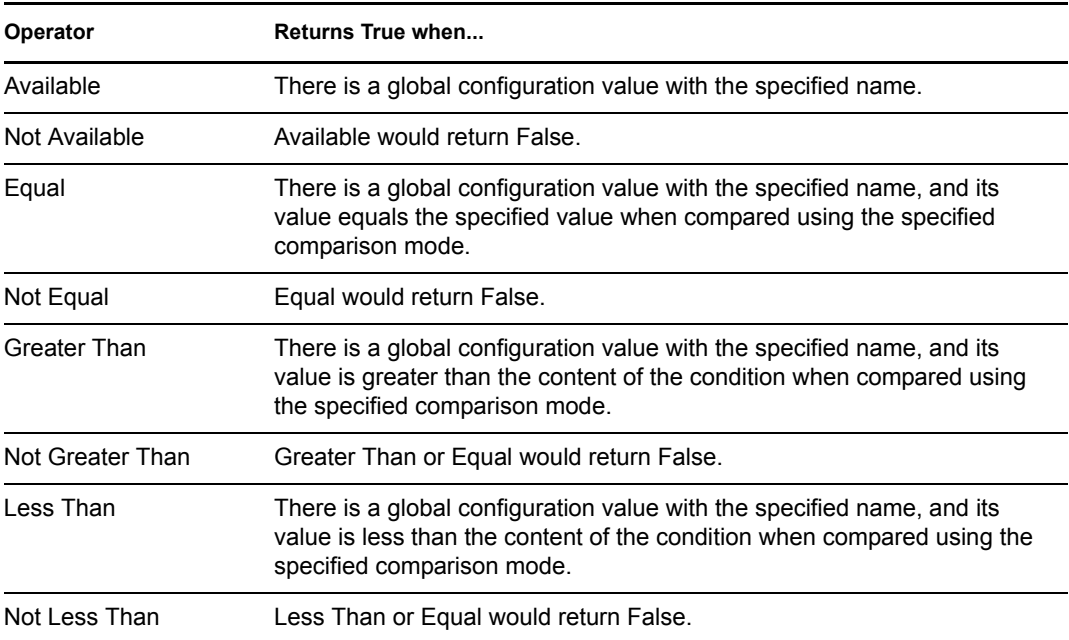

#### **Value**

Contains the value defined for the select operator. The value is used by the condition. Each value supports variable expansion. For more information, see [Variable Expansion \(page 211\)](#page-210-0). The operators that contain the value field are:

- Equal
- Not Equal
- Greater Than
- Not Greater Than
- Less Than

• Not Less Than

#### **Comparison Mode**

The condition has a comparison mode parameter that indicates how a comparison is done.

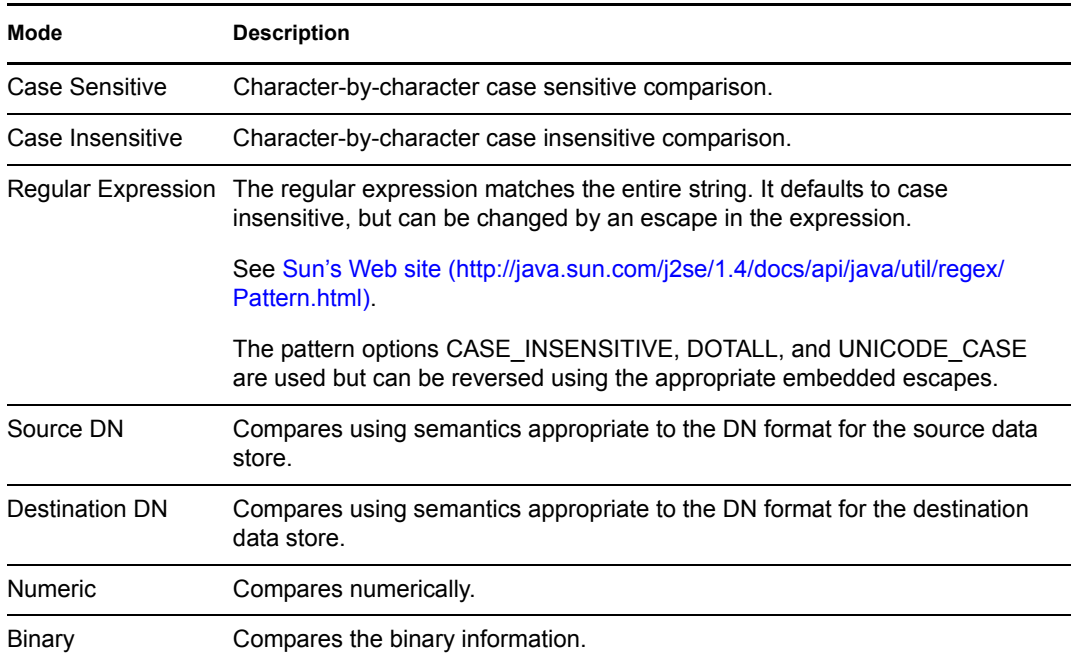

The operators that contain the comparison mode parameter are:

- Equal
- Not Equal
- Greater Than
- Not Greater Than
- Less Than
- Not Less Than

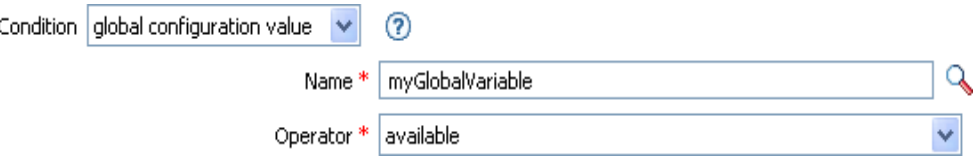

## **If Local Variable**

Performs a test on a local variable. The test performed depends on the specified operator.

## **Remark**

For more information on using variables with policies, see [Understanding Policies Components](http://www.novell.com/documentation/idm35/index.html?page=/documentation/idm35/policy/data/policycomponents.html) (http://www.novell.com/documentation/idm35/index.html?page=/documentation/idm35/policy/ data/policycomponents.html).

### **Fields**

#### **Name**

Specify the name of the local variable to test for the selected condition.

#### **Operator**

Select the condition test type.

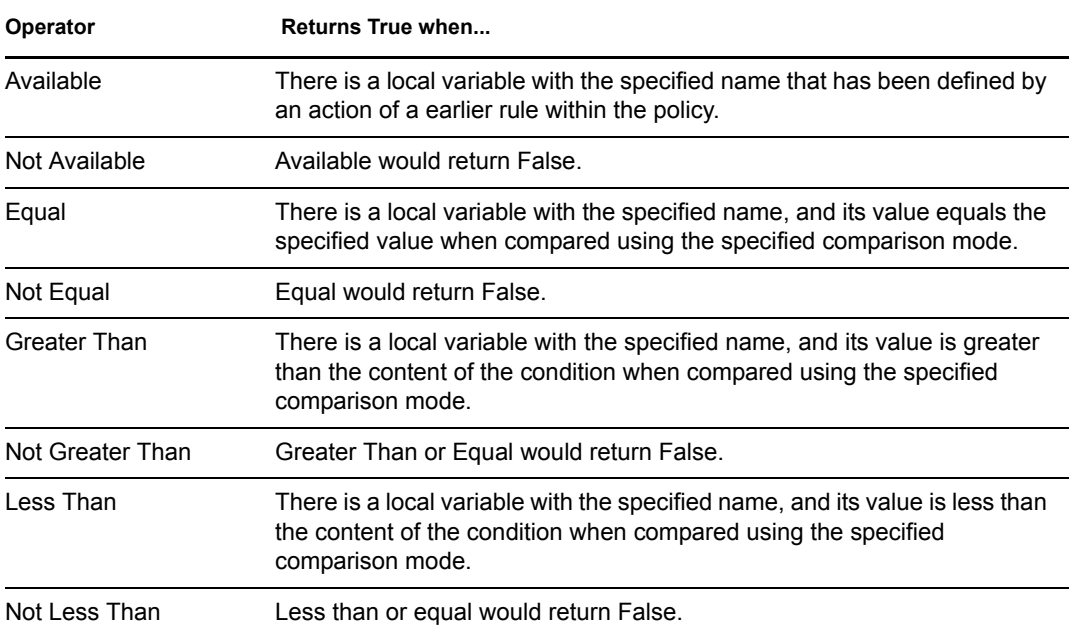

#### **Value**

Contains the value defined for the select operator. The value is used by the condition. Each value supports variable expansion. For more information, see [Variable Expansion \(page 211\)](#page-210-0). The operators that contain the value field are:

- Equal
- Not Equal
- Greater Than
- Not Greater Than
- Less Than

• Not Less Than

#### **Comparison Mode**

The condition has a comparison mode parameter that indicates how a comparison is done.

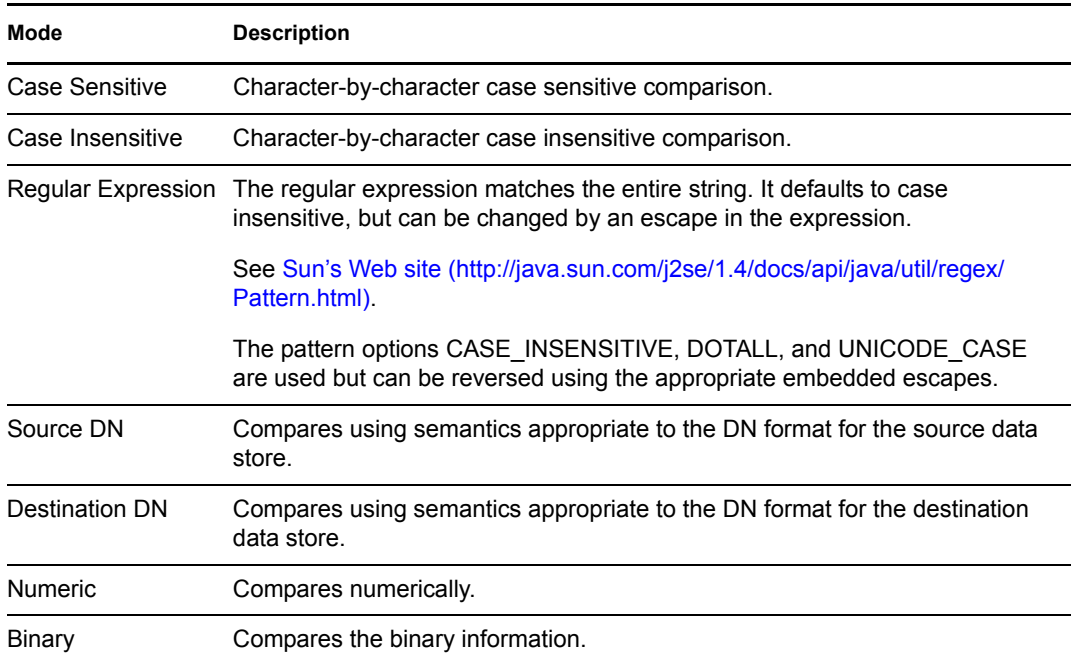

The operators that contain the comparison mode parameter are:

- Equal
- Not Equal
- Greater Than
- Not Greater Than
- Less Than
- Not Less Than

### **Example**

The example adds a User object to the appropriate group, Employee or Manager, based on Title. It also creates the group, if needed, and sets up security equal to that group. The policy is Govern Groups for User Based on Title Attribute, and it is available for download from the Novell Support Web site. For more information, see [Downloading Identity Manager Policies](http://www.novell.com/documentation/idm35/index.html?page=/documentation/idm35/policy/data/policydownloadable.html) (http:// www.novell.com/documentation/idm35/index.html?page=/documentation/idm35/policy/data/ policydownloadable.html).To view the policy in XML, see [003-Command-AddCreate-Groups.xml](../samples/003-Command-AddCreateGroups.xml)  (../samples/003-Command-AddCreateGroups.xml).

- $\mathbb{H}\swarrow\frac{1}{2}$  Set local variables to test existence of groups and for placement
- $\Box \checkmark$   $\frac{1}{2}$  Create ManagersGroup, if needed

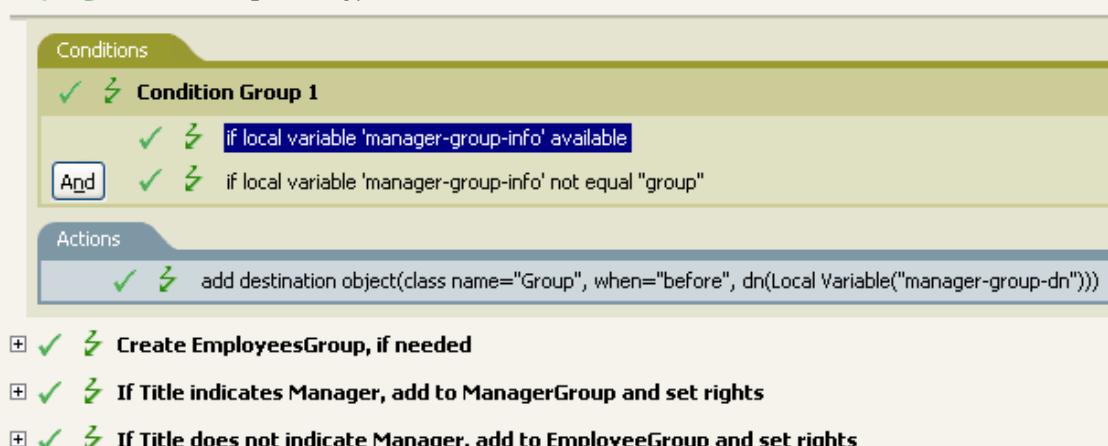

The policy contains five rules that are dependent on each other.

 $\boxminus \checkmark \neq \mathsf{s}$ et local variables to test existence of groups and for placement

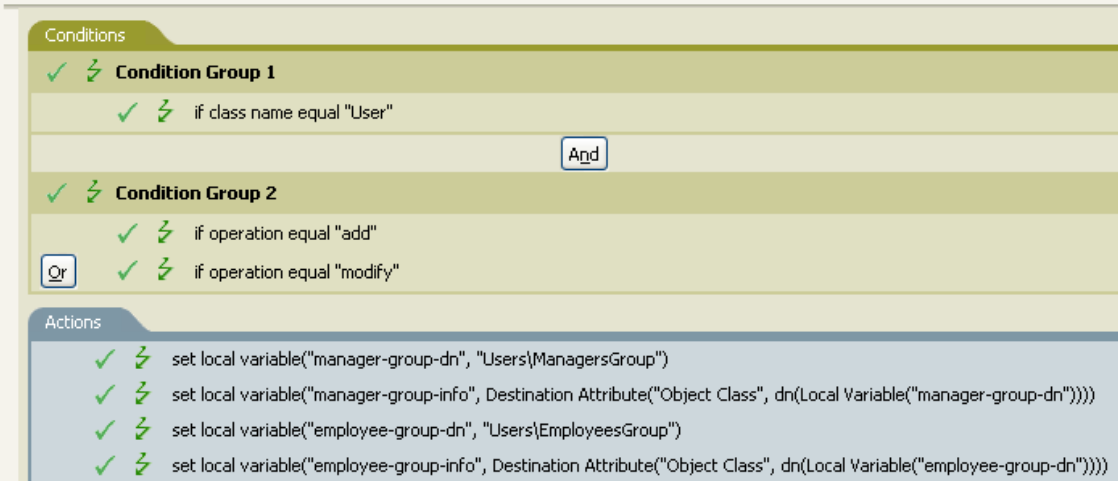

For the If Locate Variable condition to work, the first rule sets four different local variables to test for groups and where to place the groups.

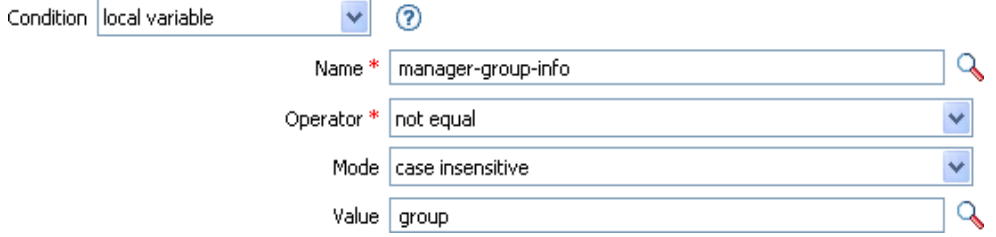

The condition the rule is looking for is to see if the local variable of manager-group-info is available and if manager-group-info is not equal to group. If these conditions are met, then the destination object of group is added.

## **If Named Password**

Performs a test on a named password from the driver in the current operation with the specified name. The test performed depends on the selected operator.

### **Fields**

#### **Name**

Specify the name of the named password to test for the selected condition.

#### **Operator**

Select the condition test type.

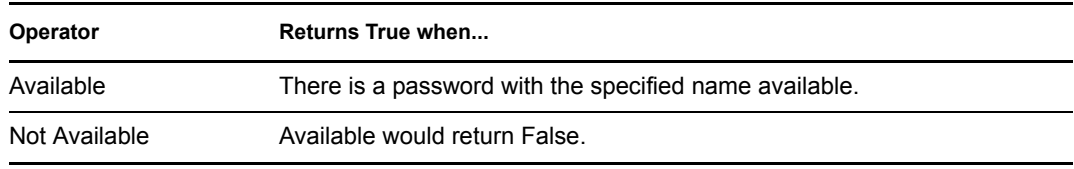

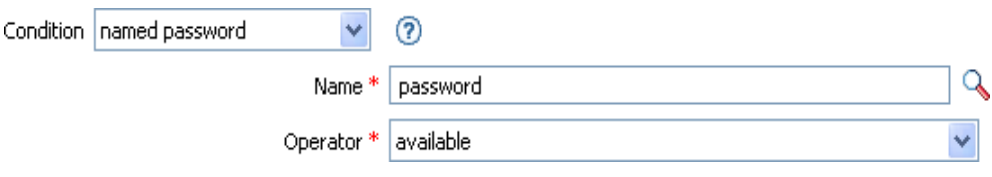

## **If Operation Attribute**

Performs a test on attribute values in the current operation. The test performed depends on the specified operator.

## **Fields**

#### **Name**

Specify the name of the attribute to test.

#### **Operator**

Select the condition test type.

#### **Operator Returns True when...**

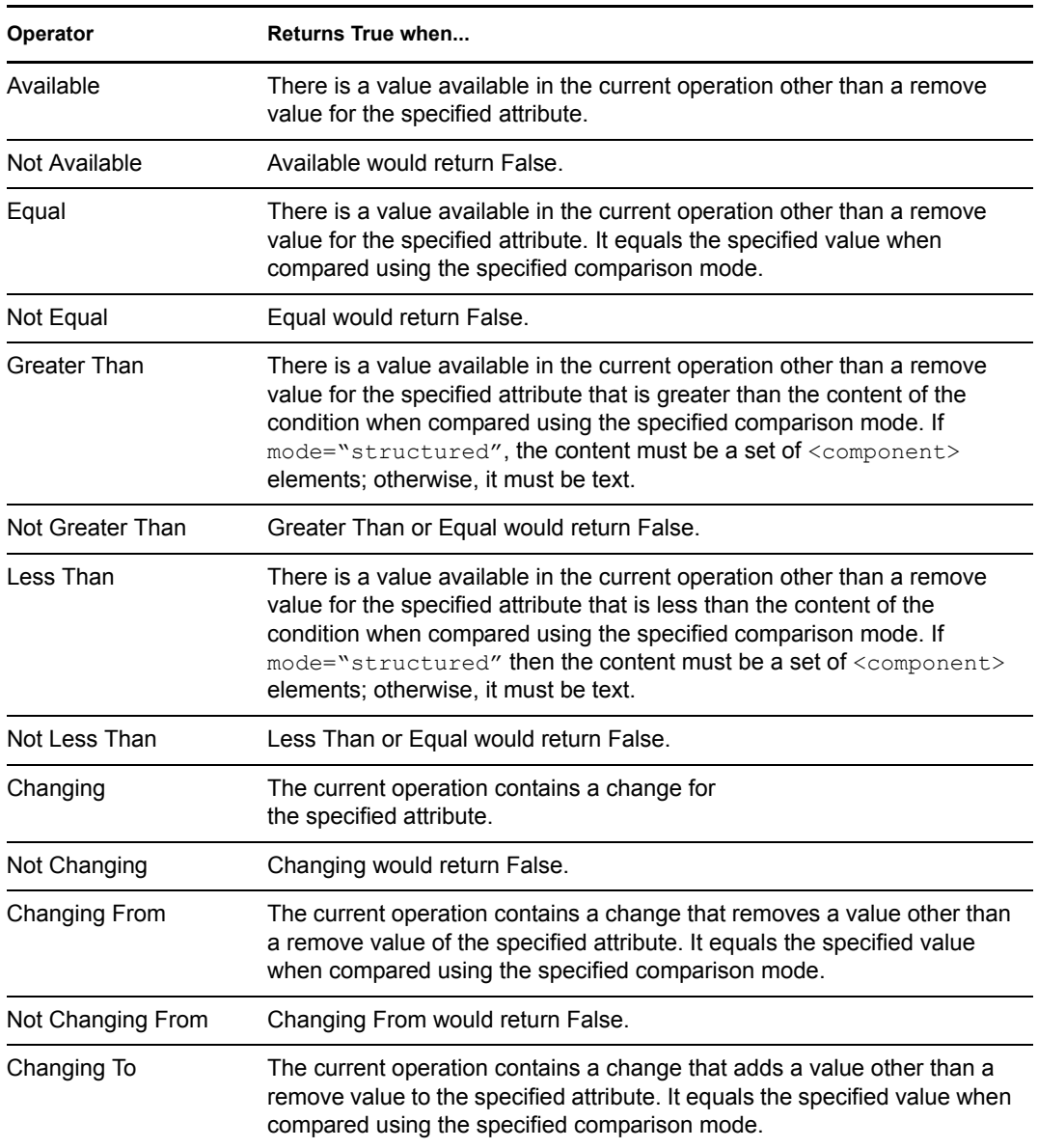

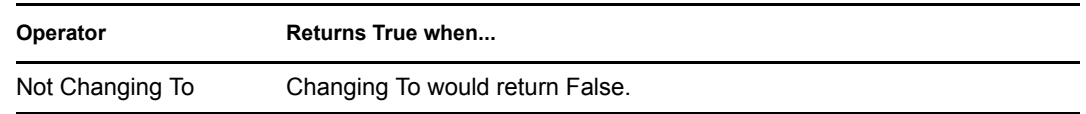

#### **Value**

Contains the value defined for the select operator. The value is used by the condition. Each value supports variable expansion. For more information, see [Variable Expansion \(page 211\)](#page-210-0). The operators that contain the value field are:

- Equal
- Not Equal
- Changing To
- Changing From
- Not Changing To
- Not Changing From
- Greater Than
- Not Greater Than
- Less Than
- Not Less Than

#### **Comparison Mode**

The condition has a comparison mode parameter that indicates how a comparison is done.

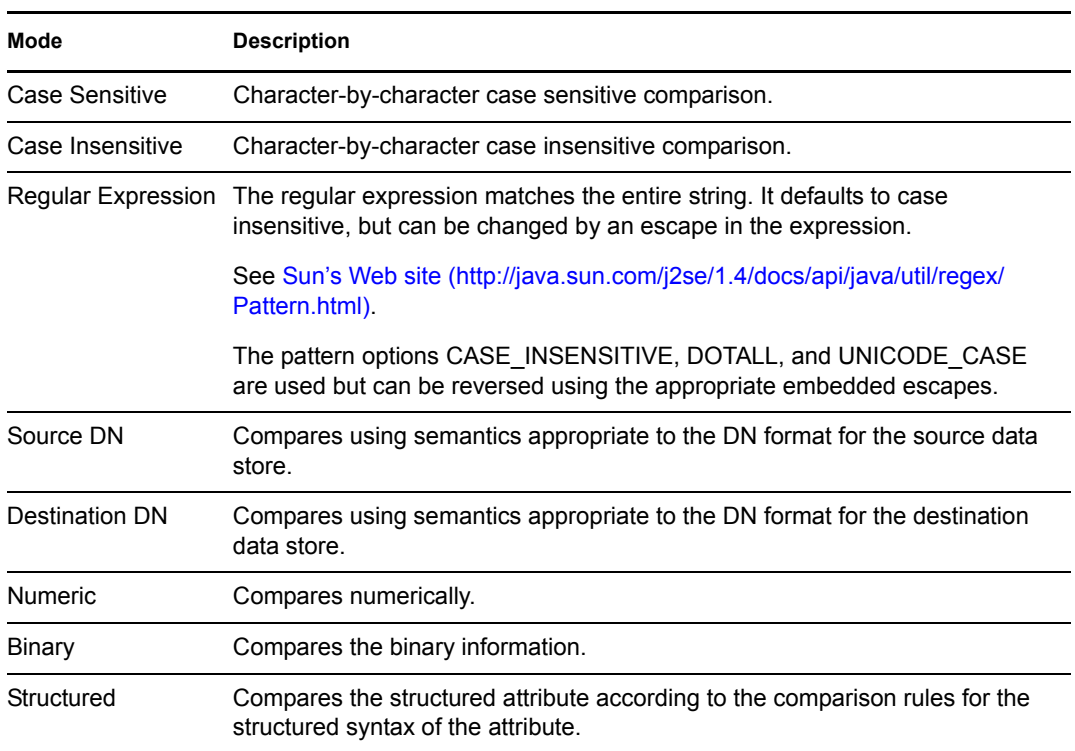

The operators that contain the comparison mode parameter are:

Equal

- Not Equal
- Changing To
- Changing From
- Not Changing To
- Not Changing From
- Greater Than
- Not Greater Than
- Less Than
- Not Less Than

### **Example**

The example adds a User object to the appropriate group, Employee or Manager, based on Title. It also creates the group, if needed, and sets up security equal to that group. The policy name is Govern Groups for User Based on Title Attribute, and it is available for download from the Novell Support Web site. For more information, see [Downloading Identity Manager Policies](http://www.novell.com/documentation/idm35/index.html?page=/documentation/idm35/policy/data/policydownloadable.html) (http:// www.novell.com/documentation/idm35/index.html?page=/documentation/idm35/policy/data/ policydownloadable.html). To view the policy in XML, see [003-Command-Add-CreateGroups.xml](../samples/003-Command-AddCreateGroups.xml) (../samples/003-Command-AddCreateGroups.xml).

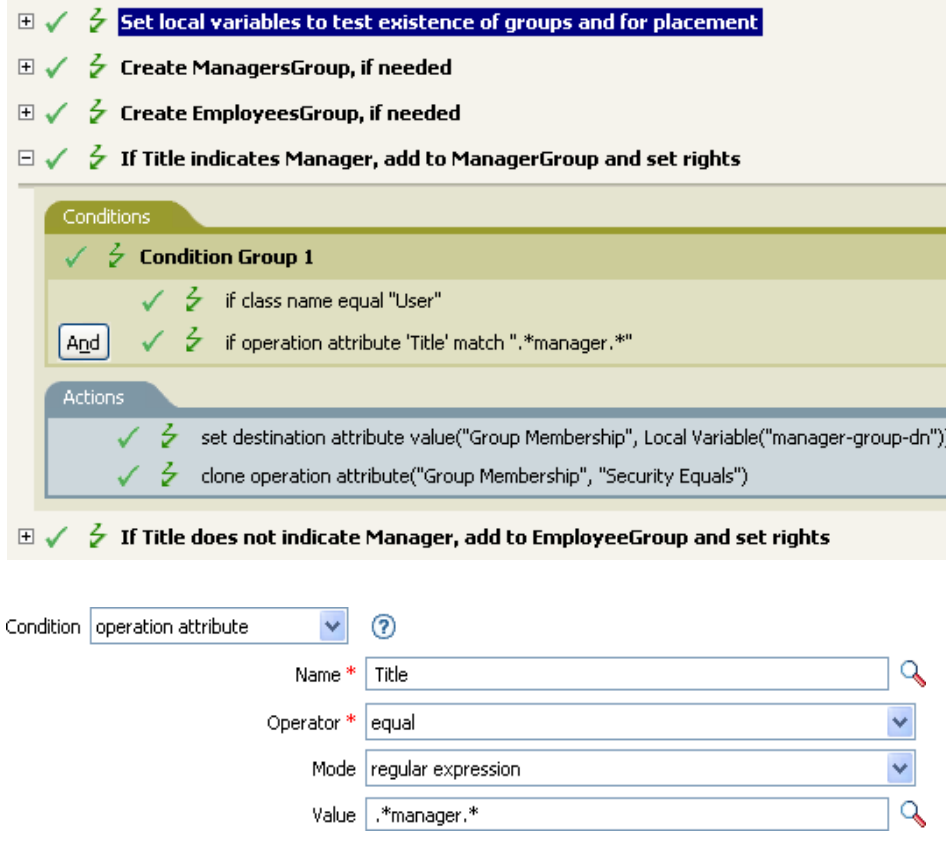

The condition is checking to see if the attribute of Title is equal to .\*manager\*, which is a regular expression. This means that it is looking for a title that has zero or more characters before manager and a single character after manager. It would find a match if the User object's title was sales managers.

## **If Operation Property**

Performs a test on an operation property on the current operation. An operation property is a named value that is stored as an attribute on an <operation-data> element within an operation and is typically used to supply additional context that might be needed by the policy that handles the results of an operation. The test performed depends on the selected operator.

### **Fields**

#### **Name**

Specify the name of the operation property to test for the selected condition.

#### **Operator**

Select the condition test type.

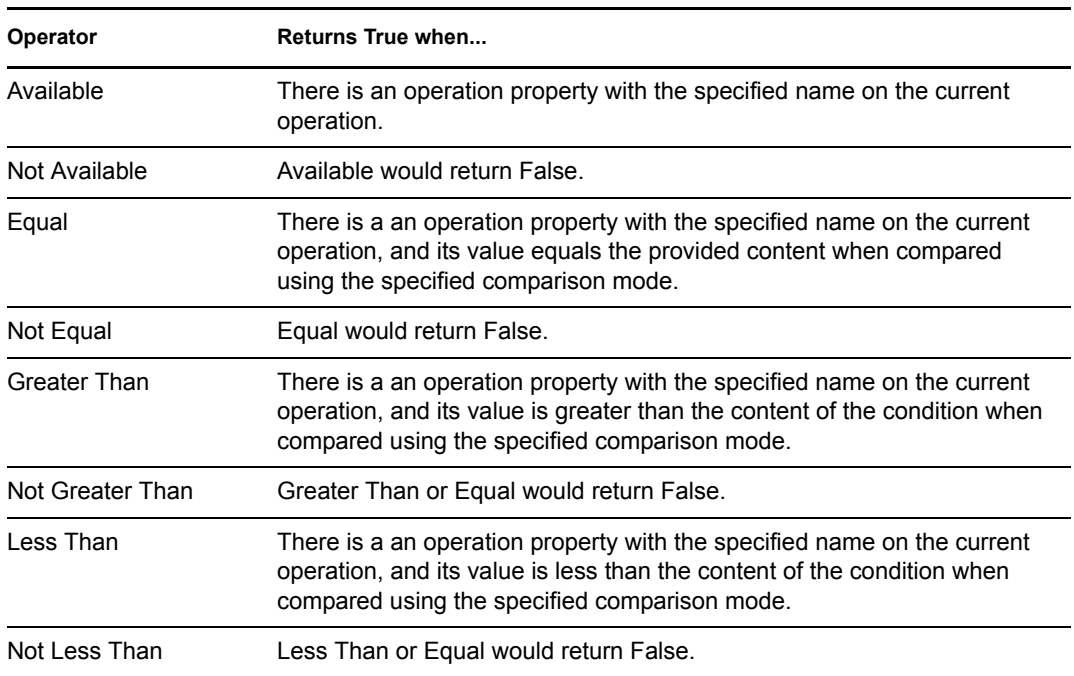

#### **Value**

Contains the value defined for the select operator. The value is used by the condition. Each value supports variable expansion. For more information, see [Variable Expansion \(page 211\)](#page-210-0). The operators that contain the value field are:

- $\triangle$  Equal
- Not Equal
- Greater Than
- Not Greater Than
- Less Than
- Not Less Than

#### **Comparison Mode**

The condition has a comparison mode parameter that indicates how a comparison is done.

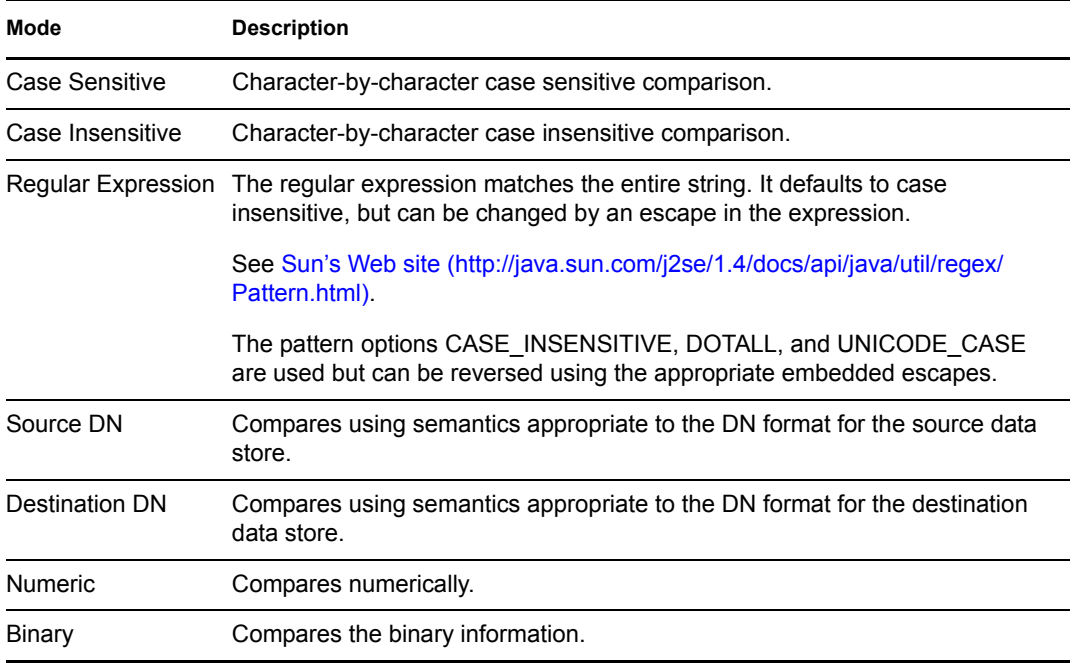

The operators that contain the comparison mode parameter are:

- Equal
- Not Equal
- Greater Than
- Not Greater Than
- Less Than
- Not Less Than

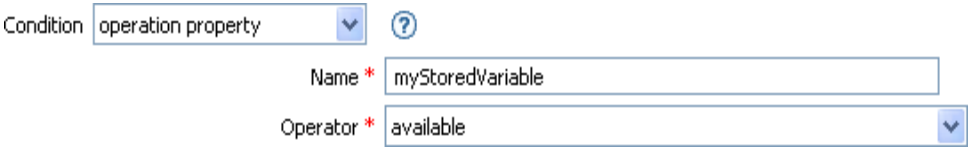

# **If Operation**

Performs a test on the name of the current operation. The type of test performed depends on the specified operator.

## **Fields**

#### **Operator**

Select the condition test type.

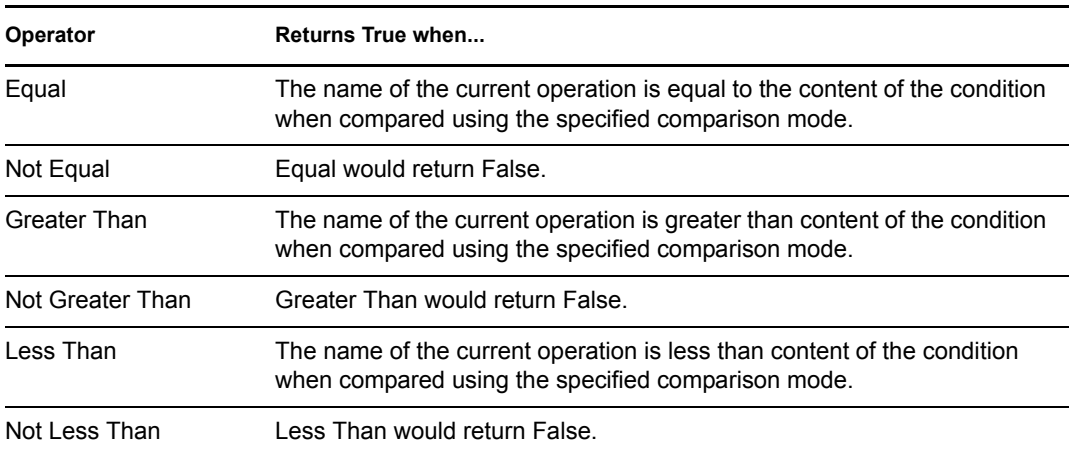

#### **Value**

Contains the value defined for the select operator. The value is used by the condition. Each value supports variable expansion. For more information, see [Variable Expansion \(page 211\)](#page-210-0). The operators that contain the value field are:

- Equal
- Not Equal
- Greater Than
- Not Greater Than
- Less Than
- Not Less Than

The values are the operations that the Metadirectory engine looks for:

- add
- add-association
- check-object-password
- check-password
- delete
- get-named-password
- init-params
- instance
- modify
- modify-association
- modify-password
- move
- password
- query
- query-schema
- remove-association
- rename
- schema-def
- status
- sync

This list is not exclusive. Custom operations can be implemented by drivers and administrators.

#### **Comparison Mode**

The condition has a comparison mode parameter that indicates how a comparison is done.

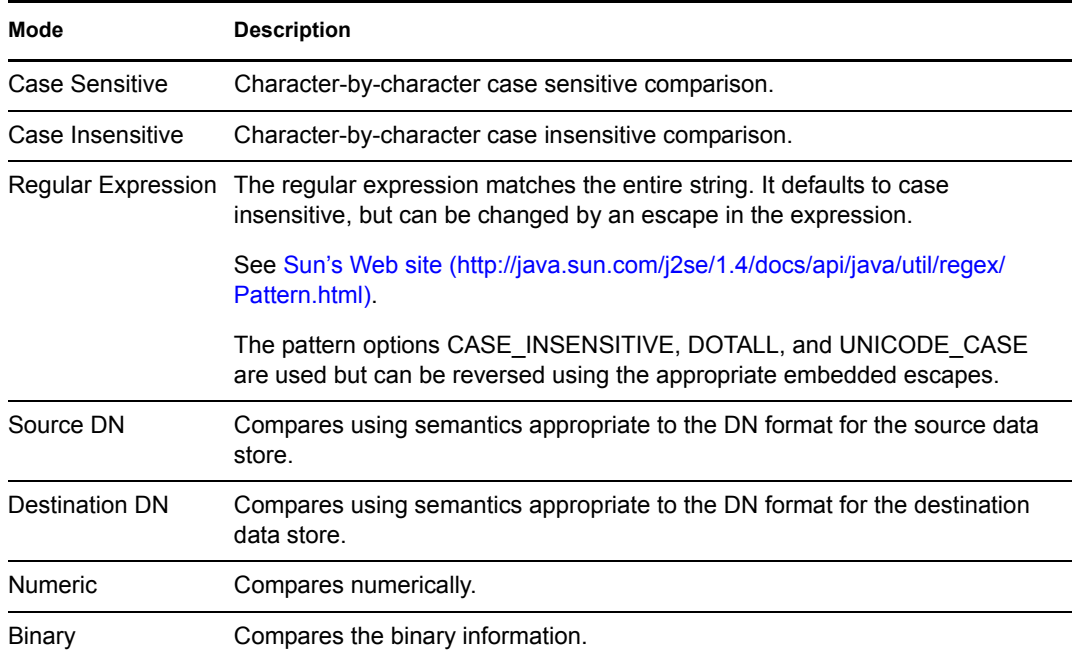

The operators that contain the comparison mode parameter are:

- Equal
- Not Equal
- Greater Than
- Not Greater Than
- Less Than
- Not Less Than

## **Example**

The example adds a User object to the appropriate group, Employee or Manager, based on Title. It also creates the group, if needed, and sets up security equal to that group. The policy name is Govern Groups for User Based on Title Attribute, and it is available for download from the Novell Support Web site. For more information, see [Downloading Identity Manager Policies](http://www.novell.com/documentation/idm35/index.html?page=/documentation/idm35/policy/data/policydownloadable.html) (http:// www.novell.com/documentation/idm35/index.html?page=/documentation/idm35/policy/data/

policydownloadable.html). To view the policy in XML, see [003-Command-AddCreateGroups.xml](../samples/003-Command-AddCreateGroups.xml)  (../samples/003-Command-AddCreateGroups.xml).

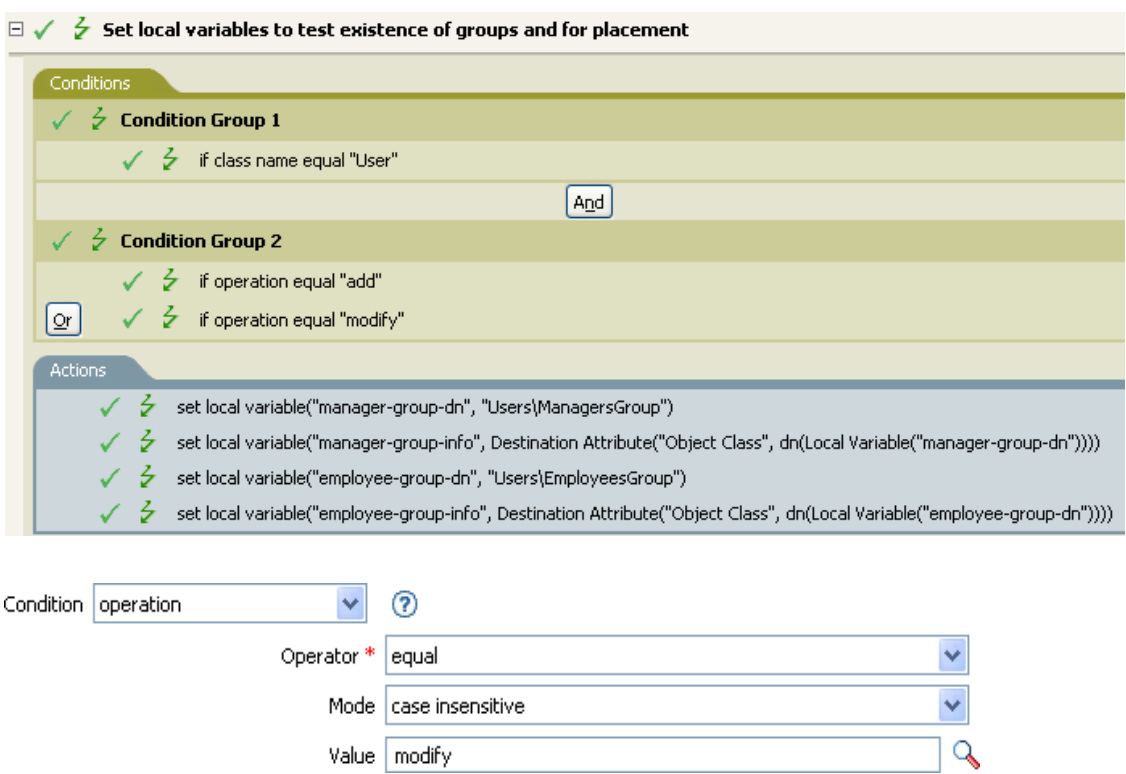

The condition is checking to see if an Add or Modify operation has occurred. When one of these occurs, it sets the local variables.

## **If Password**

Performs a test on a password in the current operation. The test performed depends on the specified operator.

### **Fields**

#### **Operator**

Select the condition test type.

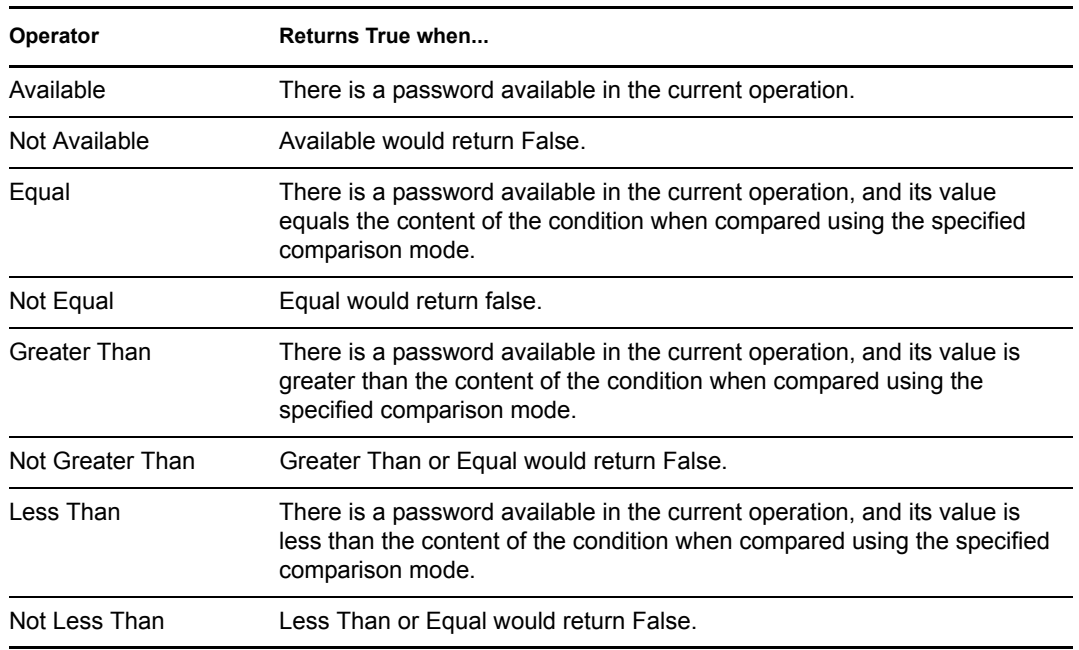

#### **Value**

Contains the value defined for the select operator. The value is used by the condition. Each value supports variable expansion. For more information, see [Variable Expansion \(page 211\)](#page-210-0). The operators that contain the value field are:

- Equal
- Not Equal
- Greater Than
- Not Greater Than
- Less Than
- Not Less Than

#### **Comparison Mode**

The condition has a comparison mode parameter that indicates how a comparison is done.

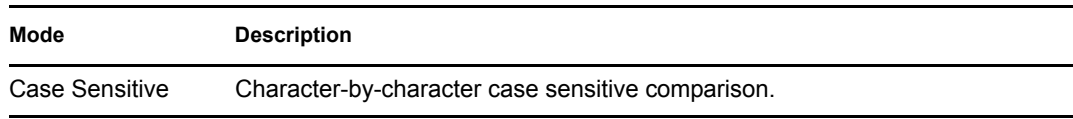

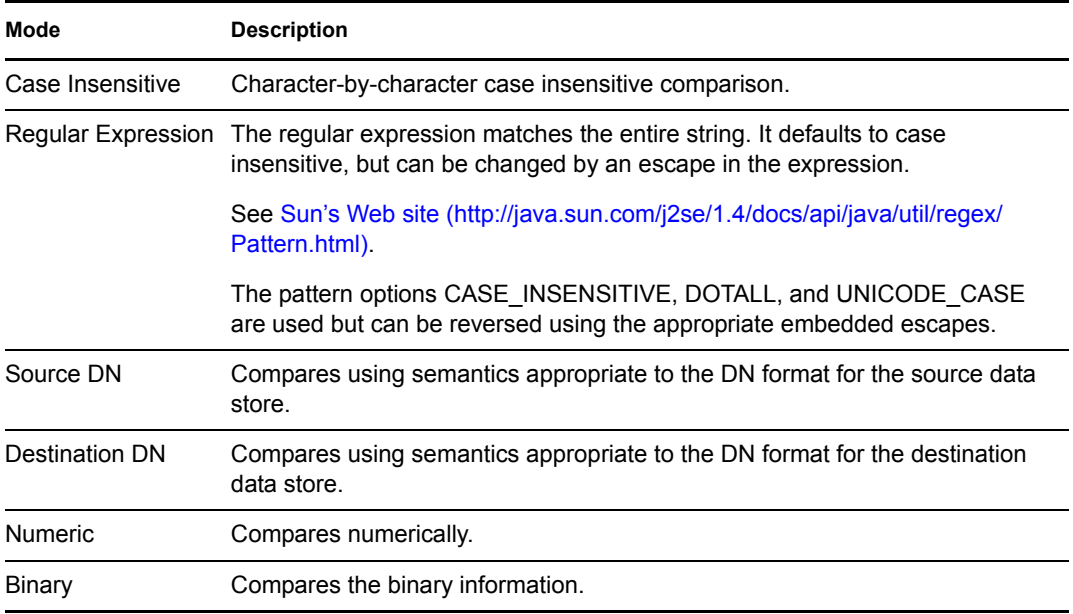

The operators that contain the comparison mode parameter are:

- Equal
- Not Equal
- Greater Than
- Not Greater Than
- Less Than
- Not Less Than

### **Example**

If you are implementing Novell Credential Provisioning Policies [Novell Credential Provisioning](http://www.novell.com/documentation/idm35/index.html?page=/documentation/idm35/policy_credprov/data/bookinfo.html)  [Policies for Identity Manager 3.5.1](http://www.novell.com/documentation/idm35/index.html?page=/documentation/idm35/policy_credprov/data/bookinfo.html) (http://www.novell.com/documentation/idm35/ index.html?page=/documentation/idm35/policy\_credprov/data/bookinfo.html), there is a sample Subscriber Command Transformation policy that uses the password condition. The sample file is called SampleSubCommandTransform.xml. It is found in the DirXML® Utilities folder on the Identity Manager media. For more information, see [Example Credential Provisioning Policies](http://www.novell.com/documentation/idm35/index.html?page=/documentation/idm35/policy_credprov/data/credprovnlsexample.html)  (http://www.novell.com/documentation/idm35/index.html?page=/documentation/idm35/ policy credprov/data/credprovnlsexample.html). To view the policy in XML, see [SampleSubCommandTransform.xml](../samples/SampleSubCommandTransform.xml) (../samples/SampleSubCommandTransform.xml).

The Subscriber Command Transformation policy checks if a password is available when an object is added. If the password is available, then the Novell SecureLogin and Novell SecretStore<sup>®</sup> credentials are provisioned.

- $\mathbb{E} \swarrow \frac{1}{2}$  Add operation-data element to password subscribe operations (if needed)
- $\boxplus \checkmark \; \in \; A$ dd payload data to modify-password subscribe operations
- $\Box \checkmark \checkmark$  Add payload data to add subscribe operations

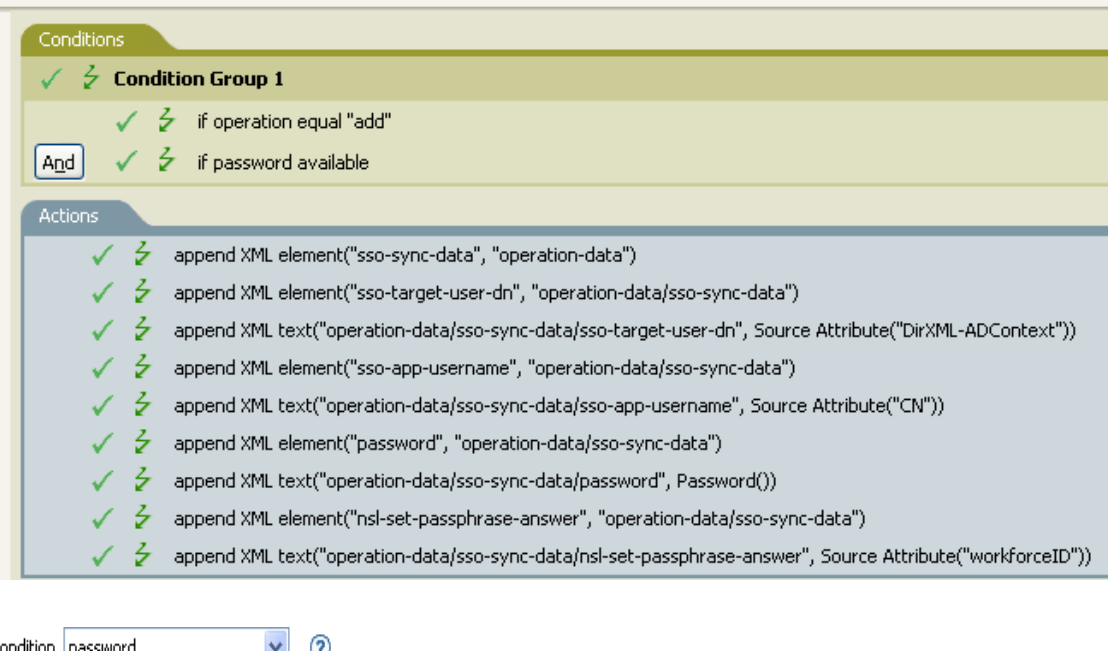

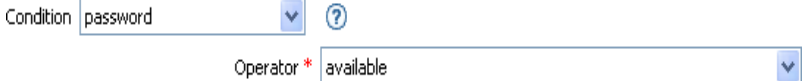

# **If Source Attribute**

Performs a test on attribute values of the current object in the source data store. The test performed depends on the specified operator.

## **Fields**

#### **Name**

Specify the name of the source attribute to test for the selected condition.

#### **Operator**

Select the condition test type.

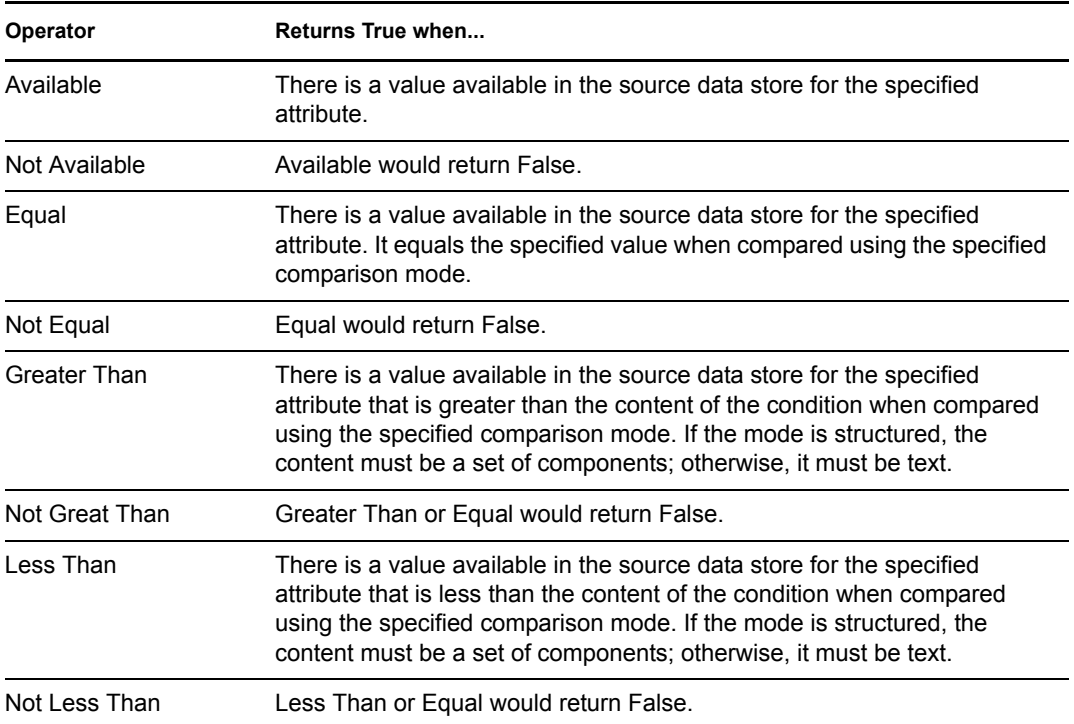

#### **Value**

Contains the value defined for the select operator. The value is used by the condition. Each value supports variable expansion. For more information, see [Variable Expansion \(page 211\)](#page-210-0). The operators that contain the value field are:

- Equal
- Not Equal
- Greater Than
- Not Greater Than
- Less Than
- Not Less Than

#### **Comparison Mode**

The condition has a comparison mode parameter that indicates how a comparison is done.

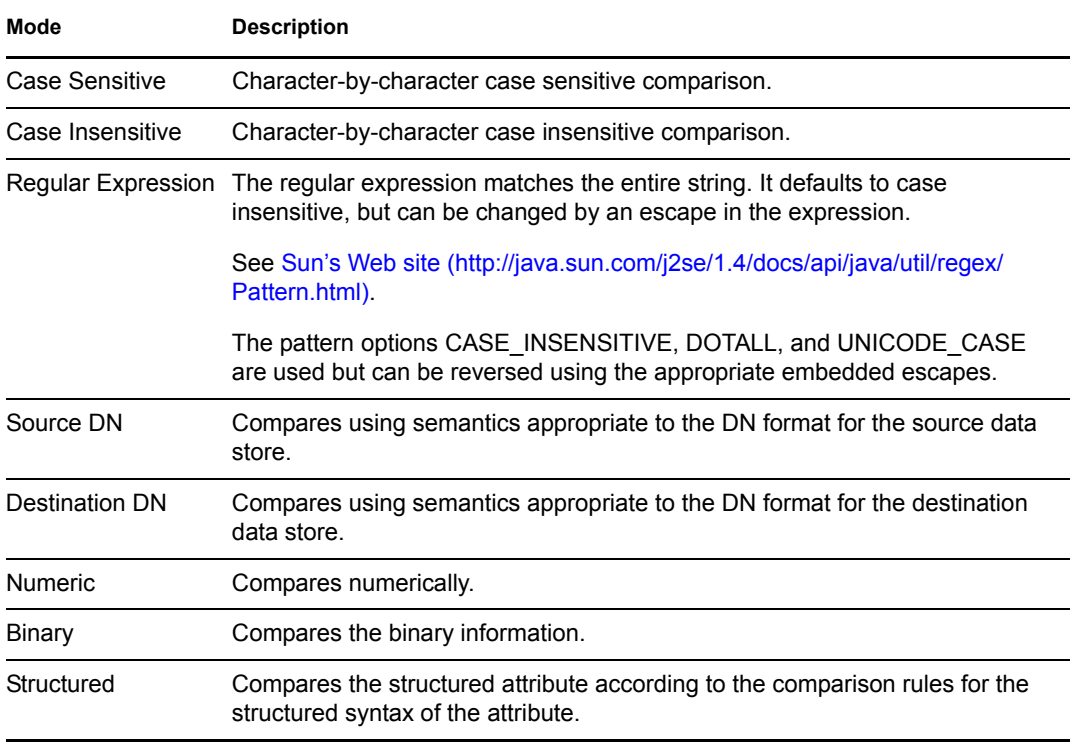

The operators that contain the comparison mode parameter are:

- Equal
- Not Equal
- Greater Than
- Not Greater Than
- Less Than
- Not Less Than

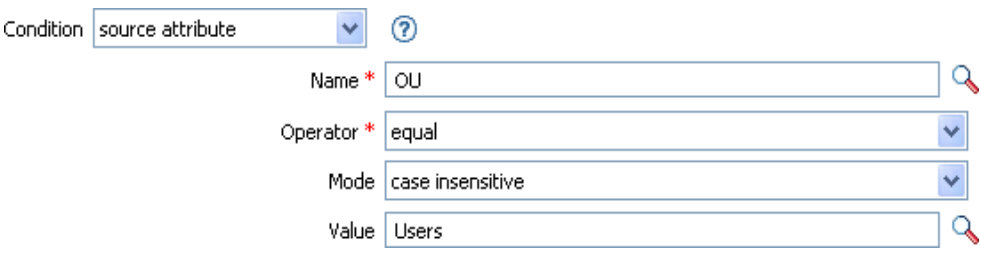

# **If Source DN**

Performs a test on the source DN in the current operation. The test performed depends on the specified operator.

## **Fields**

#### **Operator**

Select the condition test type.

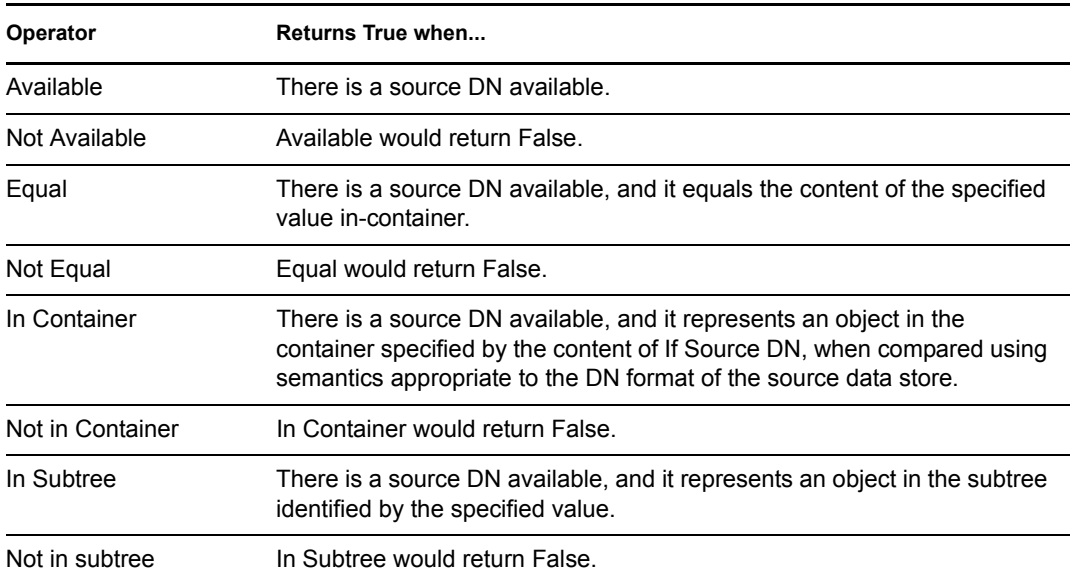

#### **Value**

Contains the value defined for the select operator. The value is used by the condition. Each value supports variable expansion. For more information, see [Variable Expansion \(page 211\)](#page-210-0). The operators that contain the value field are:

- Equal
- Not Equal
- In Container
- Not in Container
- In Subtree
- Not in Subtree

### **Example**

The example uses the condition If Source DN to check if the User object is in the source DN. The rule is from the predefined rules that come with Identity Manager. For more information, see [Event](http://www.novell.com/documentation/idm35/index.html?page=/documentation/idm35/policy_designer/data/prfilterexcludesubtree.html#prfilterexcludesubtree)  [Transformation - Scope Filtering - Exclude Subtrees](http://www.novell.com/documentation/idm35/index.html?page=/documentation/idm35/policy_designer/data/prfilterexcludesubtree.html#prfilterexcludesubtree) (http://www.novell.com/documentation/idm35/ index.html?page=/documentation/idm35/policy\_designer/data/ prfilterexcludesubtree.html#prfilterexcludesubtree). To view the policy in XML, see

Conditions **205**

[predef\\_transformation\\_exclude\\_subtress.xml](../samples/predef_transformation_exclude_subtrees.xml) (../samples/ predef transformation exclude subtrees.xml).

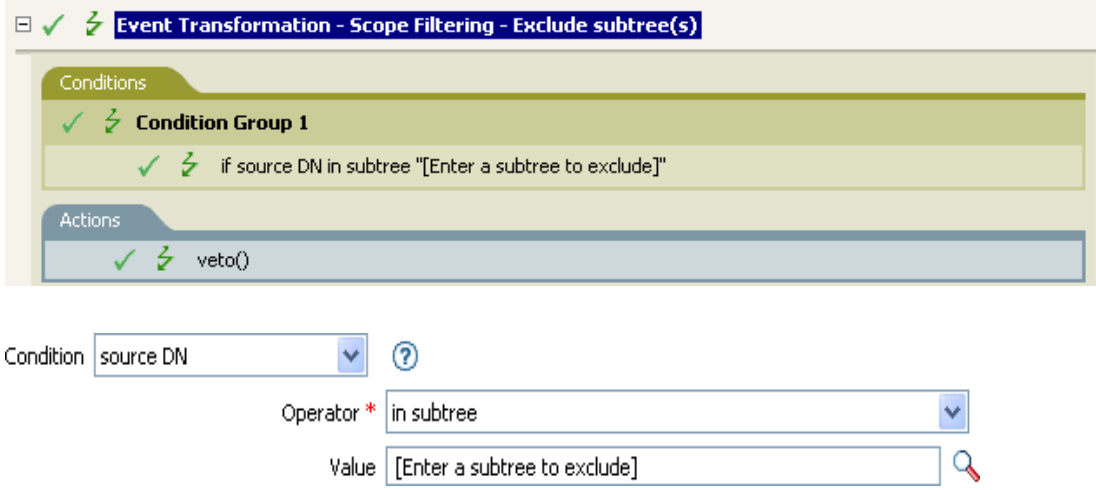

The condition is checking to see if the source DN is in the Users container. If the object is coming from that container, it is vetoed.

## **If XML Attribute**

Performs a test on an XML attribute of the current operation. The type of test performed depends on the operator specified by the operation attribute.

## **Fields**

#### **Name**

Specify the name of the XML attribute. An XML attribute is a name/value pair associated with an element in an XDS document.

#### **Operator**

Select the condition test type.

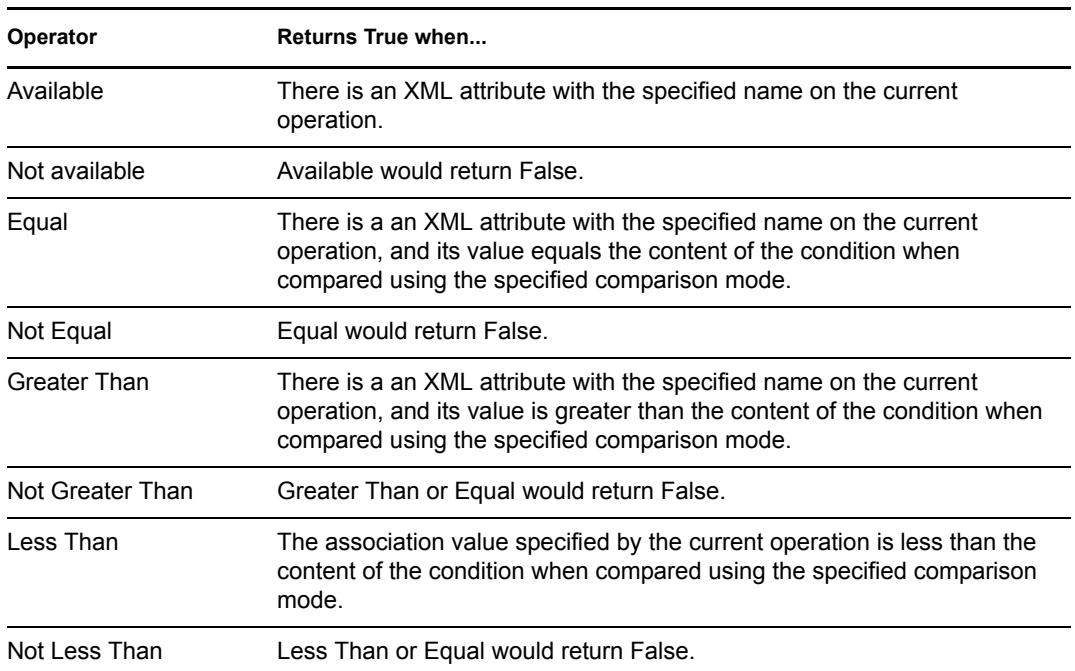

#### **Value**

Contains the value defined for the select operator. The value is used by the condition. Each value supports variable expansion. For more information, see [Variable Expansion \(page 211\)](#page-210-0). The operators that contain the value field are:

- Equal
- Not Equal
- Greater Than
- Not Greater Than
- Less Than
- Not Less Than

#### **Comparison Mode**

The condition has a comparison mode parameter that indicates how a comparison is done.

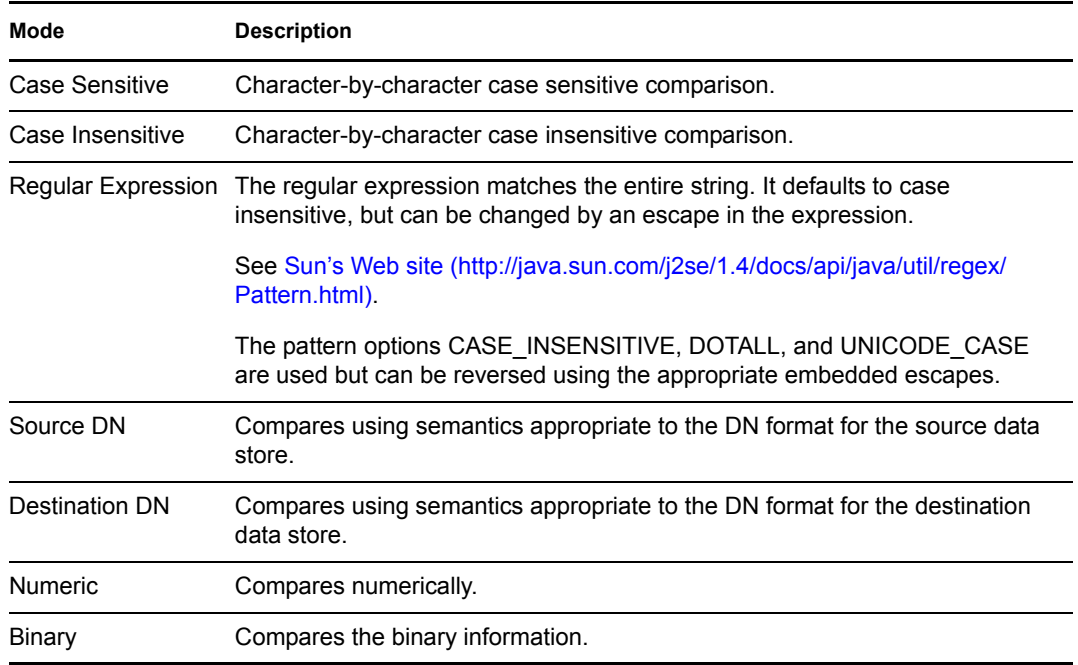

The operators that contain the comparison mode parameter are:

- Equal
- Not Equal
- Greater Than
- Not Greater Than
- Less Than
- Not Less Than

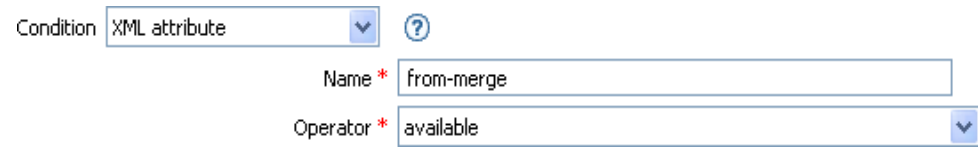

# **If XPath Expression**

Performs a test on the results of evaluating an XPath 1.0 expression.

## **Fields**

#### **Operator**

Select the condition test type.

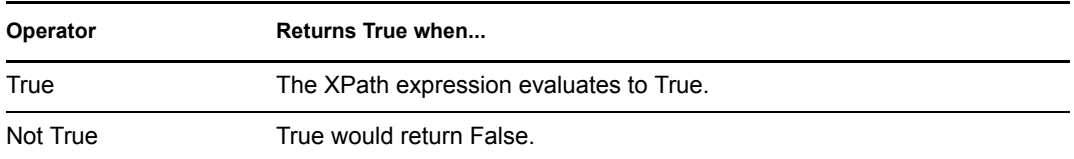

## **Remarks**

For more information on using XPath expression with policies, see [XPath 1.0 Expressions](http://www.novell.com/documentation/idm35/index.html?page=/documentation/idm35/policy/data/policyxpathexpression.html#policyxpathexpression) (http:// www.novell.com/documentation/idm35/index.html?page=/documentation/idm35/policy/data/ policyxpathexpression.html#policyxpathexpression).

## **Example**

If you are implementing Novell Credential Provisioning policies, there is a sample Subscriber Command Transformation policy that uses the *XPath Expression* condition. The sample file is called SampleSubCommandTransform.xml. It is found in the DirXML Utilities folder on the Identity Manager media. For more information, see [Example Credential Provisioning Policies](http://www.novell.com/documentation/idm35/index.html?page=/documentation/idm35/policy_credprov/data/credprovnlsexample.html) (http:/ /www.novell.com/documentation/idm35/index.html?page=/documentation/idm35/policy\_credprov/ data/credprovnlsexample.html). To view the policy in XML, see [SampleSubCommandTransform.xml](../samples/SampleSubCommandTransform.xml) (../samples/SampleSubCommandTransform.xml).

The sample Credential Provisioning policy is checking each Add operation to see if there is operation data associated with the Add. If there is no operation data, the Novell SecureLogin and Novell SecretStore credentials are provisioned.

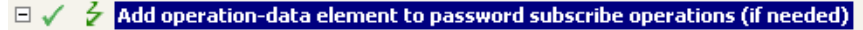

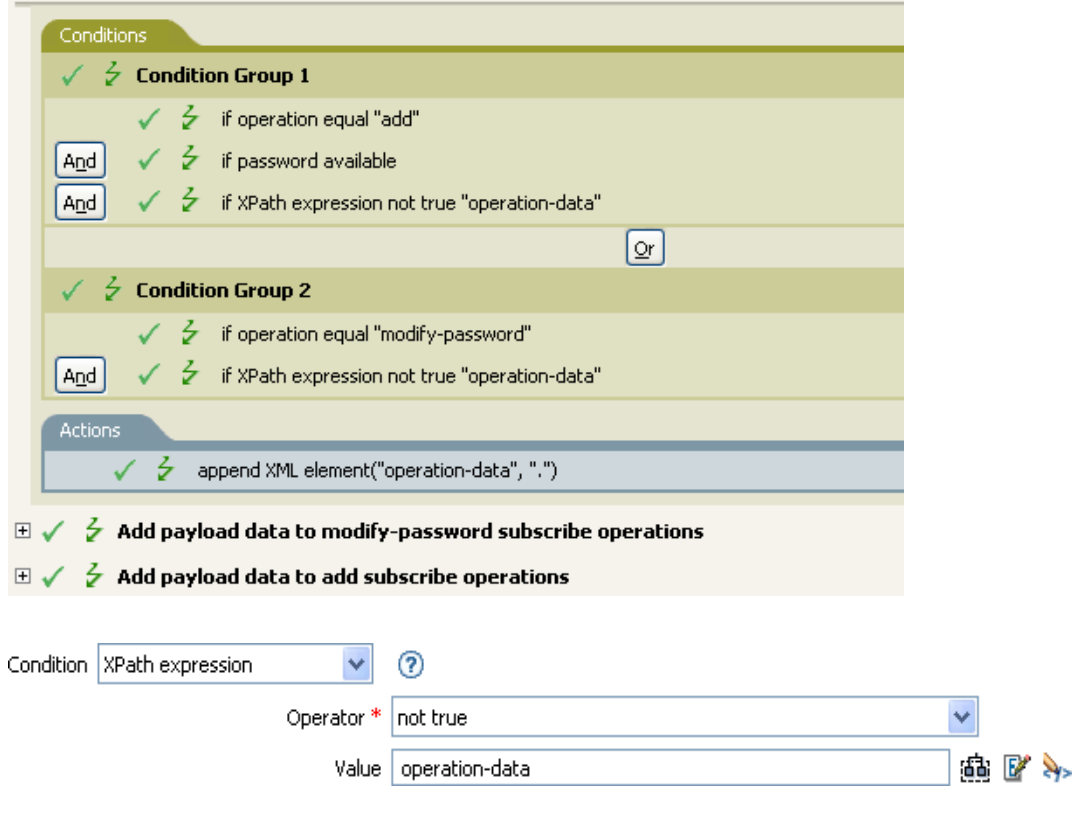

# <span id="page-210-0"></span>**Variable Expansion**

Allows for the use of dynamic variables in the condition

## **Remark**

Many conditions support dynamic variable expansion in their attributes or content. Where supported, an embedded reference of the form \$<variable-name>\$ is replaced with the value of the local or global variable with the given name.  $\le$  variable-name>\$ must be legal variable name. For information on what is legal XML name, see [W3C Extensible Markup Language \(XML\)](http://www.w3.org/TR/2006/REC-xml11-20060816/#sec-suggested-names) (http:// www.w3.org/TR/2006/REC-xml11-20060816/#sec-suggested-names).

If the given variable does not exist, the reference is replaced with the empty string. Where it is desirable to use a single \$ and not have it interpreted as a variable reference, it should be escaped with an additional \$ (for example, You owe me \$\$100.00).

# <sup>13</sup>**Actions**

Actions are performed when conditions of the enclosing rule are met. Some actions have a *Mode* field. The mode is not honored at run time if the context in which the policy is running is incompatible with the selected mode.

This section contains detailed information about all actions that are available through using the Policy Builder interface.

- ["Add Association" on page 215](#page-214-0)
- ["Add Destination Attribute Value" on page 216](#page-215-0)
- ["Add Destination Object" on page 218](#page-217-0)
- ["Add Source Attribute Value" on page 220](#page-219-0)
- ["Add Source Object" on page 221](#page-220-0)
- ["Append XML Element" on page 222](#page-221-0)
- ["Append XML Text" on page 224](#page-223-0)
- ["Break" on page 226](#page-225-0)
- ["Clear Destination Attribute Value" on page 227](#page-226-0)
- ["Clear Operation Property" on page 228](#page-227-0)
- ["Clear Source Attribute Value" on page 229](#page-228-0)
- ["Clear SSO Credential" on page 230](#page-229-0)
- ["Clone By XPath Expression" on page 231](#page-230-0)
- ["Clone Operation Attribute" on page 232](#page-231-0)
- ["Delete Destination Object" on page 234](#page-233-0)
- ["Delete Source Object" on page 235](#page-234-0)
- ["Find Matching Object" on page 236](#page-235-0)
- ["For Each" on page 239](#page-238-0)
- ["Generate Event" on page 240](#page-239-0)
- ["If" on page 243](#page-242-0)
- ["Implement Entitlement" on page 245](#page-244-0)
- ["Move Destination Object" on page 246](#page-245-0)
- ["Move Source Object" on page 248](#page-247-0)
- ["Reformat Operation Attribute Value" on page 249](#page-248-0)
- ["Remove Association" on page 251](#page-250-0)
- ["Remove Destination Attribute Value" on page 252](#page-251-0)
- ["Remove Source Attribute Value" on page 253](#page-252-0)
- ["Rename Destination Object" on page 254](#page-253-0)
- ["Rename Operation Attribute" on page 255](#page-254-0)
- ["Rename Source Object" on page 256](#page-255-0)
- ["Send Email" on page 257](#page-256-0)
- ["Send Email from Template" on page 259](#page-258-0)
- ["Set Default Attribute Value" on page 261](#page-260-0)
- ["Set Destination Attribute Value" on page 263](#page-262-0)
- ["Set Destination Password" on page 265](#page-264-0)
- ["Set Local Variable" on page 266](#page-265-0)
- ["Set Operation Association" on page 268](#page-267-0)
- ["Set Operation Class Name" on page 269](#page-268-0)
- ["Set Operation Destination DN" on page 270](#page-269-0)
- ["Set Operation Property" on page 271](#page-270-0)
- ["Set Operation Source DN" on page 272](#page-271-0)
- ["Set Operation Template DN" on page 273](#page-272-0)
- ["Set Source Attribute Value" on page 274](#page-273-0)
- ["Set Source Password" on page 276](#page-275-0)
- ["Set SSO Credential" on page 277](#page-276-0)
- ["Set SSO Passphrase" on page 278](#page-277-0)
- ["Set XML Attribute" on page 279](#page-278-0)
- ["Status" on page 280](#page-279-0)
- ["Start Workflow" on page 281](#page-280-0)
- ["Strip Operation Attribute" on page 283](#page-282-0)
- ["Strip XPath" on page 284](#page-283-0)
- ["Trace Message" on page 285](#page-284-0)
- ["Veto" on page 287](#page-286-0)
- ["Veto If Operation Attribute Not Available" on page 288](#page-287-0)
- ["While" on page 289](#page-288-0)
- ["Variable Expansion" on page 290](#page-289-0)

## <span id="page-214-0"></span>**Add Association**

Sends an add association command with the specified association to the Identity Vault.

## **Fields**

#### **Mode**

Select whether this action should be added to, before, or after the current operation, or written directly to the destination data store.

### **DN**

Specify the DN of the target object or leave the field blank to use the current object.

#### **Association**

Specify the value of the association to be added.

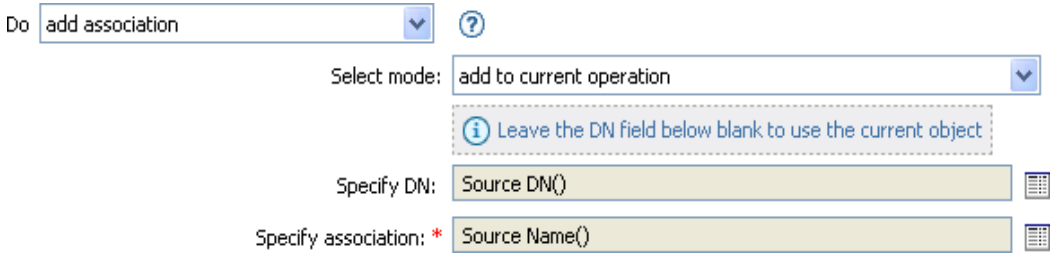

## <span id="page-215-0"></span>**Add Destination Attribute Value**

Adds a value to an attribute on an object in the destination data store.

### **Fields**

#### **Attribute Name**

Specify the name of the attribute. Supports variable expansion. For more information, see [Variable Expansion \(page 290\).](#page-289-0)

#### **Class Name**

(Optional) Specify the class name of the target object. Leave the field blank to use the class name from the current object. Supports variable expansion. For more information, see [Variable](#page-289-0)  [Expansion \(page 290\)](#page-289-0).

#### **Mode**

Select whether this action should be added to, before, or after the current operation, or written directly to the destination data store.

#### **Object**

Select the target object type. This object can be the current object, or can be specified by a DN or an association.

#### **DN**

Specify the DN, association, or current object as the target object.

#### **Value Type**

Select the syntax of the attribute value to be added. The options are string, counter, dn, int, interval, octet, state, structured, teleNumber, or time.

#### **Value**

Specify the attribute value to be added.

### **Example**

The example adds the destination attribute value to the OU attribute. It creates the value from the local variables that are created. The rule is from the predefined rules that come with Identity Manager. For more information, see [Command Transformation - Create Departmental Container -](http://www.novell.com/documentation/idm35/index.html?page=/documentation/idm35/policy_designer/data/prdeptcontainer.html#prdeptcontainer)  [Part 1 and Part2](http://www.novell.com/documentation/idm35/index.html?page=/documentation/idm35/policy_designer/data/prdeptcontainer.html#prdeptcontainer) (http://www.novell.com/documentation/idm35/index.html?page=/documentation/ idm35/policy designer/data/prdeptcontainer.html#prdeptcontainer). To see the policy in XML, see [predef\\_command\\_create\\_dept\\_container1.xml](../samples/predef_command_create_dept_container1.xml) (../samples/ predef command create dept container1.xml) and predef command create dept container2.xml

(../samples/predef\_command\_create\_dept\_container2.xml).
$\Box \checkmark \checkmark$  Command Transformation - Create Departmental Container - Part 1 Conditions  $\sqrt{2}$  Condition Group 1  $\checkmark$   $\checkmark$  if operation equal "add" **Actions** set local variable("target-container", Destination DN(length="-2"))  $\checkmark$ set local variable("does-target-exist", Destination Attribute("objectclass", class name="Organizational  $\zeta$ J Unit", dn(Local Variable("target-container"))))

#### $\Box \checkmark$   $\in$  Command Transformation - Create Departmental Container - Part 2

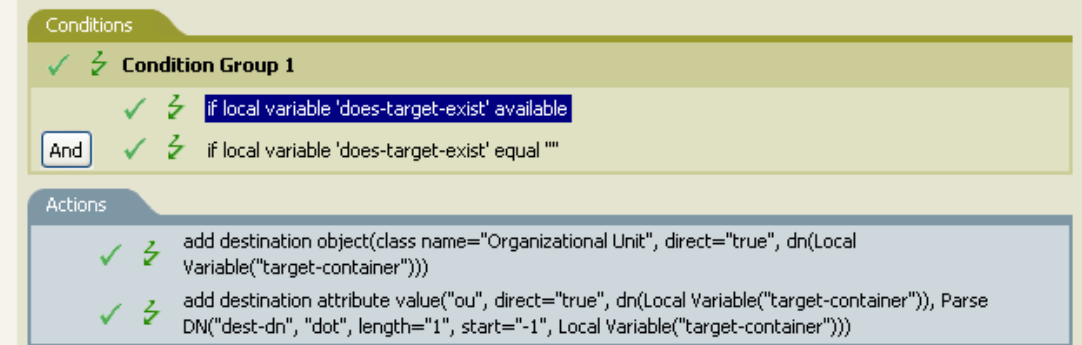

#### $\ddotmark$  $^{\circ}$ Do add destination attribute value Q Specify attribute name: \* | ou Q Specify class name:  $\ddotmark$ Select mode: write directly to destination datastore Select object: DN v Specify DN: \* Local Variable("target-container") E  $\ddotmark$ Specify value type: string Enter string: \* Parse DN("dest-dn", "dot", length="1", start="-1", Local Variat |

## **Add Destination Object**

Creates an object of the specified type in the destination data store, with the name and location specified in the *Enter DN* field. Any attribute values to be added as part of the object creation must be done in subsequent Add Destination Attribute Value actions using the same DN.

### **Fields**

#### **Class Name**

Specify the class name of the object to be created. Supports variable expansion. For more information, see [Variable Expansion \(page 290\).](#page-289-0)

#### **Mode**

Select whether this action should be added to, before, or after the current operation, or written directly to the destination data store.

#### **DN**

Specify the DN of the object to be created.

### **Remarks**

Any attribute values to be added as part of the object creation must be done in subsequent Add [Destination Attribute Value](#page-215-0) actions using the same DN.

### **Example**

The example creates the department container that is needed. The rule is from the predefined rules that come with Identity Manager. For more information, see [Command Transformation - Create](http://www.novell.com/documentation/idm35/index.html?page=/documentation/idm35/policy_designer/data/prdeptcontainer.html#prdeptcontainer)  [Departmental Container - Part 1 and Part2](http://www.novell.com/documentation/idm35/index.html?page=/documentation/idm35/policy_designer/data/prdeptcontainer.html#prdeptcontainer) (http://www.novell.com/documentation/idm35/ index.html?page=/documentation/idm35/policy\_designer/data/ prdeptcontainer.html#prdeptcontainer) from the predefined rules. To see the policy in XML, see predef command create dept container1.xml (../samples/

predef command create dept container1.xml) and predef command create dept container2.xml (../samples/predef\_command\_create\_dept\_container2.xml).

#### $\Box \checkmark \checkmark$  Command Transformation - Create Departmental Container - Part 1

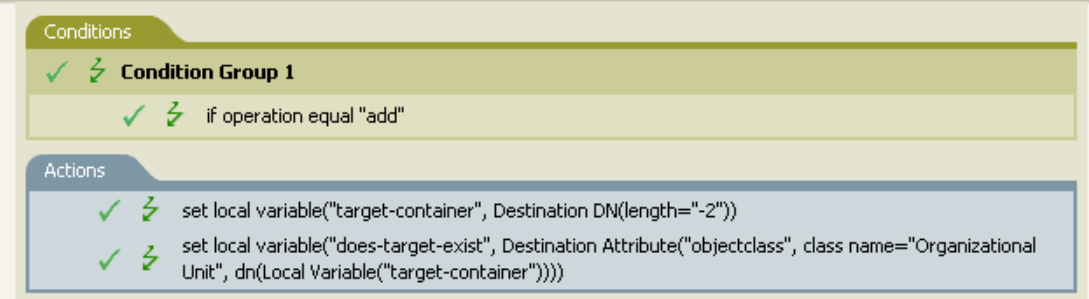

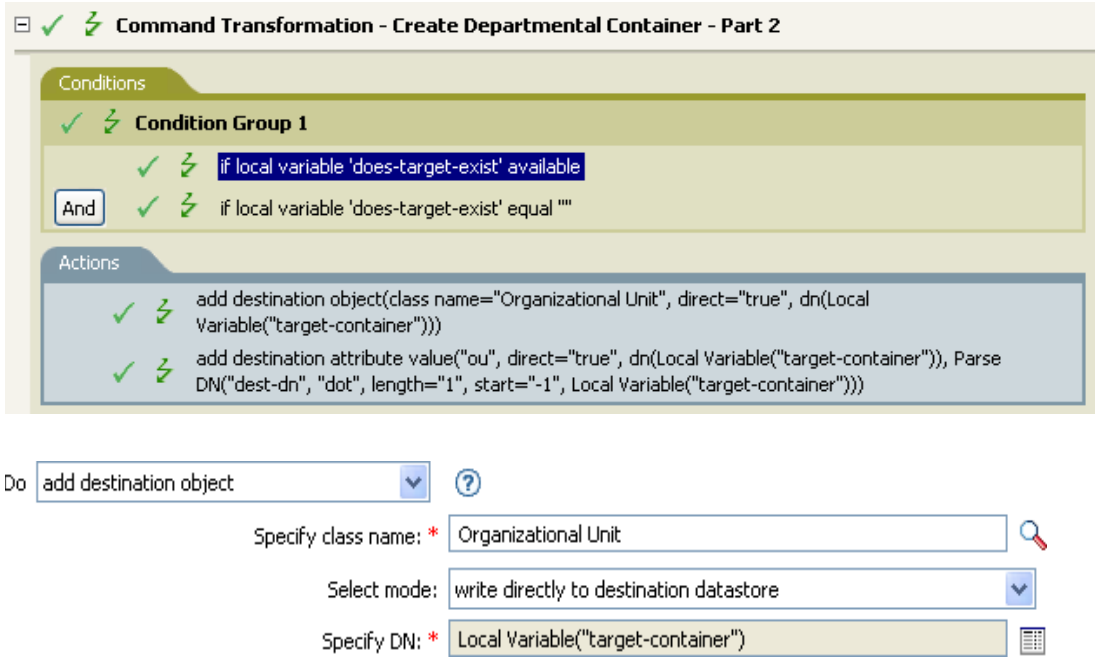

The OU object is created. The value for the OU attribute is created from the destination attribute value action that occurs after this action.

## <span id="page-219-0"></span>**Add Source Attribute Value**

Adds the specified attribute on an object in the source data store.

### **Fields**

#### **Attribute Name**

Specify the name of the attribute. Supports variable expansion. For more information, see [Variable Expansion \(page 290\).](#page-289-0)

#### **Class Name**

(Optional) Specify the class name of the target object. Leave the field blank to use the class name from the current object. Supports variable expansion. For more information, see [Variable](#page-289-0)  [Expansion \(page 290\)](#page-289-0).

#### **Object**

Select the target object type. This object can be the current object, or can be specified by a DN or an association.

### **DN**

Specify the DN, association, or the current object as the target object.

#### **Value Type**

Select the syntax of the attribute value to be added. The options are string, counter, dn, int, interval, octet, state, structured, teleNumber, or time.

### **Value**

Specify the attribute value to be added.

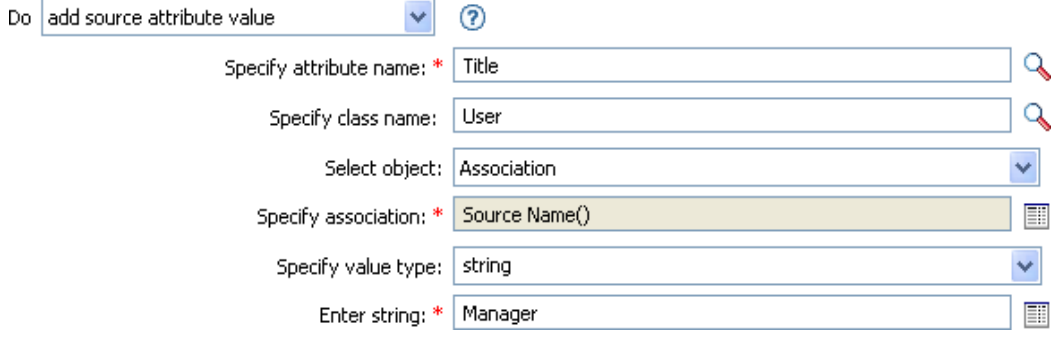

# **Add Source Object**

Creates an object of the specified type in the source data store, with the name and location provided in the DN field. Any attribute values to be added as part of the object creation must be done in subsequent [Add Source Attribute Value](#page-219-0) actions using the same DN.

### **Fields**

#### **Class Name**

Specify the class name of the object to be added. Supports variable expansion. For more information, see [Variable Expansion \(page 290\).](#page-289-0)

**DN** 

Specify the DN of the object to be added.

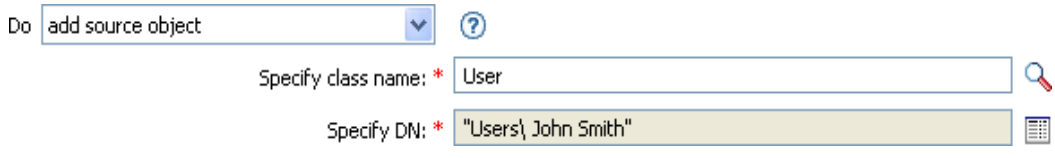

## **Append XML Element**

Appends a custom element, with the name specified in the *Name* field, to the set of elements selected by the XPath expression. If *Before XPath Expression* is not specified, the new element is appended after any existing children of the selected elements. If *Before XPath Expression* is specified, it is evaluated relative to each of the elements selected by the expression to determine which of the children to insert before. If *Before XPath Expression* evaluates to an empty node set or a node set that does not contain any children of the selected element, the new element is appended after any existing children; otherwise, the new element is inserted before each of the nodes in the node set selected by before that are children of the selected node.

### **Fields**

#### **Name**

Specify the tag name of the XML element. This name can contain a namespace prefix if the prefix has been previously defined in this policy. Supports variable expansion. For more information, see [Variable Expansion \(page 290\).](#page-289-0)

### **XPath Expression**

Specify an XPath 1.0 expression that returns a node set containing the elements to which the new elements should be appended.

#### **Before XPath Expression**

Specify an XPath 1.0 expression that evaluates relative to each of the nodes selected by the expression that returns a node set containing the child nodes that the new elements should be inserted before.

### **Remarks**

For more information on using XPath expressions with policies, see [XPath 1.0 Expressions](http://www.novell.com/documentation/idm35/index.html?page=/documentation/idm35/policy/data/policyxpathexpression.html#policyxpathexpression) (http:// www.novell.com/documentation/idm35/index.html?page=/documentation/idm35/policy/data/ policyxpathexpression.html#policyxpathexpression).

### **Example**

If you are implementing Novell Credential Provisioning Policies, there is a sample Subscriber Command Transformation policy that uses the *XPath Expression* condition. The sample file is called SampleSubCommandTransform.xml. It is found in the DirXML® Utilities folder on the Identity Manager media. For more information, see [Example Credential Provisioning Policies](http://www.novell.com/documentation/idm35/index.html?page=/documentation/idm35/policy_credprov/data/credprovnlsexample.html) (http:/ /www.novell.com/documentation/idm35/index.html?page=/documentation/idm35/policy\_credprov/ data/credprovnlsexample.html). To view the policy in XML, see [SampleSubCommandTransform.xml](../samples/SampleSubCommandTransform.xml) (../samples/SampleSubCommandTransform.xml).

The sample file uses the *append XML element* action to add the Novell® SecureLogin or Novell SecretStore® credentials to the user object when it is provisioned.

- $\mathbb{H}\checkmark\neq\mathbb{A}$  Add operation-data element to password subscribe operations (if needed)
- $\boxplus \checkmark \neq \checkmark$  Add payload data to modify-password subscribe operations

#### $\Box \checkmark \checkmark$  Add payload data to add subscribe operations

#### Conditions  $\sqrt{-\frac{1}{\epsilon'}}$  Condition Group 1  $\checkmark$   $\checkmark$  if operation equal "add"  $\checkmark$   $\check{z}$  if password available And Actions append XML element("sso-sync-data", "operation-data") ✓  $\checkmark$  $\zeta$  append XML element("sso-target-user-dn", "operation-data/sso-sync-data") append XML text("operation-data/sso-sync-data/sso-target-user-dn", Source Attribute("DirXML-ADContext"))  $\zeta$  append XML element("sso-app-username", "operation-data/sso-sync-data") ✓ Append XML text("operation-data/sso-sync-data/sso-app-username", Source Attribute("CN")) ✓  $\zeta$  append XML element("password", "operation-data/sso-sync-data")  $\checkmark$  $\zeta$  append XML text("operation-data/sso-sync-data/password", Password()) / append XML element("nsl-set-passphrase-answer", "operation-data/sso-sync-data") append XML text("operation-data/sso-sync-data/nsl-set-passphrase-answer", Source Attribute("workforceID")) ✓

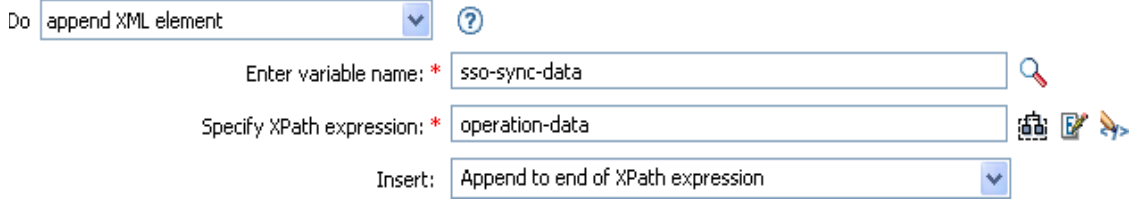

# **Append XML Text**

Appends the specified text to the set of elements selected by the XPath expression. If *Before XPath Expression* is not specified, the text is appended after any existing children of the selected elements. If *Before XPath Expression* is specified, it is evaluated relative to each of the elements selected by the expression to determine which of the children to insert before. If *Before XPath Expression* evaluates to an empty node set or a node set that does not contain any children of the selected element, then the text is appended after any existing children; otherwise, the text is inserted before each of the nodes in the node set selected by before that are children of the selected node.

### **Fields**

### **XPath Expression**

Specify the XPath 1.0 expression that returns a node set containing the elements to which the new elements should be appended.

### **Before XPath Expression**

Specify the XPath 1.0 expression that evaluates relative to each of the nodes selected by the expression that returns a node set containing the child nodes that the text should be inserted before.

### **String**

Specify the text to be appended.

### **Remarks**

For more information on using XPath expressions with policies, see [XPath 1.0 Expressions](http://www.novell.com/documentation/idm35/index.html?page=/documentation/idm35/policy/data/policyxpathexpression.html#policyxpathexpression) (http:// www.novell.com/documentation/idm35/index.html?page=/documentation/idm35/policy/data/ policyxpathexpression.html#policyxpathexpression).

### **Example**

If you are implementing Novell Credential Provisioning Policies, there is a sample Subscriber Command Transformation policy that uses the *XPath Expression* condition. The sample file is called SampleSubCommandTransform.xml. It is found in the DirXML Utilities folder on the Identity Manager media. For more information, see [Example Credential Provisioning Policies](http://www.novell.com/documentation/idm35/index.html?page=/documentation/idm35/policy_credprov/data/credprovnlsexample.html) (http:/ /www.novell.com/documentation/idm35/index.html?page=/documentation/idm35/policy\_credprov/ data/credprovnlsexample.html). To view the policy in XML, see [SampleSubCommandTransform.xml](../samples/SampleSubCommandTransform.xml) (../samples/SampleSubCommandTransform.xml).

The example is using the *append XML text* action to find the Novell SecureLogin or Novell SecretStore application username. By obtaining the application name, the credentials can be set for the user object when it is provisioned.

- $\mathbb{H}\swarrow\frac{1}{2}$  Add operation-data element to password subscribe operations (if needed)
- $\mathbb{H} \swarrow \frac{1}{\mathbf{Z}}$  Add payload data to modify-password subscribe operations

#### $\Box \checkmark \checkmark$  Add payload data to add subscribe operations

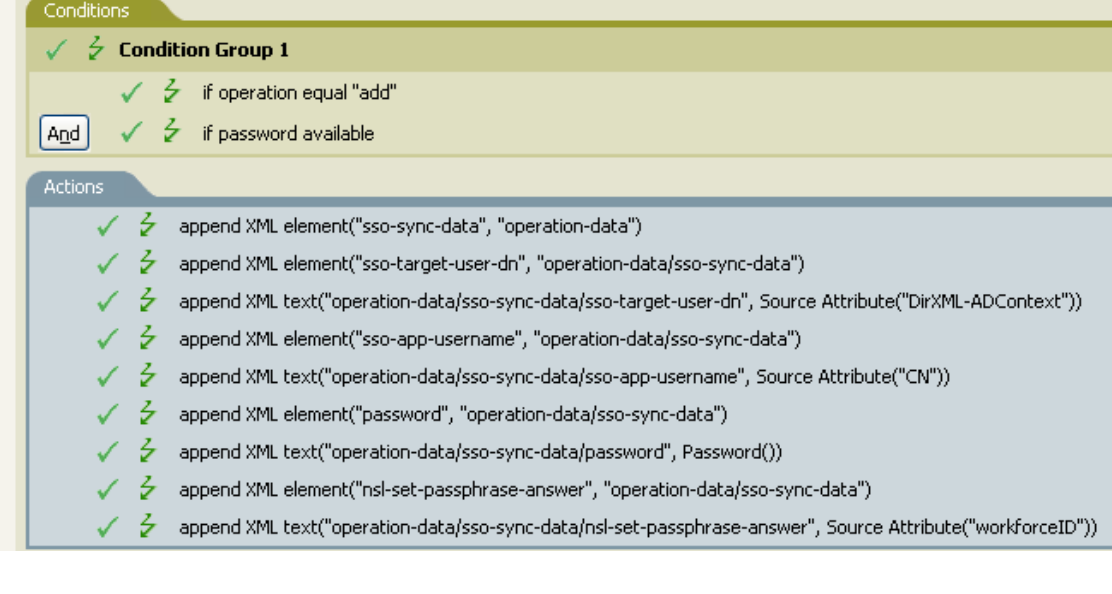

⊚ Do append XML text v Specify XPath expression: \* operation-data/sso-sync-data/sso-target-user-dn 画图外 Specify string: \* | Source Attribute("DirXML-ADContext") E Append to end of XPath expression Y Insert:

## **Break**

Ends processing of the current operation by the current policy.

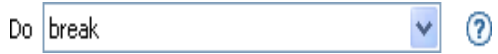

## **Clear Destination Attribute Value**

Removes all values for the named attribute from an object in the destination data store.

### **Fields**

#### **Attribute Name**

Specify the name of the attribute. Supports variable expansion. For more information, see [Variable Expansion \(page 290\).](#page-289-0)

#### **Class Name**

(Optional) Specify the class name of the target object. Leave the field blank to use the class name from the current object. Supports variable expansion. For more information, see [Variable](#page-289-0)  [Expansion \(page 290\)](#page-289-0).

#### **Mode**

Select whether this action should be added to, before, or after the current operation, or written directly to the destination data store.

### **Object**

Select the target object type. This object can be the current object, or can be specified by a DN or an association.

#### **DN**

Select the DN, association, or the current object as the target object.

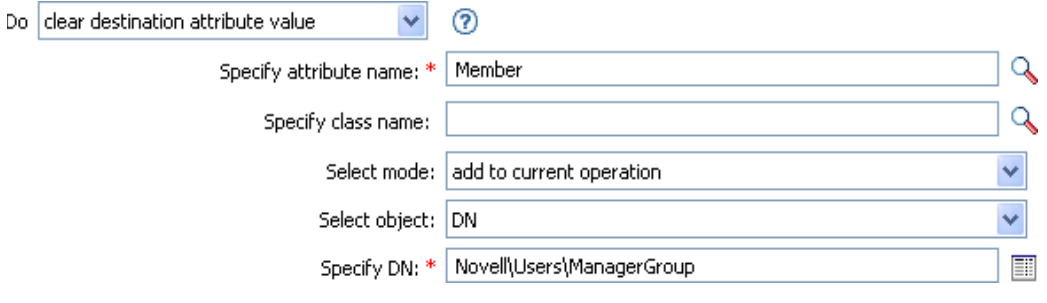

## **Clear Operation Property**

Clears any operation property with the provided name from the current operation. The operation property is the XML attribute attached to an <operation-data> element by a policy. An XML attribute is a name/value pair associated with an element in the XDS document.

### **Fields**

### **Property Name**

Specify the name of the operation property to clear. Supports variable expansion. For more information, see [Variable Expansion \(page 290\).](#page-289-0)

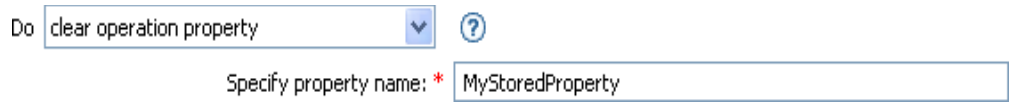

## **Clear Source Attribute Value**

Removes all values of an attribute from an object in the source data store.

### **Fields**

#### **Attribute Name**

Specify the name of the attribute. Supports variable expansion. For more information, see [Variable Expansion \(page 290\).](#page-289-0)

#### **Class Name**

(Optional) Specify the class name of the target object. Leave the field blank to use the class name from the current object. This value might be required for schema mapping purposes if the object is other than current object. Supports variable expansion. For more information, see [Variable Expansion \(page 290\).](#page-289-0)

#### **Object**

Select the target object type. This object can be the current object, or can be specified by a DN or an association.

#### **DN**

Select the DN, association, or current object as the target object.

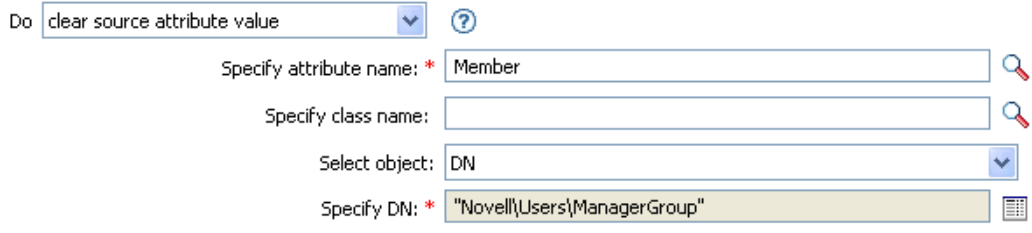

## **Clear SSO Credential**

Clears the Single Sign On credential so objects can be deprovisioned. Additional information about the credential to be cleared can be entered in the *Enter login parameter strings* field. The number of the strings and the names used are dependent on the credential repository and application for which the credential is targeted. For more information, see [Novell Credential Provisioning Policies](http://www.novell.com/documentation/idm35/index.html?page=/documentation/idm35/policy_credprov/data/bookinfo.html) (http:// www.novell.com/documentation/idm35/index.html?page=/documentation/idm35/policy\_credprov/ data/bookinfo.html).

### **Fields**

#### **Credential Repository Object DN**

Specify the DN of the repository object. Supports variable expansion. For more information, see [Variable Expansion \(page 290\).](#page-289-0)

#### **Target User DN**

Specify the DN of the target users.

#### **Application Credential ID**

Specify the application credential that is stored in the application object. Supports variable expansion. For more information, see [Variable Expansion \(page 290\).](#page-289-0)

#### **Login Parameter Strings**

Specify each login parameter for the application. The login parameters are the authentication keys stored in the application object.

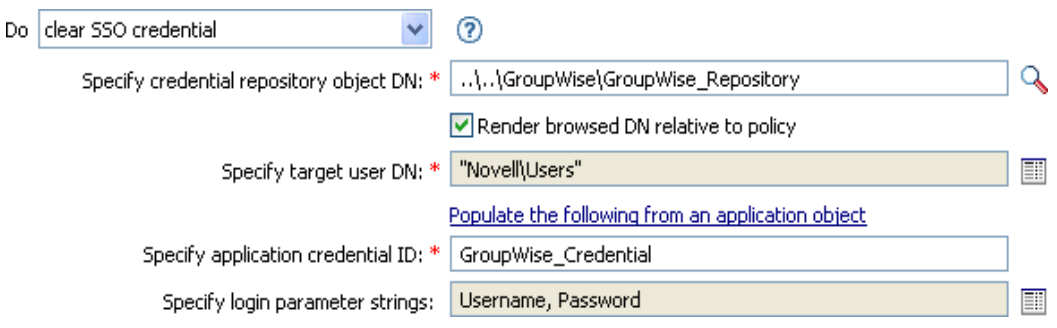

## **Clone By XPath Expression**

Appends deep copies of the nodes specified by the source field to the set of elements specified by the destination field. If *Before XPath Expression* is not specified, the non-attribute cloned nodes are appended after any existing children of the selected elements. If *Before XPath Expression* is specified, it is evaluated relative to each of the elements selected by expression to determine which of the children to insert before. If *Before XPath Expression* evaluates to an empty node set or a node set that does not contain any children of the selected element, the non-attribute cloned nodes are appended after any existing children; otherwise, the non-attribute cloned nodes are inserted before each of the nodes in the node set previously selected that are children of the selected node.

### **Fields**

### **Source XPath Expression**

Specify the XPath 1.0 expression that returns a node set containing the nodes to be copied.

### **Destination XPath Expression**

Specify the XPath 1.0 expression that returns a node set containing the elements to which the copied nodes are to be appended.

#### **Insert**

Select whether to insert the XPath expression before the source XPath expression or append the XPath expression to the end of the current node in the destination XPath expression.

### **Remarks**

For more information on using XPath expressions with policies, see [XPath 1.0 Expressions](http://www.novell.com/documentation/idm35/index.html?page=/documentation/idm35/policy/data/policyxpathexpression.html#policyxpathexpression) (http:// www.novell.com/documentation/idm35/index.html?page=/documentation/idm35/policy/data/ policyxpathexpression.html#policyxpathexpression).

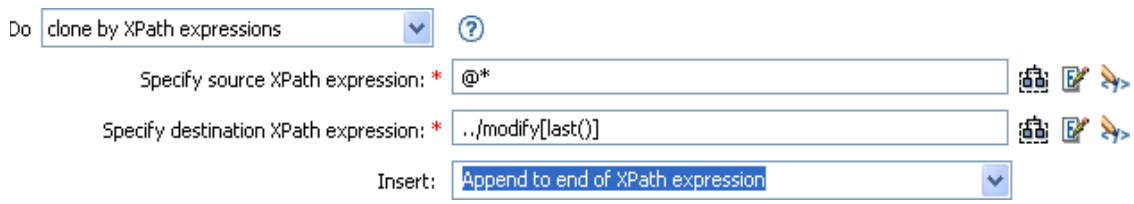

## **Clone Operation Attribute**

Copies all occurrences of an attribute within the current operation to a different attribute within the current operation.

### **Fields**

#### **Source Name**

Specify the name of the attribute to be copied from. Supports variable expansion. For more information, see [Variable Expansion \(page 290\).](#page-289-0)

#### **Destination Name**

Specify the name of the attribute to be copied to. Supports variable expansion. For more information, see [Variable Expansion \(page 290\).](#page-289-0)

### **Example**

The example adds a User object to the appropriate group, Employee or Manager, based on Title. It also creates the group, if needed, and sets up security equal to that group. The policy is Govern Groups for User Based on Title Attribute, and it is available for download from the Novell Support Web site. For more information, see [Downloading Identity Manager Policies](http://www.novell.com/documentation/idm35/index.html?page=/documentation/idm35/policy/data/policydownloadable.html) (http:// www.novell.com/documentation/idm35/index.html?page=/documentation/idm35/policy/data/ policydownloadable.html). To see the policy in XML, see [003-AddCreateGroups.xml](../samples/003-AddCreateGroups.xml) (../samples/ 003-AddCreateGroups.xml).

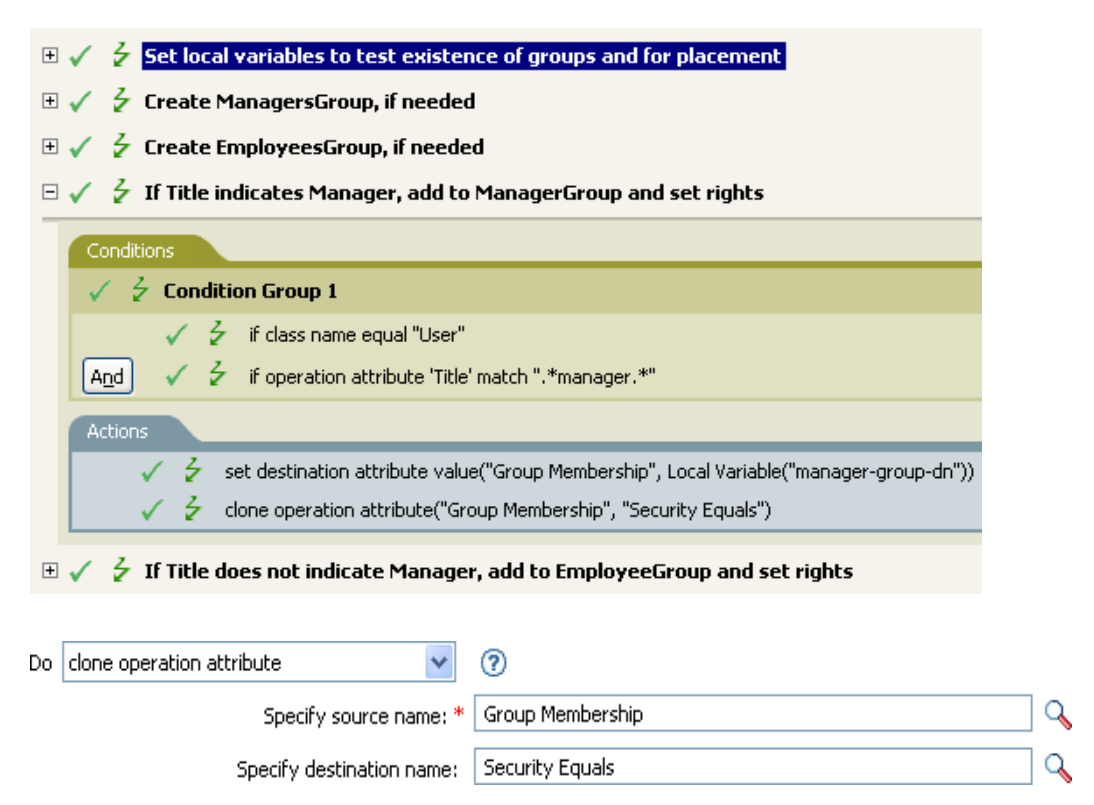

The Clone Operation Attribute is taking the information from the Group Membership attribute and adding that to the Security Equals attribute so the values are the same.

## **Delete Destination Object**

Deletes an object in the destination data store.

### **Fields**

#### **Class Name**

(Optional) Specify the class name of the object to delete in the destination data store.

### **Mode**

Select whether this action should be added to, before, or after the current operation, or written directly to the destination data store.

#### **Object**

Select the target object type to delete in the destination data store. This object can be the current object, or can be specified by a DN or an association.

### **DN**

Select the DN, association, or current object as the target object.

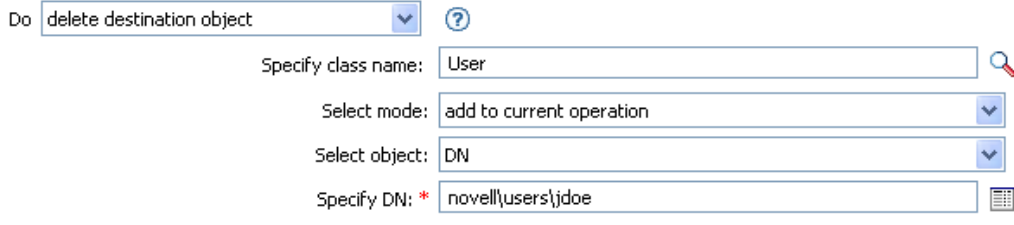

## **Delete Source Object**

Deletes an object in the source data store.

## **Fields**

### **Class Name**

(Optional) Specify the class name of the object to delete in the source data store.

### **Object**

Select the target object type to delete in the source data store. This object can be the current object, or can be specified by a DN or an association.

### **DN**

Select the DN, association, or current object as the target object.

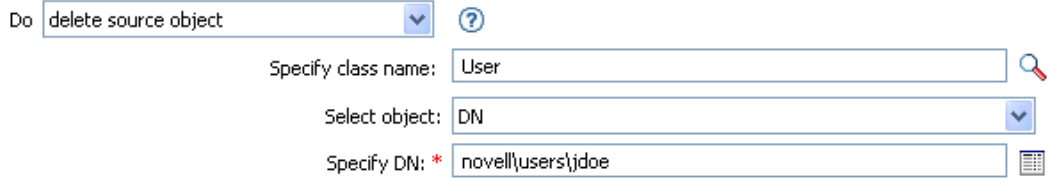

## **Find Matching Object**

Finds a match for the current object in the destination data store.

### **Fields**

### **Scope**

Select the scope of the search. The scope might be an entry, a subordinate, or a subtree.

#### **DN**

Specify the DN that is the base of the search.

#### **Match Attributes**

Specify the attribute values to search for.

### **Remarks**

Find Matching Object is only valid when the current operation is an add.

The DN argument is required when scope is "entry," and is optional otherwise. At least one match attribute is required when scope is "subtree" or "subordinates."

The results are undefined if scope is entry and there are match attributes specified. If the destination data store is the connected application, then an association is added to the current operation for each successful match that is returned. No query is performed if the current operation already has a nonempty association, thus allowing multiple find matching object actions to be strung together in the same rule.

If the destination data store is the Identity Vault, then the destination DN attribute for the current operation is set. No query is performed if the current operation already has a non-empty destination DN attribute, thus allowing multiple find matching object actions to be strung together in the same rule. If only a single result is returned and it is not already associated, then the destination DN of the current operation is set to the source DN of the matching object. If only a single result is returned and it is already associated, then the destination DN of the current operation is set to the single character  $\&\#x$  FFFC;. If multiple results are returned, then the destination DN of the current operation is set to the single character  $&\#x$ FFFD;

### **Example**

The example matches on Users objects with the attributes CN and L. The location where the rule is searching starts at the Users container and adds the information stored in the OU attribute to the DN. The rule is from the predefined rules that come with Identity Manager. For more information, see [Matching - By Attribute Value](http://www.novell.com/documentation/idm35/index.html?page=/documentation/idm35/policy_designer/data/prmatchattrvalue.html#prmatchattrvalue) (http://www.novell.com/documentation/idm35/index.html?page=/ documentation/idm35/policy\_designer/data/prmatchattrvalue.html#prmatchattrvalue). To see the policy in XML, see predef match by attribute.xml (../samples/predef match by attribute.xml).

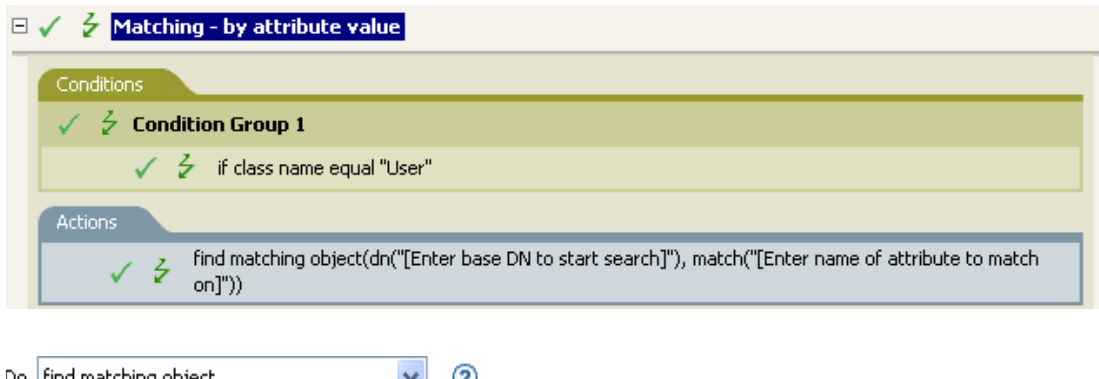

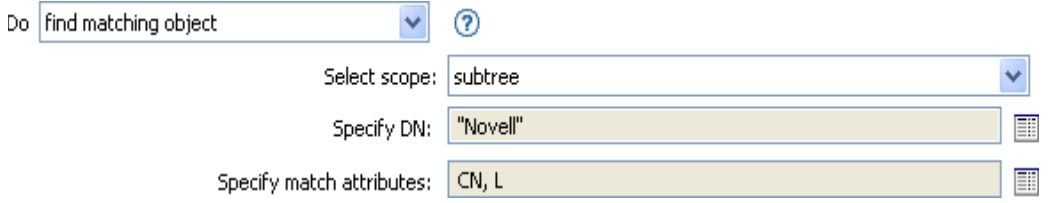

When you click the Argument Builder icon, the Match Attribute Builder comes up. You specify the attribute you want to match on in the builder. This example uses the CN and L attributes.

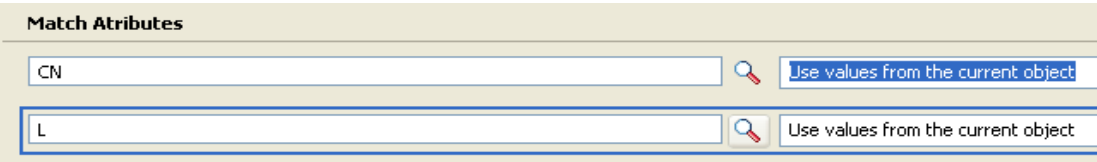

The left fields store the attributes to match. The right fields allow you to specify to use the value from the current object to match or to use another value. If you select *Other Value*, there are multiple value types to specify:

- counter
- dn
- $\bullet$  int
- interval
- octet
- state
- string
- structured
- teleNumber
- $\cdot$  time

To use the *Other Value*:

Launch the Match Attribute Builder, then select *Other Value*.

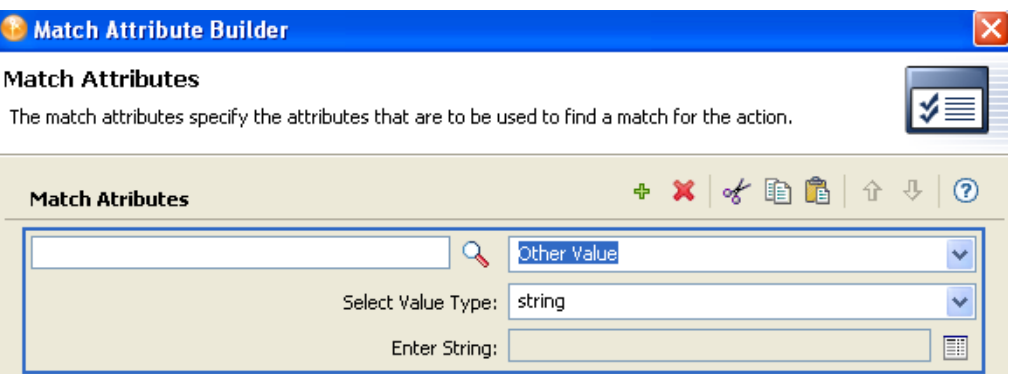

- Select the desired value type.
- Specify the value, then click *OK*.

# **For Each**

Repeats a set of actions for each node in a node set.

## **Fields**

### **Node Set**

Specify the node set.

### **Action**

Specify the actions to perform on each node in the node set.

### **Remarks**

The current node is a different value for each iteration of the actions, if a local variable is used.

If the current node in the node set is an entitlement element, then the actions are marked as if they are also enclosed in an [Implement Entitlement](#page-244-0) action. If the current node is a query element returned by a query, then that token is used to automatically retrieve and process the next batch of query results.

## **Example**

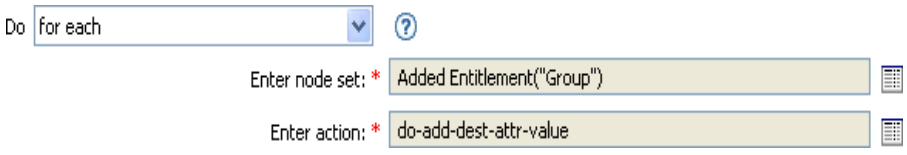

The following is an example of the Argument Actions Builder, used to provide the action argument:

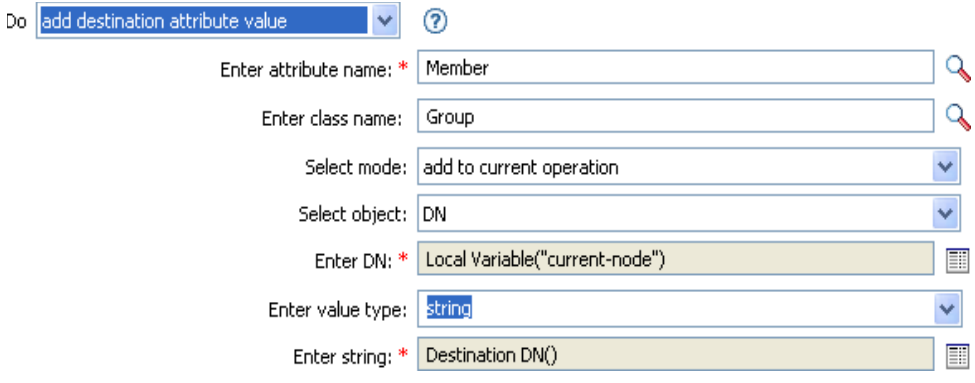

## **Generate Event**

Sends a user-defined event to Novell Audit or Sentinel.

### **Fields**

### **ID**

ID of the event. The provided value must result in an integer in the range of 1000-1999 when parsed using the parseInt method of java.lang.Integer. Supports variable expansion. For more information, see [Variable Expansion \(page 290\).](#page-289-0)

#### **Level**

Level of the event.

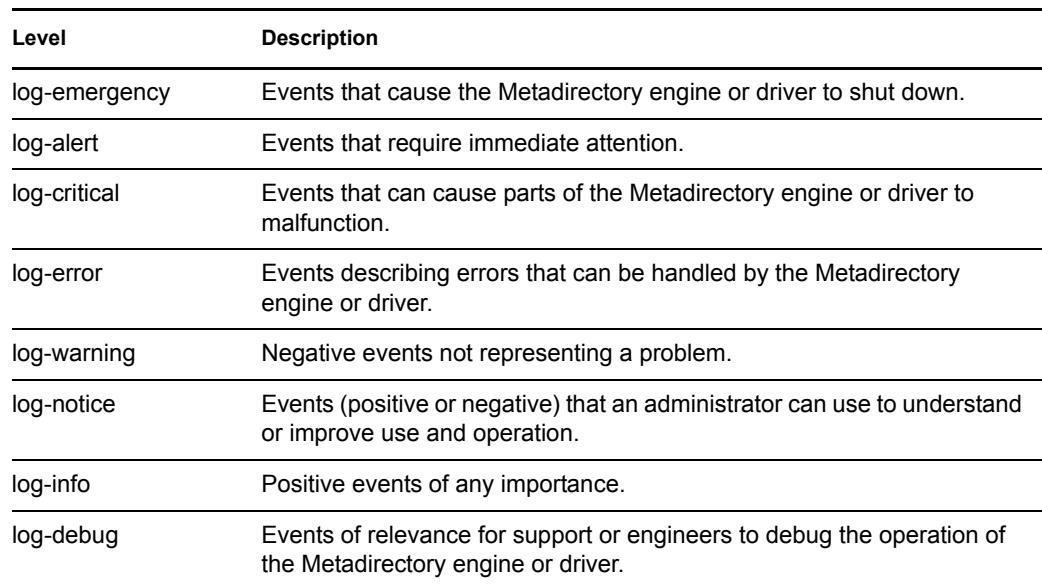

#### **Strings**

Specify user-defined string, integer, and binary values to include with the event. These values are provided using the Named String Builder.

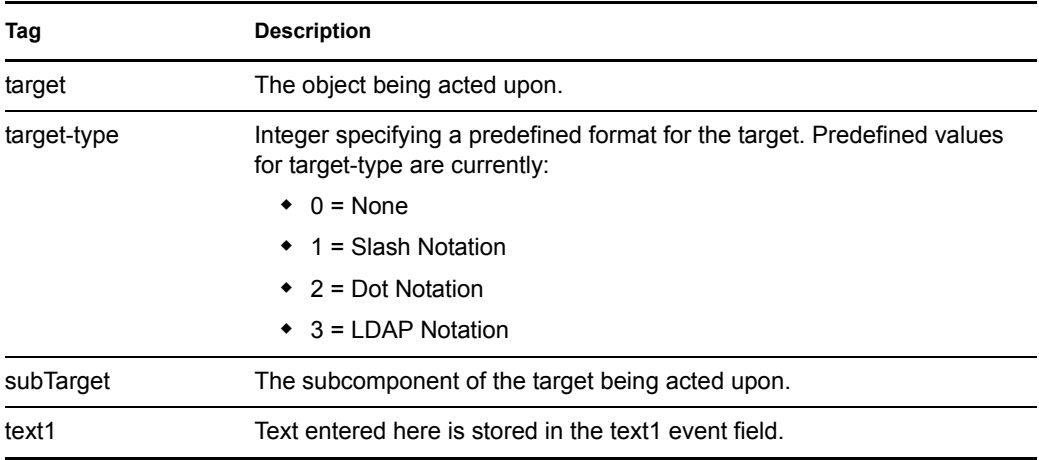

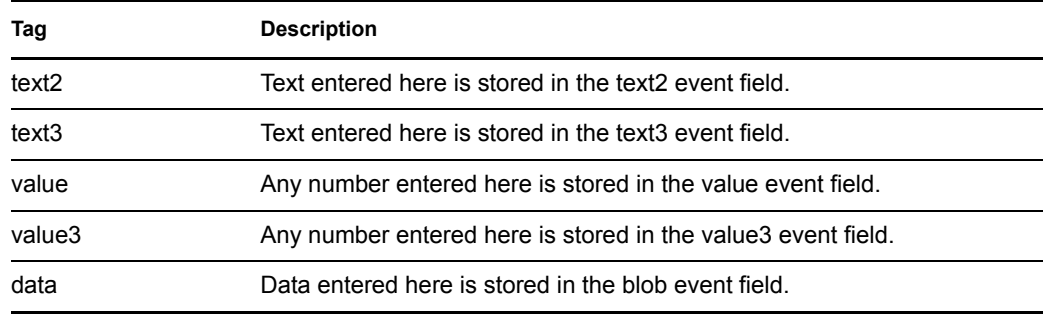

### **Remarks**

The Novell Audit or Sentinel event structure contains a target, a subTarget, three strings (text1, text2, text3), two integers (value, value3), and a generic field (data). The text fields are limited to 256 bytes, and the data field can contain up to 3 KB of information, unless a larger data field is enabled in your environment.

### **Example**

The example has four rules that implement a placement policy for User objects based on the first character of the Surname attribute. It generates both a trace message and a custom Novell Audit or Sentinel event. The Generate Event action is used to send Novell Audit or Sentinel an event. The policy name is Policy to Place by Surname and is available for download from the Novell Support Web site. For more information [Downloading Identity Manager Policies](http://www.novell.com/documentation/idm35/index.html?page=/documentation/idm35/policy/data/policydownloadable.html) (http://www.novell.com/ documentation/idm35/index.html?page=/documentation/idm35/policy/data/

policydownloadable.html). To view the policy in XML, see [001-Placement-BySurname.xml](../samples/001-Placement-BySurname.xml) (../ samples/001-Placement-BySurname.xml).

### $\Box \checkmark$   $\checkmark$  Setup Local Variables

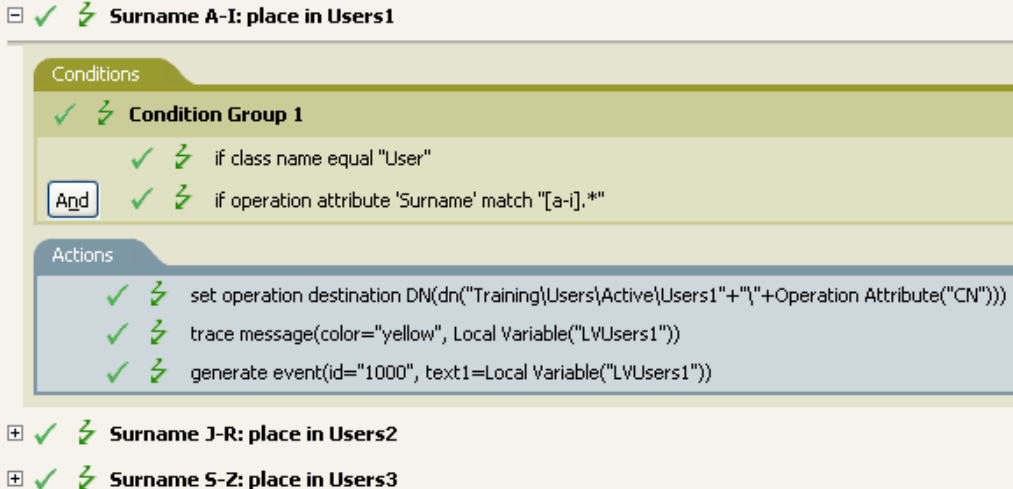

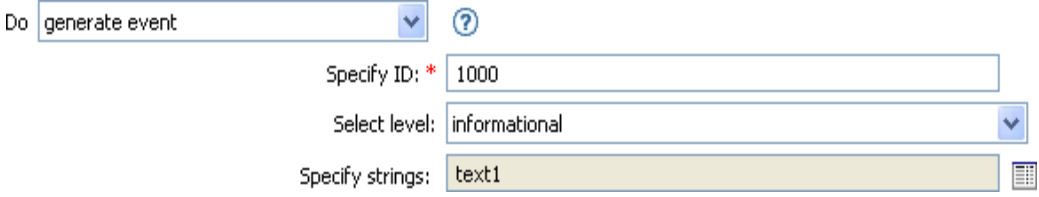

The following is an example of the Named String Builder, used to provide the strings argument.

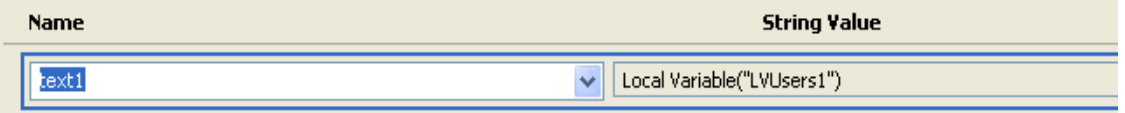

Generate Event is creating an event with the ID 1000 and displaying the text that is generated by the local variable of LVUser1. The local variable LVUser1 is the string of User:Operation Attribute "cn" +" added to the "+"Training\Users\Active\Users1"+" container". The event reads User:jsmith added to the Training\Users\Active\Users1 container.

# **If**

Conditionally performs a set of actions.

### **Fields**

### **If Conditions**

Specify the desired condition.

### **Then Perform Actions**

Specify the desired actions, if the conditions are True.

### **Else Perform Actions**

(Optional) Specify the desired actions, if the conditions are False.

### **Example**

During an Add or Modify operation, if the attribute of Title equals manager, the user object is added to the ManagerGroup group. If the Title does not equal manager, then the user object is added to the UsersGroup group. To view the policy in XML, see [if.xml](../samples/if.xml) (../samples/if.xml).

 $\Box \checkmark$   $\checkmark$  If

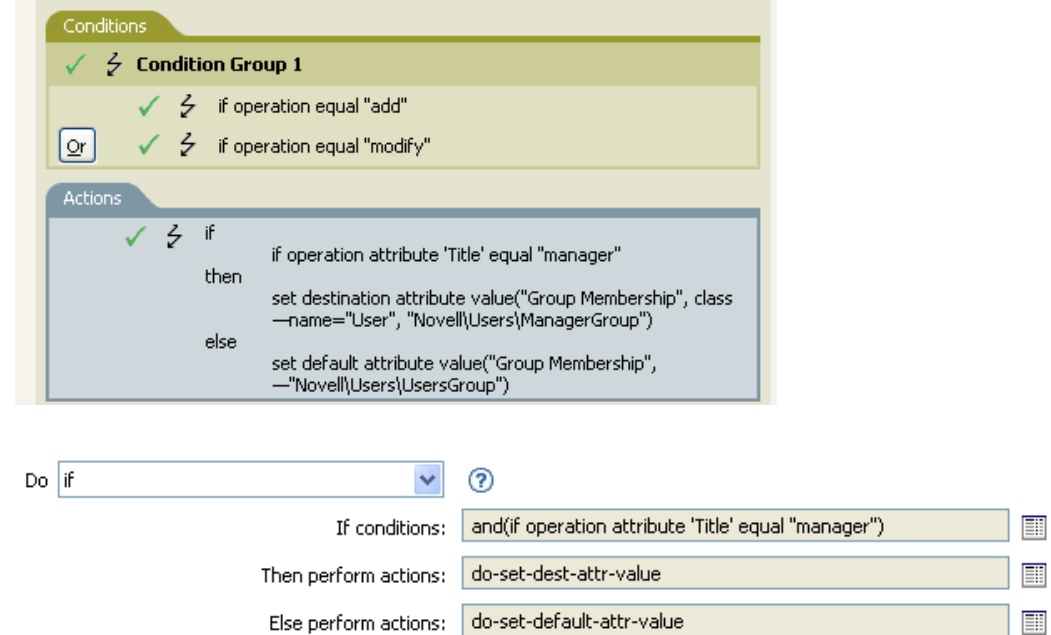

When you create the if action, you must add a condition and one action. In this example, there are two separate actions. The condition is if a user object has the title of manager.

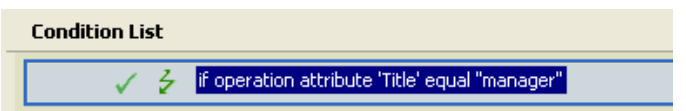

The action is to add the user object to the ManagerGroup group.

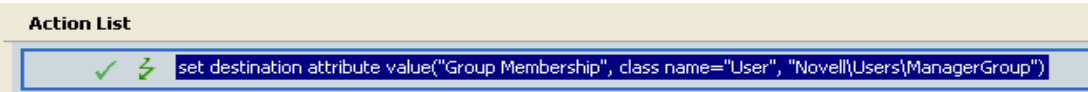

If the title does not equal manager, the user object is placed in the UsersGroup group.

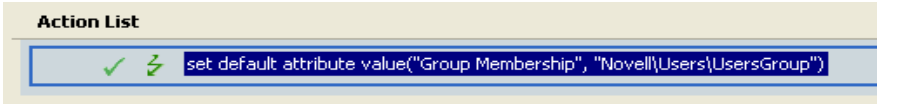

## <span id="page-244-0"></span>**Implement Entitlement**

Designates actions that implement an entitlement so that the status of those entitlements can be reported to the agent that granted or revoked the entitlement.

### **Fields**

### **Node Set**

Node set containing the entitlement being implemented by the specified actions.

### **Action**

Actions that implement the specified entitlements.

### **Example**

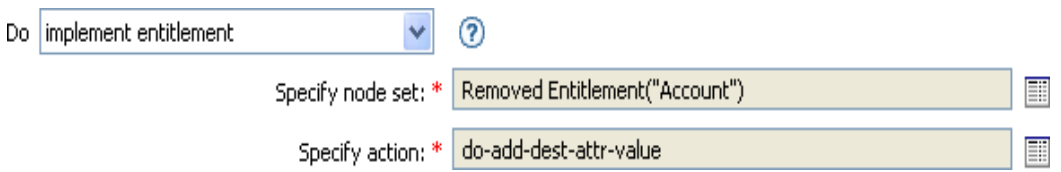

The following is an example of the Argument Actions Builder, used to provide the action argument:

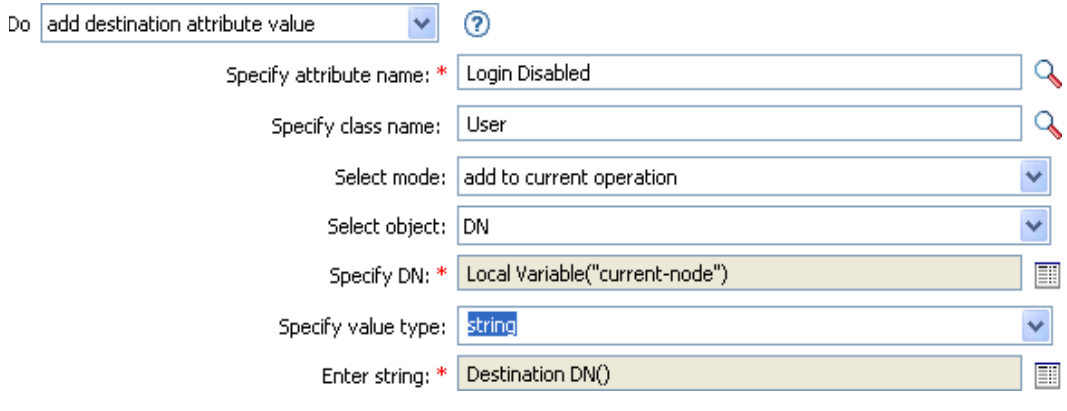

## **Move Destination Object**

Moves an object into the destination data store.

### **Fields**

#### **Class Name**

(Optional) Specify the class name of the object to move into the destination data store.

#### **Mode**

Select whether this action should be added to, before, or after the current operation, or written directly to the destination data store.

#### **Object to Move**

Select the object to be moved. This object can be the current object, or can be specified by a DN or an association.

#### **Container to Move to**

Select the container to receive the object. This container is specified by a DN or an association.

#### **DN or Association**

Specify whether the DN or association of the container is used.

### **Example**

The example contains a single rule that disables a user's account and moves it to a disabled container when the Description attribute indicates it is terminated. The policy is named Disable User Account and Move When Terminated, and it is available for download from the Novell Support Web site. For more information, see [Downloading Identity Manager Policies](http://www.novell.com/documentation/idm35/index.html?page=/documentation/idm35/policy/data/policydownloadable.html) (http://www.novell.com/ documentation/idm35/index.html?page=/documentation/idm35/policy/data/ policydownloadable.html). To view this policy in XML, see [005-Command-](../samples/005-Command-DisableMoveOnTermination.xml)[DisableMoveOnTermination](../samples/005-Command-DisableMoveOnTermination.xml) (../samples/005-Command-DisableMoveOnTermination.xml).

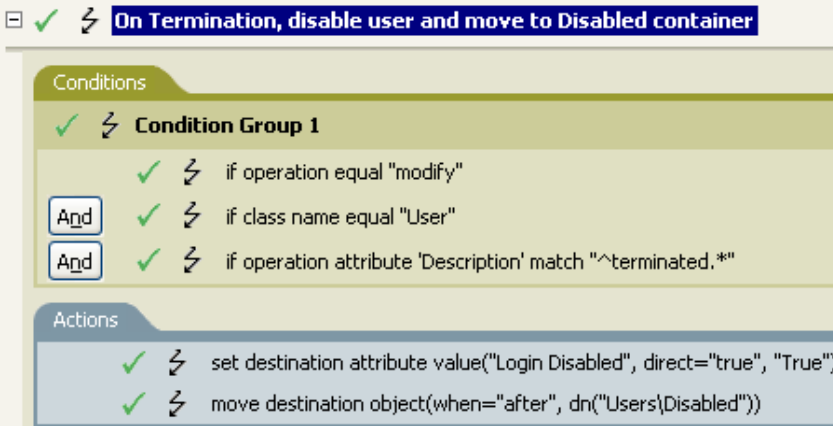

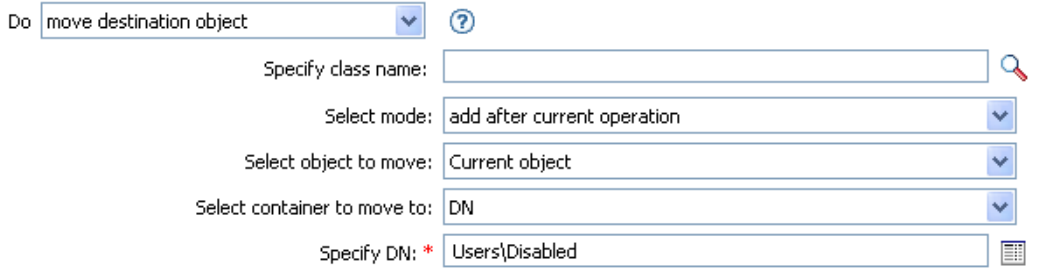

The policy checks to see if it is a modify event on a User object and if the attribute Description contains the value of terminated. If that is the case, then it sets the attribute of Login Disabled to true and moves the object into the User\Disabled container.

## **Move Source Object**

Moves an object into the source data store.

### **Fields**

#### **Class Name**

(Optional) Specify the class name of the object to move into the source data store.

### **Object to Move**

Select the object to be moved. This object can be the current object, or it can be specified by a DN or an association.

### **Select Container**

Select the container to receive the object. This container is specified by a DN or an association.

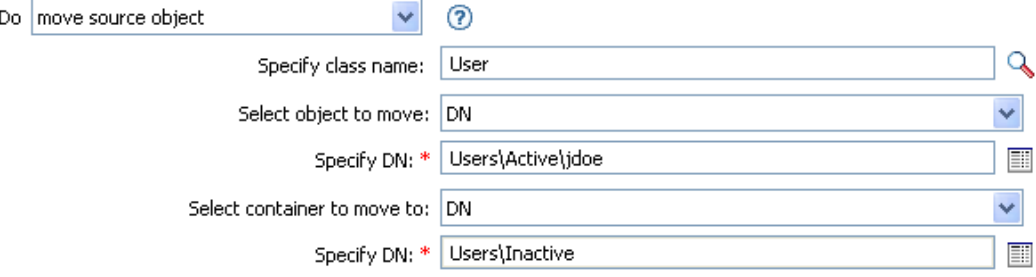

## **Reformat Operation Attribute Value**

Reformats all values of an attribute within the current operation by using a pattern.

## **Fields**

### **Name**

Specify the name of the attribute. Supports variable expansion. For more information, see [Variable Expansion \(page 290\).](#page-289-0)

### **Value Type**

Specify the syntax of the new attribute value.

### **Value**

Specify a value to use as a pattern for the new format of the attribute values. If the original value is needed to constructed the new value, it must be obtained by referencing the local variable current-value.

### **Example**

The example reformats the telephone number. It changes it from (nnn)-nnn-nnnn to nnn-nnn-nnnn. The rule is from the predefined rules that come with Identity Manager. For more information, see [Input or Output Transformation - Reformat Telephone Number from \(nnn\) nnn-nnnn to nnn-nnn](http://www.novell.com/documentation/idm35/index.html?page=/documentation/idm35/policy_designer/data/prreformattel1.html#prreformattel1)[nnnn](http://www.novell.com/documentation/idm35/index.html?page=/documentation/idm35/policy_designer/data/prreformattel1.html#prreformattel1) (http://www.novell.com/documentation/idm35/index.html?page=/documentation/idm35/ policy\_designer/data/prreformattel1.html#prreformattel1). To view the policy in XML, see predef transformation reformat telephone1.xml (../samples/ predef transformation reformat telephone1.xml).

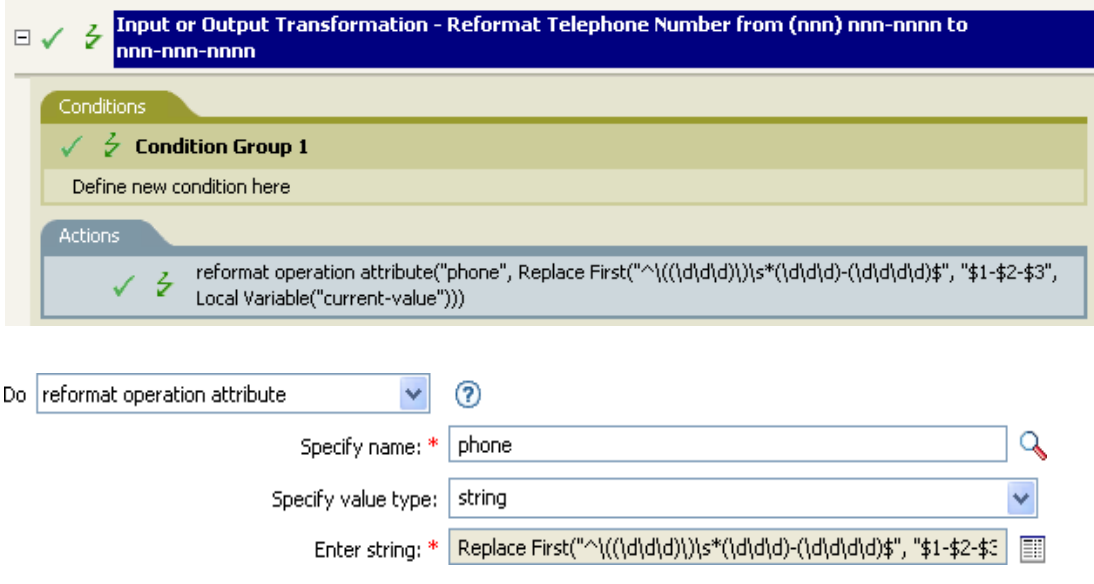

The action reformat operation attribute changes the format of the telephone number. The rule uses the Argument Builder and regular expressions to change how the information is displayed.

 $\begin{array}{lll} \hline \mathbb{Z} & \mathcal{M} \ \text{Replace First}(\text{``\texttt{``\texttt{((\texttt{d\texttt{d\texttt{d}\texttt{)}}))}}s*(\texttt{d\texttt{d\texttt{d}\texttt{-}}(\texttt{d\texttt{d\texttt{d\texttt{d}\texttt{}}})})*",\text{``$1-$2-$3$''})} \\ & \text{Area} \ \text{Variable}(\text{`current-value''}) \end{array}$ 

## **Remove Association**

Sends a remove association command to the Identity Vault.

### **Fields**

### **Mode**

Select whether this action should be added to, before, or after the current operation, or written directly to the destination data store.

### **Association**

Specify the value of the association to be removed.

### **Example**

The example takes a delete operation and disables the User object instead. The transforms an event. The rule is from the predefined rules that come with Identity Manager. For more information, see [Command Transformation - Publisher Delete to Disable](http://www.novell.com/documentation/idm35/index.html?page=/documentation/idm35/policy_designer/data/prdeletetodisable.html#prdeletetodisable) (http://www.novell.com/documentation/ idm35/index.html?page=/documentation/idm35/policy\_designer/data/ prdeletetodisable.html#prdeletetodisable). To view the policy in XML, see predef command delete to disable.xml (../samples/predef command delete to disable.xml).

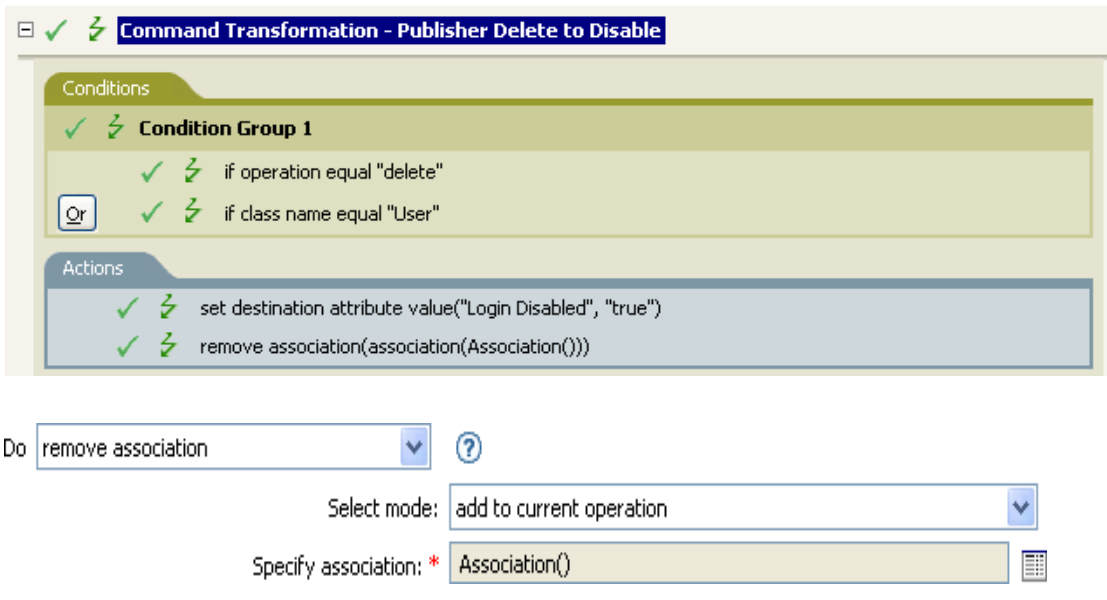

When a delete operation occurs for a User object, value of the Login Disabled attribute is set to true and the association is removed from the object. The association is removed because the associated object in the connected application no longer exists.

## **Remove Destination Attribute Value**

Removes an attribute value from an object in the destination data store.

### **Fields**

#### **Attribute Name**

Specify the name of the attribute. Supports variable expansion. For more information, see [Variable Expansion \(page 290\).](#page-289-0)

#### **Class Name**

(Optional) Specify the class name of the target object. Leave the field blank to use the class name from the current object. Supports variable expansion. For more information, see [Variable](#page-289-0)  [Expansion \(page 290\)](#page-289-0).

#### **Mode**

Select whether this action should be added to, before, or after the current operation, or written directly to the destination data store.

#### **Select Object**

Select the target object. This object can be the current object, or can be specified by a DN or an association.

#### **Value Type**

Specify the syntax of the new attribute value.

### **String**

Specify the value of the new attribute.

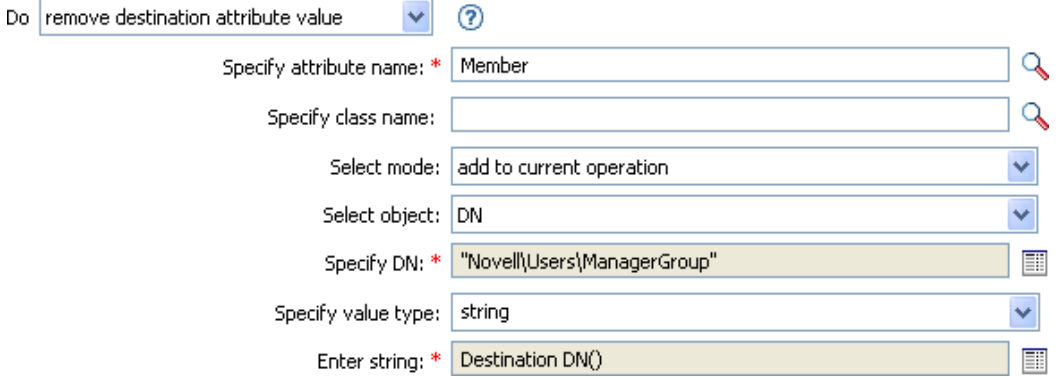
# **Remove Source Attribute Value**

Removes the specified value from the named attribute on an object in the source data store.

## **Fields**

#### **Attribute Name**

Specify the name of the attribute. Supports variable expansion. For more information, see [Variable Expansion \(page 290\).](#page-289-0)

#### **Class Name**

(Optional) Specify the class name of the target object. Leave the field blank to use the class name from the current object. Supports variable expansion. For more information, see [Variable](#page-289-0)  [Expansion \(page 290\)](#page-289-0).

#### **Object**

Select the target object. This object can be the current object, or can be specified by a DN or an association.

#### **Value Type**

Specify the syntax of the attribute value to be removed.

#### **String**

Specify the attribute value to be removed.

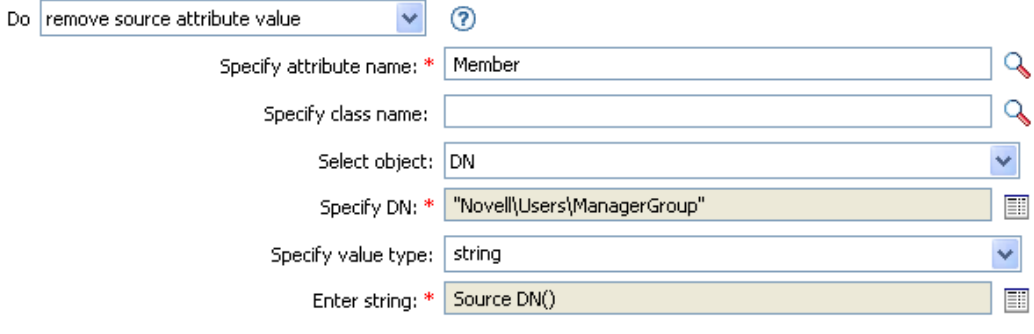

# **Rename Destination Object**

Renames an object in the destination data store.

## **Fields**

#### **Class Name**

(Optional) Specify the class name of the object to rename in the destination data store.

#### **Mode**

Select whether this action should be added to, before, or after the current operation, or written directly to the destination data store.

#### **Object**

Select the target object. This object can be the current object, or can be specified by a DN or an association.

#### **String**

Specify the new name of the object.

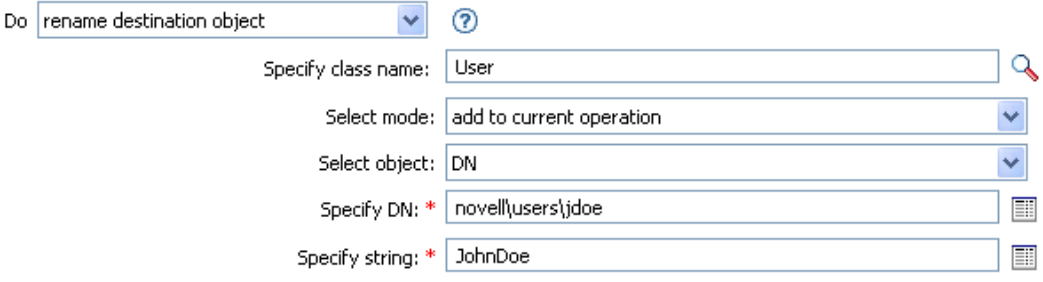

# **Rename Operation Attribute**

Renames all occurrences of an attribute within the current operation.

# **Fields**

#### **Source Name**

Specify the original attribute name. Supports variable expansion. For more information, see [Variable Expansion \(page 290\).](#page-289-0)

#### **Destination Name**

Specify the new attribute name. Supports variable expansion. For more information, see [Variable Expansion \(page 290\).](#page-289-0)

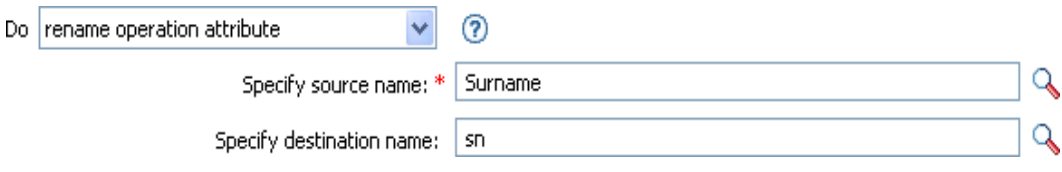

# **Rename Source Object**

Renames an object in the source data store.

## **Fields**

#### **Class Name**

(Optional) Specify the class name of the object to rename in the source data store.

#### **Select Object**

Select the target object. This object can be the current object, or can be specified by a DN or an association.

#### **String**

Specify the new name of the object.

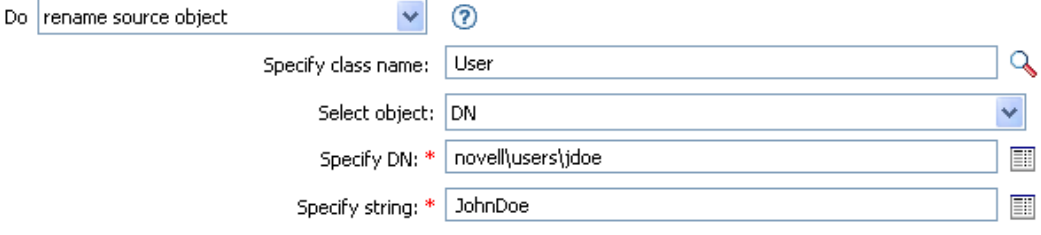

# **Send Email**

Sends an e-mail notification.

## **Fields**

#### **ID**

(Optional) Specify the User ID in the SMTP system sending the message. Supports variable expansion. For more information, see [Variable Expansion \(page 290\).](#page-289-0)

#### **Server**

Specify the SMTP server name. Supports variable expansion. For more information, see [Variable Expansion \(page 290\).](#page-289-0)

#### **Message Type**

Select the e-mail message type.

#### **Password**

(Optional) Specify the SMTP server account password.

**IMPORTANT:** You can store the SMTP server account password as a Named Password on the driver object. This allows the password to be encrypted; otherwise you enter the password and it is stored in clear text. For more information on Named Passwords, see Using Named Password in the [Novell Identity Manager Administration Guide](http://www.novell.com/documentation/idm35/index.html) (http://www.novell.com/ documentation/idm35/index.html).

#### **Strings**

Specify the values containing the various e-mail addresses, subject, and message. The following table lists valid named string arguments:

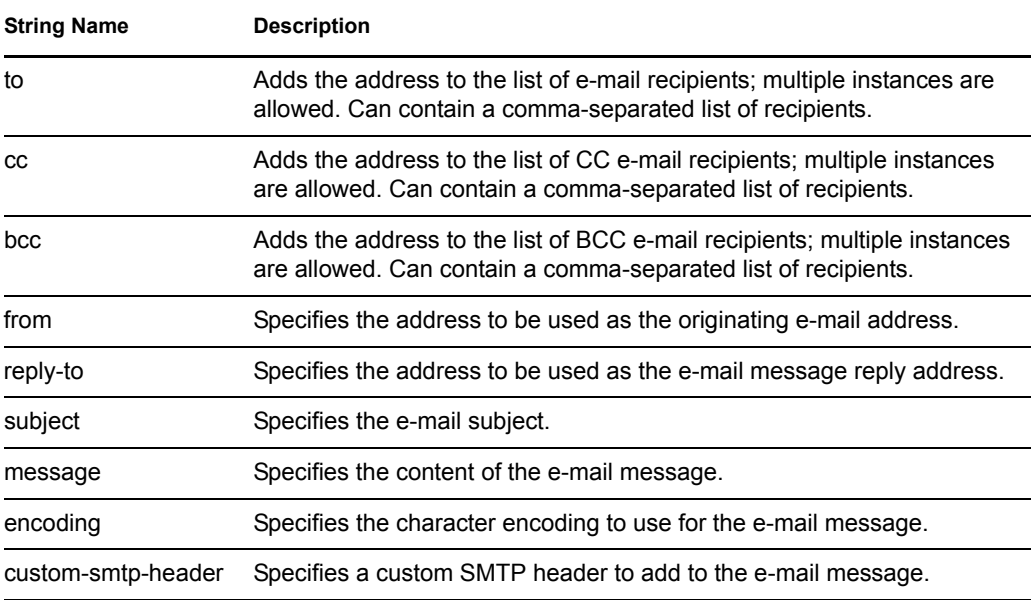

# **Example**

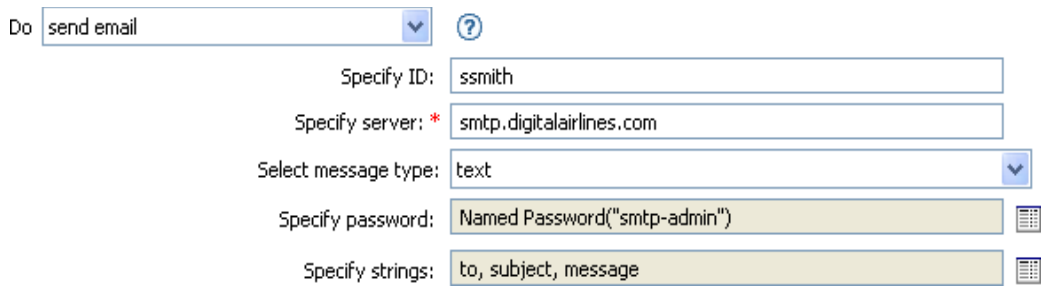

The following is an example of the Named String Builder being used to provide the strings argument:

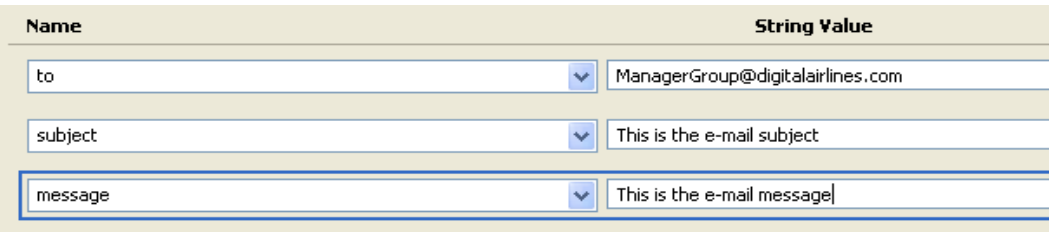

# **Send Email from Template**

Generates an e-mail notification using a template.

## **Fields**

#### **Notification DN**

Specify the slash form DN of the SMTP notification configuration object. Supports variable expansion. For more information, see [Variable Expansion \(page 290\).](#page-289-0)

#### **Template DN**

Specify the slash form DN of the e-mail template object. Supports variable expansion. For more information, see [Variable Expansion \(page 290\).](#page-289-0)

#### **Password**

(Optional) Specify the SMTP server account password.

**IMPORTANT:** You can store the SMTP server account password as a Named Password on the driver object. This allows the password to be encrypted; otherwise you enter the password and it is stored in clear text. For more information on Named Passwords, see Using Named Passwords in the [Novell Identity Manager Administration Guide](http://www.novell.com/documentation/idm35/index.html) (http://www.novell.com/ documentation/idm35/index.html).

#### **Strings**

Specify additional fields for the e-mail message. The following table contains reserved field names, which specify the various e-mail addresses:

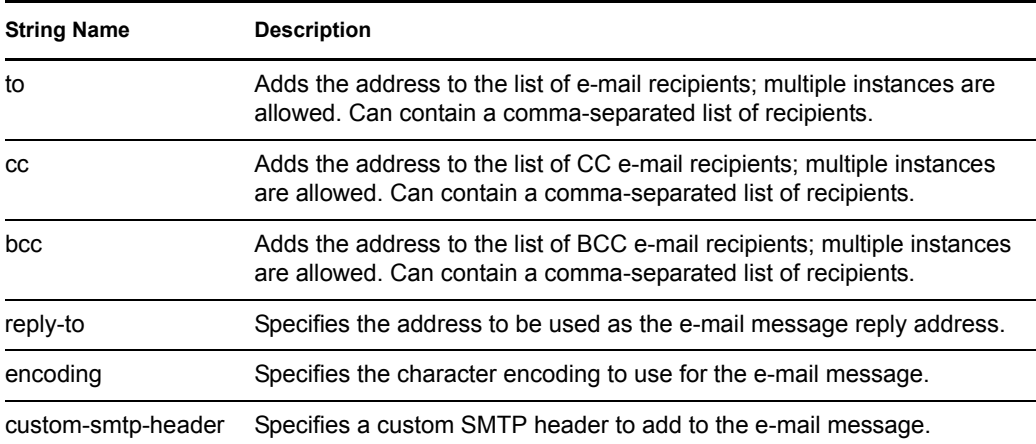

Each template can also define fields that can be replaced in the subject and body of the e-mail message.

# **Example**

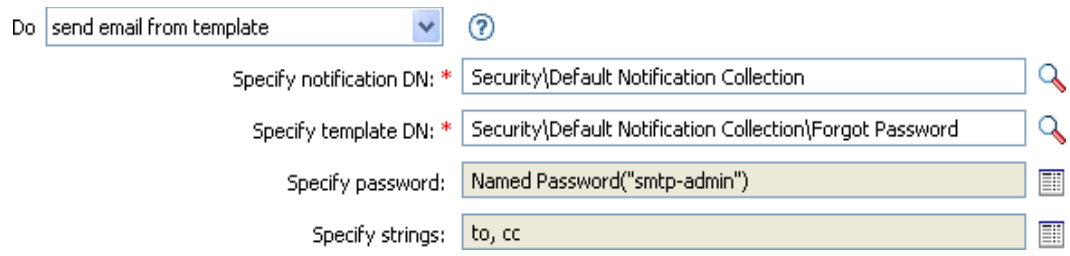

The following is an example of the Named String Builder, used to provide the strings argument:

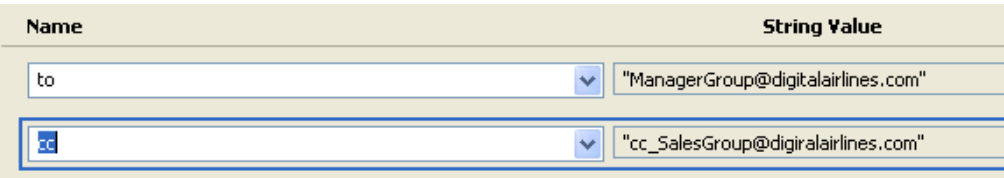

# **Set Default Attribute Value**

Adds default values to the current operation (and optionally to the current object in the source data store) if no values for that attribute already exist. It is only valid when the current operation is Add.

## **Fields**

#### **Attribute Name**

Specify the name of the default attribute. Supports variable expansion. For more information, see [Variable Expansion \(page 290\).](#page-289-0)

#### **Write Back**

Select whether or not to also write back the default values to the source data store.

#### **Values**

Specify the default values of the attribute.

## **Example**

The example sets the default value for the company attribute. You can set the value for an attribute of your choice. The rule is from the predefined rules that come with Identity Manager. For more information, see [Creation- Set Default Attribute Value](http://www.novell.com/documentation/idm35/index.html?page=/documentation/idm35/policy_designer/data/prdefaultattr.html#prdefaultattr) (http://www.novell.com/documentation/ idm35/index.html?page=/documentation/idm35/policy\_designer/data/ prdefaultattr.html#prdefaultattr). To view the policy in XML, see predef creation set default attribute value.xml (../samples/ predef creation set default attribute value.xml).

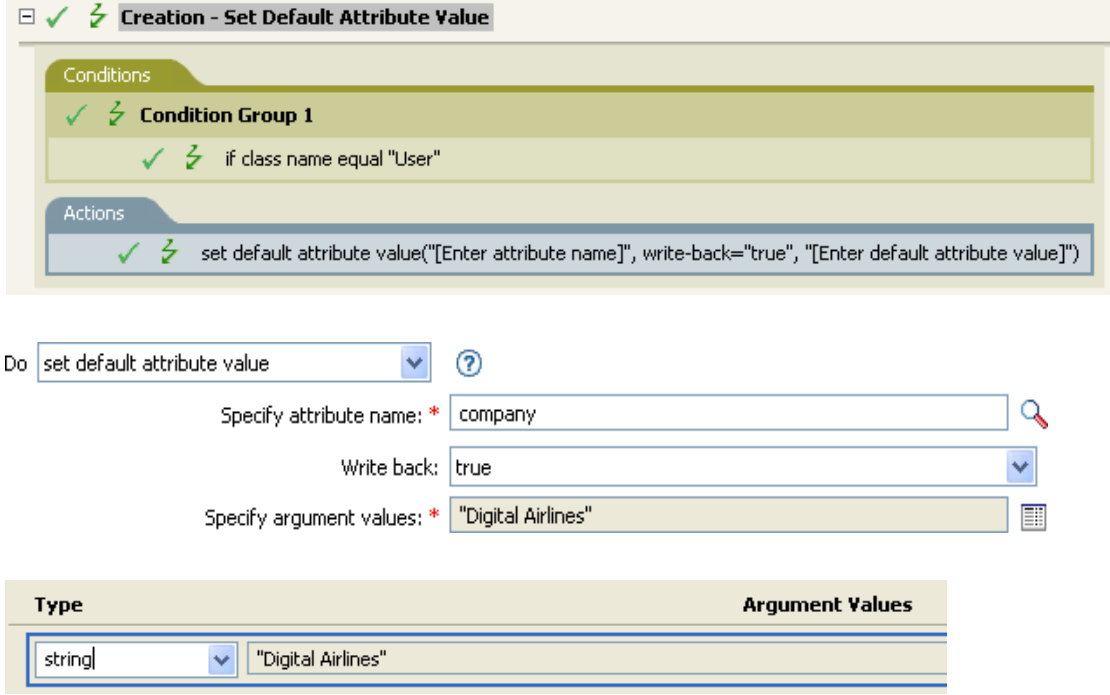

To build the value, the Argument Value List Builder is launched. See [Argument Value List Builder](http://www.novell.com/documentation/idm35/index.html?page=/documentation/idm35/policy_designer/data/pbvaluebuilder.html#pbvaluebuilder) (http://www.novell.com/documentation/idm35/index.html?page=/documentation/idm35/ policy\_designer/data/pbvaluebuilder.html#pbvaluebuilder) for more information on the builder. You can set the value to what is needed. In this case, we used the Argument Builder and set the text to be the name of the company.

# **Set Destination Attribute Value**

Adds a value to an attribute on an object in the destination data store, and removes all other values for that attribute.

## **Fields**

#### **Attribute Name**

Specify the name of the attribute. Supports variable expansion. For more information, see [Variable Expansion \(page 290\).](#page-289-0)

#### **Class Name**

(Optional) Specify the class name of the target object in the destination data store. Leave the field blank to use the class name from the current object. Supports variable expansion. For more information, see [Variable Expansion \(page 290\).](#page-289-0)

#### **Mode**

Select whether this action should be added to, before, or after the current operation, or written directly to the destination data store.

#### **Object**

Select the target object. This object can be the current object, or can be specified by a DN or an association.

#### **Value Type**

Select the syntax of the attribute value to set.

#### **String**

Specify the attribute values to set.

### **Example**

The example takes a Delete operation and disables the User object instead. The rule is from the predefined rules that come with Identity Manager. For more information, see [Command](http://www.novell.com/documentation/idm35/index.html?page=/documentation/idm35/policy_designer/data/prdeletetodisable.html#prdeletetodisable)  [Transformation - Publisher Delete to Disable](http://www.novell.com/documentation/idm35/index.html?page=/documentation/idm35/policy_designer/data/prdeletetodisable.html#prdeletetodisable) (http://www.novell.com/documentation/idm35/ index.html?page=/documentation/idm35/policy\_designer/data/ prdeletetodisable.html#prdeletetodisable). To view the policy in XML, see

predef command delete to disable.xml (../samples/predef command delete to disable.xml).

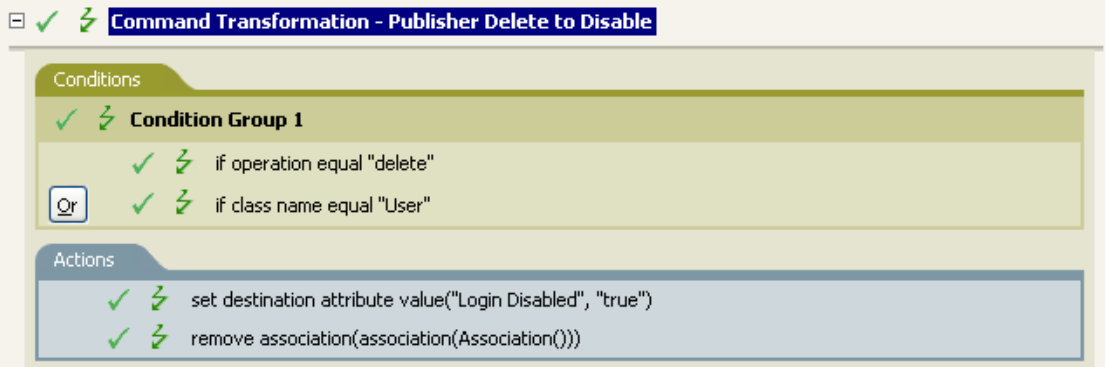

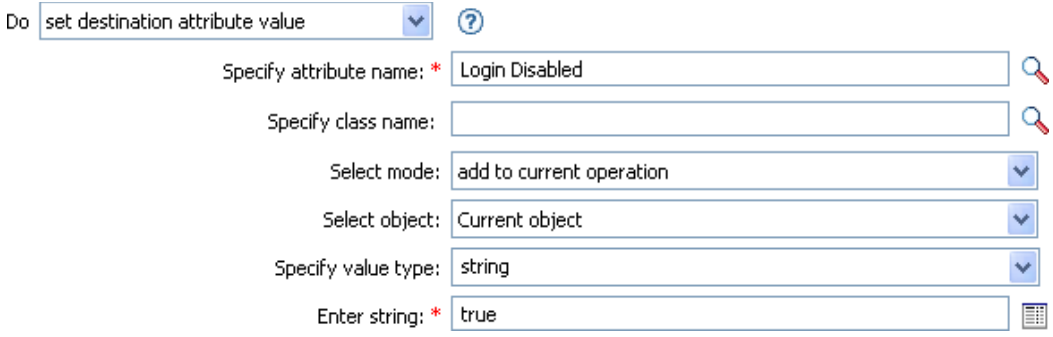

The rule sets the value for the attribute of Login Disabled to true. The rule uses the Argument Builder to add the text of true as the value of the attribute. See [Argument Builder](http://www.novell.com/documentation/idm35/index.html?page=/documentation/idm35/policy_designer/data/pbargbuilder.html#pbargbuilder) (http:// www.novell.com/documentation/idm35/index.html?page=/documentation/idm35/policy\_designer/ data/pbargbuilder.html#pbargbuilder) for more information about the builder.

# **Set Destination Password**

Sets the password for an object in the destination data store.

## **Fields**

#### **Class Name**

(Optional) Specify the class name for the object to set the password on in the destination data store.

#### **Mode**

Select whether this action should be added to, before, or after the current operation, or written directly to the destination data store.

#### **Object**

Select the target object. This object can be the current object, or can be specified by an DN or an association.

#### **String**

Specify the password to be set.

## **Example**

The example sets a default password for the User object that is created. The rule is from the predefined rules that come with Identity Manager. For more information, see [Creation- Set Default](http://www.novell.com/documentation/idm35/index.html?page=/documentation/idm35/policy_designer/data/prdefaultpassword.html#prdefaultpassword)  [Password](http://www.novell.com/documentation/idm35/index.html?page=/documentation/idm35/policy_designer/data/prdefaultpassword.html#prdefaultpassword) (http://www.novell.com/documentation/idm35/index.html?page=/documentation/idm35/ policy designer/data/prdefaultpassword.html#prdefaultpassword). To view the policy in XML, see [predef\\_creation\\_set\\_default\\_password.xml](../samples/predef_creation_set_default_password.xml) (../samples/predef\_creation\_set\_default\_password.xml).

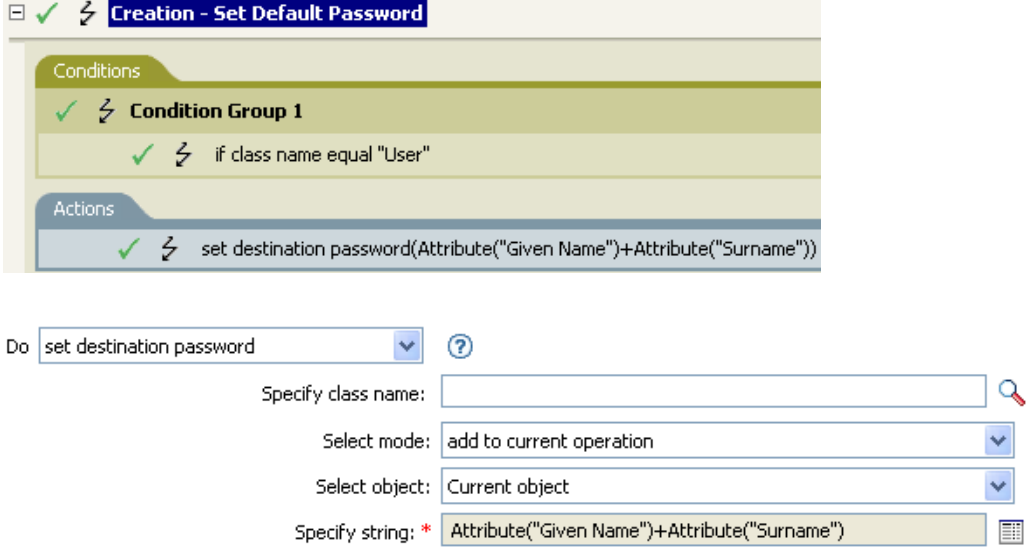

When a User object is created, the password is set to the Given Name attribute plus the Surname attribute.

# **Set Local Variable**

Sets a local variable.

## **Fields**

#### **Variable Name**

Specify the name of the new local variable. Supports variable expansion. For more information, see [Variable Expansion \(page 290\).](#page-289-0)

#### **Variable Scope**

Select the scope of the local variable. This can be set to the driver or to the policy. Supports variable expansion. For more information, see [Variable Expansion \(page 290\)](#page-289-0).

#### **Variable Type**

Select the type of local variable. This can be a string, an XPath 1.0 node set, or a Java object.

### **Example**

The example adds a User object to the appropriate group, Employee or Manager, based on Title. It also creates the group, if needed, and sets up security equal to that group. The policy name is Govern Groups for User Based on Title, and it is available for download from the Novell Support Web site. For more information, see [Downloading Identity Manager Policies](http://www.novell.com/documentation/idm35/index.html?page=/documentation/idm35/policy/data/policydownloadable.html) (http://www.novell.com/ documentation/idm35/index.html?page=/documentation/idm35/policy/data/ policydownloadable.html). To view the policy in XML, see [003-AddCreateGroups.xml](../samples/003-Command-AddCreateGroups.xml) (../samples/ 003-Command-AddCreateGroups.xml).

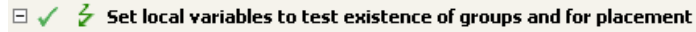

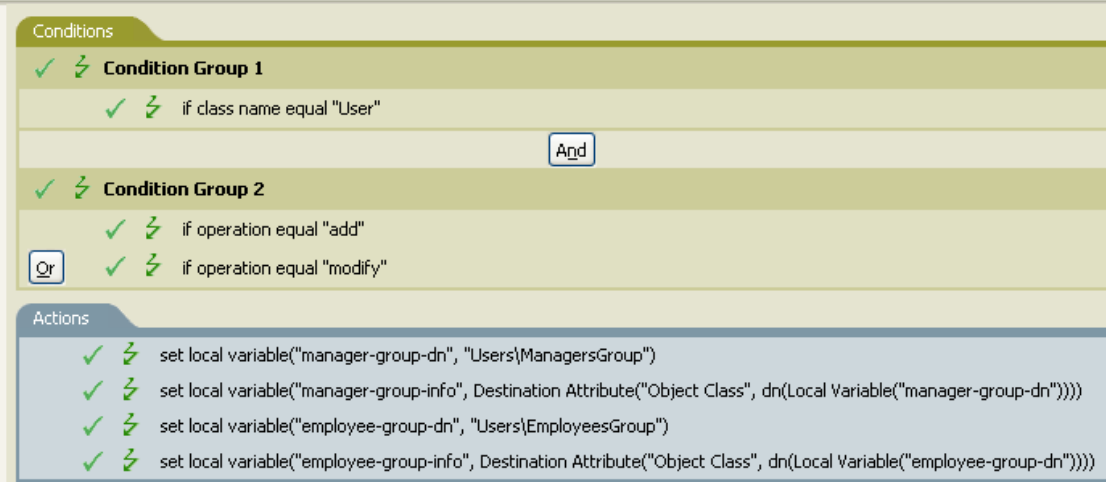

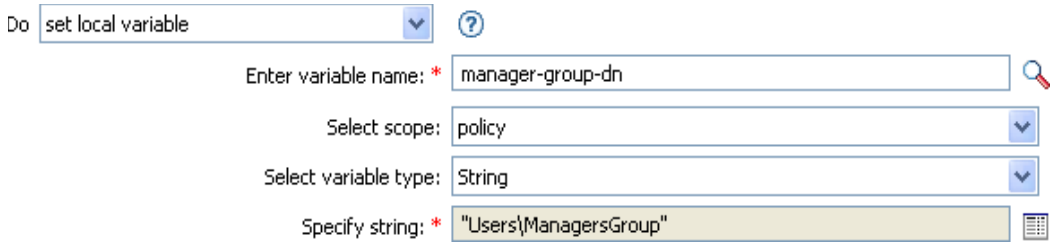

The local variable is set to the value that is in the User object's destination attribute of Object Class plus the Local Variable of manager-group-info. The Argument Builder is used to construct the local variable. See [Argument Builder](http://www.novell.com/documentation/idm35/index.html?page=/documentation/idm35/policy_designer/data/pbargbuilder.html#pbargbuilder) (http://www.novell.com/documentation/idm35/index.html?page=/ documentation/idm35/policy\_designer/data/pbargbuilder.html#pbargbuilder) for more information.

# **Set Operation Association**

Sets the association value for the current operation.

## **Fields**

#### **Association**

Provide the new association value.

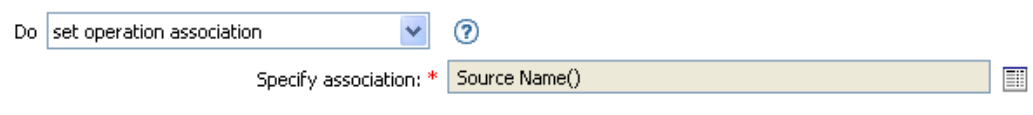

# **Set Operation Class Name**

Sets the object class name for the current operation.

## **Fields**

#### **String**

Specify the new class name.

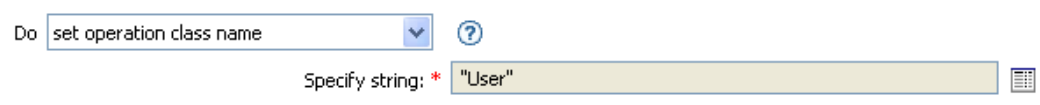

# **Set Operation Destination DN**

Sets the destination DN for the current operation.

### **Fields**

**DN** 

Specify the new destination DN.

## **Example**

The example places the objects in the Identity Vault using the structure that is mirrored from the connected system. You need to define at what point the mirroring begins in the source and destination data stores. The rule is from the predefined rules that come with Identity Manager. For more information, see [Placement - Publisher Mirrored](http://www.novell.com/documentation/idm35/index.html?page=/documentation/idm35/policy_designer/data/prplacepubmirrored.html#prplacepubmirrored) (http://www.novell.com/documentation/ idm35/index.html?page=/documentation/idm35/policy\_designer/data/ prplacepubmirrored.html#prplacepubmirrored). To view the policy in XML, see [predef\\_place\\_pub\\_mirrored.xml](../samples/predef_place_pub_mirrored.xml) (../samples/predef\_place\_pub\_mirrored.xml).

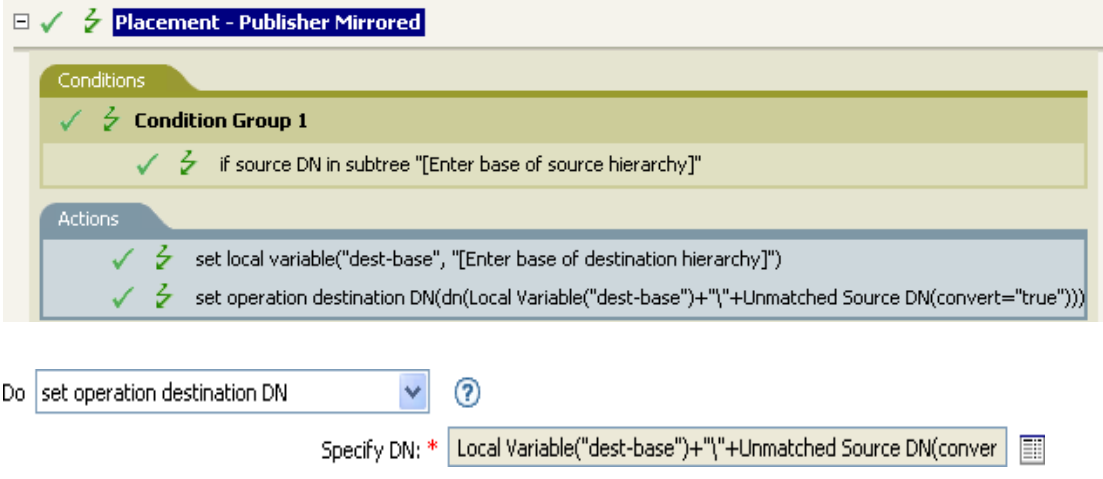

The rule sets the operation destination DN to be the local variable of the destination base location plus the source DN.

# **Set Operation Property**

Sets an operation property. An operation property is a named value that is stored within an operation. It is typically used to supply additional context that might be needed by the policy that handles the results of an operation.

## **Fields**

#### **Property Name**

Specify the name of the operation property. Supports variable expansion. For more information, see [Variable Expansion \(page 290\).](#page-289-0)

#### **String**

Specify the name of the string.

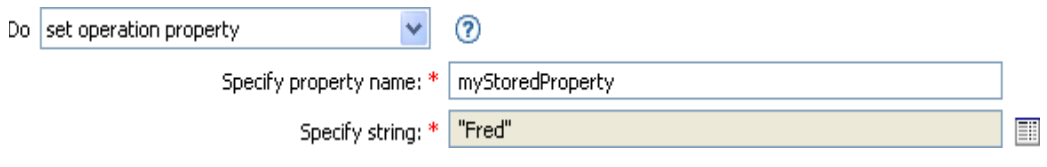

# **Set Operation Source DN**

Sets the source DN for the current operation.

## **Fields**

**DN** 

Specify the new source DN.

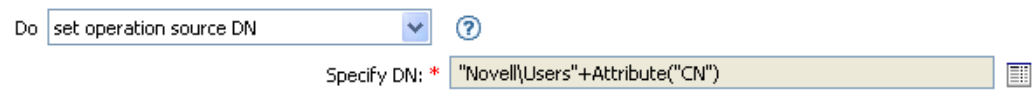

# **Set Operation Template DN**

Sets the template DN for the current operation to the specified value. This action is only valid when the current operation is add.

## **Fields**

#### **DN**

Specify the template DN.

### **Example**

The example applies the Manager template if the Title attribute contains the word Manager. The name of the policy is Policy: Assign Template to User Based on Tile, and it is available for download from the Novell Support Web site. For more information, see [Downloading Identity](http://www.novell.com/documentation/idm35/index.html?page=/documentation/idm35/policy/data/policydownloadable.html)  [Manager Policies](http://www.novell.com/documentation/idm35/index.html?page=/documentation/idm35/policy/data/policydownloadable.html) (http://www.novell.com/documentation/idm35/index.html?page=/documentation/ idm35/policy/data/policydownloadable.html). To view the policy in XML, see [003-](../samples/003-Create_AssignTemplateByTitle.xml) [Create\\_AssignTemplateByTitle.xml](../samples/003-Create_AssignTemplateByTitle.xml) (../samples/003-Create\_AssignTemplateByTitle.xml).

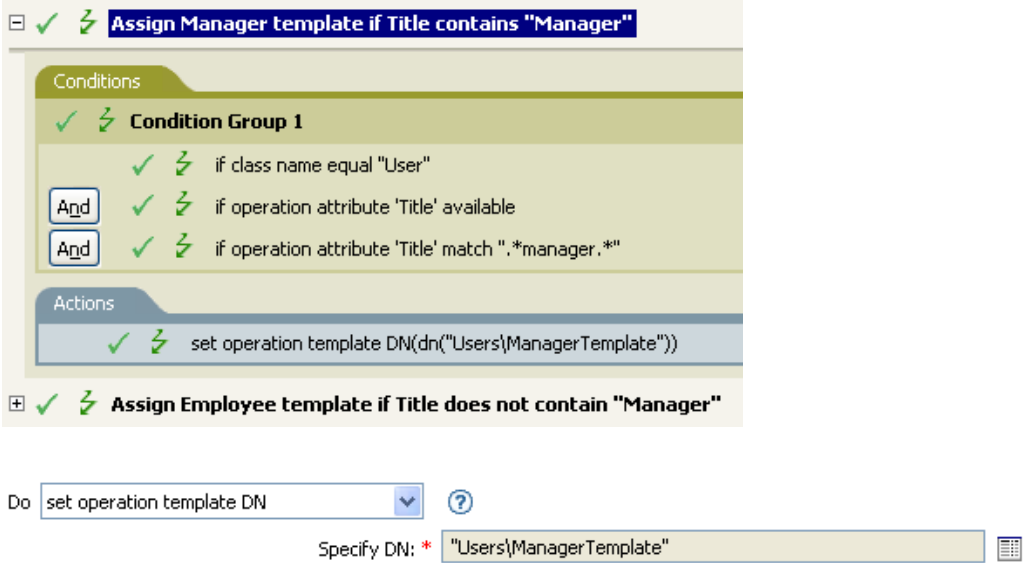

The template Manager Template is applied to any User object the has the attribute of Title *available* and contains the word Manager somewhere in the title. The policy uses regular expressions to find all possible matches.

# **Set Source Attribute Value**

Adds a value to an attribute on an object in the source data store, and removes all other values for that attribute.

### **Fields**

#### **Attribute Name**

Specify the name of the attribute. Supports variable expansion. For more information, see [Variable Expansion \(page 290\).](#page-289-0)

#### **Class Name**

(Optional) Specify the class name of the target object in the source data store. Leave the field blank to use the class name from the current object. Supports variable expansion. For more information, see [Variable Expansion \(page 290\).](#page-289-0)

#### **Object**

Select the target object. This object can be the current object, or can be specified by a DN or an association.

#### **Value Type**

Select the syntax of the attribute value.

#### **Value**

Specify the attribute value to be set.

## **Example**

The example detects when an e-mail address is changed and sets it back to what it was. The policy name is Policy: Reset Value of the E-mail Attribute, and it is available for download from the Novell Support Web site. For more information, see [Downloading Identity Manager Policies](http://www.novell.com/documentation/idm35/index.html?page=/documentation/idm35/policy/data/policydownloadable.html) (http:// www.novell.com/documentation/idm35/index.html?page=/documentation/idm35/policy/data/ policydownloadable.html). To view the policy in XML, see [001-Input\\_PushBackOnEmail](../samples/001-Input-PushBackOnEmail.xml) (../ samples/001-Input-PushBackOnEmail.xml).

### $\Box \checkmark$   $\frac{1}{2}$  Push back on email changing Conditions  $\checkmark$   $\check{\checkmark}$  Condition Group 1  $\checkmark$   $\checkmark$  if class name equal "User"  $\checkmark$   $\checkmark$  if operation attribute 'Email' changing And Actions  $\checkmark$   $\checkmark$  set source attribute value("Email", Destination Attribute("Internet EMail Address"))  $\checkmark$   $\checkmark$  strip operation attribute("Email")

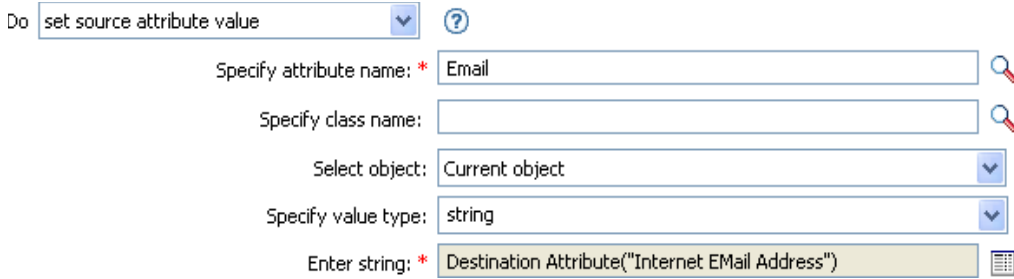

The action takes the value of the destination attribute Internet EMail Address and sets the source attribute of Email to this same value.

# **Set Source Password**

Sets the password for an object in the source data store.

## **Fields**

#### **Class Name**

(Optional) Specify the class name of the object to set the password on in the source data store.

#### **Object**

Select the target object. This object can be the current object, or can be specified by an DN or an association.

#### **String**

Specify the password to be set.

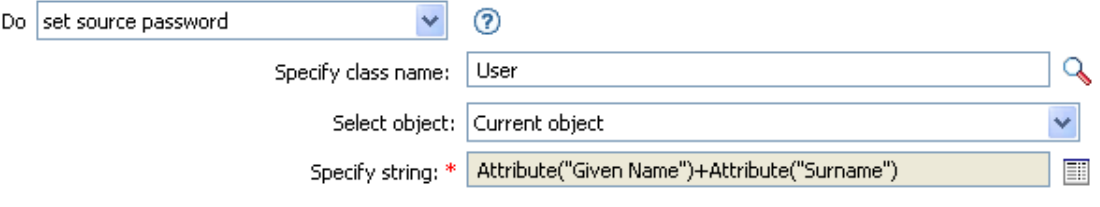

# **Set SSO Credential**

Sets the SSO credential when a user object is created or when a password is modified. This action is part of the Credential Provisioning policies. For more information, se[e Novell Credential](http://www.novell.com/documentation/idm35/index.html?page=/documentation/idm35/policy_credprov/data/bookinfo.html)  [Provisioning Policies](http://www.novell.com/documentation/idm35/index.html?page=/documentation/idm35/policy_credprov/data/bookinfo.html) (http://www.novell.com/documentation/idm35/index.html?page=/ documentation/idm35/policy\_credprov/data/bookinfo.html).

### **Fields**

#### **Credential Repository Object DN**

Specify the DN of the repository object. Supports variable expansion. For more information, see [Variable Expansion \(page 290\).](#page-289-0)

#### **Target User DN**

Specify the DN of the target users.

#### **Application Credential ID**

Specify the application credential that is stored in the application object. Supports variable expansion. For more information, see [Variable Expansion \(page 290\).](#page-289-0)

#### **Login Parameter Strings**

Specify each login parameter for the application. The login parameters are the authentication keys stored in the application object.

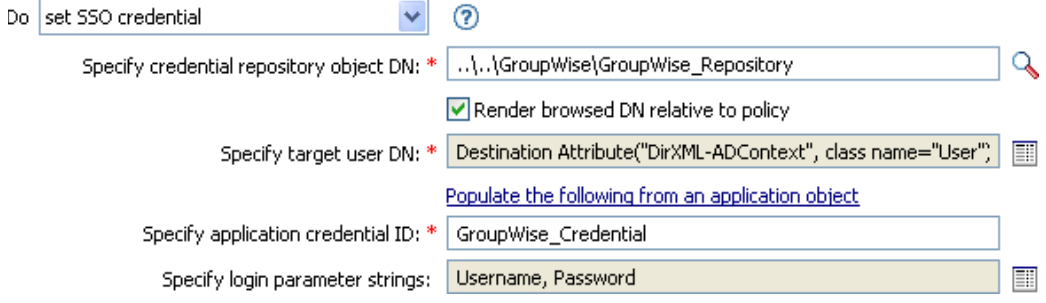

# **Set SSO Passphrase**

Sets the Novell SecureLogin passphrase and answer when a User object is provisioned. This action is part of the Credential Provisioning policies. For more information, see [Novell Credential](http://www.novell.com/documentation/idm35/index.html?page=/documentation/idm35/policy_credprov/data/bookinfo.html)  [Provisioning Policies](http://www.novell.com/documentation/idm35/index.html?page=/documentation/idm35/policy_credprov/data/bookinfo.html) (http://www.novell.com/documentation/idm35/index.html?page=/ documentation/idm35/policy\_credprov/data/bookinfo.html).

### **Fields**

#### **Credential Repository Object DN**

Specify the DN of the repository object. Supports variable expansion. For more information, see [Variable Expansion \(page 290\).](#page-289-0)

#### **Target User DN**

Specify the DN of the target users.

#### **Question Strings**

Specify the SecureLogin passphrase question.

#### **Answer String**

Specify the SecureLogin passphrase answer.

### **Example**

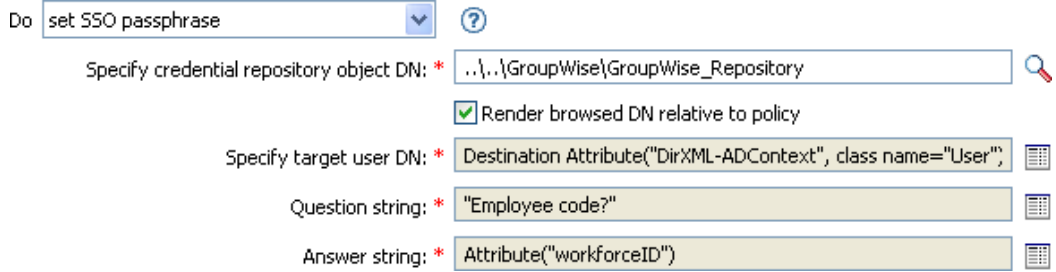

The SecureLogin passphrase question and answer are stored as strings in the policy.

# **Set XML Attribute**

Sets an XML attribute on a set of elements selected by an XPath expression.

## **Fields**

#### **Name**

Specify the name of the XML attribute. This name can contain a namespace prefix if the prefix has been previously defined in this policy. Supports variable expansion. For more information, see [Variable Expansion \(page 290\).](#page-289-0)

#### **XPath Expression**

XPath 1.0 expression that returns a node set containing the elements on which the XML attribute should be set.

#### **String**

Specify the value of the XML attribute.

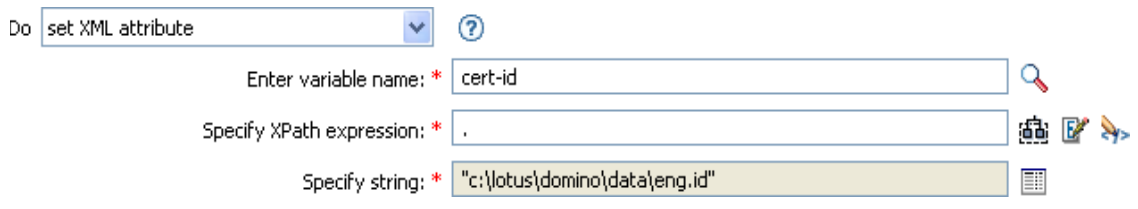

# **Status**

Generates a status notification.

## **Fields**

#### **Level**

Specify the status level of the notification. The levels are error, fatal, retry, success, and warning. Supports variable expansion. For more information, see [Variable Expansion](#page-289-0)  [\(page 290\)](#page-289-0).

#### **Message**

Provide the status message using the Argument Builder.

### **Remarks**

If level is retry then the policy immediately stops processing the input document and schedules a retry of the event currently being processed.

If the level is fatal, the policy immediately stops processing the input document and initiates a shutdown of the driver.

If a the current operation has an event-id, that event-id is used for the status notification, otherwise there is no event-id reported.

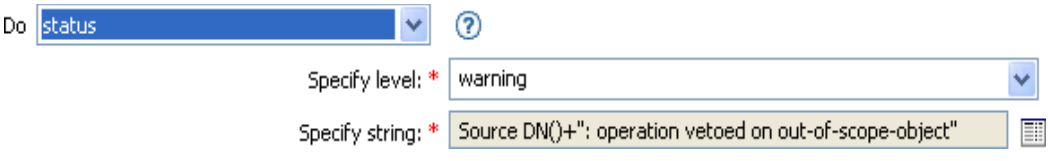

# **Start Workflow**

Starts the workflow specified by workflow-id for the recipient DN on the User Application server specified by a URL and using credentials specified by the ID and password. The recipient must be an LDAP format DN of an object in the directory served by the User Application server. The additional arguments to the workflow can be specified by named strings. The number of the strings and the names used are dependent on the workflow to be started.

## **Remark**

There are some names that have special meaning and are available regardless of the workflow being started.

- **:InitiatorOverrideDN:** The LDAP format DN of the initiator of the workflow, if other than the User used to authenticate.
- **:CorrelationID:** An identifier used to correlate related workflows.

If any type of error occurs while starting the workflow, the error string is available to the enclosing policy in the local variable named error.do-start-workflow. Otherwise that local variable is unavailable.

### **Fields**

#### **Provisioning Request DN**

Specify the DN of the workflow to start in LDAP format. Supports variable expansion. For more information, see [Variable Expansion \(page 290\).](#page-289-0)

#### **User Application URL**

Specify the URL of the User Application server where the workflow will run. Supports variable expansion. For more information, see [Variable Expansion \(page 290\).](#page-289-0)

#### **Authorized User DN**

Specify the DN of a user authorized to start workflows on the User Application server in LDAP format. Supports variable expansion. For more information, see [Variable Expansion](#page-289-0)  [\(page 290\)](#page-289-0).

#### **Authorized User Password**

Specify the password of the authorized user to start workflows on the User Application server. Store the password as a Named Password on the driver object. This allows the password to be encrypted when it is stored.

#### **Recipient DN**

Specify the DN of the recipient of the workflow in LDAP format.

#### **Additional Arguments**

Specify the arguments for the workflow. The arguments are defined on the workflow. Some of the arguments might be required for the workflow to start. It depends upon how the workflow is defined.

## **Example**

The following example starts a workflow process each time there in an add operation. The workflow is a request for a cell phone. To view the policy in XML, see [start\\_workflow.xml](../samples/start_workflow.xml) (../samples/ start\_workflow.xml).

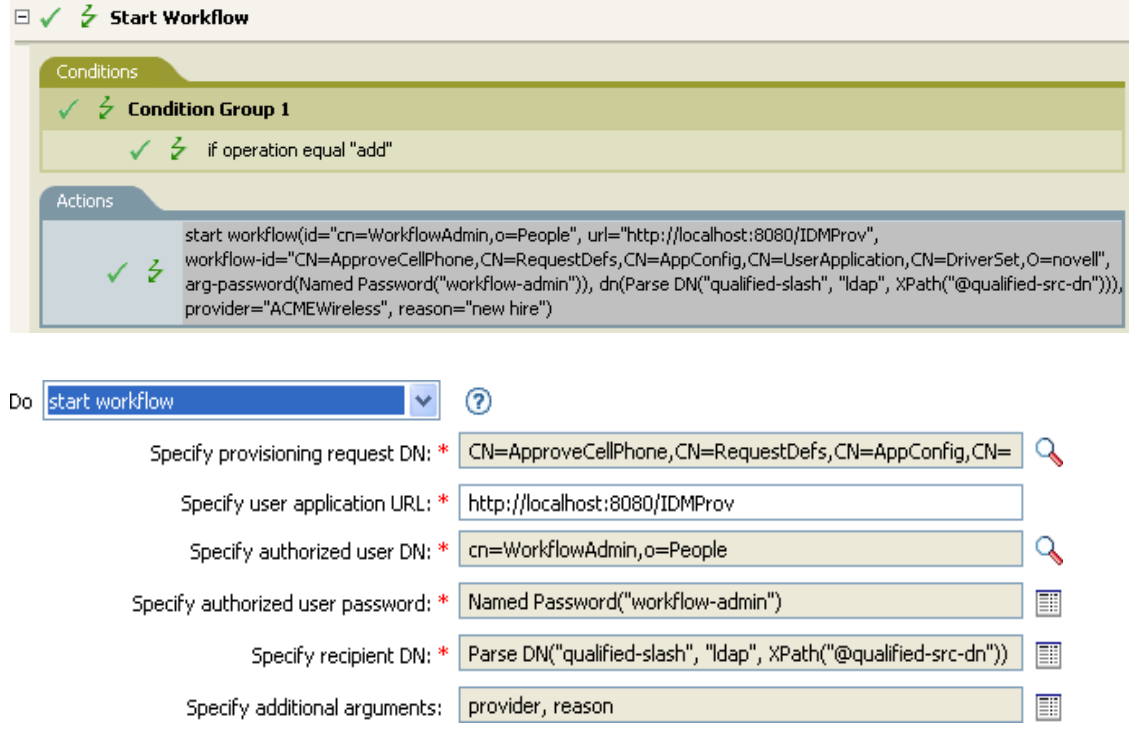

# **Strip Operation Attribute**

Strips all occurrences of an attribute from the current operation.

# **Fields**

#### **Name**

Specify the name of the attribute to be stripped. Supports variable expansion. For more information, see [Variable Expansion \(page 290\).](#page-289-0)

## **Example**

The example detects when an e-mail address is changed and sets it back to what it was. The policy name is Policy: Reset Value of the E-mail Attribute, and it is available for download from the Novell Support Web site. For more information, see [Downloading Identity Manager Policies](http://www.novell.com/documentation/idm35/index.html?page=/documentation/idm35/policy/data/policydownloadable.html) (http:// www.novell.com/documentation/idm35/index.html?page=/documentation/idm35/policy/data/ policydownloadable.html). To view the policy in XML, see [001-Input-PushBackOnEmail.xml](../samples/001-Input-PushBackOnEmail.xml) (../ samples/001-Input-PushBackOnEmail.xml).

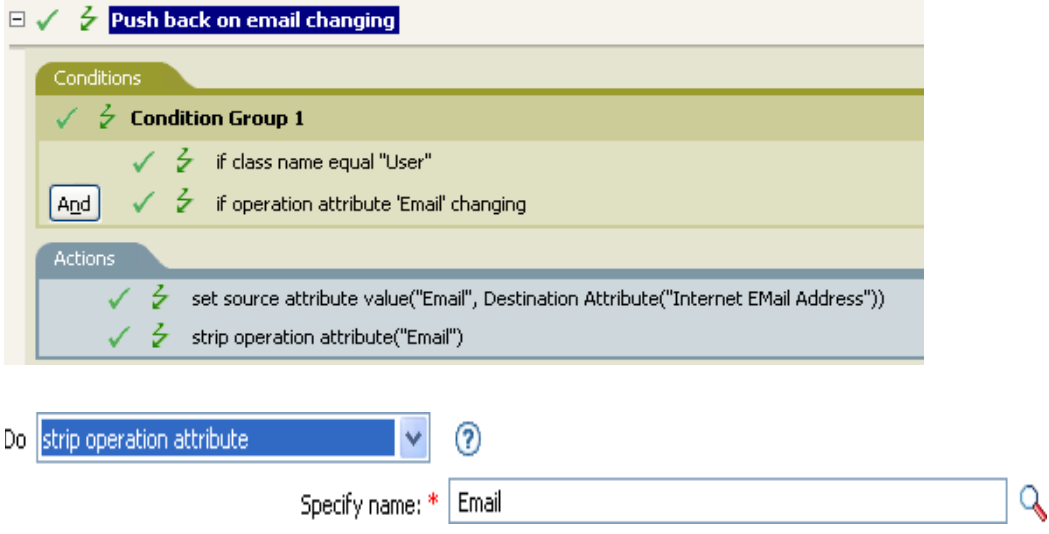

The action strips the attribute of Email. The value that is kept is what was in the destination Email attribute.

# **Strip XPath**

Strips nodes selected by an XPath 1.0 expression.

## **Fields**

#### **XPath Expression**

Specify the XPath 1.0 expression that returns a node set containing the nodes to be stripped.

### **Remarks**

For more information on using XPath expression with policies, see [XPath 1.0 Expressions](http://www.novell.com/documentation/idm35/index.html?page=/documentation/idm35/policy/data/policyxpathexpression.html#policyxpathexpression) (http:// www.novell.com/documentation/idm35/index.html?page=/documentation/idm35/policy/data/ policyxpathexpression.html#policyxpathexpression).

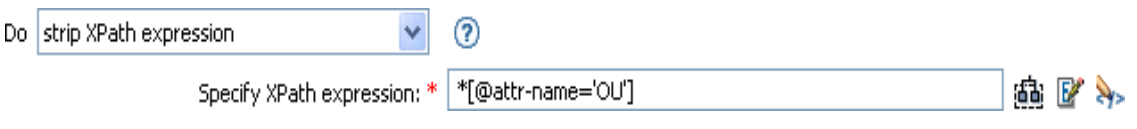

# **Trace Message**

Sends a message to DSTRACE.

## **Fields**

#### **Level**

Specify the trace level of the message. The default level is 0. The message only appears if the specified trace level is less than or equal to the trace level configured in the driver.

For information on how to set the trace level on the driver, see Versioning Information in the [Novell Identity Manager Administration Guide](http://www.novell.com/documentation/idm35/index.html) (http://www.novell.com/documentation/idm35/ index.html).

#### **Color**

Select the color of the trace message.

#### **String**

Specify the value of the trace message.

### **Example**

The example has four rules that implement a Placement policy for User objects based on the first character of the Surname attribute. It generates both a trace message and a custom Novell Audit or Sentinel event. The Trace Message action is used to send a trace message into DSTRACE. The policy name is Policy to Place by Surname and it is available for download from the Novell Support Web site. For more information, see [Downloading Identity Manager Policies](http://www.novell.com/documentation/idm35/index.html?page=/documentation/idm35/policy/data/policydownloadable.html) (http:// www.novell.com/documentation/idm35/index.html?page=/documentation/idm35/policy/data/ policydownloadable.html). To view the policy in XML, see [001-Placement-BySurname.xml](../samples/001-Placement-BySurname.xml) (../ samples/001-Placement-BySurname.xml).

#### $\Box \checkmark$   $\checkmark$  Setup Local Variables

```
\Box \checkmark > Surname A-I: place in Users1
     Conditions
      \sqrt{\frac{2}{5}} Condition Group 1
               \checkmark \checkmark if class name equal "User"
               √ → if operation attribute 'Surname' match "[a-i].*"
     And
     Actions
            √ → set operation destination DN(dn("Training\Users\Active\Users1"+"\"+Operation Attribute("CN")))
                 \zeta trace message(color="yellow", Local Variable("LVUsers1"))
            \checkmark \checkmark generate event(id="1000", text1=Local Variable("LVUsers1"))
\Box \checkmark \checkmark Surname J-R: place in Users2
\boxplus \checkmark \neq Surname S-2: place in Users3
```
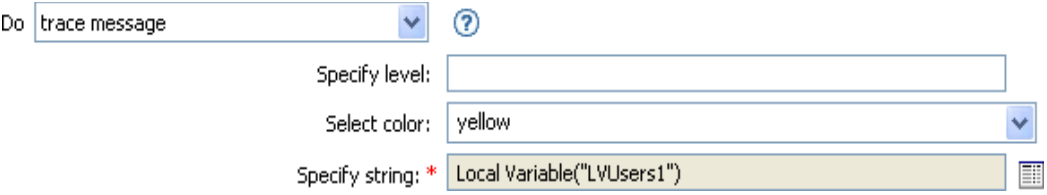

The action sends a trace message to DSTRACE. The contents of the local variable is LVUsers1 and it shows up in yellow in DSTRACE.

# **Veto**

Vetoes the current operation.

## **Example**

The example excludes all events that come from the specified subtree. The rule is from the predefined rules that come with Identity Manager. For more information, see [Event Transformation](http://www.novell.com/documentation/idm35/index.html?page=/documentation/idm35/policy_designer/data/prfilterexcludesubtree.html#prfilterexcludesubtree)  [- Scope Filtering - Exclude Subtrees](http://www.novell.com/documentation/idm35/index.html?page=/documentation/idm35/policy_designer/data/prfilterexcludesubtree.html#prfilterexcludesubtree) (http://www.novell.com/documentation/idm35/ index.html?page=/documentation/idm35/policy\_designer/data/ prfilterexcludesubtree.html#prfilterexcludesubtree) from the predefined rules. To view the policy in XML, see [predef\\_transformation\\_filter\\_exclude\\_subtress.xml](../samples/predef_transformation_filter_exclude_subtrees.xml) (../samples/ predef transformation filter exclude subtrees.xml).

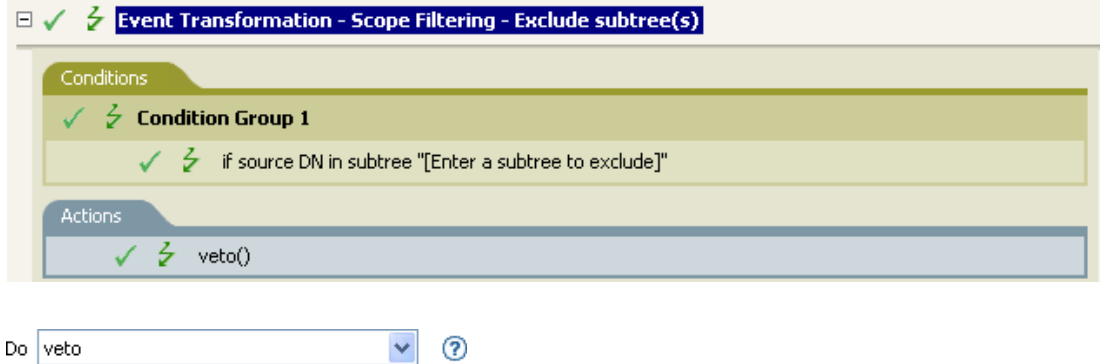

The action vetoes all events that come from the specified subtree.

# **Veto If Operation Attribute Not Available**

Conditionally cancels the current operation and ends processing of the current policy, based on the availability of an attribute in the current operation.

### **Fields**

#### **Name**

Specify the name of the attribute. Supports variable expansion. For more information, see [Variable Expansion \(page 290\).](#page-289-0)

### **Example**

The example does not allow User objects to be created unless the attributes Given Name, Surname, Title, Description, and Internet EMail Address are available. The policy name is Policy to Enforce the Presences of Attributes, and it is available for download from the Novell Support Web site. For more information, see [Downloading Identity Manager Policies](http://www.novell.com/documentation/idm35/index.html?page=/documentation/idm35/policy/data/policydownloadable.html) (http://www.novell.com/ documentation/idm35/index.html?page=/documentation/idm35/policy/data/ policydownloadable.html). To view the policy in XML, see [001-Create-RequiredAttrs.xml](../samples/001-Create-RequiredAttrs.xml) (../ samples/001-Create-RequiredAttrs.xml).

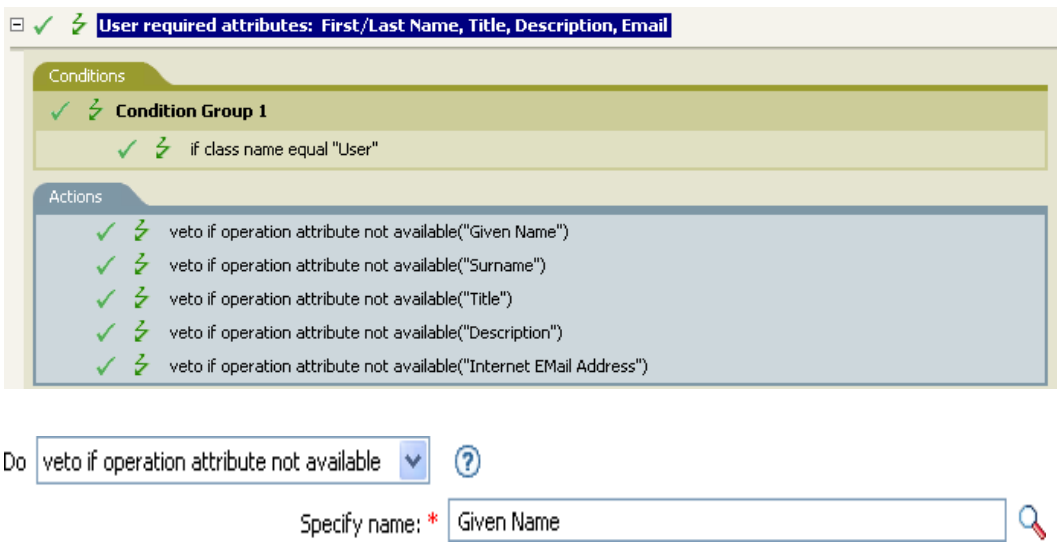

The actions vetoes the operation if the attributes of Given Name, Surname, Title, Description, and Internet Email Address are not available.
# **While**

Causes the specified actions to be repeated while the specified conditions evaluate to True.

## **Fields**

### **Conditions**

Specify the condition to be evaluated.

### **Actions**

Specify the actions to be repeated if the conditions evaluate to True.

## **Example**

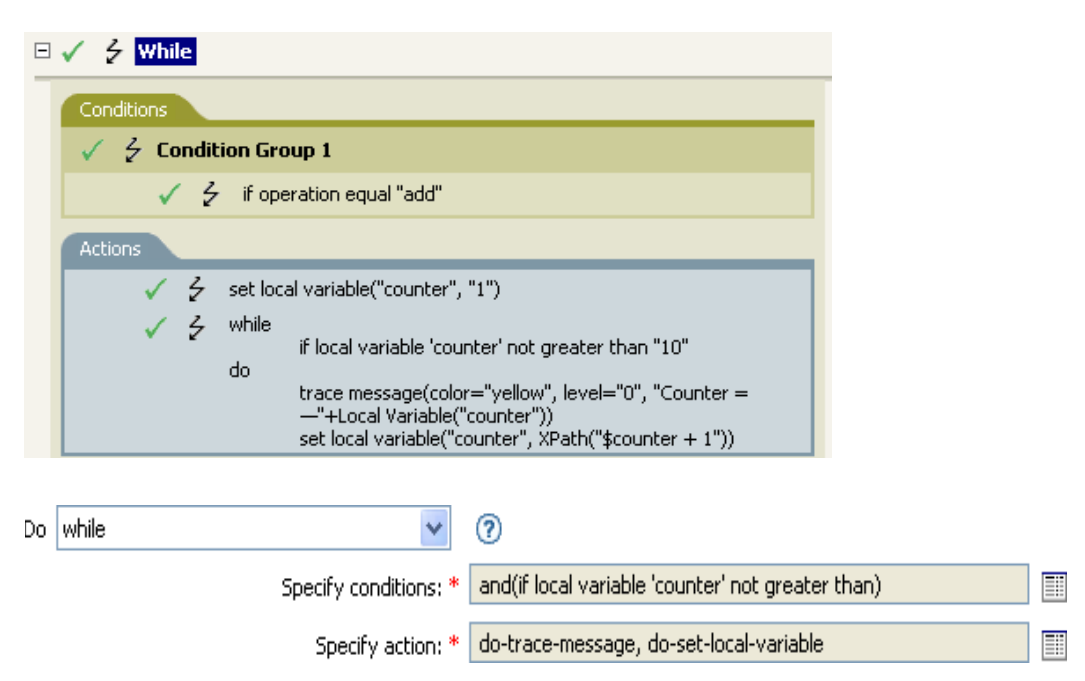

# **Variable Expansion**

Allows for the use of dynamic variables in the action

## **Remark**

Many actions support dynamic variable expansion in their attributes or content. Where supported, an embedded reference of the form \$<variable-name>\$ is replaced with the value of the local or global variable with the given name. \$<variable-name>\$ must be legal variable name. For information on what is legal XML name, see [W3C Extensible Markup Language \(XML\)](http://www.w3.org/TR/2006/REC-xml11-20060816/#sec-suggested-names) (http://www.w3.org/TR/ 2006/REC-xml11-20060816/#sec-suggested-names).

If the given variable does not exist, the reference is replaced with the empty string. Where it is desirable to use a single \$ and not have it interpreted as a variable reference, it should be escaped with an additional \$ (for example, You owe me \$\$100.00).

# <sup>14</sup>**Noun Tokens**

Noun tokens expand to values that are derived from the current operation, the source or destination data stores, or some external source.

This section contains detailed information about all noun tokens that are available through using the Policy Builder interface.

- ["Added Entitlement" on page 292](#page-291-0)
- ["Association" on page 293](#page-292-0)
- ["Attribute" on page 294](#page-293-0)
- ["Character" on page 295](#page-294-0)
- ["Class Name" on page 296](#page-295-0)
- ["Destination Attribute" on page 297](#page-296-0)
- ["Destination DN" on page 299](#page-298-0)
- ["Destination Name" on page 301](#page-300-0)
- ["Document" on page 302](#page-301-0)
- ["Entitlement" on page 303](#page-302-0)
- ["Generate Password" on page 304](#page-303-0)
- ["Global Configuration Value" on page 305](#page-304-0)
- ["Local Variable" on page 306](#page-305-0)
- ["Named Password" on page 308](#page-307-0)
- ["Operation" on page 310](#page-309-0)
- ["Operation Attribute" on page 311](#page-310-0)
- ["Operation Property" on page 313](#page-312-0)
- ["Password" on page 314](#page-313-0)
- ["Query" on page 315](#page-314-0)
- ["Removed Attribute" on page 316](#page-315-0)
- ["Removed Entitlements" on page 317](#page-316-0)
- ["Resolve" on page 318](#page-317-0)
- ["Source Attribute" on page 319](#page-318-0)
- ["Source DN" on page 320](#page-319-0)
- ["Source Name" on page 321](#page-320-0)
- ["Time" on page 322](#page-321-0)
- ["Text" on page 323](#page-322-0)
- ["Unique Name" on page 325](#page-324-0)
- ["Unmatched Source DN" on page 328](#page-327-0)
- ["XPath" on page 329](#page-328-0)
- ["Variable Expansion" on page 330](#page-329-0)

# <span id="page-291-0"></span>**Added Entitlement**

Expands to the values of an entitlement granted in the current operation.

### **Fields**

#### **Name**

Name of the entitlement. Supports variable expansion. For more information, see [Variable](#page-329-0)  [Expansion \(page 330\)](#page-329-0).

### **Remarks**

If the token is used in a context where a node set is expected, the token expands to a node set containing all of the values for that entitlement. If it is used in a context where a string is expected, the token expands to the string value found.

## **Example**

Added Entitlement("manager")

# <span id="page-292-0"></span>**Association**

Expands to the association value from the current operation.

## **Example**

The example is from the predefined rules that come with Identity Manager. For more information on the predefined rule, see [Command Transformation - Publisher Delete to Disable](http://www.novell.com/documentation/idm35/index.html?page=/documentation/idm35/policy_designer/data/prdeletetodisable.html#prdeletetodisable) (http:// www.novell.com/documentation/idm35/index.html?page=/documentation/idm35/policy\_designer/ data/prdeletetodisable.html#prdeletetodisable).

The action of Remove Association uses the Association token to retrieve the value from the current operation. The rule removes the association from the User object so that any new events coming through do not affect the User object. To view the policy in XML, see predef command delete to disable.xml (../samples/predef command delete to diable.xml).

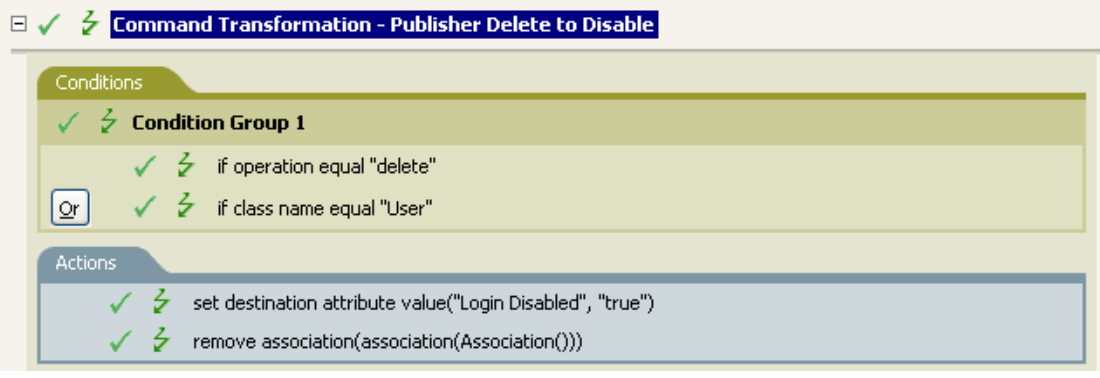

……<mark>。</mark>Association()

# <span id="page-293-0"></span>**Attribute**

Expands to the value of an attribute from the current object in the current operation and in the source data store. It can be logically thought of as the union of the operation attribute token and the source attribute token. It does not include the removed values from a modify operation.

## **Fields**

**Name** 

Specify the name of the attribute. Supports variable expansion. For more information, see [Variable Expansion \(page 330\).](#page-329-0)

## **Remarks**

If the token is used in a context where a node set is expected, the token expands to a node set containing all of the values for that attribute. If it is used in a context where a string is expected, the token expands to the string value found.

## **Example**

The example is from the predefined rules that come with Identity Manager. For more information, see [Creation - Set Default Password](http://www.novell.com/documentation/idm35/index.html?page=/documentation/idm35/policy_designer/data/prdefaultpassword.html#prdefaultpassword) (http://www.novell.com/documentation/idm35/ index.html?page=/documentation/idm35/policy\_designer/data/ prdefaultpassword.html#prdefaultpassword).

The action of Set Destination Password uses the attribute token to create the password. The password is made up of the Given Name attribute and the Surname attribute. When you are in the Argument Builder Editor, you browse and select the attribute you want to use. To view the policy in XML, see predef creation\_set\_default\_password.xml (../samples/ predef creation set default password.xml).

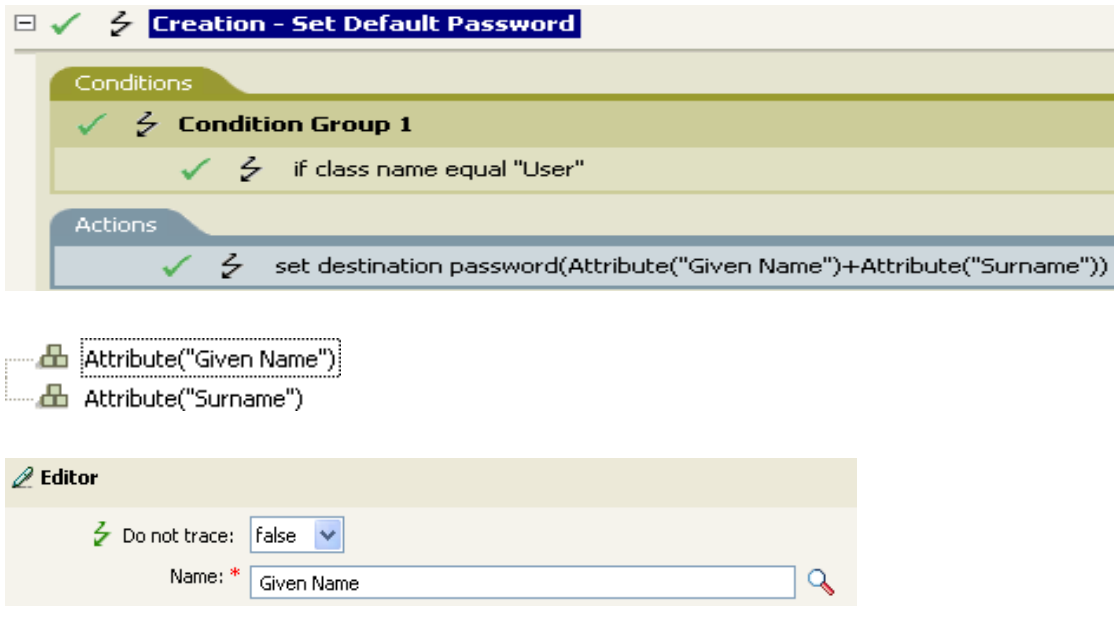

# <span id="page-294-0"></span>**Character**

Expands to a character specified by a Unicode\* code point.

## **Remarks**

For a listing of Unicode values and characters, see [Unicode Code Charts](http://www.unicode.org/charts/) (http://www.unicode.org/ charts/).

## **Fields**

### **Character Value**

The Unicode code point of the character. Supports variable expansion. For more information, see [Variable Expansion \(page 330\).](#page-329-0)

A hexadecimal number can be specified if it is prefixed with 0x, as in C-based programming languages.

## **Example**

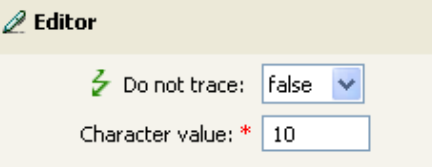

# <span id="page-295-0"></span>**Class Name**

Expands to the object class name from the current operation.

### **Example**

- **d** Class Name()

# <span id="page-296-0"></span>**Destination Attribute**

Expands to the specified attribute value an object.

## **Fields**

#### **Name**

Name of the attribute. Supports variable expansion. For more information, see [Variable](#page-329-0)  [Expansion \(page 330\)](#page-329-0).

#### **Class Name**

(Optional) Specify the class name of the target object. Leave the field blank to use the class name from the current object. Supports variable expansion. For more information, see [Variable](#page-329-0)  [Expansion \(page 330\)](#page-329-0).

#### **Select Object**

Select Current Object, DN, or Association.

### **Remarks**

If the token is used in a context where a node set is expected, the token expands to a node set containing all of the values for that attribute. If it is used in a context where a string is expected the token expands to the string value found.

### **Example**

The example is from the Govern Groups for User Based on Title policy, which is available for download from the Novell Support Web site. For more information, see [Downloading Identity](http://www.novell.com/documentation/idm35/index.html?page=/documentation/idm35/policy/data/policydownloadable.html)  [Manager Policies](http://www.novell.com/documentation/idm35/index.html?page=/documentation/idm35/policy/data/policydownloadable.html) (http://www.novell.com/documentation/idm35/index.html?page=/documentation/ idm35/policy/data/policydownloadable.html). To view the policy in XML, see [003-Command-](../samples/003-Command-AddCreateGroups.xml)[AddCreateGroups.xml](../samples/003-Command-AddCreateGroups.xml) (../samples/003-Command-AddCreateGroups.xml).

The policy creates the Destination Attribute with the Argument Builder. The action of Set Local Variable contains the Destination Attribute token.

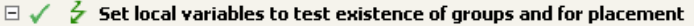

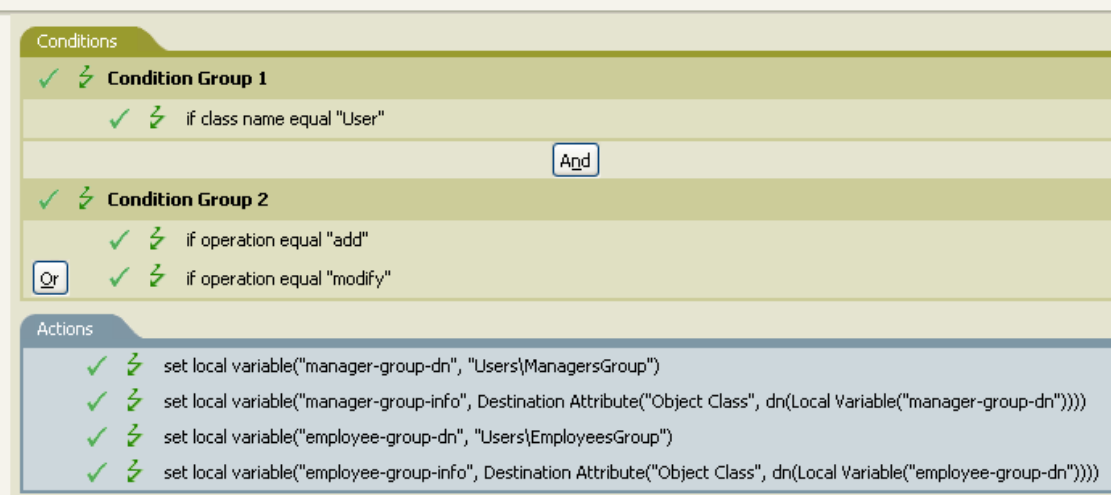

### 

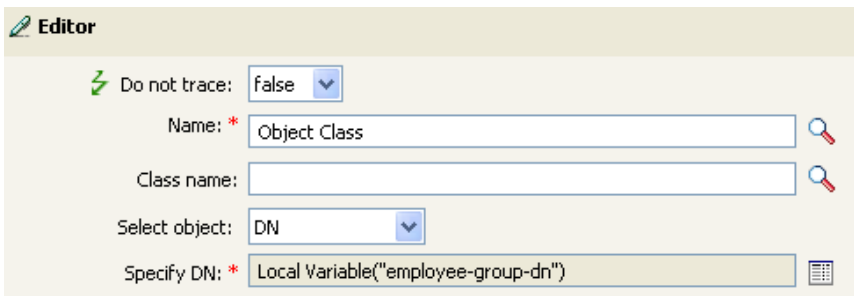

You build the Destination Attribute through the Editor. In this example, the attribute of Object Class is set. DN is used to select the object. The value of DN is the Local Variable of manager-group-dn.

# <span id="page-298-0"></span>**Destination DN**

Expands to the destination DN specified in the current operation.

# **Fields**

### **Convert**

Select whether or not to convert the DN to the format used by the source data store.

### **Start**

Specify the RDN index to start with:

- $\bullet$  Index 0 is the root-most RDN
- Positive indexes are an offset from the root-most RDN
- $\bullet$  Index -1 is the leaf-most segment
- Negative indexes are an offset from the leaf-most RDN towards the root-most RDN

#### **Length**

Specify the number of RDN segments to include. Negative numbers are interpreted as (total  $#$ of segments + length) + 1. For example, for a DN with 5 segments a length of  $-1 = (5 + (-1))$  +  $1 = 5, -2 = (5 + (-2)) + 1 = 4$ , etc.

## **Remarks**

If start and length are set to the default values  $\{0,-1\}$ , the entire DN is used; otherwise only the portion of the DN specified by start and length is used.

## **Example**

The example uses the Destination DN token to set the value for the local variable of target-container. The policy creates a department container for the User object if it does not exist. The policy is from the predefined rules that come with Identity Manager. For more information, see [Command](http://www.novell.com/documentation/idm35/index.html?page=/documentation/idm35/policy_designer/data/prdeptcontainer.html#prdeptcontainer)  [Transformation - Create Departmental Container - Part 1 and Part 2](http://www.novell.com/documentation/idm35/index.html?page=/documentation/idm35/policy_designer/data/prdeptcontainer.html#prdeptcontainer) (http://www.novell.com/ documentation/idm35/index.html?page=/documentation/idm35/policy\_designer/data/ prdeptcontainer.html#prdeptcontainer). To view the policy in XML, see predef command create dept container1.xml (../samples/ predef command create dept container1.xml).

 $\Box \checkmark$   $\checkmark$  Command Transformation - Create Departmental Container - Part 1

| Conditions                                                                                                    |
|----------------------------------------------------------------------------------------------------|
| $\frac{1}{2}$ Condition Group 1                                                                                                    |
| $\checkmark$ $\checkmark$ if operation equal "add"                                                                                                    |
| <b>Actions</b>                                                                                                    |
| set local variable("target-container", Destination DN(length="-2"))                                                                                        |
| set local variable("does-target-exist", Destination Attribute("objectclass", class name="Organizational<br>Unit", dn(Local Variable("target-container")))) |

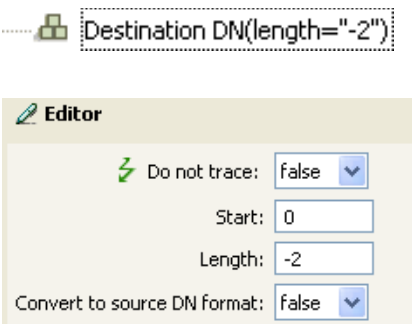

# <span id="page-300-0"></span>**Destination Name**

Expands to the unqualified Relative Distinguished Name (RDN) of the destination DN specified in the current operation.

## **Example**

# <span id="page-301-0"></span>**Document**

Reads the XML document pointed to by the URI and returns the document node in a node set. The URI can be relative to the URI of the including policy. With any error, the result is an empty node set.

### **Fields**

#### **XML Document URI**

Specify the XML document URI.

## **Example**

- Document("Novell\South\Driver Set\Delimited Text")

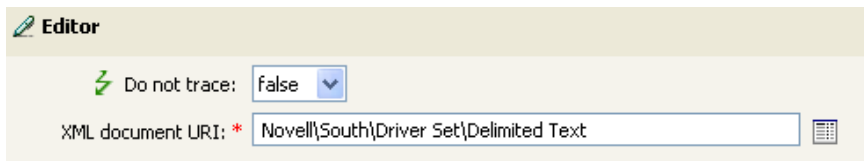

# <span id="page-302-0"></span>**Entitlement**

Expands to the values of a granted entitlement from the current object.

## **Fields**

### **Name**

Name of the entitlement. Supports variable expansion. For more information, see [Variable](#page-329-0)  [Expansion \(page 330\)](#page-329-0).

## **Remarks**

If the token is used in a context where a node set is expected, the token expands to a node set containing all of the values for that entitlement. If it is used in a context where a string is expected, the token expands to the string value found.

## **Example**

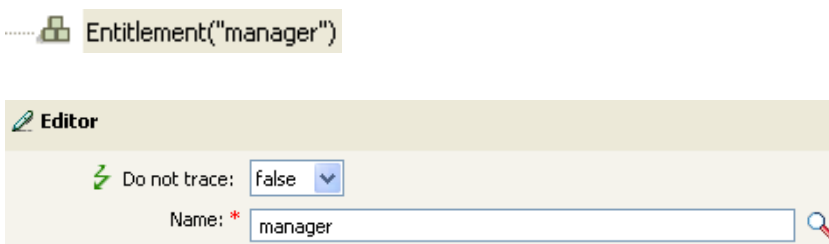

# <span id="page-303-0"></span>**Generate Password**

Generates a random password that conforms to the specified password policy.

### **Fields**

#### **Password Policy**

The DN of the password policy that receives the randomly generated password. Supports variable expansion. For more information, see [Variable Expansion \(page 330\)](#page-329-0).

#### **Render browsed DN relative to policy**

Select whether the DN of the password policy is relative to the policy being created.

### **Example**

# <span id="page-304-0"></span>**Global Configuration Value**

Expands to the value of a global configuration variable.

# **Fields**

### **Name**

Name of the global configuration value. Supports variable expansion. For more information, see [Variable Expansion \(page 330\).](#page-329-0)

### **Example**

Global Configuration Value("ConnectedSystemName")

# <span id="page-305-0"></span>**Local Variable**

Expands to the value of a local variable.

### **Fields**

#### **Name**

Specify the name of the local variable. Supports variable expansion. For more information, see [Variable Expansion \(page 330\).](#page-329-0)

### **Example**

The example is from the Govern Groups for User Based on Title policy, which is available for download from the Novell Support Web site. For more information, see [Downloading Identity](http://www.novell.com/documentation/idm35/index.html?page=/documentation/idm35/policy/data/policydownloadable.html)  [Manager Policies](http://www.novell.com/documentation/idm35/index.html?page=/documentation/idm35/policy/data/policydownloadable.html) (http://www.novell.com/documentation/idm35/index.html?page=/documentation/ idm35/policy/data/policydownloadable.html). To view the policy in XML, see [003-Command-](../samples/003-Command-AddCreateGroups.xml)[AddCreateGroups.xml](../samples/003-Command-AddCreateGroups.xml) (../samples/003-Command-AddCreateGroups.xml).

The action Add Destination Object uses the Local Variable token.

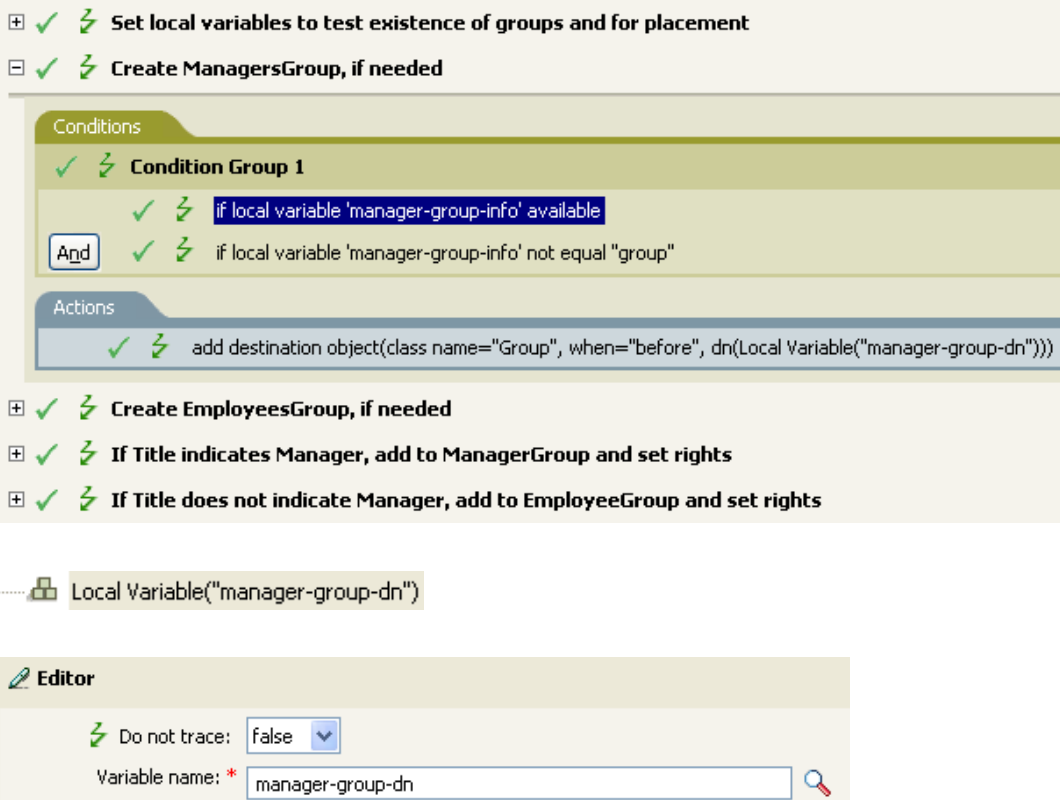

#### Local Variable Selector

Select a local variable from the list.

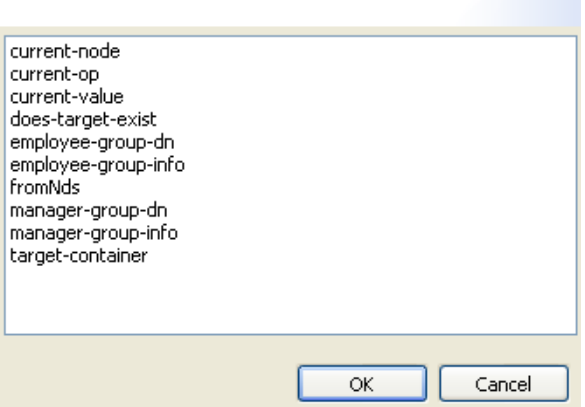

The Local Variable can only be used if the action Set Local Variable has been used previously in the policy. It sets the value that is stored in the Local Variable. In the Editor, you click the browse icon and all of the local variables that have been defined are listed. Select the correct local variable.

The value of the local variable is group-manager-dn. In the example, the Set Local Variable action defined group-manager-dn as DN of the manager's group Users\ManagersGroup.

# <span id="page-307-0"></span>**Named Password**

Expands to the Named Password from the driver.

### **Fields**

#### **Name**

Specify the Named Password. Supports variable expansion. For more information, see [Variable](#page-329-0)  [Expansion \(page 330\)](#page-329-0).

### **Example**

The Named Password noun token can only be used if a Named Password has been set on the driver object. The Named Password is used to save a password in an encrypted form. Sometimes it is required to provide a password to allow an action to function. If you enter the password as clear text, it is a security risk. For more information on Named Passwords, see the [Novell Identity Manager](http://www.novell.com/documentation/idm35/index.html)  [Administration Guide](http://www.novell.com/documentation/idm35/index.html) (http://www.novell.com/documentation/idm35/index.html).

The example uses the [Start Workflow \(page 281\)](#page-280-0) action. It requires that the password for the workflow administrator be entered. To view the policy in XML, see [start\\_workflow.xml](../samples/start_workflow.xml) (../samples/ start\_workflow.xml).

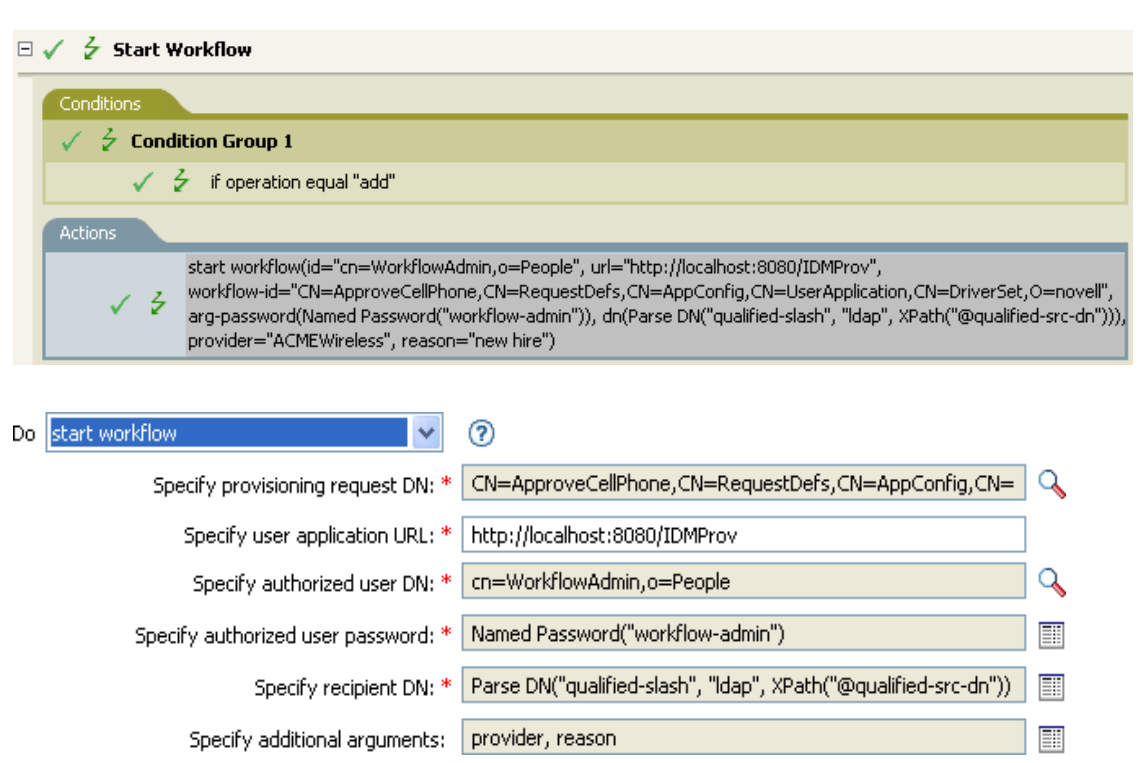

Mamed Password("workflow-admin")

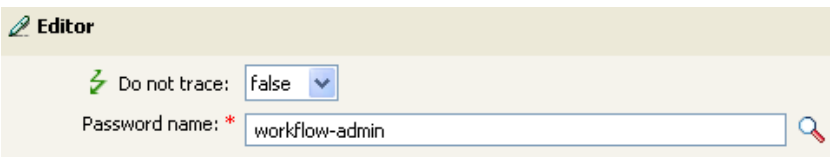

### **Select Named Password**

The selected named password is passed to the expression in the Argument Builder.

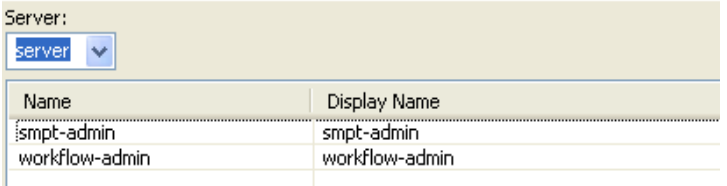

# <span id="page-309-0"></span>**Operation**

Expands to the name of the current operation.

## **Example**

---- 品 Operation()

# <span id="page-310-0"></span>**Operation Attribute**

Expands to the value of an attribute in the current operation. The operation can be an  $\leq$  addattr>, <add-value>, or <attr>. If this token is evaluated in a context where a node-set result is expected then all the available values are returned as nodes in a node-set. Otherwise the first available value is returned as a string.

## **Fields**

#### **Name**

Specify the name of the attribute. Supports variable expansion. For more information, see [Variable Expansion \(page 330\).](#page-329-0)

## **Example**

The example has four rules that implement a Placement policy for User objects based on the first character of the Surname attribute. It generates both a trace message and a custom Novell Audit or Sentinel event. The policy name is Policy to Place by Surname, and it is available for download from the Novell Support Web site. For more information [Downloading Identity Manager Policies](http://www.novell.com/documentation/idm35/index.html?page=/documentation/idm35/policy/data/policydownloadable.html)  (http://www.novell.com/documentation/idm35/index.html?page=/documentation/idm35/policy/ data/policydownloadable.html). To view the policy in XML, see [001-Placement-BySurname.xml](../samples/001-Placement-BySurname.xml) (../ samples/001-Placement-BySurname.xml).

```
\Box \checkmark \checkmark Setup Local Variables
\Box \checkmark > Surname A-I: place in Users 1
     Conditions
      \sqrt{2} Condition Group 1
              \checkmark \checkmark if class name equal "User"
              √ → if operation attribute 'Surname' match "[a-i].*"
     And
     Actions
            \checkmarkSet operation destination DN(dn("Training\Users\Active\Users1"+"\"+Operation Attribute("CN")))
            ノる
                    generate event(id="1000", text1=Local Variable("LVUsers1"))
\Box \checkmark \checkmark Surname J-R: place in Users2
\Box \checkmark \frac{1}{2} Surname S-2: place in Users3
  dd "Training\Users\Active\Users1"
 - ተ
 ... da Operation Attribute("CN")
\mathscr{D} Editor
         \frac{1}{2} Do not trace: false
                                 \checkmarkName: * \boxed{\text{CN}}Q
```
The action Set Operation Destination DN contains the Operation Attribute token. The Operation Attribute token sets the Destination DN to the CN attribute. The rule takes the context of Training\Users\Active\Users and adds a \ plus the value of the CN attribute.

# <span id="page-312-0"></span>**Operation Property**

Expands to the value of the specified operation property on the current operation.

# **Fields**

### **Name**

Specify the name of the operation property. Supports variable expansion. For more information, see [Variable Expansion \(page 330\).](#page-329-0)

## **Example**

- Cperation Property("myStoredproperty")

# <span id="page-313-0"></span>**Password**

Expands to the password specified in the current operation.

## **Example**

---- 品 Password()

# <span id="page-314-0"></span>**Query**

Causes a query to be performed in the source or destination data store and returns the resulting instances.

## **Fields**

#### **Datastore**

Specify the data store to query.

#### **Scope**

Select the scope of the query. The options are entry, subordinates, or subtree.

#### **Max Result Count**

Specify the maximum number of results returned from the query.

#### **Class Name**

Specify the class name in the query. If a class name is not specified, all classes are searched. Supports variable expansion. For more information, see [Variable Expansion \(page 330\)](#page-329-0).

#### **Select Object**

Specify the base of the query. It can be the current object, DN, or an association.

#### **Match Attributes**

Select the attributes to search for.

#### **Strings**

Specify the set of attributes to return. If nothing is specified, no attributes are read. Use an asterisk to read all attributes.

### **Example**

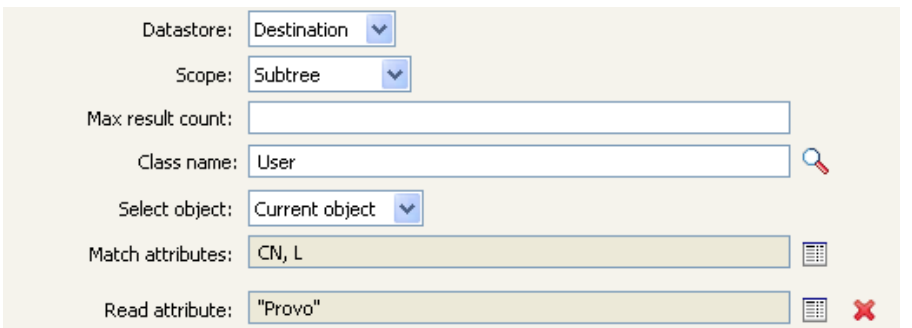

# <span id="page-315-0"></span>**Removed Attribute**

Expands to the specified attribute value being removed in the current operation. It applies only to a modify operation.

### **Fields**

**Name** 

Specify the name of the attribute. Supports variable expansion. For more information, see [Variable Expansion \(page 330\).](#page-329-0)

### **Remarks**

If the token is used in a context where a node set is expected, the token expands to a node set containing all of the values for that attribute. If it is used in a context where a string is expected, the token expands to the string value found.

### **Example**

----- da Removed Attribute("Member")

# <span id="page-316-0"></span>**Removed Entitlements**

Expands to the values of the an entitlement revoked in the current operation.

# **Fields**

**Name** 

Specify the name of the entitlement. Supports variable expansion. For more information, see [Variable Expansion \(page 330\).](#page-329-0)

## **Remarks**

If the token is used in a context where a node set is expected, the token expands to a node set containing all of the values for that entitlement. If it is used in a context where a string is expected, the token expands to the string value found.

# **Example**

----- da Removed Entitlement("manager")

# <span id="page-317-0"></span>**Resolve**

Resolves the DN to an association key, or the association key to a DN in the specified data store.

## **Fields**

#### **Datastore**

Select the destination or source data store to be queried.

#### **Selected Resolve Type**

Select to resolve the association key to a DN or to resolve the DN to an association key.

## **Example**

------ db Resolve(datastore="src", dn())

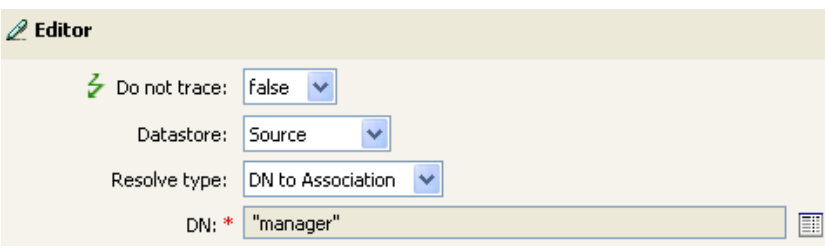

# <span id="page-318-0"></span>**Source Attribute**

Expands to the values of an attribute from an object in the source data store.

## **Fields**

#### **Class Name**

(Optional) Specify the class name of the target object. Leave the field blank to use the class name from the current object. Supports variable expansion. For more information, see [Variable](#page-329-0)  [Expansion \(page 330\)](#page-329-0).

#### **Name**

Name of the attribute. Supports variable expansion. For more information, see [Variable](#page-329-0)  [Expansion \(page 330\)](#page-329-0).

#### **Object**

Select the source object. This object can be the current object, or can be specified by a DN or an association.

### **Remarks**

If the token is used in a context where a node set is expected, the token expands to a node set containing all of the values for that attribute. If it is used in a context where a string is expected, the token expands to the string value found.

## **Example**

- Gource Attribute("Member", class name="Group")

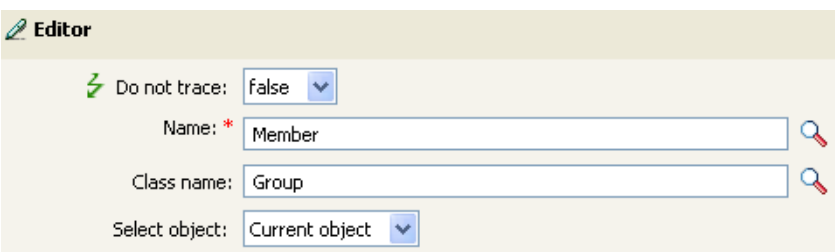

# <span id="page-319-0"></span>**Source DN**

Expands to the source DN from the current operation.

## **Fields**

#### **Convert**

Select whether or not to convert the DN to the format used by the destination data store.

#### **Start**

Specify the RDN index to start with:

- $\bullet$  Index 0 is the root-most RDN
- Positive indexes are an offset from the root-most RDN
- $\bullet$  Index -1 is the leaf-most segment
- Negative indexes are an offset from the leaf-most RDN towards the root-most RDN

#### **Length**

Number of RDN segments to include. Negative numbers are interpreted as (total # of segments  $+$  length) + 1. For example, for a DN with 5 segments a length of  $-1 = (5 + (-1)) + 1 = 5$ ,  $-2 = (5 + (-1))$  $+ (-2)$ ) + 1 = 4, etc.

### **Remarks**

If start and length are set to the default values  $\{0,-1\}$ , the entire DN is used; otherwise only the portion of the DN specified by start and length is used.

### **Example**

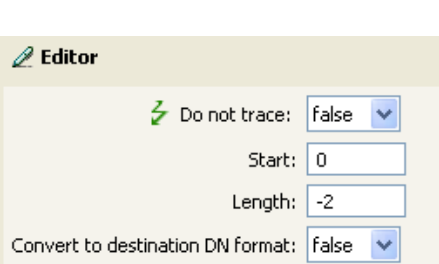

# <span id="page-320-0"></span>**Source Name**

Expands to the unqualified relative distinguished name (RDN) of the source DN specified in the current operation.

# **Example**

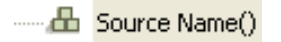

# <span id="page-321-0"></span>**Time**

Expands to the current date/time into the format, language, and time zone specified.

## **Fields**

### **Format**

Specify the date/time format. Select a named time format or specify a custom format pattern. Supports variable expansion. For more information, see [Variable Expansion \(page 330\)](#page-329-0).

#### **Language**

Specify the language. (It defaults to the current system language.) Supports variable expansion. For more information, see [Variable Expansion \(page 330\).](#page-329-0)

#### **Time zone**

Specify the time zone. (It defaults to the current system time zone.) Supports variable expansion. For more information, see [Variable Expansion \(page 330\).](#page-329-0)

### **Example**

----- db Time(format="!CTIME", lang="en-US", tz="GMT0")

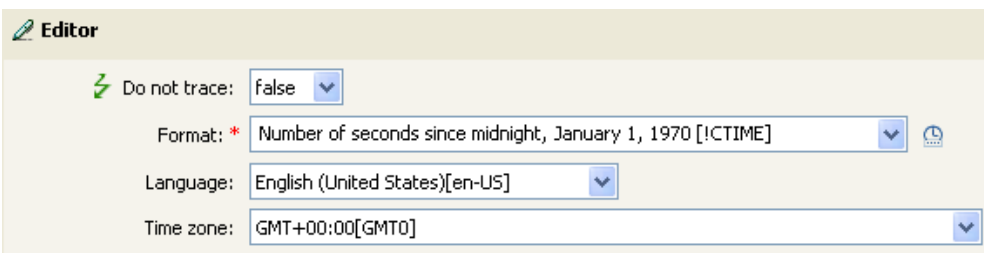

# <span id="page-322-0"></span>**Text**

Expands to the text.

## **Fields**

### **Text**

Specify the text. Supports variable expansion. For more information, see [Variable Expansion](#page-329-0)  [\(page 330\)](#page-329-0).

## **Example**

The example is from the Govern Groups for User Based on Title policy, which is available for download from the Novell Support Web site. For more information, see [Downloading Identity](http://www.novell.com/documentation/idm35/index.html?page=/documentation/idm35/policy/data/policydownloadable.html)  [Manager Policies](http://www.novell.com/documentation/idm35/index.html?page=/documentation/idm35/policy/data/policydownloadable.html) (http://www.novell.com/documentation/idm35/index.html?page=/documentation/ idm35/policy/data/policydownloadable.html).To view the policy in XML, see [003-Command-](../samples/003-Command-AddCreateGroups.xml)[AddCreateGroups.xml](../samples/003-Command-AddCreateGroups.xml) (../samples/003-Command-AddCreateGroups.xml).

The Text token is used in the action Set Location Variable to define the DN of the manager's group. The Text token can contain objects or plain text.

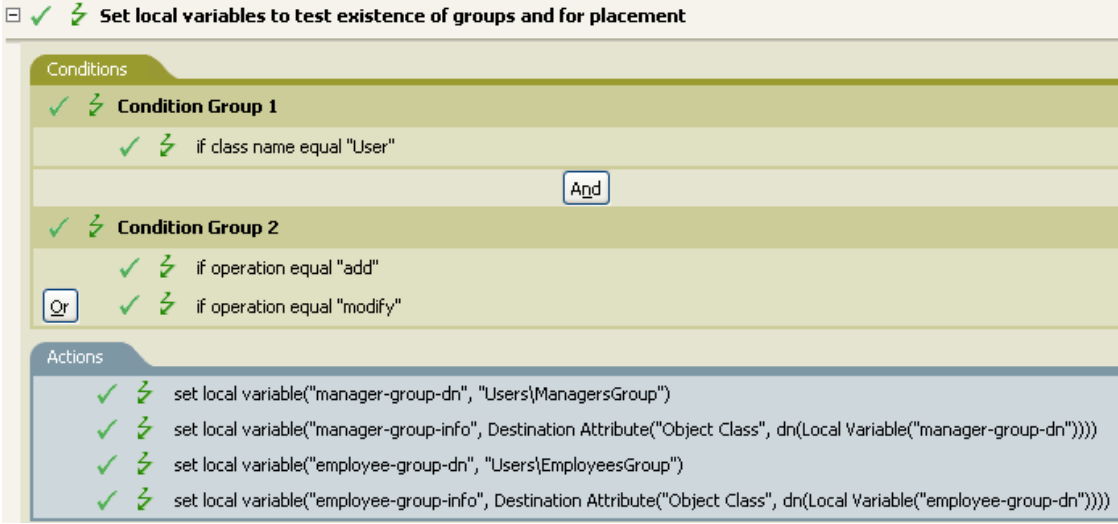

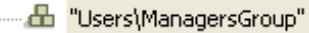

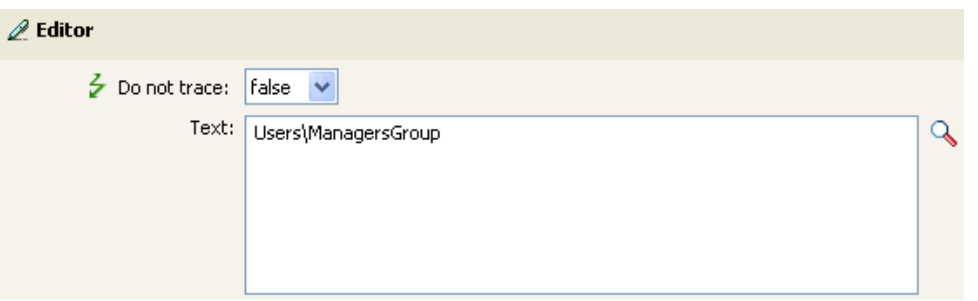

The Text token contains the DN for the manager's group. You can browse to the object you want like to use, or type the information into the editor.
# **Unique Name**

Expands to a pattern-based name that is unique in the destination data store according to the criteria specified.

# **Fields**

#### **Attribute Name**

Specify the name of attribute to check for uniqueness.

#### **Scope**

Specify the scope in which to check uniqueness. The options are subtree or subordinates.

#### **Start Search**

Select a starting point for the search. The starting point can be the root of the data store, or be specified by a DN or association.

#### **Pattern**

Specify patterns to use to generate unique values by using the Argument Builder.

#### **Counters Use**

Select when to use a counter. The options are:

- always
- never
- $\bullet$  fallback

#### **Counters Pattern**

Select which pattern to use the counter with. The options are:

- first
- $\triangleleft$  last
- $\bullet$  all

#### **Start**

The starting value of the counter.

#### **Digits**

Specify the width in digits of counter; the default is 1. The *Pad counter with leading 0's* option prepends 0 to match the digit length. For example, with a digit width of 3, the initial unique value would be appended with 001, then 002, and so on.

#### **If Cannot Construct Name**

Select the action to take if a unique name cannot be constructed. The options are:

- Ignore, return empty
- Generate warning, return empty name
- Generate error, abort current transaction
- Generate fatal error, shutdown driver

## **Remarks**

Each  $\langle \text{arg-string} \rangle$  element provides a pattern to be used to create a proposed name.

A proposed name is tested by performing a query for that value in the name attribute against the destination data store using the  $\langle \text{arg-dn} \rangle$  element or the  $\langle \text{arg-association} \rangle$  element as the base of the query and scope as the scope of the query. If the destination data store is the Identity Vault and name is omitted, then a search is performed against the pseudo-attribute "[Entry].rdn", which represents the RDN of an object without respect to what the naming attribute might be. If the destination data store is the application, then name is required.

A pattern can be tested with or without a counter as indicated by counter-use and counter-pattern. When a pattern is tested with a counter, the pattern is tested repeatedly with an appended counter until a name is found that does not return any instances or the counter is exhausted. The counter starting value is specified by counter-start and the counter maximum value is specified in terms of the maximum number of digits as specified by counter-digits. If the number of digits is less than those specified, then the counter is right-padded with zeros unless the counter-pad attribute is set to false. The counter is considered exhausted when the counter can no longer be represented by the specified number of digits.

As soon as a proposed name is determined to be unique, the testing of names is stopped and the unique name is returned.

The order of proposed names is tested as follows:

- Each pattern is tested in the order specified. If counter-use="always" and the pattern is one of the patterns indicated by the counter-pattern then the pattern is tested with a counter, otherwise it is tested without a counter.
- If no unique name has been found after the patterns have been exhausted and counteruse="fallback", then the patterns indicated by the counter-pattern are retried with a counter.

If all specified combinations of patterns and counters are exhausted, then the action specified by the on-unavailable is taken.

## **Example**

The following is an example of the Editor pane when constructing the unique name argument:

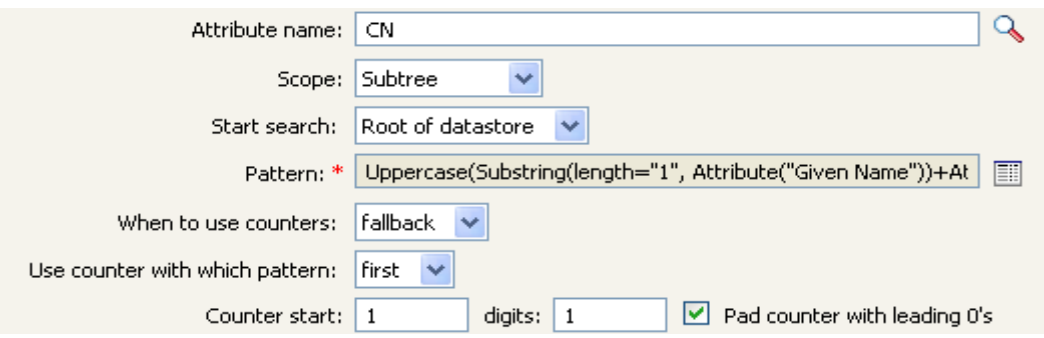

The following pattern was constructed to provide unique names:

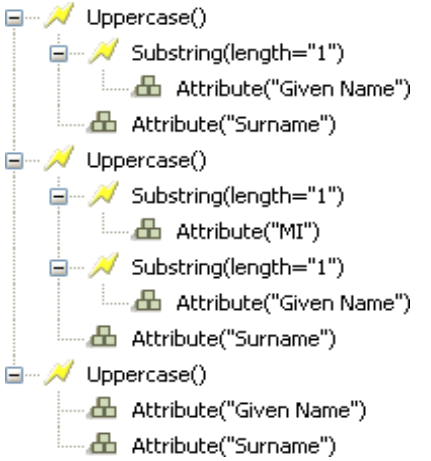

If this pattern does not generate a unique name, a digit is appended, incrementing up to the specified number of digits. In this example, nine additional unique names would be generated by the appended digit before an error occurs (pattern1 - pattern99).

# **Unmatched Source DN**

Expands to the part of the source DN in the current operation that corresponds to the part of the DN that was not matched by the most recent match of an If Source DN condition.

## **Fields**

#### **Convert**

Select whether or not to convert the DN format used by the destination data store.

## **Remarks**

If there are no matches, the entire DN is used.

## **Example**

The example is from the predefined rules that come with Identity Manager. For more information, see [Matching - Subscriber Mirrored - LDAP Format](http://www.novell.com/documentation/idm35/index.html?page=/documentation/idm35/policy_designer/data/prmatchsubmirror.html#prmatchsubmirror) (http://www.novell.com/documentation/idm35/ index.html?page=/documentation/idm35/policy\_designer/data/ prmatchsubmirror.html#prmatchsubmirror). To view the policy in XML, see predef match sub mirrored.xml (../samples/predef match sub mirrored.xml).

The action of Finding Matching Object uses the Unmatched Source DN token to build the matching information in LDAP format. It takes the unmatched portion of the source DN to make a match.

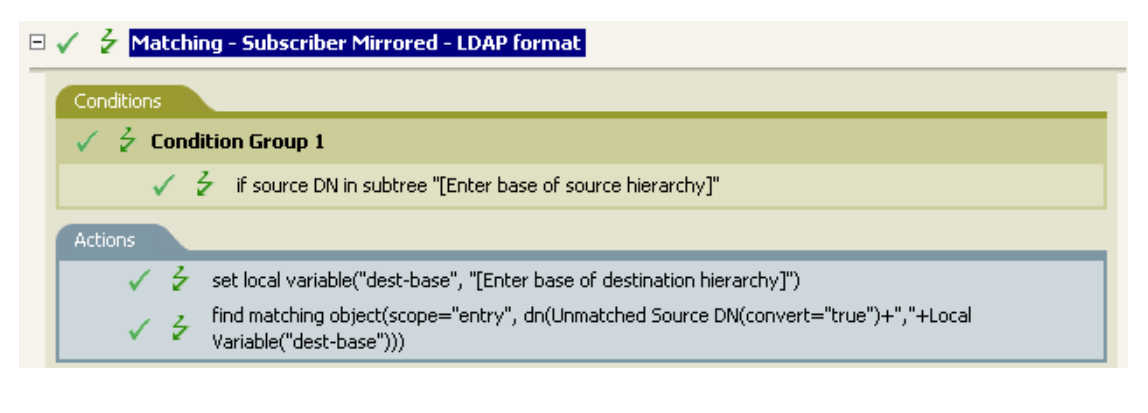

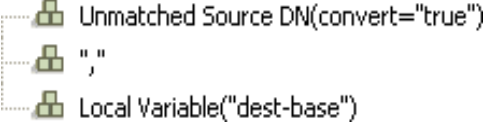

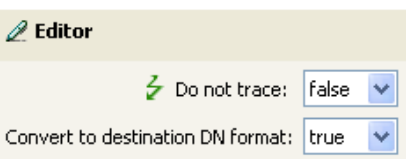

# **XPath**

Expands to results of evaluating an XPath 1.0 expression.

# **Fields**

#### **Expression**

XPath 1.0 expression to evaluate.

# **Remarks**

For more information on using XPath expressions with policies, see [XPath 1.0 Expressions](http://www.novell.com/documentation/idm35/index.html?page=/documentation/idm35/policy/data/policyxpathexpression.html#policyxpathexpression) (http:// www.novell.com/documentation/idm35/index.html?page=/documentation/idm35/policy/data/ policyxpathexpression.html#policyxpathexpression).

## **Example**

------ A xPath("\*[@attr-name='OU']//value[starts-with(string(.),xxx')]")

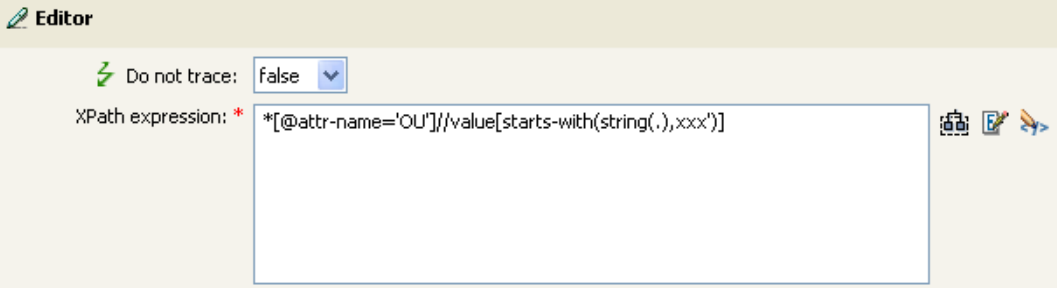

# **Variable Expansion**

Allows for the use of dynamic variables in the noun token

# **Remark**

Many noun tokens support dynamic variable expansion in their attributes or content. Where supported, an embedded reference of the form \$<variable-name>\$ is replaced with the value of the local or global variable with the given name.  $\le$  variable-name>\$ must be legal variable name. For information on what is legal XML name, see [W3C Extensible Markup Language \(XML\)](http://www.w3.org/TR/2006/REC-xml11-20060816/#sec-suggested-names) (http:// www.w3.org/TR/2006/REC-xml11-20060816/#sec-suggested-names).

If the given variable does not exist, the reference is replaced with the empty string. Where it is desirable to use a single \$ and not have it interpreted as a variable reference, it should be escaped with an additional \$ (for example, You owe me \$\$100.00).

# **Verb Tokens**

Verb tokens modify the concatenated results of other tokens that are subordinate to them.

This section contains detailed information about all verbs that are available through the Policy Builder interface.

- ["Base64 Decode" on page 332](#page-331-0)
- ["Base64 Encode" on page 333](#page-332-0)
- ["Convert Time" on page 334](#page-333-0)
- ["Escape Destination DN" on page 335](#page-334-0)
- ["Escape Source DN" on page 336](#page-335-0)
- ["Join" on page 337](#page-336-0)
- ["Lowercase" on page 338](#page-337-0)
- ["Map" on page 339](#page-338-0)
- ["Parse DN" on page 340](#page-339-0)
- ["Replace All" on page 342](#page-341-0)
- ["Replace First" on page 343](#page-342-0)
- ["Split" on page 345](#page-344-0)
- ["Substring" on page 346](#page-345-0)
- ["Uppercase" on page 348](#page-347-0)
- ["XML Parse" on page 349](#page-348-0)
- ["XML Serialize" on page 350](#page-349-0)
- ["Variable Expansion" on page 351](#page-350-0)

# <span id="page-331-0"></span>**Base64 Decode**

Decodes the result of the enclosed tokens from Base64-encoded data to bytes and then converts the bytes into a string using the specified character set.

# **Fields**

**Character Set** 

Specify the character set that converts the decoded bytes to a string. It can be any Java supported character set. If the field is left blank the character set defaults to the system encoding as specified by the file.encoding System property. Supports variable expansion. For more information, see [Variable Expansion \(page 351\).](#page-350-0)

## **Example**

Base64 Decode(charset="UTF-8") Operation Attribute("data")

# <span id="page-332-0"></span>**Base64 Encode**

Converts the result of the enclosed tokens to bytes using the specified character set, and then Base64-encodes the bytes.

# **Fields**

#### **Character Set**

Specify the character set that converts the string to bytes. It can be any Java supported character set. If the filed is left blank the character set defaults to the system encoding as specified by the file.encoding System property. Supports variable expansion. For more information, see [Variable Expansion \(page 351\).](#page-350-0)

## **Example**

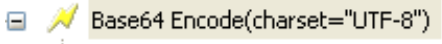

Operation Attribute("Surname")

# <span id="page-333-0"></span>**Convert Time**

Converts the date and time represented by the result of the enclosed tokens from the source format, language, and time zone to the destination format, language, and time zone.

## **Fields**

#### **Source Format**

Specify the source date/time format. Select a named time format or specify a custom format pattern. Supports variable expansion. For more information, see Variable Expansion [\(page 351\)](#page-350-0).

#### **Source Language**

Specify the source language (defaults to the current system language). Supports variable expansion. For more information, see [Variable Expansion \(page 351\).](#page-350-0)

#### **Source Time Zone**

Specify the source time zone (defaults to the current system time zone). Supports variable expansion. For more information, see [Variable Expansion \(page 351\).](#page-350-0)

#### **Destination Format**

Specify the destination date/time format. Select a named time format or specify a custom format pattern. Supports variable expansion. For more information, see [Variable Expansion](#page-350-0)  [\(page 351\)](#page-350-0).

#### **Destination Language**

Specify the destination language (defaults to the current system language). Supports variable expansion. For more information, see [Variable Expansion \(page 351\).](#page-350-0)

#### **Destination Time Zone**

Specify the destination time zone (defaults to the current system time zone). Supports variable expansion. For more information, see [Variable Expansion \(page 351\).](#page-350-0)

### **Example**

(a) A Convert Time(dest-format="ddMMYYYY", dest-lang="en-US", dest-tz="America/Chicago", src-format="MMddYY", src-lang="en-US", si Deration Attribute("birthdate")

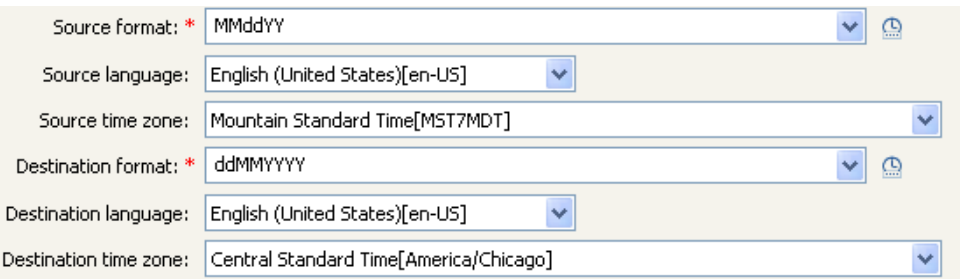

# <span id="page-334-0"></span>**Escape Destination DN**

Escapes the enclosed tokens according to the rules of the DN format of the destination data store.

# **Example**

The example is from the predefined rules that come with Identity Manager. For more information, see [Placement - Publisher Flat](http://www.novell.com/documentation/idm35/index.html?page=/documentation/idm35/policy_designer/data/prplacepubflat.html#prplacepubflat) (http://www.novell.com/documentation/idm35/index.html?page=/ documentation/idm35/policy\_designer/data/prplacepubflat.html#prplacepubflat). To view the policy in XML, see [predef\\_place\\_pub\\_flat.xml](../sample/predef_place_pub_flat.xml) (../sample/predef\_place\_pub\_flat.xml).

The action of Set Operation Destination DN uses the Escape Destination DN token to build the destination DN of the User object.

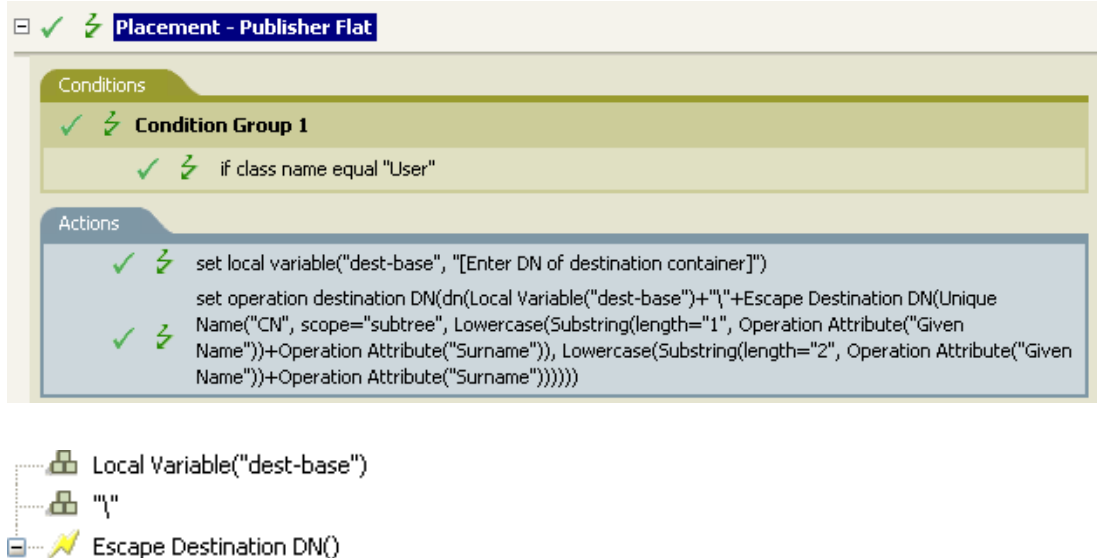

The Escape Destination DN token takes the value in Unique Name and sets it to the format for the destination DN.

# <span id="page-335-0"></span>**Escape Source DN**

Escapes the enclosed tokens according to the rules of the DN format of the source data store.

# **Example**

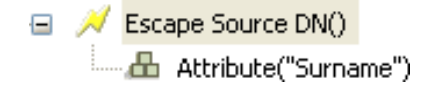

# <span id="page-336-0"></span>**Join**

Joins the values of the nodes in the node set result of the enclosed tokens, separating the values by the characters specified by delimiter. If the comma-separated values (CSV) are true, then CSV quoting rules are applied to the values.

# **Fields**

#### **Delimiter**

(Optional) Specify the string used to delimit the joined values. Supports variable expansion. For more information, see [Variable Expansion \(page 351\).](#page-350-0)

#### **Apply CSV Quoting Rules**

Applies CSV quoting values.

## **Example**

The example combines all of the members of the group into a CSV record.

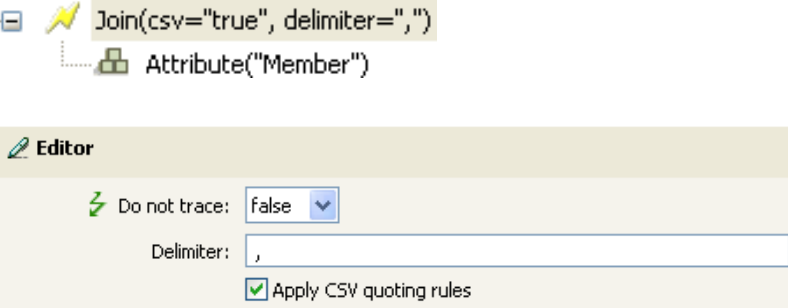

# <span id="page-337-0"></span>**Lowercase**

Converts the characters in the enclosed tokens to lowercase.

# **Example**

This example sets the e-mail address to be name $@$ slartybartfast.com where the name equals the first character of the Given Name plus the Surname. The policy name is Policy: Create E-mail from Given Name and Surname, and it is available for download at the Novell Support Web site. For more information, see [Downloading Identity Manager Policies](http://www.novell.com/documentation/idm35/index.html?page=/documentation/idm35/policy/data/policydownloadable.html) (http://www.novell.com/ documentation/idm35/index.html?page=/documentation/idm35/policy/data/ policydownloadable.html). To view the policy in XML, see [001-Command-](../samples/001-Command-SetEmailByGivenNameAndSurname.xml)[SetEmailByGivenNameAndSurnam.xml](../samples/001-Command-SetEmailByGivenNameAndSurname.xml) (../samples/001-Command-SetEmailByGivenNameAndSurname.xml).

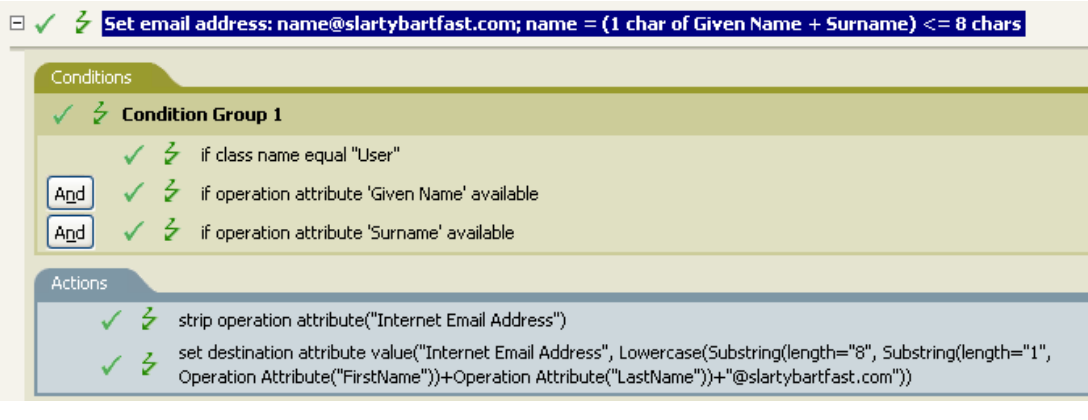

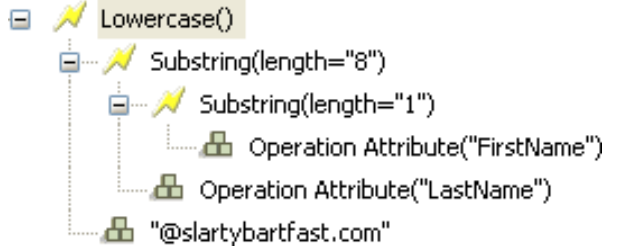

The Lowercase token sets all of the information in the action Set Destination attribute value to lowercase.

# <span id="page-338-0"></span>**Map**

Maps the result of the enclosed tokens from the values specified by the source column to the destination column in the specified mapping table.

# **Remarks**

If this token is evaluated in a context where a node set result is expected and multiple rows are matched by the value being mapped, a node set is returned that contains the values from the destination column of each matching row. Otherwise, only the value from the first matching row is returned.

The table attribute should be the slash form DN of the Resource object containing the mapping table to be used. The DN might be relative to the including policy.

## **Fields**

#### **Mapping Table DN**

Specify the slash form DN of a Resource object containing the mapping table. Supports variable expansion. For more information, see [Variable Expansion \(page 351\)](#page-350-0).

#### **Render Browse DN Relative to Policy**

When it is enabled, it displays the mapping table DN relative to the policy. This is the default.

#### **Source Column Name**

Specify the name of the source column. Supports variable expansion. For more information, see [Variable Expansion \(page 351\).](#page-350-0)

#### **Destination Column Name**

Specify the name of the destination column. Supports variable expansion. For more information, see [Variable Expansion \(page 351\).](#page-350-0)

## **Example**

□ / Map(dest="code", src="dept", table="..\Department Table") - db Operation Attribute("OU")

#### $\mathscr{D}$  Editor

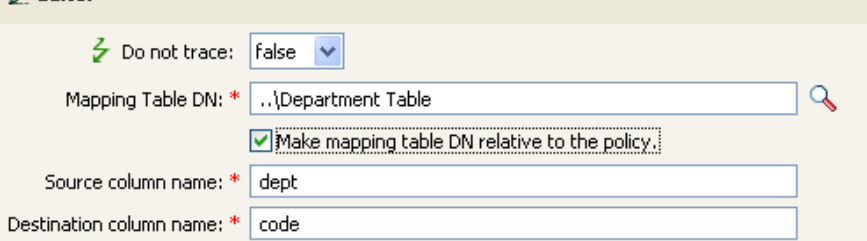

# <span id="page-339-0"></span>**Parse DN**

Converts the enclosed token's DN to an alternate format.

## **Fields**

#### **Start**

Specify the RDN index to start with:

- $\bullet$  Index 0 is the root-most RDN
- Positive indexes are an offset from the root-most RDN
- $\bullet$  Index -1 is the leaf-most segment
- Negative indexes are an offset from the leaf-most RDN towards the root-most RDN

#### **Length**

Number of RDN segments to include. Negative numbers are interpreted as (total # of segments  $+$  length) + 1. For example, for a DN with 5 segments a length of  $-1 = (5 + (-1)) + 1 = 5$ ,  $-2 = (5 + (-1))$  $+ (-2)$ ) + 1 = 4, etc.

#### **Source DN Format**

Specifies the format used to parse the source DN.

#### **Destination DN Format**

Specify the format used to output the parsed DN.

#### **Source DN Delimiter**

Specify the custom source DN delimiter set if Source DN Format is set to custom.

#### **Destination DN Delimiter**

Specify the custom destination DN delimiter set if Destination DN Format is set to custom.

## **Remarks**

If start and length are set to the default values  $\{0,-1\}$ , then the entire DN is used; otherwise only the portion of the DN specified by start and length is used.

When specifying custom DN formats, the eight characters that make up the delimiter set are defined as follows:

- Typed Name Boolean Flag: 0 means names are not typed, and 1 means names are typed
- Unicode No-Map Character Boolean Flag: 0 means don't output or interpret unmappable Unicode characters as escaped hex digit strings, such as \FEFF. The following Unicode characters are not accepted by eDirectory: 0xfeff, 0xfffe, 0xfffd, and 0xffff.
- Relative RDN Delimiter
- RDN Delimiter
- Name Divider
- Name Value Delimiter
- Wildcard Character

Escape Character

If RDN Delimiter and Relative RDN Delimiter are the same character, the orientation of the name is root right, otherwise the orientation is root left.

If there are more than eight characters in the delimiter set, the extra characters are considered as characters that need to be escaped, but they have no other special meaning.

## **Example**

The example uses the Parse DN token to build the value the Add Destination Attribute Value action. The example is from the predefined rules that come with Identity Manager. For more information, see [Command Transformation - Create Departmental Container - Part 1 and Part 2](http://www.novell.com/documentation/idm35/index.html?page=/documentation/idm35/policy_designer/data/prdeptcontainer.html#prdeptcontainer) (http:// www.novell.com/documentation/idm35/index.html?page=/documentation/idm35/policy\_designer/ data/prdeptcontainer.html#prdeptcontainer). To view the policy in XML, see predef command create dept container2.xml (../sample/ predef command create dept container2.xml).

#### $\Box \checkmark \checkmark$  Command Transformation - Create Departmental Container - Part 2

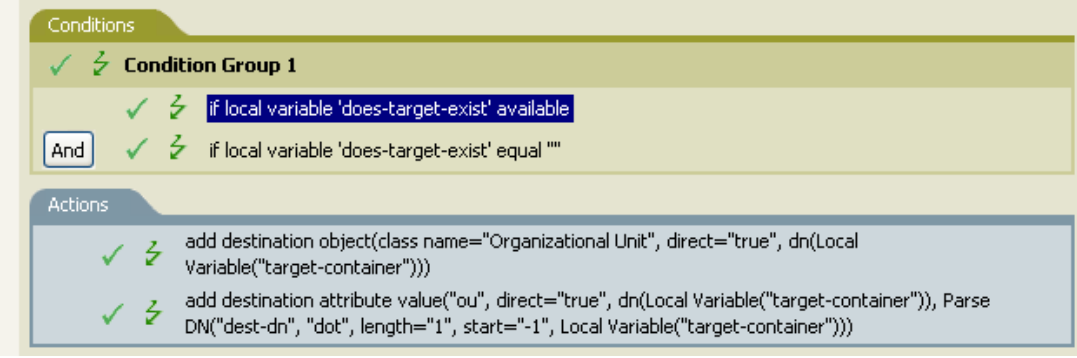

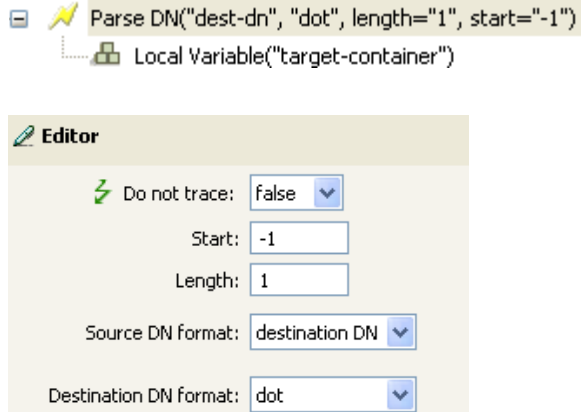

The Parse DN token is taking the information from the source DN and converting it to the dot notation. The information from the Parse DN is stored in the attribute value of OU.

# <span id="page-341-0"></span>**Replace All**

Replaces all occurrences of a regular expression in the enclosed tokens.

## **Fields**

#### **Regular Expression**

Specify the regular expression that matches the substring to be replaced. Supports variable expansion For more information, see [Variable Expansion \(page 351\)](#page-350-0).

#### **Replace With**

Specify the replacement string. Supports variable expansion. For more information, see [Variable Expansion \(page 351\).](#page-350-0)

## **Remarks**

For details on creating regular expressions, see:

- [Sun's Java Web site](http://java.sun.com/j2se/1.4/docs/api/java/util/regex/Pattern.html) (http://java.sun.com/j2se/1.4/docs/api/java/util/regex/Pattern.html)
- [Sun's Java Web site](http://java.sun.com/j2se/1.4/docs/api/java/util/regex/Matcher.html#replaceAll (java.lang.String)) (http://java.sun.com/j2se/1.4/docs/api/java/util/regex/ Matcher.html#replaceAll (java.lang.String))

The pattern options CASE\_INSENSITIVE, DOTALL, and UNICODE\_CASE are used but can be reversed by using the appropriate embedded escapes.

## **Example**

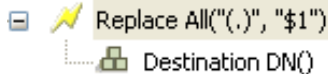

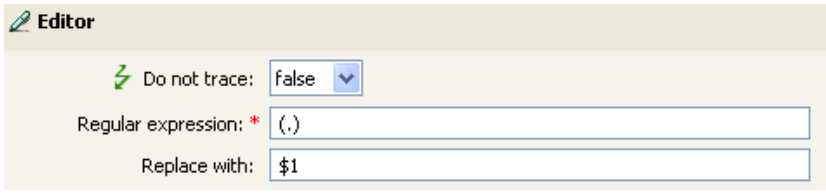

# <span id="page-342-0"></span>**Replace First**

Replaces the first occurrence of a regular expression in the enclosed tokens.

# **Fields**

#### **Regular Expression**

Specify the regular expression that matches the substring to replace. Supports variable expansion. For more information, see [Variable Expansion \(page 351\).](#page-350-0)

#### **Replace With**

Specify the replacement string. Supports variable expansion. For more information, see [Variable Expansion \(page 351\).](#page-350-0)

## **Remarks**

The matching instance is replaced by the string specified in the *Replace with field*.

For details on creating regular expressions, see:

- [Sun's Web site](http://java.sun.com/j2se/1.4/docs/api/java/util/regex/Pattern.html) (http://java.sun.com/j2se/1.4/docs/api/java/util/regex/Pattern.html)
- [Sun's Web site \(java.lang.String\)](http://java.sun.com/j2se/1.4/docs/api/java/util/regex/Matcher.html#replaceAll (java.lang.String)) (http://java.sun.com/j2se/1.4/docs/api/java/util/regex/ Matcher.html#replaceAll (java.lang.String))

The pattern option CASE\_INSENSITIVE, DOTALL, and UNICODE\_CASE are used but can be reversed using the appropriate embedded escapes.

# **Example**

The example reformats the telephone number (nnn)-nnn-nnnn to nnn-nnn-nnnn. The rule is from the predefined rules that come with Identity Manager. For more information, see [Input or Output](http://www.novell.com/documentation/idm35/index.html?page=/documentation/idm35/policy_designer/data/prreformattel1.html#prreformattel1)  [Transformation - Reformat Telephone Number from \(nnn\) nnn-nnnn to nnn-nnn-nnnn](http://www.novell.com/documentation/idm35/index.html?page=/documentation/idm35/policy_designer/data/prreformattel1.html#prreformattel1) (http:// www.novell.com/documentation/idm35/index.html?page=/documentation/idm35/policy\_designer/ data/prreformattel1.html#prreformattel1). To view the policy in XML, see [predef\\_transformation\\_reformat\\_telephone1](../samples/predef_transformation_reformat_telephone1.xml) (../samples/ predef transformation reformat telephone1.xml).

The Replace First token is used in the Reformat Operation Attribute action.

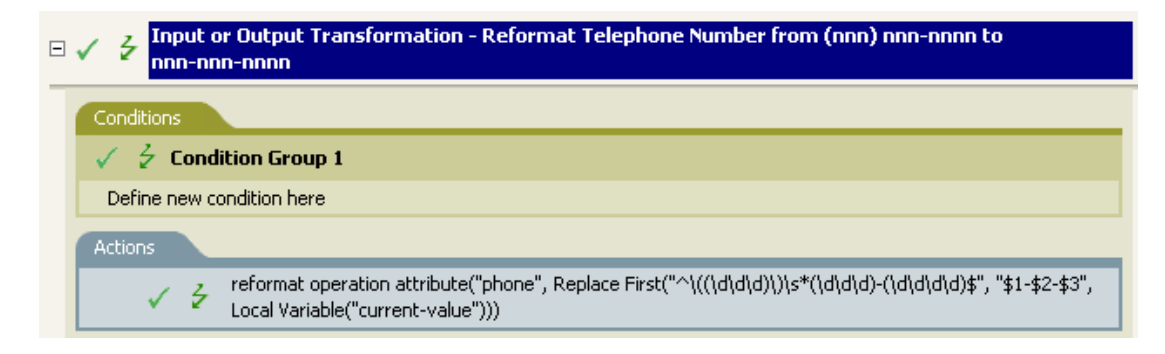

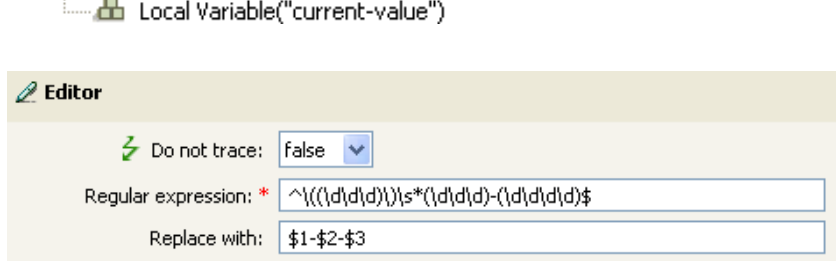

A Replace First("^\((\d\d\d\d)\)\s\*(\d\d\d)-(\d\d\d\d)\$", "\$1-\$2-\$3")

The regular expression of  $\(\d{d\ddot{d})\s*(\d{d\ddot{d})-\d{d\dddot{d}}\s*}$  represents (nnn) nnn-nnnn and the regular expression of \$1-\$2-\$3 represents nnn. This rule transforms the format of the telephone number from (nnn) nnn-nnnn to nnn-nnn-nnnn.

# <span id="page-344-0"></span>**Split**

Splits the result of the enclosed tokens into a node set consisting of text nodes based on the pattern specified by delimiter. If comma-separated values (CSV) are true, then CSV quoting rules are honored during the parsing of the string.

# **Fields**

#### **Delimiter**

Regular expression that matches the delimiter characters. Supports variable expansion. For more information, see [Variable Expansion \(page 351\).](#page-350-0)

#### **Apply CSV Quoting Rules**

Applies CSV quoting values.

## **Example**

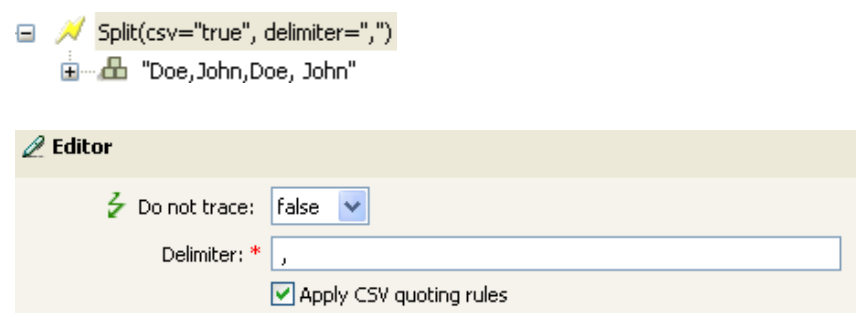

# <span id="page-345-0"></span>**Substring**

Extracts a portion of the enclosed tokens.

## **Fields**

#### **Start**

Specify the starting character index:

- $\bullet$  Index 0 is the first character.
- Positive indexes are an offset from the start of the string.
- Index -1 is the last character.
- Negative indexes are an offset from the last character toward the start of the string.

For example, if the start is specified as -2, then it starts reading the first character from the end. If -3 is specified, then is starts 2 characters from the end.

#### **Length**

Number of characters from the start to include in the substring. Negative numbers are interpreted as (total  $\#$  of characters + length) + 1. For example, -1 represents the entire length or the original string. If -2 is specified, the length is the entire -1. For a string with 5 characters a length of  $-1 = (5 + (-1)) + 1 = 5$ ,  $-2 = (5 + (-2)) + 1 = 4$ , etc.

## **Example**

This example sets the e-mail address to be name@slartybartfast.com where the name equals the first character of the Given Name plus the Surname. The policy name is Policy: Create E-mail from Given Name and Surname, and it is available for download at the Novell Support Web site. For more information, see [Downloading Identity Manager Policies](http://www.novell.com/documentation/idm35/index.html?page=/documentation/idm35/policy/data/policydownloadable.html) (http://www.novell.com/ documentation/idm35/index.html?page=/documentation/idm35/policy/data/ policydownloadable.html). To view the policy in XML, see [001-Command-](../samples/001-Command-SetEmailByGivenNameAndSurname.xml)[SetEmailByGivenNameAndSurname.xml](../samples/001-Command-SetEmailByGivenNameAndSurname.xml) (../samples/001-Command-SetEmailByGivenNameAndSurname.xml).

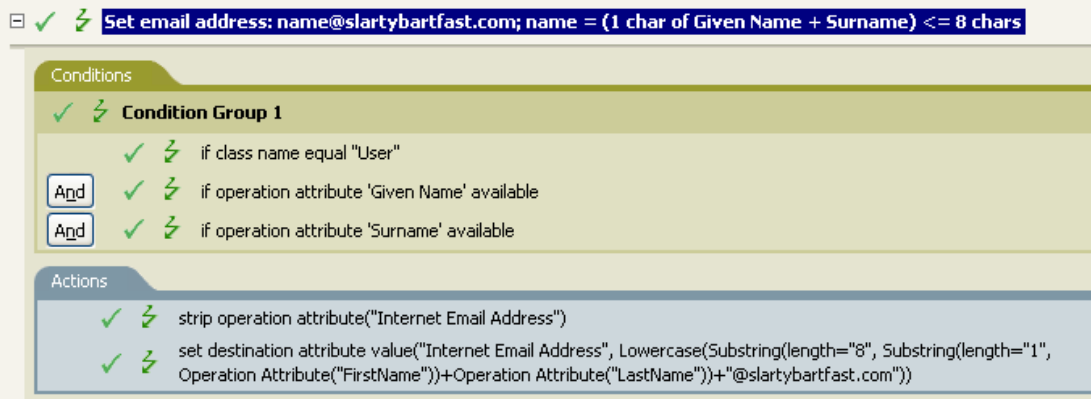

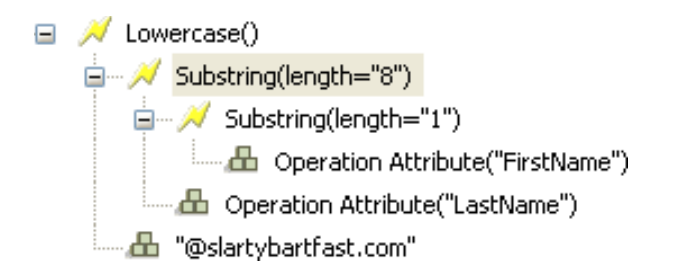

The Substring token is used twice in the action Set Destination Attribute Value. It takes the first character of the First Name attribute and adds eight characters of the Last Name attribute together to form one substring.

# <span id="page-347-0"></span>**Uppercase**

Converts the characters in the enclosed tokens to uppercase.

# **Example**

The example converts the first and last name attributes of the User object to uppercase. The policy name is Policy: Convert First/Last Name to Uppercase and it is available for download at the Novell Support Web site. For more information, see [Downloading Identity Manager Policies](http://www.novell.com/documentation/idm35/index.html?page=/documentation/idm35/policy/data/policydownloadable.html) (http:// www.novell.com/documentation/idm35/index.html?page=/documentation/idm35/policy/data/ policydownloadable.html). To view the policy in XML, see [002-Command-UppercaseNames.xml](../samples/002-Command-UppercaseNames.xml) (../samples/002-Command-UppercaseNames.xml).

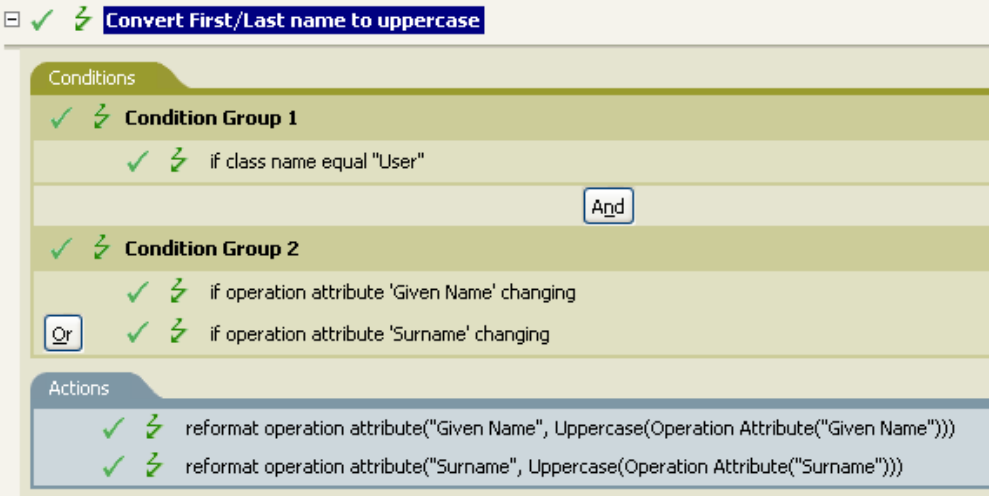

□ / Uppercase()

Operation Attribute("Given Name")

# <span id="page-348-0"></span>**XML Parse**

Parses the result of the enclosed tokens as XML and returns the resulting document node in a node set. If the result of the enclosed tokens is not well-formed XML or cannot be parsed for any reason, an empty node set is returned.

# **Example**

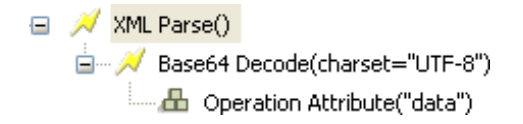

# <span id="page-349-0"></span>**XML Serialize**

Serializes the node set result of the enclosed tokens as XML. Depending on the content of the node set, the resulting string is either a well-formed XML document or a well-formed parsed general entity.

# **Example**

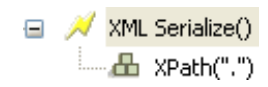

# <span id="page-350-0"></span>**Variable Expansion**

Allows for the use of dynamic variables in the verb token

# **Remark**

Many verb tokens support dynamic variable expansion in their attributes or content. Where supported, an embedded reference of the form \$<variable-name>\$ is replaced with the value of the local or global variable with the given name.  $\le$  variable-name>\$ must be legal variable name. For information on what is legal XML name, see [W3C Extensible Markup Language \(XML\)](http://www.w3.org/TR/2006/REC-xml11-20060816/#sec-suggested-names) (http:// www.w3.org/TR/2006/REC-xml11-20060816/#sec-suggested-names).

If the given variable does not exist, the reference is replaced with the empty string. Where it is desirable to use a single \$ and not have it interpreted as a variable reference, it should be escaped with an additional \$ (for example, You owe me \$\$100.00).

# <sup>16</sup>**Pre-Identity Manager 3.5 Builders**

# 16

Although you define most arguments using the Argument Builder, there are several more builders that are used by the Condition Editor and Action Editor in the Policy Builder. Each builder can recursively call anyone of the builders in the following list:

- [Section 16.1, "Action Builder," on page 353](#page-352-0)
- [Section 16.2, "Actions Builder," on page 354](#page-353-0)
- [Section 16.3, "Argument Builder," on page 355](#page-354-0)
- [Section 16.4, "Action Argument Component Builder," on page 359](#page-358-0)
- [Section 16.5, "Condition Builder," on page 360](#page-359-0)
- [Section 16.6, "Condition Argument Component Builder," on page 361](#page-360-0)
- [Section 16.7, "Match Attribute Builder," on page 362](#page-361-0)
- [Section 16.8, "Named String Builder," on page 364](#page-363-0)
- [Section 16.9, "Pattern String Builder," on page 365](#page-364-0)
- [Section 16.10, "Argument Value List Builder," on page 366](#page-365-0)
- [Section 16.11, "Namespace Editor," on page 367](#page-366-0)

# <span id="page-352-0"></span>**16.1 Action Builder**

The Action Builder enables you to add, view, and delete the actions that make up a rule. Action can also contain other actions.

# **16.1.1 Creating an Action**

- **1** In the Policy Builder, create a new rule or edit and existing rule.
- **2** Double-click the *Actions* tab to launch the Action Builder.

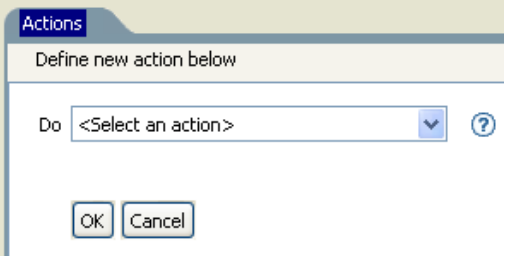

**3** Select the desired action from the drop-down list, then click *OK*.

## **16.1.2 Additional Options for the Action Builder**

**1** Right-click the action to see the additional options:

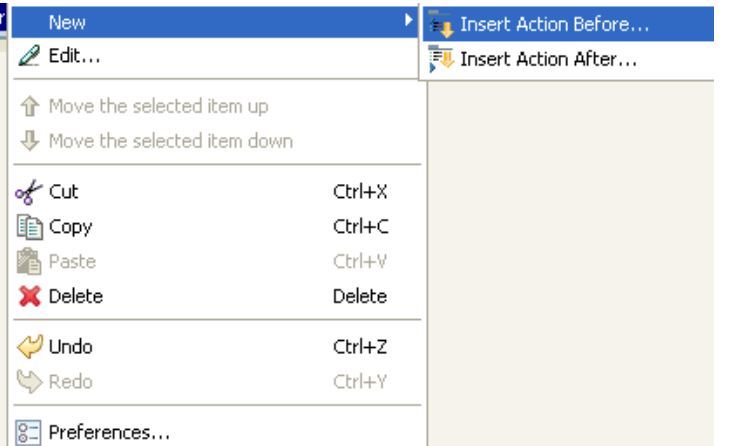

- **New > Insert Action Before:** Adds a new action before the current action.
- **New > Insert Action After:** Adds a new action after the current action.
- **Edit:** Launches the Action Builder.
- **Move the selected item up:** Moves the selected action up in the order of execution.
- **Move the selected item down:** Moves the selected action down in the order of execution.
- **Cut, Copy, Paste, or Delete an Action:** Cuts, copies, pastes, or deletes the action.
- **Undo or Redo:** Undoes or redoes the last action.
- **Preferences:** Allows you to set default functionality in the Policy Builder.
- **Help:** Select an action, then click the *Help* icon to see information specific to that action.

# <span id="page-353-0"></span>**16.2 Actions Builder**

The Actions Builder allows you to create an action inside of another action.To launch the Actions Builder, select one of the following actions, then click the *Edit the arguments* icon  $\blacksquare$ .

- [For Each \(page 416\)](#page-415-0)
- [Implement Entitlement \(page 419\)](#page-418-0)

In the following example the add destination attribute value action is performed for each Group entitlement that is being added in the current operation.

*Figure 16-1 For Each Action*

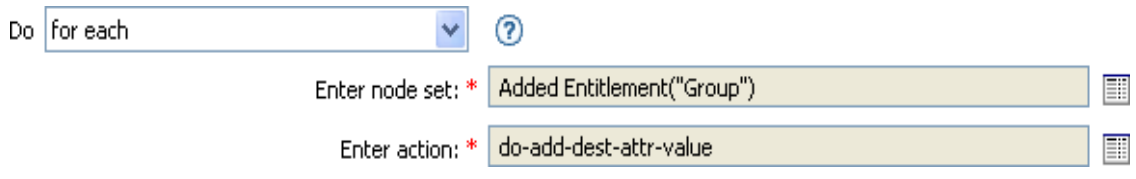

To define the action of the add destination attribute value, click the icon that launches the Actions Builder. In the Actions Builder, you define the desired action. In the following example, the member attribute is added to the destination object for each added Group entitlement.

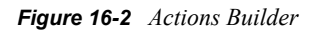

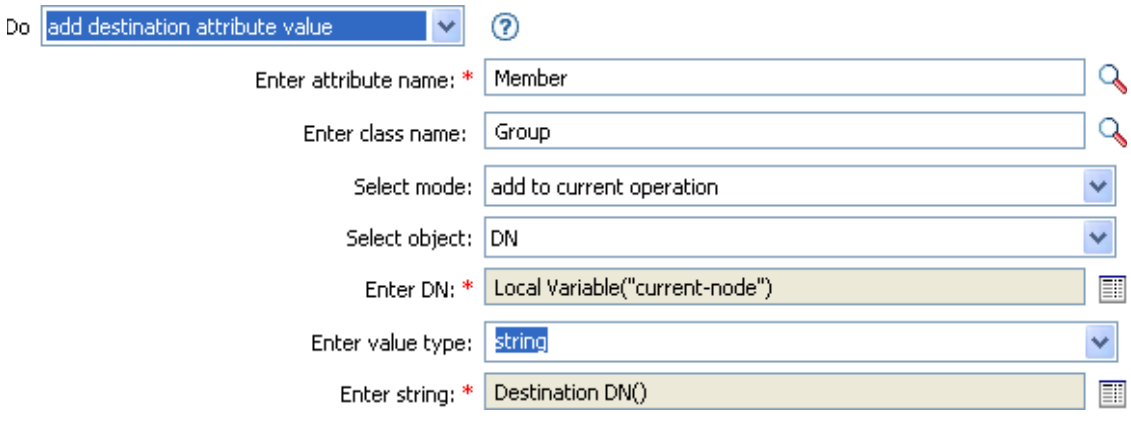

# <span id="page-354-0"></span>**16.3 Argument Builder**

The Argument Builder provides a dynamic graphical interface that enables you to construct complex argument expressions for use within Rule Builder.

The Argument Builder consists of five separate sections:

- **Nouns:** Contains a list of all of the available noun tokens. Select a noun token, then click *Add* to add the noun token to the *Expression* pane. See ["Pre-Identity Manager 3.5 Noun Tokens" on](#page-452-0)  [page 453](#page-452-0) for more information.
- **Verbs:** Contains a list of all of the available verb tokens. Select a verb token, then click *Add* to add the verb token to the *Expression* pane. See ["Pre-Identity Manager 3.5 Verb Tokens" on](#page-478-0)  [page 479](#page-478-0) for more information.
- **Description:** Contains a brief description of the noun or verb token. Click the help icon to launch additional help.
- **Expression:** Contains the argument that is being built. Multiple noun and verb tokens can be added to a single argument. Tokens can be arranged in different orders through the *Expression* pane.
- **Editor:** Provide the values for the nouns and the verbs in the *Editor* pane.

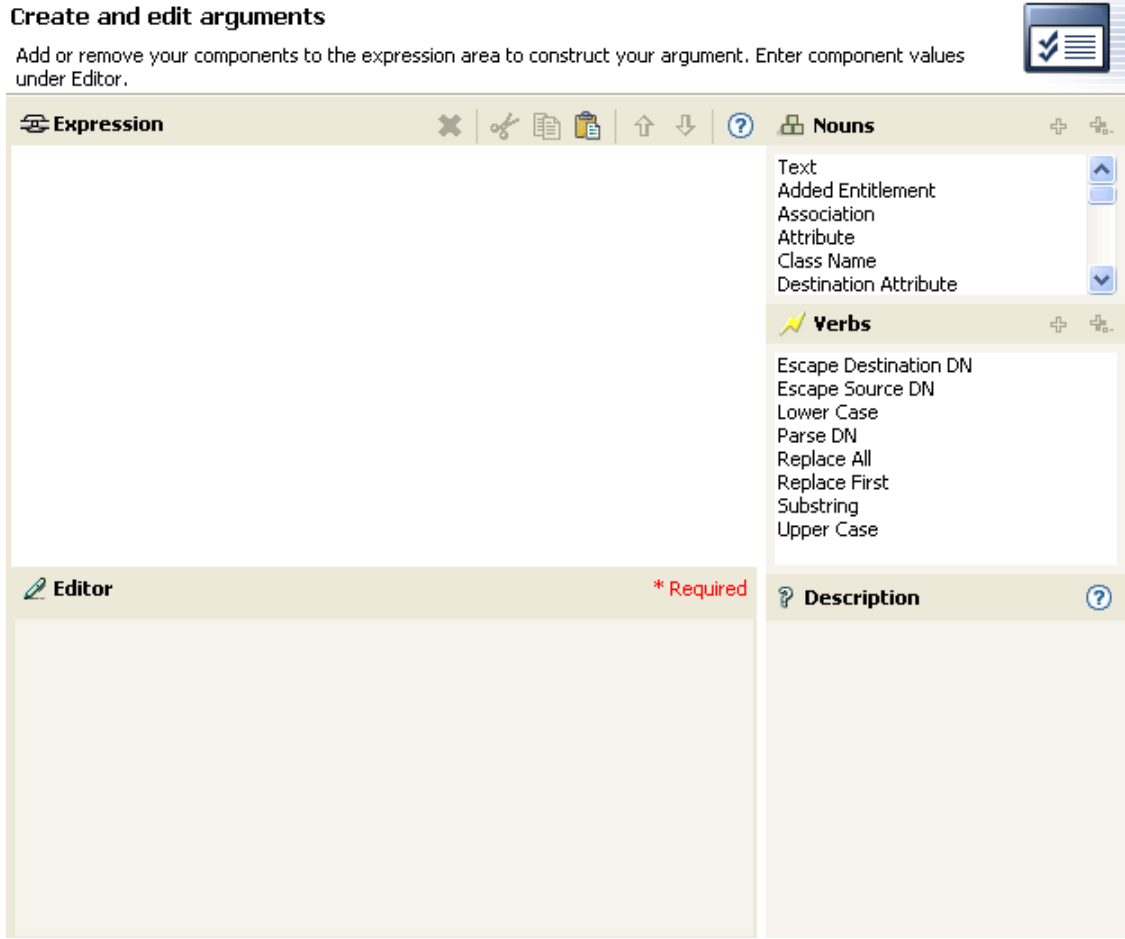

**Contract Contract** 

#### *Figure 16-3 Pre-Identity Manager 3.5 Argument Builder*

- [Section 16.3.1, "Launching the Argument Builder," on page 356](#page-355-0)
- [Section 16.3.2, "Argument Builder Example," on page 358](#page-357-0)

## <span id="page-355-0"></span>**16.3.1 Launching the Argument Builder**

To launch the Argument Builder, select one of the following actions, then click the *Edit the Arguments* icon  $\blacksquare$ 

- [Add Association \(page 399\)](#page-398-0)
- [Add Destination Attribute Value \(page 400\)](#page-399-0)
- [Add Destination Object \(page 401\)](#page-400-0)
- [Add Source Attribute Value \(page 402\)](#page-401-0)
- [Append XML Text \(page 405\)](#page-404-0)
- [Clear Destination Attribute Value \(page 407\)](#page-406-0) (when the selected object is DN or Association)
- [Clear Source Attribute Value \(page 409\)](#page-408-0) (when the selected object is DN or Association)
- [Delete Destination Object \(page 413\)](#page-412-0) (when the selected object is DN or Association)
- [Delete Source Object \(page 414\)](#page-413-0) (when the selected object is DN or Association)
- [Find Matching Object \(page 415\)](#page-414-0)
- [For Each \(page 416\)](#page-415-0)
- [Move Destination Object \(page 420\)](#page-419-0)
- [Move Source Object \(page 421\)](#page-420-0)
- [Reformat Operation Attribute Value \(page 422\)](#page-421-0)
- [Remove Association \(page 423\)](#page-422-0)
- [Remove Destination Attribute Value \(page 424\)](#page-423-0)
- [Remove Source Attribute Value \(page 425\)](#page-424-0)
- [Rename Destination Object \(page 426\)](#page-425-0) (when the selected object is DN or Association and Enter String)
- [Rename Source Object \(page 428\)](#page-427-0) (when the selected object is DN or Association and Enter String)
- [Set Destination Attribute Value \(page 432\)](#page-431-0) (when the selected object is DN or Association and Enter Value Type is not structured)
- [Set Destination Password \(page 433\)](#page-432-0)
- [Set Local Variable \(page 434\)](#page-433-0)
- [Set Operation Association \(page 435\)](#page-434-0)
- [Set Operation Class Name \(page 436\)](#page-435-0)
- [Set Operation Destination DN \(page 437\)](#page-436-0)
- [Set Operation Property \(page 438\)](#page-437-0)
- [Set Operation Source DN \(page 439\)](#page-438-0)
- [Set Operation Template DN \(page 440\)](#page-439-0)
- [Set Source Attribute Value \(page 441\)](#page-440-0)
- [Set Source Password \(page 442\)](#page-441-0)
- [Set XML Attribute \(page 445\)](#page-444-0)
- $\bullet$  [Status \(page 446\)](#page-445-0)
- [Trace Message \(page 449\)](#page-448-0)

## <span id="page-357-0"></span>**16.3.2 Argument Builder Example**

The following example creates an argument for a user name from the first letter of the first name and the entire last name:

**1** Double-click *Attribute* from the list of nouns.

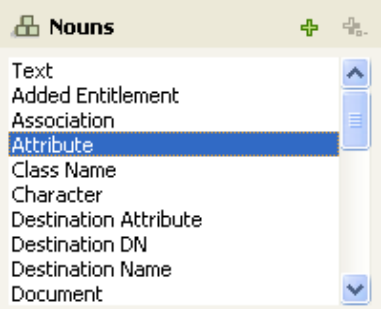

**2** Specify or select the Given Name attribute.

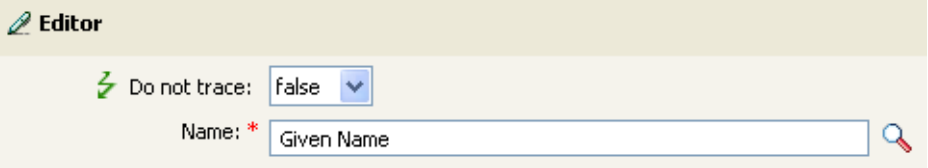

**3** Double-click *Substring* from the list of verbs.

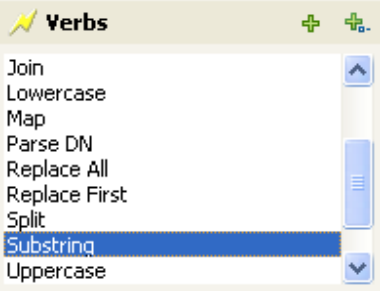

**4** Type 1 in the *Length* field.

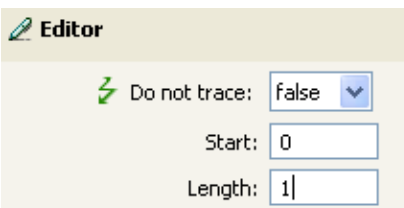

**5** Select the *Given Name* attribute, then click the *Move Down* icon.

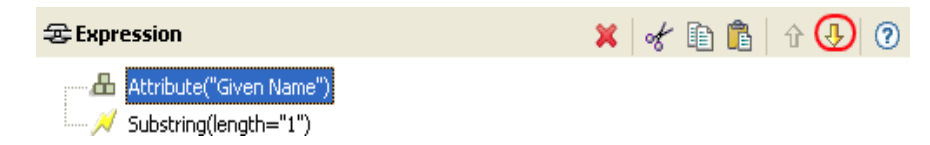

- **6** Double-click *Attribute* from the list of nouns.
- **7** Specify or browse to the *Surname* attribute.

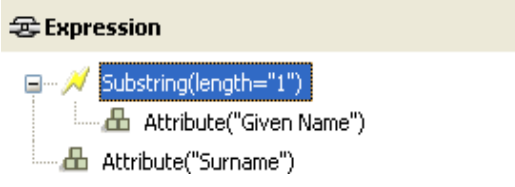

The argument takes the first character of the Given Name attribute and adds it to the Surname attribute to build the desired value.

**8** Click *OK* to save the argument.

# <span id="page-358-0"></span>**16.4 Action Argument Component Builder**

To launch the Action Argument Component Builder, select one of the following actions when the *Enter value type* selection is *structured*, then click the *Edit components* icon ...

- [Add Destination Attribute Value \(page 400\)](#page-399-0)
- [Add Source Attribute Value \(page 402\)](#page-401-0)
- [Reformat Operation Attribute Value \(page 422\)](#page-421-0)
- [Remove Destination Attribute Value \(page 424\)](#page-423-0)
- [Remove Source Attribute Value \(page 425\)](#page-424-0)
- [Set Destination Attribute Value \(page 432\)](#page-431-0)
- [Set Source Attribute Value \(page 441\)](#page-440-0)

*Figure 16-4 Add Destination Attribute Value Action*

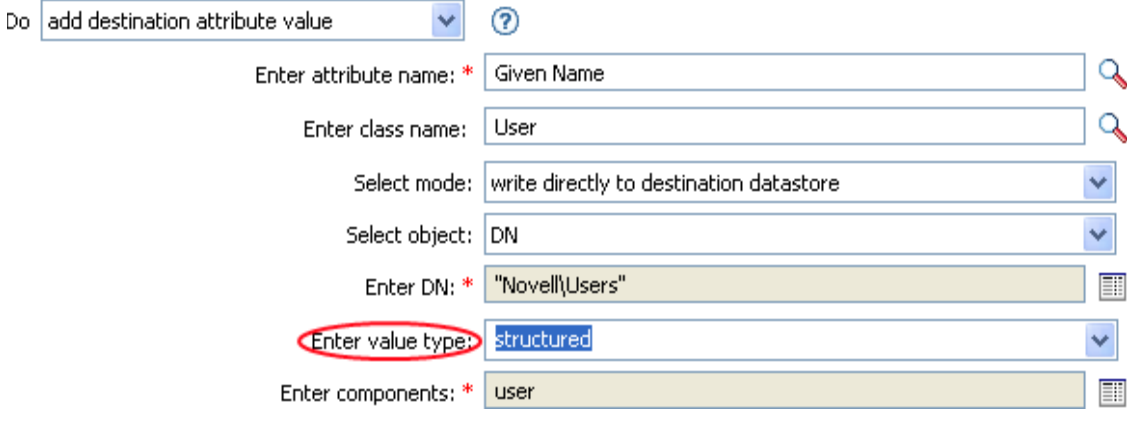

- **1** Click the *Edit the components* icon  $\blacksquare$  when the value type is set to structured.
- **2** Create the value of the action component.

You can type the value, or click the *Edit the arguments*  $\Box$  icon to create the value in the Argument Builder.

#### **Arqument Components**

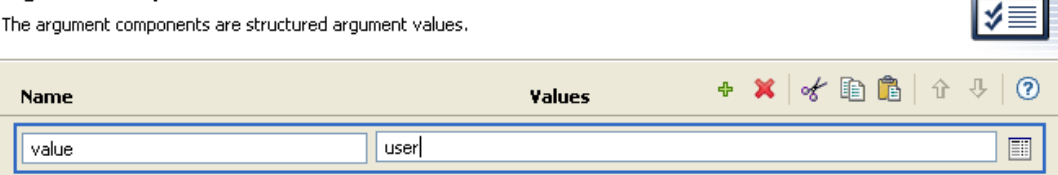

**Controller** 

**3** Click *Finish*.

# <span id="page-359-0"></span>**16.5 Condition Builder**

The Condition Builder enables you to add, view, and delete the conditions that make up a rule. A condition contains one or more conditions and one or more condition groups. The condition groups contain two different condition structures. Condition structures define the logic of condition groups. The two condition structures are:

- *OR Conditions, AND Groups*
- *AND Conditions, OR Groups*
- [Section 16.5.1, "Creating a Condition," on page 360](#page-359-1)
- [Section 16.5.2, "Additional Options for the Condition Builder," on page 361](#page-360-1)

## <span id="page-359-1"></span>**16.5.1 Creating a Condition**

- **1** In the Policy Builder, create a new rule or edit and existing rule.
- **2** Double-click the Conditions tab to launch the Condition Builder.

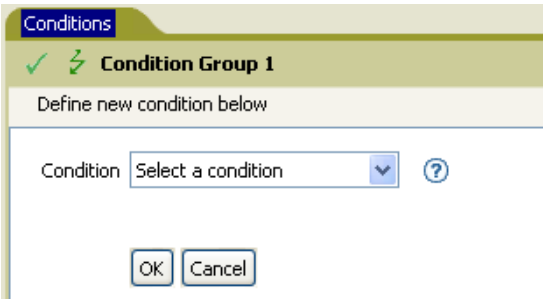

**3** Select the desired condition from the drop-down list, then click *OK*.
### **16.5.2 Additional Options for the Condition Builder**

**1** Right-click the condition to see the additional options:

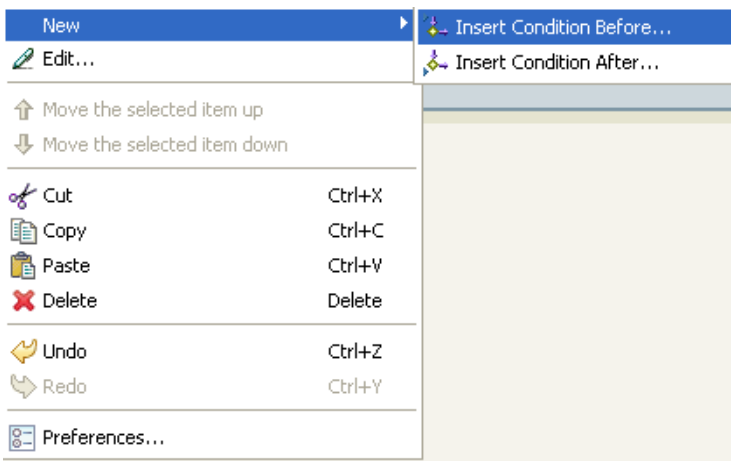

- **New > Insert Condition Before:** Adds a condition before the current condition.
- **New > Insert Condition After:** Adds a condition after the current condition.
- **Edit:** Launches the Condition Builder.
- **Move the selected item up:** Moves the selected condition up in the order of execution.
- **Move the selected item down:** Moves the selected condition down in the order of execution.
- **Cut, Copy, Paste, or Delete:** Cuts, copies, pastes, or deletes the condition.
- **Undo or Redo:** Undoes or redoes the last action.
- **Preferences:** Allows you to set default functionary in the Policy builder.
- **Help:** Select a condition, then click the *Help* icon to see information specific to that condition.

For additional information on the Condition Builder and the rules, see [Section 3.4, "Creating a](#page-31-0)  [Rule," on page 32.](#page-31-0)

## **16.6 Condition Argument Component Builder**

To launch the Condition Argument Component Builder, select one of the following conditions, then select the structured selection for Mode in order to see the *Launch ArgComponent Builder* icon .

- [If Attribute \(page 371\)](#page-370-0)
- [If Destination Attribute \(page 375\)](#page-374-0)
- [If Association \(page 370\)](#page-369-0)

*Figure 16-5 If Attribute mode*

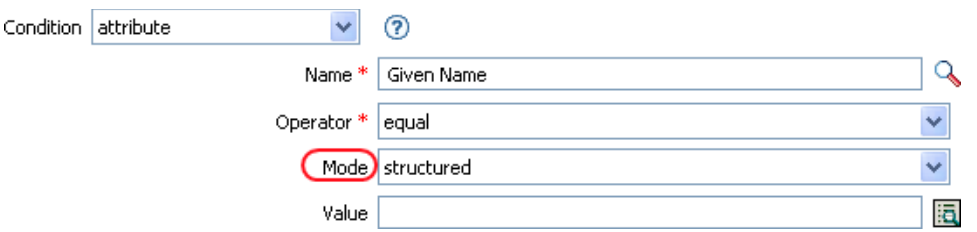

**1** Specify the name and value of the condition component.

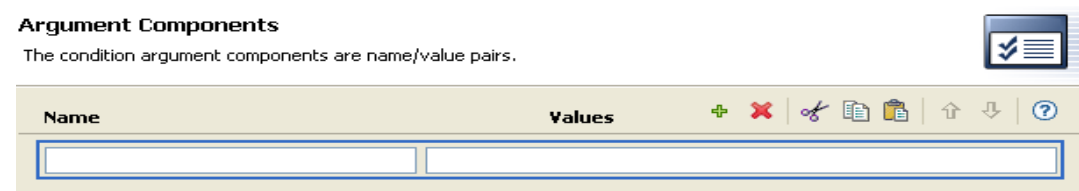

**2** Click *Finish*.

## **16.7 Match Attribute Builder**

The Match Attribute Builder enables you to select attributes and values used by the [Find Matching](#page-414-0)  [Object \(page 415\)](#page-414-0) action to determine if a matching object exists in a data store.

For example, if you wanted to match users based on a common name and a location:

- **1** Select the action of *find matching object*.
- **2** Select the scope of the search for the matching objects. Select from *entry*, *subordinates*, or *subtree*.
- **3** Specify the DN of the starting point for the search.
- **4** Click the *Edit match attributes* icon  $\Box$  to launch the Match Attribute Builder.

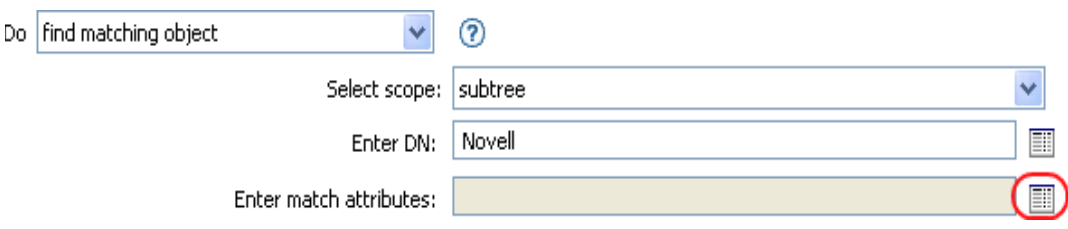

**5** Click the *Browse attributes* acon to launch the Schema Browser.

**6** Click the *Attributes* tab, then browse to and select the desired attribute.

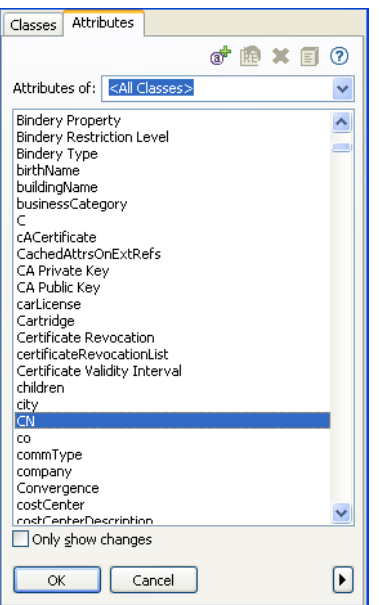

**7** Click *OK*.

If you want to add more than one attribute, click the *Append new item* icon  $\triangle$  to add another line.

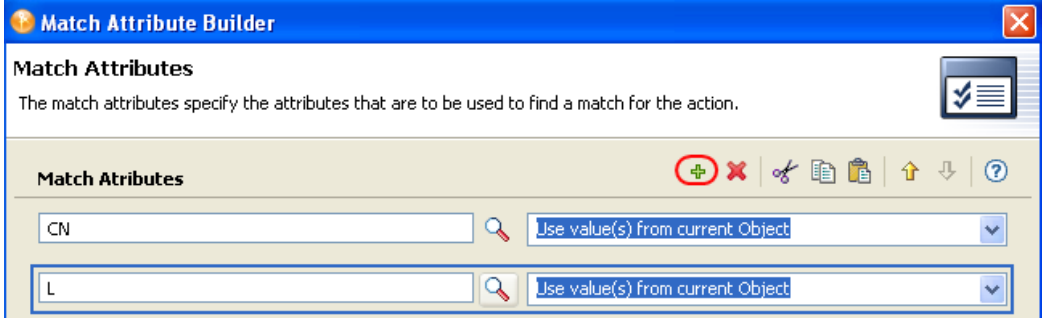

**8** Click *Finish*.

The Match Attribute Builder also allows you to specify another value, instead of using the value from the current object. Select *Other Value* instead of *Use values from current object*, to use a different value. There are multiple value types to specify:

- counter
- dn
- $\bullet$  int
- interval
- octet
- state
- structured
- teleNumber
- $\bullet$  time

To use the *Other Value*:

**1** Launch the Match Attribute Builder, then select *Other Value*.

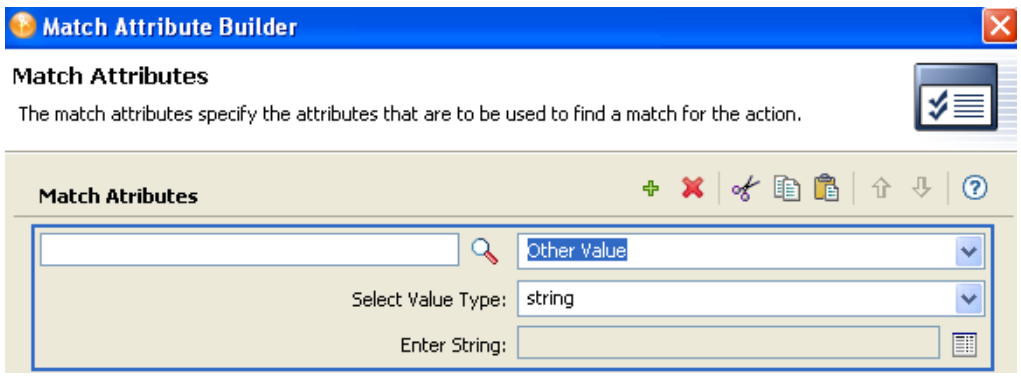

- **2** Select the desired value type.
- **3** Specify the value, then click *OK*.

## **16.8 Named String Builder**

To launch the Named String Builder, select one of the following actions, then click the *Edit the strings* icon  $\blacksquare$ .

- [Generate Event \(page 417\)](#page-416-0)
- [Send Email \(page 429\)](#page-428-0)
- [Send Email from Template \(page 430\)](#page-429-0)
- **1** Select the name of the string from the drop-down list.
- **2** Create the value for the string by clicking the *Edit the arguments* icon  $\Box$  to launch the Argument Builder.

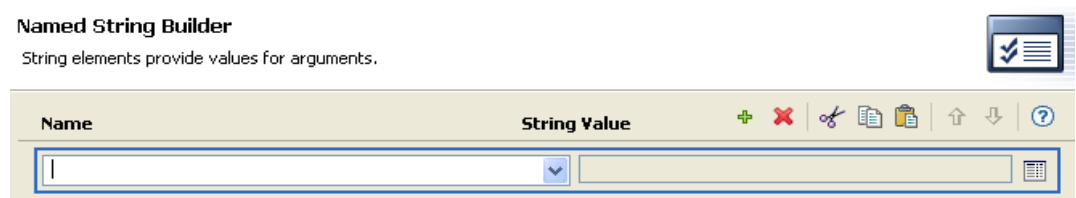

**3** Click *Finish*.

For a Send Email action, the named strings correspond to the elements of the e-mail:

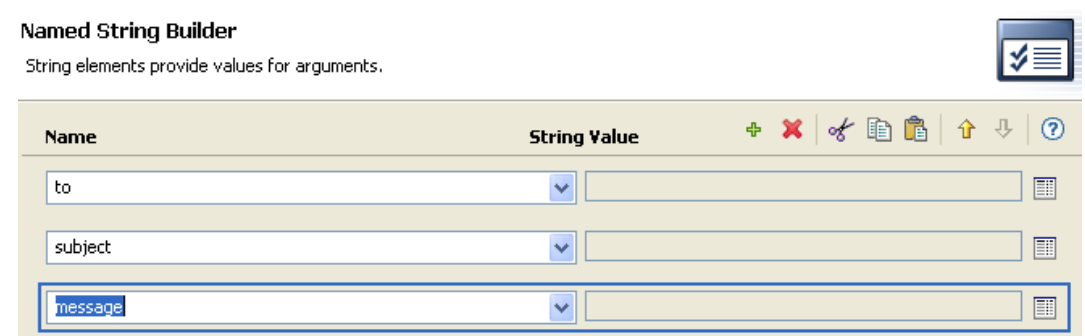

A complete list of possible values is contained in the help file corresponding to the action that launches the Named String Builder.

## **16.9 Pattern String Builder**

You can launch the Pattern String Builder from the Argument Builder editor when the [Unique Name](#page-474-0)  [\(page 475\)](#page-474-0) token is selected. The Argument Builder editor pane shows a Pattern field where you can click to launch the Pattern String Builder.

*Figure 16-6 Unique Name Token in the Argument Builder*

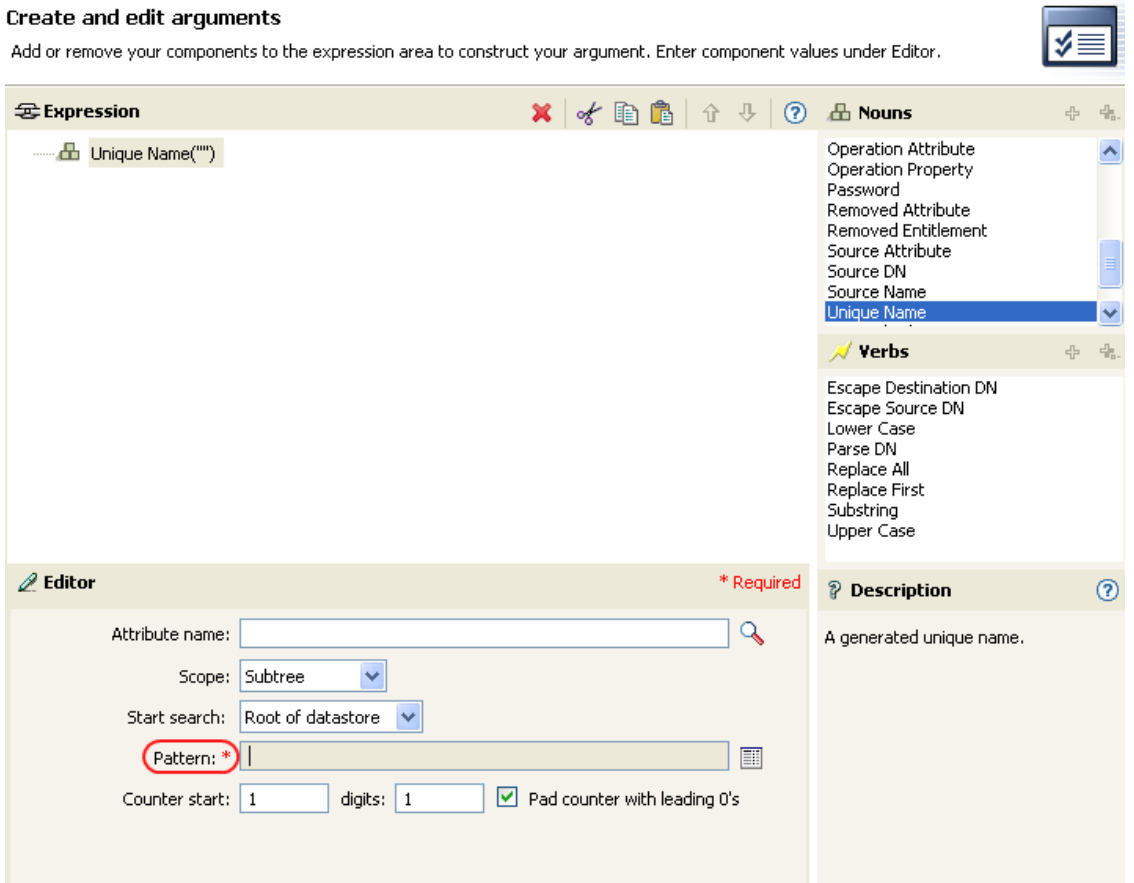

r.

- **1** Click the *Edit patterns* icon **the launch the Pattern Builder.**
- **2** Specify the pattern or click the *Edit the arguments* icon  $\Box$  to use the Argument Builder to create the pattern.

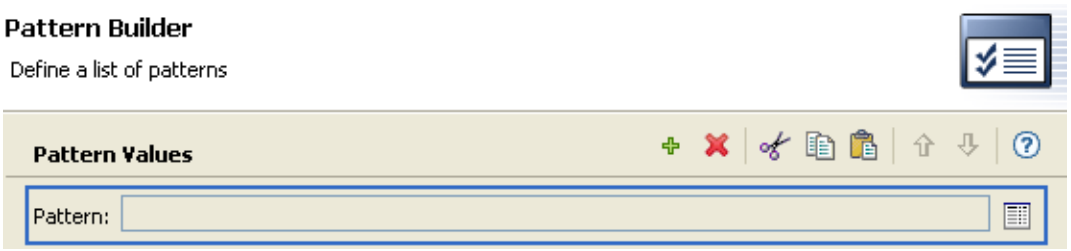

**3** Click *Finish*.

## **16.10 Argument Value List Builder**

To launch the Argument Value List Builder, select the following action, then click the *Edit the arguments* icon  $\blacksquare$ .

• [Set Default Attribute Value \(page 431\)](#page-430-0)

*Figure 16-7 Set Default Attribute Value*

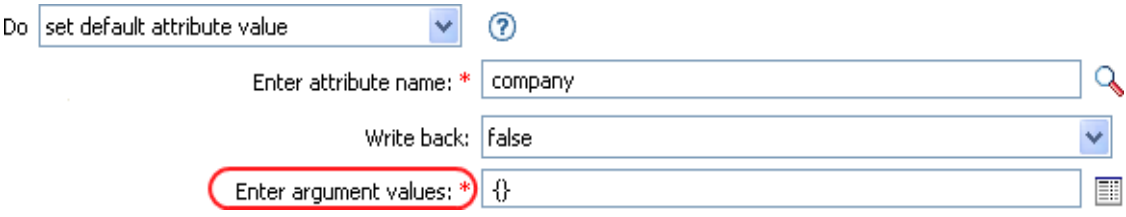

- **1** Select the type of the value: *counter*, *dn*, *int*, *interval*, *octet*, *state*, *string*, *structured*, *teleNumber*, *time*.
- **2** Click the *Edit the value lists* icon  $\blacksquare$ .

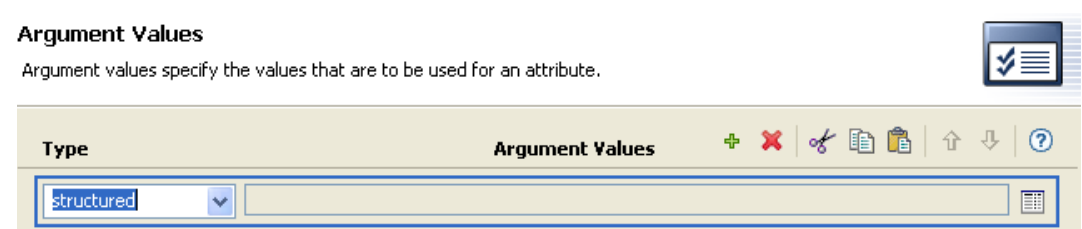

- **3** Click the *Edit the arguments* icon  $\blacksquare$ .
- **4** Create the value of the action component.

You can type the value, or click the *Edit the arguments*  $\Box$  icon to create the value in the Argument Builder.

**5** Click *Finish*.

## **16.11 Namespace Editor**

The Policy Builder enables you to use multiple XML namespaces within your XML documents. To define a namespace, specify the namespace prefix in the *Name* field, and the URI in the *URI* field. Leave the *Java Extension* check box deselected.

You can also access Java\* classes through XPath using XML namespaces. To create a namespace for a Java class, specify the namespace prefix in the *Name* field, the class name in the *URI* field, and select the *Java Extension* check box.

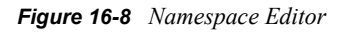

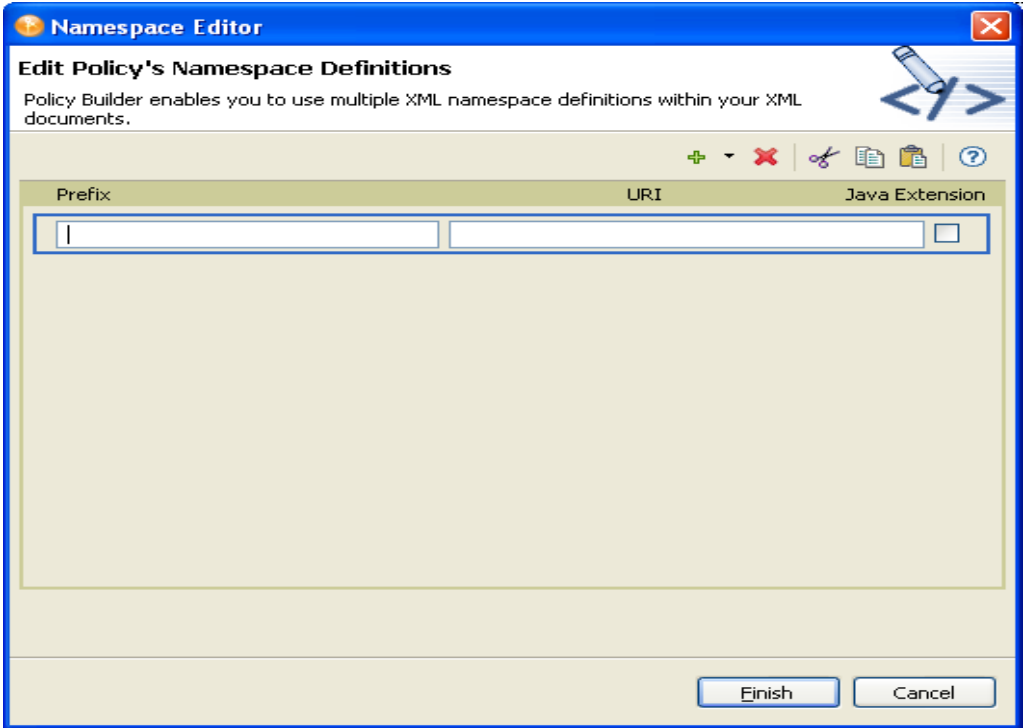

### **16.11.1 Accessing Java Classes Using Namespaces**

Novell provides several Identity Manager Java classes that can be called using XPath expressions from the Policy Builder. The following links open Javadoc references for these Java classes:

- [com.novell.nds.dirxml.driver.XdsQueryProcessor](http://developer.novell.com/documentation/dirxml/dirxmlbk/api/com/novell/nds/dirxml/driver/XdsQueryProcessor.html) (http://developer.novell.com/documentation/ dirxml/dirxmlbk/api/com/novell/nds/dirxml/driver/XdsQueryProcessor.html)
- [com.novell.nds.dirxml.driver.XdsCommandProcessor](http://developer.novell.com/documentation/dirxml/dirxmlbk/api/com/novell/nds/dirxml/driver/XdsCommandProcessor.html) (http://developer.novell.com/ documentation/dirxml/dirxmlbk/api/com/novell/nds/dirxml/driver/ XdsCommandProcessor.html)
- [com.novell.nds.dirxml.driver.DNConverter](http://developer.novell.com/documentation/dirxml/dirxmlbk/api/com/novell/nds/dirxml/driver/DNConverter.html) (http://developer.novell.com/documentation/ dirxml/dirxmlbk/api/com/novell/nds/dirxml/driver/DNConverter.html)

The Java Developer Kit (JDK\*) also provides several useful classes, such as java.lang.String, and java.lang.System. References for these classes are available with the JDK.

For additional information on using XPath and the Novell Java classes listed above, consult the [DirXML Driver Developer Kit](http://developer.novell.com/documentation/dirxml/dirxmlbk/ref/dirxmlfaq.html) (http://developer.novell.com/documentation/dirxml/dirxmlbk/ref/ dirxmlfaq.html).

# <sup>17</sup>**Pre-Identity Manager 3.5 Conditions**

17

Conditions define when actions are performed. Conditions are always specified in either [Conjunctive Normal Form \(CNF\)](http://mathworld.wolfram.com/ConjunctiveNormalForm.html) (http://mathworld.wolfram.com/ConjunctiveNormalForm.html) or [Disjunctive Normal Form \(DNF\)](http://mathworld.wolfram.com/DisjunctiveNormalForm.html) (http://mathworld.wolfram.com/DisjunctiveNormalForm.html). These are logical expression forms. The actions of the enclosing rule are only performed when the logical expression represented in CNF or DNF evaluates to True or when no conditions are specified.

This section contains detailed information about all conditions that are available through the pre-Identity Manager 3.5 Policy Builder interface.

- ["If Association" on page 370](#page-369-1)
- ["If Attribute" on page 371](#page-370-1)
- ["If Class Name" on page 373](#page-372-0)
- ["If Destination Attribute" on page 375](#page-374-1)
- ["If Destination DN" on page 377](#page-376-0)
- ["If Entitlement" on page 378](#page-377-0)
- ["If Global Configuration Value" on page 380](#page-379-0)
- ["If Local Variable" on page 382](#page-381-0)
- ["If Named Password" on page 384](#page-383-0)
- ["If Operation Attribute" on page 385](#page-384-0)
- ["If Operation Property" on page 387](#page-386-0)
- ["If Operation" on page 389](#page-388-0)
- ["If Password" on page 391](#page-390-0)
- ["If Source Attribute" on page 392](#page-391-0)
- ["If Source DN" on page 394](#page-393-0)
- ["If XPath Expression" on page 395](#page-394-0)

## <span id="page-369-1"></span><span id="page-369-0"></span>**If Association**

Performs a test on the association value of the current operation or the current object. The type of test performed depends on the operator specified by the operation attribute.

### **Fields**

#### **Operator**

Select the condition test type.

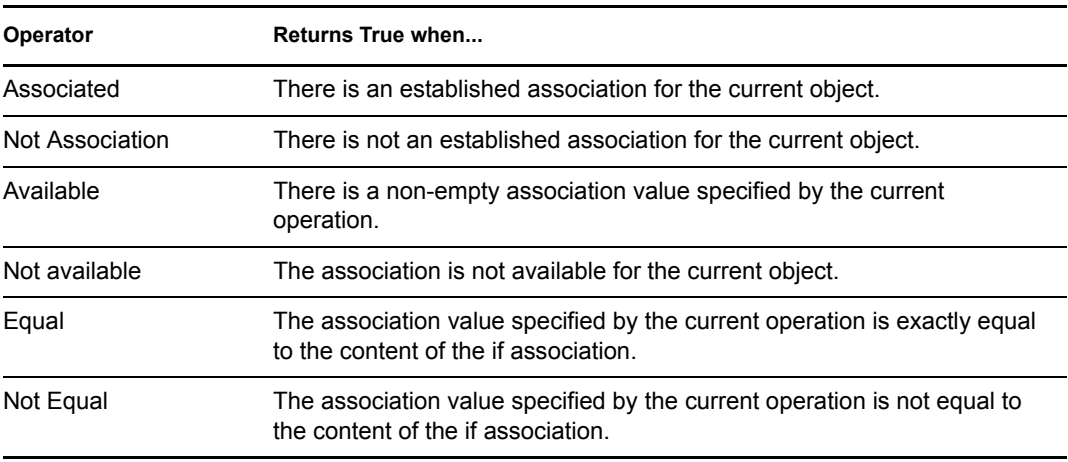

#### **Value**

Contains the value defined for the select operator. The value is used by the condition.

- Equal
- Not Equal

## <span id="page-370-1"></span><span id="page-370-0"></span>**If Attribute**

Performs a test on attribute values of the current object in either the current operation or the source data store. It can be logically thought of as If Operation Attribute or If Source Attribute, because the test is satisfied if the condition is met in the source data store or in the operation. The test performed depends on the specified operator.

### **Fields**

#### **Name**

Specify the name of the attribute to test.

#### **Operator**

Select the condition test type.

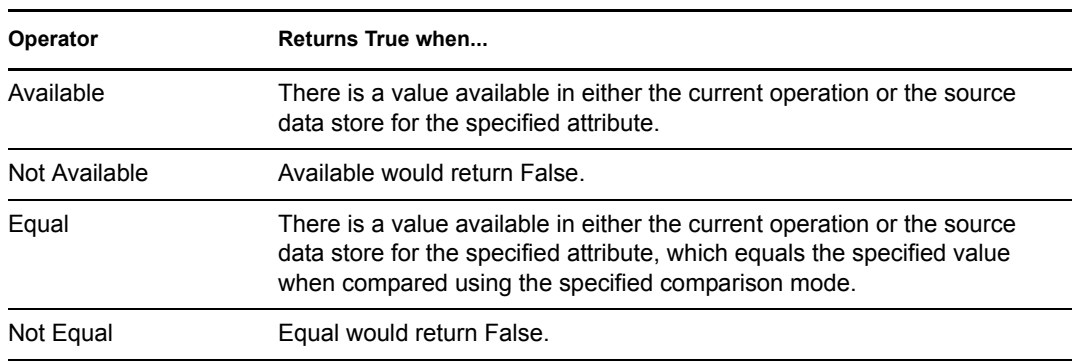

#### **Value**

Contains the value defined for the select operator. The value is used by the condition. The operators that contain the value field are:

- Equal
- Not Equal

#### **Comparison Mode**

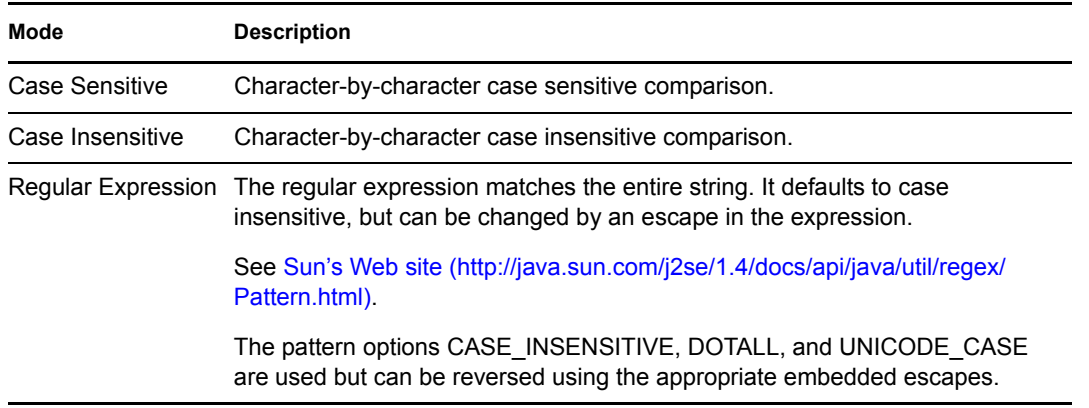

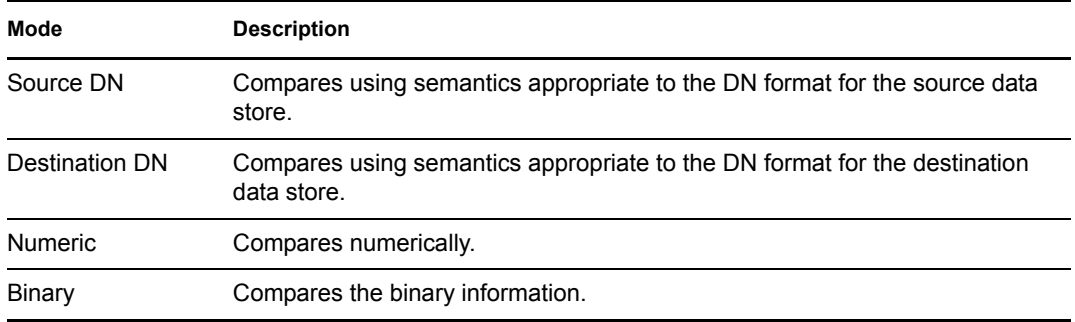

- Equal
- Not Equal

## <span id="page-372-0"></span>**If Class Name**

Performs a test on the object class name in the current operation.

### **Fields**

#### **Operator**

Select the condition test type.

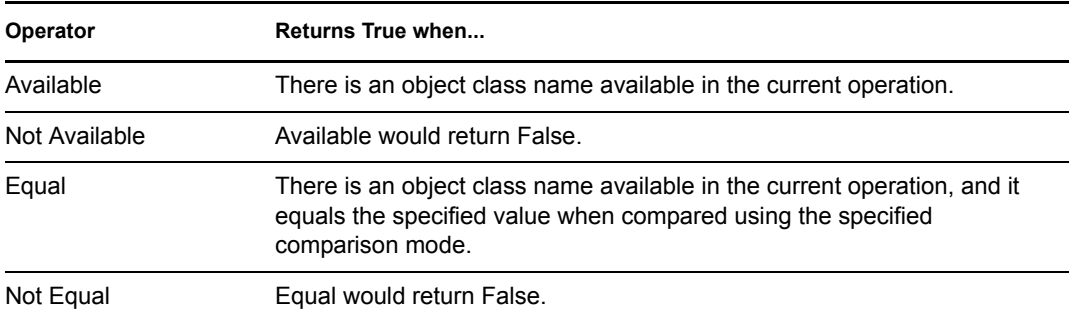

#### **Value**

Contains the value defined for the select operator. The value is used by the condition. The operators that contain the value field are:

- Equal
- Not Equal

#### **Comparison Mode**

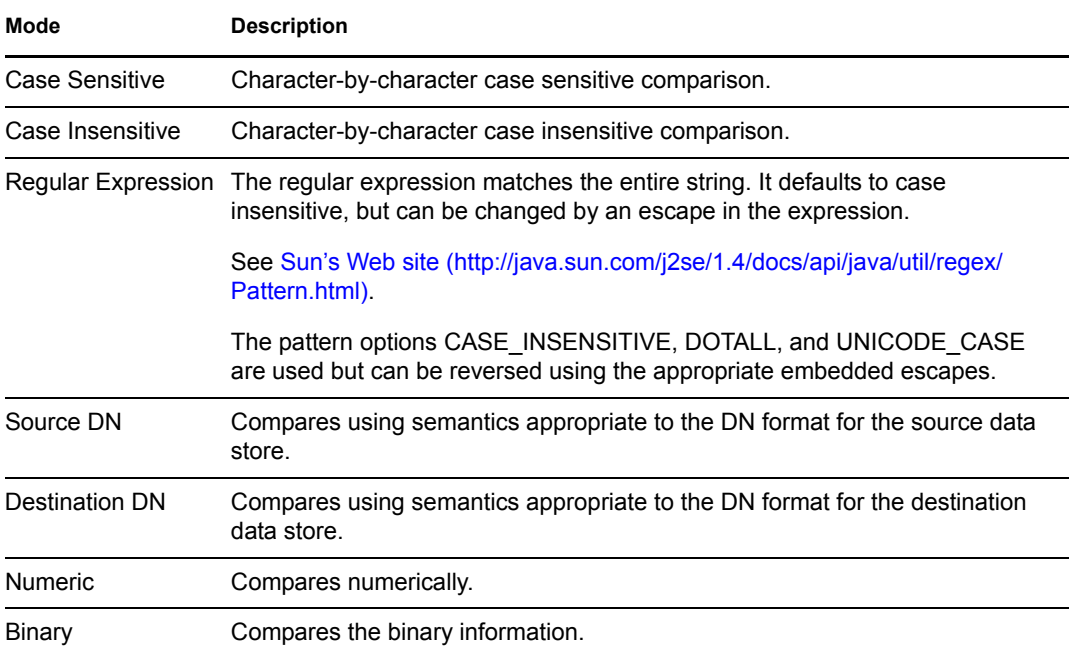

- Equal
- Not Equal

## <span id="page-374-1"></span><span id="page-374-0"></span>**If Destination Attribute**

Performs a test on attribute values of the current object in the destination data store. The test performed depends on the specified operator.

### **Fields**

#### **Name**

Specify the name of the attribute to test.

#### **Operator**

Select the condition test type.

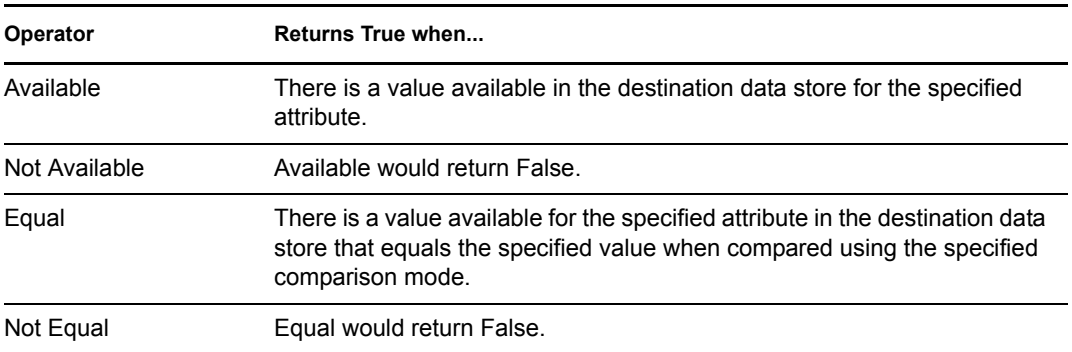

#### **Value**

Contains the value defined for the select operator. The value is used by the condition. The operators that contain the value field are:

- Equal
- Not Equal

#### **Comparison Mode**

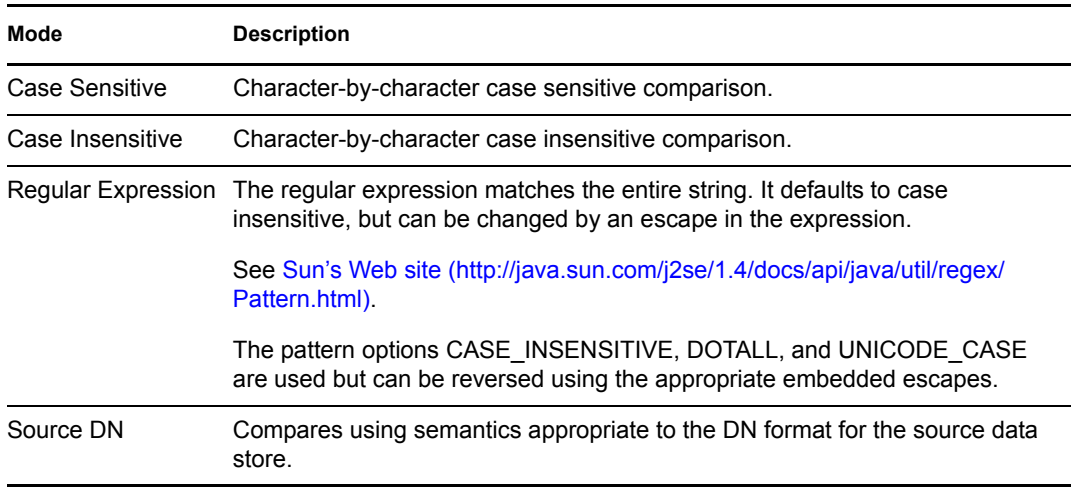

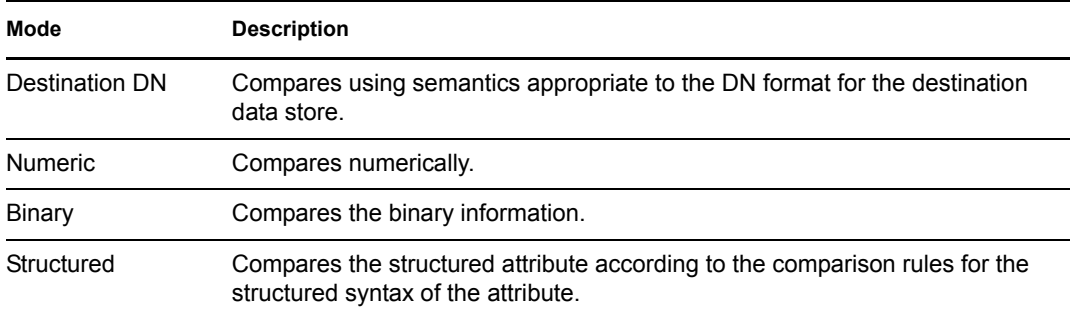

- Equal
- Not Equal

## <span id="page-376-0"></span>**If Destination DN**

Performs a test on the destination DN in the current operation. The test performed depends on the specified operator.

### **Fields**

#### **Operator**

Select the condition test type.

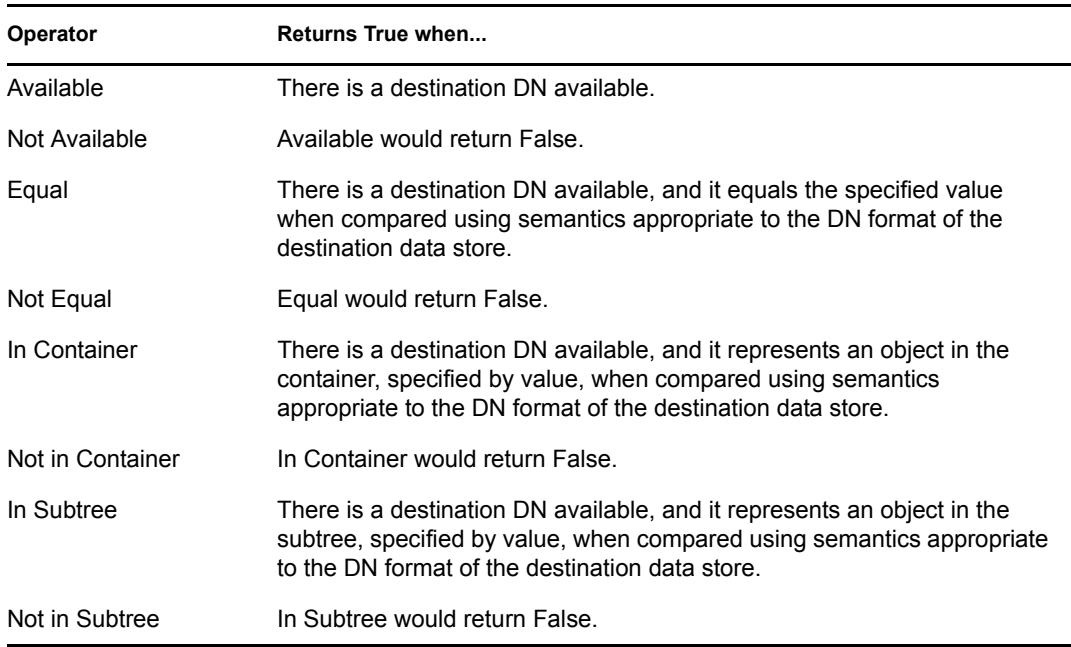

#### **Value**

Contains the value defined for the select operator. The value is used by the condition.

- Equal
- Not Equal
- In Continer
- Not in Container
- In Subtree
- Not in Subtree

## <span id="page-377-0"></span>**If Entitlement**

Performs a test on entitlements of the current object, in either the current operation or the Identity Vault. The test performed depends on the specified operator.

### **Fields**

#### **Name**

Specify the name of the entitlement to test for the selected condition.

#### **Operator**

Select the condition test type.

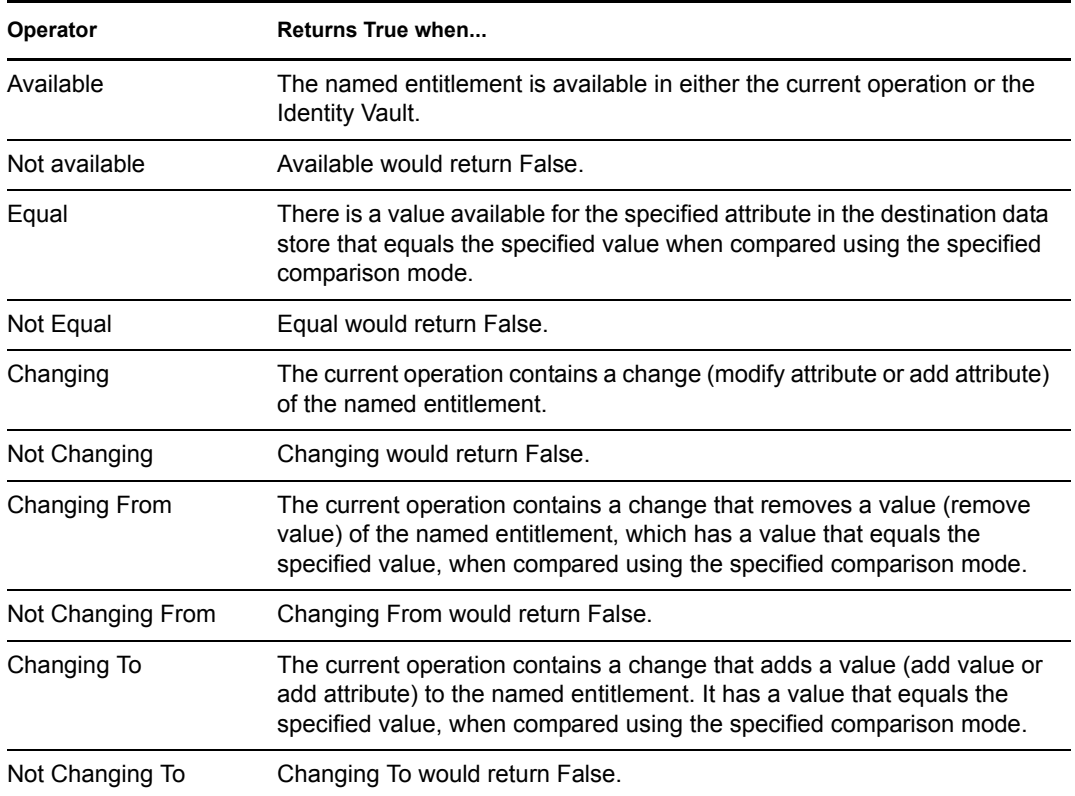

#### **Value**

Contains the value defined for the select operator. The value is used by the condition. The operators that contain the value field are:

- Equal
- Not Equal
- Changing To
- Changing From
- Not Changing To
- Not Changing From

#### **Comparison Mode**

The condition has a comparison mode parameter that indicates how a comparison is done.

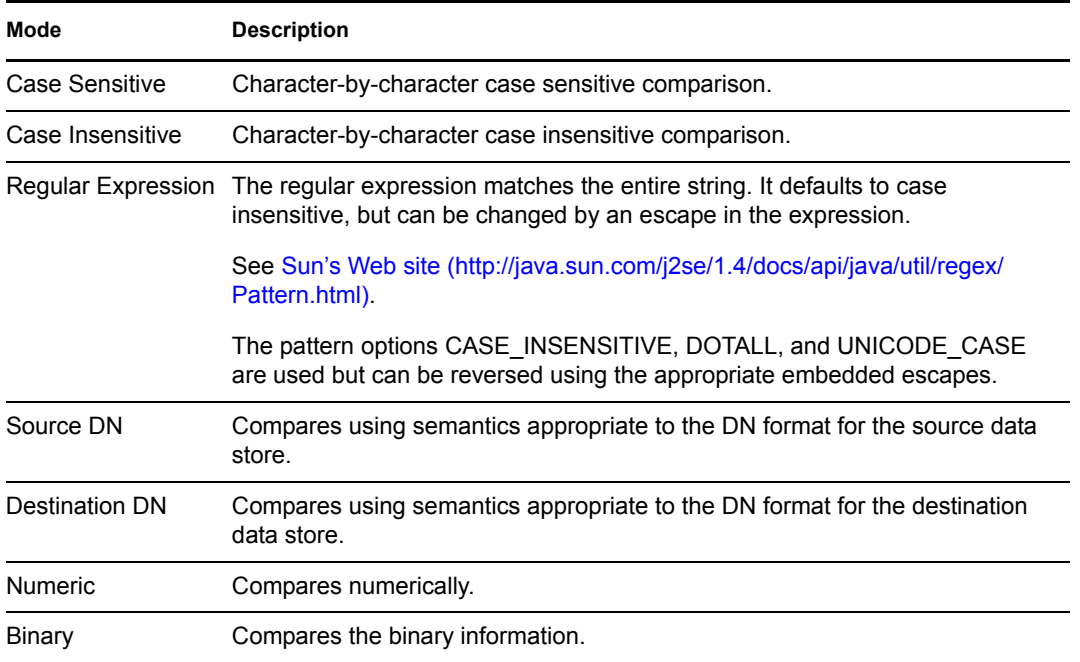

- Equal
- Not Equal
- Changing To
- Changing From
- Not Changing To
- Not Changing From

## <span id="page-379-0"></span>**If Global Configuration Value**

Performs a test on a global configuration value. The test performed depends on the specified operator.

### **Remark**

For more information on using variables with policies, see [Understanding Policies Components](http://www.novell.com/documentation/idm35/index.html?page=/documentation/idm35/policy/data/policycomponents.html) (http://www.novell.com/documentation/idm35/index.html?page=/documentation/idm35/policy/ data/policycomponents.html).

### **Fields**

#### **Name**

Specify the name of the global value to test for the selected condition.

#### **Operator**

Select the condition test type.

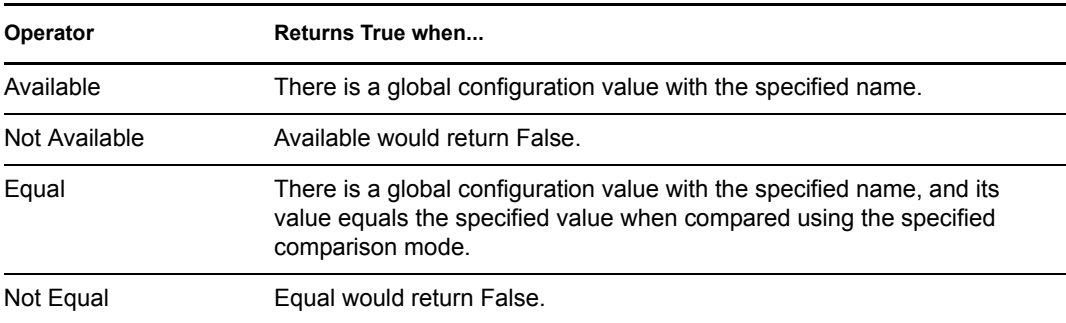

#### **Value**

Contains the value defined for the select operator. The value is used by the condition. The operators that contain the value field are:

- Equal
- Not Equal

#### **Comparison Mode**

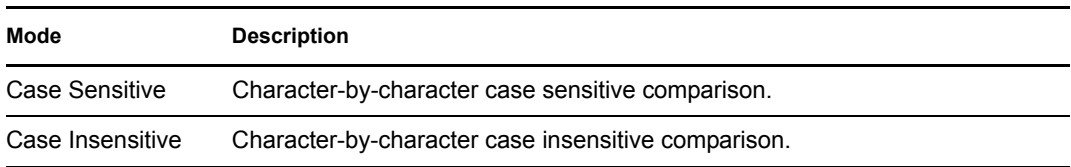

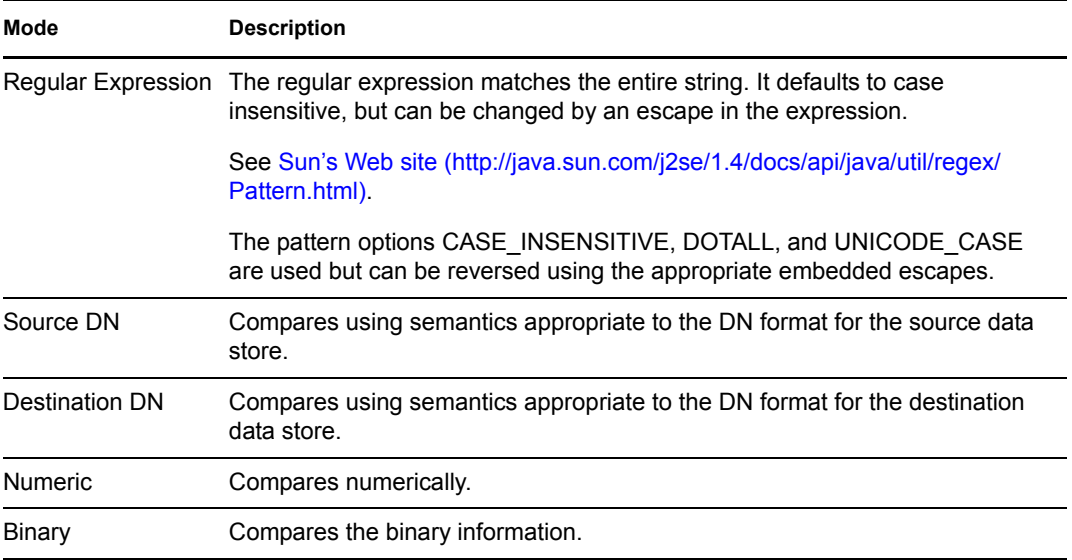

- Equal
- Not Equal

## <span id="page-381-0"></span>**If Local Variable**

Performs a test on a local variable. The test performed depends on the specified operator.

### **Remark**

For more information on using variables with policies, see [Understanding Policies Components](http://www.novell.com/documentation/idm35/index.html?page=/documentation/idm35/policy/data/policycomponents.html) (http://www.novell.com/documentation/idm35/index.html?page=/documentation/idm35/policy/ data/policycomponents.html).

### **Fields**

#### **Name**

Specify the name of the local variable to test for the selected condition.

#### **Operator**

Select the condition test type.

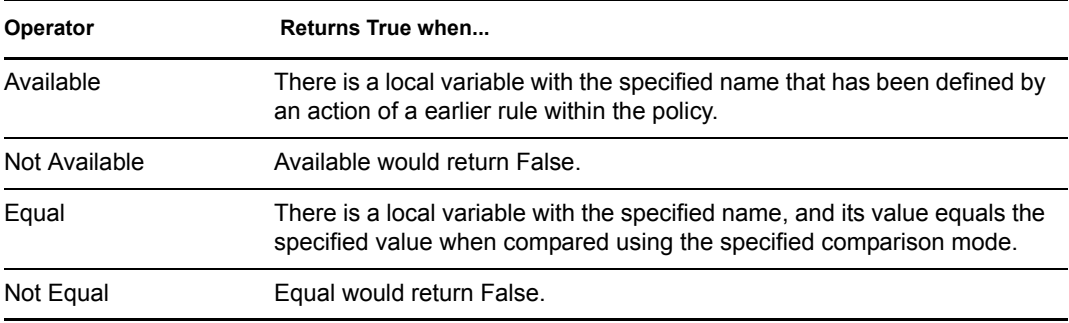

#### **Value**

Contains the value defined for the select operator. The value is used by the condition. The operators that contain the value field are:

- $\bullet$  Equal
- Not Equal

#### **Comparison Mode**

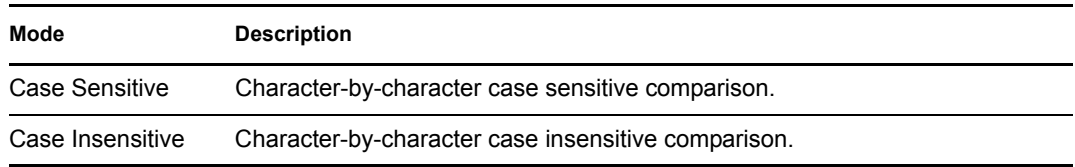

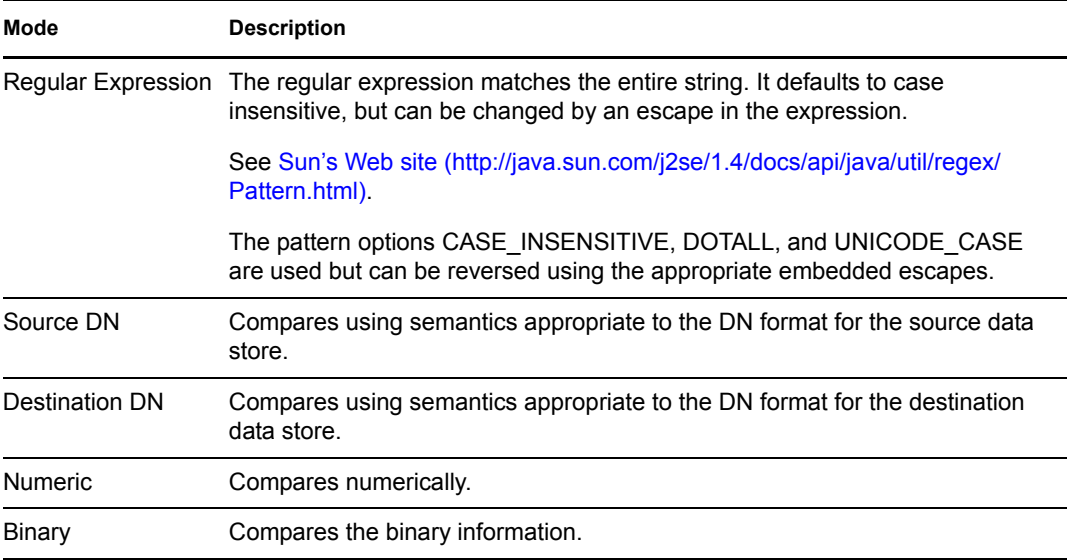

- Equal
- Not Equal

## <span id="page-383-0"></span>**If Named Password**

Performs a test on a named password from the driver in the current operation with the specified name. The test performed depends on the selected operator.

### **Fields**

#### **Name**

Specify the name of the named password to test for the selected condition.

#### **Operator**

Select the condition test type.

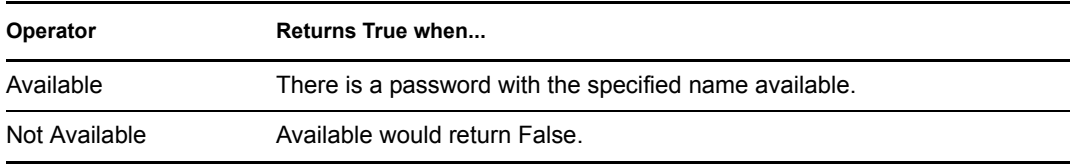

## <span id="page-384-0"></span>**If Operation Attribute**

Performs a test on attribute values in the current operation. The test performed depends on the specified operator.

### **Fields**

#### **Name**

Specify the name of the attribute to test.

#### **Operator**

Select the condition test type.

#### **Operator Returns True when...**

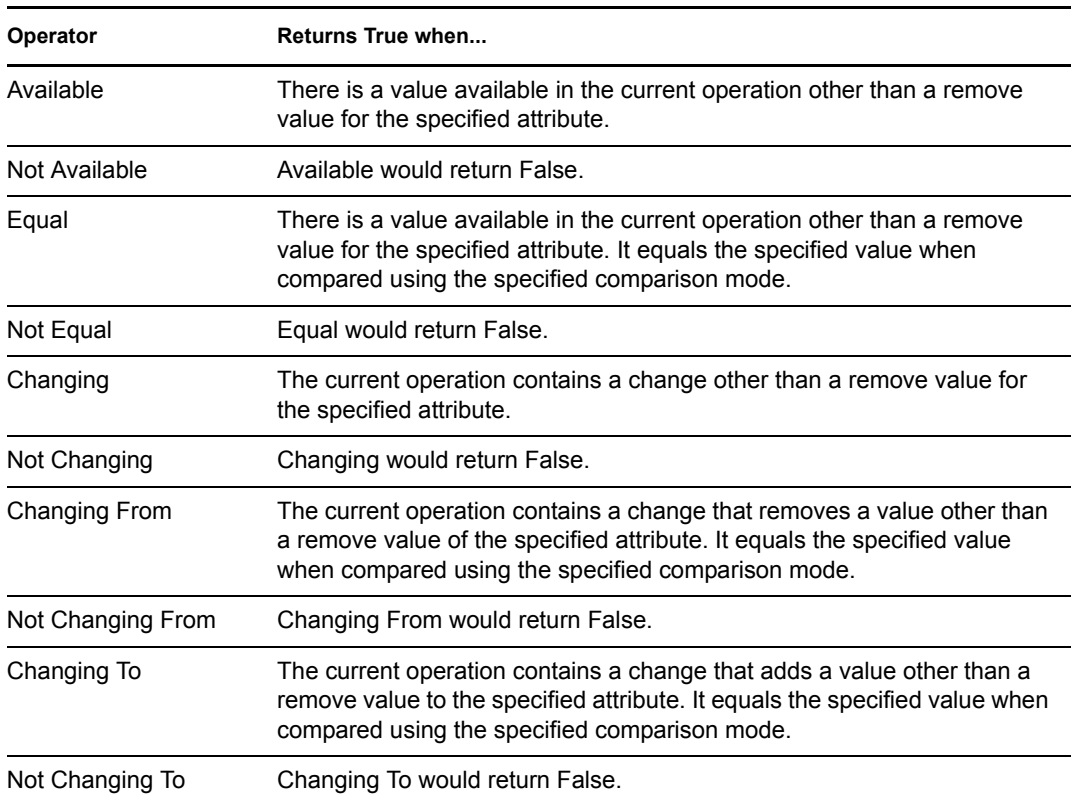

#### **Value**

Contains the value defined for the select operator. The value is used by the condition. The operators that contain the value field are:

- Equal
- Not Equal
- Changing To
- Changing From
- Not Changing To

Not Changing From

#### **Comparison Mode**

The condition has a comparison mode parameter that indicates how a comparison is done.

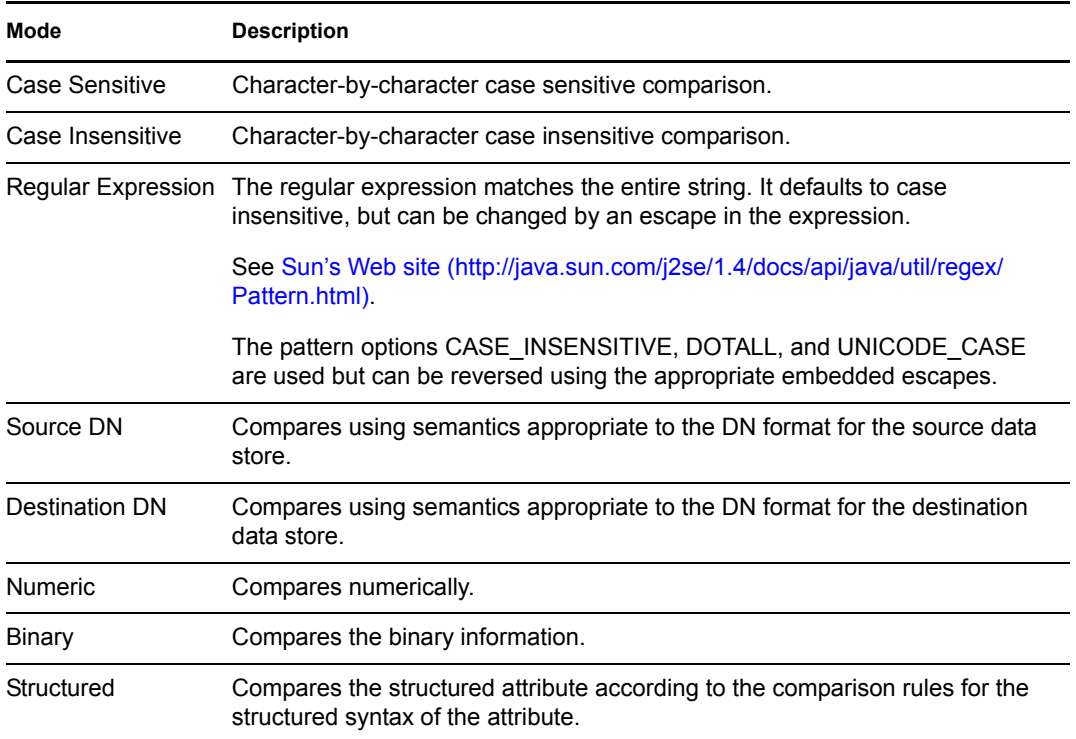

- Equal
- Not Equal
- Changing To
- Changing From
- Not Changing To
- Not Changing From

## <span id="page-386-0"></span>**If Operation Property**

Performs a test on an operation property on the current operation. An operation property is a named value that is stored as an attribute on an <operation-data> element within an operation and is typically used to supply additional context that might be needed by the policy that handles the results of an operation. The test performed depends on the selected operator.

### **Fields**

#### **Name**

Specify the name of the operation property to test for the selected condition.

#### **Operator**

Select the condition test type.

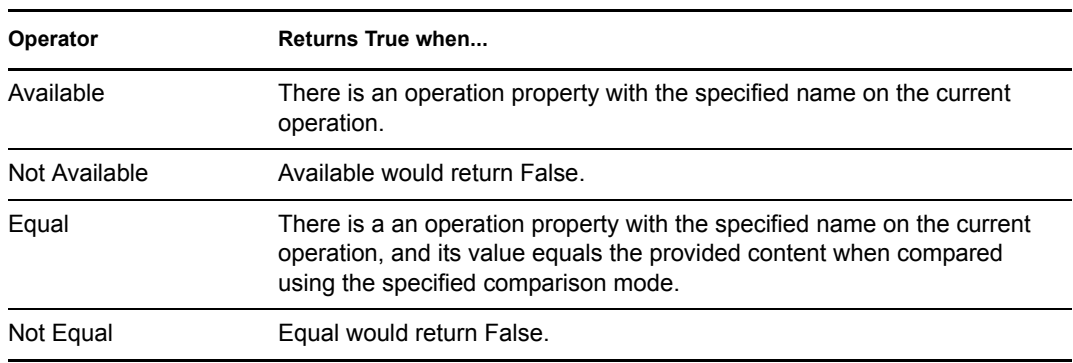

#### **Value**

Contains the value defined for the select operator. The value is used by the condition. The operators that contain the value field are:

- Equal
- Not Equal

#### **Comparison Mode**

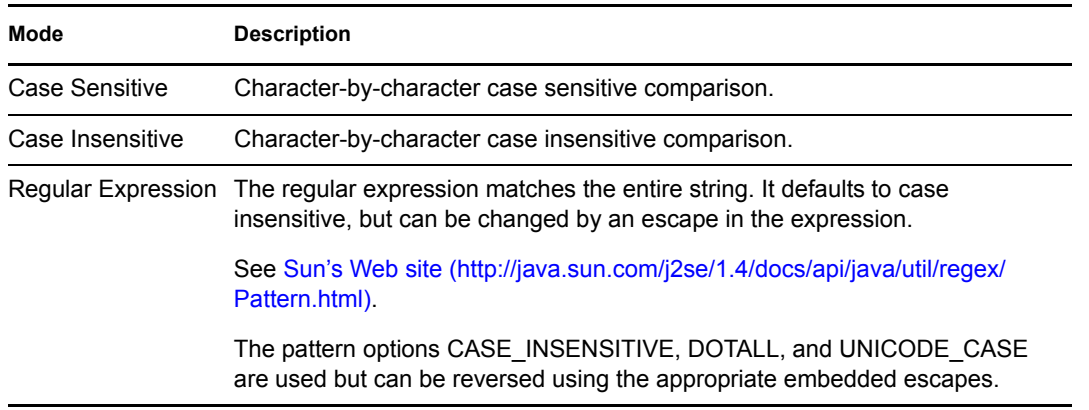

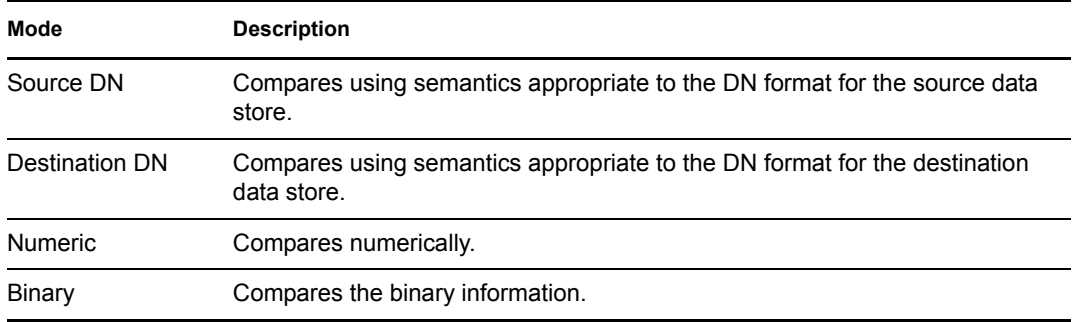

- Equal
- Not Equal

## <span id="page-388-0"></span>**If Operation**

Performs a test on the name of the current operation. The type of test performed depends on the specified operator.

### **Fields**

#### **Operator**

Select the condition test type.

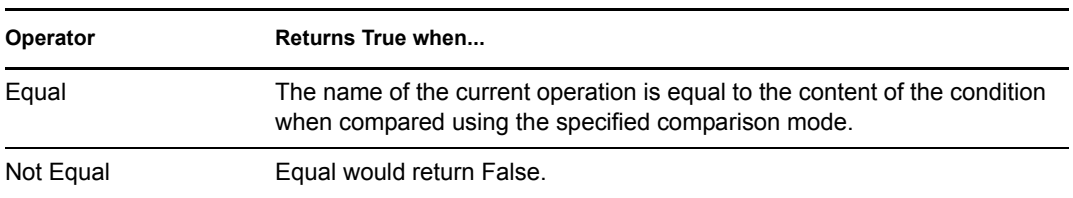

#### **Value**

Contains the value defined for the select operator. The value is used by the condition. The operators that contain the value field are:

- Equal
- Not Equal

The values are the operations that the Metadirectory engine looks for:

- add
- add-association
- check-object-password
- check-password
- delete
- get-named-password
- init-params
- instance
- modify
- modify-association
- modify-password
- move
- password
- query
- query-schema
- remove-association
- rename
- schema-def
- status

• sync

This list is not exclusive. Custom operations can be implemented by drivers and administrators.

#### **Comparison Mode**

The condition has a comparison mode parameter that indicates how a comparison is done.

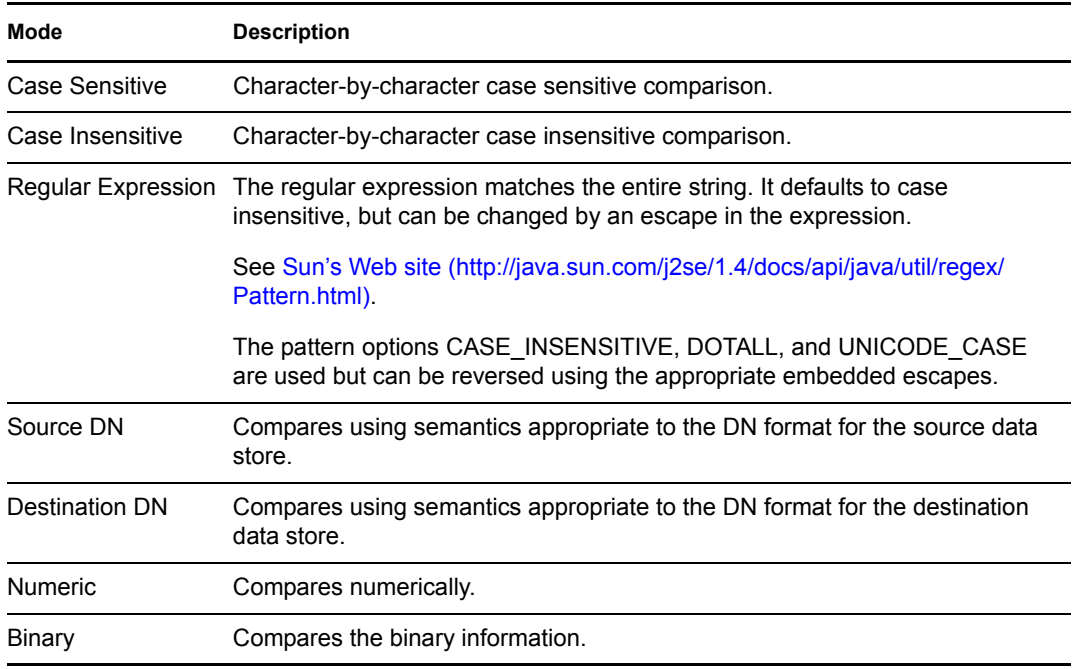

- Equal
- Not Equal

## <span id="page-390-0"></span>**If Password**

Performs a test on a password in the current operation. The test performed depends on the specified operator.

### **Fields**

#### **Operator**

Select the condition test type.

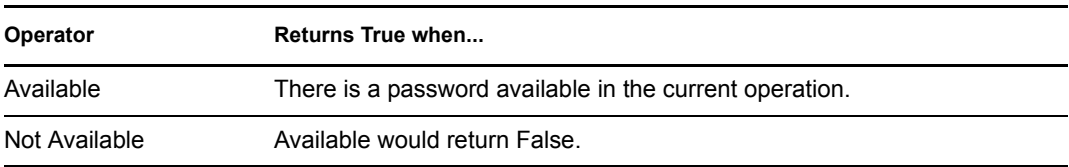

## <span id="page-391-0"></span>**If Source Attribute**

Performs a test on attribute values of the current object in the source data store. The test performed depends on the specified operator.

### **Fields**

#### **Name**

Specify the name of the source attribute to test for the selected condition.

#### **Operator**

Select the condition test type.

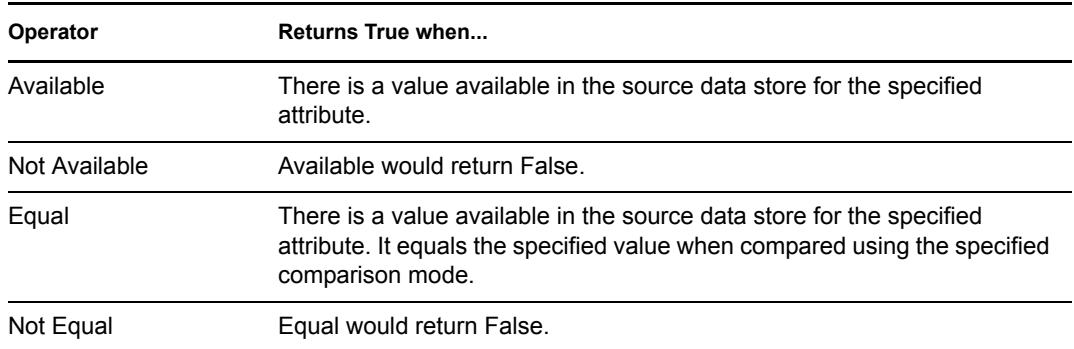

#### **Value**

Contains the value defined for the select operator. The value is used by the condition. The operators that contain the value field are:

- Equal
- Not Equal

#### **Comparison Mode**

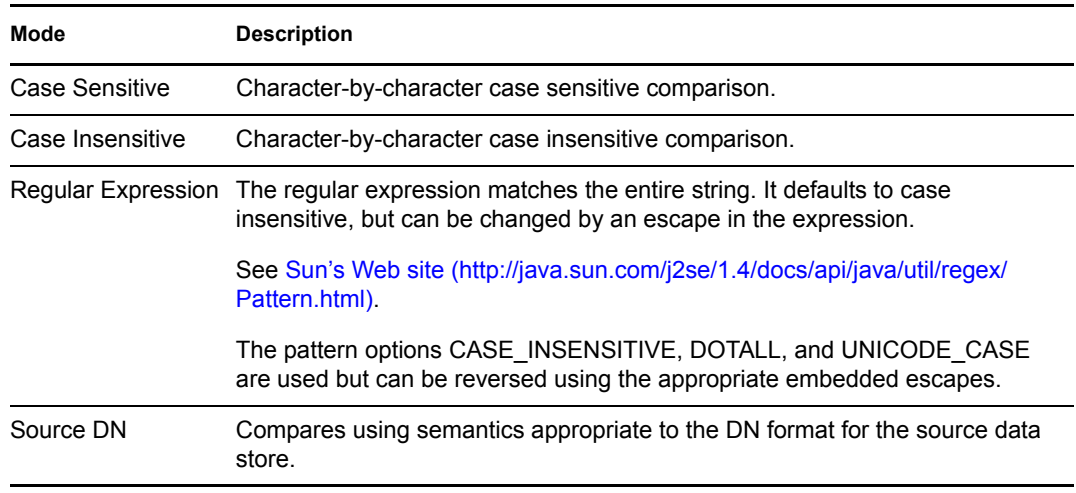

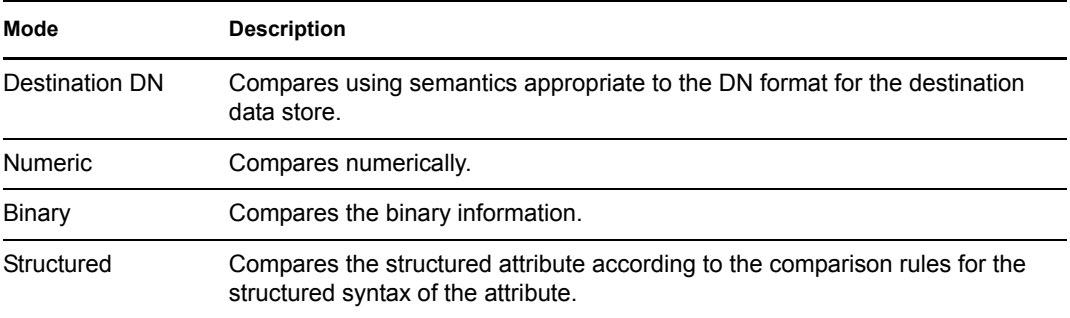

- Equal
- Not Equal

## <span id="page-393-0"></span>**If Source DN**

Performs a test on the source DN in the current operation. The test performed depends on the specified operator.

### **Fields**

#### **Operator**

Select the condition test type.

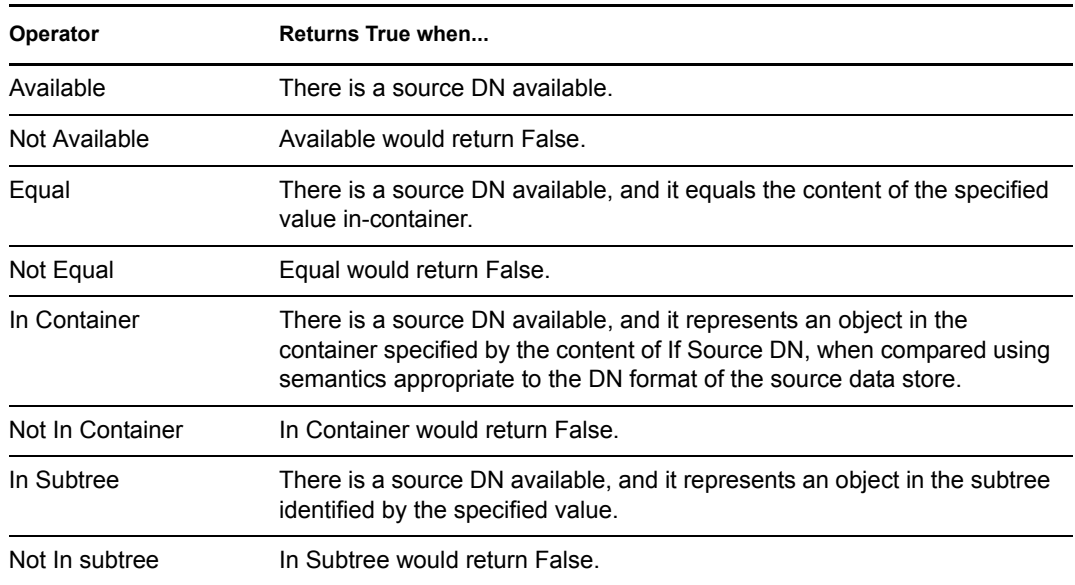

#### **Value**

Contains the value defined for the select operator. The value is used by the condition. The operators that contain the value field are:

- Equal
- Not Equal
- In Container
- Not in Container
- In Subtree
- Not in Subtree

## <span id="page-394-0"></span>**If XPath Expression**

Performs a test on the results of evaluating an XPath 1.0 expression.

### **Fields**

#### **Operator**

Select the condition test type.

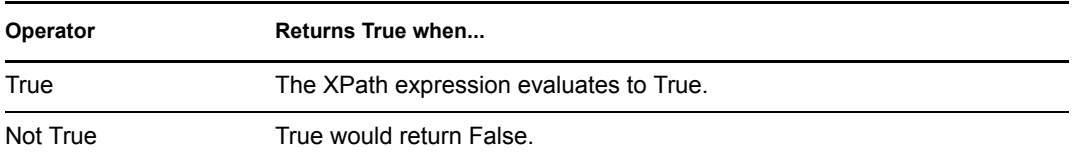

### **Remarks**

For more information on using XPath expression with policies, see [XPath 1.0 Expressions](http://www.novell.com/documentation/idm35/index.html?page=/documentation/idm35/policy/data/policyxpathexpression.html#policyxpathexpression) (http:// www.novell.com/documentation/idm35/index.html?page=/documentation/idm35/policy/data/ policyxpathexpression.html#policyxpathexpression).
# <sup>18</sup>**Pre-Identity Manager 3.5 Actions**

Actions are performed when conditions of the enclosing rule are met. Some actions have a *Mode* field. The mode is not honored at run time if the context in which the policy is running is incompatible with the selected mode.

This section contains detailed information about all actions that are available through using the pre-Identity Manager Policy Builder interface.

- ["Add Association" on page 399](#page-398-0)
- ["Add Destination Attribute Value" on page 400](#page-399-0)
- ["Add Destination Object" on page 401](#page-400-0)
- ["Add Source Attribute Value" on page 402](#page-401-0)
- ["Add Source Object" on page 403](#page-402-0)
- ["Append XML Element" on page 404](#page-403-0)
- ["Append XML Text" on page 405](#page-404-0)
- ["Break" on page 406](#page-405-0)
- ["Clear Destination Attribute Value" on page 407](#page-406-0)
- ["Clear Operation Property" on page 408](#page-407-0)
- ["Clear Source Attribute Value" on page 409](#page-408-0)
- ["Clear SSO Credential" on page 410](#page-409-0)
- ["Clone By XPath Expression" on page 411](#page-410-0)
- ["Clone Operation Attribute" on page 412](#page-411-0)
- ["Delete Destination Object" on page 413](#page-412-0)
- ["Delete Source Object" on page 414](#page-413-0)
- ["Find Matching Object" on page 415](#page-414-0)
- ["For Each" on page 416](#page-415-0)
- ["Generate Event" on page 417](#page-416-0)
- ["Implement Entitlement" on page 419](#page-418-0)
- ["Move Destination Object" on page 420](#page-419-0)
- ["Move Source Object" on page 421](#page-420-0)
- ["Reformat Operation Attribute Value" on page 422](#page-421-0)
- ["Remove Association" on page 423](#page-422-0)
- ["Remove Destination Attribute Value" on page 424](#page-423-0)
- ["Remove Source Attribute Value" on page 425](#page-424-0)
- ["Rename Destination Object" on page 426](#page-425-0)
- ["Rename Operation Attribute" on page 427](#page-426-0)
- ["Rename Source Object" on page 428](#page-427-0)
- ["Send Email" on page 429](#page-428-0)
- ["Send Email from Template" on page 430](#page-429-0)
- ["Set Default Attribute Value" on page 431](#page-430-0)
- ["Set Destination Attribute Value" on page 432](#page-431-0)
- ["Set Destination Password" on page 433](#page-432-0)
- ["Set Local Variable" on page 434](#page-433-0)
- ["Set Operation Association" on page 435](#page-434-0)
- ["Set Operation Class Name" on page 436](#page-435-0)
- ["Set Operation Destination DN" on page 437](#page-436-0)
- ["Set Operation Property" on page 438](#page-437-0)
- ["Set Operation Source DN" on page 439](#page-438-0)
- ["Set Operation Template DN" on page 440](#page-439-0)
- ["Set Source Attribute Value" on page 441](#page-440-0)
- ["Set Source Password" on page 442](#page-441-0)
- ["Set SSO Credential" on page 443](#page-442-0)
- ["Set SSO Passphrase" on page 444](#page-443-0)
- ["Set XML Attribute" on page 445](#page-444-0)
- ["Status" on page 446](#page-445-0)
- ["Strip Operation Attribute" on page 447](#page-446-0)
- ["Strip XPath" on page 448](#page-447-0)
- ["Trace Message" on page 449](#page-448-0)
- ["Veto" on page 450](#page-449-0)
- ["Veto If Operation Attribute Not Available" on page 451](#page-450-0)

# <span id="page-398-0"></span>**Add Association**

Sends an add association command with the specified association to the Identity Vault.

## **Fields**

#### **Mode**

Select whether this action should be added to, before, or after the current operation, or written directly to the destination data store.

#### **DN**

Specify the DN of the target object or leave the field blank to use the current object.

#### **Association**

Specify the value of the association to be added.

# <span id="page-399-0"></span>**Add Destination Attribute Value**

Adds a value to an attribute on an object in the destination data store.

### **Fields**

#### **Attribute Name**

Specify the name of the attribute.

#### **Class Name**

(Optional) Specify the class name of the target object. Leave the field blank to use the class name from the current object.

#### **Mode**

Select whether this action should be added to, before, or after the current operation, or written directly to the destination data store.

#### **Object**

Select the target object type. This object can be the current object, or can be specified by a DN or an association.

#### **DN**

Specify the DN, association, or current object as the target object.

#### **Value Type**

Select the syntax of the attribute value to be added. The options are string, counter, dn, int, interval, octet, state, structured, teleNumber, or time.

#### **Value**

Specify the attribute value to be added.

# <span id="page-400-0"></span>**Add Destination Object**

Creates an object of the specified type in the destination data store, with the name and location specified in the *Enter DN* field. Any attribute values to be added as part of the object creation must be done in subsequent Add Destination Attribute Value actions using the same DN.

## **Fields**

#### **Class Name**

Specify the class name of the object to be created.

#### **Mode**

Select whether this action should be added to, before, or after the current operation, or written directly to the destination data store.

#### **DN**

Specify the DN of the object to be created.

### **Remarks**

Any attribute values to be added as part of the object creation must be done in subsequent [Add](#page-399-0)  [Destination Attribute Value](#page-399-0) actions using the same DN.

# <span id="page-401-0"></span>**Add Source Attribute Value**

Adds the specified attribute on an object in the source data store.

### **Fields**

#### **Attribute Name**

Specify the name of the attribute.

#### **Class Name**

(Optional) Specify the class name of the target object. Leave the field blank to use the class name from the current object.

#### **Object**

Select the target object type. This object can be the current object, or can be specified by a DN or an association.

#### **DN**

Specify the DN, association, or the current object as the target object.

#### **Value Type**

Select the syntax of the attribute value to be added. The options are string, counter, dn, int, interval, octet, state, structured, teleNumber, or time.

#### **Value**

Specify the attribute value to be added.

# <span id="page-402-0"></span>**Add Source Object**

Creates an object of the specified type in the source data store, with the name and location provided in the DN field. Any attribute values to be added as part of the object creation must be done in subsequent [Add Source Attribute Value](#page-401-0) actions using the same DN.

## **Fields**

#### **Class Name**

Specify the class name of the object to be added.

**DN** 

Specify the DN of the object to be added.

# <span id="page-403-0"></span>**Append XML Element**

Appends a custom element, with the name specified in the *Name* field, to the set of elements selected by the XPath expression.

## **Fields**

#### **Name**

Specify the tag name of the XML element. This name can contain a namespace prefix if the prefix has been previously defined in this policy.

#### **XPath Expression**

Specify an XPath 1.0 expression that returns a node set containing the elements to which the new elements should be appended.

## **Remarks**

For more information on using XPath expressions with policies, see [XPath 1.0 Expressions](http://www.novell.com/documentation/idm35/index.html?page=/documentation/idm35/policy/data/policyxpathexpression.html#policyxpathexpression) (http:// www.novell.com/documentation/idm35/index.html?page=/documentation/idm35/policy/data/ policyxpathexpression.html#policyxpathexpression).

# <span id="page-404-0"></span>**Append XML Text**

Appends the specified text to the set of elements selected by the XPath expression.

## **Fields**

#### **XPath Expression**

Specify the XPath 1.0 expression that returns a node set containing the elements to which the new elements should be appended.

#### **String**

Specify the text to be appended.

## **Remarks**

For more information on using XPath expressions with policies, see [XPath 1.0 Expressions](http://www.novell.com/documentation/idm35/index.html?page=/documentation/idm35/policy/data/policyxpathexpression.html#policyxpathexpression) (http:// www.novell.com/documentation/idm35/index.html?page=/documentation/idm35/policy/data/ policyxpathexpression.html#policyxpathexpression).

# <span id="page-405-0"></span>**Break**

Ends processing of the current operation by the current policy.

## **Fields**

There are no fields for the Break action.

# <span id="page-406-0"></span>**Clear Destination Attribute Value**

Removes all values for the named attribute from an object in the destination data store.

## **Fields**

#### **Attribute Name**

Specify the name of the attribute.

#### **Class Name**

(Optional) Specify the class name of the target object. Leave the field blank to use the class name from the current object.

#### **Mode**

Select whether this action should be added to, before, or after the current operation, or written directly to the destination data store.

#### **Object**

Select the target object type. This object can be the current object, or can be specified by a DN or an association.

#### **DN**

Select the DN, association, or the current object as the target object.

# <span id="page-407-0"></span>**Clear Operation Property**

Clears any operation property with the provided name from the current operation. The operation property is the XML attribute attached to an <operation-data> element by a policy. An XML attribute is a name/value pair associated with an element in the XDS document.

## **Fields**

#### **Property Name**

Specify the name of the operation property to clear.

# <span id="page-408-0"></span>**Clear Source Attribute Value**

Removes all values of an attribute from an object in the source data store.

## **Fields**

#### **Attribute Name**

Specify the name of the attribute.

#### **Class Name**

(Optional) Specify the class name of the target object. Leave the field blank to use the class name from the current object. This value might be required for schema mapping purposes if the object is other than current object.

#### **Object**

Select the target object type. This object can be the current object, or can be specified by a DN or an association.

#### **DN**

Select the DN, association, or current object as the target object.

# <span id="page-409-0"></span>**Clear SSO Credential**

Clears the Single Sign On credential so objects can be deprovisioned. Additional information about the credential to be cleared can be entered in the *Enter login parameter strings* field. The number of the strings and the names used are dependent on the credential repository and application for which the credential is targeted. For more information, see [Novell Credential Provisioning Policies](http://www.novell.com/documentation/idm35/index.html?page=/documentation/idm35/policy_credprov/data/bookinfo.html) (http:// www.novell.com/documentation/idm35/index.html?page=/documentation/idm35/policy\_credprov/ data/bookinfo.html).

### **Fields**

#### **Credential Repository Object DN**

Specify the DN of the repository object.

#### **Target User DN**

Specify the DN of the target users.

#### **Application Credential ID**

Specify the application credential that is stored in the application object.

#### **Login Parameter Strings**

Specify each login parameter for the application. The login parameters are the authentication keys stored in the application object.

# <span id="page-410-0"></span>**Clone By XPath Expression**

Appends deep copies of the nodes specified by the source field to the set of elements specified by the destination field.

## **Fields**

#### **Source XPath Expression**

Specify the XPath 1.0 expression that returns a node set containing the nodes to be copied.

#### **Destination XPath Expression**

Specify the XPath 1.0 expression that returns a node set containing the elements to which the copied nodes are to be appended.

### **Remarks**

For more information on using XPath expressions with policies, see [XPath 1.0 Expressions](http://www.novell.com/documentation/idm35/index.html?page=/documentation/idm35/policy/data/policyxpathexpression.html#policyxpathexpression) (http:// www.novell.com/documentation/idm35/index.html?page=/documentation/idm35/policy/data/ policyxpathexpression.html#policyxpathexpression).

# <span id="page-411-0"></span>**Clone Operation Attribute**

Copies all occurrences of an attribute within the current operation to a different attribute within the current operation.

## **Fields**

#### **Source Name**

Specify the name of the attribute to be copied from.

#### **Destination Name**

Specify the name of the attribute to be copied to.

# <span id="page-412-0"></span>**Delete Destination Object**

Deletes an object in the destination data store.

## **Fields**

#### **Mode**

Select whether this action should be added to, before, or after the current operation, or written directly to the destination data store.

#### **Object**

Select the target object type to delete in the destination data store. This object can be the current object, or can be specified by a DN or an association.

#### **DN**

Select the DN, association, or current object as the target object.

# <span id="page-413-0"></span>**Delete Source Object**

Deletes an object in the source data store.

## **Fields**

#### **Object**

Select the target object type to delete in the source data store. This object can be the current object, or can be specified by a DN or an association.

#### **DN**

Select the DN, association, or current object as the target object.

# <span id="page-414-0"></span>**Find Matching Object**

Finds a match for the current object in the destination data store.

## **Fields**

#### **Scope**

Select the scope of the search. The scope might be an entry, a subordinate, or a subtree.

#### **DN**

Specify the DN that is the base of the search.

#### **Match Attributes**

Specify the attribute values to search for.

## **Remarks**

Find Matching Object is only valid when the current operation is an add.

The DN argument is required when scope is "entry," and is optional otherwise. At least one match attribute is required when scope is "subtree" or "subordinates."

The results are undefined if scope is entry and there are match attributes specified. If the destination data store is the connected application, then an association is added to the current operation for each successful match that is returned. No query is performed if the current operation already has a nonempty association, thus allowing multiple find matching object actions to be strung together in the same rule.

If the destination data store is the Identity Vault, then the destination DN attribute for the current operation is set. No query is performed if the current operation already has a non-empty destination DN attribute, thus allowing multiple find matching object actions to be strung together in the same rule. If only a single result is returned and it is not already associated, then the destination DN of the current operation is set to the source DN of the matching object. If only a single result is returned and it is already associated, then the destination DN of the current operation is set to the single character  $&\#x$ FFFC;. If multiple results are returned, then the destination DN of the current operation is set to the single character  $&\#x$ FFFD;

# <span id="page-415-0"></span>**For Each**

Repeats a set of actions for each node in a node set.

## **Fields**

#### **Node Set**

Specify the node set.

#### **Action**

Specify the actions to perform on each node in the node set.

### **Remarks**

The current node is a different value for each iteration of the actions, if a local variable is used.

If the current node in the node set is an entitlement element, then the actions are marked as if they are also enclosed in an [Implement Entitlement](#page-418-0) action. If the current node is a query element returned by a query, then that token is used to automatically retrieve and process the next batch of query results.

# <span id="page-416-0"></span>**Generate Event**

Sends a user-defined event to Novell Audit or Sentinel.

## **Fields**

#### **ID**

ID of the event. The provided value must result in an integer in the range of 1000-1999 when parsed using the parseInt method of java.lang.Integer.

#### **Level**

Level of the event.

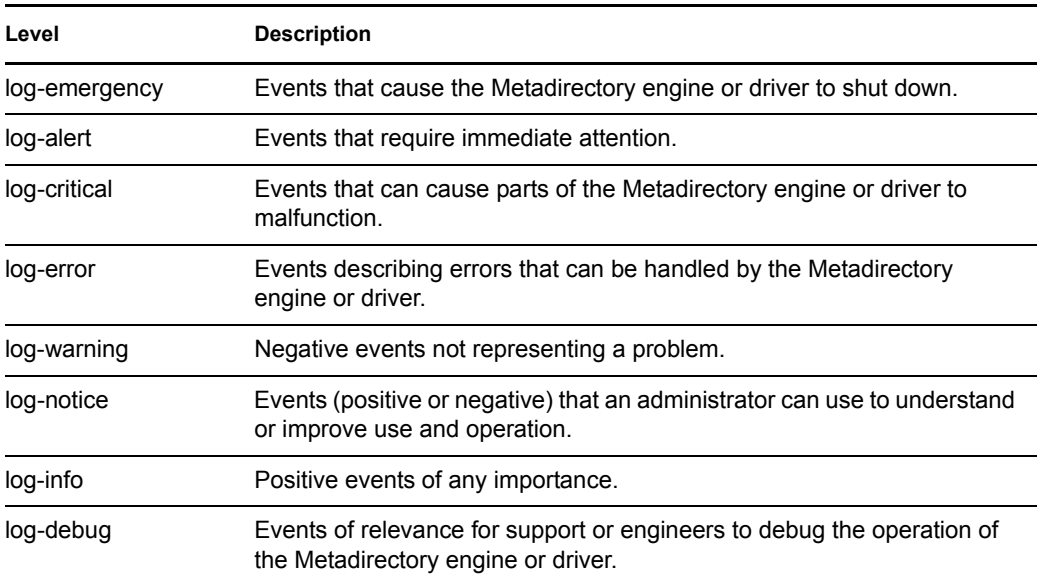

#### **Strings**

Specify user-defined string, integer, and binary values to include with the event. These values are provided using the Named String Builder.

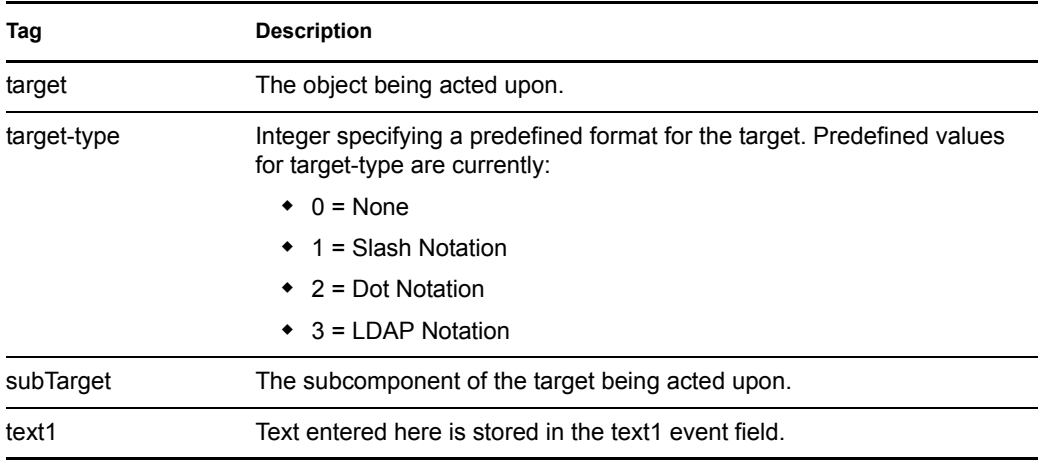

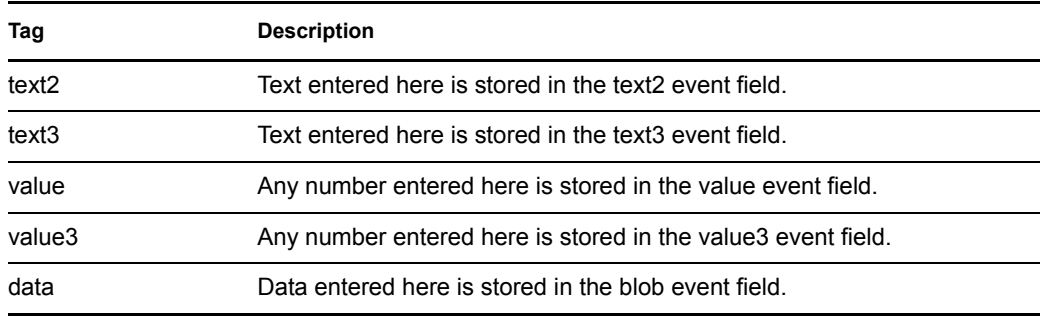

### **Remarks**

The Novell Audit or Sentinel event structure contains a target, a subTarget, three strings (text1, text2, text3), two integers (value, value3), and a generic field (data). The text fields are limited to 256 bytes, and the data field can contain up to 3 KB of information, unless a larger data field is enabled in your environment.

# <span id="page-418-0"></span>**Implement Entitlement**

Designates actions that implement an entitlement so that the status of those entitlements can be reported to the agent that granted or revoked the entitlement.

## **Fields**

#### **Node Set**

Node set containing the entitlement being implemented by the specified actions.

#### **Action**

Actions that implement the specified entitlements.

# <span id="page-419-0"></span>**Move Destination Object**

Moves an object into the destination data store.

## **Fields**

#### **Mode**

Select whether this action should be added to, before, or after the current operation, or written directly to the destination data store.

#### **Object to Move**

Select the object to be moved. This object can be the current object, or can be specified by a DN or an association.

#### **Container to Move to**

Select the container to receive the object. This container is specified by a DN or an association.

#### **DN or Association**

Specify whether the DN or association of the container is used.

# <span id="page-420-0"></span>**Move Source Object**

Moves an object in the source data store.

## **Fields**

#### **Object to Move**

Select the object to be moved. This object can be the current object, or it can be specified by a DN or an association.

#### **Select Container**

Select the container to receive the object. This container is specified by a DN or an association.

# <span id="page-421-0"></span>**Reformat Operation Attribute Value**

Reformats all values of an attribute within the current operation by using a pattern.

### **Fields**

#### **Name**

Specify the name of the attribute.

#### **Value Type**

Specify the syntax of the new attribute value.

#### **Value**

Specify a value to use as a pattern for the new format of the attribute values. If the original value is needed to constructed the new value, it must be obtained by referencing the local variable current-value.

# <span id="page-422-0"></span>**Remove Association**

Sends a remove association command to the Identity Vault.

## **Fields**

#### **Mode**

Select whether this action should be added to, before, or after the current operation, or written directly to the destination data store.

#### **Association**

Specify the value of the association to be removed.

# <span id="page-423-0"></span>**Remove Destination Attribute Value**

Removes an attribute value from an object in the destination data store.

## **Fields**

#### **Attribute Name**

Specify the name of the attribute.

#### **Class Name**

(Optional) Specify the class name of the target object. Leave the field blank to use the class name from the current object.

#### **Mode**

Select whether this action should be added to, before, or after the current operation, or written directly to the destination data store.

#### **Select Object**

Select the target object. This object can be the current object, or can be specified by a DN or an association.

#### **Value Type**

Specify the syntax of the new attribute value.

#### **String**

Specify the value of the new attribute.

# <span id="page-424-0"></span>**Remove Source Attribute Value**

Removes the specified value from the named attribute on an object in the source data store.

## **Fields**

#### **Attribute Name**

Specify the name of the attribute.

#### **Class Name**

(Optional) Specify the class name of the target object. Leave the field blank to use the class name from the current object.

#### **Object**

Select the target object. This object can be the current object, or can be specified by a DN or an association.

#### **Value Type**

Specify the syntax of the attribute value to be removed.

#### **String**

Specify the attribute value to be removed.

# <span id="page-425-0"></span>**Rename Destination Object**

Renames an object in the destination data store.

## **Fields**

#### **Mode**

Select whether this action should be added to, before, or after the current operation, or written directly to the destination data store.

#### **Object**

Select the target object. This object can be the current object, or can be specified by a DN or an association.

#### **String**

Specify the new name of the object.

# <span id="page-426-0"></span>**Rename Operation Attribute**

Renames all occurrences of an attribute within the current operation.

## **Fields**

#### **Source Name**

Specify the original attribute name.

#### **Destination Name**

Specify the new attribute name.

# <span id="page-427-0"></span>**Rename Source Object**

Renames an object in the source data store.

## **Fields**

#### **Select Object**

Select the target object. This object can be the current object, or can be specified by a DN or an association.

#### **String**

Specify the new name of the object.

# <span id="page-428-0"></span>**Send Email**

Sends an e-mail notification.

## **Fields**

#### **ID**

(Optional) Specify the User ID in the SMTP system sending the message.

#### **Server**

Specify the SMTP server name.

#### **Password**

(Optional) Specify the SMTP server account password.

**IMPORTANT:** You can store the SMTP server account password as a Named Password on the driver object. This allows the password to be encrypted; otherwise you enter the password and it is stored in clear text. For more information on Named Passwords, see Using Named Password in the [Novell Identity Manager Administration Guide](http://www.novell.com/documentation/idm35/index.html) (http://www.novell.com/ documentation/idm35/index.html).

#### **Message Type**

Select the e-mail message type.

#### **Strings**

Specify the values containing the various e-mail addresses, subject, and message. The following table lists valid named string arguments:

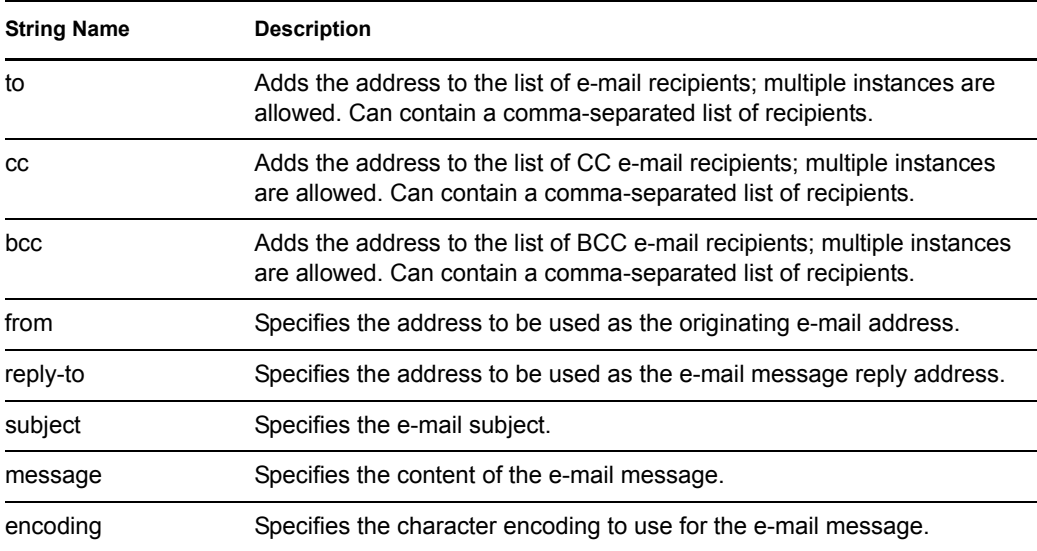

## <span id="page-429-0"></span>**Send Email from Template**

Generates an e-mail notification using a template.

### **Fields**

#### **Notification DN**

Specify the slash form DN of the SMTP notification configuration object.

#### **Template DN**

Specify the slash form DN of the e-mail template object.

#### **Password**

(Optional) Specify the SMTP server account password.

**IMPORTANT:** You can store the SMTP server account password as a Named Password on the driver object. This allows the password to be encrypted; otherwise you enter the password and it is stored in clear text. For more information on Named Passwords, see Using Named Passwords in the [Novell Identity Manager Administration Guide](http://www.novell.com/documentation/idm35/index.html) (http://www.novell.com/ documentation/idm35/index.html).

#### **Strings**

Specify additional fields for the e-mail message. The following table contains reserved field names, which specify the various e-mail addresses:

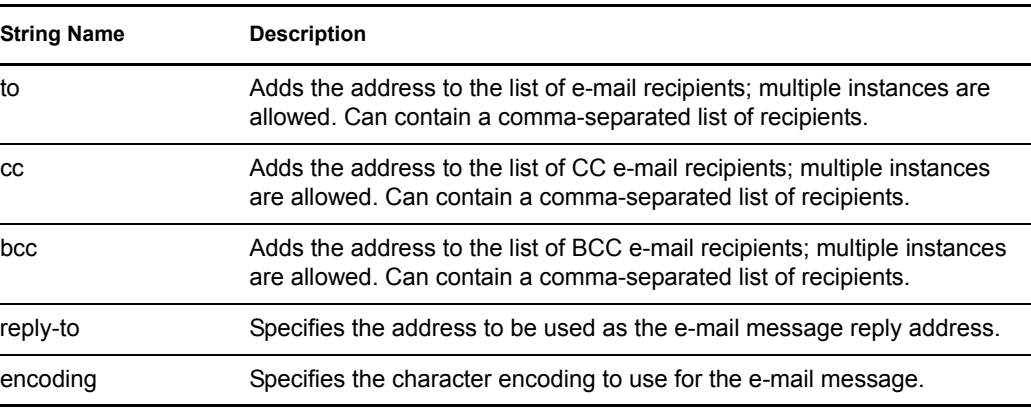

Each template can also define fields that can be replaced in the subject and body of the e-mail message.

# <span id="page-430-0"></span>**Set Default Attribute Value**

Adds default values to the current operation (and optionally to the current object in the source data store) if no values for that attribute already exist. It is only valid when the current operation is Add.

## **Fields**

#### **Attribute Name**

Specify the name of the default attribute.

#### **Write Back**

Select whether or not to also write back the default values to the source data store.

#### **Values**

Specify the default values of the attribute.

# <span id="page-431-0"></span>**Set Destination Attribute Value**

Adds a value to an attribute on an object in the destination data store, and removes all other values for that attribute.

### **Fields**

#### **Attribute Name**

Specify the name of the attribute.

#### **Class Name**

(Optional) Specify the class name of the target object in the destination data store. Leave the field blank to use the class name from the current object.

#### **Mode**

Select whether this action should be added to, before, or after the current operation, or written directly to the destination data store.

#### **Object**

Select the target object. This object can be the current object, or can be specified by a DN or an association.

#### **Value Type**

Select the syntax of the attribute value to set.

#### **String**

Specify the attribute values to set.
# **Set Destination Password**

Sets the password for an object in the destination data store.

## **Fields**

#### **Mode**

Select whether this action should be added to, before, or after the current operation, or written directly to the destination data store.

#### **String**

Specify the password to be set.

## **Set Local Variable**

Sets a local variable with the given name to the string value specified, the XPath 1.0 Node Set specified, or the Java\* Object specified.

### **Fields**

#### **Variable Name**

Specify the name of the new local variable.

#### **Variable Type**

Select the type of local variable. This can be a string, an XPath 1.0 node set, or a Java object.

#### **String**

Specify the value of the variable, in the format required by the *Variable Type* field.

# **Set Operation Association**

Sets the association value for the current operation.

## **Fields**

#### **Association**

Specify the new association value.

# **Set Operation Class Name**

Sets the object class name for the current operation.

## **Fields**

### **String**

Specify the new class name.

# **Set Operation Destination DN**

Sets the destination DN for the current operation.

## **Fields**

#### **DN**

Specify the new destination DN.

# **Set Operation Property**

Sets an operation property. An operation property is a named value that is stored within an operation. It is typically used to supply additional context that might be needed by the policy that handles the results of an operation.

### **Fields**

#### **Property Name**

Specify the name of the operation property.

#### **String**

Specify the name of the string.

# **Set Operation Source DN**

Sets the source DN for the current operation.

## **Fields**

### **DN**

Specify the new source DN.

# **Set Operation Template DN**

Sets the template DN for the current operation to the specified value. This action is only valid when the current operation is add.

## **Fields**

**DN** 

Specify the template DN.

## **Set Source Attribute Value**

Adds a value to an attribute on an object in the source data store, and removes all other values for that attribute.

## **Fields**

#### **Attribute Name**

Specify the name of the attribute.

#### **Class Name**

(Optional) Specify the class name of the target object in the source data store. Leave the field blank to use the class name from the current object.

#### **Object**

Select the target object. This object can be the current object, or can be specified by a DN or an association.

#### **Value Type**

Select the syntax of the attribute value.

#### **Value**

Specify the attribute value to be set.

# **Set Source Password**

Sets the password for an object in the source data store.

## **Fields**

### **String**

Specify the password to be set.

# **Set SSO Credential**

Sets the SSO credential when a user object is created or when a password is modified. This action is part of the Credential Provisioning policies. For more information, se[e Novell Credential](http://www.novell.com/documentation/idm35/index.html?page=/documentation/idm35/policy_credprov/data/bookinfo.html)  [Provisioning Policies](http://www.novell.com/documentation/idm35/index.html?page=/documentation/idm35/policy_credprov/data/bookinfo.html) (http://www.novell.com/documentation/idm35/index.html?page=/ documentation/idm35/policy\_credprov/data/bookinfo.html).

### **Fields**

#### **Credential Repository Object DN**

Specify the DN of the repository object.

#### **Target User DN**

Specify the DN of the target users.

#### **Application Credential ID**

Specify the application credential that is stored in the application object.

#### **Login Parameter Strings**

Specify each login parameter for the application. The login parameters are the authentication keys stored in the application object.

## **Set SSO Passphrase**

Sets the Novell SecureLogin passphrase and answer when a User object is provisioned. This action is part of the Credential Provisioning policies. For more information, see [Novell Credential](http://www.novell.com/documentation/idm35/index.html?page=/documentation/idm35/policy_credprov/data/bookinfo.html)  [Provisioning Policies](http://www.novell.com/documentation/idm35/index.html?page=/documentation/idm35/policy_credprov/data/bookinfo.html) (http://www.novell.com/documentation/idm35/index.html?page=/ documentation/idm35/policy\_credprov/data/bookinfo.html).

### **Fields**

#### **Credential Repository Object DN**

Specify the DN of the repository object.

#### **Target User DN**

Specify the DN of the target users.

#### **Question Strings**

Specify the SecureLogin passphrase question.

#### **Answer String**

Specify the SecureLogin passphrase answer.

# **Set XML Attribute**

Sets an XML attribute on a set of elements selected by an XPath expression.

## **Fields**

#### **Name**

Specify the name of the XML attribute. This name can contain a namespace prefix if the prefix has been previously defined in this policy.

#### **XPath Expression**

XPath 1.0 expression that returns a node set containing the elements on which the XML attribute should be set.

#### **String**

Specify the value of the XML attribute.

### **Remarks**

For more information on using XPath expressions with policies, see [XPath 1.0 Expressions](http://www.novell.com/documentation/idm35/index.html?page=/documentation/idm35/policy/data/policyxpathexpression.html#policyxpathexpression) (http:// www.novell.com/documentation/idm35/index.html?page=/documentation/idm35/policy/data/ policyxpathexpression.html#policyxpathexpression).

## **Status**

Generates a status notification.

## **Fields**

### **Level**

Specify the status level of the notification. The levels are error, fatal, retry, success, and warning.

### **Message**

Provide the status message using the Argument Builder.

## **Remarks**

If level is retry then the policy immediately stops processing the input document and schedules a retry of the event currently being processed.

If the level is fatal, the policy immediately stops processing the input document and initiates a shutdown of the driver.

If a the current operation has an event-id, that event-id is used for the status notification, otherwise there is no event-id reported.

# **Strip Operation Attribute**

Strips all occurrences of an attribute from the current operation.

## **Fields**

### **Name**

Specify the name of the attribute to be stripped.

# **Strip XPath**

Strips nodes selected by an XPath 1.0 expression.

## **Fields**

#### **XPath Expression**

Specify the XPath 1.0 expression that returns a node set containing the nodes to be stripped.

### **Remarks**

For more information on using XPath expression with policies, see [XPath 1.0 Expressions](http://www.novell.com/documentation/idm35/index.html?page=/documentation/idm35/policy/data/policyxpathexpression.html#policyxpathexpression) (http:// www.novell.com/documentation/idm35/index.html?page=/documentation/idm35/policy/data/ policyxpathexpression.html#policyxpathexpression).

# **Trace Message**

Sends a message to DSTRACE.

## **Fields**

#### **Level**

Specify the trace level of the message. The default level is 0. The message only appears if the specified trace level is less than or equal to the trace level configured in the driver.

For information on how to set the trace level on the driver, see Versioning Information in the [Novell Identity Manager Administration Guide](http://www.novell.com/documentation/idm35/index.html) (http://www.novell.com/documentation/idm35/ index.html).

#### **Color**

Select the color of the trace message.

#### **String**

Specify the value of the trace message.

## **Veto**

Vetoes the current operation.

## **Fields**

There are no fileds.

# **Veto If Operation Attribute Not Available**

Conditionally cancels the current operation and ends processing of the current policy, based on the availability of an attribute in the current operation.

## **Fields**

#### **Name**

Specify the name of the attribute.

# **Pre-Identity Manager 3.5 Noun Tokens**

Noun tokens expand to values that are derived from the current operation, the source or destination data stores, or some external source.

This section contains detailed information about all noun tokens that are available through using the pre-Identity Manager Policy Builder interface.

- ["Added Entitlement" on page 454](#page-453-0)
- ["Association" on page 455](#page-454-0)
- ["Attribute" on page 456](#page-455-0)
- ["Class Name" on page 457](#page-456-0)
- ["Destination Attribute" on page 458](#page-457-0)
- ["Destination DN" on page 459](#page-458-0)
- ["Destination Name" on page 460](#page-459-0)
- ["Entitlement" on page 461](#page-460-0)
- ["Global Configuration Value" on page 462](#page-461-0)
- ["Local Variable" on page 463](#page-462-0)
- ["Named Password" on page 464](#page-463-0)
- ["Operation" on page 465](#page-464-0)
- ["Operation Attribute" on page 466](#page-465-0)
- ["Operation Property" on page 467](#page-466-0)
- ["Password" on page 468](#page-467-0)
- ["Removed Attribute" on page 469](#page-468-0)
- ["Removed Entitlements" on page 470](#page-469-0)
- ["Source Attribute" on page 471](#page-470-0)
- ["Source DN" on page 472](#page-471-0)
- ["Source Name" on page 473](#page-472-0)
- ["Text" on page 474](#page-473-0)
- ["Unique Name" on page 475](#page-474-0)
- ["Unmatched Source DN" on page 477](#page-476-0)
- ["XPath" on page 478](#page-477-0)

# <span id="page-453-0"></span>**Added Entitlement**

Expands to the values of an entitlement granted in the current operation.

## **Fields**

**Name** 

Name of the entitlement.

## **Remarks**

If the token is used in a context where a node set is expected, the token expands to a node set containing all of the values for that entitlement. If it is used in a context where a string is expected, the token expands to the string value found.

# <span id="page-454-0"></span>**Association**

Expands to the association value from the current operation.

## **Fields**

There are no fields.

# <span id="page-455-0"></span>**Attribute**

Expands to the value of an attribute from the current object in the current operation and in the source data store. It can be logically thought of as the union of the operation attribute token and the source attribute token. It does not include the removed values from a modify operation.

## **Fields**

**Name** 

Specify the name of the attribute.

## **Remarks**

If the token is used in a context where a node set is expected, the token expands to a node set containing all of the values for that attribute. If it is used in a context where a string is expected, the token expands to the string value found.

# <span id="page-456-0"></span>**Class Name**

Expands to the object class name from the current operation.

## **Fields**

There are no fields.

## <span id="page-457-0"></span>**Destination Attribute**

Expands to the specified attribute value an object.

### **Fields**

#### **Name**

Name of the attribute.

#### **Class Name**

(Optional) Specify the class name of the target object. Leave the field blank to use the class name from the current object.

#### **Select Object**

Select Current Object, DN, or Association.

### **Remarks**

If the token is used in a context where a node set is expected, the token expands to a node set containing all of the values for that attribute. If it is used in a context where a string is expected the token expands to the string value found.

# <span id="page-458-0"></span>**Destination DN**

Expands to the destination DN specified in the current operation.

## **Fields**

### **Convert**

Select whether or not to convert the DN to the format used by the source data store.

#### **Start**

Specify the RDN index to start with:

- $\bullet$  Index 0 is the root-most RDN
- Positive indexes are an offset from the root-most RDN
- $\bullet$  Index -1 is the leaf-most segment
- Negative indexes are an offset from the leaf-most RDN towards the root-most RDN

#### **Length**

Specify the number of RDN segments to include. Negative numbers are interpreted as (total  $#$ of segments + length) + 1. For example, for a DN with 5 segments a length of  $-1 = (5 + (-1)) +$  $1 = 5, -2 = (5 + (-2)) + 1 = 4$ , etc.

## **Remarks**

If start and length are set to the default values  $\{0,-1\}$ , the entire DN is used; otherwise only the portion of the DN specified by start and length is used.

# <span id="page-459-0"></span>**Destination Name**

Expands to the unqualified Relative Distinguished Name (RDN) of the destination DN specified in the current operation.

## **Fields**

There are no fields.

# <span id="page-460-0"></span>**Entitlement**

Expands to the values of a granted entitlement from the current object.

## **Fields**

### **Name**

Name of the entitlement.

## **Remarks**

If the token is used in a context where a node set is expected, the token expands to a node set containing all of the values for that entitlement. If it is used in a context where a string is expected, the token expands to the string value found.

# <span id="page-461-0"></span>**Global Configuration Value**

Expands to the value of a global configuration variable.

## **Fields**

#### **Name**

Name of the global configuration value.

# <span id="page-462-0"></span>**Local Variable**

Expands to the value of a local variable.

## **Fields**

### **Name**

Specify the name of the local variable.

# <span id="page-463-0"></span>**Named Password**

Expands to the Named Password from the driver.

## **Fields**

**Name** 

Specify the Named Password.

# <span id="page-464-0"></span>**Operation**

Expands to the name of the current operation.

## **Fields**

There are no fields.

# <span id="page-465-0"></span>**Operation Attribute**

Expands to the value of an attribute from the current operation. It does not include the removed values from a modify operation.

## **Fields**

**Name** 

Specify the name of the attribute.

# <span id="page-466-0"></span>**Operation Property**

Expands to the value of the specified operation property on the current operation.

## **Fields**

### **Name**

Specify the name of the operation property.

# <span id="page-467-0"></span>**Password**

Expands to the password specified in the current operation.

## **Fields**

There are no fields.
# **Removed Attribute**

Expands to the specified attribute value being removed in the current operation. It applies only to a modify operation.

## **Fields**

### **Name**

Specify the name of the attribute to remove.

### **Remarks**

If the token is used in a context where a node set is expected, the token expands to a node set containing all of the values for that attribute. If it is used in a context where a string is expected, the token expands to the string value found.

## **Removed Entitlements**

Expands to the values of the an entitlement revoked in the current operation.

## **Fields**

**Name** 

Specify the name of the entitlement.

## **Remarks**

If the token is used in a context where a node set is expected, the token expands to a node set containing all of the values for that entitlement. If it is used in a context where a string is expected, the token expands to the string value found.

# **Source Attribute**

Expands to the values of an attribute from an object in the source data store.

## **Fields**

### **Class Name**

(Optional) Specify the class name of the target object. Leave the field blank to use the class name from the current object.

### **Name**

Name of the attribute.

### **Object**

Select the source object. This object can be the current object, or can be specified by a DN or an association.

### **Remarks**

If the token is used in a context where a node set is expected, the token expands to a node set containing all of the values for that attribute. If it is used in a context where a string is expected, the token expands to the string value found.

## **Source DN**

Expands to the source DN from the current operation.

## **Fields**

#### **Convert**

Select whether or not to convert the DN to the format used by the destination data store.

#### **Start**

Specify the RDN index to start with:

- $\bullet$  Index 0 is the root-most RDN
- Positive indexes are an offset from the root-most RDN
- $\bullet$  Index -1 is the leaf-most segment
- Negative indexes are an offset from the leaf-most RDN towards the root-most RDN

### **Length**

Number of RDN segments to include. Negative numbers are interpreted as (total # of segments  $+$  length) + 1. For example, for a DN with 5 segments a length of  $-1 = (5 + (-1)) + 1 = 5$ ,  $-2 = (5 + (-1))$  $+ (-2)$ ) + 1 = 4, etc.

### **Remarks**

If start and length are set to the default values  $\{0,-1\}$ , the entire DN is used; otherwise only the portion of the DN specified by start and length is used.

# **Source Name**

Expands to the unqualified relative distinguished name (RDN) of the source DN specified in the current operation.

## **Fields**

# **Text**

Expands to the text.

## **Fields**

**Text** 

Specify the text.

# **Unique Name**

Expands to a pattern-based name that is unique in the destination data store according to the criteria specified.

## **Fields**

#### **Attribute Name**

Specify the name of attribute to check for uniqueness.

#### **Scope**

Specify the scope in which to check uniqueness. The options are subtree or subordinates.

#### **Start Search**

Select a starting point for the search. The starting point can be the root of the data store, or be specified by a DN or association.

#### **Pattern**

Specify patterns to use to generate unique values by using the Argument Builder.

#### **Counter Start**

The starting value of the counter.

#### **Digits**

Specify the width in digits of counter; the default is 1. The *Pad counter with leading 0's* option prepends 0 to match the digit length. For example, with a digit width of 3, the initial unique value would be appended with 001, then 002, and so on.

### **Remarks**

Each  $\langle \text{arg-string} \rangle$  element provides a pattern to be used to create a proposed name.

A proposed name is tested by performing a query for that value in the name attribute against the destination data store using the  $\langle \text{arg-dn} \rangle$  element or the  $\langle \text{arg-association} \rangle$  element as the base of the query and scope as the scope of the query. If the destination data store is the Identity Vault and name is omitted, then a search is performed against the pseudo-attribute "[Entry].rdn", which represents the RDN of an object without respect to what the naming attribute might be. If the destination data store is the application, then name is required.

A pattern can be tested with or without a counter as indicated by counter-use and counter-pattern. When a pattern is tested with a counter, the pattern is tested repeatedly with an appended counter until a name is found that does not return any instances or the counter is exhausted. The counter starting value is specified by counter-start and the counter maximum value is specified in terms of the maximum number of digits as specified by counter-digits. If the number of digits is less than those specified, then the counter is right-padded with zeros unless the counter-pad attribute is set to false. The counter is considered exhausted when the counter can no longer be represented by the specified number of digits.

As soon as a proposed name is determined to be unique, the testing of names is stopped and the unique name is returned.

The order of proposed names is tested as follows:

- Each pattern is tested in the order specified. If counter-use="always" and the pattern is one of the patterns indicated by the counter-pattern then the pattern is tested with a counter, otherwise it is tested without a counter.
- If no unique name has been found after the patterns have been exhausted and counteruse="fallback", then the patterns indicated by the counter-pattern are retried with a counter.

If all specified combinations of patterns and counters are exhausted, then the action specified by the on-unavailable is taken.

# **Unmatched Source DN**

Expands to the part of the source DN in the current operation that corresponds to the part of the DN that was not matched by the most recent match of an If Source DN condition.

## **Fields**

### **Convert**

Select whether or not to convert the DN format used by the destination data store.

## **Remarks**

If there are no matches, the entire DN is used.

# **XPath**

Expands to results of evaluating an XPath 1.0 expression.

## **Fields**

### **Expression**

XPath 1.0 expression to evaluate.

### **Remarks**

For more information on using XPath expressions with policies, see [XPath 1.0 Expressions](http://www.novell.com/documentation/idm35/index.html?page=/documentation/idm35/policy/data/policyxpathexpression.html#policyxpathexpression) (http:// www.novell.com/documentation/idm35/index.html?page=/documentation/idm35/policy/data/ policyxpathexpression.html#policyxpathexpression).

# **Pre-Identity Manager 3.5 Verb Tokens**

Verb tokens modify the concatenated results of other tokens that are subordinate to them.

This section contains detailed information about all verbs that are available through the pre-Identity Manager Policy Builder interface.

- ["Escape Destination DN" on page 480](#page-479-0)
- ["Escape Source DN" on page 481](#page-480-0)
- ["Lowercase" on page 482](#page-481-0)
- ["Parse DN" on page 483](#page-482-0)
- ["Replace All" on page 485](#page-484-0)
- ["Replace First" on page 486](#page-485-0)
- ["Substring" on page 487](#page-486-0)
- ["Uppercase" on page 488](#page-487-0)

# <span id="page-479-0"></span>**Escape Destination DN**

Escapes the enclosed tokens according to the rules of the DN format of the destination data store.

## **Fields**

# <span id="page-480-0"></span>**Escape Source DN**

Escapes the enclosed tokens according to the rules of the DN format of the source data store.

## **Fields**

## <span id="page-481-0"></span>**Lowercase**

Converts the characters in the enclosed tokens to lowercase.

## **Fields**

# <span id="page-482-0"></span>**Parse DN**

Converts the enclosed token's DN to an alternate format.

## **Fields**

### **Start**

Specify the RDN index to start with:

- $\bullet$  Index 0 is the root-most RDN
- Positive indexes are an offset from the root-most RDN
- $\bullet$  Index -1 is the leaf-most segment
- Negative indexes are an offset from the leaf-most RDN towards the root-most RDN

### **Length**

Number of RDN segments to include. Negative numbers are interpreted as (total # of segments  $+$  length) + 1. For example, for a DN with 5 segments a length of  $-1 = (5 + (-1)) + 1 = 5$ ,  $-2 = (5 + (-1))$  $+ (-2)$ ) + 1 = 4, etc.

#### **Source DN Format**

Specifies the format used to parse the source DN.

#### **Destination DN Format**

Specify the format used to output the parsed DN.

#### **Source DN Delimiter**

Specify the custom source DN delimiter set if Source DN Format is set to custom.

#### **Destination DN Delimiter**

Specify the custom destination DN delimiter set if Destination DN Format is set to custom.

## **Remarks**

If start and length are set to the default values  $\{0,-1\}$ , then the entire DN is used; otherwise only the portion of the DN specified by start and length is used.

When specifying custom DN formats, the eight characters that make up the delimiter set are defined as follows:

- Typed Name Boolean Flag: 0 means names are not typed, and 1 means names are typed
- Unicode No-Map Character Boolean Flag: 0 means don't output or interpret unmappable Unicode characters as escaped hex digit strings, such as \FEFF. The following Unicode characters are not accepted by eDirectory: 0xfeff, 0xfffe, 0xfffd, and 0xffff.
- Relative RDN Delimiter
- RDN Delimiter
- Name Divider
- Name Value Delimiter
- Wildcard Character

Escape Character

If RDN Delimiter and Relative RDN Delimiter are the same character, the orientation of the name is root right, otherwise the orientation is root left.

If there are more than eight characters in the delimiter set, the extra characters are considered as characters that need to be escaped, but they have no other special meaning.

# <span id="page-484-0"></span>**Replace All**

Replaces all occurrences of a regular expression in the enclosed tokens.

## **Fields**

### **Regular Expression**

Specify the regular expression that matches the substring to be replaced.

### **Replace With**

Specify the replacement string.

### **Remarks**

For details on creating regular expressions, see:

- [Sun's Java Web site](http://java.sun.com/j2se/1.4/docs/api/java/util/regex/Pattern.html) (http://java.sun.com/j2se/1.4/docs/api/java/util/regex/Pattern.html)
- [Sun's Java Web site](http://java.sun.com/j2se/1.4/docs/api/java/util/regex/Matcher.html#replaceAll (java.lang.String)) (http://java.sun.com/j2se/1.4/docs/api/java/util/regex/ Matcher.html#replaceAll (java.lang.String))

The pattern options CASE\_INSENSITIVE, DOTALL, and UNICODE\_CASE are used but can be reversed by using the appropriate embedded escapes.

# <span id="page-485-0"></span>**Replace First**

Replaces the first occurrence of a regular expression in the enclosed tokens.

## **Fields**

#### **Regular Expression**

Specify the regular expression that matches the substring to replace.

#### **Replace With**

Specify the replacement string.

### **Remarks**

The matching instance is replaced by the string specified in the *Replace with field*.

For details on creating regular expressions, see:

- [Sun's Web site](http://java.sun.com/j2se/1.4/docs/api/java/util/regex/Pattern.html) (http://java.sun.com/j2se/1.4/docs/api/java/util/regex/Pattern.html)
- [Sun's Web site \(java.lang.String\)](http://java.sun.com/j2se/1.4/docs/api/java/util/regex/Matcher.html#replaceAll (java.lang.String)) (http://java.sun.com/j2se/1.4/docs/api/java/util/regex/ Matcher.html#replaceAll (java.lang.String))

The pattern option CASE\_INSENSITIVE, DOTALL, and UNICODE\_CASE are used but can be reversed using the appropriate embedded escapes.

# <span id="page-486-0"></span>**Substring**

Extracts a portion of the enclosed tokens.

## **Fields**

### **Start**

Specify the starting character index:

- $\bullet$  Index 0 is the first character.
- Positive indexes are an offset from the start of the string.
- Index -1 is the last character.
- Negative indexes are an offset from the last character toward the start of the string.

For example, if the start is specified as -2, then it starts reading the first character from the end. If -3 is specified, then is starts 2 characters from the end.

#### **Length**

Number of characters from the start to include in the substring. Negative numbers are interpreted as (total # of characters + length) + 1. For example, -1 represents the entire length or the original string. If -2 is specified, the length is the entire -1. For a string with 5 characters a length of  $-1 = (5 + (-1)) + 1 = 5$ ,  $-2 = (5 + (-2)) + 1 = 4$ , etc.

# <span id="page-487-0"></span>**Uppercase**

Converts the characters in the enclosed tokens to uppercase.

## **Fields**